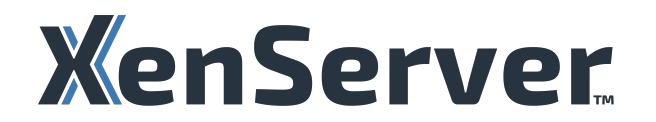

# **XenCenter** 最新リリース(**CR**)

# **Contents**

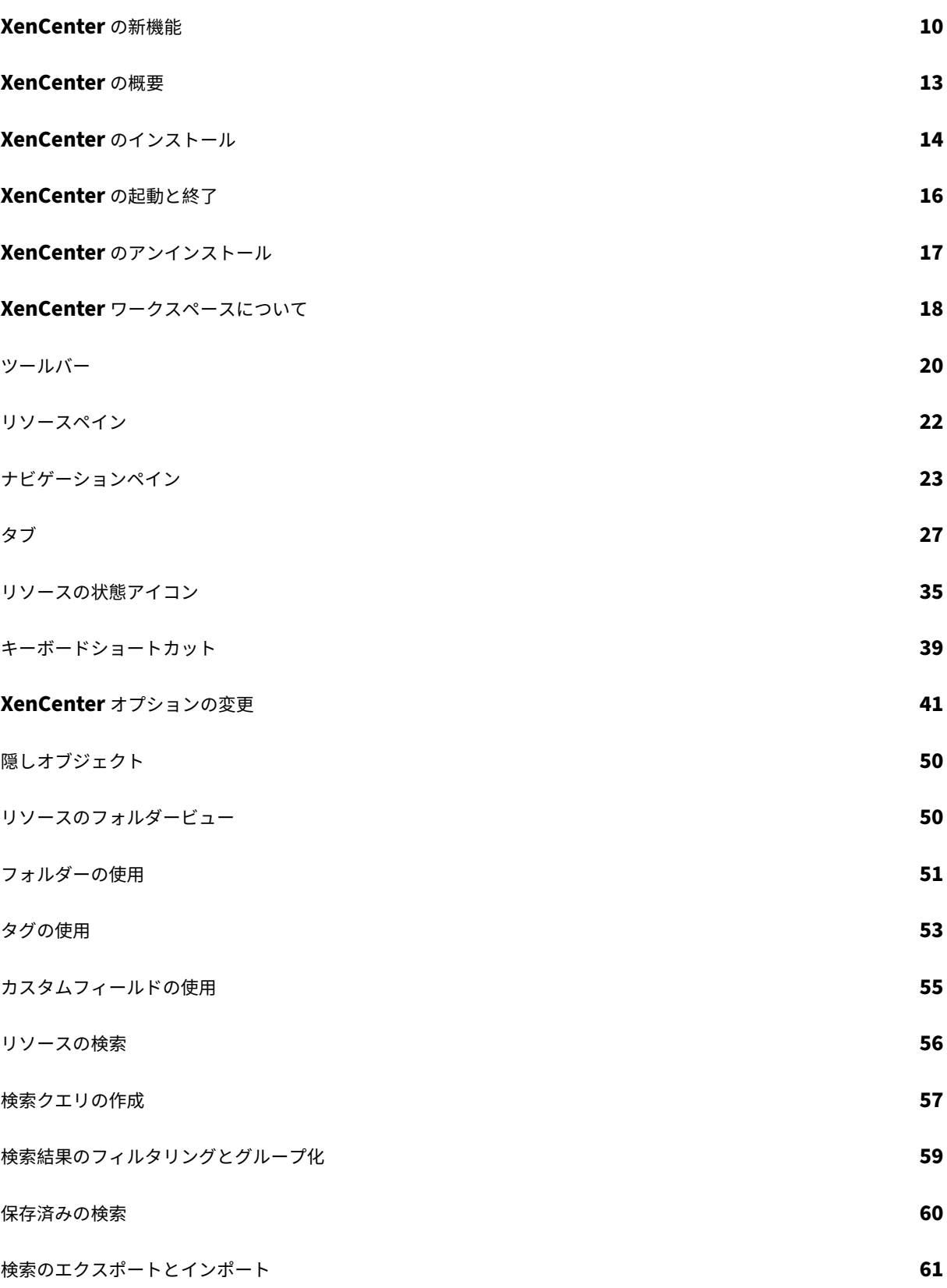

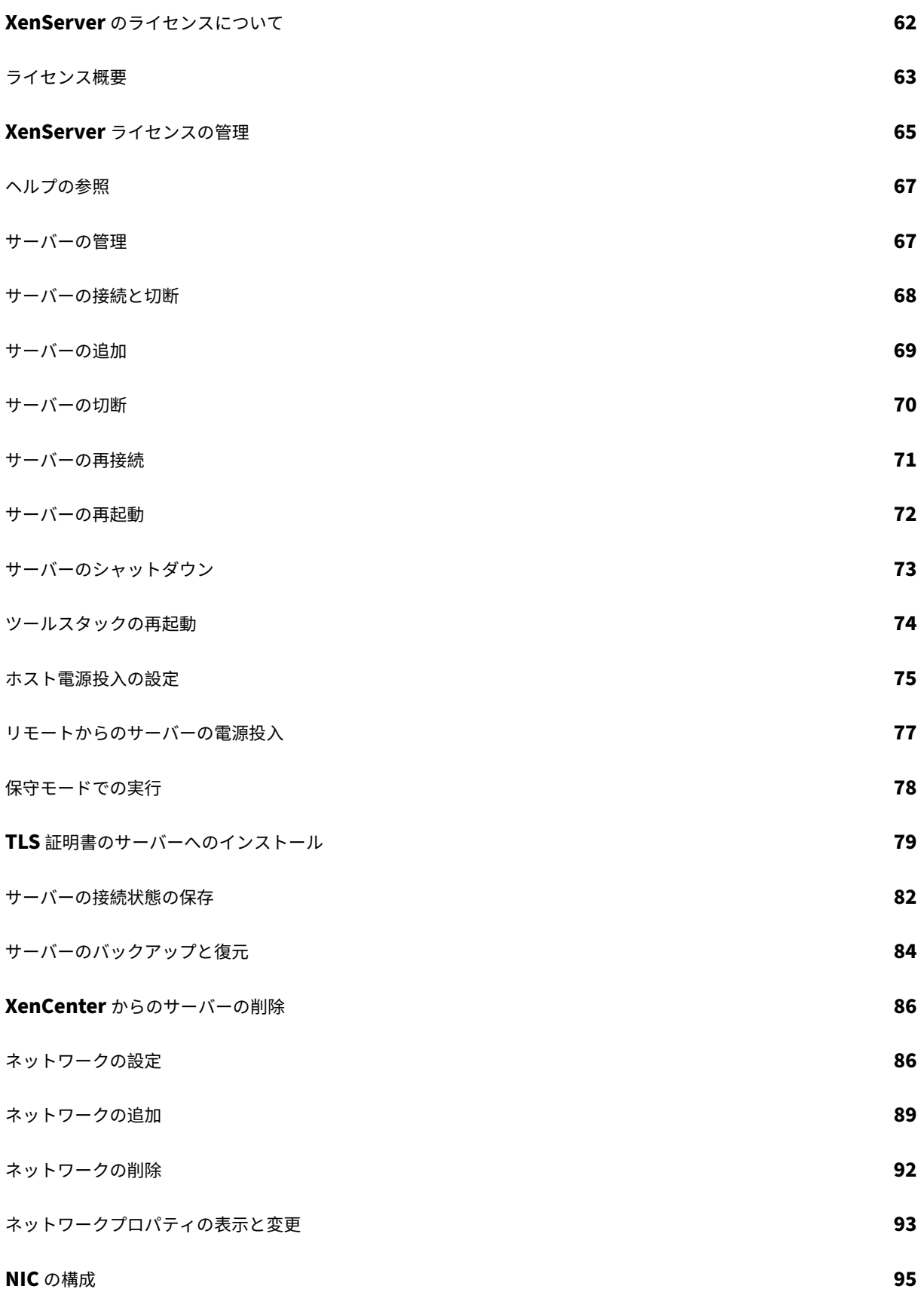

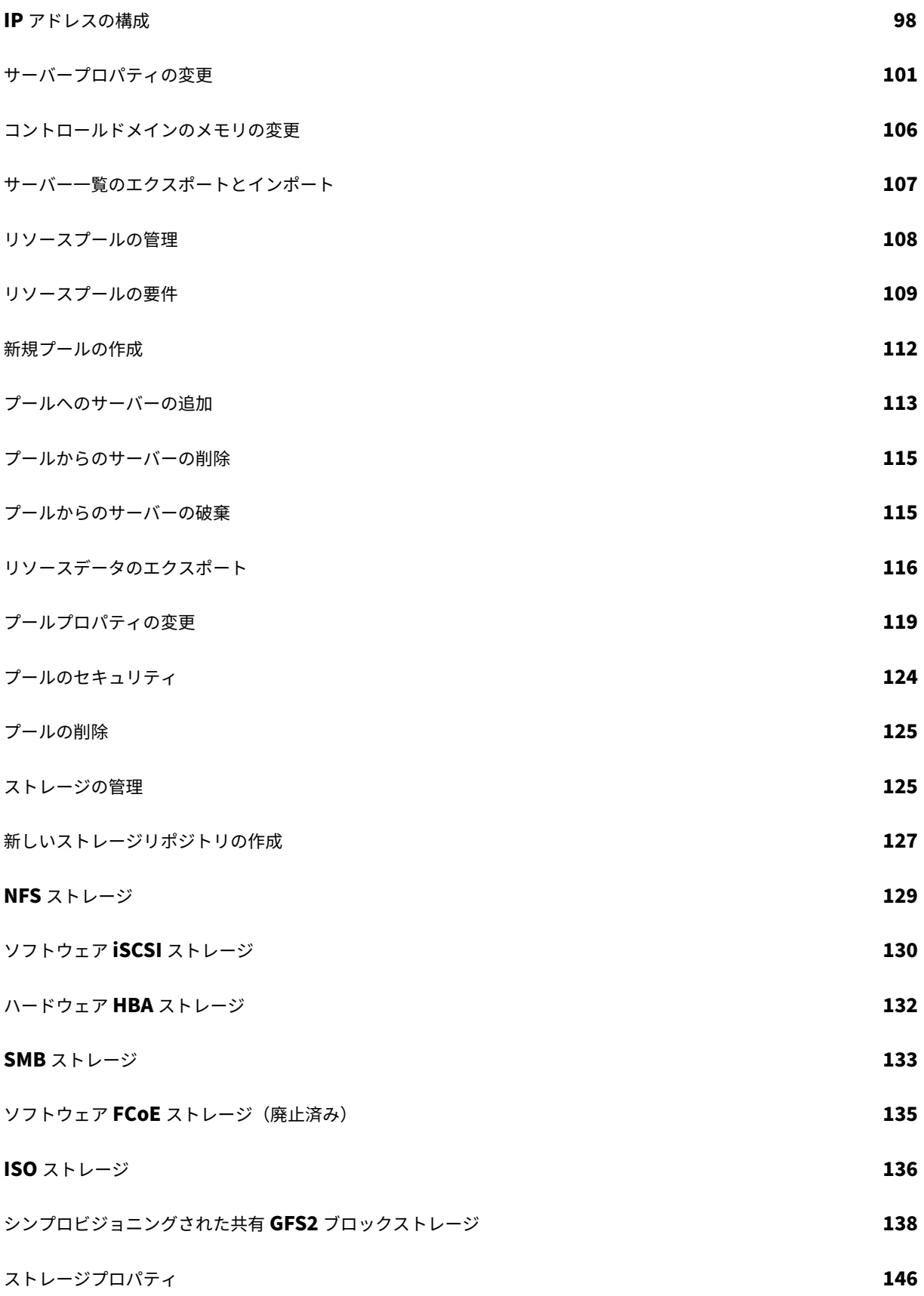

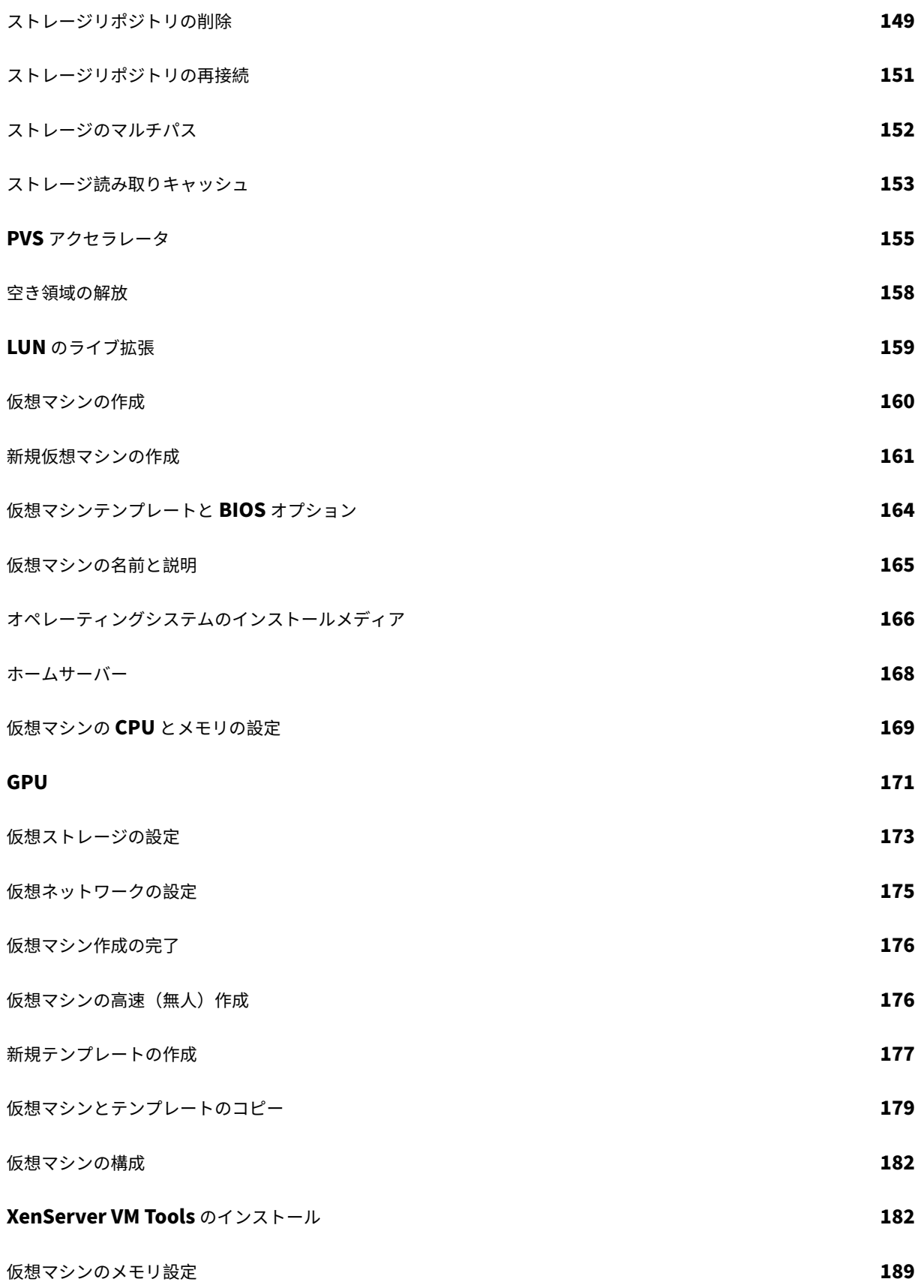

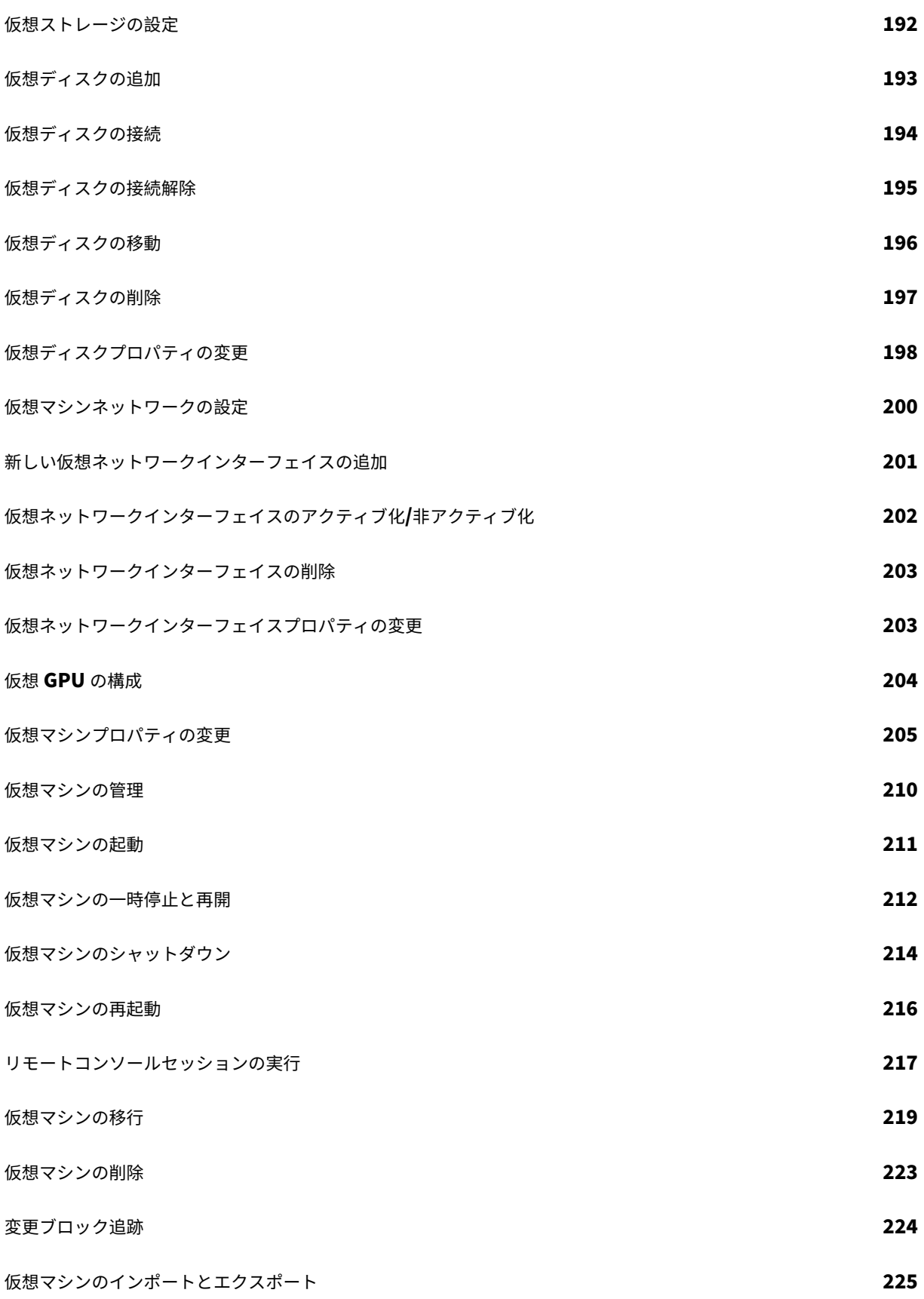

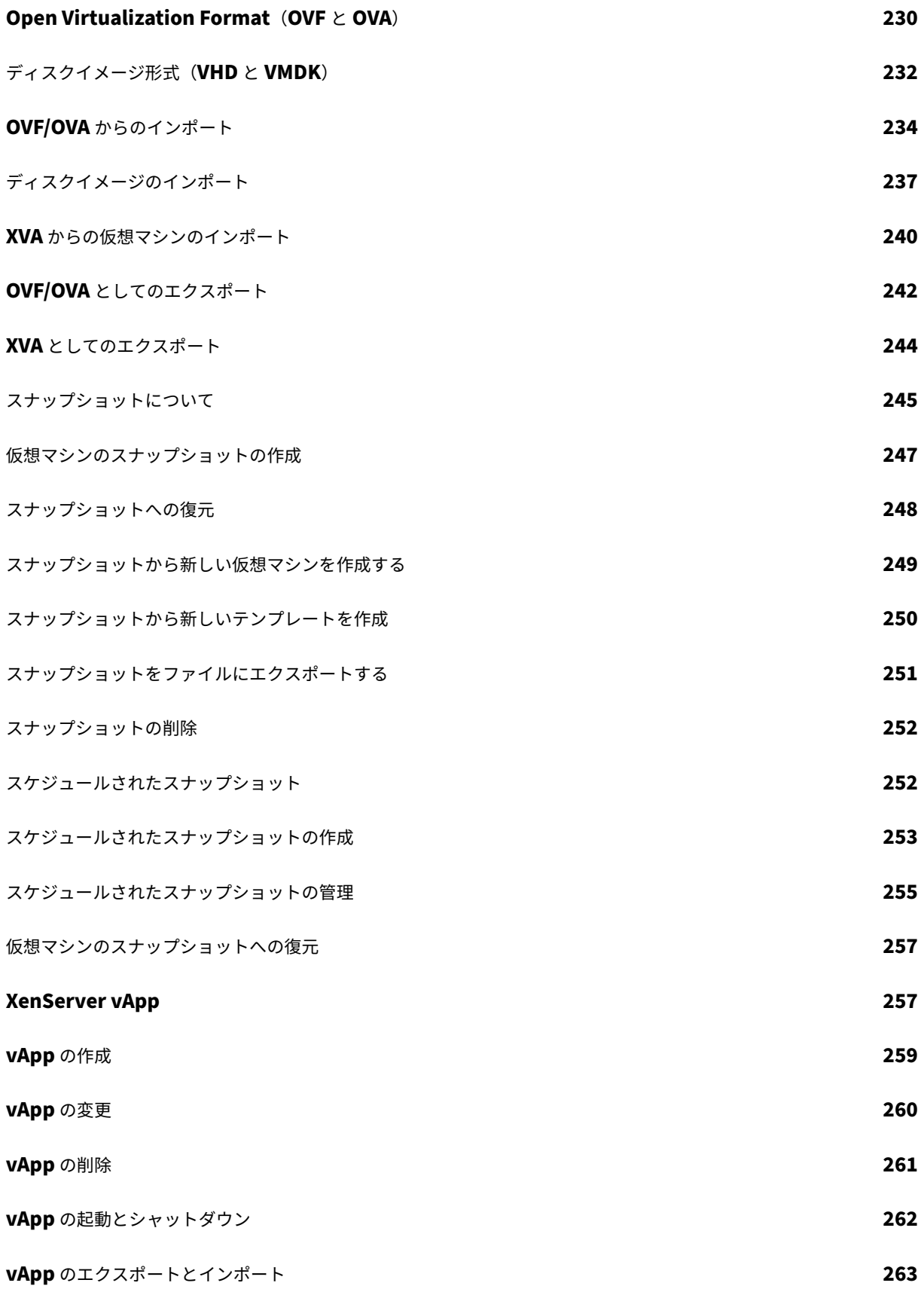

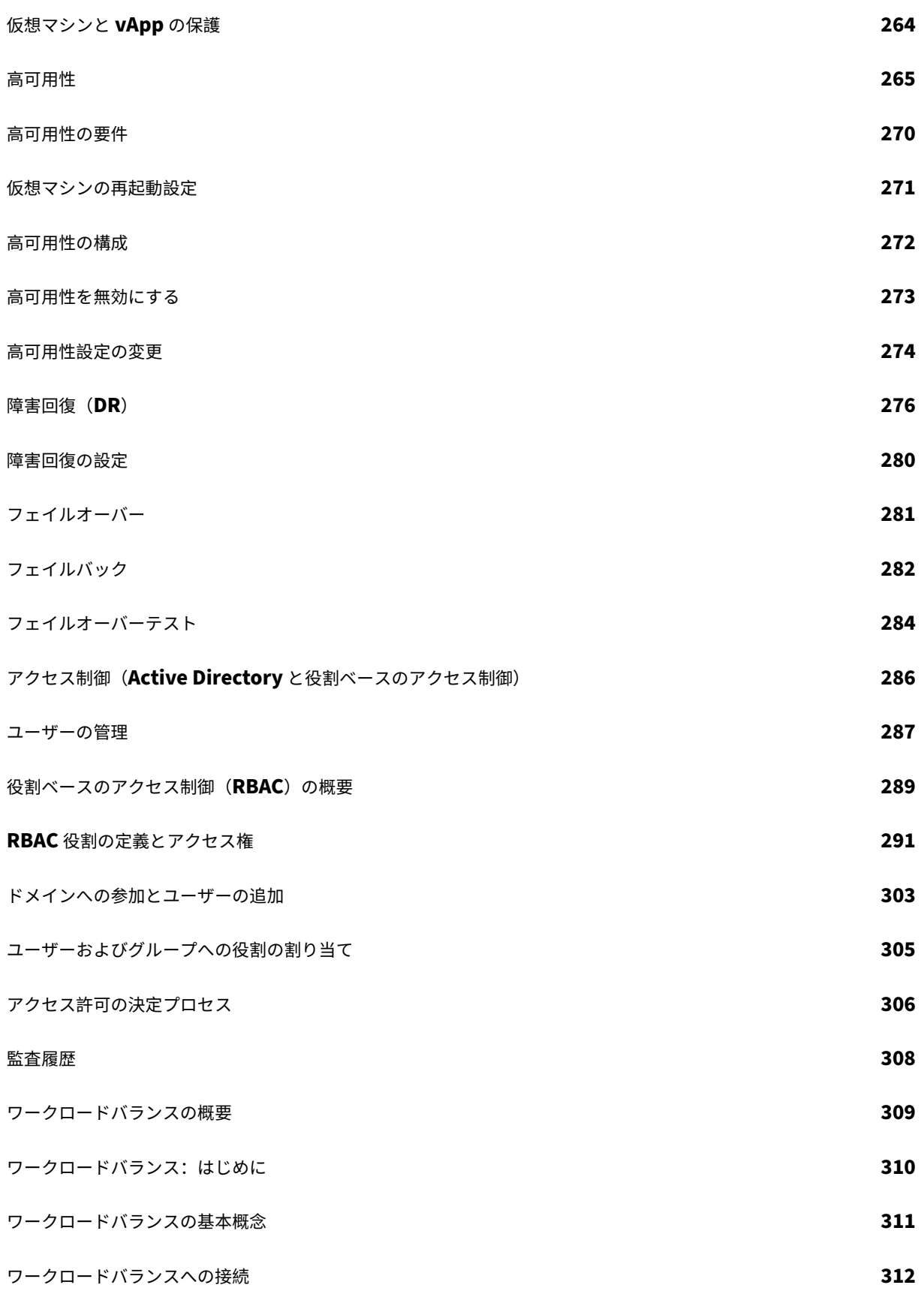

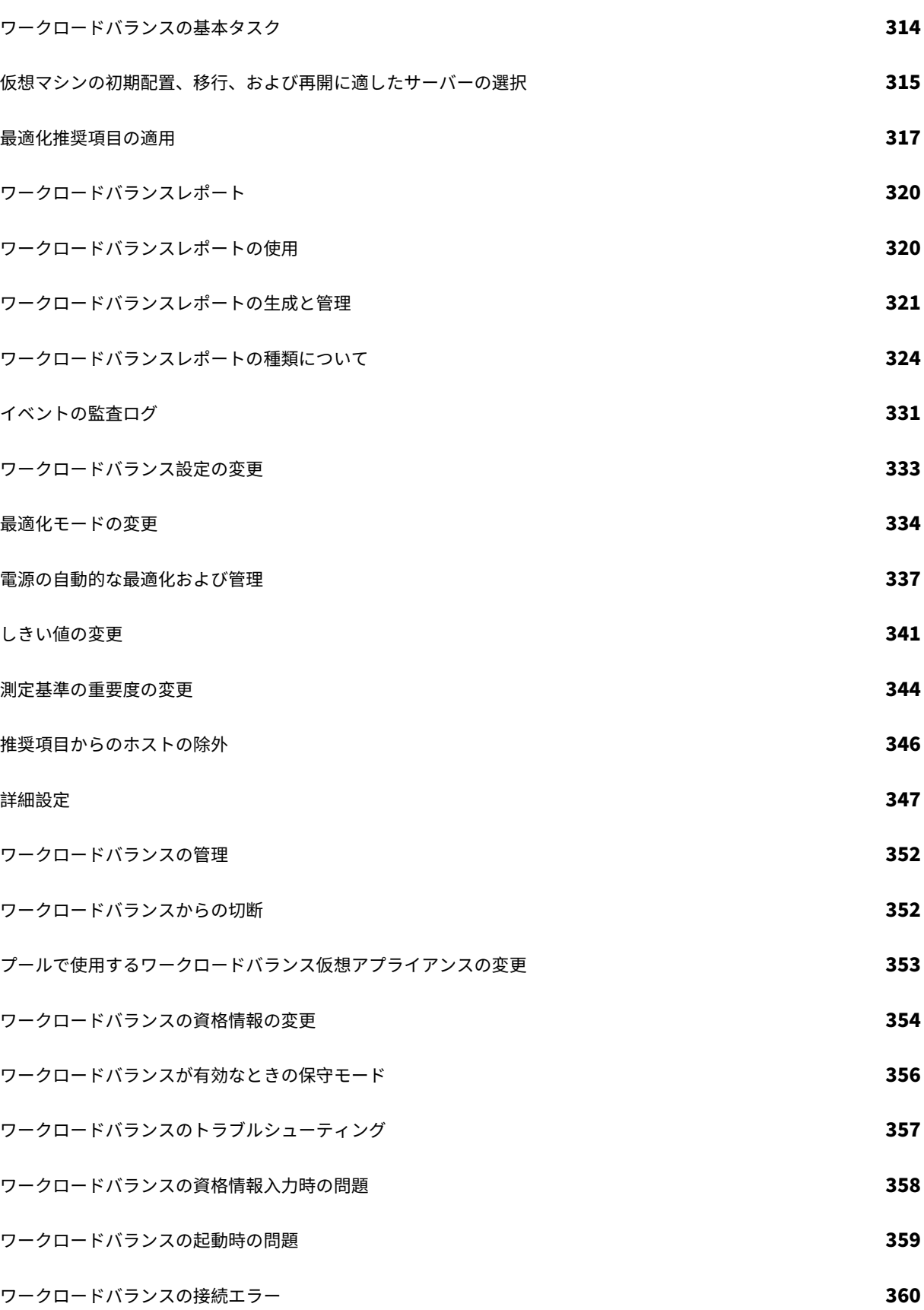

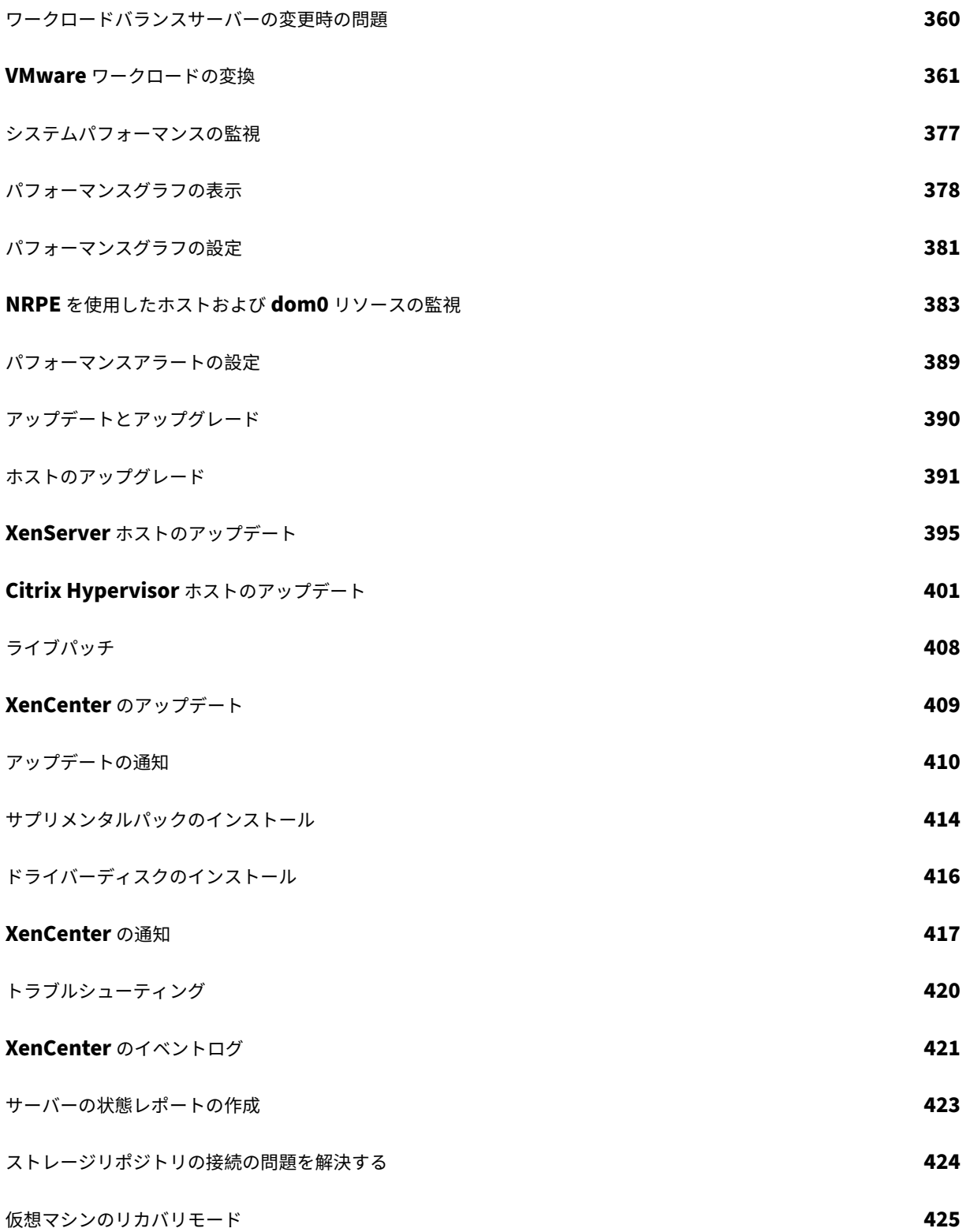

# **XenCenter** の新機能

#### <span id="page-10-0"></span>December 14, 2023

XenCenter は、XenServer や Citrix Hypervisor のバージョンとは無関係に更新されます。サポートを継続するに は、最新の XenCenter バージョンを使用していることを確認してください。

XenCenter 2023.x.x は、XenServer ダウンロードページからダウンロードできます。XenCenter 2023.xx のバ ージョンをインストールすると、XenCenter への今後のアップデートを自動的に受け取ることができます。詳しく は、「XenCenter のアップデート」を参照してください。

注:

X[enCenter 2023.xx](https://docs.xenserver.com/ja-jp/xencenter/current-release/updates-xencenter.html) は現在プレビュー段階にあり、実稼働環境でのサポートはされていません。これ以降に記 載する実稼働環境でのサポートは、XenCenter 2023.xx および XenServer 8 がプレビューステータスから一 般提供に移行したときに初めて適用されることに注意してください。

XenServer 8 および Citrix Hypervisor 8.2 CU1 の非実稼働環境は、XenCenter 2023.xx を使用して管理で きます。これに対し、Citrix Hypervisor 8.2 CU1 実稼働環境を管理する場合は、XenCenter 8.2.7 を使用で きます。詳しくは、XenCenter 8.2.7 documentationを参照してください。

XenCenter 8.2.7 と XenCenter 2023.xx は同じシステムにインストールできます。XenCenter 2023.xx を インストールしても、[XenCenter 8.2.7](https://docs.xenserver.com/ja-jp/xencenter/8-2/whats-new.html) のインストールは上書きされません。

#### **2023.4.0** の新機能

2023 年 12 月 4 日リリース

この更新プログラムには、以下の改善点が含まれています:

- **NRPE** を使用してホストと **dom0** のリソースを監視する XenServer 8 で、プール管理者の役割を持つユー ザーは、Nagios Remote Plugin Executor(NRPE)に対応した任意のサードパーティ監視ツールを使用し て、ホストおよび dom0 のリソースを監視できます。NRPE の構成方法について詳しくは、「NRPE を使用し てホストと dom0 のリソースを監視する」を参照してください。
- **64** 個の仮想 **CPU** のサポート XenCenter は、Linux または Windows 仮想マシン上で最大 [64](https://docs.xenserver.com/ja-jp/xencenter/current-release/performance-nrpe.html) 個の仮想 CPU をサポートできるようになりました。
- ヘルプメニューの [**[Download Source](https://docs.xenserver.com/ja-jp/xencenter/current-release/performance-nrpe.html) Code**]をクリックして、XenCenter のソースコードをダウンロ ードできるようになりました。
- •[**DVD** ドライブを作成するには、ここをクリックしてください]オプションを選択すると、新しい DVD ドライ ブを作成するかどうかを確認するプロンプトが表示されます。

この更新には、次の動作変更が含まれています:

• XenCenter で、仮想マシンの平均 CPU を示すパフォーマンスグラフが削除されました。

#### **2023.4.0** で解決された問題

- •「更新のインストール」ウィザードを使用してホストに更新を適用するときに、ウィザードを使用して WLB を 一時停止すると、XenCenter は WLB の実行を自動的に再開できません。
- 同じ XenServer プール内の別のホストのローカルストレージに、仮想マシンをライブマイグレーションする ことはできません。
- **XenCenter** のインストールウィザードで、[**Launch XenCenter on exiting the Setup wizard**]チェ ックボックスが表示されなくなりました。

#### **2023.4.0** の既知の問題

- スタンドアロンホストの再起動後(アップデート適用後の再起動を含む)、ホストの「全般]タブにシステムの 状態が正しく表示されません。別のオブジェクトをクリックしてホストに戻るか、切断して再接続して、ホス トの[全般]タブを更新することをお勧めします。
- スタンドアロンホストの再起動後(アップデート適用後の再起動を含む)、ホストの[全般]タブにシステムの 状態が正しく表示されません。別のオブジェクトをクリックしてホストに戻るか、切断して再接続して、ホス トの[全般]タブを更新することをお勧めします。
- XenCenter を実行するコンピューター上でフォントサイズや画面解像度を変更すると、ユーザーインタ ーフェイスの表示が乱れる場合があります。デフォルトのフォントサイズは 96 DPI です(Windows 8 と Windows 10 では [100%] に相当します)。(CA-45514) (CAR-1940)
- XenCenter で、名前に番号記号(#)が含まれているフォルダーから OVF パッケージまたはディスクイメー ジをインポートしようとすると、null 参照例外が発生してインポートが失敗します。(CA‑368918)
- XenCenter の同時インスタンス同士が共用するプールにアップデートを適用することは、アップデートプロ セスを中断させる可能性があるため、お勧めできません。

XenCenter の複数のインスタンスがプールに複数のアップデートをインストールしようとすると、サーバー が以下のエラーによりインストールに失敗する場合があります:「アップデートはこのサーバーに適用済みで す。このサーバーはスキップされます。」このエラーにより、更新プロセス全体が停止します。(CA‑359814)

この問題を回避するには:

- 1. プールを更新するプロセスに他の XenCenter インスタンスがないことを確認します
- 2.[通知]**>**[更新]パネルで、アップデートの一覧を更新します
- 3. 更新を最初から開始します

以前のリリース

このセクションでは、以前のリリースの機能と、解決された問題を示します。これらの以前のリリースは、XenCenter の最新バージョンに置き換えられます。XenCenter の最新バージョンが利用可能になったら、そちらのバージョン に更新してください。

#### **XenCenter 2023.3.2**

新機能 2023 年 10 月 5 日リリース

解決された問題

- GFS2 SR を持つプールでは、XenCenter を使用したサーバーの状態レポート(SSR)の生成が失敗すること があります。(CA‑375900)
- CPU 使用率が 100% のホストへのパフォーマンスグラフの読み込みを試行した後、XenServer ホストにパ フォーマンスグラフを読み込もうとすると、グラフのレンダリングに問題が発生します。(CA‑376887)
- サードパーティソフトウェアのファイル命名の問題が原因で、XenCenter の起動に失敗する場合がありま す。(CA‑382850)

#### **XenCenter 2023.3.1**

新機能 2023 年 8 月 24 日リリース

- XenServer 8 への定期的なアップデートの配信が、XenCenter を通じて利用できるようになったため、新機 能やバグ修正を以前よりも高い頻度で配信する、効率的なリリースプロセスのメリットを利用できます。詳し くは、「ホストのアップデート」を参照してください。
- XenCenter の更新プログラムは、UI 内からダウンロードして適用できます。詳しくは、「XenCenter のアッ プデート」を参照してください。
- XenServer 8 の非実稼働環境は、XenCenter を使用して管理できます。
- [PuTTY](https://docs.xenserver.com/ja-jp/xencenter/current-release/updates-xencenter.html) は XenCenter にバンドルされなくなりました。XenCenter を使用して XenServer [ホストに対し](https://docs.xenserver.com/ja-jp/xencenter/current-release/updates-xencenter.html) て SSH コンソールを起動するには、外部 SSH コンソールツールをインストールし、XenCenter がそのコ ンソールツールを使用するように構成されていることを確認する必要があります。詳しくは、「Configure XenCenter to use an external SSH console」を参照してください。

解決された問題 [この更新プログラムには、次の問題に](https://docs.xenserver.com/ja-jp/xencenter/current-release/install-xencenter.html#configure-xencenter-to-use-an-external-ssh-console)対する修正が含まれています:

- Windows 10(1903 以降)ベースの仮想マシンで、XenServer VM Tools をインストールしてから XenCenter の仮想マシンで[リモートデスクトップに切り替える]オプションを使用できるようになるまでに、数分かか る場合があります。ツールスタックを再起動して、このオプションをすぐに表示できます。(CA‑322672)
- 合計で 2TB を超える複数の仮想マシンディスクを作成しようとすると、XenCenter によって無効エラーが表 示されます。(XSI‑1467)

# **XenCenter** の概要

#### <span id="page-13-0"></span>October 16, 2023

注:

XenCenter 2023.xx は現在プレビュー段階にあり、実稼働環境でのサポートはされていません。これ以降に記 載する実稼働環境でのサポートは、XenCenter 2023.xx および XenServer 8 がプレビューステータスから一 般提供に移行したときに初めて適用されることに注意してください。

XenServer 8 および Citrix Hypervisor 8.2 CU1 の非実稼働環境は、XenCenter 2023.xx を使用して管理で きます。これに対し、Citrix Hypervisor 8.2 CU1 実稼働環境を管理する場合は、XenCenter 8.2.7 を使用で きます。詳しくは、XenCenter 8.2.7 documentationを参照してください。

XenCenter 8.2.7 と XenCenter 2023.xx は同じシステムにインストールできます。XenCenter 2023.xx を インストールしても、[XenCenter 8.2.7](https://docs.xenserver.com/ja-jp/xencenter/8-2/intro-welcome.html) のインストールは上書きされません。

XenCenter を使用すると、Windows® デスクトップマシンから XenServer 環境を管理(仮想マシンの作成、管理、 および監視)できます。最初に、次の表のトピックを参照してください。

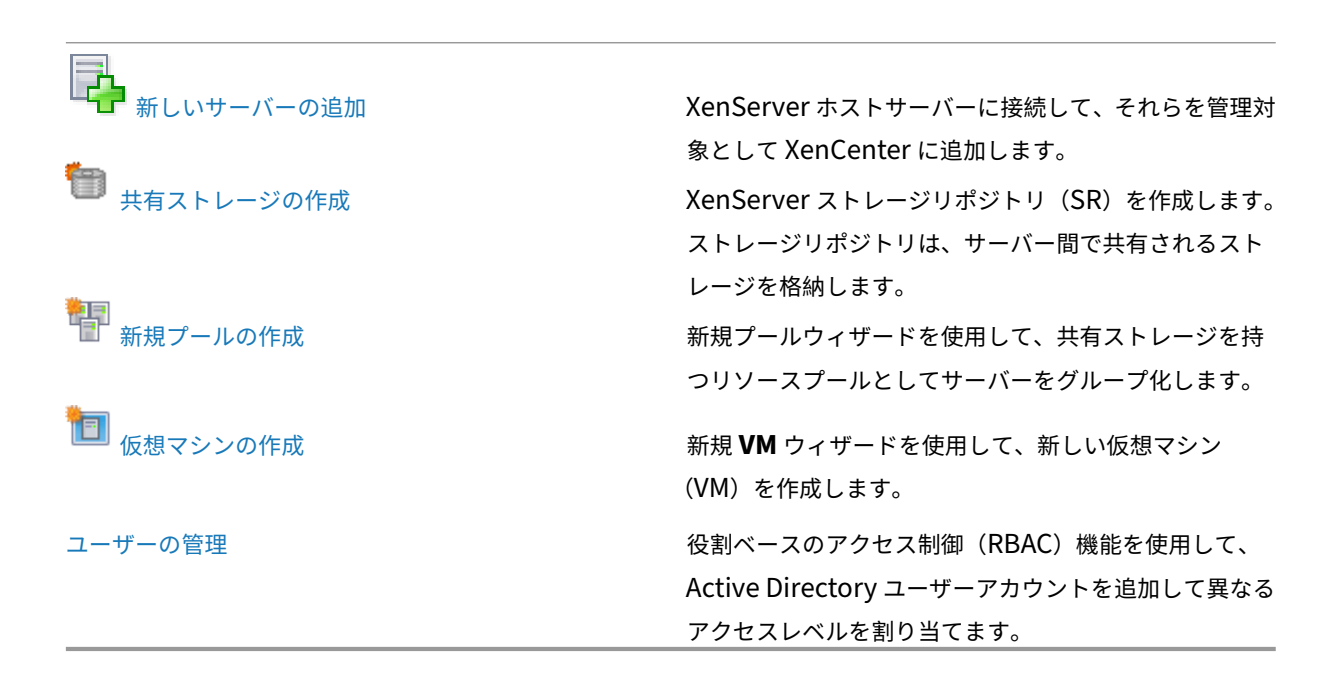

XenServer および XenCenter のシステム要件については、「システム要件」を参照してください。

# **XenCenter** のインストール

#### <span id="page-14-0"></span>October 16, 2023

注:

XenCenter 2023.xx は現在プレビュー段階にあり、実稼働環境でのサポートはされていません。これ以降に記 載する実稼働環境でのサポートは、XenCenter 2023.xx および XenServer 8 がプレビューステータスから一 般提供に移行したときに初めて適用されることに注意してください。

XenServer 8 および Citrix Hypervisor 8.2 CU1 の非実稼働環境は、XenCenter 2023.xx を使用して管理で きます。これに対し、Citrix Hypervisor 8.2 CU1 実稼働環境を管理する場合は、XenCenter 8.2.7 を使用で きます。詳しくは、XenCenter 8.2.7 documentationを参照してください。

XenCenter 8.2.7 と XenCenter 2023.xx は同じシステムにインストールできます。XenCenter 2023.xx を インストールしても、[XenCenter 8.2.7](https://docs.xenserver.com/ja-jp/xencenter/8-2/install-xencenter.html) のインストールは上書きされません。

XenCenter は、XenServer ホストとネットワークで接続されている Windows マシン上にインストールします。

#### また、XenCenter には次のシステム要件があります:

- オペレーティングシステム:
	- **–** Windows 11
	- **–** Windows 10
	- **–** Windows Server 2016
	- **–** Windows Server 2019
	- **–** Windows Server 2022
- **.NET Framework**:バージョン 4.8
- **CPU** 速度:最低 750MHz、1GHz 以上を推奨
- **RAM**:最小 1GB、2GB 以上を推奨
- ディスク容量:最小 100MB
- ネットワーク: 100Mbit/秒以上の速度の NIC
- 画面解像度: 1024x768 ピクセル以上

XenServer ホストに接続する外部 SSH コンソールを XenCenter で起動できるようにするには、システムに次のい ずれかのアプリケーションをインストールします。

- PuTTY
- OpenSSH(一部の Windows オペレーティング システムではデフォルトでインストールされています)

#### **XenCenter** をインストールするには:

XenCenter インストールファイルXenCenter.msiは、XenServer downloadsページから入手できます。

- 1. インストーラーの.msiファイルを起動します。
- 2. **XenCenter Setup** ウィザードに従って XenCenter をインストールします。
	- a) [はじめに] パネルで [次へ] をクリックします。
	- b)[カスタムインストール]では、次のオプションを構成できます:
		- XenCenter をインストールする場所。デフォルトの場所は、次のとおりです:C:\Program Files (x86)\XenServer\XenCenter\
		- XenCenter をすべてのユーザーが利用できるようにするか、現在のユーザーだけが利用できるよ うにするか。デフォルト値は [現在のユーザーのみ]で、この設定は、現在のユーザーに対しての み XenCenter をインストールします。

このパネルでは、[ディスク使用]をクリックして、コンピューターで使用できるディスク容量と、XenCenter のインストールに必要な容量を確認することもできます。

[次へ] をクリックして変更を適用します。

- 3. [インストール]をクリックして、インストールを開始します。インストールプロセスは短時間で完了します。
- 4. XenCenter のインストールが完了したら、インストールウィザードの終了時に **XenCenter** を起動するかど うかを選択します。[完了]をクリックします。

XenCenter の初回起動時に、XenCenter の更新を定期的にチェックするかどうかを尋ねられます。この機能はデフ ォルトで有効になっています。XenCenter がアップデートの確認およびダウンロードの際に通過するプロキシサー バーを構成できます。

詳しくは、「XenCenter のアップデート」を参照してください。

#### **XenCenter** で **[XenServer](https://docs.xenserver.com/ja-jp/xencenter/current-release/updates-xencenter.html)** ホストに接続する

サーバーに XenServer がインストールされていない場合は、まずXenServer をインストールする手順を実行してく ださい。

- 1. XenCenter を起動します。XenCenter が起動すると、[[ホーム\]タブが開きます。](https://docs.xenserver.com/ja-jp/xenserver/8/install.html)
- 2. [サーバーの追加] アイコンをクリックします。
- 3.[サーバー]ボックスに、XenServer ホストのホスト名または IP アドレスを入力します。XenServer ホスト のインストール時に設定したルートユーザー名とパスワードを入力します。[追加]をクリックします。

ホストを初めて XenCenter に追加すると、[接続状態の保存と復元] ダイアログボックスが開きます。このダイアロ グボックスでは、ホストの接続情報を保持して、ホスト接続が自動的に復元されるように設定できます。

後で設定を変更する場合は、XenCenter を使用して変更できます:

- 1. メインメニューの [ツール]**>**[オプション]を選択します。[オプション]ダイアログボックスが開きます。
- 2.[保存と復元]ページで適切な変更を行います。
- 3.[**OK**]をクリックして変更を保存します。

#### 外部 **SSH** コンソールを使用するように **XenCenter** を構成する

XenCenter は、XenServer ホストに接続する外部 SSH コンソールを起動できます。サポートされている外部 SSH コンソールツールは、PuTTY と OpenSSH です。外部 SSH コンソールを使用するには、XenCenter をホストする システムにこれらのツールのいずれか、または両方がインストールしておく必要があります。

XenCenter では、PuTTY と OpenSSH の両方へのパスを構成できます。ただし、XenCenter は、[オプション]ダ イアログボックスで選択されたツールのみを使用しようとします。デフォルトでは、XenCenter はインストールさ れているツールを選択します。両方のツールがインストールされている場合は、PuTTY が選択されます。

外部 SSH コンソールツールへのパスを構成していない場合、XenCenter は開始時に PuTTY または OpenSSH の インストールファイルを見つけようとし、検出したパスを使用します。

外部 SSH コンソールツールを構成するには、次の手順を実行します:

- 1. XenCenter のメインメニューで、[ツール]**>**[オプション]に移動します。
- 2. [オプション] ダイアログボックスで、[外部ツール] タブに移動します。
- 3.[外部 **SSH** クライアント]セクションでは、次のオプションを構成できます:
	- 使用する外部ツールを選択します。
	- 外部ツールの実行可能ファイルへのパスを参照または入力します。
- 4. 変更を保存するには、[**OK**]をクリックします。

#### **XenCenter** のアンインストール

XenCenter をアンインストールするには:

- 1. Windows の「コントロールパネル]を開きます。
- 2. [コントロールパネル]の [プログラム]で、[プログラムと機能]を選択します。
- 3. 一覧から [**XenCenter**]を選択し、[アンインストール]を選択します。

XenCenter アプリケーションをアンインストールしても、XenCenter のユーザー設定データとログファイルは削除 されません。これらのファイルは、以下のフォルダーに格納されます:

1 %appdata%\XenServer\XenCenter

# <span id="page-16-0"></span>**XenCenter** の起動と終了

October 16, 2023

XenCenter 2023.xx は現在プレビュー段階にあり、実稼働環境でのサポートはされていません。これ以降に記 載する実稼働環境でのサポートは、XenCenter 2023.xx および XenServer 8 がプレビューステータスから一 般提供に移行したときに初めて適用されることに注意してください。

XenServer 8 および Citrix Hypervisor 8.2 CU1 の非実稼働環境は、XenCenter 2023.xx を使用して管理で きます。これに対し、Citrix Hypervisor 8.2 CU1 実稼働環境を管理する場合は、XenCenter 8.2.7 を使用で きます。詳しくは、XenCenter 8.2.7 documentationを参照してください。

XenCenter 8.2.7 と XenCenter 2023.xx は同じシステムにインストールできます。XenCenter 2023.xx を インストールしても、[XenCenter 8.2.7](https://docs.xenserver.com/ja-jp/xencenter/8-2/intro-start.html) のインストールは上書きされません。

### **XenCenter** の起動

XenCenter のセッションを開始するには、次のいずれかを行います。

- •[スタート]メニューで、[すべてのプログラム]**>**[**Citrix**]**>**[**Citrix XenCenter**]の順に選択します。
- デスクトップの **Citrix XenCenter** のショートカットをダブルクリックします。

起動時にサーバー接続を復元し、メインパスワードを設定するよう以前に XenCenter を構成していた場合、 XenCenter は続行する前にこのパスワードの入力を求めます。サーバー再接続設定の設定方法については、「サーバ ーの接続状態の保存」を参照してください。

1 ユーザーが複数の XenCenter セッションを実行することはできません。

#### **XenCenter** の終了

XenCenter の現在のセッションを終了するには、[ファイル]メニューの[終了]を選択します。

XenCenter の終了時に実行していたすべてのサーバーと仮想マシンは、XenCenter のウィンドウが閉じた後も引き 続き稼働します。

実行中の XenCenter タスクがある場合は、終了しようとすると XenCenter で警告メッセージが表示されます。そ のまま終了できますが、未完了のタスクが正常に完了しない可能性があります。また、未完了のタスクが完了するま で待つこともできます。

# **XenCenter** のアンインストール

<span id="page-17-0"></span>October 16, 2023

XenCenter 2023.xx は現在プレビュー段階にあり、実稼働環境でのサポートはされていません。これ以降に記 載する実稼働環境でのサポートは、XenCenter 2023.xx および XenServer 8 がプレビューステータスから一 般提供に移行したときに初めて適用されることに注意してください。

XenServer 8 および Citrix Hypervisor 8.2 CU1 の非実稼働環境は、XenCenter 2023.xx を使用して管理で きます。これに対し、Citrix Hypervisor 8.2 CU1 実稼働環境を管理する場合は、XenCenter 8.2.7 を使用で きます。詳しくは、XenCenter 8.2.7 documentationを参照してください。

XenCenter 8.2.7 と XenCenter 2023.xx は同じシステムにインストールできます。XenCenter 2023.xx を インストールしても、[XenCenter 8.2.7](https://docs.xenserver.com/ja-jp/xencenter/8-2/intro-uninstall.html) のインストールは上書きされません。

XenCenter をアンインストールするには:

1. **Windows** の[コントロールパネル]を開きます。

- 2. [コントロールパネル]の [プログラム]で、[プログラムと機能]を選択します。
- 3. 一覧から [**Citrix XenCenter**]を選択し、[アンインストール]を選択します。

XenCenter アプリケーションをアンインストールしても、XenCenter のユーザー設定データとログファイルは削除 されません。これらのファイルは、以下のフォルダーに格納されます:

```
1 %appdata%\Citrix\XenCenter
2 <!--NeedCopy-->
```
**msiexec** を使用したアンインストール

msiexecを使用して XenCenter をインストールした場合、[プログラムの追加と削除]一覧に表示されないこと があります。この場合、代わりにmsiexecを使用してプログラムをアンインストールできます。

コマンドプロンプトを開き、次のコマンドを実行します:

```
1 msiexec /x <xencenter-installation-msi-file-name>
2 <!--NeedCopy-->
```
<xencenter-installation-msi-file-name>を XenCenter インストーラー.msiファイルの名 前に置き換えます。

# **XenCenter** ワークスペースについて

<span id="page-18-0"></span>October 16, 2023

XenCenter 2023.xx は現在プレビュー段階にあり、実稼働環境でのサポートはされていません。これ以降に記 載する実稼働環境でのサポートは、XenCenter 2023.xx および XenServer 8 がプレビューステータスから一 般提供に移行したときに初めて適用されることに注意してください。

XenServer 8 および Citrix Hypervisor 8.2 CU1 の非実稼働環境は、XenCenter 2023.xx を使用して管理で きます。これに対し、Citrix Hypervisor 8.2 CU1 実稼働環境を管理する場合は、XenCenter 8.2.7 を使用で きます。詳しくは、XenCenter 8.2.7 documentationを参照してください。

XenCenter 8.2.7 と XenCenter 2023.xx は同じシステムにインストールできます。XenCenter 2023.xx を インストールしても、[XenCenter 8.2.7](https://docs.xenserver.com/ja-jp/xencenter/8-2/intro-xencenterworkspace.html) のインストールは上書きされません。

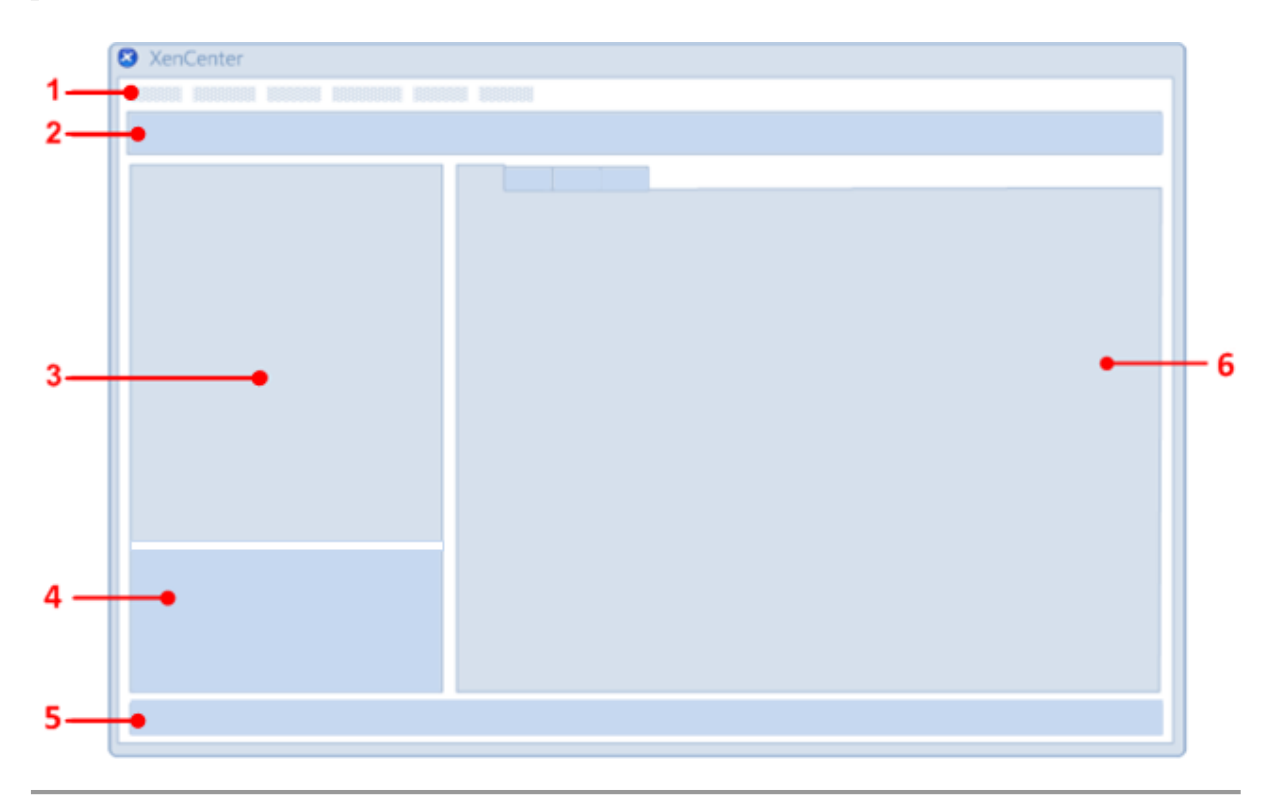

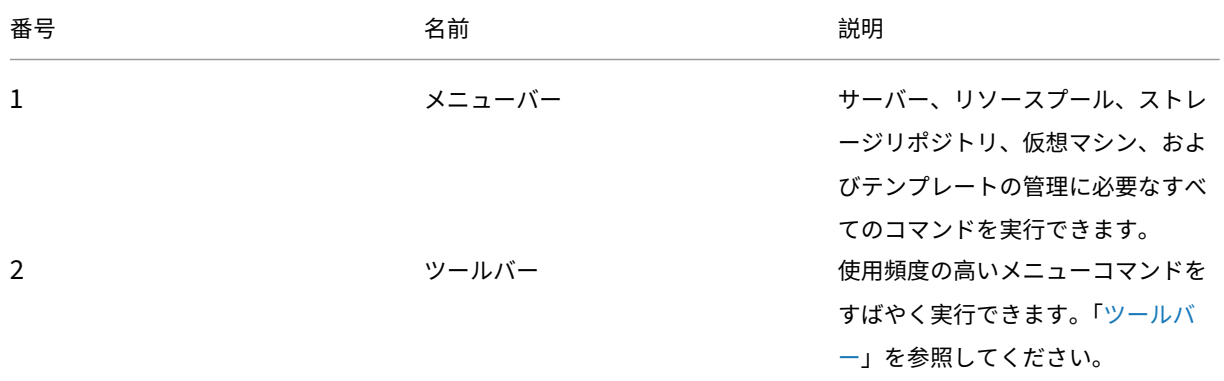

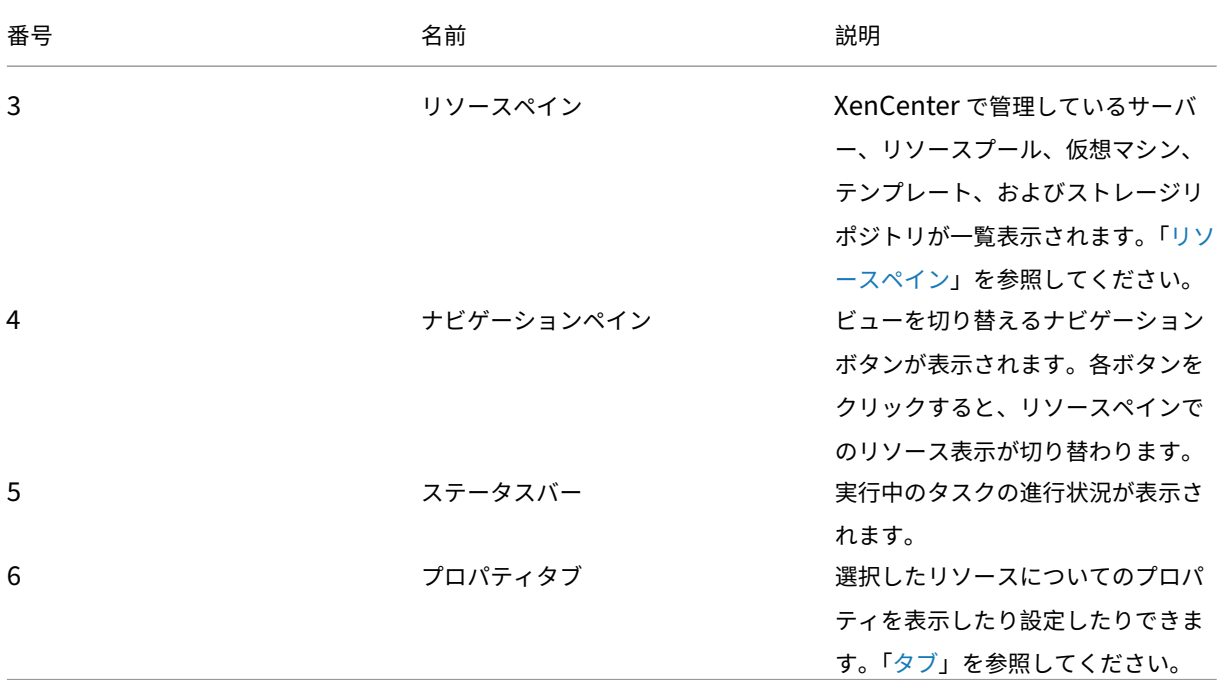

ツールバー

#### <span id="page-20-0"></span>October 16, 2023

注:

XenCenter 2023.xx は現在プレビュー段階にあり、実稼働環境でのサポートはされていません。これ以降に記 載する実稼働環境でのサポートは、XenCenter 2023.xx および XenServer 8 がプレビューステータスから一 般提供に移行したときに初めて適用されることに注意してください。

XenServer 8 および Citrix Hypervisor 8.2 CU1 の非実稼働環境は、XenCenter 2023.xx を使用して管理で きます。これに対し、Citrix Hypervisor 8.2 CU1 実稼働環境を管理する場合は、XenCenter 8.2.7 を使用で きます。詳しくは、XenCenter 8.2.7 documentationを参照してください。

XenCenter 8.2.7 と XenCenter 2023.xx は同じシステムにインストールできます。XenCenter 2023.xx を インストールしても、[XenCenter 8.2.7](https://docs.xenserver.com/ja-jp/xencenter/8-2/toolbar.html) のインストールは上書きされません。

XenCenter のツールバーを使用すると、新しいサーバーの追加や仮想マシンの作成など、利用度の高いメニューコ マンドにすばやくアクセスできます。

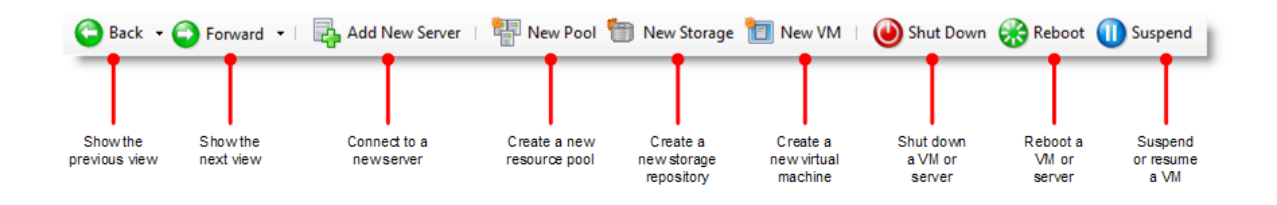

ツールバーの [戻る] ボタンと [進む] ボタンの使用

ツールバーの [戻る] と [進む] は、Web ブラウザーの [戻る] と [進む] のように機能します。これらのボタンを クリックして、リソースの表示をすばやく変更できます。

- 以前のリソース表示に戻るには、[戻る]を選択します。
- •[戻る]を選択した後で次のリソース表示に移るには、[進む]を選択します。
- 現在のセッションで表示したビューのいずれかに移動するには、[戻る]または [進む]の隣の下向き矢印を 選択して、一覧から表示するビューを選択します。

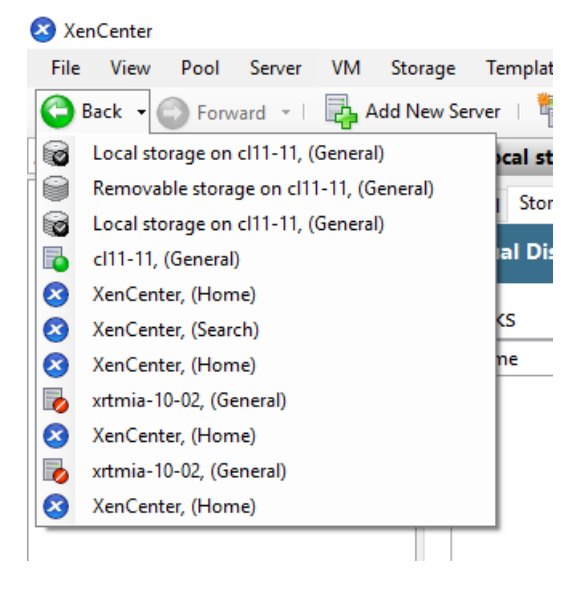

ツールバーの表示**/**非表示

XenCenter ウィンドウには、デフォルトでツールバーが表示されます。ツールバーを非表示にして、[XenCenter] ウィンドウの[コンソール]タブなどの表示領域を最大化できます。ツールバーを非表示にするには、次のいずれか を実行します:

- ツールバーの任意の場所を右クリックして、ショートカットメニューの[ツールバーを表示]を選択解除しま す。
- •[表示]メニューで、[ツールバー]を選択解除します。

ツールバーの表示/非表示の設定は、XenCenter を終了しても保持されます。

リソースペイン

#### <span id="page-22-0"></span>October 16, 2023

注:

XenCenter 2023.xx は現在プレビュー段階にあり、実稼働環境でのサポートはされていません。これ以降に記 載する実稼働環境でのサポートは、XenCenter 2023.xx および XenServer 8 がプレビューステータスから一 般提供に移行したときに初めて適用されることに注意してください。

XenServer 8 および Citrix Hypervisor 8.2 CU1 の非実稼働環境は、XenCenter 2023.xx を使用して管理で きます。これに対し、Citrix Hypervisor 8.2 CU1 実稼働環境を管理する場合は、XenCenter 8.2.7 を使用で きます。詳しくは、XenCenter 8.2.7 documentationを参照してください。

XenCenter 8.2.7 と XenCenter 2023.xx は同じシステムにインストールできます。XenCenter 2023.xx を インストールしても、[XenCenter 8.2.7](https://docs.xenserver.com/ja-jp/xencenter/8-2/resourcespane-viewing.html) のインストールは上書きされません。

リソースペインには、管理対象のリソース(サーバー、リソースプール、仮想マシン、およびストレージ)が表示され ます。ここでは、各リソースを物理的な場所に基づいて表示したり、フォルダー、タグ、カスタムフィールドなどの プロパティに基づいて表示したりできます。リソースペインの表示は、ナビゲーションペインでクリックしたボタン によって異なります。ナビゲーションペインのボタンについては、次のセクションの表を参照してください。

簡易検索を実行するには、リソースペイン上部の[検索]ボックスにテキストを入力します。入力した文字を含むリ ソースがリソースペインに表示されます。検索クエリを解除してすべてのリソースを表示するには、[検索] ボックス 右側の[**x**]をクリックします。

以前に保存した検索クエリをリソースペインに適用することもできます。XenCenter には便利な保存済み検索クエ リがいくつか組み込まれています。詳しくは、「保存済みの検索」を参照してください。

また、必要に応じて独自の検索クエリを作成して、保存済みの検索の一覧に追加できます。詳しくは、「検索クエリの 作成」を参照してください。

保存済みの検索をリソースペインの表示内容に適用するには、ナビゲーションペインの[保存済みの検索]を選択し、 一覧から検索クエリを選択します。

次の表は、ナビゲーションペインに表示されるさまざまなオプションの一覧です。

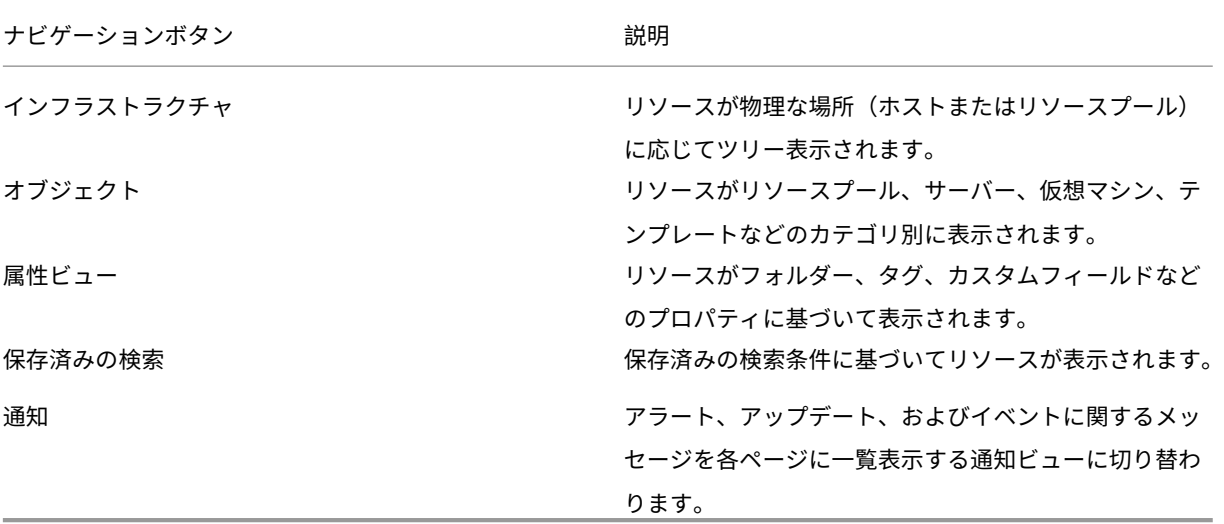

ナビゲーションペインのボタンについて詳しくは、「ナビゲーションペイン」を参照してください。

ナビゲーションペイン

#### <span id="page-23-0"></span>November 16, 2023

注:

XenCenter 2023.xx は現在プレビュー段階にあり、実稼働環境でのサポートはされていません。これ以降に記 載する実稼働環境でのサポートは、XenCenter 2023.xx および XenServer 8 がプレビューステータスから一 般提供に移行したときに初めて適用されることに注意してください。

XenServer 8 および Citrix Hypervisor 8.2 CU1 の非実稼働環境は、XenCenter 2023.xx を使用して管理で きます。これに対し、Citrix Hypervisor 8.2 CU1 実稼働環境を管理する場合は、XenCenter 8.2.7 を使用で きます。詳しくは、XenCenter 8.2.7 documentationを参照してください。

XenCenter 8.2.7 と XenCenter 2023.xx は同じシステムにインストールできます。XenCenter 2023.xx を インストールしても、[XenCenter 8.2.7](https://docs.xenserver.com/ja-jp/xencenter/8-2/navigationpane.html) のインストールは上書きされません。

XenCenter のナビゲーションペインでは、リソースを表示したり管理したりするためのさまざまなオプションが提 供されます。次のナビゲーションボタンを使用すると、リソースをすばやく表示して管理できます:

- インフラストラクチャ
- オブジェクト
- 属性ビュー
- 保存済みの検索
- 通知

次のセクションでは、ナビゲーションペインのボタンの概要について説明します。

インフラストラクチャ

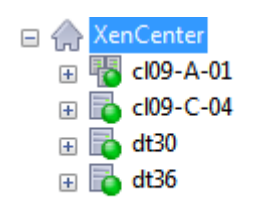

デフォルトのビューです。[インフラストラクチャ]ビューには、リソースの物理的な場所ごとのツリービューが表示 されます。このビューには、サーバー、仮想マシン、テンプレート、およびストレージリポジトリがリソースプール またはサーバー単位で表示されます。

オブジェクト

Objects by Type **⊞** Pools  $\mathbb{F}$  Servers Disconnected servers  $\boxplus$   $\Box$  VMs **E** Custom Templates **E C** XenServer Templates **El Secondo Storage Repositories** E **& Local Storage Repositories ED** Virtual Disks 田 A Networks

[オブジェクト]を選択すると、リソースの一覧がリソースプール、サーバー、仮想マシンなどのカテゴリ別に表示さ れます。各ノードを展開すると、そのカテゴリの全項目が表示されます。

属性ビュー

XenCenter では、管理を容易にするためにリソースをグループ化できます。XenCenter のデフォルトでは、以下の 属性ビューが用意されています。

- フォルダー別のオブジェクト
- タグ別のオブジェクト
- カスタムフィールド別のオブジェクト
- vApp

フォルダー別のオブジェクト

**E P** Folders **ED** Bangalore **ED** Cambridge **ED** Fort Lauderdale 田**P** Nanjing **E** Santa Clara

リソースをフォルダーごとに表示するにはこのオプションを選択します。フォルダーを作成してリソースを場所、機 能、リソースの種類などごとにグループ化できます。

注:

フォルダーへの整理は、概念上だけであり、物理的なものではありません。リソースをフォルダー別にグループ 化する場合も、リソースが物理的にフォルダーに移動されることはありません。

フォルダーを使用したリソースの管理について詳しくは、「フォルダーの使用」を参照してください。

タグ別のオブジェクト

**⊟** B<sup>o</sup> Tags **E** B<sup>o</sup> Finance  $\boxplus \bullet$  HR **E B** Marketing **E B** Production 田 Bo R&D **E B** Support

追加したタグに基づいてリソースを表示するにはこのオプションを選択します。XenCenter で追加するタグはその リソースに関連付けるキーワードまたはラベルであり、管理者定義の文字列でリソースを分類できます。1 つのリソ ースに複数のタグを追加することもできます。たとえば、「業務用」というタグを付けたサーバーに「R&D」というタ グを追加できます。

XenCenter でのタグの使用について詳しくは、「タグの使用」を参照してください。

カスタムフィールド別のオブジェクト

 $\Box \equiv$  Custom Fields  $\mathbf{r} \equiv \mathbf{C}$ ost centre  $\mathbb{H} \equiv$  Date created  $\mathbf{H} \equiv$  Location  $\mathbf{H} \equiv \mathbf{Platform}$ 

追加したカスタムフィールドに基づいてリソースを表示するにはこのオプションを選択します。XenCenter でカス タムフィールドを追加すると、リソースを効率的に管理できます。これを行うには、サーバー、仮想マシン、または リソースプール内のそのほかのリソースにカスタムフィールドを追加して、適切な値を入力します。これらのカスタ ムフィールドの値を使って、検索クエリを作成することもできます。

カスタムフィールドの作成と使用について詳しくは、「カスタムフィールドの使用」を参照してください。

#### **vApp**

所属する vApp に基づいて仮想マシンを表示するにはこのオプションを選択します。vApp は、関連する複数の仮想 マシンを単一の管理対象としてグループ化したものです。vApp について詳しくは、「vApp の管理」を参照してくだ さい。

#### 保存済みの検索

- Q Resources by Tag
- Q VMs and Snapshots
- Q VMs by Network
- Q VMs by Operating System
- Q VMs by Power State
- $Q$  VMs by vApp
- Q VMs without Citrix VM Tools

このボタンをクリックして一覧から検索条件を選択すると、その条件で検索されたリソースが表示されます。 XenCenter のデフォルトでは、いくつかの組み込みの検索条件が提供されています。また、必要に応じて独自の検索 クエリを作成して、保存済みの検索の一覧に追加できます。

XenCenter での検索機能の使用について詳しくは、「リソースの検索」を参照してください。

#### 通知

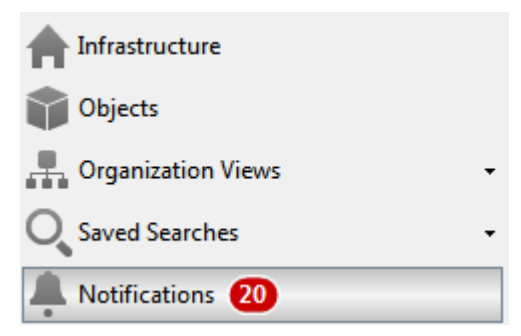

このボタンをクリックすると [通知] ビューが表示されます。[通知] ビューではさまざまな種類の通知メッセージを 一元的に確認でき、それらに対して対応策を講じることができます。このビューには、[アラート]、[アップデート]、 および[イベント]のページがあります。

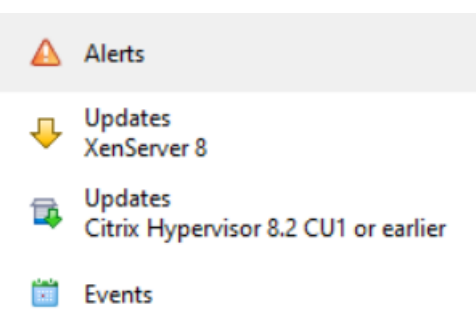

アラート

[アラート]ビューには XenCenter により生成されたシステムアラートが表示されます。フィルターを使用して特定 のアラートのみを表示したり、各アラートの対応策を講じたりできます。詳しくは、「XenCenter の通知」を参照し てください。

#### 最新情報

XenCenter は、[アップデート]タブでホストおよびプールで利用可能なアップデートを通知します。[アップデ ート]タブは、XenServer 8 のアップデートと Citrix Hypervisor のアップデートに分かれています。詳しくは、 「XenServer ホストのアップデート」 または 「Citrix Hypervisor ホストのアップデート」を参照してください。

[イベント](https://docs.xenserver.com/ja-jp/xencenter/current-release/updates-applying-xs.html)

現在の XenCenter セッションで発生したすべてのイベントの概要が表示されます。詳しくは、「XenCenter のイベ ントログ」を参照してください。

[タブ](https://docs.xenserver.com/ja-jp/xencenter/current-release/troubleshooting-eventlog.html)

#### <span id="page-27-0"></span>December 1, 2023

注:

XenCenter 2023.xx は現在プレビュー段階にあり、実稼働環境でのサポートはされていません。これ以降に記 載する実稼働環境でのサポートは、XenCenter 2023.xx および XenServer 8 がプレビューステータスから一 般提供に移行したときに初めて適用されることに注意してください。

XenServer 8 および Citrix Hypervisor 8.2 CU1 の非実稼働環境は、XenCenter 2023.xx を使用して管理で きます。これに対し、Citrix Hypervisor 8.2 CU1 実稼働環境を管理する場合は、XenCenter 8.2.7 を使用で きます。詳しくは、XenCenter 8.2.7 documentationを参照してください。

XenCenter 8.2.7 と XenCenter 2023.xx は同じシステムにインストールできます。XenCenter 2023.xx を インストールしても、[XenCenter 8.2.7](https://docs.xenserver.com/ja-jp/xencenter/8-2/tabs.html) のインストールは上書きされません。

XenCenter は、ウィンドウを開いたり閉じたりせずに管理対象のリソースにアクセスできるように、いくつかのタブ で構成されています。リソースペインで選択するリソースにより、異なるタブが表示されます。たとえば、[全般]タ ブはほとんどのリソースで表示されます。[高可用性]タブや [**WLB**]タブはプールを選択したときに表示され、[ス ナップショット]タブは、仮想マシンを選択したときにのみ表示されます。

コンソール

このタブでは、仮想マシンまたはサーバーのコンソールセッションを実行できます。

XenCenter でサポートされる、仮想マシンのリモートコンソールの種類については、「リモートコンソールセッショ ンの実行」を参照してください。

[リモートデ](https://docs.xenserver.com/ja-jp/xencenter/current-release/tabs-console.html)スクトップに切り替える**/**デフォルトデスクトップに切り替える

Windows のリモートコンソールの種類を切り替えます。

グラフィックコンソールに切り替える**/**テキストコンソールに切り替える

Linux のリモートコンソールの種類を切り替えます。グラフィックコンソールに切り替えるときに、VNC パスワード の入力が求められる場合があります。

**SSH** コンソールを開く

ポップアップウィンドウとして外部 SSH コンソールを開きます。このオプションは以下で使用できます。

- コントロールドメイン (Dom0) コンソールにアクセスするための、ホストの [コンソール] タブ
- 仮想マシンのコンソールにアクセスするための、Linux 仮想マシンの[コンソール]タブ

注:

SSH コンソールを起動するには、Linux ゲストエージェントが仮想マシンにインストールされているこ とを確認します。

#### **Ctrl+Alt+Del** の送信

リモートコンソールに Ctrl+Alt+Del キーシーケンスを送信します。

リモートコンソールの使用時には、ほとんどのキーボードショートカットがサーバーまたは仮想マシンに送信されま す。ただし、リモートコンソールで **Ctrl+Alt+Del** キーを押しても、ローカルシステムによりこのキーシーケンスが 取得されるため、リモートコンソールに送信されません。

#### 切り離す(**Alt+Shift+U**)

コンソール画面を[コンソール]タブから切り離して、独立した浮動ウィンドウで表示します。

この浮動ウィンドウでサーバーをシャットダウンおよび再起動したり、XenServer VM Tools をインストールした り、仮想マシンを再起動または一時停止したりするには、ウィンドウ左上のライフサイクルアイコンを選択してコマ ンドを選択します。

コンソール画面を切り離したり元に戻したりするときのショートカットキーを変更するには、XenCenter の[オプ ション]ダイアログボックス([ツール]**>**[オプション])を使用します。

コンソールを表示

コンソールの浮動ウィンドウが最小化されていたり、ほかのウィンドウの背後に隠れていたりするときに、前面に表 示します。

元に戻す(**Alt+Shift+U**)または コンソールを固定

浮動ウィンドウのコンソール画面を [コンソール] タブに戻します。

#### スケール

コンソール画面を[コンソール]タブや浮動ウィンドウのサイズに合わせて拡大または縮小します。このチェックボ ックスをオフにすると、コンソール画面が実際のサイズで表示されます。

XenCenter の[コンソール]タブで使用される画面サイズ設定は、コンソールを切り離すときおよびコンソールの種 類を切り替えるときに保持されます。このデフォルトの設定を変更するには、[オプション]ダイアログボックスの [コンソール]ページを使用します。

#### 全画面(**Ctrl+Enter**)

コンソールを全画面モードで表示します。全画面モードを終了するには **Ctrl+Alt** キーを押します。異なるキーを使 用する方法については、XenCenter の「XenCenter オプションの変更」を参照してください。

全画面モードでは、画面上部中央に接続バーが表示されます。接続バーには、実行している仮想マシンまたはサーバ ーの名前が表示されます。また、[ピン(接続バーを常に表示する)]をクリックして接続バーを表示したままにした り、[全画面モードの終了]をクリックし[て全画面モードを終了したりで](https://docs.xenserver.com/ja-jp/xencenter/current-release/intro-options.html)きます。

さまざまなコンソールの設定は、XenCenter の[オプション]ダイアログボックスで行います。たとえば、ローカル コンピューターのテキストクリップボードは、デフォルトでリモートコンソールと共有されます。切り取ったりコピ ーしたりした項目をクリップボードに入れ、ローカルコンピューターやリモートコンソールに貼り付けることができ ます。クリップボードの共有を無効にしたり、さまざまなほかのコンソール設定を変更したりするには、XenCenter の[オプション]ダイアログボックスを使用します。詳しくは、「XenCenter の設定の変更」を参照してください。

#### 一般

[全般]タブでは、選択したコンテナ、仮想マシン、サーバー、リソースプール、テンプレート、またはストレージリ ポジトリの全般的なプロパティを表示します。[プロパティ]をクリックすると、プロパティの設定および変更を行う ための[プロパティ]ダイアログボックスが開きます。

このペインに表示される値を Windows クリップボードにコピーするには、その値を右クリックして「コピー]を選 択します。

#### **GPU**

[**GPU**]タブでは、GPU の割り当てポリシーを表示または編集したり、使用可能な GPU や仮想 GPU の種類を確認し たりできます。GPU は、サポートされる仮想 GPU の種類に基づいてグループ化されます。[選択した **GPU** の編集] オプションを使用すると、特定の GPU で許可される仮想 GPU の種類を変更できます。このタブでグループごとに表 示される各バーは各物理 GPU に対応しており、その GPU 上で動作している仮想マシンの情報を示しています。

詳しくは、次の記事を参照してください:

- 仮想 GPU の構成
- プールプロパティの変更

注[:](https://docs.xenserver.com/ja-jp/xencenter/current-release/vms-vgpu-configure.html)

- GPU [パススルーおよび](https://docs.xenserver.com/ja-jp/xencenter/current-release/pools-properties.html)グラフィック仮想化は、XenServer Premium Edition ユーザーが利用できま す。プールがライセンス要件を満たし、さまざまな仮想 GPU の種類をサポートする GPU がある場合は [GPU]タブが表示されます。
- Linux 仮想マシンに対して NVIDIA GPU パススルーを使用するためのライセンス制限はありません。

#### **USB**

[**USB**]タブによって、個別の物理 USB デバイスを仮想マシンにパススルーして、仮想マシンの OS をローカル USB デバイスとして使用できます。[USB] タブの [パススルーの有効化]または [パススルーの無効化] で、パススルー を有効/無効にできます。USB を接続するには、次の手順を実行します。

- 1. 仮想マシンをシャットダウンします。
- 2. 仮想マシンを右クリックして [プロパティ]を選択します。
- 3. 左側のペインで、[**USB**]をクリックします。
- 4. [接続] をクリックします。
- 5. [USB の接続] ダイアログボックスで、[接続] をクリックします。
- 6. 仮想マシンを起動します。USB が VM に接続されました。
- 7. 同様に、[接続解除]をクリックして、USB を VM から接続解除します。

USB パススルーのサポートには次の制限があります:

- USB パススルーは、USB バージョン 1.1、2.0、および 3.0 でサポートされています。
- USB パススルーは、1 つの仮想マシンに対して最大 6 つの USB のパススルーをサポートします。
- USB が仮想マシンにパススルーされる場合、スナップショット/一時停止/プールの移行/ストレージの移行操 作はサポートされません。
- USB パススルー機能は、XenServer Premium Edition ユーザーが利用できます。
- 信頼できない USB デバイスをコンピューターに接続すると、コンピューターが危険にさらされる可能性があ ります。動作の編集が可能な USB デバイスは、信頼できるゲスト仮想マシンにのみ割り当てます。
- BIOS を USB デバイスから起動しないでください。
- パススルーする USB デバイスが信頼でき、通常の Linux 環境(たとえば CentOS 7)で安定して動作するこ とを確認してください。
- 高可用性がプールで有効であり、仮想マシンの再起動優先度が[再起動]である場合、USB デバイスパススル ーは仮想マシンでブロックされます。USB 接続ボタンが無効になり、次のメッセージが表示されます。仮想マ シンが高可用性によって保護されているため、仮想 **USB** を接続できません。プールに対して高可用性を構成 する場合、仮想マシンがアジャイルでなければ、次のヒントが表示され、[再起動]オプションは無効になりま す:仮想マシンに **1** つ以上の仮想 **USB** があります。再起動は保証されません。

高可用性

プールの[高可用性]タブでは、以下の操作を行えます:

- •[高可用性の構成]で、高可用性を有効にする。
- •[高可用性の構成]で、プールの高可用性設定を変更する。
- 高可用性を無効にします。

高可用性を有効にすると、[高可用性]タブに高可用性の状態(プールの最大許容障害数およびサーバー障害の制限) と、選択したハートビートストレージリポジトリの状態が表示されます。

詳しくは、次の記事を参照してください:

- 高可用性の構成
- 高可用性を無効にする
- 高可用性設定の変更

ホー[ム](https://docs.xenserver.com/ja-jp/xencenter/current-release/pools-ha-disable.html)

[ホーム]タブでは、ホストサーバーを XenCenter の管理対象として追加したり、XenServer に関する Web ページ を開いたりできます。

メモリ

[メモリ]タブでは、動的メモリ制御(DMC)を有効にして動的メモリの上限値を設定できます。仮想マシンには、特 定の量のメモリを割り当てたり、動的メモリ制御(DMC:Dynamic Memory Control)が使用されるように設定し たりできます。動的メモリ制御では、仮想マシンに割り当てられるメモリの量がサーバーでのメモリ要件に応じて動 的に調整されます。このときに仮想マシンを再起動する必要もありません。[メモリ]タブでは、コントロールドメイ ン (dom0) のメモリを更新することもできます。

詳しくは、次の記事を参照してください:

- コントロールドメインのメモリの変更
- 仮想マシンのメモリ設定について

ネッ[トワーク](https://docs.xenserver.com/ja-jp/xencenter/current-release/hosts-control-domain-memory.html)

[ネットワーク]タブには、選択したリソースプール、サーバー、または仮想マシン上で構成されているネットワーク の一覧が表示されます。ここでネットワーク設定を確認したり設定したりできます。

詳しくは、次の記事を参照してください:

- XenServer のネットワークについて
- ネットワークプロパティの表示と変更

#### **NIC**

[**NIC**]タブでは、選択したサーバーの物理ネットワークインターフェイスカード(NIC)の詳細を表示したり、NIC ボンディングを設定したりします。

NIC をボンディング(または「チーミング」)して複数の物理 NIC を 1 つの NIC のように使用することで、サーバー の耐障害性を向上させることができます。ボンディングした NIC のどちらかに障害が発生した場合、サーバーのネッ トワークトラフィックは自動的にもう 1 つの NIC にルーティングされます。これにより、サーバーの接続性が保証さ れます。「NIC の構成」を参照してください。

4 つの NIC を使用してボンディングを作成するには、ネットワークスタックとして vSwitch を使用します。 Linux ブリッジネットワークスタックの場合、ボンディングを構成できる NIC は 2 つまでです。

#### パフォーマンス

[パフォーマンス]タブでは、サーバーや仮想マシンのパフォーマンスデータを表示します。パフォーマンスに関する すべてのデータを表示するには、仮想マシンにXenServer VM Toolsをインストールする必要があります。

このタブでは、リソースプールの全体的なパフォーマンス統計値をリアルタイムで監視でき、仮想マシンおよび物理 マシンのパフォーマンスの傾向を視覚的に確認できます。デフォルトでは、CPU、メモリ、ネットワーク入出力、お よびディスク入出力に関するデータが表示さ[れます。ほかのパフォーマ](https://docs.xenserver.com/ja-jp/xencenter/current-release/vms-installtools.html)ンスデータを追加したり、グラフの形式を変 更したりするには、[操作]をクリックします。詳しくは、「パフォーマンスグラフの設定」を参照してください。

サーバー、仮想マシン、またはストレージリポジトリで、CPU、メモリ使用、ネットワーク使用、ストレージスルー プット、または仮想マシンのディスク使用が特定のしきい値を超過した場合に、アラートが生成されるように設定で きます。詳しくは、「パフォーマンスアラートの設定」を参[照してください。](https://docs.xenserver.com/ja-jp/xencenter/current-release/performance-config.html)

#### 検索

XenCenter で詳細な条件を指定してリソースを検索するには、リソースペインでプールまたはサーバーを選択 し、[検索] タブをクリックします。このタブでは、オブジェクトの種類、フォルダー、および属性(名前、説明、タ グ、高可用性の状態または再起動優先度、電源の状態など)に基づいて検索条件を定義できます。

詳しくは、次の記事を参照してください:

- 検索クエリの作成
- 検索結果のフィルタリングとグループ化
- 保存済みの検索
- [検索のエクスポート](https://docs.xenserver.com/ja-jp/xencenter/current-release/resources-searching-new.html)とインポート

スナ[ップショット](https://docs.xenserver.com/ja-jp/xencenter/current-release/resources-searching-saved.html)

[スナップショット]タブでは、スナップショットを作成、削除、またはエクスポートしたり、仮想マシンを特定の スナップショットの状態に復元したり、既存のスナップショットから仮想マシンやテンプレートを作成したりできま す。

「仮想マシンスナップショット」を参照してください。

ストレージ

[ストレージ]タブでは、選択した仮想マシン、サーバー、リソースプール、またはストレージリポジトリに関する情 報を表示します。このタブに表示される設定は、リソースペインで現在選択しているリソースの種類によって異なり ます。

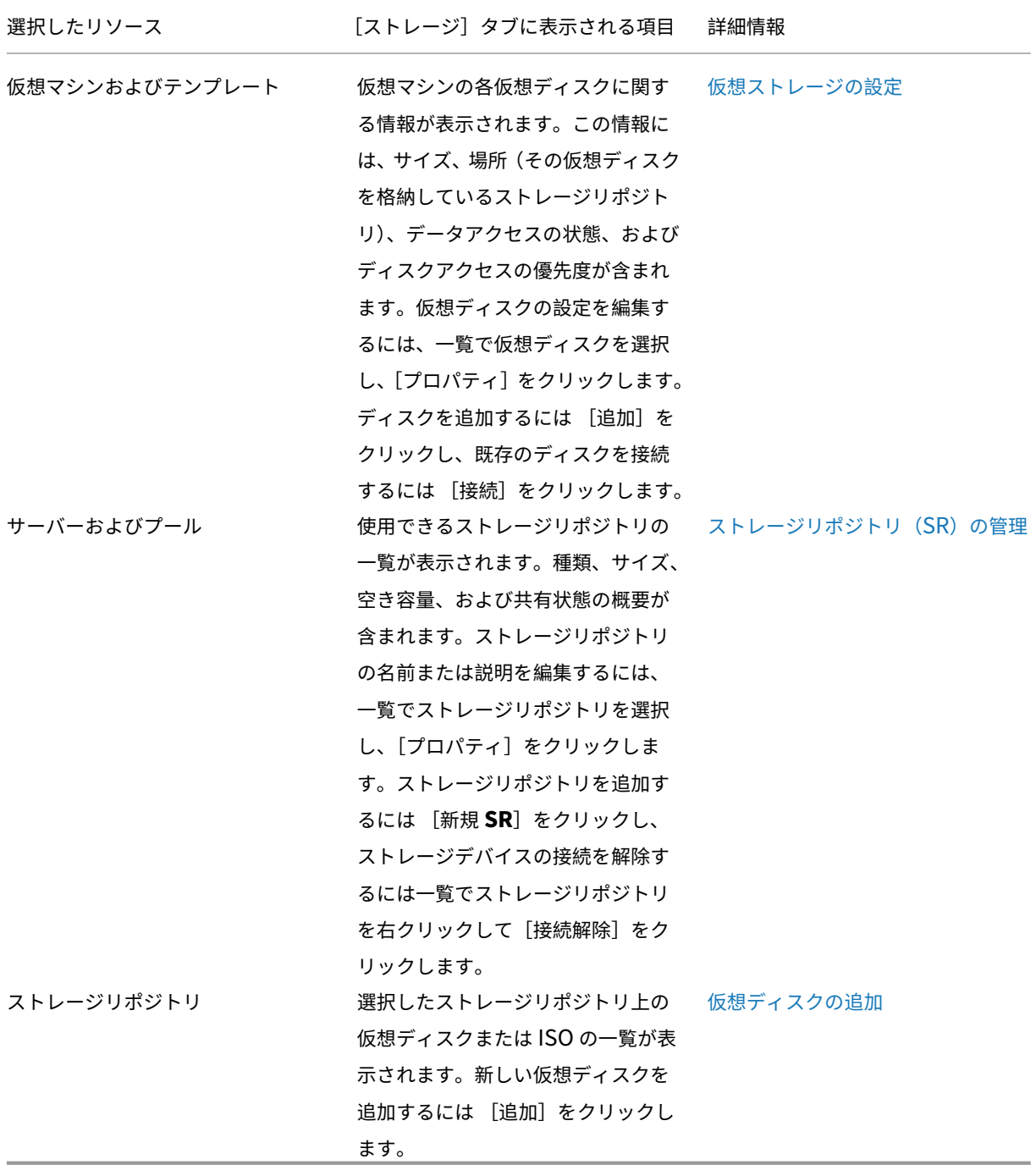

#### ユーザー

[ユーザー]タブでは、役割ベースのアクセス制御(RBAC)機能を使用して、Active Directory のユーザーおよびグ ループアカウントに役割ベースのアクセスを設定します。このタブでは、次のタスクを実行できます:

- プールやサーバーを Active Directory(AD)ドメインに追加する
- Active Directory のユーザーまたはグループをプールに追加する
- ユーザーおよびグループに役割を割り当てる

詳しくは、「ユーザーの管理」を参照してください。

### **WLB**

[**WLB**]タブでは、ワークロードバランスの主要な機能(設定、最適化の推奨項目、状態など)にアクセスできます。

注:

ワークロードバランスは、XenServer Premium Edition ユーザーが利用できます。ライセンスについて詳し くは、「XenServer のライセンスについて」を参照してください。

## リソー[スの状態アイコン](https://docs.xenserver.com/ja-jp/xencenter/current-release/licensing-about.html)

#### <span id="page-35-0"></span>November 16, 2023

注:

XenCenter 2023.xx は現在プレビュー段階にあり、実稼働環境でのサポートはされていません。これ以降に記 載する実稼働環境でのサポートは、XenCenter 2023.xx および XenServer 8 がプレビューステータスから一 般提供に移行したときに初めて適用されることに注意してください。

XenServer 8 および Citrix Hypervisor 8.2 CU1 の非実稼働環境は、XenCenter 2023.xx を使用して管理で きます。これに対し、Citrix Hypervisor 8.2 CU1 実稼働環境を管理する場合は、XenCenter 8.2.7 を使用で きます。詳しくは、XenCenter 8.2.7 documentationを参照してください。

XenCenter 8.2.7 と XenCenter 2023.xx は同じシステムにインストールできます。XenCenter 2023.xx を インストールしても、[XenCenter 8.2.7](https://docs.xenserver.com/ja-jp/xencenter/8-2/resources-viewingstatus.html) のインストールは上書きされません。

XenCenter のリソースペインなどでは、サーバー(ホスト)、仮想マシン、ストレージ、およびテンプレートの状態 がアイコンで示されます:
# プール

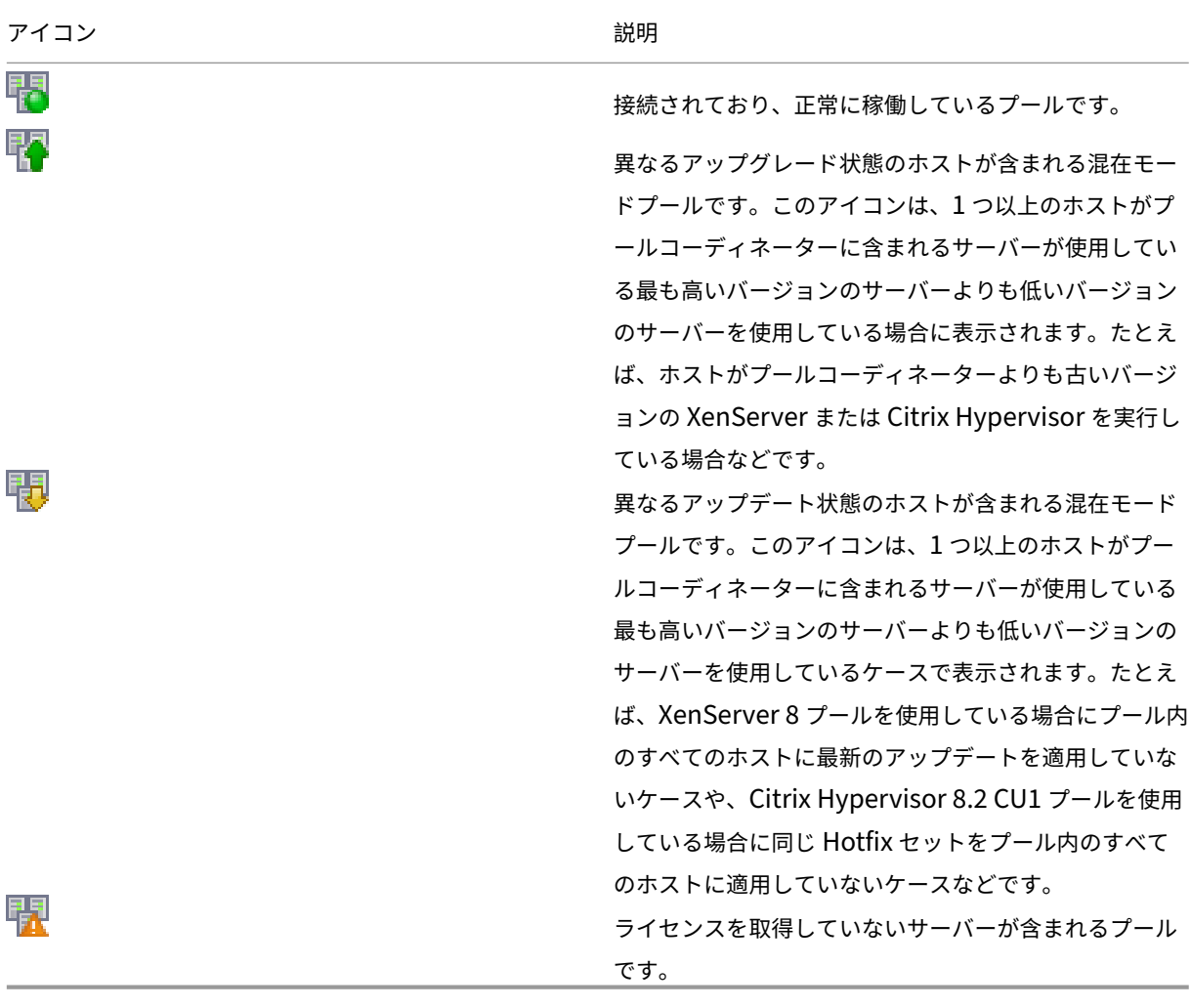

サーバー

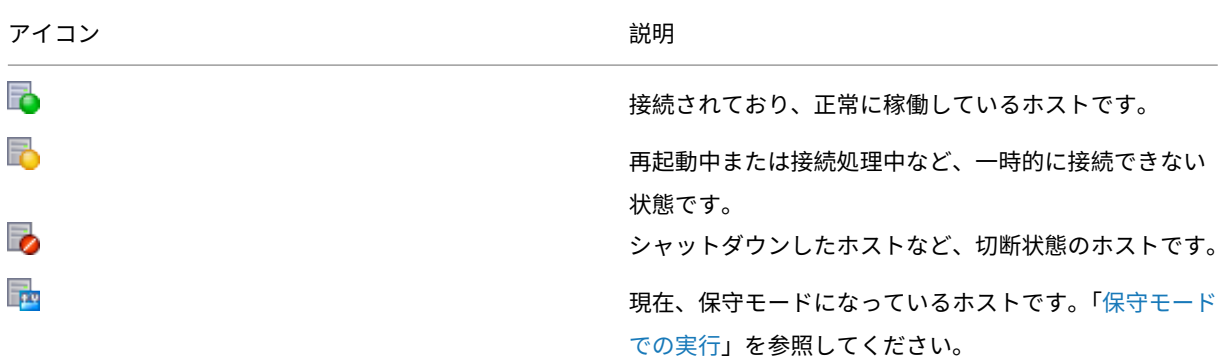

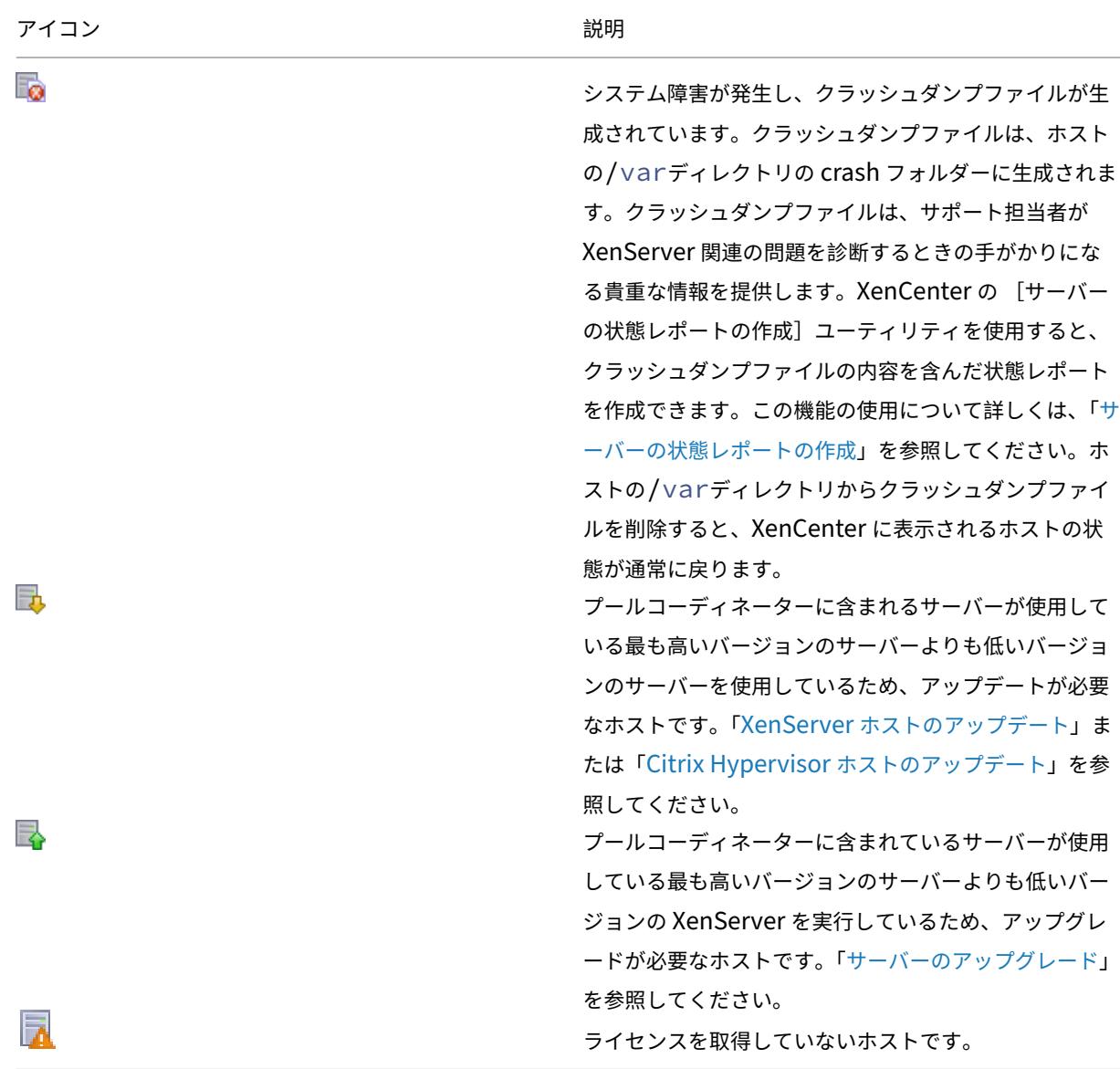

# 仮想マシン、仮想マシンテンプレート、および **vApp**

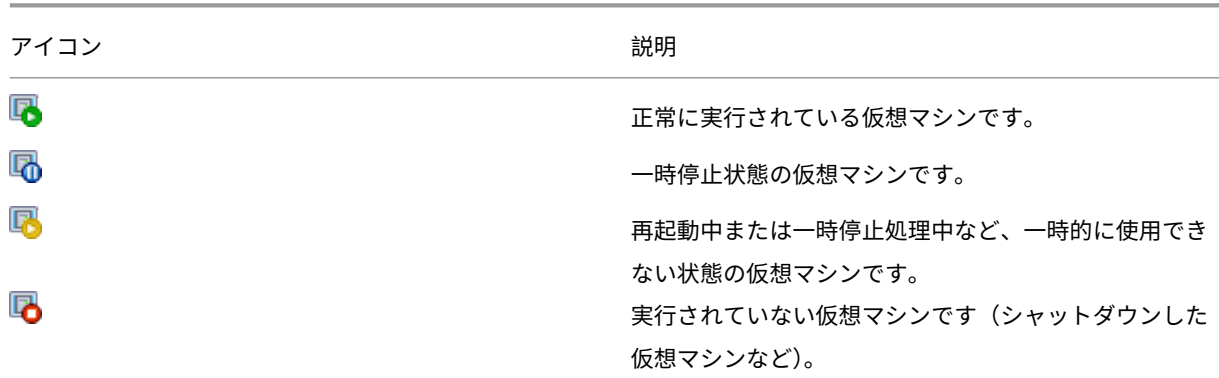

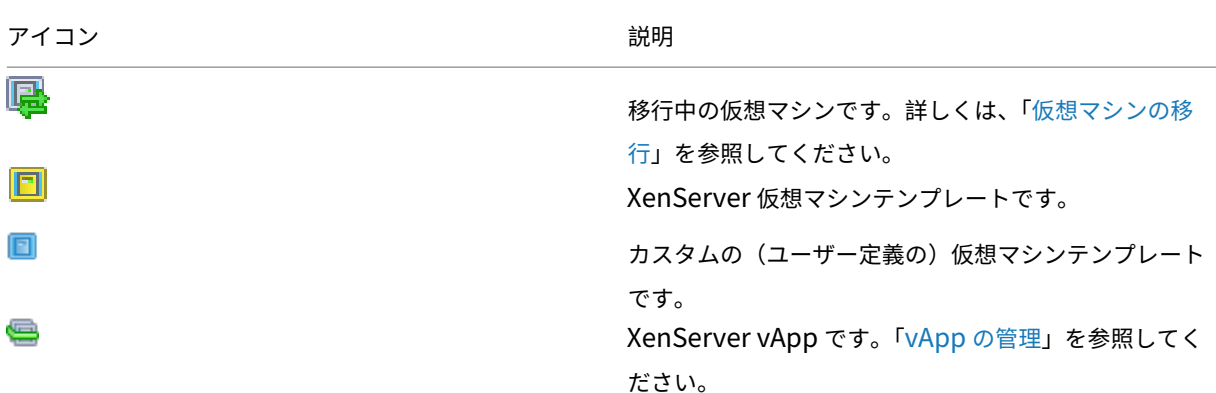

仮想マシンスナップショット

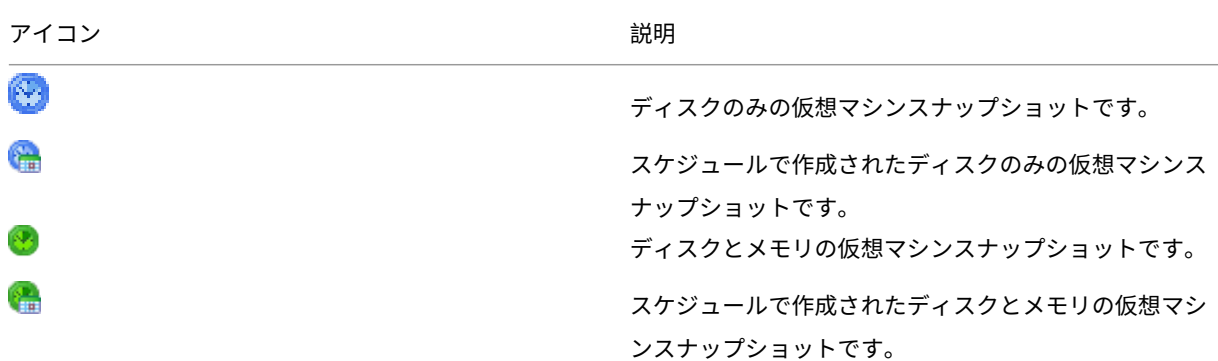

ストレージ

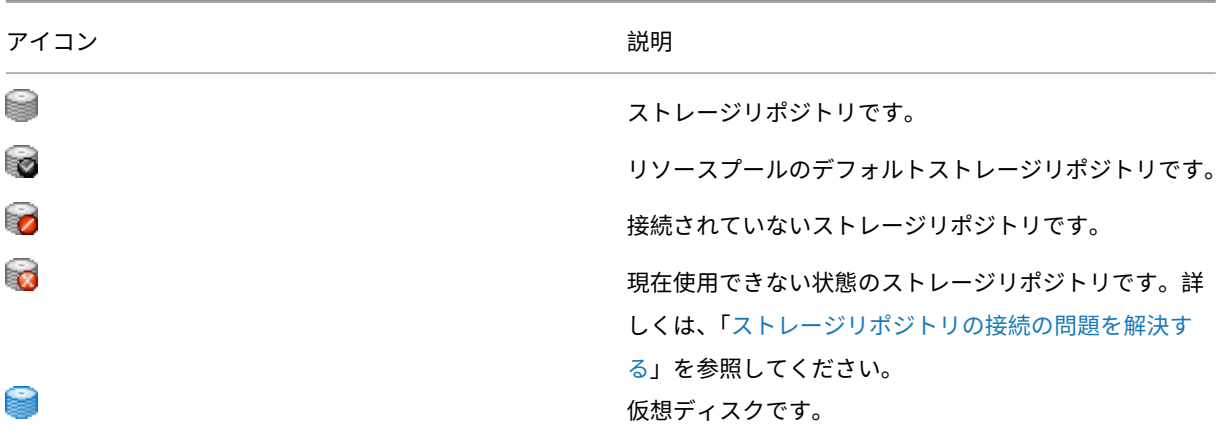

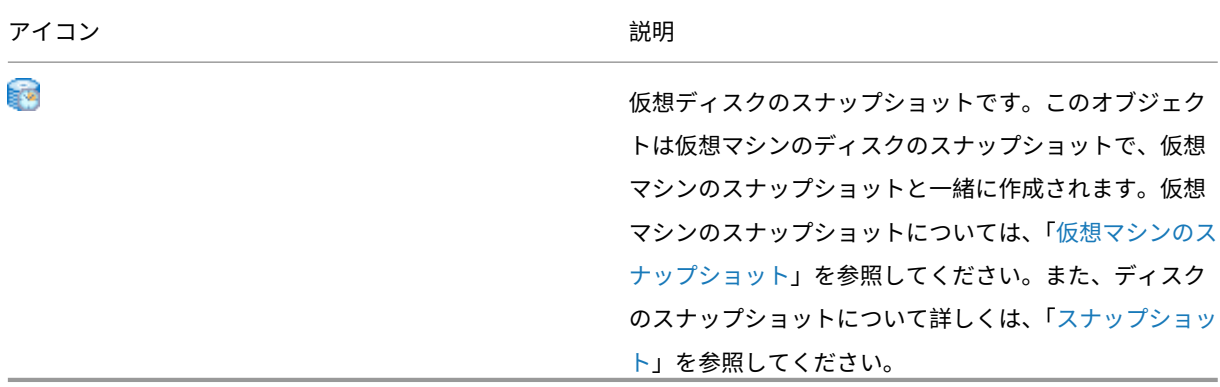

キーボードショートカット

### November 16, 2023

注:

XenCenter 2023.xx は現在プレビュー段階にあり、実稼働環境でのサポートはされていません。これ以降に記 載する実稼働環境でのサポートは、XenCenter 2023.xx および XenServer 8 がプレビューステータスから一 般提供に移行したときに初めて適用されることに注意してください。

XenServer 8 および Citrix Hypervisor 8.2 CU1 の非実稼働環境は、XenCenter 2023.xx を使用して管理で きます。これに対し、Citrix Hypervisor 8.2 CU1 実稼働環境を管理する場合は、XenCenter 8.2.7 を使用で きます。詳しくは、XenCenter 8.2.7 documentationを参照してください。

XenCenter 8.2.7 と XenCenter 2023.xx は同じシステムにインストールできます。XenCenter 2023.xx を インストールしても、[XenCenter 8.2.7](https://docs.xenserver.com/ja-jp/xencenter/8-2/intro-keyboard.html) のインストールは上書きされません。

XenCenter 内を移動したりタスクを実行したりするために、マウスだけでなくキーボードも使用できます。たとえ ば、矢印キーを使用して、リソースペインとメニューの項目間を移動できます。

# **XenCenter** のナビゲーション

XenCenter では、ユーザーインターフェイス内を移動するために、多くの標準的な Windows ショートカットを使 用できます。詳しくは、「Windows のキーボードショートカット」を参照してください。

メニューモードのオン/オフを切り替えるには、**F10** キーか **Alt** キーを押します。メニューモードが有効な場合に、下 線が引かれているメニュー内の文字は、特定のメニューやメニューコマンドを選択するために使用できるアクセスキ ーであることを意味しま[す。](https://support.microsoft.com/ja-jp/windows/keyboard-shortcuts-in-windows-dcc61a57-8ff0-cffe-9796-cb9706c75eec)

メニューモードでは、キーボードを使用してメニューを操作できます。次の表に、基本的なナビゲーションコマンド の一部を示します:

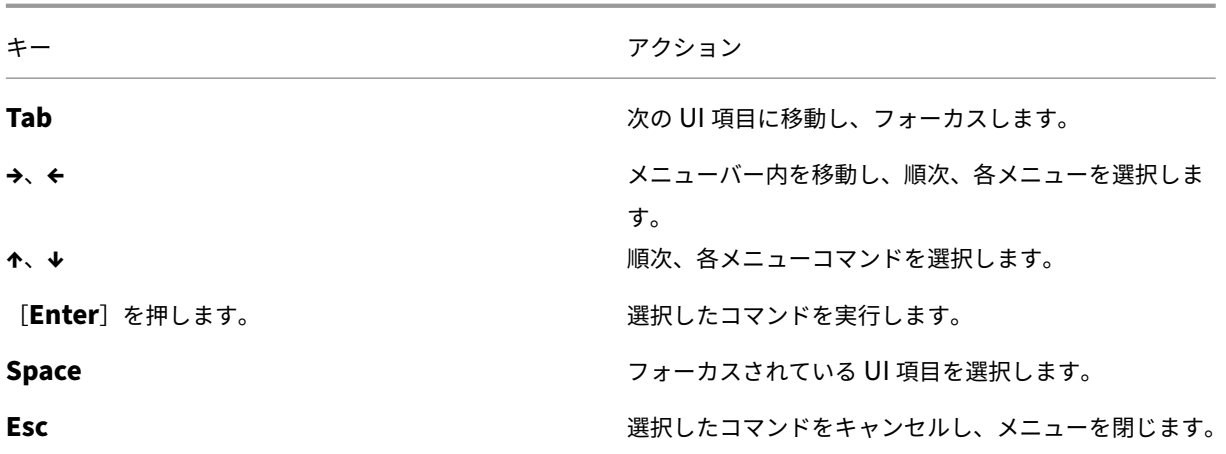

ショートカットキー

ショートカットキーの組み合わせを使用して、特定のメニューコマンドを実行できます。たとえば、**Ctrl+N** キーを 押すと新規 **VM** ウィザードが開きます。この動作は、メインツールバーの [**VM**]メニューの [新規 **VM**]を選択し た場合の動作と同じです。

数字キーパッドのキーを使用する場合は、**NumLock** がオフになっていることを確認してください。

一部のショートカットキーはメニューとツールバーのツールチップに表示されます。次の表に、よく使用する XenCenter タスクのショートカットを示します:

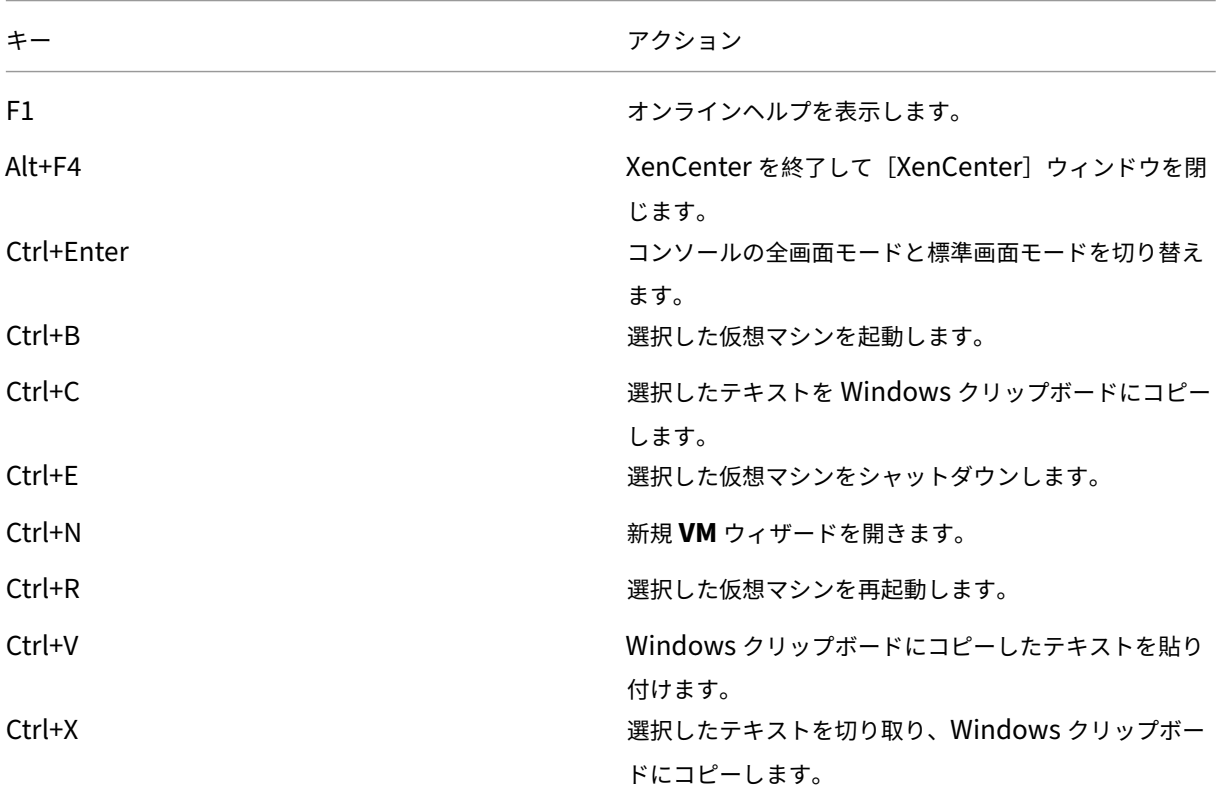

XenCenter 最新リリース(CR)

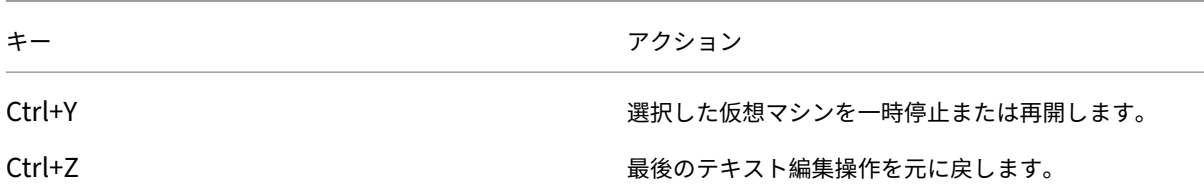

VM コンソールを操作するためのキーボードショートカットも利用できます。これらのショートカットは設定可能で す。詳しくは、「コンソール設定」を参照してください。

# **XenCenter** [オプション](https://docs.xenserver.com/ja-jp/xencenter/current-release/intro-options.html#console-settings)の変更

### January 26, 2024

注:

XenCenter 2023.xx は現在プレビュー段階にあり、実稼働環境でのサポートはされていません。これ以降に記 載する実稼働環境でのサポートは、XenCenter 2023.xx および XenServer 8 がプレビューステータスから一 般提供に移行したときに初めて適用されることに注意してください。

XenServer 8 および Citrix Hypervisor 8.2 CU1 の非実稼働環境は、XenCenter 2023.xx を使用して管理で きます。これに対し、Citrix Hypervisor 8.2 CU1 実稼働環境を管理する場合は、XenCenter 8.2.7 を使用で きます。詳しくは、XenCenter 8.2.7 documentationを参照してください。

XenCenter 8.2.7 と XenCenter 2023.xx は同じシステムにインストールできます。XenCenter 2023.xx を インストールしても、[XenCenter 8.2.7](https://docs.xenserver.com/ja-jp/xencenter/8-2/intro-options.html) のインストールは上書きされません。

XenCenter の作業環境に影響を与えるさまざまな設定を変更できます。[ツール]メニューの[オプション]を選択 し、ダイアログボックスの各ページで必要に応じて設定を変更します。変更を保存するには、[OK]をクリックしま す。

セキュリティ設定

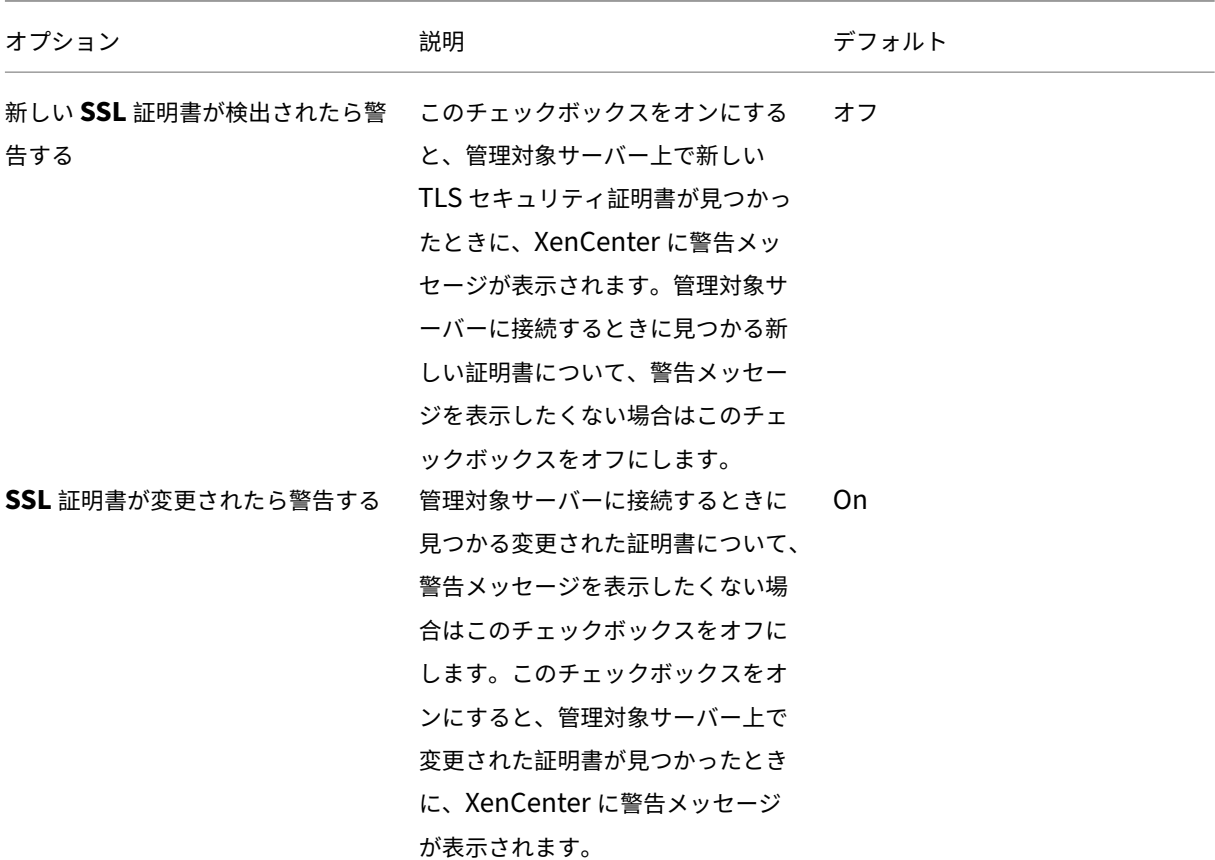

参照先:サーバーの接続と切断。

# アップ[デート](https://docs.xenserver.com/ja-jp/xencenter/current-release/hosts-connect.html)

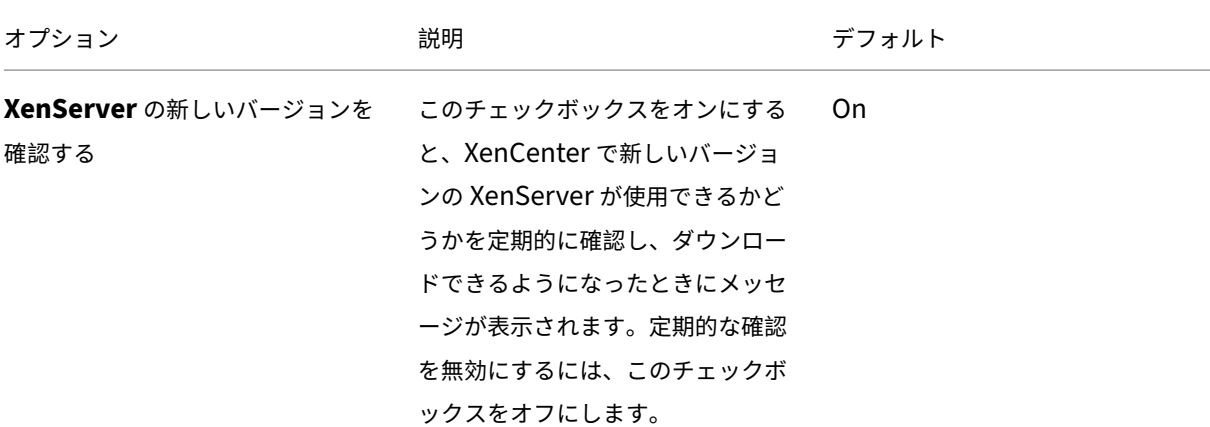

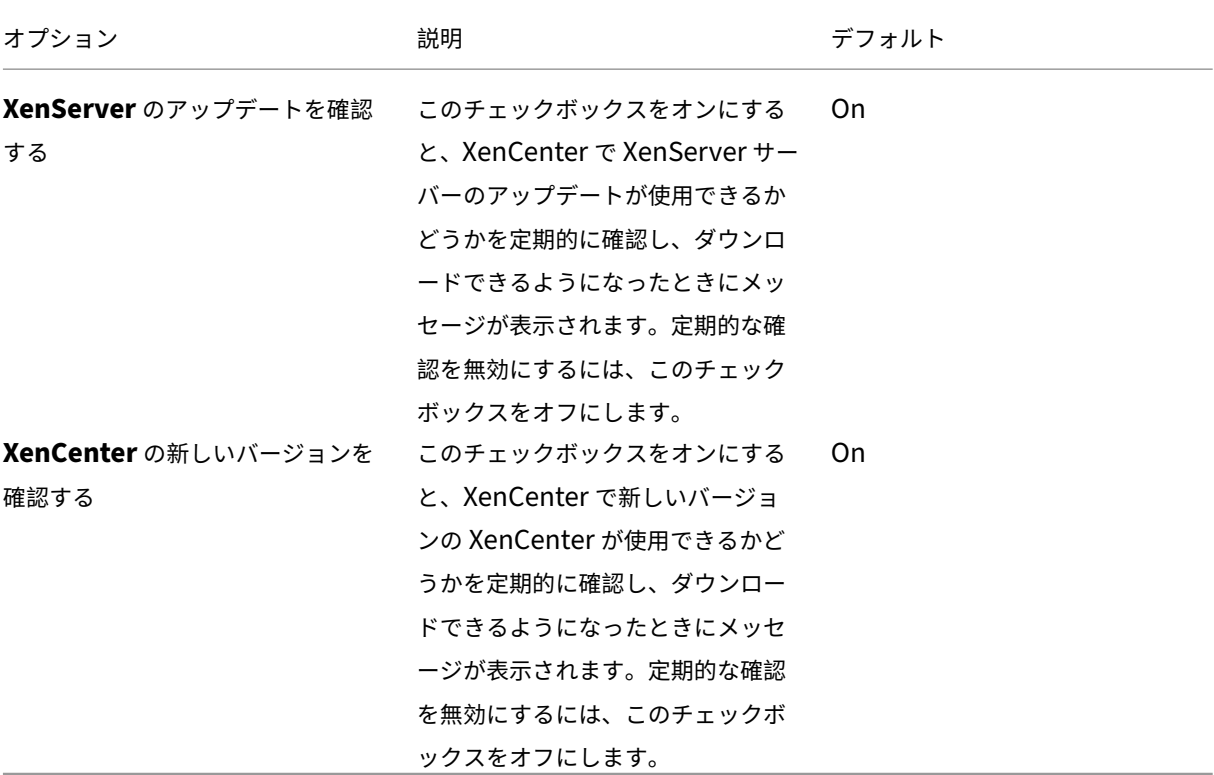

### 参照先:

- Software updates
- XenServer ホストのアップデート
- Citrix Hypervisor ホストのアップデート
- [XenCenter](https://docs.xenserver.com/ja-jp/xencenter/current-release/updates.html) のアップデート

# 表示

このタブを使用して、[パフォーマンス]タブにグラフを表示する方法を構成できます。

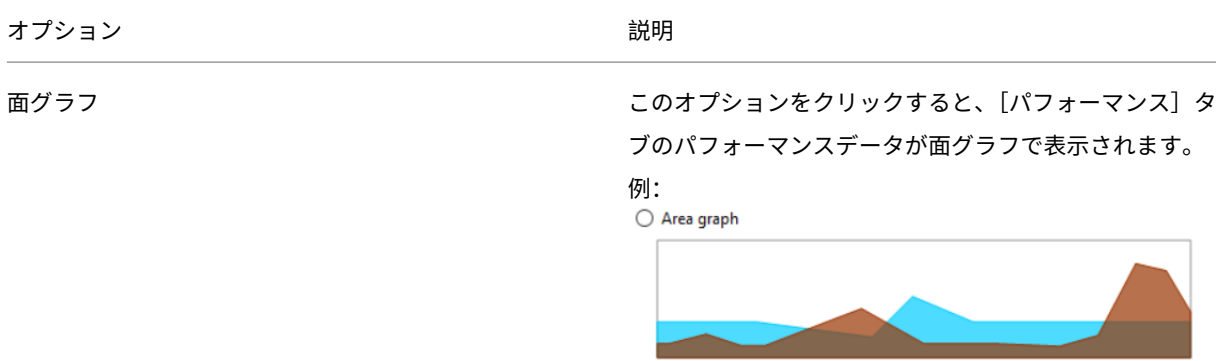

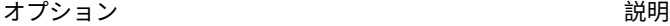

折れ線グラフ

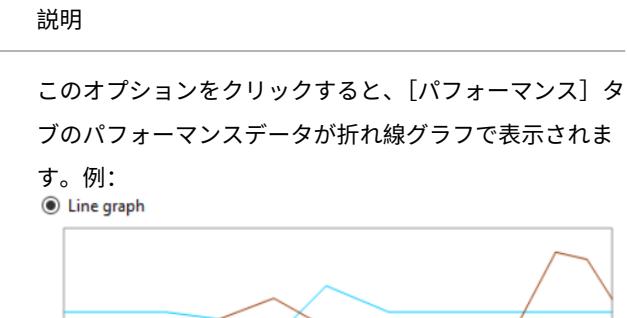

参照先:システムパフォーマンスの監視。

このタブを使用して、XenCenter でリソースに対して最後に選択されたタブを保存するかどうかを設定することも できます。

コンソール設定

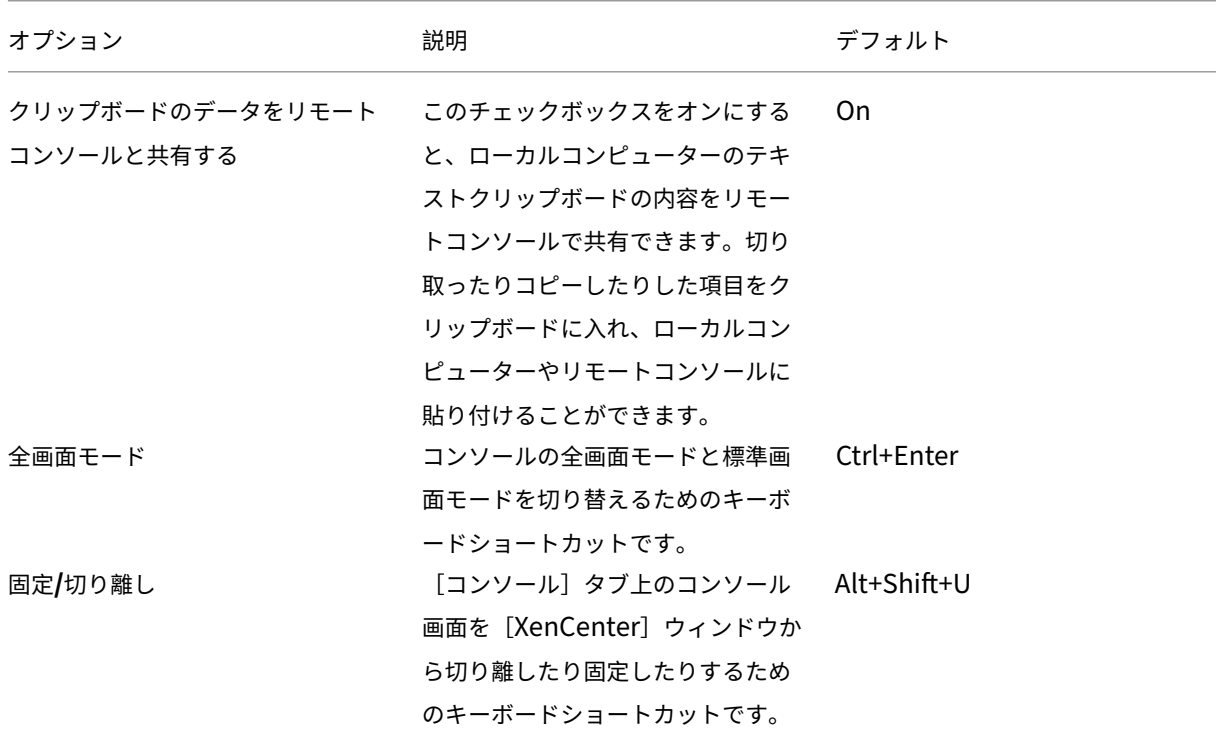

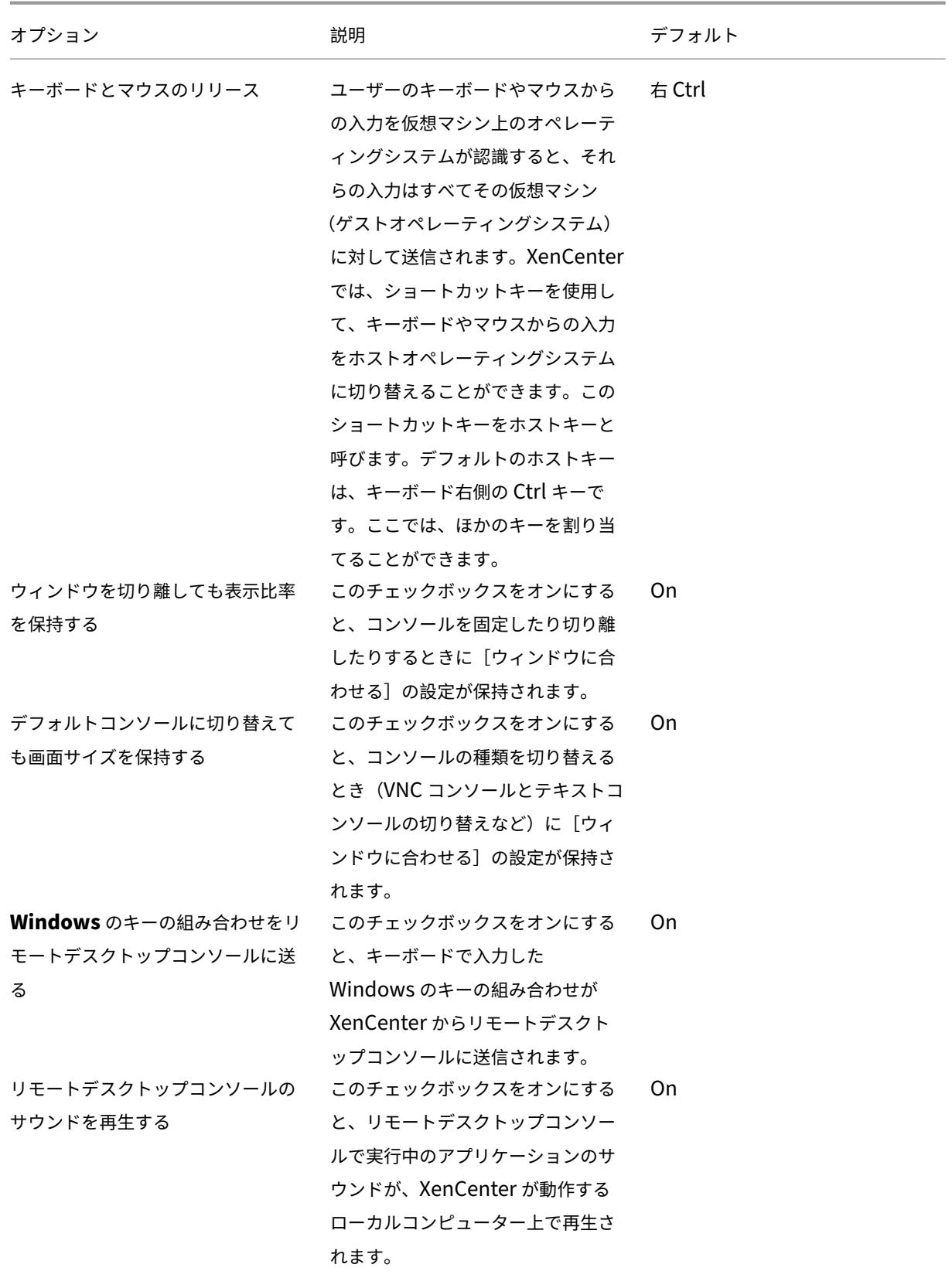

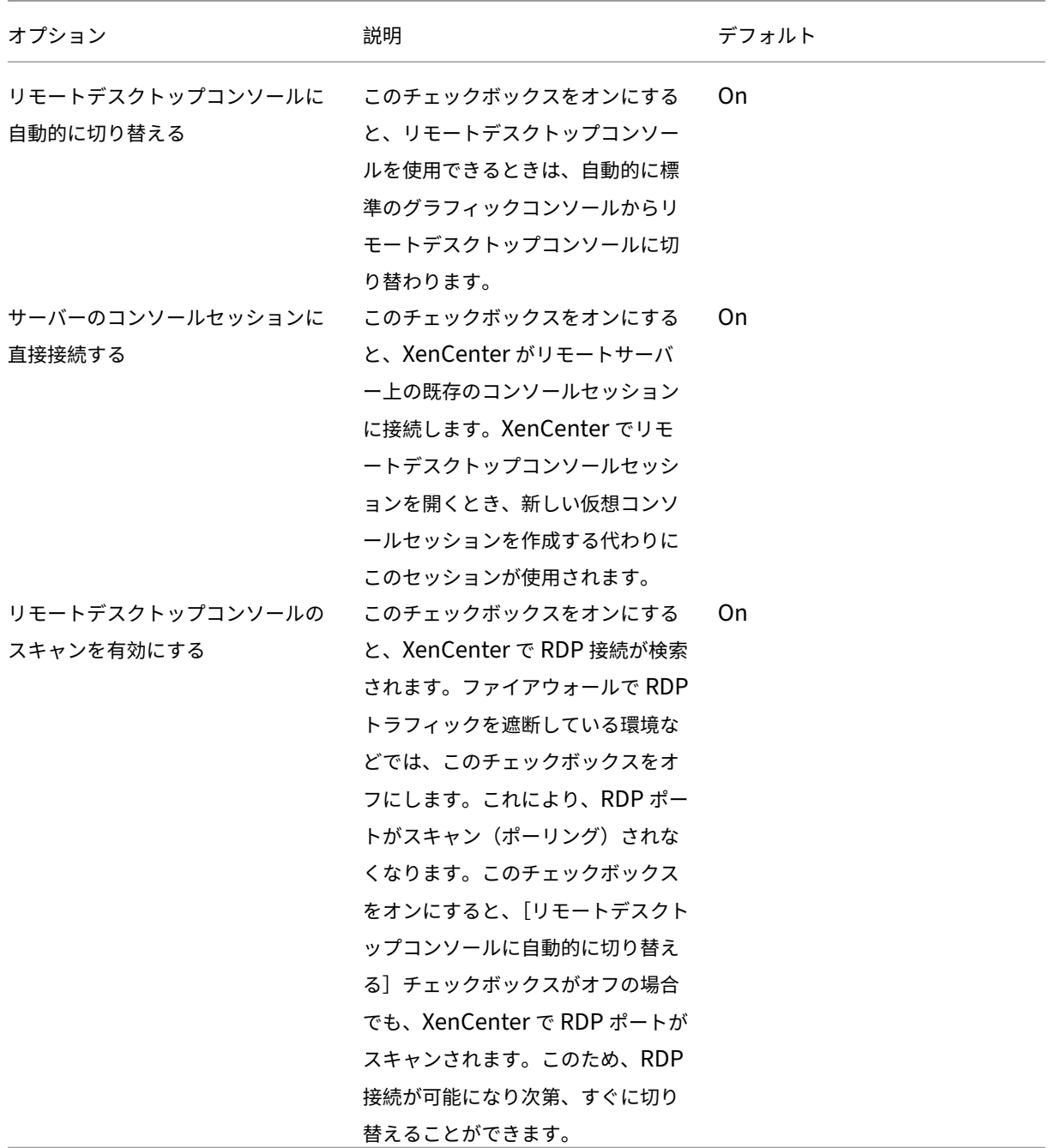

Windows リモートデスクトップコンソールの設定に加えた変更は、XenCenter を再起動すると有効になります。

参照先:リモートコンソールセッションの実行。

### 接続

プロキシサーバー

XenCenter では、管理対象サーバーに直接接続したり、プロキシサーバーを介して接続したりできます。プロキシサ ーバーを使用する場合は、Internet Explorer のプロキシサーバーの設定を使用したり、独自のプロキシサーバーを 指定したりできます。

- プロキシサーバーを使用せず、XenCenter で管理対象サーバーに直接接続するには、[プロキシサーバーを使 用しない]をクリックします。
- Internet Explorer と同じプロキシ設定を使用するには、[**Internet Explorer** のプロキシサーバー設定を 適用する]をクリックします。
- XenCenter で特定のプロキシサーバーに接続するには [以下のプロキシサーバーを使用する]をクリックし ます。HTTP CONNECT を使用してサーバーへの安全な TLS トンネルを確立します。さらに、使用するプロ キシサーバーのアドレスとポートを入力します。

プロキシサーバー経由ではなく直接 **XenServer** に接続する場合は、[**XenServer** 接続でプロキシサーバーを使用 しない]チェックボックスをオンにします。すべてのリソースにプロキシサーバーを経由して接続するには、このチ ェックボックスをオフにします。

XenServer 接続とは、コマンドの送信やコンソールの使用など、XenCenter と XenServer システム間でのあらゆ る通信を指します。XenServer 接続以外の接続とは、更新の確認などです。

[資格情報を提供する]チェックボックスをオンにして、特定のプロキシサーバーでセットアップされたユーザーアカ ウントの[ユーザー名]および [パスワード]を入力します。

[認証方法:]で Basic または Digest(デフォルト)を選択します。

認証方法は、プロキシサーバーの認証に使用され、プロキシサーバーで設定されたものと同じ認証方法を選択する必 要があります。

たとえば、プロキシサーバーが Digest 認証方法を使用して XenCenter に認証を要求した場合に、Basic 認証方法 が選択されていれば失敗します。

デフォルト:プロキシサーバーを使用しない

接続タイムアウト

接続タイムアウトの待機時間を秒単位で調節して、管理対象サーバーに接続を確立するときの待機時間を指定できま す。この値を小さくしすぎると、ネットワーク関連の問題により待機時間が長くなったときに、誤ったアラートを大 量に受信することになります。

デフォルト: 20秒

参照先:サーバーの接続と切断。

### 保存と復元の設定

このタブの設定を使用して、管理対象サーバーのログイン資格情報を保存するかどうかを指定します。保存されたロ グイン資格情報を使用して、各 XenCenter セッションの開始時にすべての管理対象サーバーに自動的に再接続でき ます。また、メインのパスワードを設定して、資格情報を保護することもできます。

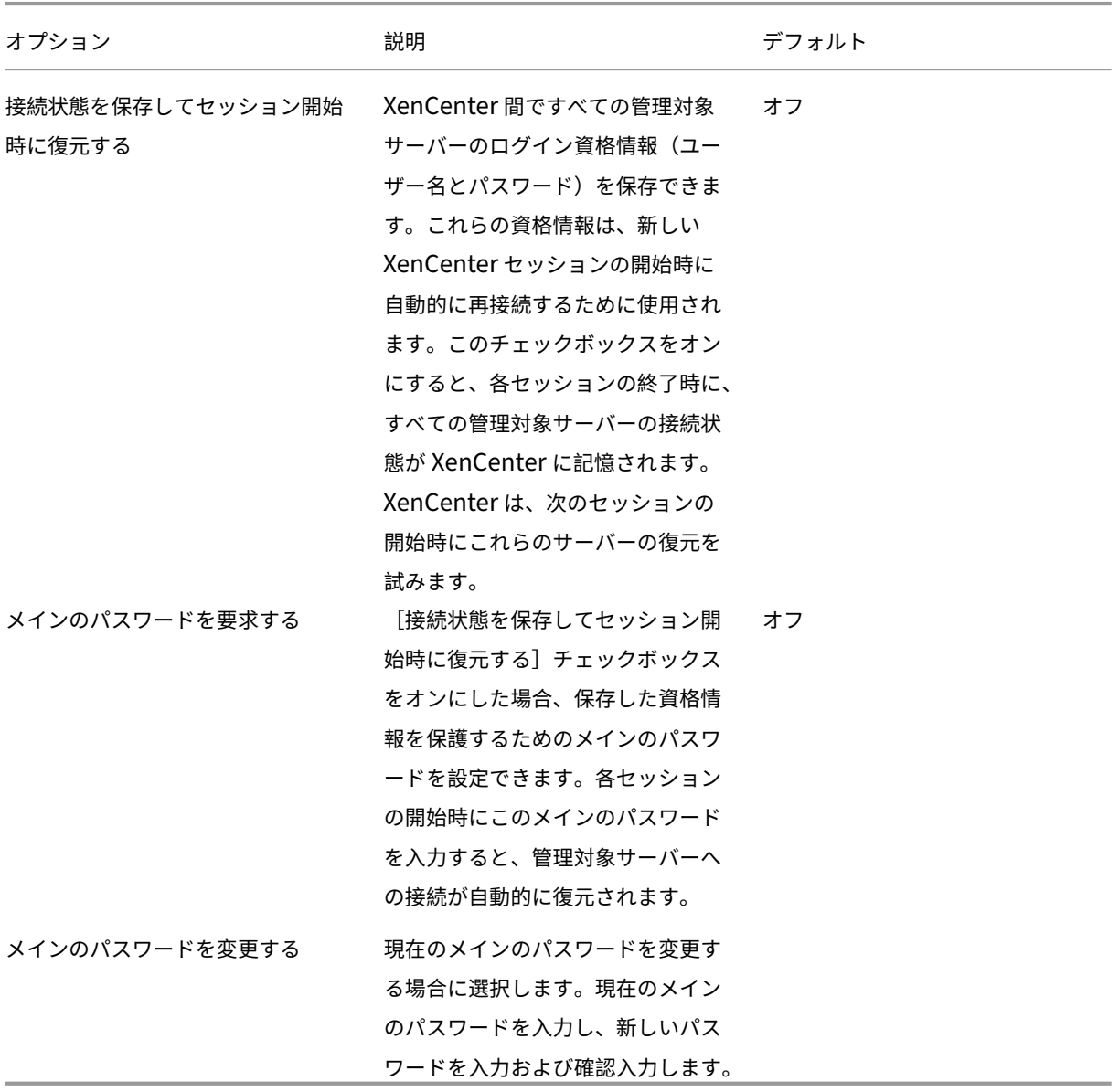

プラグイン

XenCenter にオプションのプラグインを追加して、機能を拡張することができます。プラグインを使用すると、 XenCenter のメインウィンドウにカスタムのメニューやタブを追加できます。たとえば、自社製品を XenCenter に 統合する、または組織で使用している既存のインベントリ管理システムに統合するなどの目的でプラグインを開発で

きます。メニュー項目では、クライアントマシン上の Microsoft PowerShell スクリプトや任意の実行可能ファイル を実行できます。タブは Web ページとして作成され、ネットワークや仮想マシン上のサービスと一緒に動作させる ことができます。

プラグインのコンポーネント

XenCenter プラグインは、以下のコンポーネントで構成されます。

- XML 設定ファイル。
- 各ロケールに対応したリソース DLL。
- アプリケーションおよび必要なリソース。

XenCenter のインストール先フォルダーの plugins サブフォルダー内にプラグインのコンポーネントを保存します。 このサブフォルダ内のコンポーネントは、XenCenter の起動時にロードされます。XenCenter のデフォルトでは、 以下の場所にプラグインを配置します (your organization name は組織名、your plugin name はプラグイ ン名です):

```
1 C:\Program Files (x86)\XenServer\XenCenter\plugins <
     your_organization_name><your_plugin_name>
2 <!--NeedCopy-->
```
デフォルト:オフ

#### 使用可能なプラグインの表示

XenCenter で使用可能なプラグインの一覧を表示したり、各プラグインの有効/無効を切り替えたりするには、[ツー ル]メニューから [オプション]を選択します。[オプション]ダイアログボックスが開きます。左ペインのオプショ ン一覧で[プラグイン]を選択します。

デフォルト:オン

プラグインの作成

XenCenter のプラグインの開発について詳しくは、「XenCenter Plug‑in Specification and Examples」リポジ トリのサンプルと付属ドキュメントを参照してください。XenCenter からこのページにアクセスするには、[ヘルプ] メニューから [**XenCenter** プラグインオンライン]を選択します。

詳しくは、「XenCenter Plug-in Specification Guide」(/ja-jp/citrix-hypervisor/developer/xencenter-pluginspecification.html)を参照してください。

### 確認

このタブの設定を使用して、次の場合に確認ダイアログを表示するかどうかを構成します。

- アラートをクリアする
- アップデートをクリアする
- イベントをクリアする

隠しオブジェクト

#### October 16, 2023

注:

XenCenter 2023.xx は現在プレビュー段階にあり、実稼働環境でのサポートはされていません。これ以降に記 載する実稼働環境でのサポートは、XenCenter 2023.xx および XenServer 8 がプレビューステータスから一 般提供に移行したときに初めて適用されることに注意してください。

XenServer 8 および Citrix Hypervisor 8.2 CU1 の非実稼働環境は、XenCenter 2023.xx を使用して管理で きます。これに対し、Citrix Hypervisor 8.2 CU1 実稼働環境を管理する場合は、XenCenter 8.2.7 を使用で きます。詳しくは、XenCenter 8.2.7 documentationを参照してください。

XenCenter 8.2.7 と XenCenter 2023.xx は同じシステムにインストールできます。XenCenter 2023.xx を インストールしても、[XenCenter 8.2.7](https://docs.xenserver.com/ja-jp/xencenter/8-2/intro-hiddenobjects.html) のインストールは上書きされません。

ネットワーク、物理ネットワークインターフェイス、および仮想マシンを、キーHideFromXenCenter=**true**を XenServer 管理 API でそのオブジェクトのother\_configパラメーターに追加することで、XenCenter で非表 示にします。たとえば、一般のユーザーが直接使用できないよう、仮想マシンを非表示にできます。このキーを追加 したオブジェクトは隠しオブジェクトになり、デフォルトで XenCenter に表示されなくなります。

XenCenter で隠しオブジェクトを表示するには、[表示]メニューで[隠しオブジェクト]を選択します。隠しオブ ジェクトを非表示にするには、[表示]メニューで[隠しオブジェクト]を選択解除します。

HideFromXenCenterキーによるオブジェクトのフラグ付けについて詳しくは、開発者向けドキュメントを参 照してください。

リソースのフォルダービュー

### October 16, 2023

注:

XenCenter 2023.xx は現在プレビュー段階にあり、実稼働環境でのサポートはされていません。これ以降に記 載する実稼働環境でのサポートは、XenCenter 2023.xx および XenServer 8 がプレビューステータスから一 般提供に移行したときに初めて適用されることに注意してください。

XenServer 8 および Citrix Hypervisor 8.2 CU1 の非実稼働環境は、XenCenter 2023.xx を使用して管理で きます。これに対し、Citrix Hypervisor 8.2 CU1 実稼働環境を管理する場合は、XenCenter 8.2.7 を使用で きます。詳しくは、XenCenter 8.2.7 documentationを参照してください。

XenCenter 8.2.7 と XenCenter 2023.xx は同じシステムにインストールできます。XenCenter 2023.xx を インストールしても、[XenCenter 8.2.7](https://docs.xenserver.com/ja-jp/xencenter/8-2/resources-managing.html) のインストールは上書きされません。

XenCenter には、物理および仮想リソースを整理するためのさまざまな方法が用意されており、目的に応じて選択 できます。

- フォルダーの使用
- タグの使用
- カスタムフィールドの使用

フォ[ルダーの使用](https://docs.xenserver.com/ja-jp/xencenter/current-release/resources-customfields.html)

### October 16, 2023

注:

XenCenter 2023.xx は現在プレビュー段階にあり、実稼働環境でのサポートはされていません。これ以降に記 載する実稼働環境でのサポートは、XenCenter 2023.xx および XenServer 8 がプレビューステータスから一 般提供に移行したときに初めて適用されることに注意してください。

XenServer 8 および Citrix Hypervisor 8.2 CU1 の非実稼働環境は、XenCenter 2023.xx を使用して管理で きます。これに対し、Citrix Hypervisor 8.2 CU1 実稼働環境を管理する場合は、XenCenter 8.2.7 を使用で きます。詳しくは、XenCenter 8.2.7 documentationを参照してください。

XenCenter 8.2.7 と XenCenter 2023.xx は同じシステムにインストールできます。XenCenter 2023.xx を インストールしても、[XenCenter 8.2.7](https://docs.xenserver.com/ja-jp/xencenter/8-2/resources-folders.html) のインストールは上書きされません。

フォルダーは、使用環境で管理しているリソースを、必要に応じて自由にグループ化できるコンテナです。たとえば、 各ブランチオフィス用のフォルダーを作成して、リソースを分類できます。フォルダには、XenServer 環境の任意の 場所にあるあらゆる種類のリソースを追加できます。リソースをフォルダーで分類しても、個々のリソースは、その リソースを含んでいるフォルダーに関係なく個別にアクセスできます。

XenCenter で作成するフォルダーは概念的であり、物理的なものではありません。フォルダに追加したリソースは、 そのフォルダ内に物理的に移動するのではありません。つまり、地理的な設置場所に関係なくリソースをフォルダー 分けできます。たとえば、仮想マシンをフォルダに追加しても、その仮想マシンのホストサーバーが自動的に同じフ ォルダに追加されるわけではありません。サーバーをフォルダーに追加しても、そのサーバー上のすべての仮想マシ ンやストレージリポジトリが同じフォルダーに追加されるわけではありません。

リソースを検索するときに、フォルダーを条件として指定することもできます。たとえば、特定のフォルダーまたは そのサブフォルダーに「含まれている」リソース、またはいずれのフォルダーにも「含まれていない」リソースを検 索できます。詳しくは、「検索クエリの作成」を参照してください。

リソースが含まれているフォルダーは、そのリソースの「全般】タブと 「プロパティ】ダイアログボックスに表示さ れます。リソースのフォルダー情報はいつでも確認できます。また、ほかのフォルダーに移動したり、[全般] タブか ら削除したりできます。

フォルダーを作成するには

リソースペインでフォルダーを作成するには、ナビゲーションペインの[属性ビュー]をクリックして、[フォルダー 別のオブジェクト]を選択します。リソースペインで、[フォルダー]グループを右クリックし、ショートカットメニ ューの[新規フォルダー]を選択します。フォルダーの名前を入力し、フォルダーメタデータの格納先サーバーを選 択して、[作成]をクリックします。

各リソースの[全般]タブでフォルダーを作成することもできます:

- 1. リソースペインで、プール、サーバー、ストレージリポジトリ、仮想マシン、またはテンプレートを選択し、[全 般]タブの[プロパティ]をクリックします。
- 2. [プロパティ] ダイアログボックスの [全般] ページで、[フォルダー] ボックスの [変更] をクリックします。
- 3. [フォルダーの変更] ダイアログボックスで、[以下のフォルダーに移動] をクリックして [新規フォルダー] を クリックします。
- 4. フォルダーの名前を入力し、フォルダーメタデータの格納先サーバーを選択して、[作成]をクリックします。
- 5. [移動]をクリックして変更を適用し、[OK]をクリックして [プロパティ]ダイアログボックスを閉じます。

リソースをフォルダーに移動したりフォルダーから削除したりするには

リソースをフォルダーに移動するには、リソースペインまたは[検索]タブでそのリソースを選択し、リソースペイ ンの既存のフォルダーにドラッグします。1 つのリソースが複数のフォルダーに属することはありません。ほかのフ ォルダーにリソースを追加した場合、それまで属していたフォルダーからそのリソースは削除されます。

また、ほかのフォルダーに移動したり、[全般]タブから削除したりできます。

- 1. リソースペインで、フォルダーに移動するプール、サーバー、ストレージリポジトリ、仮想マシン、またはテ ンプレートを選択します。
- 2. [全般] タブを選択して [プロパティ] をクリックします。
- 3. [プロパティ] ダイアログボックスの [全般] ページで、[フォルダー] ボックスの [変更] をクリックします。
	- リソースがいずれのフォルダーにも含まれないように変更するには、[フォルダーに含めない]をクリッ クします。
	- リソースをほかのフォルダーに移動するには、[以下のフォルダーに移動]をクリックして、一覧から移 動先のフォルダーまたはサブフォルダーを選択します。

• リソースを新しいフォルダーに移動するには、[新規フォルダー]をクリックします。フォルダーの名前 を入力し、フォルダーメタデータの格納先サーバーを選択して、[作成]をクリックします。

4. [移動]をクリックして変更を適用し、[OK]をクリックして [プロパティ]ダイアログボックスを閉じます。

フォルダーの名前を変更するには

- 1. リソースペインでフォルダーを右クリックし、ショートカットメニューの[フォルダーの名前変更]を選択し ます。
- 2. 新しい名前を入力します。

フォルダーを削除するには

フォルダーを削除しても、そのフォルダーに含まれるリソースは削除されません。削除したフォルダー内のリソース は、いずれのフォルダーにも含まれなくなります。

1. リソースペインでフォルダーを右クリックし、ショートカットメニューの[フォルダーの削除]を選択します。 2. [はい] をクリックして確定します。

選択したフォルダー内のリソースはフォルダー外に移動され、フォルダーが削除されます。

タグの使用

#### October 16, 2023

注:

XenCenter 2023.xx は現在プレビュー段階にあり、実稼働環境でのサポートはされていません。これ以降に記 載する実稼働環境でのサポートは、XenCenter 2023.xx および XenServer 8 がプレビューステータスから一 般提供に移行したときに初めて適用されることに注意してください。

XenServer 8 および Citrix Hypervisor 8.2 CU1 の非実稼働環境は、XenCenter 2023.xx を使用して管理で きます。これに対し、Citrix Hypervisor 8.2 CU1 実稼働環境を管理する場合は、XenCenter 8.2.7 を使用で きます。詳しくは、XenCenter 8.2.7 documentationを参照してください。

XenCenter 8.2.7 と XenCenter 2023.xx は同じシステムにインストールできます。XenCenter 2023.xx を インストールしても、[XenCenter 8.2.7](https://docs.xenserver.com/ja-jp/xencenter/8-2/resources-tagging.html) のインストールは上書きされません。

リソースにタグを追加すると、それを基にリソースを分類したり検索したりできます。タグは、キーワードまたはラ ベルのようなものです。XenCenter でのリソース表示は、目的に応じて分類して表示できます。たとえば、アプリケ ーション、設置場所、コストセンター、所有者、ライフサイクルの状態などの基準を使用できます。

必要に応じてさまざまなタグを作成でき、数に制限はありません。タグを作成してリソースに関連付けたら、それら を指定してリソースを検索できます。たとえば、札幌支社に配置されているすべての Windows 10 テスト仮想マシ ンを検索できるようにタグを設定できます。

現在リソースに適用されているタグを表示する、または新しいタグを追加するには、そのリソースの[全般]タブを 選択します。

タグを作成するには

- 1. リソースペインで、リソースを選択します。
- 2. [全般] タブを選択して [プロパティ] を選択します。
- 3. [プロパティ] ダイアログボックスの [全般] ページで、[タグの編集] を選択します。
- 4. [タグの編集] ダイアログボックスの [新規タグ] ボックスにタグを入力して、[作成]を選択します。
- 5. タグが作成され、選択したリソースに自動的に適用されます。タグの適用を解除するには、[タグの編集]ダイ アログボックスでそのタグのチェックボックスをオフにします。
- 6.[**OK**]を選択します。
- 7.[プロパティ]ダイアログボックスで[**OK**]を選択して変更を適用します。

タグを削除するには

- 1. ナビゲーションペインの[属性ビュー]を選択して、[タグ別のオブジェクト]を選択します。リソースペイン に、タグによってグループ化されたリソースが表示されます。
- 2. 削除するタグを右クリックして、[タグの削除]を選択します。タグが削除され、そのタグが適用されていたす べてのリソースから、そのタグの適用が解除されます。

リソースにタグを付けるには

既存のタグをリソースに追加するには、リソースペインのタグまでリソースをドラッグします。リソースペイン内で リソースをほかのタグにドラッグしたり、[検索]タブの検索結果をリソースペインのタグにドラッグしたりできま す。

既存のタグの適用や新しいタグの作成は、[タグの編集]ダイアログボックスからも行えます。

- 1. リソースペインで、タグを付けるプール、サーバー、ストレージリポジトリ、仮想マシン、またはテンプレー トを選択します。
- 2. [全般] タブを選択して「プロパティ]を選択します。
- 3. [プロパティ] ダイアログボックスの [全般] ページで、[タグの編集] を選択します。
	- 選択したリソースに作成したタグを適用するには、[タグの編集] ボックスにタグを入力します。[作成] をクリックします。

• 選択したリソースに既存のタグを適用するには、[タグ]一覧でそのタグのチェックボックスをオンにし ます。[**OK**]をクリックします。

4. 「プロパティ] ダイアログボックスで「**OK**] を選択して変更を適用します。

リソースのタグ付けを解除するには

リソースのタグ付けを解除するには、ナビゲーションペインの[属性ビュー]を選択して、[オブジェクトのタグ]を 選択します。リソースを右クリックして、[オブジェクトのタグ解除]を選択します。

タグ付けの解除は、[タグの編集]ダイアログボックスでも行えます。

- 1. リソースペインで、タグ付けを解除するプール、サーバー、ストレージリポジトリ、仮想マシン、またはテン プレートを選択します。
- 2.[全般]タブを選択して[プロパティ]を選択します。
- 3. [プロパティ] ダイアログボックスの [全般] ページで、[タグの編集] を選択します。
- 4.[タグの編集]ダイアログボックスの一覧で、そのタグのチェックボックスをオフにして[**OK**]を選択します。
- 5.[プロパティ]ダイアログボックスで[**OK**]を選択して変更を適用します。

# カスタムフィールドの使用

#### October 16, 2023

注:

XenCenter 2023.xx は現在プレビュー段階にあり、実稼働環境でのサポートはされていません。これ以降に記 載する実稼働環境でのサポートは、XenCenter 2023.xx および XenServer 8 がプレビューステータスから一 般提供に移行したときに初めて適用されることに注意してください。

XenServer 8 および Citrix Hypervisor 8.2 CU1 の非実稼働環境は、XenCenter 2023.xx を使用して管理で きます。これに対し、Citrix Hypervisor 8.2 CU1 実稼働環境を管理する場合は、XenCenter 8.2.7 を使用で きます。詳しくは、XenCenter 8.2.7 documentationを参照してください。

XenCenter 8.2.7 と XenCenter 2023.xx は同じシステムにインストールできます。XenCenter 2023.xx を インストールしても、[XenCenter 8.2.7](https://docs.xenserver.com/ja-jp/xencenter/8-2/resources-customfields.html) のインストールは上書きされません。

リソースにカスタムフィールドを定義すると、構造的な情報を追加して、リソースを効率的に検索したり管理したり できます。

たとえば、すべてのサーバーに設置場所の情報を追加することができます。または、コストセンターごとにラベル付 けしたり、インストール済みアプリケーションの情報を仮想マシンに追加したりできます。これを行うには、サーバ ー、仮想マシン、またはリソースプール内のそのほかのリソースにカスタムフィールドを追加して、適切な値を入力 します。これらのカスタムフィールドの値を使って、検索クエリを作成することもできます。

カスタムフィールドは、プールレベルで共有されます。プール内の任意のリソースにカスタムフィールドを設定する と、そのプール内のすべてのリソースで使用可能になります。カスタムフィールドは、[全般]タブや、リソースの [プロパティ]ダイアログボックスの [カスタムフィールド] タブから使用できます。

カスタムフィールドの情報に基づいてリソースを表示するには、ナビゲーションペインの[属性ビュー]をクリック して、[カスタムフィールド別のオブジェクト]を選択します。

カスタムフィールドを作成するには

- 1. リソースペインで、任意のリソースを選択します。
- 2. [全般] タブを選択して [プロパティ] をクリックします。
- 3. [カスタムフィールド]ページで、[カスタムフィールドの編集]をクリックします。
- 4. [追加] をクリックし、作成するカスタムフィールドの名前を入力して種類を選択します。
- 5.[**OK**]をクリックして変更を適用します。

既存のカスタムフィールドに値を入力するには

- 1. リソースペインで、リソースを選択します。
- 2. [全般] タブを選択して [プロパティ] をクリックします。
- 3. [プロパティ] ダイアログボックスの [カスタムフィールド] ページで、必要な値を入力します。
- 4.[**OK**]をクリックします。

リソースに定義されたカスタムフィールドは、そのリソースの[全般]タブに表示されます。

カスタムフィールドを削除するには

- 1. リソースペインで、リソースを選択します。
- 2. [全般] タブを選択して [プロパティ] をクリックします。
- 3. [プロパティ] ダイアログボックスの [カスタムフィールド]ページで、[カスタムフィールドの編集]をクリッ クします。
- 4. 削除するカスタムフィールドを選択して、[削除]をクリックします。
- 5. [はい] をクリックして確定します。

リソースの検索

October 16, 2023

注:

XenCenter 2023.xx は現在プレビュー段階にあり、実稼働環境でのサポートはされていません。これ以降に記 載する実稼働環境でのサポートは、XenCenter 2023.xx および XenServer 8 がプレビューステータスから一 般提供に移行したときに初めて適用されることに注意してください。

XenServer 8 および Citrix Hypervisor 8.2 CU1 の非実稼働環境は、XenCenter 2023.xx を使用して管理で きます。これに対し、Citrix Hypervisor 8.2 CU1 実稼働環境を管理する場合は、XenCenter 8.2.7 を使用で きます。詳しくは、XenCenter 8.2.7 documentationを参照してください。

XenCenter 8.2.7 と XenCenter 2023.xx は同じシステムにインストールできます。XenCenter 2023.xx を インストールしても、[XenCenter 8.2.7](https://docs.xenserver.com/ja-jp/xencenter/8-2/resources-searching.html) のインストールは上書きされません。

XenCenter では、詳細な検索条件を指定して環境内のさまざまなリソースを検索できます。デフォルトでは、 XenCenter には検索クエリがいくつか組み込まれています。これらを使用して、タグを基にリソースを検索できま す。また、ネットワーク、オペレーティングシステム、電源状態、vApp、および XenServer VM Tools のインスト ール状態を基に仮想マシンを検索することもできます。

また、必要に応じて独自の検索クエリを作成して、保存済みの検索の一覧に追加できます。[検索]タブに表示され る内容は、ナビゲーションペインで選択するビューによって異なります。ナビゲーションペインでビューを選択し て、[検索] タブで検索クエリを指定します。[検索] タブには、検索クエリのリソースの選択を強調表示したタイト ルも表示されます。

[検索]ボックスにテキストを入力して、簡易検索を実行することもできます。[検索]ボックスはリソースペインの上 部にあります。入力した文字を含むリソースがリソースペインに表示されます。検索クエリを解除してすべてのリソ ースを表示するには、「検索]ボックス右側の「xl を選択します。詳しくは、次のトピックを参照してください:

- 検索クエリの作成
- 検索結果のフィルタリングとグループ化
- 検索のエクスポートとインポート
- [保存済みの検索](https://docs.xenserver.com/ja-jp/xencenter/current-release/resources-searching-new.html)

検索[クエリの作成](https://docs.xenserver.com/ja-jp/xencenter/current-release/resources-searching-saved.html)

#### October 16, 2023

注:

XenCenter 2023.xx は現在プレビュー段階にあり、実稼働環境でのサポートはされていません。これ以降に記 載する実稼働環境でのサポートは、XenCenter 2023.xx および XenServer 8 がプレビューステータスから一 般提供に移行したときに初めて適用されることに注意してください。

XenServer 8 および Citrix Hypervisor 8.2 CU1 の非実稼働環境は、XenCenter 2023.xx を使用して管理で

きます。これに対し、Citrix Hypervisor 8.2 CU1 実稼働環境を管理する場合は、XenCenter 8.2.7 を使用で きます。詳しくは、XenCenter 8.2.7 documentationを参照してください。

XenCenter 8.2.7 と XenCenter 2023.xx は同じシステムにインストールできます。XenCenter 2023.xx を インストールしても、[XenCenter 8.2.7](https://docs.xenserver.com/ja-jp/xencenter/8-2/resources-searching-new.html) のインストールは上書きされません。

[検索]タブを使用して、オブジェクトの種類、フォルダー、および属性に基づいて検索クエリを定義できます。属性 には、名前、説明、タグ、高可用性の状態、再起動優先度、電源の状態があります。

検索クエリを作成するには

- 1.[検索]タブの[新しい検索]をクリックします。
- 2.[検索対象]の一覧で、検索するリソースの種類を指定します。この一覧では、サーバー、仮想マシン(VM)、 ストレージリポジトリ(SR)など、特定の種類のリソースを指定したり、リソースの種類の組み合わせを指定 したりできます。また、すべてのリソースを検索対象として指定することもできます。

検索対象として、独自の組み合わせを定義する場合は、[カスタム]を選択して、目的のリソースのチェックボ ックスをオンにします。

[検索対象]を選択すると、検索が実行されます。すぐに [検索]タブの下部に検索結果が一覧表示されます。

- 3. 検索クエリを保存するには、[保存]をクリックします。
- 4. [名前] ボックスに、保存する検索クエリの名前を入力します。
- 5.[場所]一覧をクリックして、検索クエリのメタデータの格納先サーバーを選択します。
- 6. [保存] をクリックします。

注:

- [検索] タブの検索結果をダブルクリックすると、そのリソースの [全般] タブが開きます。
- 検索をさらに絞り込むには、必要に応じてフィルターを適用します。詳しくは、「検索結果のフィルターやグル ープ化」を参照してください。選択したフィルターが適用され、すぐに検索結果に反映されます。
- 検索結果をフォルダーに簡単に配置するには、[属性ビュー]をクリックして[フォルダー別のオブジェクト] を選択します。検索を実行し、検索結果からリソースをドラッグしてリソースペ[インのフォルダーにドロップ](https://docs.xenserver.com/ja-jp/xencenter/current-release/resources-searching-filter.html) [します](https://docs.xenserver.com/ja-jp/xencenter/current-release/resources-searching-filter.html)。1 つのリソースが複数のフォルダーに属することはありません。このため、ほかのフォルダーにリソ ースを追加した場合、それまで属していたフォルダーからそのリソースは削除されます。詳しくは、「フォルダ ーの使用」を参照してください。
- 検索結果にタグを簡単に追加するには、[属性ビュー]をクリックして [タグ別のオブジェクト] を選択しま す。検索を実行し、検索結果からリソースをドラッグしてリソースペインのタグにドロップします。[タグの使](https://docs.xenserver.com/ja-jp/xencenter/current-release/resources-folders.html) [用について](https://docs.xenserver.com/ja-jp/xencenter/current-release/resources-folders.html)詳しくは、「タグの使用」を参照してください。

# 検索結果のフィルタリングとグループ化

### October 16, 2023

注:

XenCenter 2023.xx は現在プレビュー段階にあり、実稼働環境でのサポートはされていません。これ以降に記 載する実稼働環境でのサポートは、XenCenter 2023.xx および XenServer 8 がプレビューステータスから一 般提供に移行したときに初めて適用されることに注意してください。

XenServer 8 および Citrix Hypervisor 8.2 CU1 の非実稼働環境は、XenCenter 2023.xx を使用して管理で きます。これに対し、Citrix Hypervisor 8.2 CU1 実稼働環境を管理する場合は、XenCenter 8.2.7 を使用で きます。詳しくは、XenCenter 8.2.7 documentationを参照してください。

XenCenter 8.2.7 と XenCenter 2023.xx は同じシステムにインストールできます。XenCenter 2023.xx を インストールしても、[XenCenter 8.2.7](https://docs.xenserver.com/ja-jp/xencenter/8-2/resources-searching-filter.html) のインストールは上書きされません。

選択した検索カテゴリにフィルターを適用して、検索をさらに絞り込むことができます。[検索] タブでは、検索対象 として指定したリソースに対して適切なフィルターが選択可能になります。

たとえば、検索対象として[サーバー]を指定した場合、サーバーの名前、サーバーの IP アドレス、所属リソースプ ール、ホストしている仮想マシンなどをフィルターとして適用できます。また、検索対象として[仮想ディスク]を 指定した場合は、共有されているかどうか、およびその仮想ディスクを格納しているストレージリポジトリなどをフ ィルターとして適用できます。

### 検索結果にフィルターを適用するには

1. フィルターボタンをクリックし、リストからフィルターのカテゴリを選択します:

Servers, VMs, Custom Templates

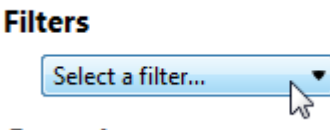

Group by

検索対象として指定したリソースに基づいて、選択可能なフィルターが決定されます。

- 2. 必要に応じて、[=]、[以下を含む]、[以下を含まない]などを選択して、値を入力します。ここでオプション を選択すると、フィルターが検索結果に適用されます。結果はすぐに反映されます。
- 3. 複数のフィルターを定義する場合は、フィルターボタンをクリックして、一覧から複数フィルタカテゴリを選 択します:

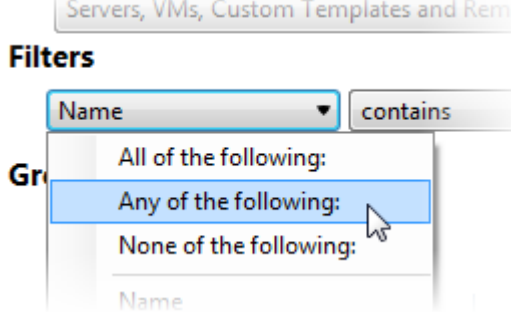

4. フィルターを削除するには、[検索] タブの右にある [削除] ボタンをクリックします。

# 検索結果をグループ化するには

- 1.[グループ]にあるボタンをクリックして、適用するグループオプションを選択します。ここでオプションを選 択すると、選択したグループが適用されます。結果はすぐに反映されます。
- 2. グループを追加するには、「追加]をクリックして、一覧からグループを選択します。
- 3. グループを削除するには、そのグループのボタンをクリックして「グループの削除]を選択します。

# 保存済みの検索

### October 16, 2023

注:

XenCenter 2023.xx は現在プレビュー段階にあり、実稼働環境でのサポートはされていません。これ以降に記 載する実稼働環境でのサポートは、XenCenter 2023.xx および XenServer 8 がプレビューステータスから一 般提供に移行したときに初めて適用されることに注意してください。

XenServer 8 および Citrix Hypervisor 8.2 CU1 の非実稼働環境は、XenCenter 2023.xx を使用して管理で きます。これに対し、Citrix Hypervisor 8.2 CU1 実稼働環境を管理する場合は、XenCenter 8.2.7 を使用で きます。詳しくは、XenCenter 8.2.7 documentationを参照してください。

XenCenter 8.2.7 と XenCenter 2023.xx は同じシステムにインストールできます。XenCenter 2023.xx を インストールしても、[XenCenter 8.2.7](https://docs.xenserver.com/ja-jp/xencenter/8-2/resources-searching-saved.html) のインストールは上書きされません。

XenCenter には便利な保存済み検索クエリがいくつか組み込まれています。これらを使用して、タグを基にリソー スを検索できます。また、ネットワーク、オペレーティングシステム、電源状態、vApp、および XenServer VM Tools のインストール状態を基に仮想マシンを検索することもできます。これらの検索クエリを編集するには、[検 索] タブの [検索の編集] をクリックします。

必要に応じて独自の検索クエリを作成して、保存済みの検索の一覧に追加できます。詳しくは、「検索クエリの作成」 を参照してください。作成した検索クエリは、ナビゲーションペインで[保存済みの検索]をクリックしたときの一 覧の上部に表示されます。

保存済み検索クエリを適用するには

- リソースペインで保存済みの検索クエリを実行するには、ナビゲーションペインで [保存済みの検索] をクリ ックし、一覧から検索クエリを選択します。リソースペインに検索結果が表示されます。
- •[検索]タブで保存済み検索クエリを実行するには、[保存済みの検索]をクリックし、一覧から検索クエリを 選択します。

保存済みの検索を削除するには

[検索]タブで、[保存済みの検索]をクリックし、一覧から [削除]、削除する検索クエリの順に選択します。[はい] をクリックして確定します。

検索のエクスポートとインポート

## October 16, 2023

注:

XenCenter 2023.xx は現在プレビュー段階にあり、実稼働環境でのサポートはされていません。これ以降に記 載する実稼働環境でのサポートは、XenCenter 2023.xx および XenServer 8 がプレビューステータスから一 般提供に移行したときに初めて適用されることに注意してください。

XenServer 8 および Citrix Hypervisor 8.2 CU1 の非実稼働環境は、XenCenter 2023.xx を使用して管理で きます。これに対し、Citrix Hypervisor 8.2 CU1 実稼働環境を管理する場合は、XenCenter 8.2.7 を使用で きます。詳しくは、XenCenter 8.2.7 documentationを参照してください。

XenCenter 8.2.7 と XenCenter 2023.xx は同じシステムにインストールできます。XenCenter 2023.xx を インストールしても、[XenCenter 8.2.7](https://docs.xenserver.com/ja-jp/xencenter/8-2/resources-searching-exportimport.html) のインストールは上書きされません。

XenCenter での検索クエリを、.xensearchファイルとして保存できます。保存されるのは検索クエリのみで、 検索結果は保存されません。

現在の検索クエリをエクスポートするには

1. [検索] タブの [エクスポート] を選択します。

- 2. ファイル名と場所を入力します。
- 3. [保存] をクリックして確定します。

検索クエリをインポートするには

- 1.[検索]タブの[インポート]を選択します。または、XenCenter で[ファイル]メニューの[検索のインポー ト]を選択します。
- 2. エクスポート済みの検索ファイル(拡張子 .xensearch)を参照して[開く]をクリックします。インポ ートした検索クエリはすぐに実行され、[検索]タブに結果が表示されます。

インポートした検索クエリをいつでも実行できるように保存するには

- 1. [保存] をクリックします。
- 2. [名前]に検索クエリ名を入力します。
- 3.[場所]で検索クエリのメタデータの格納先サーバーを選択します。
- 4. [保存] をクリックして確定します。

# **XenServer** のライセンスについて

### October 16, 2023

注:

XenCenter 2023.xx は現在プレビュー段階にあり、実稼働環境でのサポートはされていません。これ以降に記 載する実稼働環境でのサポートは、XenCenter 2023.xx および XenServer 8 がプレビューステータスから一 般提供に移行したときに初めて適用されることに注意してください。

XenServer 8 および Citrix Hypervisor 8.2 CU1 の非実稼働環境は、XenCenter 2023.xx を使用して管理で きます。これに対し、Citrix Hypervisor 8.2 CU1 実稼働環境を管理する場合は、XenCenter 8.2.7 を使用で きます。詳しくは、XenCenter 8.2.7 documentationを参照してください。

XenCenter 8.2.7 と XenCenter 2023.xx は同じシステムにインストールできます。XenCenter 2023.xx を インストールしても、[XenCenter 8.2.7](https://docs.xenserver.com/ja-jp/xencenter/8-2/licensing-about.html) のインストールは上書きされません。

XenServer では Premium Edition または Standard Edition ライセンスをインストールするライセンスサーバー が必要です。Citrix ライセンスサーバーのインストールと実行については、Citrix 製品ドキュメントを参照してくだ さい。XenServer Express Edition を使用する場合は、ライセンスやライセンスサーバーは必要ありません。詳し くは、XenServer の「ライセンス」を参照してください。

XenServer のサポート契約を購入すると、.LICライセンスアクセスコー[ドが送付されます。このラ](https://docs.citrix.com/ja-jp/licensing.html)イセンスアク セスコードを、Citrix [License Ser](https://docs.xenserver.com/ja-jp/xenserver/8/overview-licensing.html)ver ソフトウェアが動作する Windows サーバーにインストールします。

XenServer のライセンス管理方法は、サーバーにインストールされた XenServer 製品のバージョンによって異なり ます。詳しくは、次のトピックを参照してください:

- ライセンス概要
- XenServer ライセンスの管理

ライ[センス概要](https://docs.xenserver.com/ja-jp/xencenter/current-release/licensing-manage.html)

## February 26, 2024

注:

XenCenter 2023.xx は現在プレビュー段階にあり、実稼働環境でのサポートはされていません。これ以降に記 載する実稼働環境でのサポートは、XenCenter 2023.xx および XenServer 8 がプレビューステータスから一 般提供に移行したときに初めて適用されることに注意してください。

XenServer 8 および Citrix Hypervisor 8.2 CU1 の非実稼働環境は、XenCenter 2023.xx を使用して管理で きます。これに対し、Citrix Hypervisor 8.2 CU1 実稼働環境を管理する場合は、XenCenter 8.2.7 を使用で きます。詳しくは、XenCenter 8.2.7 documentationを参照してください。

XenCenter 8.2.7 と XenCenter 2023.xx は同じシステムにインストールできます。XenCenter 2023.xx を インストールしても、[XenCenter 8.2.7](https://docs.xenserver.com/ja-jp/xencenter/8-2/licensing-overview.html) のインストールは上書きされません。

XenServer 8 には、以下のエディションが用意されています。

- Trial Edition
- Standard Edition
- Premium Edition

**Standard Edition** はエントリレベルの商品です。Premium Edition で提供される高度な機能は使用できません が、強固で高性能な仮想化プラットフォームを提供するさまざまな機能を備えています。Standard Edition では、 Citrix の包括的なサポートおよび保守サービスも提供されます。

**Premium Edition** は最上位レベルの商品で、サーバー、デスクトップ、およびクラウドワークロード用に最適化さ れています。Standard Edition に加えて、Premium Edition には以下の機能があります:

```
1 - Dynamic Workload Balancing
```
- 2 GPU virtualization with NVIDIA vGPU and Intel GVT-g
- 3 Thin provisioning **for** shared block storage devices
- 4 Support **for** SMB storage
- 5 Direct Inspect APIs
- 6 Export pool resource data
- 7 In-memory read caching
- 8 PVS-Accelerator
- 9 Enablement **for** Citrix Virtual Desktops tablet mode
- 10 Changed block tracking
- 11 IGMP snooping
- 12 USB pass-through
- 13 SR-IOV network support

# **Citrix** ライセンスサーバー

XenServer では、ほかの Citrix 製品と同じライセンス処理が行われます。このため、ライセンスサーバー上に有効 なライセンスをインストールする必要があります。ライセンスサーバーは、「Citrix ライセンスサーバー」からダウン ロードできます。使用する XenServer のライセンスをご購入いただくと、.LICライセンスアクセスコードが送付 されます。このライセンスアクセスコードを次のいずれかにインストールします:

- Citrix ライセンスサーバーソフトウェアが動作する Windows サーバ[ー](http://www.citrix.com/downloads/licensing/license-server.html)
- Linux ベースの Citrix ライセンスサーバー仮想アプライアンス

重要:

Citrix Hypervisor と XenServer を使用するには、Citrix ライセンスサーバー 11.14 以降が必要です。

XenServer サーバーにライセンスを割り当てると、XenServer が Citrix ライセンスサーバーと通信して、必要なラ イセンスを要求します。成功すると、ライセンスがチェックアウトされます。ホストがライセンス化されるライセン スについての情報がライセンスマネージャに表示されます。

ライセンスを要求または適用するときに、XenServer のバージョンおよびライセンスの種類に関する情報が Citrix 社に送信される場合があります。ユーザー、仮想マシン、または XenServer 環境に関連するその他の情報は収集さ れず、Citrix に送信されることもありません。ライセンス処理に付随して Citrix 社に送信される情報は、当社の個人 情報保護ポリシーに基づいて慎重に処理されます。詳しくは、「Privacy Policy」を参照してください。

## **XenServer** サーバーのライセンス

XenServer は、部分的なライセンスの取得を許可していません。プール内のすべてのサーバーのライセンスを取得 する必要があります。XenServer プールに含まれているサーバーが取得しているライセンスの種類が複数ある場合、 一番低いレベルのライセンスがプール全体に適用されます。ライセンス済みのサーバーとそうでないサーバーを同一 プール内で混在させた場合、ライセンスが適用されていない状態として動作します。XenServer でのライセンスの 管理については、「XenServer ライセンスの管理」を参照してください。

Standard Edition から Premium Edition へのアップグレードがサポートされています。XenServer ライセンス について詳しくは、「ライセンス」を参照してください。XenServer のライセンスをアップグレードまたは購入する には、Citrix Web [サイトにアクセスしてください](https://docs.xenserver.com/ja-jp/xencenter/current-release/licensing-manage.html)。

### ライセンスの有効期限

ライセンスの有効期限が近くなると、XenCenter に通知が表示されます。有効期限が切れる前にライセンスを購入 してください。XenServer ライセンスの有効期限が切れると、以下のようになります:

- XenCenter ライセンスマネージャーに、ライセンスの状態として「非ライセンス」が表示されます。
- 新しいライセンスを購入するまで、そのエディションの機能を使用できなくなり、またそのリソースプールの いずれかのサーバーで問題が生じても Citrix のサポートを受けることができなくなります。

### ライセンスの猶予期間

XenServer ホストがライセンスサーバーと通信できない場合は、サーバーが 30 日間のライセンス猶予期間に入りま す。猶予期間中、XenServer はキャッシュ済みのライセンス情報に基づいて動作します。サーバーは、ライセンスサ ーバーとの通信を継続しているかのような状態で操作を続行できます。この猶予期間は 30 日間で、これが経過する と XenServer が非ライセンス状態になります。XenServer とライセンスサーバーとの通信が再確立されると、猶予 期間の残り時間はリセットされます。

# **XenServer** ライセンスの管理

### October 16, 2023

注:

XenCenter 2023.xx は現在プレビュー段階にあり、実稼働環境でのサポートはされていません。これ以降に記 載する実稼働環境でのサポートは、XenCenter 2023.xx および XenServer 8 がプレビューステータスから一 般提供に移行したときに初めて適用されることに注意してください。

XenServer 8 および Citrix Hypervisor 8.2 CU1 の非実稼働環境は、XenCenter 2023.xx を使用して管理で きます。これに対し、Citrix Hypervisor 8.2 CU1 実稼働環境を管理する場合は、XenCenter 8.2.7 を使用で きます。詳しくは、XenCenter 8.2.7 documentationを参照してください。

XenCenter 8.2.7 と XenCenter 2023.xx は同じシステムにインストールできます。XenCenter 2023.xx を インストールしても、[XenCenter 8.2.7](https://docs.xenserver.com/ja-jp/xencenter/8-2/licensing-manage.html) のインストールは上書きされません。

### このトピックでは、XenServer のライセンスを管理する方法について説明します。

ライセンスは、プール内のすべてのサーバーに適用する必要があります。XenServer のライセンスを管理するには、 XenCenter の [ライセンスマネージャ]ダイアログボックスを使用します。ライセンスマネージャでは、次のこと を実行できます。

• XenServer ライセンスを特定のサーバーに割り当てます。ライセンスを割り当てる場合、XenServer は、 Citrix ライセンスサーバーに通信して指定の種類のライセンスを要求します。割り当て可能なライセンスがあ る場合は、それがライセンスサーバーからチェックアウトされます。

• XenServer ライセンスをリリースします。ライセンスをリリースすると、XenServer が Citrix ライセンスサ ーバーと通信し、ライセンスをチェックインします。

重要:

XenServer を使用するには、Citrix ライセンスサーバーが v11.14 以降であることが必要です。Citrix ライセ ンスサーバーは、「Citrix Licensing」からダウンロードできます。

### サーバーとプール[のライセンスの状態](https://www.citrix.com/downloads/licensing.html)を検出するには

サーバーやプールのライセンスの種類を確認するには、ツリー表示で該当するサーバーまたはプールを選択します。 XenCenter で、選択したサーバーまたはプールのタイトルバーに、サーバーまたはプールの名前に続いてライセン スの状態が表示されます。

サーバーの[全般]タブに移動し、[ライセンスの詳細]セクションでライセンスの種類を確認することもできます。

ライセンス済みのサーバーとそうでないサーバーを同一プール内で混在させた場合、ライセンスが適用されていない 状態として動作します。XenCenter のツリー表示には、ライセンス対象外のプールが三角形の警告アイコン付きで 表示されます。

### **XenServer** ライセンスを割り当てるには

- 1. [ツール] メニューの「ライセンスマネージャ] を選択します。
- 2. ライセンスを割り当てるホストまたはプールを 1 つ以上選択し、[ライセンスの割り当て]を選択します。
- 3.[ライセンスの適用]ダイアログボックスで、ライセンスサーバーから要求するライセンスを選択します。 XenServer のライセンスの種類について詳しくは、「ライセンス概要」を参照してください。
- 4. ライセンスサーバーの詳細を指定して、[**OK**]をクリックします。
	- 注:

ライセンスサーバーは、デフォルトでポート **27000** を使用して Citrix 製品と通信します。ライセンス サーバー上でデフォルト以外のポート番号を使用している場合は、[ポート番号]ボックスの値を変更し ます。競合が原因でポート番号を変更する場合の手順について詳しくは、Citrix 製品ドキュメントWeb サイトのライセンス関連トピックを参照してください。

XenCenter は、指定された Citrix ライセンスサーバーと通信し、必要なライセン[スを要求します。ライセン](https://docs.citrix.com/ja-jp/licensing.html)スの要 求に成功すると、ライセンスがチェックアウトされ、XenCenter のライセンスマネージャの表示が更新されます。

**XenServer** ライセンスをリリースするには

- 1. [ツール] メニューの [ライセンスマネージャ] を選択します。
- 2. サーバーまたはプールを選択し、[ライセンスの割り当て解除]を選択します。

ヘルプの参照

### October 16, 2023

XenServer および XenCenter の使用に関する情報は、以下に挙げる複数の場所から入手できます:

- **XenCenter** 製品ドキュメント XenCenter ユーザーを対象とした総合的なリファレンスドキュメントです。
- **XenServer** 製品ドキュメント XenServer の管理者と開発者を対象とした資料を網羅したドキュメントです。
- **Citrix Knowledge Center** ナレッジベースおよび技術情報を参照または検索します。

サー[バーの管理](http://support.citrix.com)

## October 16, 2023

注:

XenCenter 2023.xx は現在プレビュー段階にあり、実稼働環境でのサポートはされていません。これ以降に記 載する実稼働環境でのサポートは、XenCenter 2023.xx および XenServer 8 がプレビューステータスから一 般提供に移行したときに初めて適用されることに注意してください。

XenServer 8 および Citrix Hypervisor 8.2 CU1 の非実稼働環境は、XenCenter 2023.xx を使用して管理で きます。これに対し、Citrix Hypervisor 8.2 CU1 実稼働環境を管理する場合は、XenCenter 8.2.7 を使用で きます。詳しくは、XenCenter 8.2.7 documentationを参照してください。

XenCenter 8.2.7 と XenCenter 2023.xx は同じシステムにインストールできます。XenCenter 2023.xx を インストールしても、[XenCenter 8.2.7](https://docs.xenserver.com/ja-jp/xencenter/8-2/hosts-manage.html) のインストールは上書きされません。

### 接続と切断

- サーバーの追加
- サーバーの切断
- サーバーの再接続
- [サーバーの再起動](https://docs.xenserver.com/ja-jp/xencenter/current-release/hosts-add.html)
- [サーバーのシャッ](https://docs.xenserver.com/ja-jp/xencenter/current-release/hosts-disconnect.html)トダウン
- [ツールスタックの再](https://docs.xenserver.com/ja-jp/xencenter/current-release/hosts-reconnect.html)起動
- [ホスト電源投入の設](https://docs.xenserver.com/ja-jp/xencenter/current-release/hosts-reboot.html)定
- [リモートからのサーバーの](https://docs.xenserver.com/ja-jp/xencenter/current-release/hosts-shutdown.html)電源投入
- [保守モードでの実行](https://docs.xenserver.com/ja-jp/xencenter/current-release/hosts-restart-xapi.html)
- [サーバーの接続状態の保](https://docs.xenserver.com/ja-jp/xencenter/current-release/host-power-on-enable.html)存
- [サーバーのバックアップと復元](https://docs.xenserver.com/ja-jp/xencenter/current-release/hosts-remotepoweron.html)

• XenCenter からのサーバーの削除

### ネッ[トワークの設定](https://docs.xenserver.com/ja-jp/xencenter/current-release/hosts-remove.html)

- XenServer ネットワーク
- 新しいネットワークの追加
- ネットワークの削除
- [ネットワークプロパティの](https://docs.xenserver.com/ja-jp/xencenter/current-release/hosts-network.html)表示と変更
- NIC [の構成](https://docs.xenserver.com/ja-jp/xencenter/current-release/hosts-network-add.html)
- IP [アドレスの構成](https://docs.xenserver.com/ja-jp/xencenter/current-release/hosts-network-remove.html)

### 追加[情報](https://docs.xenserver.com/ja-jp/xencenter/current-release/hosts-nics.html)

- サーバープロパティの変更
- コントロールドメインのメモリの変更
- サーバー一覧のエクスポートとインポート

# サー[バーの接続と切断](https://docs.xenserver.com/ja-jp/xencenter/current-release/hosts-serverlist.html)

#### October 16, 2023

注:

XenCenter 2023.xx は現在プレビュー段階にあり、実稼働環境でのサポートはされていません。これ以降に記 載する実稼働環境でのサポートは、XenCenter 2023.xx および XenServer 8 がプレビューステータスから一 般提供に移行したときに初めて適用されることに注意してください。

XenServer 8 および Citrix Hypervisor 8.2 CU1 の非実稼働環境は、XenCenter 2023.xx を使用して管理で きます。これに対し、Citrix Hypervisor 8.2 CU1 実稼働環境を管理する場合は、XenCenter 8.2.7 を使用で きます。詳しくは、XenCenter 8.2.7 documentationを参照してください。

XenCenter 8.2.7 と XenCenter 2023.xx は同じシステムにインストールできます。XenCenter 2023.xx を インストールしても、[XenCenter 8.2.7](https://docs.xenserver.com/ja-jp/xencenter/8-2/hosts-connect.html) のインストールは上書きされません。

- 新しいサーバーの追加
- サーバーの切断
- サーバーの再接続
- [サーバーの再起動](https://docs.xenserver.com/ja-jp/xencenter/current-release/hosts-add.html)
- [サーバーのシャッ](https://docs.xenserver.com/ja-jp/xencenter/current-release/hosts-disconnect.html)トダウン
- [ツールスタックの再](https://docs.xenserver.com/ja-jp/xencenter/current-release/hosts-reconnect.html)起動
- ホスト電源投入の設定
- リモートからのサーバーの電源投入
- 保守モードでの実行
- TLS [証明書のインスト](https://docs.xenserver.com/ja-jp/xencenter/current-release/host-power-on-enable.html)ール
- [サーバーの接続状態の保存](https://docs.xenserver.com/ja-jp/xencenter/current-release/hosts-remotepoweron.html)
- [サーバーのバックア](https://docs.xenserver.com/ja-jp/xencenter/current-release/hosts-maintenancemode.html)ップと復元
- [XenCenter](https://docs.xenserver.com/ja-jp/xencenter/current-release/hosts-certificates.html) からのサーバーの削除

サー[バーの追加](https://docs.xenserver.com/ja-jp/xencenter/current-release/hosts-remove.html)

### October 16, 2023

注:

XenCenter 2023.xx は現在プレビュー段階にあり、実稼働環境でのサポートはされていません。これ以降に記 載する実稼働環境でのサポートは、XenCenter 2023.xx および XenServer 8 がプレビューステータスから一 般提供に移行したときに初めて適用されることに注意してください。

XenServer 8 および Citrix Hypervisor 8.2 CU1 の非実稼働環境は、XenCenter 2023.xx を使用して管理で きます。これに対し、Citrix Hypervisor 8.2 CU1 実稼働環境を管理する場合は、XenCenter 8.2.7 を使用で きます。詳しくは、XenCenter 8.2.7 documentationを参照してください。

XenCenter 8.2.7 と XenCenter 2023.xx は同じシステムにインストールできます。XenCenter 2023.xx を インストールしても、[XenCenter 8.2.7](https://docs.xenserver.com/ja-jp/xencenter/8-2/hosts-add.html) のインストールは上書きされません。

XenCenter でサーバー上のアクティビティを監視して管理するには、XenCenter での管理対象リソースとしてその サーバーを追加する必要があります。XenCenter でサーバーに初めて接続するときに、XenCenter 左側のリソース ぺインにそのサーバーが表示されます。サーバーのデフォルトのストレージリポジトリ(設定されている場合)およ び物理 CD または DVD ドライブもここに表示されます。管理対象サーバーは切断、再接続、シャットダウン、保守モ ードへの切り替えを実行できます。リソースペインには、XenCenter から削除するまで表示されます。

XenCenter を使用した新しいサーバーへの初回接続時に、[接続状態の保存と復元]ダイアログボックスが開きます。 このダイアログボックスで、接続情報を保持して XenCenter 起動時にそれらのサーバー接続が復元されるように設 定できます。詳しくは、「サーバー接続状態の保存」を参照してください。

## **XenCenter** にサーバ[ーを追加するには](https://docs.xenserver.com/ja-jp/xencenter/current-release/hosts-connect-save.html)

1. [サーバーの追加] をクリックします。または、次のいずれかを行います:

- •[サーバー]メニューの[追加]を選択します。
- リソースペインで最上位レベルの XenCenter を右クリックして、[追加]を選択します。
- XenCenter の [ホーム] タブで [新規サーバーの追加] ボタンをクリックします:
- 2.[サーバー]ボックスに、追加するサーバーの IP アドレスまたは DNS 名を入力します。例:203.0.113.28ま たはserver.example.com。

ヒント:

[サーバー]ボックスでは、複数のサーバーの名前や IP アドレスをセミコロンで区切って入力できます。 ただし、それらのサーバーには同一の資格情報でログインできなければなりません。

- 3. XenServer のインストール時に設定したユーザー名とパスワードを入力します。Active Directory (AD)認 証を有効にした XenServer 環境では、ここに Active Directory の認証情報を入力できます。詳しくは、「役 割ベースのアクセス制御(RBAC)の概要」を参照してください。
- 4. [追加]をクリックします。接続の進行状況が表示されます。接続をキャンセルするには、[キャンセル]をクリ [ックします。](https://docs.xenserver.com/ja-jp/xencenter/current-release/rbac-overview.html)

セキュリティ証明書

XenCenter でサーバーに接続したときに新規または変更された TLS セキュリティ証明書が見つかった場合に、警告 メッセージが表示されるように設定できます。セキュリティ証明書を表示するには [証明書の表示] をクリックしま す。TLS 証明書に関する警告が表示されないようにするには、XenCenter で[オプション]ダイアログボックスの [セキュリティ]ページを使用します。

サーバーの切断

# October 16, 2023

注:

XenCenter 2023.xx は現在プレビュー段階にあり、実稼働環境でのサポートはされていません。これ以降に記 載する実稼働環境でのサポートは、XenCenter 2023.xx および XenServer 8 がプレビューステータスから一 般提供に移行したときに初めて適用されることに注意してください。

XenServer 8 および Citrix Hypervisor 8.2 CU1 の非実稼働環境は、XenCenter 2023.xx を使用して管理で きます。これに対し、Citrix Hypervisor 8.2 CU1 実稼働環境を管理する場合は、XenCenter 8.2.7 を使用で きます。詳しくは、XenCenter 8.2.7 documentationを参照してください。

XenCenter 8.2.7 と XenCenter 2023.xx は同じシステムにインストールできます。XenCenter 2023.xx を インストールしても、[XenCenter 8.2.7](https://docs.xenserver.com/ja-jp/xencenter/8-2/hosts-disconnect.html) のインストールは上書きされません。

サーバーを切断しても管理対象外になることはなく、XenCenter のリソースペインにアイコンで表示されます: 7

切断したサーバーを確認するには、ナビゲーションペインで [オブジェクト] ビューに切り替えて、[切断済みサーバ ー]を開きます。

サーバーを切断するには:

1. リソースペインでサーバーを選択します。

2.[サーバー]メニューで、[接続**/**切断]、[切断]の順に選択します。

切断したサーバーにはいつでも再接続できます。詳しくは、「サーバーの再接続」を参照してください。

リソースペインから切断済みサーバーを削除する手順については、「XenCenter からのサーバーの削除」を参照して ください。

サーバーの再接続

#### October 16, 2023

注:

XenCenter 2023.xx は現在プレビュー段階にあり、実稼働環境でのサポートはされていません。これ以降に記 載する実稼働環境でのサポートは、XenCenter 2023.xx および XenServer 8 がプレビューステータスから一 般提供に移行したときに初めて適用されることに注意してください。

XenServer 8 および Citrix Hypervisor 8.2 CU1 の非実稼働環境は、XenCenter 2023.xx を使用して管理で きます。これに対し、Citrix Hypervisor 8.2 CU1 実稼働環境を管理する場合は、XenCenter 8.2.7 を使用で きます。詳しくは、XenCenter 8.2.7 documentationを参照してください。

XenCenter 8.2.7 と XenCenter 2023.xx は同じシステムにインストールできます。XenCenter 2023.xx を インストールしても、[XenCenter 8.2.7](https://docs.xenserver.com/ja-jp/xencenter/8-2/hosts-reconnect.html) のインストールは上書きされません。

XenCenter にサーバーを追加すると、リソースペインにそのサーバーが表示され、XenCenter からサーバーを削除 するまで、その XenCenter セッションで維持されます。接続、切断、正常実行、保守モードなどのサーバーの状態 の影響は受けません。

切断したサーバーに再接続するには、リソースペインでそのサーバーを選択するか、右クリックしてショートカット メニューから [接続]を選択します。サーバーの接続情報は、現在の XenCenter セッションを終了するまで保持さ れます。同じユーザーアカウントでサーバーに再接続する場合、ログイン用の資格情報を再入力する必要はありませ ん。

また、接続済みのサーバーにほかのアカウントで再接続することもできます。たとえば、ローカルのルートアカウン トで接続していたサーバーに Active Directory アカウントで再接続する場合などがこれに当たります。
異なるアカウントで再接続するには

- 1. リソースペインでサーバーを選択します。
- 2. 次のいずれかを行います:
	- リソースペインで仮想マシンを右クリックして、[別のアカウントで再接続]を選択します。
	- •[サーバー]メニューで、[接続**/**切断]、[別のアカウントで再接続]の順に選択します。
- 3. 新しいユーザー名とパスワードを入力します。Active Directory 認証を有効にした XenServer 環境では、こ こに Active Directory の認証情報を入力できます。詳しくは、「役割ベースのアクセス制御(RBAC)の概要」 を参照してください。
- 4.[**OK**]をクリックします。

## サーバーの再起動

### October 16, 2023

注:

XenCenter 2023.xx は現在プレビュー段階にあり、実稼働環境でのサポートはされていません。これ以降に記 載する実稼働環境でのサポートは、XenCenter 2023.xx および XenServer 8 がプレビューステータスから一 般提供に移行したときに初めて適用されることに注意してください。

XenServer 8 および Citrix Hypervisor 8.2 CU1 の非実稼働環境は、XenCenter 2023.xx を使用して管理で きます。これに対し、Citrix Hypervisor 8.2 CU1 実稼働環境を管理する場合は、XenCenter 8.2.7 を使用で きます。詳しくは、XenCenter 8.2.7 documentationを参照してください。

XenCenter 8.2.7 と XenCenter 2023.xx は同じシステムにインストールできます。XenCenter 2023.xx を インストールしても、[XenCenter 8.2.7](https://docs.xenserver.com/ja-jp/xencenter/8-2/hosts-reboot.html) のインストールは上書きされません。

XenCenter でサーバーを再起動すると、そのサーバー上で実行中のすべての仮想マシンがシャットダウンします。仮 想マシンがシャットダウンした後、サーバーが切断された後で再起動します。サーバーがリソースプールのメンバー である場合、シャットダウン時に接続が失われますが、サーバーが再起動すると、プールにより接続が復元されます。 プール内の別のプールメンバー(プールコーディネーターではない)をシャットダウンしても、他のプールメンバー とプールコーディネーターは引き続き機能します。プールコーディネーターをシャットダウンした場合は、プールコ ーディネーターが再起動してオンライン状態に戻るまでプールは機能しません。プールコーディネーターが再起動す ると、他のメンバーが再接続し、プールコーディネーターと同期します。また、ほかのメンバーのいずれかを xe CLI を使ってプールコーディネーターに設定することもできます。

サーバーを再起動すると、XenServer VM Tools がインストールされた仮想マシンは正常にシャットダウンされま す。ただし、XenServer VM Tools が未インストールの仮想マシンは、強制シャットダウンでのみシャットダウンで

きます。強制シャットダウンを回避するには、仮想マシンに XenServer VM Tools をインストールします。詳しく は、「XenServer Tools のインストール」を参照してください。

サーバーを再起動すると、XenCenter からサーバーへの再接続が自動的に試行されます。サーバーに再接続したら、 サーバーの再起動時に自動的に起動する設定の仮想マシンを除き、サーバー上で実行していた仮想マシンを再起動し ます[。詳しくは、「仮想マシンプロパティ](https://docs.xenserver.com/ja-jp/xencenter/current-release/vms-installtools.html)の変更」を参照してください。

サーバーを再起動するには

リソースペインでサーバーを選択して、ツールバーの[再起動]をクリックします。

サーバーのシャットダウン

#### October 16, 2023

注:

XenCenter 2023.xx は現在プレビュー段階にあり、実稼働環境でのサポートはされていません。これ以降に記 載する実稼働環境でのサポートは、XenCenter 2023.xx および XenServer 8 がプレビューステータスから一 般提供に移行したときに初めて適用されることに注意してください。

XenServer 8 および Citrix Hypervisor 8.2 CU1 の非実稼働環境は、XenCenter 2023.xx を使用して管理で きます。これに対し、Citrix Hypervisor 8.2 CU1 実稼働環境を管理する場合は、XenCenter 8.2.7 を使用で きます。詳しくは、XenCenter 8.2.7 documentationを参照してください。

XenCenter 8.2.7 と XenCenter 2023.xx は同じシステムにインストールできます。XenCenter 2023.xx を インストールしても、[XenCenter 8.2.7](https://docs.xenserver.com/ja-jp/xencenter/8-2/hosts-shutdown.html) のインストールは上書きされません。

XenCenter でサーバーをシャットダウンすると、そのサーバー上で実行中のすべての仮想マシンがシャットダウン し、サーバーが切断された後でシャットダウンします。サーバーがリソースプールのメンバーである場合、シャット ダウン時に接続が失われますが、サーバーが再起動すると、プールにより接続が復元されます。プール内の別のプー ルメンバー(プールコーディネーターではない)をシャットダウンしても、他のプールメンバーとプールコーディネ ーターは引き続き機能します。プールコーディネーターをシャットダウンした場合は、プールコーディネーターが再 起動してオンライン状態に戻るまでプールは機能しません。その時点で、ほかのメンバーはプールコーディネーター と再接続され、同期されます。また、ほかのメンバーのいずれかを xe CLI を使ってプールコーディネーターに設定す ることもできます。

XenServer VM Tools がインストールされた仮想マシンは正常にシャットダウンされます。ただし、XenServer VM Tools が未インストールの仮想マシンは、強制シャットダウンでのみシャットダウンできます。強制シャットダウ ンを回避するには、すべての仮想マシンに XenServer VM Tools をインストールします。詳しくは、「XenServer Tools のインストール」を参照してください。

サーバーを再度起動したら、再接続する必要があります。詳しくは、「サーバーの再接続」を参照してください。

サーバーをシャットダウンするには

リソースペインでサーバーを選択して、ツールバーの[シャットダウン]を選択します。

サーバーをシャットダウンすると、リソースペインでそのサーバーの状態インジケータが[切断]に変わります。 F.

ツールスタックの再起動

## November 16, 2023

注:

XenCenter 2023.xx は現在プレビュー段階にあり、実稼働環境でのサポートはされていません。これ以降に記 載する実稼働環境でのサポートは、XenCenter 2023.xx および XenServer 8 がプレビューステータスから一 般提供に移行したときに初めて適用されることに注意してください。

XenServer 8 および Citrix Hypervisor 8.2 CU1 の非実稼働環境は、XenCenter 2023.xx を使用して管理で きます。これに対し、Citrix Hypervisor 8.2 CU1 実稼働環境を管理する場合は、XenCenter 8.2.7 を使用で きます。詳しくは、XenCenter 8.2.7 documentationを参照してください。

XenCenter 8.2.7 と XenCenter 2023.xx は同じシステムにインストールできます。XenCenter 2023.xx を インストールしても、[XenCenter 8.2.7](https://docs.xenserver.com/ja-jp/xencenter/8-2/hosts-restart-xapi.html) のインストールは上書きされません。

[ツールスタックの再起動]オプションを使用すると、XenServer の管理ツールスタックを再起動できます。このツ ールスタックは、仮想マシンのライフサイクル操作、ホストおよび仮想マシンのネットワーク、仮想マシンストレー ジ、およびユーザー認証を制御します。これによって、XenServer リソースプールを管理することができます。ツー ルスタックにより提供される管理 API についてはドキュメントが公開されており、このインターフェイスは仮想マシ ンやリソースプールを管理するためのすべてのツールで使用されます。

注:

XenServer の問題を解決するために [ツールスタックの再起動]オプションを使用する場合もあります。ただ し、このオプションの使用を誤ると、予期しない問題が発生する場合があります。

HA が有効になっている間はツールスタックを再起動しないでください。可能であれば、ツールスタックを再起 動する前に、HA を一時的に無効にします。

ツールスタックを再起動するには

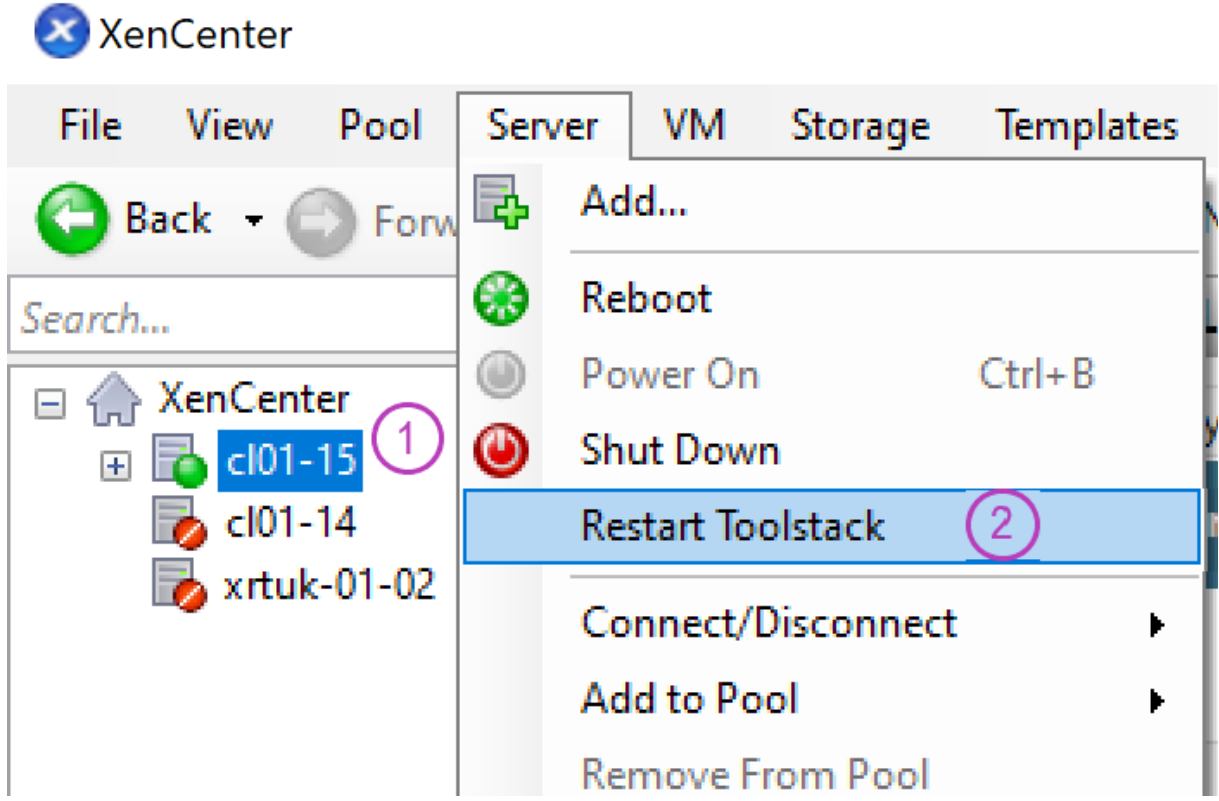

1. リソースペインでサーバーを選択します。

2.[サーバー]メニューの[ツールスタックの再起動]を選択します。

3. [はい] をクリックして確定します。

注:

[ツールスタックの再起動]オプションをプールコーディネーターに対して実行すると、XenCenter とそのリ ソースプールとの接続が切断されます。この場合、30 秒ほど待機してから手作業で再接続してください。

# ホスト電源投入の設定

## October 16, 2023

注:

XenCenter 2023.xx は現在プレビュー段階にあり、実稼働環境でのサポートはされていません。これ以降に記 載する実稼働環境でのサポートは、XenCenter 2023.xx および XenServer 8 がプレビューステータスから一 般提供に移行したときに初めて適用されることに注意してください。

XenServer 8 および Citrix Hypervisor 8.2 CU1 の非実稼働環境は、XenCenter 2023.xx を使用して管理で きます。これに対し、Citrix Hypervisor 8.2 CU1 実稼働環境を管理する場合は、XenCenter 8.2.7 を使用で きます。詳しくは、XenCenter 8.2.7 documentationを参照してください。

XenCenter 8.2.7 と XenCenter 2023.xx は同じシステムにインストールできます。XenCenter 2023.xx を インストールしても、[XenCenter 8.2.7](https://docs.xenserver.com/ja-jp/xencenter/8-2/host-power-on-enable.html) のインストールは上書きされません。

XenServer のホスト電源投入機能を使用すると、サーバーの電源をリモートから投入したり切断したりできます。こ の機能を使用するには、以下の手順を実行する必要があります。

- 1. サーバーがリモートからの電源制御をサポートしていることを確認してください。つまり、Wake on LAN 機 能、DRAC カード、またはカスタムスクリプトが設定されていることを確認します。
- 2. ホスト電源投入機能を有効にします。DRAC プロセッサでこの手順を実行するには、プロセッサのファームウ ェアに設定されている資格情報が必要です。

サーバーでホスト電源投入を有効にしたら、XenCenter 上でそのサーバーの電源を投入できます。サーバーを選択 してから、[サーバー]メニューで[電源投入]をクリックします。

ワークロードバランスが有効な XenServer 環境では、仮想マシンの移行や再起動に応じて、サーバーの電源が投入 または切断されるように設定することもできます。この機能は、「電源管理」と呼ばれます。

ホスト電源投入の要件

ホスト電源投入機能を有効にするには、以下のいずれかの電源管理ソリューションが必要です。

- **Wake On LAN**(**WOL**)をサポートするネットワークカード。
- **Dell Remote Access Controller**(**DRAC**)。XenServer で DRAC を使用するには、以下の手順に従いま す:
	- 1. Dell サプリメンタルパックをインストールする。
	- 2. DRAC のサーバーに RACADM コマンドラインユーティリティをインストールする。
	- 3. DRAC およびそのインターフェイスを有効にする。通常、RACADM は DRAC 管理ソフトウェアに含ま れています。詳しくは、Dell 社の DRAC ドキュメントを参照してください。
- XenServer の電源を投入または切断するための、管理 API に基づいたカスタムスクリプト。DRAC では、 power\_on\_password\_secretキーを指定することで、パスワードを安全に格納できます。詳しく は、「ホストとリソースプール」を参照してください。

ホスト電源[投入を有効または無効に](https://docs.xenserver.com/ja-jp/xenserver/8/hosts-pools.html)するには

ホスト電源投入機能をサーバー単位で有効にするには、そのサーバーの[プロパティ]ダイアログボックスを使用し、 プール全体で有効にするには、プールの「プロパティ]ダイアログボックスを使用します。

- 1. 対象のサーバーまたはプールを選択して、その「プロパティ]ダイアログボックスを開きます。そのために は、[サーバー]または [プール]メニューで[プロパティ]をクリックします。
- 2. [電源投入] ページの「電源投入モード]で、いずれかのオプションを選択します:
	- 無効:ホスト電源投入機能が無効になります。
	- **Wake on LAN**(**WOL**):このオプションを使用するには、サーバーに Wake on LAN が有効なネット ワークカードが必要です。
	- **Dell Remote Access Controller**(**DRAC**):このオプションを使用するには、サーバーに Dell サプ リメンタルパックをインストールしておく必要があります。詳しくは、Dell 社の DRAC ドキュメントを 参照してください。
	- カスタムの電源投入スクリプト:カスタムの Python Linux スクリプトを使用して、XenServer ホス トの電源をリモートから投入したり切断(シャットダウン)したりできます。スクリプトの作成方法、お よびサポートされるキー/値ペアの一覧については、「ホストとリソースプール」を参照してください。
- 3. Dell DRAC を選択した場合は、以下の情報を入力します:
	- **IP** アドレス:電源管理カードとの通信で使用される IP [アドレスです。](https://docs.xenserver.com/ja-jp/xenserver/8/hosts-pools.html)DRAC が構成されたネットワー クインターフェイスのドメイン名を入力することもできます。
	- ユーザー名:管理プロセッサに関連付けられた DRAC のユーザー名です。工場出荷時のものから変更さ れている場合があります。
	- パスワード:上記のユーザー用のパスワードです。
- 4.[カスタムの電源投入スクリプト]を選択した場合は、作成済みのスクリプトのファイル名とパスを入力しま す。[構成オプション]にスクリプトで使用するキーおよび値を入力します。フィールド間を移動するには、マ ウスでクリックするか Tab キーを押します。

カスタムスクリプトのファイル名を指定するときに、拡張子.py を入力する必要はありません。

5.[**OK**]をクリックして変更を保存し、[プロパティ]ダイアログボックスを閉じます。

ホスト電源投入を有効にしたら、ワークロードバランスの自動処理とホスト電源投入を設定して実行できます。

リモートからのサーバーの電源投入

### October 16, 2023

注:

XenCenter 2023.xx は現在プレビュー段階にあり、実稼働環境でのサポートはされていません。これ以降に記 載する実稼働環境でのサポートは、XenCenter 2023.xx および XenServer 8 がプレビューステータスから一 般提供に移行したときに初めて適用されることに注意してください。

XenServer 8 および Citrix Hypervisor 8.2 CU1 の非実稼働環境は、XenCenter 2023.xx を使用して管理で

きます。これに対し、Citrix Hypervisor 8.2 CU1 実稼働環境を管理する場合は、XenCenter 8.2.7 を使用で きます。詳しくは、XenCenter 8.2.7 documentationを参照してください。

XenCenter 8.2.7 と XenCenter 2023.xx は同じシステムにインストールできます。XenCenter 2023.xx を インストールしても、[XenCenter 8.2.7](https://docs.xenserver.com/ja-jp/xencenter/8-2/hosts-remotepoweron.html) のインストールは上書きされません。

ホスト電源投入機能を使用すると、リモートのサーバーの電源を XenCenter から投入できるようになります。サー バーでこの機能を使用するには、次の条件を満たす必要があります:

- サーバーがリモートからの電源制御をサポートしている(Wake‑on‑LAN 機能、DRAC カード、またはカスタ ムスクリプトが設定されている)。
- サーバーの [プロパティ]設定でホストの電源投入が有効になっている。この機能は、プールレベルで複数の サーバーに対して一括で有効にできます。詳しくは、「ホスト電源投入の設定」を参照してください。

ホスト電源投入機能を有効にしたら、サーバーを選択して以下のいずれかの操作を行います:

- •[サーバー]メニューの[電源投入]を選択します。
- サーバーを右クリックして[電源投入]を選択します。

## 保守モードでの実行

## October 16, 2023

注:

XenCenter 2023.xx は現在プレビュー段階にあり、実稼働環境でのサポートはされていません。これ以降に記 載する実稼働環境でのサポートは、XenCenter 2023.xx および XenServer 8 がプレビューステータスから一 般提供に移行したときに初めて適用されることに注意してください。

XenServer 8 および Citrix Hypervisor 8.2 CU1 の非実稼働環境は、XenCenter 2023.xx を使用して管理で きます。これに対し、Citrix Hypervisor 8.2 CU1 実稼働環境を管理する場合は、XenCenter 8.2.7 を使用で きます。詳しくは、XenCenter 8.2.7 documentationを参照してください。

XenCenter 8.2.7 と XenCenter 2023.xx は同じシステムにインストールできます。XenCenter 2023.xx を インストールしても、[XenCenter 8.2.7](https://docs.xenserver.com/ja-jp/xencenter/8-2/hosts-maintenancemode.html) のインストールは上書きされません。

## さまざまな理由により管理対象サーバーをオフラインにしなければならなくなることがあります。例:

- 仮想化ソフトウェアのローリングアップグレードを実行する
- 新しいネットワークへの接続を追加またはテストを実行する
- サーバーが動作するハードウェアの問題を診断する
- 新しいストレージシステムへの接続を追加する

XenCenter を使用し、保守モードにすることでサーバーを一時的にオフラインにします。リソースプールにあるサ ーバーを保守モードに切り替えると、そのサーバー上のすべての実行中の仮想マシンが自動的に同一プール内の別の サーバーに移行されます。プールコーディネーターとして動作するサーバーを保守モードにする場合は、そのプール の新しいプールコーディネーターが選出されます。

ワークロードバランスが有効なリソースプールでは、保守モードに切り替えたサーバー上でホストされているすべて の仮想マシンが最適なサーバーに移行されます。仮想マシンの移行先ホストは、ワークロードバランスが最適化モー ドとパフォーマンスしきい値の設定、およびパフォーマンス測定値に基づいて計算した推奨項目により決定されま す。

保守モードのサーバー上で仮想マシンを作成したり起動したりすることはできません。

#### サーバーを保守モードに切り替えるには

XenCenter のリソースペイン (左ペイン)の[インフラストラクチャ]ビューでサーバーを選択して、次のいずれか を実行します:

- サーバー名を右クリックしてショートカットメニューから [保守モードへの切り替え]を選択します。
- •[サーバー]メニューの[保守モードへの切り替え]を選択します。

サーバーで実行されていたすべての仮想マシンがほかのサーバー上に正しく移行されると、リソースペインでそのサ ーバーの状態インジケータがサーバー保守モードアイコンに変わります。■■

## サーバーの保守モードを終了するには

XenCenter のリソースペイン (左ペイン)の[インフラストラクチャ]ビューでサーバーを選択して、次のいずれか を実行します:

- サーバー名を右クリックして[保守モードからの切り替え]を選択します。
- •[サーバー]メニューの[保守モードからの切り替え]を選択します。

# **TLS** 証明書のサーバーへのインストール

### October 16, 2023

注:

XenCenter 2023.xx は現在プレビュー段階にあり、実稼働環境でのサポートはされていません。これ以降に記 載する実稼働環境でのサポートは、XenCenter 2023.xx および XenServer 8 がプレビューステータスから一 般提供に移行したときに初めて適用されることに注意してください。

XenServer 8 および Citrix Hypervisor 8.2 CU1 の非実稼働環境は、XenCenter 2023.xx を使用して管理で きます。これに対し、Citrix Hypervisor 8.2 CU1 実稼働環境を管理する場合は、XenCenter 8.2.7 を使用で きます。詳しくは、XenCenter 8.2.7 documentationを参照してください。

XenCenter 8.2.7 と XenCenter 2023.xx は同じシステムにインストールできます。XenCenter 2023.xx を インストールしても、[XenCenter 8.2.7](https://docs.xenserver.com/ja-jp/xencenter/8-2/hosts-certificates.html) のインストールは上書きされません。

XenServer のホストには、デフォルトの TLS 証明書がインストールされています。ただし、HTTPS を使用して XenServer と Citrix Virtual Apps and Desktops 間の通信を保護するには、信頼できる証明機関から提供された 証明書をインストールします。

この記事には、XenCenter での証明書の使用方法に関する情報が含まれています。xe CLI を使用した証明書の取り 扱いについては、「ホストとリソースプール」を参照してください。

### 要件

TLS 証明書とその秘密キーが次の要件を満たしていることを確認します:

- 証明書とキーペアが RSA キーである
- キーが証明書と一致する
- キーは、証明書とは別のファイルで提供される
- 証明書は、中間証明書とは別のファイルで提供される
- キーファイルの種類は、.pemまたは.keyのいずれかである
- 証明書ファイルの種類は、.pem、.cer、または.crtのいずれかである
- キーの長さは、2,048 ビット以上 4,096 ビット以下である
- キーは暗号化されていない PKCS#8 形式のキーで、パスキーがない
- キーと証明書は、Base64 で暗号化された「PEM」形式である
- 有効期限が切れていない、有効な証明書である
- 署名アルゴリズムは SHA‑2(SHA256)である

選択した証明書とキーがこれらの要件を満たしていない場合は、XenCenter により警告が表示されます。

証明書のインストール

XenCenter を使用して、XenCenter システム上の証明書を XenServer ホストにインストールできます。

XenServer ホストに証明書をインストールするには、プール管理者の役割が必要です。また、XenServer ホストで 高可用性が無効になっている必要があります。

1. [証明書のインストール]ダイアログボックスに移動します。このダイアログボックスへは、次のいずれかの方 法でアクセスできます:

•[サーバー]メニューの[証明書のインストール]を選択します。

- •[リソース]ペインでホストを右クリックし、コンテキストメニューで [証明書のインストール]を選択 します。
- ホストの [全般]タブで [証明書]セクションを右クリックし、コンテキストメニューで [証明書のイ ンストール]を選択します。
- 2. [証明書のインストール]ダイアログボックスで、秘密キーファイルの場所を参照してファイルを選択します。
- 3. サーバー証明書ファイルの場所を参照して、ファイルを選択します。
- 4. 証明書チェーンから任意の数の中間証明書を選択して追加できます。
	- a) [追加] をクリックします。
	- b) 1 つまたは複数の中間証明書の場所を参照して、中間証明書を選択します。
- 5.[**Install**]をクリックします。

XenCenter で証明書が検証されて、インストールされます。

- 証明書に問題がある場合は、XenCenter にエラーメッセージが表示されます。問題を修正したら、もう 一度 [インストール]をクリックします。
- 証明書が正常にインストールされると、XenCenter に成功メッセージが表示されます。[閉じる]をク リックしてダイアログボックスを閉じます。

XenServer ホスト上の証明書を変更すると、開かれた状態の接続はホストによって切断されます。この動作は XenCenter で予期されたことであり、XenServer ホストとの接続が再び開かれます。ただし、以前ホストに対して 開かれていた他の接続を、別の API クライアントやリモート xe CLI などから手動で再接続することが必要な場合が あります。

### 証明書情報の表示

XenServer ホストの [全般]タブには、[証明書]セクションにホストに関する次の情報が表示されます:

- 証明書の有効期間。証明書の有効期限が近づくと、この文字列は赤色で表示されます。
- 証明書の拇印

XenServer プールの [全般] タブには、プールに関する次の情報が表示されます:

- [全般] セクションには、証明書の検証が有効か無効かを示す [証明書の検証]のエントリがあります。
- •[証明書]セクションには、CA 証明書の名前、有効期限、および拇印が一覧表示されます。

プールの証明書の検証を有効にする

証明書の検証は、XenServer 8 以降の新規インストールでは、デフォルトで有効になっています。詳しくは、「証明 書の検証」を参照してください。

以前のバージョンの XenServer からアップグレードする場合、証明書の検証は自動的には有効にならないため、有 効にする必要があります。XenCenter では、アップグレードされたプールに接続するときに、証明書の検証を有効 にするように求められます。

プールで証明書の検証を有効にする前に、プールで操作が実行されていないことを確認してください。

XenCenter には、証明書の検証を有効にする方法がいくつかあります。

- 証明書の検証が有効になっていないプールに初めて XenCenter を接続したとき、有効にするように求められ ます。[はい。証明書の検証を有効にします]をクリックします。
- •[プール]メニューで、[証明書の検証を有効にする]を選択します。
- プールの[全般]タブで、[証明書の検証]エントリを右クリックし、メニューから [証明書の検証を有効にす る]を選択します。

サーバー **ID** 証明書のリセット

サーバー ID 証明書は、XenCenter または xe CLI からリセットできます。証明書をリセットすると、ホストから証 明書が削除され、代わりに新しい自己署名証明書がインストールされます。

XenCenter で証明書をリセットするには、以下の手順を実行します:

- 1. ホストの [全般] タブに移動します。
- 2.[証明書]セクションで、リセットする証明書を右クリックします。
- 3. メニューから [証明書のリセット]を選択します。
- 4. 表示されるダイアログボックスで [はい]をクリックして、証明書のリセットを確認します。

または、[サーバー]メニューで、[証明書]**>**[証明書のリセット]に移動できます。

証明書をリセットすると、XenCenter とホスト間の接続など、XenServer ホストへの既存の接続がすべて切断され ます。

xe CLI を使用して証明書をリセットする方法については、「証明書の検証」を参照してください。

証明書のアラート

証明書の有効期限が近づくと、XenCenter では [通知] タブの [アラート]セクションにアラートが表示されます。 アラートの[操作]メニューから、[証明書のインストール]ダイアログボックスを開くように選択できます。

アラートについて詳しくは、「XenCenter の通知」を参照してください。

サーバーの接続状態の[保存](https://docs.xenserver.com/ja-jp/xencenter/current-release/systemalerts.html)

October 16, 2023

注:

XenCenter 2023.xx は現在プレビュー段階にあり、実稼働環境でのサポートはされていません。これ以降に記 載する実稼働環境でのサポートは、XenCenter 2023.xx および XenServer 8 がプレビューステータスから一 般提供に移行したときに初めて適用されることに注意してください。

XenServer 8 および Citrix Hypervisor 8.2 CU1 の非実稼働環境は、XenCenter 2023.xx を使用して管理で きます。これに対し、Citrix Hypervisor 8.2 CU1 実稼働環境を管理する場合は、XenCenter 8.2.7 を使用で きます。詳しくは、XenCenter 8.2.7 documentationを参照してください。

XenCenter 8.2.7 と XenCenter 2023.xx は同じシステムにインストールできます。XenCenter 2023.xx を インストールしても、[XenCenter 8.2.7](https://docs.xenserver.com/ja-jp/xencenter/8-2/hosts-connect-save.html) のインストールは上書きされません。

すべての管理対象サーバーの資格情報(ユーザー名とパスワード)を XenCenter セッションの終了後も保持して、 次回以降の XenCenter セッション開始時に自動的に再接続できます。この機能を有効にすると、各セッションの終 了時に、すべての管理対象サーバーの接続状態が XenCenter に記憶されます。XenCenter は、次のセッションの開 始時にサーバーの復元を試みます。以前のセッションの終了時にサーバーが接続していた場合は自動的に再接続され、 資格情報の入力ダイアログボックスは開きません。以前のセッションの終了時にサーバーが切断していた場合は、自 動的に再接続されることはありません。

自動再接続機能を無効にする場合は、XenCenter を開くたびに、すべての管理対象サーバーに再接続する必要があ ります。次に、各サーバーのユーザー名とパスワードを入力します。

注:

システム管理者は認証情報の保存を無効に設定することができます。そのため、この機能を使用できない場合 があります。

メインのパスワードを設定すると、資格情報を保護できます。各セッションの開始時にこのメインのパスワードを入 力すると、管理対象サーバーへの接続が復元されます。

自動再接続を有効または無効にするには

- 1. XenCenter で [オプション] ダイアログボックスを開きます。これを行うには、[ツール] メニューの [オプ ション]を選択します。
- 2.[保存と復元]タブをクリックします。
- 3.[接続状態を保存してセッション開始時に復元する]チェックボックスをオンまたはオフにします。

メインのパスワードの使用

XenCenter にログイン資格情報を保存する場合は、メインのパスワードを設定することもできます。管理対象サー バーへの接続が自動的に復元される前に、このメインのパスワードを入力する必要があります。メインのパスワード の設定、削除、変更は、XenCenter の [オプション]ダイアログボックスの [保存と復元]タブで行います。

紛失したり忘れたりしたメインのパスワードは、復元できません。各管理対象サーバーにもう一度接続し、新しいメ インのパスワードを設定する必要があります。

メインのパスワードを設定するには:

- 1. XenCenter で [オプション] ダイアログボックスを開きます。これを行うには、[ツール] メニューの [オプ ション]を選択します。
- 2.[保存と復元]タブをクリックします。
- 3.[接続状態を保存してセッション開始時に復元する]チェックボックスがオンになっていることを確認します。
- 4.[メインのパスワード]で、[メインのパスワードを要求する]チェックボックスをオンにして、メインのパス ワードを入力および確認入力し、[OK]をクリックします。パスワードの大文字と小文字は区別されます。

メインのパスワードを変更するには:

- 1. XenCenter で [オプション] ダイアログボックスを開きます。これを行うには、[ツール] メニューの [オプ ション]を選択します。
- 2.[保存と復元]タブをクリックします。
- 3. [メインのパスワード]で、[メインのパスワードの変更]をクリックします。
- 4. 現在のメインのパスワードを入力し、新しいメインのパスワードを入力および確認入力し、[OK]をクリック します。

メインのパスワードを削除するには:

- 1. XenCenter で [オプション] ダイアログボックスを開きます。これを行うには、[ツール] メニューの [オプ ション]を選択します。
- 2.[保存と復元]タブをクリックします。
- 3.[メインのパスワード]で、[メインのパスワードを要求する]チェックボックスをオフにします。
- 4. 現在のメインのパスワードを入力および確認入力し、[**OK**]をクリックします。

サーバーのバックアップと復元

# October 16, 2023

注:

XenCenter 2023.xx は現在プレビュー段階にあり、実稼働環境でのサポートはされていません。これ以降に記 載する実稼働環境でのサポートは、XenCenter 2023.xx および XenServer 8 がプレビューステータスから一 般提供に移行したときに初めて適用されることに注意してください。

XenServer 8 および Citrix Hypervisor 8.2 CU1 の非実稼働環境は、XenCenter 2023.xx を使用して管理で きます。これに対し、Citrix Hypervisor 8.2 CU1 実稼働環境を管理する場合は、XenCenter 8.2.7 を使用で きます。詳しくは、XenCenter 8.2.7 documentationを参照してください。

XenCenter 8.2.7 と XenCenter 2023.xx は同じシステムにインストールできます。XenCenter 2023.xx を インストールしても、XenCenter 8.2.7 のインストールは上書きされません。

サーバーを XenServer バックアップファイル(.xbk)としてバックアップできます。バックアップファイルは、ハ ードウェア障害後のサーバーの復元に使用できます。

注:

ただし、これによりバックアップされるのはサーバーのみで、そのサーバー上の仮想マシンはバックアップさ れません。

サーバーやソフトウェアの障害に備えて、サーバーを頻繁にバックアップすることをお勧めします。XenCenter で サーバーをバックアップするときは、次のことに注意してください:

- XenServer のコントロールドメイン(dom0)にバックアップを作成しないでください。XenServer のコン トロールドメインについて詳しくは、製品ドキュメントを参照してください。
- XenServer のバックアップファイルのサイズは大きくなる場合があります。

サーバーを復元するには、XenCenter でバ[ックアップファイル](https://docs.xenserver.com/ja-jp/citrix-hypervisor.html)を選択して復元します。XenServer のインストール ISO からサーバーを再起動して復元を完了します。

サーバー設定とソフトウェアをバックアップするには

- 1. リソースペインでサーバーを選択します。
- 2.[サーバー]メニューの[バックアップ]をクリックします。
- 3. バックアップファイルを作成するフォルダーを参照してファイル名を入力します。
- 4. [保存] をクリックしてバックアップを開始します。

バックアップにはしばらく時間がかかる可能性があります。処理の進行状況は、[通知]ビューの[イベント]ページ に表示されます。

サーバー設定とソフトウェアをバックアップから復元するには

- 1. リソースペインでサーバーを選択します。
- 2. [サーバー] メニューで [バックアップから復元] をクリックします。
- 3. バックアップファイルを参照します。
- 4.[開く]をクリックして復元を開始します。
- 5. インストールメディアを使用してサーバーを再起動し、[バックアップから復元]を選択します。

# **XenCenter** からのサーバーの削除

## October 16, 2023

注:

XenCenter 2023.xx は現在プレビュー段階にあり、実稼働環境でのサポートはされていません。これ以降に記 載する実稼働環境でのサポートは、XenCenter 2023.xx および XenServer 8 がプレビューステータスから一 般提供に移行したときに初めて適用されることに注意してください。

XenServer 8 および Citrix Hypervisor 8.2 CU1 の非実稼働環境は、XenCenter 2023.xx を使用して管理で きます。これに対し、Citrix Hypervisor 8.2 CU1 実稼働環境を管理する場合は、XenCenter 8.2.7 を使用で きます。詳しくは、XenCenter 8.2.7 documentationを参照してください。

XenCenter 8.2.7 と XenCenter 2023.xx は同じシステムにインストールできます。XenCenter 2023.xx を インストールしても、[XenCenter 8.2.7](https://docs.xenserver.com/ja-jp/xencenter/8-2/hosts-remove.html) のインストールは上書きされません。

XenCenter からサーバーを削除すると、そのサーバーに関するすべての管理および監視アクティビティが停止しま す。XenCenter からサーバーを削除しても、そのサーバーで実行中のアクティビティに影響はなく、インストール されている仮想マシンも削除されません。サーバーを削除すると、XenCenter とサーバーおよびその仮想マシンの 間の接続が切断されます。サーバーは XenCenter に表示されなくなります。

サーバーを削除するには、リソースペインでサーバーを選択します。[サーバー]メニューで、[**XenCenter** から削 除]を選択します。

削除したサーバーを管理対象リソースの一覧に戻すには、そのサーバーを初回接続時と同じ方法で XenCenter に追 加し直す必要があります。詳しくは、「サーバーの追加」を参照してください。

ネットワークの設定

## October 16, 2023

注:

XenCenter 2023.xx は現在プレビュー段階にあり、実稼働環境でのサポートはされていません。これ以降に記 載する実稼働環境でのサポートは、XenCenter 2023.xx および XenServer 8 がプレビューステータスから一 般提供に移行したときに初めて適用されることに注意してください。

XenServer 8 および Citrix Hypervisor 8.2 CU1 の非実稼働環境は、XenCenter 2023.xx を使用して管理で きます。これに対し、Citrix Hypervisor 8.2 CU1 実稼働環境を管理する場合は、XenCenter 8.2.7 を使用で きます。詳しくは、XenCenter 8.2.7 documentationを参照してください。

XenCenter 8.2.7 と XenCenter 2023.xx は同じシステムにインストールできます。XenCenter 2023.xx を

インストールしても、XenCenter 8.2.7 のインストールは上書きされません。

管理対象のサーバーには、1 つ以上のネットワークが設定されます。XenServer のネットワークは、外部インターフ ェイスに接続したり、特定のサーバーやリソースプールに完全に仮想的かつ内部的に接続したりする仮想イーサネッ トスイッチです。外部インターフェイスは、VLAN タグを付けることも付けないこともできます。

XenServer 製品を物理サーバーにインストールすると、そのサーバーの物理 NIC ごとにネットワークが作成されま す。このネットワークは、仮想マシン上の仮想ネットワークインターフェイス (VIF) と、サーバー上の NIC に関連 付けられた物理ネットワークインターフェイス(PIF)との間のブリッジとして機能します。

管理対象サーバーをプールに移動すると、これらのデフォルトネットワークがマージされ、同じデバイス名を持つす べての物理 NIC が同じネットワークに接続されます。通常、次の場合にネットワークを追加します:

- 内部ネットワークを作成する
- 既存の NIC を使用して新しい VLAN をセットアップする
- NIC ボンディングを作成する

各サーバーでは、最大16のネットワーク(または最大8組のボンディングしたネットワークインターフェイス)を 設定できます。

ジャンボフレームは、ストレージネットワークおよび仮想マシンネットワーク上のトラフィックのパフォーマンスを 最適化するために使用される機能です。新規ネットワークウィザードや既存のネットワークの「プロパティ】ダイア ログボックスで、MTU(Maximum Transmission Unit:最大転送単位)を設定できます。設定可能な MTU 値は、 1500~9216 です。

ネットワークの種類

XenCenter でネットワークを作成する場合、3 種類の物理ネットワークから選択できます。

単一サーバーのプライベートネットワーク

物理ネットワークインターフェイスに関連付けられない内部ネットワークです。この種類のネットワークでは、その サーバー上の仮想マシン間の接続のみが提供され、外部には接続できません。

外部ネットワーク

物理ネットワークインターフェイスに関連付けられ、仮想マシンと外部ネットワークとのブリッジとして機能するネ ットワークです。このブリッジにより、仮想マシンはサーバーの物理 NIC を介して外部リソースに接続できます。

© 1999–2024 Cloud Software Group, Inc. All rights reserved. 87

ボンディングしたネットワーク

複数のネットワークインターフェイスカードを「束ね」て単一の高性能チャネルを形成するネットワークで、仮想マ シンと外部ネットワーク間の接続が提供されます。以下の 3 つのボンディングモードがサポートされています。

• アクティブ**/**アクティブ

このモードでは、ボンディングされた NIC 間でトラフィックが分散されます。ボンディング内の一方の NIC に障害が発生した場合、ホストサーバーのネットワークトラフィックは自動的に他方の NIC 経由で転送され ます。このモードにより、ボンディングされた物理 NIC による仮想マシントラフィックの負荷分散が提供され ます。

• アクティブ**‑**パッシブ

ボンディングされた NIC のうち一方のみがアクティブになります。非アクティブな NIC が使用されるのは、 アクティブな NIC に障害が発生した場合のみです。このモードにより、ホットスタンバイによる冗長化が提供 されます。

• **LACP**(**Link Aggregation Control Protocol**)ボンディング

このモードでは、ボンディングされた NIC 間でトラフィックが分散されるアクティブ/アクティブボンディン グが提供されます。Linux ブリッジ環境でのアクティブ/アクティブボンディングとは異なり、LACP ボンデ ィングではすべての種類のトラフィック負荷が分散されます。このモードには、2 つのオプションがあります:

**–** 送信元の **MAC** アドレスによる負荷分散を使用する **LACP**

このモードでは、送信元の仮想マシンの MAC アドレスに基づいてトラフィックの送信 NIC が選択され ます。同一ホスト上でいくつかの仮想マシンが動作する環境では、このオプションによるトラフィック 分散を使用します。VIF の数が NIC よりも少ない場合、このハッシュアルゴリズムは適していません。 トラフィックを複数の NIC に分散できないため、適切な負荷分散は提供されません。

**–** 送信元および送信先のポートと **IP** による負荷分散を使用する **LACP**

このモードでは、送信元の IP アドレスとポート番号、および送信先の IP アドレスとポート番号に基づ いてトラフィックが NIC 間で分散されます。このオプションは、VIF の数が NIC よりも少ない環境で仮 想マシンからのトラフィック負荷を分散させる場合に適しています。たとえば、3 つの NIC によるボン ディングを単一の仮想マシンだけで使用する場合はこのオプションを使用します。

メモ

- XenCenter で LACP ボンディングのオプションを表示したり LACP ボンディングを作成したりするには、ネ ットワークスタックとして vSwitch を設定します。また、IEEE 802.3ad 標準をサポートするスイッチを使 用する必要があります。
- アクティブ/アクティブモードおよびアクティブ/パッシブモードのボンディングは、vSwitch および Linux ブリッジの両方で使用できます。

• ネットワークスタックとして vSwitch を使用する場合は、最大で 4 つの NIC を使用してボンディングを作成 できます。ただし、Linux ブリッジがネットワークスタックの場合、ボンディングを構成できる NIC は 2 つま でです。

XenServer における NIC ボンディングのサポートについて詳しくは、「ネットワーク」を参照してください。

ネットワークの追加

## October 16, 2023

注:

XenCenter 2023.xx は現在プレビュー段階にあり、実稼働環境でのサポートはされていません。これ以降に記 載する実稼働環境でのサポートは、XenCenter 2023.xx および XenServer 8 がプレビューステータスから一 般提供に移行したときに初めて適用されることに注意してください。

XenServer 8 および Citrix Hypervisor 8.2 CU1 の非実稼働環境は、XenCenter 2023.xx を使用して管理で きます。これに対し、Citrix Hypervisor 8.2 CU1 実稼働環境を管理する場合は、XenCenter 8.2.7 を使用で きます。詳しくは、XenCenter 8.2.7 documentationを参照してください。

XenCenter 8.2.7 と XenCenter 2023.xx は同じシステムにインストールできます。XenCenter 2023.xx を インストールしても、[XenCenter 8.2.7](https://docs.xenserver.com/ja-jp/xencenter/8-2/hosts-network-add.html) のインストールは上書きされません。

リソースプールまたはスタンドアロンサーバーで新しいネットワークを作成するには、新規ネットワークウィザード を使用します。リソースペインでサーバーまたはプールを選択して、[ネットワーク]タブを選択し、[ネットワーク の追加]をクリックします。

外部ネットワークを作成するには

物理 NIC に関連付けられ、仮想マシンと外部ネットワークとのブリッジとして機能する外部ネットワークです。この ブリッジにより、仮想マシンは NIC を介して外部リソースに接続できます。

- 1. 新規ネットワークウィザードを開きます。
- 2. ウィザードの最初のページで[外部ネットワーク]をクリックし、[次へ]をクリックします。
- 3. 新しいネットワークの名前と説明を入力し、[次へ]をクリックします。
- 4.[ネットワーク設定]ページで、新しいネットワークの NIC、VLAN、および MTU を設定します。
	- a)[**NIC**]ドロップダウンリストで、物理ネットワークインターフェイスカード(NIC)を選択します。
	- b)[**VLAN**]ボックスで、作成する仮想ネットワークの数を指定します。
	- c) ジャンボフレームを使用する場合は、**MTU**(Maximum Transmission Unit)の値を 1500 から 9216 の範囲で指定します。
- d) SR‑IOV ネットワーク上に VLAN を作成するには、SR‑IOV が有効になっている NIC を選択します(手 順 4a)。[**SR‑IOV** ネットワークで **VLAN** を作成]チェックボックスをオンにします。
- 5.[このネットワークを新規 **VM** に自動的に追加する]チェックボックスをオンにすると、新規 **VM** ウィザード で作成する仮想マシンにこのネットワークが自動的に追加されます。
- 6.[完了]をクリックすると、新しいネットワークが作成され、ウィザードが閉じます。

単一サーバーのプライベートネットワークを追加するには

単一サーバーのプライベートネットワークは、物理ネットワークインターフェイスに関連付けられない内部ネットワ ークです。同一サーバー上の仮想マシン間の接続のみに使用されます。このネットワークでは、リソースプール内の ほかのサーバー上の仮想マシンや外部ネットワークには接続できません。

- 1. 新規ネットワークウィザードを開きます。
- 2. ウィザードの最初のページで [単一サーバーのプライベートネットワーク]をクリックし、[次へ]をクリック します。
- 3. 新しいネットワークの名前と説明を入力し、[次へ]をクリックします。
- 4.[ネットワーク設定]ページで、[このネットワークを新規 **VM** に自動的に追加する]チェックボックスをオン にします。この選択により、新規 **VM** ウィザードを使用して作成された新しい仮想マシンに新しいネットワー クが追加されます。
- 5. [完了] をクリックすると、新しいネットワークが作成され、ウィザードが閉じます。

ボンディングネットワークを作成するには

複数のネットワークインターフェイスカードを「束ね」て単一の高性能チャネルを形成するネットワークで、仮想マ シンと外部ネットワーク間の接続が提供されます。

注:

リソースプールでの NIC ボンディングの作成は、リソースプールにサーバーを追加したり仮想マシンを作成し たりした後ではなく、リソースプールの初期作成時に行ってください。ボンディング設定は、プールに追加され たサーバーに自動的に複製されます。このアクションにより、必要なステップの数が削減されます。

- 1. 新規ネットワークウィザードを開きます。
- 2. ウィザードの最初のページで [ボンディングしたネットワーク]をクリックし、[次へ]をクリックします。
- 3. [ボンディングメンバー]ページで、ボンディングを構成する NIC を選択します。一覧で、ボンディングに追加 する NIC のチェックボックスをオンにします。最大で 4 つの NIC を選択できます。チェックボックスをオフ にして、NIC の選択を解除します。
- 4. [ボンディングモード]で、ボンディングの種類を指定します:
	- アクティブ/アクティブモードを指定するには、[アクティブ**/**アクティブ]を選択します。このボンディ ングにより、ボンディングされた NIC 間でトラフィックが分散されます。ボンディング内の一方の NIC

に障害が発生した場合、サーバーのネットワークトラフィックは自動的に他方の NIC 経由で転送されま す。

- トラフィックが一方の NIC のみで転送されるアクティブ/パッシブモードを指定するには、[アクティ ブ**/**パッシブ]をクリックします。このモードでは、ボンディングされた NIC のうち一方のみがアクティ ブになり、その NIC がネットワークから切断されるなど、障害が発生した場合のみ 2 つ目の NIC が使 用されます。
- •[**LACP ‑** 送信元の **MAC** アドレスによる負荷分散]を選択して LACP ボンディングを作成します。この ボンディングでは、送信元の仮想マシンの MAC アドレスに基づいてトラフィックの送信 NIC が選択さ れます。同一ホスト上でいくつかの仮想マシンが動作する環境では、このオプションによるトラフィッ ク分散を使用します。仮想インターフェイス(VIF)の数が NIC よりも少ない場合、このハッシュアル ゴリズムは適していません。トラフィックを複数の NIC に分散できないため、適切な負荷分散は提供さ れません。
- •[**LACP ‑** 送信元**/**送信先のポートと **IP** による負荷分散]を選択して LACP ボンディングを作成します。 このボンディングでは、送信元の IP アドレスとポート番号、および送信先の IP アドレスとポート番号 に基づいてトラフィックが NIC 間で分散されます。このオプションは、VIF の数が NIC よりも少ない環 境で仮想マシンからのトラフィック負荷を分散させる場合に適しています。

注:

- XenCenter で LACP ボンディングのオプションを表示したり LACP ボンディングを作成したりす るには、ネットワークスタックとして vSwitch を設定します。また、IEEE 802.3ad 標準をサポ ートするスイッチを使用する必要があります。
- アクティブ/アクティブモードおよびアクティブ/パッシブモードのボンディングは、vSwitch およ び Linux ブリッジの両方で使用できます。
- ネットワークスタックとして vSwitch を使用する場合は、最大で 4 つの NIC を使用してボンディ ングを作成できます。ただし、Linux ブリッジがネットワークスタックの場合、ボンディングを構 成できる NIC は 2 つまでです。
- 5. ジャンボフレームを使用する場合は、**MTU**(Maximum Transmission Unit)の値を 1500 から 9216 の範 囲で指定します。
- 6.[このネットワークを新規 **VM** に自動的に追加する]チェックボックスをオンにすると、新規 **VM** ウィザード で作成する仮想マシンにこのネットワークが自動的に追加されます。
- 7.[完了]をクリックすると、新しいネットワークが作成され、ウィザードが閉じます。

詳しくは「NIC の構成」を参照してください。

**SR‑IOV** [ネットワーク](https://docs.xenserver.com/ja-jp/xencenter/current-release/hosts-nics.html)を追加するには

SR‑IOV(Single Root I/O Virtualization)とは、単一の PCI デバイスを物理 PCI バス上で複数の PCI デバイスと して仮想化する技術です。物理デバイスは物理機能(PF)と呼ばれます。その他は仮想機能(VF)と呼ばれます。 SR‑IOV 技術を使用すると、ハイパーバイザーで仮想マシンに 1 つまたは複数の VF を直接割り当てることができま す。ゲストからは、これらの VF を通常の PCI デバイスとして使用できます。

- 1. 新規ネットワークウィザードを開きます。
- 2. ウィザードの最初のページで[**SR‑IOV** ネットワーク]を選択し、[次へ]をクリックします。
- 3. 新しいネットワークの名前と説明を入力し、[次へ]をクリックします。
- 4. リストから NIC を選択します。NIC0 はリストに表示されません。
- 5.[ネットワーク設定]ページの[このネットワークを新規 **VM** に自動的に追加する]チェックボックスをオンに すると、新規 VM ウィザードで作成する仮想マシンにネットワークが自動的に追加されます。
- 6.[完了]をクリックします。

SR‑IOV ネットワークの作成はネットワーク接続の状態に影響を与えます。XenCenter とプール間の接続が 一時的に切断されることがあります。

7.[**SR‑IOV** を作成する]をクリックしてネットワークを作成し、ウィザードを閉じます。作成されたネットワー クは [**NIC**]タブに表示され、残っている VF の数、または無効になっているかが示されます。

ネットワークの削除

### October 16, 2023

注:

XenCenter 2023.xx は現在プレビュー段階にあり、実稼働環境でのサポートはされていません。これ以降に記 載する実稼働環境でのサポートは、XenCenter 2023.xx および XenServer 8 がプレビューステータスから一 般提供に移行したときに初めて適用されることに注意してください。

XenServer 8 および Citrix Hypervisor 8.2 CU1 の非実稼働環境は、XenCenter 2023.xx を使用して管理で きます。これに対し、Citrix Hypervisor 8.2 CU1 実稼働環境を管理する場合は、XenCenter 8.2.7 を使用で きます。詳しくは、XenCenter 8.2.7 documentationを参照してください。

XenCenter 8.2.7 と XenCenter 2023.xx は同じシステムにインストールできます。XenCenter 2023.xx を インストールしても、[XenCenter 8.2.7](https://docs.xenserver.com/ja-jp/xencenter/8-2/hosts-network-remove.html) のインストールは上書きされません。

## 1. リソースペインでサーバーまたはプールを選択します。

- 2. [ネットワーク] タブを選択します。
- 3. [ネットワーク] タブで一覧内のネットワークを選択します。
- 4. [ネットワークを削除] をクリックします。

# ネットワークプロパティの表示と変更

## October 16, 2023

注:

XenCenter 2023.xx は現在プレビュー段階にあり、実稼働環境でのサポートはされていません。これ以降に記 載する実稼働環境でのサポートは、XenCenter 2023.xx および XenServer 8 がプレビューステータスから一 般提供に移行したときに初めて適用されることに注意してください。

XenServer 8 および Citrix Hypervisor 8.2 CU1 の非実稼働環境は、XenCenter 2023.xx を使用して管理で きます。これに対し、Citrix Hypervisor 8.2 CU1 実稼働環境を管理する場合は、XenCenter 8.2.7 を使用で きます。詳しくは、XenCenter 8.2.7 documentationを参照してください。

XenCenter 8.2.7 と XenCenter 2023.xx は同じシステムにインストールできます。XenCenter 2023.xx を インストールしても、[XenCenter 8.2.7](https://docs.xenserver.com/ja-jp/xencenter/8-2/hosts-network-properties.html) のインストールは上書きされません。

# サーバーの現在のネットワーク構成を表示するには

サーバーの[ネットワーク]タブには、そのサーバー上に構成されているすべてのネットワークが表示されます:

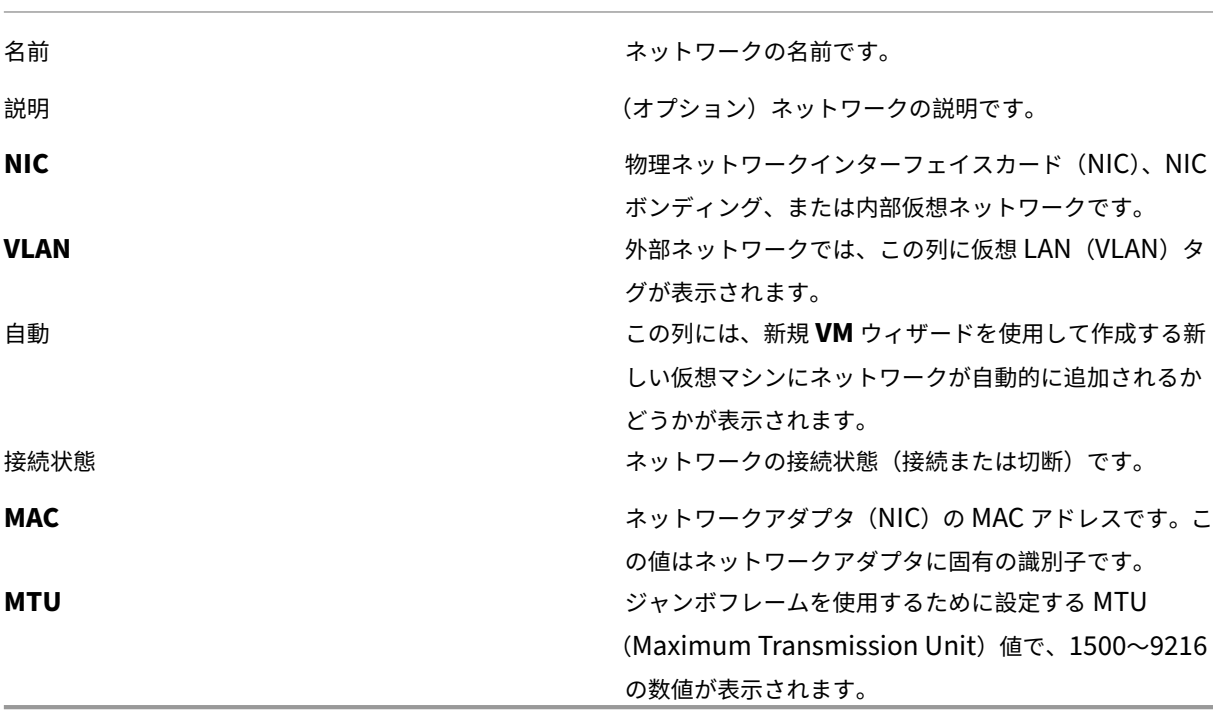

サーバーのネットワーク構成を変更するには

XenCenter の[ネットワーク]タブでネットワークを選択し、[プロパティ]を選択します。ネットワークの名前、 説明、フォルダー、タグ、およびカスタムフィールドなどの設定のほか、[ネットワーク設定]ページでは以下のネッ トワーク構成設定を変更できます:

ボンディングモード

この構成オプションは、ボンディングしたネットワークでのみ表示されます。

- アクティブ/アクティブモードを指定するには、[アクティブ**/**アクティブ]を選択します。このボンディングに より、ボンディングされた NIC 間でトラフィックが分散されます。ボンディング内の一方の NIC に障害が発 生した場合、ホストサーバーのネットワークトラフィックは自動的に他方の NIC 経由で転送されます。
- トラフィックが一方の NIC のみで転送されるアクティブ/パッシブモードを指定するには、[アクティブ**/**パッ シブ]をクリックします。このモードでは、ボンディングされた NIC のうち一方のみがアクティブになり、そ の NIC がネットワークから切断されるなど、障害が発生した場合のみ 2 つ目の NIC が使用されます。
- •[**LACP ‑** 送信元の **MAC** アドレスによる負荷分散]を選択して LACP ボンディングを作成します。このボンデ ィングでは、送信元の仮想マシンの MAC アドレスに基づいてトラフィックの送信 NIC が選択されます。同 一ホスト上でいくつかの仮想マシンが動作する環境では、このオプションによるトラフィック分散を使用しま す。仮想インターフェイス(VIF)の数が NIC よりも少ない場合、このハッシュアルゴリズムは適していませ ん。トラフィックを複数の NIC に分散できないため、適切な負荷分散は提供されません。
- •[**LACP ‑** 送信元**/**送信先のポートと **IP** による負荷分散]を選択して LACP ボンディングを作成します。このボ ンディングでは、送信元の IP アドレスとポート番号、および送信先の IP アドレスとポート番号に基づいてト ラフィックが NIC 間で分散されます。このオプションは、VIF の数が NIC よりも少ない環境でトラフィック 負荷を分散させる場合に適しています。

注:

- XenCenter で LACP ボンディングのオプションを表示したり LACP ボンディングを作成したりするに は、ネットワークスタックとして vSwitch を設定します。また、IEEE 802.3ad 標準をサポートするス イッチを使用する必要があります。
- アクティブ/アクティブモードおよびアクティブ/パッシブモードのボンディングは、vSwitch および Linux ブリッジの両方で使用できます。
- ネットワークスタックとして vSwitch を使用する場合は、最大で 4 つの NIC を使用してボンディングを 作成できます。Linux ブリッジネットワークスタックの場合、ボンディングを構成できる NIC は 2 つま でです。

詳しくは「NIC の構成」を参照してください。

### **MTU**

ジャンボフレームを使用する場合は、MTU (Maximum Transmission Unit)の値を 1500 から 9216 の範囲で指 定します。

このネットワークを新規 **VM** に自動的に追加する

新規 **VM** ウィザードで新しい仮想マシンを作成するときにこのネットワークが自動的に追加されるようにするには、 このチェックボックスをオンにします。

## **NIC** の構成

### November 16, 2023

注:

XenCenter 2023.xx は現在プレビュー段階にあり、実稼働環境でのサポートはされていません。これ以降に記 載する実稼働環境でのサポートは、XenCenter 2023.xx および XenServer 8 がプレビューステータスから一 般提供に移行したときに初めて適用されることに注意してください。

XenServer 8 および Citrix Hypervisor 8.2 CU1 の非実稼働環境は、XenCenter 2023.xx を使用して管理で きます。これに対し、Citrix Hypervisor 8.2 CU1 実稼働環境を管理する場合は、XenCenter 8.2.7 を使用で きます。詳しくは、XenCenter 8.2.7 documentationを参照してください。

XenCenter 8.2.7 と XenCenter 2023.xx は同じシステムにインストールできます。XenCenter 2023.xx を インストールしても、[XenCenter 8.2.7](https://docs.xenserver.com/ja-jp/xencenter/8-2/hosts-nics.html) のインストールは上書きされません。

XenServer では、関連するネットワーク、仮想ネットワークインターフェイス、サーバーネットワーク、およびボン ディング設定に基づいて、NIC が必要に応じて自動的に管理されます。[**NIC**]タブでは、使用可能な NIC を表示し たり、NIC ボンディングを作成したり、NIC に特定の機能を割り当てたりできます。

NIC をボンディングして複数の物理 NIC を 1 つの NIC のように使用することによって、サーバーの耐障害性を向上 させることができます。NIC ボンディングにより、仮想マシンとネットワークの間に単一の高性能チャネルを作成で きます。以下の 3 つのボンディングモードがサポートされています。

アクティブ**/**アクティブモード:このモードにより、ボンディングされた物理 NIC による仮想マシントラフィックの 負荷分散が提供されます。ボンディング内の一方の NIC に障害が発生した場合、サーバーのネットワークトラフィッ クは自動的に他方の NIC 経由で転送されます。

アクティブ**/**パッシブモード:このモードにより、フェイルオーバー機能が提供されます。ボンディングされた NIC のうち一方のみがアクティブになります。非アクティブな NIC が使用されるのは、アクティブな NIC に障害が発生 した場合のみです。

**LACP**(**Link Aggregation Control Protocol**)モード:このモードでは、ボンディングされた NIC 間でトラフ ィックが分散されるアクティブ/アクティブボンディングが提供されます。Linux ブリッジ環境でのアクティブ/アク ティブボンディングとは異なり、LACP ボンディングではすべての種類のトラフィック負荷が分散されます。

注:

XenCenter で LACP ボンディングのオプションを表示したり LACP ボンディングを作成したりするには、ネ ットワークスタックとして vSwitch を設定します。また、IEEE 802.3ad 標準をサポートするスイッチを使用 する必要があります。このスイッチには、ホスト上の LACP ボンディングごとに個別の LAG(リンクアグリゲ ーショングループ)が設定されている必要があります。LAG グループの作成について詳しくは、「ネットワー ク」を参照してください。

XenCenter を使用して個別の NIC をボンディングする場合、新しい NIC が作成されます。この NIC [をボンドイン](https://docs.xenserver.com/ja-jp/xenserver/8/networking.html)タ ー[フェ](https://docs.xenserver.com/ja-jp/xenserver/8/networking.html)イスと呼び、その他の NIC を NIC ボンディングと呼びます。この NIC ボンディングを XenServer のネット ワークに接続して、仮想マシンのトラフィックやサーバー管理に使用できます。XenCenter で NIC ボンディングを 作成するには、サーバーの [NIC] タブまたは [ネットワーク] タブを使用します。ネットワークの種類として [ボ ンディングしたネットワーク]を使用します。

### 使用可能な **NIC** の表示

サーバーの[**NIC**]タブでは、各 NIC について次のデバイスプロパティが表示されます。

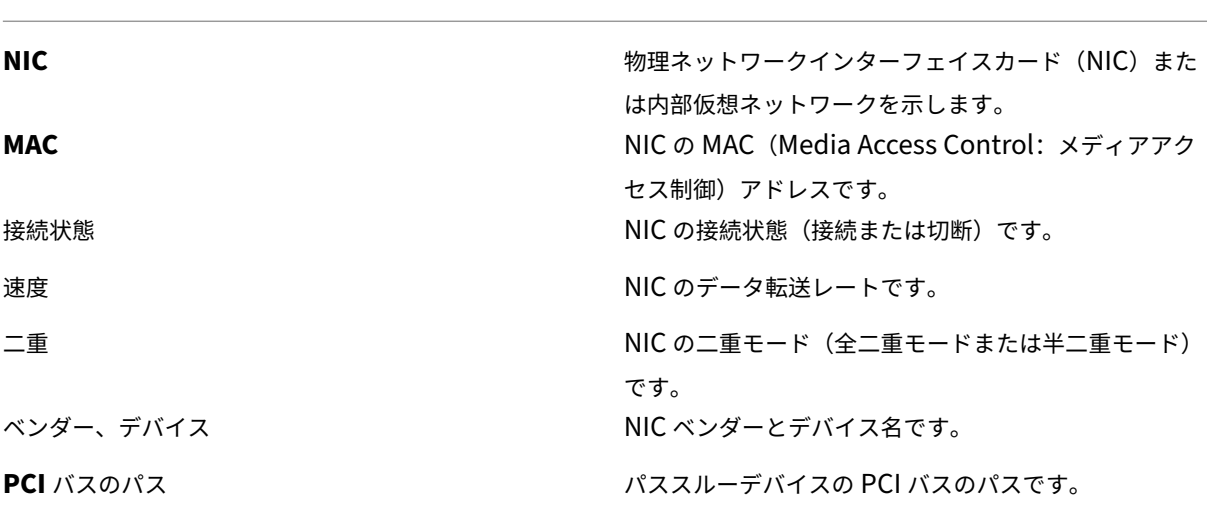

サーバーに物理インターフェイス(新しいイーサネットコントローラーなど)を追加した後で、[**NIC**]タブの一覧に その NIC が表示されない場合があります。この状況が発生した場合は、次の手順を実行してください:

1. 新しい物理インターフェイスまたは関連ドライバーをインストールした後は、必ずホストを再起動してくださ い。

- 2.[**NIC**]タブの[再スキャン]をクリックします。これにより、サーバーによって新しい NIC が検出されます。 インターフェイスがサーバーの[**NIC**]タブに表示されます。
- 3. NIC が[切断]として表示されている場合は、ホストを再起動するか、ホストコンソールでコマン ドxe pif.plugを実行できます。詳しくは、「ネットワークの管理」を参照してください。

**NIC** ボンディングを作成するには

- 1. バインドする NIC が使用されていないことを確認します。ボンドを作成する前に、NIC ボンディングを使用 して仮想ネットワークインターフェイスを持つ仮想マシンをシャットダウンします。その後で仮想マシンの仮 想ネットワークインターフェイスを適切なネットワークに再接続する必要があります。
- 2. リソースペインでサーバーを選択して、[NIC] タブの [ボンディングの作成] をクリックします。
- 3. ボンディングする NIC を選択します。一覧で、ボンディングに追加する NIC のチェックボックスをオンにし ます。最大で 4 つの NIC を選択できます。チェックボックスをオフにして、NIC の選択を解除します。柔軟で 安全性の高いネットワークを維持するために、ネットワークスタックとして vSwitch を使用する場合は、最 大で 4 つの NIC を使用してボンディングを作成できます。Linux ブリッジがネットワークスタックの場合、ボ ンディングを構成できる NIC は 2 つまでです。
- 4. [ボンディングモード]で、ボンディングの種類を指定します:
	- アクティブ/アクティブモードを指定するには、[アクティブ**/**アクティブ]を選択します。このボンディ ングにより、ボンディングされた NIC 間でトラフィックが分散されます。ボンディング内の一方の NIC に障害が発生した場合、ホストサーバーのネットワークトラフィックは自動的に他方の NIC 経由で転送 されます。
	- トラフィックが一方の NIC のみで転送されるアクティブ/パッシブモードを指定するには、[アクティ ブ**/**パッシブ]をクリックします。このモードでは、ボンディングされた NIC のうち一方のみがアクティ ブになり、その NIC がネットワークから切断されるなど、障害が発生した場合のみ 2 つ目の NIC が使 用されます。
	- •[**LACP ‑** 送信元の **MAC** アドレスによる負荷分散]を選択して LACP ボンディングを作成します。この ボンディングでは、送信元の仮想マシンの MAC アドレスに基づいてトラフィックの送信 NIC が選択さ れます。同一ホスト上でいくつかの仮想マシンが動作する環境では、このオプションによるトラフィッ ク分散を使用します。仮想インターフェイス(VIF)の数が NIC よりも少ない場合、このハッシュアル ゴリズムは適していません。トラフィックを複数の NIC に分散できないため、適切な負荷分散は提供さ れません。
	- •[**LACP ‑** 送信元**/**送信先のポートと **IP** による負荷分散]を選択して LACP ボンディングを作成します。 このボンディングでは、送信元の IP アドレスとポート、および送信先の IP アドレスとポートに基づい てトラフィックが NIC 間で分散されます。このオプションは、VIF の数が NIC よりも少ない環境で仮想 マシンからのトラフィック負荷を分散させる場合に適しています。

注:

LACP ボンディングは、vSwitch でのみ使用できます。アクティブ/アクティブモードおよびアク ティブ/パッシブモードのボンディングは、vSwitch および Linux ブリッジの両方で使用できま

す。

XenServer における NIC ボンディングのサポートについて詳しくは、「ネットワーク」を参照してくだ さい。

- 5. ジャンボフレームを使用する場合は、**MTU**(Maximum Transmission Unit)の値を [150](https://docs.xenserver.com/ja-jp/xenserver/8/networking.html)0 から 9216 の範 囲で指定します。
- 6. 新規 **VM** ウィザードで新規ボンディングネットワークを新しい仮想マシンに自動的に追加するには、このチェ ックボックスをオンにします。
- 7.[作成]をクリックします。NIC ボンディングが作成され、ダイアログボックスが閉じます。

新しいボンディングが作成されると、管理インターフェイスとセカンダリインターフェイスが NIC ボンディングから ボンドインターフェイスに移動します。

ボンディング上に管理インターフェイスを持つサーバーはリソースプールに追加できません。プールに追加するには、 サーバーの管理インターフェイスを再設定して物理 NIC 上に戻します。

**NIC** ボンディングの削除

サーバーの NIC ボンディング設定を削除する場合、次の要件に注意してください:

- ボンディングを作成するときのように、ボンディングを削除する前に、そのボンディングを使用する仮想ネッ トワークインターフェイスを持つすべての仮想マシンをシャットダウンする必要があります。NIC ボンディン グを削除した後で、これらの仮想ネットワークインターフェイスを適切なネットワークに再接続します。
- NIC ボンディングを削除した後で、これらの仮想ネットワークインターフェイスを適切なネットワークに再接 続します。ボンディングを削除する前に、[管理インターフェイス]ダイアログボックスを使用して管理インタ ーフェイスを別の NIC に移動します。そうしないと、XenCenter を含めサーバーへの接続が切断されます。

ボンディングを削除するには

- 1. 左側のリソースペインでサーバーを選択して、[**NIC**]タブをクリックします。
- 2. [ボンディングの削除] をクリックします。

## 特定機能専用の **NIC** の設定

NIC に IP アドレスを割り当てて、ストレージやそのほかの種類のネットワークトラフィックなど、特定の機能専用 にできます。詳しくは、「IP アドレスの構成」を参照してください。

**IP** アドレスの構成

October 16, 2023

注:

XenCenter 2023.xx は現在プレビュー段階にあり、実稼働環境でのサポートはされていません。これ以降に記 載する実稼働環境でのサポートは、XenCenter 2023.xx および XenServer 8 がプレビューステータスから一 般提供に移行したときに初めて適用されることに注意してください。

XenServer 8 および Citrix Hypervisor 8.2 CU1 の非実稼働環境は、XenCenter 2023.xx を使用して管理で きます。これに対し、Citrix Hypervisor 8.2 CU1 実稼働環境を管理する場合は、XenCenter 8.2.7 を使用で きます。詳しくは、XenCenter 8.2.7 documentationを参照してください。

XenCenter 8.2.7 と XenCenter 2023.xx は同じシステムにインストールできます。XenCenter 2023.xx を インストールしても、[XenCenter 8.2.7](https://docs.xenserver.com/ja-jp/xencenter/8-2/hosts-management-ip.html) のインストールは上書きされません。

管理対象サーバーの管理インターフェイスとして使用する NIC は、XenServer のインストール時に最初に指定しま す。別のマシン上で動作する XenCenter や xe CLI などの管理ソフトウェアは、いずれも管理インターフェイスの IP アドレスを介してサーバーに接続します。

サーバーに複数の NIC が搭載されている場合は、別の NIC または NIC ボンディングを選択して管理インターフェイ スとして使用できます。NIC に IP アドレスを割り当てて、ストレージやそのほかの種類のネットワークトラフィッ クなど、特定の機能専用にできます。

リソースプールに新しいサーバーを追加すると、ネットワークとボンディングの情報を含むプールコーディネーター のネットワーク設定が新しいサーバーに継承されます。ただし、追加するサーバーの管理インターフェイスがプール コーディネーターと一致するように変更されることはありません。プールコーディネーターサーバーと同じボンディ ングを使用するには、サーバーを追加した後で再設定します。

注:

ボンディング上に管理インターフェイスを持つサーバーはリソースプールに追加できません。プールに追加す るには、サーバーの管理インターフェイスを再設定して物理 NIC 上に戻します。

XenCenter で[**IP** アドレスの構成]ダイアログボックスを使用し、単一の NIC に IP アドレスを割り当てて、サー バーまたはプールの管理インターフェイスを変更します。以降のセクションでは、これらのアクションを完了するた めの手順を説明します。

**NIC** に **IP** アドレスを割り当てるには

ストレージなどの特定機能専用の NIC を設定するには、XenCenter を使用してその NIC に IP アドレスを割り当て ます。NIC に IP アドレスを割り当てるということは、セカンダリインターフェイスを作成することを意味します。

柔軟で安全なネットワークを簡単に保守するために、専用の NIC を使用するセカンダリインターフェイスを作成し て、ネットワークトラフィックをセグメント化できます。これにより、たとえば、サーバー管理、アプリケーション 生成トラフィック、およびストレージトラフィックのそれぞれに別個のネットワークを構築できます。XenServer のデフォルトのネットワーク設定では、IP ベースのストレージデバイスへのネットワークトラフィックはすべて、管 理インターフェイスの NIC から発信されます。セカンダリインターフェイスでは、管理インターフェイスの DNS サ ーバー設定が継承されることに注意してください。

NIC に IP アドレスを割り当てるには、NIC が確実にその機能のトラフィックに使用されるようにネットワークを適 切に設定する必要があります。たとえば、NIC をストレージトラフィック専用にするには、新しく作成されたインタ ーフェイスに以下の基準を満たす IP アドレスを割り当てる必要があります:

- 使用するストレージコントローラーと同じサブネットに属します。
- 管理インターフェイスとは異なるサブネットに属します。
- ほかのセカンダリインターフェイスとは異なるサブネットに属します。

ストレージターゲットにその NIC からしかアクセスできないように、NIC、ストレージターゲット、スイッチ、およ び VLAN を設定してください。このアクションにより、管理対象サーバーに搭載されている複数の NIC 間でのトラフ ィックのルーティングを、標準的な IP ルーティングを使用して制御できます。

NIC に IP アドレスを割り当ててセカンダリインターフェイスを作成するには、以下のタスクを行います。

- 1. サーバーまたはプールの[ネットワーク]タブで、[**IP** アドレス設定]の[設定]を選択します。
- 2. [IP アドレスの追加]をクリックします。
- 3. 作成するセカンダリインターフェイスの名前を入力します。
- 4. [ネットワーク]ボックスの一覧からネットワークを選択します。
- 5. 以下のネットワーク設定を行います:
	- ネットワーク設定(IP アドレス、サブネットマスク、ゲートウェイなど)を DHCP で自動的に割り当て る場合は、[設定を **DHCP** で自動取得する]をクリックします。
	- ネットワーク設定を手作業で割り当てる場合は、[以下の設定を使用する]を選択して、必要な値を入力 します。IP アドレスとサブネットマスクを入力します。オプションで、ゲートウェイ設定を入力できま す。
- 6. 追加のインターフェイスを構成する場合は、再度[**IP** アドレスの追加]を選択して上記の設定手順を繰り返し ます。
- 7. 完了したら、[**OK**]をクリックして構成を保存します。

注:

ネットワーク設定を手作業で割り当てる場合、設定内容を確認するメッセージが表示されます。この場 合は、内容を確認して[再構成する]をクリックします。

セカンダリインターフェイスを削除するには

- 1. サーバーまたはプールの[ネットワーク]タブで、[**IP** アドレス設定]の[設定]を選択します。
- 2. 構成済みのインターフェイスの一覧で削除するインターフェイスを選択し、「このインターフェイスを削除]を クリックします。

3.[**OK**]をクリックして構成を保存します。

#### 管理インターフェイスを変更するには

- 1. サーバーまたはプールの[ネットワーク]タブで、[**IP** アドレス設定]の[設定]を選択します。
- 2. [管理] ページの[ネットワーク]ボックスの一覧からネットワークを選択します。

注:

タグ付き VLAN ネットワークも、この[ネットワーク]ボックスの一覧に表示されます。

#### 3. 以下のネットワーク設定を行います:

- ネットワーク設定(IP アドレス、サブネットマスク、ゲートウェイ、DNS サーバーなど)を DHCP で 自動的に割り当てる場合は、[設定を **DHCP** で自動取得する]をクリックします。
- ネットワーク設定を手作業で割り当てる場合は、[以下の設定を使用する]を選択して、必要な値を入力 します。IP アドレスおよびサブネットマスクは必須の指定項目で、ゲートウェイおよび DNS の指定は 任意です。
- 4. 完了したら、[OK] をクリックして構成を保存します。

注:

ネットワーク設定を手作業で割り当てる場合、設定内容を確認するメッセージが表示されます。この場 合は、内容を確認して[再構成する]をクリックします。

# サーバープロパティの変更

## December 14, 2023

注:

XenCenter 2023.xx は現在プレビュー段階にあり、実稼働環境でのサポートはされていません。これ以降に記 載する実稼働環境でのサポートは、XenCenter 2023.xx および XenServer 8 がプレビューステータスから一 般提供に移行したときに初めて適用されることに注意してください。

XenServer 8 および Citrix Hypervisor 8.2 CU1 の非実稼働環境は、XenCenter 2023.xx を使用して管理で きます。これに対し、Citrix Hypervisor 8.2 CU1 実稼働環境を管理する場合は、XenCenter 8.2.7 を使用で きます。詳しくは、XenCenter 8.2.7 documentationを参照してください。

XenCenter 8.2.7 と XenCenter 2023.xx は同じシステムにインストールできます。XenCenter 2023.xx を インストールしても、[XenCenter 8.2.7](https://docs.xenserver.com/ja-jp/xencenter/8-2/hosts-properties.html) のインストールは上書きされません。

リソースペインで任意の接続済みのサーバーを選択して[全般]タブを選択すると、そのプロパティと状態が表示さ れます。サーバーのプロパティを変更するには、[プロパティ]をクリックします。

全般プロパティ ‑ 名前、説明、フォルダー、タグ] 全般プロパティ ‑ 名前、説明、フォルダー、タグ

[プロパティ]ダイアログボックスの[全般]ページでは、サーバーの名前、説明、フォルダー、およびタグを表示し たり変更したりできます。

- サーバー名を変更するには [名前]ボックスに新しい名前を入力します。
- 説明を変更するには、[説明]ボックスにテキストを入力します。
- サーバーのフォルダーを変更するには、[フォルダー]ボックスの[変更]を選択して、移動先を指定します。 詳しくは、「フォルダーの使用」を参照してください。
- サーバーのタグ付け、タグ解除、タグ作成、タグ削除については、「タグの使用」を参照してください。

iSCSI IQN ([全般] タブ) ] 3ISCSI IQN ([全般] タブ)

サーバーの iSCSI IQN は、iSCSI ストレージリポジトリ(SR)に接続するときに、そのサーバーを識別するために 使用されます。XenServer ホストでは、ホストのインストール時にランダムな IQN で自動的に作成される単一の iSCSI イニシエータがサポートされます。この単一のイニシエータを使用して、同時に複数の iSCSI ターゲット(SR) に接続できます。XenServer での iSCSI ストレージのサポートについて詳しくは、「ストレージ」を参照してくださ い。

重要:

iSCSI ターゲット(ストレージリポジトリ)およびリソースプール内のすべての[サーバーで、](https://docs.xenserver.com/ja-jp/xenserver/8/storage.html)異なる IQN が設 定されている必要があります。IQN が重複していると、データが破損したりアクセスが拒否されたりする場合 があります。

### サーバーの **iSCSI IQN** 値を変更するには

注:

サーバーの iSCSI IQN 値を変更する前に、既存のすべてのストレージリポジトリの接続を解除しておく必要が あります。IQN の変更によりサーバーが新規または既存のストレージリポジトリに接続できなくなる場合があ ります。この場合、ストレージリポジトリ側でも適切な変更が必要です。

1. リソースペインでサーバーを選択して、[全般]タブの [プロパティ]をクリックします。

2. [プロパティ]ダイアログボックスの [全般] タブで、[iSCSI ION] ボックスに新しい値を入力します。

3.[**OK**]をクリックして変更を保存し、ダイアログボックスを閉じます。

カスタムフィールド] コスタムフィールド

カスタムフィールドを使用すると、管理対象のリソースに情報を追加して、リソースを簡単に検索したり分類したり できます。詳しくは、「カスタムフィールドの使用」を参照してください。

アラート] アラート

このタブでは、サーバーの CPU、メモリ、およびネットワークの使用状況に関するパフォーマンスアラートを設定し ます。詳しくは、「パフォーマンスアラートの設定」を参照してください。

メール通知(スタンドアロンサーバー)] メール通知(スタンドアロンサーバー)

このタブでは、スタンドアロンサーバーで生成されるシステムアラートのメールでの送信先を設定します。リソース プール内のサーバーでは、この機能をリソースプールレベルで設定します。詳しくは、「XenCenter の通知」を参照 してください。

マルチパス] マルチパス

ファイバチャネルおよび iSCSI のストレージリポジトリでは、動的なストレージマルチパスがサポートされます。こ の機能は、サーバーの [プロパティ] ダイアログボックスの [マルチパス] タブで有効または無効にできます。 詳しくは、「ストレージのマルチパス」を参照してください。

電源投入(スタンドアロンサーバー)] ● 電源投入(スタンドアロンサーバー)

このタブでは、サーバーの電源をリモートから制御するための XenServer ホスト電源投入機能について設定します。 この機能の設定について詳しくは、「ホスト電源投入の設定」を参照してください。リソースプールに属するサーバー の場合は、プールのプロパティで設定します。

ー」<br>ログの記録先<sup>]</sup> コグの記録先

XenServer のシステムログメッセージは、ローカルサーバーに保存されます。また、これらのログをリモートサーバ ーに転送することもできます。

リモートサーバーでログを受信し正しく集約するには、syslogd デーモンを実行する必要があります。syslogd デー モンは、すべての Linux および Unix インストールの標準的な機能です。Windows やそのほかのオペレーティング システムで使用できるサードパーティ製のバージョンもあります。リモートサーバーは、プール内のサーバーから接 続できるように、適切なファイアウォール設定をしておきます。

リモート **XenServer** ログの記録先を指定するには

- 1. リソースペインでサーバーを選択して、[全般]タブの[プロパティ]をクリックします。
- 2. [プロパティ] ダイアログボックスの [ログの記録先] タブを選択します。
- 3.[システムログをリモートサーバーにも保存する]を選択します。
- 4.[サーバー]フィールドに、syslogd daemon を実行しているサーバーの IP アドレスまたはホスト名を入力 します。
- 5.[**OK**]をクリックして変更を保存し、ダイアログボックスを閉じます。

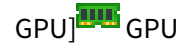

[**GPU**]タブでは次のことを実行できます:

- 1. GPU の割り当てポリシーの設定
- 2. Windows VM に対する Intel GPU パススルーの有効化

配置ポリシー

[**GPU**]タブによりホスト全体のポリシーを設定して仮想マシンを使用できる GPU に割り当て、密度の最大化または パフォーマンスの最大化を設定できます。環境に適したオプションを選択してください。

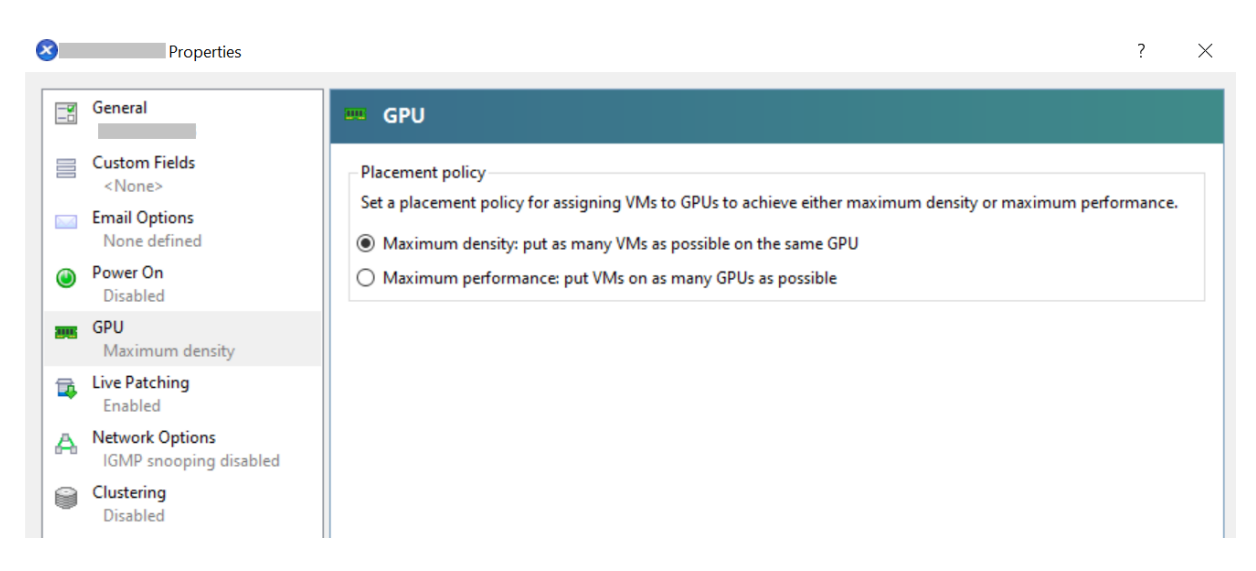

GPU グループごとに異なる設定が指定されている場合、[**GPU**]タブには [混在]設定が表示されます。[混在]設 定では、ある GPU グループには密度の最大化が構成されている場合、残りの GPU グループにはパフォーマンスの最 大化が構成されていることになります。

XenCenter を使って [混在]設定の設定または編集は実行できません。GPU グループごとに異なる設定を使用する には、xe CLI を使用します。

注:

GPU 仮想化は、XenServer Premium Edition ユーザーが利用できます。サーバーがライセンス要件を満た

- し、さまざまな仮想 GPU の種類をサポートする GPU がある場合は [**GPU**]タブが表示されます。詳しく
- は、「XenServer ライセンスについて」を参照してください。

統合された **GPU** [パススルー](https://docs.xenserver.com/ja-jp/xencenter/current-release/licensing-about.html)

Intel Server 上の Intel GPU に XenServer サーバーが接続されると、サーバーのコントロールドメインが統合さ れた GPU デバイスに接続されます。このような場合、GPU ではパススルーが無効になります。[このサーバーは統 合された **GPU** を使用しません]を選択して dom0 と GPU 間の接続を無効にし、ホストを再起動して変更を適用さ せます。

# 詳しくは、「GPU」を参照してください。

注:

dom0 と [GPU](https://docs.xenserver.com/ja-jp/xencenter/current-release/vms-new-vgpu.html) 間の接続を無効にした後は XenServer サーバーの外部コンソール出力(たとえば、VGA、 HDMI、DP)は利用できません。

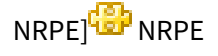

このタブでは、プールの一部ではないスタンドアロンホストの NRPE サービスを設定できます。

プール管理者の役割を持つユーザーは、Nagios Remote Plugin Executor(NRPE)に対応した任意のサードパー ティ監視ツールを使用して、XenServer ホストおよび dom0(ホストのコントロールドメイン) によって消費される リソースを監視できます。NRPE を使用してキャプチャできるホストと dom0 のメトリックについては、「NRPE を 使用してホストと dom0 のリソースを監視する」を参照してください。

[**Enable NRPE**]チェックボックスをオンにして、スタンドアロンホストの NRPE を有効にします。NRPE デーモ ンとの通信を許可する監視サーバーをさらに追加するには、IP アドレスまたはホスト名のコンマ区切りの[一覧でホス](https://docs.xenserver.com/ja-jp/xenserver/8/monitor-performance.html#monitor-host-and-dom0-resources-with-nrpe) [トを指定します。警告およびクリティカルのしき](https://docs.xenserver.com/ja-jp/xenserver/8/monitor-performance.html#monitor-host-and-dom0-resources-with-nrpe)い値テーブルの値を変更することで、プラグインチェックの警告お よびクリティカルのしきい値を調整することもできます。NRPE サービスの構成方法について詳しくは、「NRPE を 使用してホストと dom0 のリソースを監視する」を参照してください。

注:

[NRPE[\]タブは、プール管理者の役割を持つ](https://docs.xenserver.com/ja-jp/xencenter/current-release/performance-nrpe.html)ユーザーのみが使用できます。

## コントロールドメインのメモリの変更

## October 16, 2023

注:

XenCenter 2023.xx は現在プレビュー段階にあり、実稼働環境でのサポートはされていません。これ以降に記 載する実稼働環境でのサポートは、XenCenter 2023.xx および XenServer 8 がプレビューステータスから一 般提供に移行したときに初めて適用されることに注意してください。

XenServer 8 および Citrix Hypervisor 8.2 CU1 の非実稼働環境は、XenCenter 2023.xx を使用して管理で きます。これに対し、Citrix Hypervisor 8.2 CU1 実稼働環境を管理する場合は、XenCenter 8.2.7 を使用で きます。詳しくは、XenCenter 8.2.7 documentationを参照してください。

XenCenter 8.2.7 と XenCenter 2023.xx は同じシステムにインストールできます。XenCenter 2023.xx を インストールしても、[XenCenter 8.2.7](https://docs.xenserver.com/ja-jp/xencenter/8-2/hosts-control-domain-memory.html) のインストールは上書きされません。

コントロールドメインは「dom0」とも呼ばれ、XenServer 管理ツールスタック(「XAPI」とも呼ばれます)を実行 するセキュアな特権 Linux 仮想マシン(VM)です。コントロールドメインでは、XenServer の管理機能が提供され ます。また、ユーザーが作成した仮想マシンに物理デバイスへのアクセスを提供するドライバースタックも実行しま す。

コントロールドメインに割り当てられるメモリの量は、XenServer のインストール中に自動的に設定されます。こ の量は、サーバーの物理メモリの量に基づきます。詳しくは、「メモリ使用率」を参照してください。

次のケースで、コントロールドメインに割り当てられるメモリを増やすことができます:ストレージ読み取りキャッ シュシナリオ、PVS アクセラレータシナリオ、または XenSer[ver](https://docs.xenserver.com/ja-jp/xenserver/8/memory-usage.html) サーバーごとに 50 を超える VM を実行している

場合。ホストの物理メモリ量が少ない場合、コントロールドメインに割り当てられるメモリ量を減らすことができま す。以下のセクションでは、XenCenter を使用してコントロールドメインメモリをアップデートする手順を示しま す。xe CLI を使用した dom0 メモリの変更については、「コマンドラインインターフェイス」を参照してください。

注:

- コントロールドメインに 1GiB 未満のメモリを[割り当てることは推奨されません。](https://docs.xenserver.com/ja-jp/xenserver/8/command-line-interface.html)
- コントロールドメインに割り当てるメモリ量を増やすと、仮想マシンで使用できるメモリが減少します。
- XenCenter を使用して XenServer のインストール中に最初に設定された値よりコントロールドメイン に割り当てるメモリを少なくすることはできません。

### コントロールドメインメモリをアップデートするには

注:

コントロールドメインメモリをアップデートする前に、サーバーを保守モードにしてください。詳しくは、「保 守モードでの実行」を参照してください。

- 1. リソースペインでサーバーを選択して、[メモリ]をクリックします。[メモリ] タブには、サーバーで[現在](https://docs.xenserver.com/ja-jp/xencenter/current-release/hosts-maintenancemode.html)使 [用されているメ](https://docs.xenserver.com/ja-jp/xencenter/current-release/hosts-maintenancemode.html)モリに関する情報が表示されます。この情報には、利用可能なメモリ、コントロールドメイン メモリ、合計メモリ、およびサーバーで使用されている合計メモリの割合に関する情報が含まれます。
- 2.[コントロールドメインメモリ]の横に表示されてるハイパーリンクをクリックします。または、[サーバー] メニューの[コントロールドメインメモリ]を選択します。
- 3. [コントロールドメインメモリの設定] ダイアログボックスで、コントロールドメインに割り当てられるメモリ をアップデートします。コントロールドメインメモリに変更を加えると、サーバーが再起動します。
- 4. [OK] をクリックして変更を適用し、サーバーを再起動します。

# サーバー一覧のエクスポートとインポート

## October 16, 2023

注:

XenCenter 2023.xx は現在プレビュー段階にあり、実稼働環境でのサポートはされていません。これ以降に記 載する実稼働環境でのサポートは、XenCenter 2023.xx および XenServer 8 がプレビューステータスから一 般提供に移行したときに初めて適用されることに注意してください。

XenServer 8 および Citrix Hypervisor 8.2 CU1 の非実稼働環境は、XenCenter 2023.xx を使用して管理で きます。これに対し、Citrix Hypervisor 8.2 CU1 実稼働環境を管理する場合は、XenCenter 8.2.7 を使用で きます。詳しくは、XenCenter 8.2.7 documentationを参照してください。

XenCenter 8.2.7 と XenCenter 2023.xx は同じシステムにインストールできます。XenCenter 2023.xx を
インストールしても、XenCenter 8.2.7 のインストールは上書きされません。

XenCenter から管理対象サーバーの一覧を設定ファイルとしてエクスポートできます。この構成ファイルは、別の コンピューターの XenCenter セッションにインポートできます。この機能は、たとえば、管理対象サーバーの一覧 をデスクトップコンピューターからノートブックにコピーする場合に役立ちます。新しいマシンで、すべてのサーバ ーを手作業で追加する必要はありません。

XenCenter では、各管理対象仮想マシンの IP アドレス、DNS 名、ポート、および表示名が、ファイル拡張 子.configのファイルにおいて XML 形式で保存されます。ただし、ログイン用の資格情報はエクスポートされま せん。

サーバー一覧をエクスポートするには

- 1.[ファイル]メニューから、[サーバー一覧のエクスポート]を選択します。
- 2. エクスポート先の場所およびファイル名を指定して、[保存]をクリックします。

サーバー一覧をインポートするには

- 1.[ファイル]メニューから、[サーバー一覧のインポート]を選択します。
- 2. インポートする XenCenter 設定ファイルを指定して、[開く]をクリックします。 XenCenter のリソースペインにサーバーが追加され、切断状熊のアイコン
- 3. インポートされたサーバーをリソースペインでダブルクリックすると、各サーバーに接続できます。

## リソースプールの管理

### October 16, 2023

## 注:

XenCenter 2023.xx は現在プレビュー段階にあり、実稼働環境でのサポートはされていません。これ以降に記 載する実稼働環境でのサポートは、XenCenter 2023.xx および XenServer 8 がプレビューステータスから一 般提供に移行したときに初めて適用されることに注意してください。

XenServer 8 および Citrix Hypervisor 8.2 CU1 の非実稼働環境は、XenCenter 2023.xx を使用して管理で きます。これに対し、Citrix Hypervisor 8.2 CU1 実稼働環境を管理する場合は、XenCenter 8.2.7 を使用で きます。詳しくは、XenCenter 8.2.7 documentationを参照してください。

XenCenter 8.2.7 と XenCenter 2023.xx は同じシステムにインストールできます。XenCenter 2023.xx を インストールしても、[XenCenter 8.2.7](https://docs.xenserver.com/ja-jp/xencenter/8-2/pools.html) のインストールは上書きされません。

XenServer プールを作成すると、複数のサーバーとそれらの共有ストレージを単一リソースとして管理できます。こ のビューを使用して、リソース要求や業務上の優先度に応じて仮想マシン環境を展開します。1 つのプールには、互 換性のあるハードウェアを持ち、同じバージョンの XenServer ソフトウェア(適用されたパッチも含む)を実行す るサーバーを最大で 64 台まで追加できます。詳しくは、「リソースプールの要件」を参照してください。

リソースプールでは、1 つのサーバーがプールコーディネーターとして動作します。プールコーディネーターは、プ ールの全サーバーの単一接続ポイントになり、通信を必要に応じて個々のプールメンバーに転送します。

プールコーディネーターをシャットダウンした場合は、そ[のプールコーディネー](https://docs.xenserver.com/ja-jp/xencenter/current-release/pools-requirements.html)ターが再起動してオンライン状態に 復帰するまで、または管理者が別のプールメンバーを新しいプールコーディネーターとして指定するまで、リソース プールは機能しません。リソースプールの各メンバーには、必要に応じてプールコーディネーターの役割を引き継ぐ ための情報がすべて格納されています。高可用性が有効なプールでは、プールコーディネーターがシャットダウンさ れると新しいプールコーディネーターが自動的に選出されます。

リソースプールの要件

#### October 16, 2023

注:

XenCenter 2023.xx は現在プレビュー段階にあり、実稼働環境でのサポートはされていません。これ以降に記 載する実稼働環境でのサポートは、XenCenter 2023.xx および XenServer 8 がプレビューステータスから一 般提供に移行したときに初めて適用されることに注意してください。

XenServer 8 および Citrix Hypervisor 8.2 CU1 の非実稼働環境は、XenCenter 2023.xx を使用して管理で きます。これに対し、Citrix Hypervisor 8.2 CU1 実稼働環境を管理する場合は、XenCenter 8.2.7 を使用で きます。詳しくは、XenCenter 8.2.7 documentationを参照してください。

XenCenter 8.2.7 と XenCenter 2023.xx は同じシステムにインストールできます。XenCenter 2023.xx を インストールしても、[XenCenter 8.2.7](https://docs.xenserver.com/ja-jp/xencenter/8-2/pools-requirements.html) のインストールは上書きされません。

リソースプールは、同種または異種混在型のサーバーの集合で、最大サーバー数は 64 です。新しいリソースプール を作成したり、既存のリソースプールにサーバーを追加したりする前に、プール内のすべてのサーバーが以下の要件 を満たしていることを確認してください。

ハードウェア要件

XenServer のリソースプール内のすべてのサーバーが、以下の互換性のある CPU を搭載している必要がありま す:

- CPU ベンダー (Intel または AMD)が、すべてのサーバーのすべての CPU で同じである。
- すべての CPU で仮想化が有効になっている。

#### そのほかの要件

上記のハードウェア要件に加えて、リソースプールに追加するサーバーは以下の前提条件を満たしている必要があり ます:

- 一貫した IP アドレス(サーバー上の静的 IP アドレスまたは静的 DHCP リース)を保持している。この要件 は、共有 NFS または iSCSI ストレージを提供するサーバーにも当てはまります。
- システムの時計がプールコーディネーターの時計と同期している(ネットワークタイムプロトコルを使用して いる場合など)。
- 既存のほかのリソースプールに属していない。
- プールに追加するサーバー上に実行中または一時停止状態の仮想マシンがない。また、処理中の操作がない。 サーバーをプールに追加する前に、すべての仮想マシンをシャットダウンする必要があります。
- 共有ストレージが構成されていない。
- 管理インターフェイスのボンディングが設定されていない。プールに追加するには、追加するサーバーの管理 インターフェイスを再設定して物理 NIC 上に戻します。サーバーをプールに追加した後で、ボンディングを再 設定できます。詳しくは、「IP アドレスの構成」を参照してください。
- 実行する XenServer ソフトウェアのバージョンおよびパッチレベルが、プールの既存のサーバーと同じであ る。
- プール内の既存のサーバー[と同じサプリメンタ](https://docs.xenserver.com/ja-jp/xencenter/current-release/hosts-management-ip.html)ルパックがインストールされている。サプリメンタルパックは、 dom0 (XenServer のコントロールドメイン)にアドオンソフトウェアをインストールするときに使用され ます。プールでのユーザーエクスペリエンスを一貫させるため、すべてのサーバーに同じサプリメンタルパッ クの同じリビジョンをインストールしてください。
- プール内の既存のサーバーと同じ XenServer ライセンスがある必要があります。たとえば、XenServer Premium Edition を持つサーバーが含まれている既存のリソースプールには、XenServer Standard Edition ライセンスを持つサーバーを追加できません。プールに追加した任意のサーバーのライセンスを変更 することができます。ただし、そのプールで一番低いレベルのライセンスにより、すべてのプールメンバーで 使用できる機能が決定されます。ライセンスについて詳しくは、「XenServer のライセンスについて」を参照 してください。

同種型プール

同種型リソースプールは同一 CPU のサーバーの集合です。上述の要件に加えて、同種型リソースプールに追加する サーバー上の CPU は、プールの既存の CPU と同じである必要があります。CPU は、ベンダー、モデル、および機 能が同じであれば同じとみなされます。

異種混在型プール

XenServer では、種類の異なるハードウェアを使って異種混在型のリソースプールを作成できるため、新しいハード ウェアによる環境の拡張が行えます。異種混在型のリソースプールを作成するには、マスキングまたはレベリングと 呼ばれる技術をサポートする Intel 社(FlexMigration)または AMD 社(Extended Migration)の CPU が必要で す。これらの機能では、CPU を実際とは異なる製造元、モデル、および機能のものとして見せかけることができま す。これにより、異なる種類の CPU を搭載したホストでプールを構成しても、ライブマイグレーションがサポート されます。異種混在型プールに追加するサーバーは以下の要件を満たしている必要があります:

- プールに追加するホストの CPU が、プール内の既存のホストと同一ベンダー (AMD または Intel)のもので ある必要があります。ただし、CPU(ファミリー、モデル、およびステッピング数)などは異なっていても構 いません。
- プールに追加するホストの CPU が、Intel FlexMigration または AMD Enhanced Migration をサポートし ている必要があります。

XenServer では、異種混在型プールのサポートが簡素化されました。サーバーは、CPU が同じベンダーファミリか らのものである限り、基になる CPU の種類に関係なく既存のリソースプールに追加できるようになりました。プー ルの機能セットは、以下が行われるたびに動的に計算されます:

- 新しいサーバーをプールに追加した場合
- プールメンバーをプールから除外した場合
- プールメンバーが再起動の後に再接続した場合

プールの機能セットにおける変更は、プールで実行中の仮想マシンには影響しません。実行中の仮想マシンは、開始 時に適用された機能セットを引き続き使用します。この機能セットは起動時に固定され、移行、サスペンド、および 再開操作中も継続されます。機能の劣るサーバーがプールに追加されてプールのレベルが低下する場合、実行中の仮 想マシンはプール内の新しく追加されたサーバーを除く任意のサーバーに移行できます。仮想マシンをプール内また はプール間で別のサーバーに移動または移行しようとすると、XenServer で移行先サーバーの機能セットに対して 仮想マシンの機能セットが比較されます。機能セットに互換性があることが分かった場合は、仮想マシンの移行が許 可されます。この機能によって、仮想マシンで使用している CPU 機能に関係なく、仮想マシンをプール間で自由に 移動できるようになります。ワークロードバランスを使用して、仮想マシンを移行するのに最適な移行先サーバーを 選択すると、互換性のない機能セットが使用されているサーバーは、移行先サーバーとして推奨されません。

注:

プールの新しい機能セットを使用して実行中の仮想マシンを更新するには、仮想マシンの電源をオフにしてか ら再び開始する必要があります。XenCenter で [再起動] をクリックするなどして仮想マシンを再起動しても、 仮想マシンの機能セットは更新されません。

#### 共有プールストレージ

リソースプールには、1 つ以上の共有ストレージリポジトリを設定します。これはリソースプールにおける厳格な技 術的要件ではありませんが、そのメリットを生かすためには必須です。メリットには、仮想マシンの実行サーバーを 動的に選択できたり、サーバー間で仮想マシンを動的に移行できたりすることが含まれます。

共有リポジトリを設定するまで、リソースプールを作成しないことをお勧めします。共有ストレージを追加したら、 ローカルストレージ上にディスクを持つ仮想マシンを共有ストレージに移動できます。

共有ストレージリポジトリを持つサーバーがプールコーディネーターとして動作する場合、そのリポジトリがプール の共有ストレージリポジトリになります。プールコーディネーターに共有ストレージリポジトリがない場合は、その リソースプールで使用される共有ストレージリポジトリを作成する必要があります。詳しくは、「新しいストレージリ ポジトリの作成」を参照してください。

[新規プールの](https://docs.xenserver.com/ja-jp/xencenter/current-release/storage-pools-add.html)作成

### October 16, 2023

注:

XenCenter 2023.xx は現在プレビュー段階にあり、実稼働環境でのサポートはされていません。これ以降に記 載する実稼働環境でのサポートは、XenCenter 2023.xx および XenServer 8 がプレビューステータスから一 般提供に移行したときに初めて適用されることに注意してください。

XenServer 8 および Citrix Hypervisor 8.2 CU1 の非実稼働環境は、XenCenter 2023.xx を使用して管理で きます。これに対し、Citrix Hypervisor 8.2 CU1 実稼働環境を管理する場合は、XenCenter 8.2.7 を使用で きます。詳しくは、XenCenter 8.2.7 documentationを参照してください。

XenCenter 8.2.7 と XenCenter 2023.xx は同じシステムにインストールできます。XenCenter 2023.xx を インストールしても、[XenCenter 8.2.7](https://docs.xenserver.com/ja-jp/xencenter/8-2/pools-createnew.html) のインストールは上書きされません。

新しいプールを作成する前に、新しいプールに配置するすべてのサーバーについて「リソースプールの要件」に記載 されている要件が満たされていることを確認します。

# リソースプールを作成するには

- 1. ツールバーで「新規プール]をクリックして、[新規プール]ダイアログボックスを開きます。
- 2. 新しいリソースプールの名前と、必要に応じて説明を入力します。名前がリソースペインに表示されます。
- 3. [コーディネーター]ボックスの一覧で、プールコーディネーターとして動作するサーバーを選択します。
- 4. [そのほかの追加メンバー]ボックスの一覧で、リソースプールに追加するサーバーを選択します。ここには、 使用できるすべての管理対象サーバーが一覧表示されます。サーバーが一覧に表示されない場合は、[新規サ ーバーの追加]をクリックして追加できます。ただし、管理対象サーバーが一覧に含まれていない場合は、「リ ソースプールの要件」に記載されている要件を満たしていないことが理由である可能性もあります。
- 5.[プールの作成]を選択するとリソースプールが作成され、ダイアログボックスが閉じます。

既にプールコーディネーターに共有ストレージリポジトリがある場合は、このリポジトリがプールの共有ストレー[ジ](https://docs.xenserver.com/ja-jp/xencenter/current-release/pools-requirements.html) リポジ[トリになります。プー](https://docs.xenserver.com/ja-jp/xencenter/current-release/pools-requirements.html)ルコーディネーターに共有ストレージリポジトリがない場合は、そのリソースプールで 使用される共有ストレージリポジトリを作成する必要があります。詳しくは、「新しいストレージリポジトリの作成」 を参照してください。

追加のプール設定手順

新しいプールを設定するには、プロパティタブを使用します。

- 1. プールに共有ストレージを追加する手順については、「新しいストレージリポジトリの作成」を参照してくだ さい。
- 2. プールに複数のサーバーを追加する手順については、「プールへのサーバーの追加」を参照してください。

プールへのサーバーの追加

#### December 1, 2023

注:

XenCenter 2023.xx は現在プレビュー段階にあり、実稼働環境でのサポートはされていません。これ以降に記 載する実稼働環境でのサポートは、XenCenter 2023.xx および XenServer 8 がプレビューステータスから一 般提供に移行したときに初めて適用されることに注意してください。

XenServer 8 および Citrix Hypervisor 8.2 CU1 の非実稼働環境は、XenCenter 2023.xx を使用して管理で きます。これに対し、Citrix Hypervisor 8.2 CU1 実稼働環境を管理する場合は、XenCenter 8.2.7 を使用で きます。詳しくは、XenCenter 8.2.7 documentationを参照してください。

XenCenter 8.2.7 と XenCenter 2023.xx は同じシステムにインストールできます。XenCenter 2023.xx を インストールしても、[XenCenter 8.2.7](https://docs.xenserver.com/ja-jp/xencenter/8-2/pools-add-host.html) のインストールは上書きされません。

# リソースプールに新しいサーバーを追加する場合は、事前に「リソースプールの要件」を参照し、ハードウェアや構 成の要件を満たしていることを確認してください。

重要:

サーバーをプールに追加する前に、そのサーバーでホスト[されているすべての仮想](https://docs.xenserver.com/ja-jp/xencenter/current-release/pools-requirements.html)マシンをバックアップして ください。

## 既存のプールにサーバーを追加するには

注:

サーバーの追加を試みる前に、プールと追加ホストを同じレベルに更新することをお勧めします。

### 1. リソースペインでサーバーを選択して、次のいずれかを行います:

- 選択したサーバーを、リソースペインのリソースプール上にドラッグします。
- •[サーバー]メニューの[プールに追加]を選択し、対象のプールを選択します。
- サーバーを右クリックし、ショートカットメニューで[プールに追加]を選択します。対象のプールを 選択します。
- 2. [OK] をクリックして確定します。

```
サーバーをプールに追加すると、そのサーバーはプールのメンバーとして次のように リソースペインに表示されま
す:
```
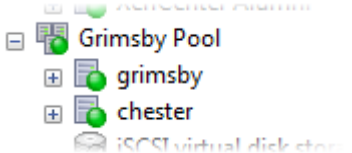

サーバーをプールに追加するときに以下の問題が生じても、可能な場合は XenCenter により解決が試行されます:

• 追加するサーバーのライセンスレベルが、プールコーディネーターのものと同じである必要があります。プー ルコーディネーターとライセンスの種類が異なる場合、そのサーバーをプールに追加することはできません。 たとえば、プールコーディネーターが Premium Edition の場合、Standard Edition ライセンスがあるサー バーを追加すると、適切なライセンスレベルへのアップグレードを確認するメッセージが表示されます。使用 可能なライセンスがない場合、そのサーバーはプールに追加できません。

プールに追加した任意のサーバーのライセンスを変更することができます。ただし、そのプールで一番低いレ ベルのライセンスにより、すべてのプールメンバーで使用できる機能が決定されます。ライセンスについて詳 しくは、「XenServer のライセンスについて」を参照してください。

• プールコーディネーターがドメインに属している場合、そのプールにサーバーを追加するときに、そのサーバ ーの Active Directory を設定するためのメッセージが表示されます。追加するサーバーの資格情報を入力す るときは、そのプールの [Active Directory](https://docs.xenserver.com/ja-jp/xencenter/current-release/licensing-about.html) ドメイン用の資格情報を使用します。ただし、サーバーをドメイ ンに追加するための権限が必要です。

サーバーをリソースプールに追加できない原因となる、ハードウェアまたは構成に関する別の問題がある可能性があ ります。詳しくは、「リソースプールの要件」を参照してください。

リソースプールに新しいサーバーを追加すると、ネットワークとボンディングの情報を含むプールコーディネーター のネットワーク設定が新しいサーバーに自動で継承されます。ただし、追加するサーバーの管理インターフェイスが プールコーディネー[ターと一致するように変](https://docs.xenserver.com/ja-jp/xencenter/current-release/pools-requirements.html)更されることはありません。プールコーディネーターと同じボンディン グを使用するには、サーバーを追加した後で再設定します。詳しくは、「管理インターフェイスを変更するには」を参 照してください。

新しいプールにサーバーを追加するには

新規プールウィザードを使用して、管理対象サーバーを新しいプールに配置します。サーバーは、新しいプールのプ ールコーディネーターになります。

1. リソースペインでサーバーを選択します。

- 2. サーバーを右クリック、ショートカットメニューで [プールに追加]を選択し、[新規プール]を選択します。
- 3. [新規プールの作成] ダイアログボックスを使用して、リソースプールを作成します。詳しくは、「新規プール の作成」を参照してください。

プー[ルから](https://docs.xenserver.com/ja-jp/xencenter/current-release/pools-createnew.html)のサーバーの削除

### December 1, 2023

注:

XenCenter 2023.xx は現在プレビュー段階にあり、実稼働環境でのサポートはされていません。これ以降に記 載する実稼働環境でのサポートは、XenCenter 2023.xx および XenServer 8 がプレビューステータスから一 般提供に移行したときに初めて適用されることに注意してください。

XenServer 8 および Citrix Hypervisor 8.2 CU1 の非実稼働環境は、XenCenter 2023.xx を使用して管理で きます。これに対し、Citrix Hypervisor 8.2 CU1 実稼働環境を管理する場合は、XenCenter 8.2.7 を使用で きます。詳しくは、XenCenter 8.2.7 documentationを参照してください。

XenCenter 8.2.7 と XenCenter 2023.xx は同じシステムにインストールできます。XenCenter 2023.xx を インストールしても、[XenCenter 8.2.7](https://docs.xenserver.com/ja-jp/xencenter/8-2/pools-remove-host.html) のインストールは上書きされません。

# 1. サーバーのローカルディスク上のデータを、同じリソースプールの共有ストレージリポジトリ上に移動します。 詳しくは、「仮想ディスクの移動」を参照してください。

重要:

サーバ[ーをリソースプールか](https://docs.xenserver.com/ja-jp/xencenter/current-release/vms-storage-move.html)ら削除すると、そのローカルディスクに格納されているすべての仮想マシ ンデータが消去されます。重要なデータを保持するには、この手順を完了してください。

- 2. そのサーバー上で実行されている仮想マシンをすべてシャットダウンします。詳しくは、「VM のシャットダウ ン」を参照してください。
- 3. リソースペインでサーバーを選択して、次のいずれかを行います:
	- [•](https://docs.xenserver.com/ja-jp/xencenter/current-release/vms-power-off.html) 右クリックし、リソースペインのショートカットメニューで[プールからのサーバーの削除]を選択し ます。
	- •[プール]メニューの[サーバーの削除]を選択します。

プールからのサーバーの破棄

October 16, 2023

注:

XenCenter 2023.xx は現在プレビュー段階にあり、実稼働環境でのサポートはされていません。これ以降に記 載する実稼働環境でのサポートは、XenCenter 2023.xx および XenServer 8 がプレビューステータスから一 般提供に移行したときに初めて適用されることに注意してください。

XenServer 8 および Citrix Hypervisor 8.2 CU1 の非実稼働環境は、XenCenter 2023.xx を使用して管理で きます。これに対し、Citrix Hypervisor 8.2 CU1 実稼働環境を管理する場合は、XenCenter 8.2.7 を使用で きます。詳しくは、XenCenter 8.2.7 documentationを参照してください。

XenCenter 8.2.7 と XenCenter 2023.xx は同じシステムにインストールできます。XenCenter 2023.xx を インストールしても、[XenCenter 8.2.7](https://docs.xenserver.com/ja-jp/xencenter/8-2/pools-destroy-host.html) のインストールは上書きされません。

リソースプールからサーバーを破棄すると、指定した XenServer サーバーが削除されます。このサーバーは、ロー カル SR、DVD ドライブ、およびリムーバブルストレージと共にプールから完全に削除されます。このオプションは、 接続できなくなったり物理的な障害が発生したりしたサーバーに対して使用してください。この操作を元に戻すこと はできません。削除されたサーバーを再度使用する場合は、サーバーを再インストールしてください。

1. リソースペインでサーバーを選択して、次のいずれかを行います:

- 右クリックし、リソースショートカットメニューで[破棄]を選択します。
- •[サーバー]メニューの[破棄]を選択します。
- 2. [破棄する] をクリックして確定します。

リソースデータのエクスポート

#### December 1, 2023

注:

XenCenter 2023.xx は現在プレビュー段階にあり、実稼働環境でのサポートはされていません。これ以降に記 載する実稼働環境でのサポートは、XenCenter 2023.xx および XenServer 8 がプレビューステータスから一 般提供に移行したときに初めて適用されることに注意してください。

XenServer 8 および Citrix Hypervisor 8.2 CU1 の非実稼働環境は、XenCenter 2023.xx を使用して管理で きます。これに対し、Citrix Hypervisor 8.2 CU1 実稼働環境を管理する場合は、XenCenter 8.2.7 を使用で きます。詳しくは、XenCenter 8.2.7 documentationを参照してください。

XenCenter 8.2.7 と XenCenter 2023.xx は同じシステムにインストールできます。XenCenter 2023.xx を インストールしても、[XenCenter 8.2.7](https://docs.xenserver.com/ja-jp/xencenter/8-2/pools-export-data.html) のインストールは上書きされません。

[リソースデータのエクスポート]を使用すると、リソースプールのリソースデータレポートを生成してそれ を.xlsファイルや.csvファイルとしてエクスポートできます。このレポートには、リソースプール内の以下のよ うなさまざまなリソースについての詳細な情報が記述されます:

- サーバー
- ネットワーク
- ストレージ
- 仮想マシン
- VDI
- GPU

この機能を使用して、CPU、ストレージ、およびネットワークなどのワークロードに基づいて、リソースの追跡、計 画、および割り当てを行います。

注:

リソースデータのエクスポートは、XenServer Premium Edition ユーザーが利用できます。XenServer の ライセンスについて詳しくは、「XenServer のライセンスについて」を参照してください。

リソースデータをエクスポートするには:

- 1. XenCenter のナビゲーショ[ンペインで\[インフラストラクチャ](https://docs.xenserver.com/ja-jp/xencenter/current-release/licensing-about.html)]を選択し、リソースプールをクリックしま す。
- 2. XenCenter メニューから、[プール]の[リソースデータのエクスポート]を選択します。
- 3. レポートの保存先を指定して、[保存]をクリックします。

リソースデータ

このセクションは、このレポートに記述されるリソースおよびリソースデータの一覧です。

サーバー

- Name
- プールコーディネーター
- UUID
- アドレス
- CPU 使用率
- ネットワーク(平均/最大 KB/秒)
- 使用メモリ
- ストレージ
- アップタイム
- 説明

ネットワーク

• Name

- 接続状態
- MAC
- MTU
- VLAN
- 種類
- 位置情報

**VDI**

- Name
- 種類
- UUID
- サイズ
- ストレージ
- 説明

ストレージ

- Name
- 種類
- UUID
- サイズ
- 位置情報
- 説明

仮想マシン

- Name
- 電源状態
- 実行サーバー
- アドレス
- MAC
- NIC
- オペレーティングシステム
- ストレージ
- 使用メモリ
- CPU 使用率
- UUID
- アップタイム
- テンプレート
- 説明

# **GPU**

注:

GPU に関する情報は、GPU を搭載した XenServer ホストでのみ記述されます。

- Name
- サーバー
- PCI バスのパス
- UUID
- 使用電力
- 温度
- 使用メモリ
- コンピューター使用率

# プールプロパティの変更

## January 26, 2024

注:

XenCenter 2023.xx は現在プレビュー段階にあり、実稼働環境でのサポートはされていません。これ以降に記 載する実稼働環境でのサポートは、XenCenter 2023.xx および XenServer 8 がプレビューステータスから一 般提供に移行したときに初めて適用されることに注意してください。

XenServer 8 および Citrix Hypervisor 8.2 CU1 の非実稼働環境は、XenCenter 2023.xx を使用して管理で きます。これに対し、Citrix Hypervisor 8.2 CU1 実稼働環境を管理する場合は、XenCenter 8.2.7 を使用で きます。詳しくは、XenCenter 8.2.7 documentationを参照してください。

XenCenter 8.2.7 と XenCenter 2023.xx は同じシステムにインストールできます。XenCenter 2023.xx を インストールしても、[XenCenter 8.2.7](https://docs.xenserver.com/ja-jp/xencenter/8-2/pools-properties.html) のインストールは上書きされません。

リソースペインで任意のリソースプールを選択して[全般]タブを選択すると、そのプロパティと状態が表示されま す。プールのプロパティを変更するには、[全般] タブの [プロパティ] をクリックします。

<u>全般プロパティ − 名前、説明、フォルダー、タグ] こ</u>全般プロパティ − 名前、説明、フォルダー、タグ

[プロパティ]ダイアログボックスの[全般]ページでは、プールの名前、説明、フォルダー、およびタグを表示した り変更したりできます。

- プール名を変更するには [名前] ボックスに新しい名前を入力します。
- 説明を変更するには、[説明]ボックスにテキストを入力します。
- プールをフォルダーに追加するか、別のフォルダーに移動するには、[フォルダー]ボックスの[変更]を選択 します。フォルダーを選択します。詳しくは、「フォルダーの使用」を参照してください。
- プールのタグ付けについて詳しくは、「タグの使用」を参照してください。

カスタムフィールド] カスタムフィールド

カスタムフィールドを使用すると、管理対象のリソースに情報を追加して、リソースを簡単に検索したり分類したり できます。カスタムフィールドの使用について詳しくは、「カスタムフィールドの使用」を参照してください。

メールオプション] メールオプション

このタブで、プール内のいずれかのサーバーまたは仮想マシンに対するシステムアラートが生成されたときにメール 通知が送信されるように設定できます。詳しくは、「XenCenter の通知」を参照してください。パフォーマンスアラ ートメールを受信する場合、一覧から表示言語を選択できます。選択可能な言語は、日本語、英語、中国語です。 XenCenterのパフォーマンスアラートメールを構成[するためのデフォル](https://docs.xenserver.com/ja-jp/xencenter/current-release/systemalerts.html)トの言語は英語です。

**雷源投入**] ■雷源投入

電源投入機能では、サーバーがリモートからの電源管理をサポートする場合に、電源投入モードを設定できます。リ ソースプールの全体的なワークロードに応じて物理サーバーの電源を投入したり切断したりできます(ワークロード バランス機能の 1 つ)。

- ページ上部の一覧から、電源投入を設定するサーバーを選択します。
- •[電源投入モード]で、[電源投入]モード(無効、Wake‑on‑LAN、DRAC、またはカスタムスクリプト)を選 択します。
- •[設定オプション]では、IP アドレスと資格情報、またはホストの電源投入スクリプトのキーおよび値を指定 します。指定する必要があるオプションは、選択した [電源投入モード]オプションに依存します。

ホストの電源投入機能の前提条件および設定オプションについて詳しくは、「ホスト電源投入の設定」を参照してくだ さい。

GPU]**EW** GPU

このタブによりプール全体のポリシーを設定して仮想マシンを使用できる GPU に割り当て、密度の最大化またはパ フォーマンスの最大化を設定できます。環境に適したオプションを選択してください。

GPU グループごとに異なる設定が指定されている場合、[**GPU**]タブには [混在]設定が表示されます。つまり、プ ール内のある GPU グループには密度の最大化が構成されている場合、残りの GPU グループにはパフォーマンスの 最大化が構成されていることになります。XenCenter を使って [混在]設定定あ設定または編集は実行できません。 GPU グループごとに異なる設定を使用するには、xe CLI を使用します。

注:

GPU 仮想化は、XenServer Premium Edition ユーザーが利用できます。ホストがライセンス要件を満たし、 さまざまな仮想 GPU の種類をサポートする GPU がある場合は XenCenter で[**GPU**]タブが表示されます。 詳しくは、「XenServer ライセンスについて」を参照してください。

セキュリティ] セキュリティ

[セキュリティ]タブを使って、プールとの通信に使用されるセキュリティプロトコルを指定できます。

- **TLS 1.2** のみ:このオプションは、TLS 1.2 プロトコルを使用して XenServer プールと通信可能な管理 API クライアントとアプライアンス(サードパーティのアプライアンスを含む)からの通信を受け付けます。**TLS 1.2** のみのオプションでは、次の暗号の組み合わせが使用されます:
- TLS\_ECDHE\_RSA\_WITH\_AES\_256\_CBC\_SHA384(Citrix Hypervisor 8.2 以降)
- TLS\_ECDHE\_RSA\_WITH\_AES\_256\_GCM\_SHA384 (Citrix Hypervisor 8.2 以降)
- TLS\_RSA\_WITH\_AES\_256\_CBC\_SHA256 (Citrix Hypervisor 8.2 以降)
- TLS\_RSA\_WITH\_AES\_128\_CBC\_SHA256

重要:

このオプションを選択する前に、XenServer プールと通信するすべての管理 API クライアントが TLS 1.2 と後方互換性を有していることを確認してください。

Citrix Hypervisor 8.2 以降では、このオプションのみが提供されます。

ライブパッチ] ライブパッチ

このタブを使用して、ライブパッチを有効または無効に設定できます。ライブパッチを使用して、ユーザーはホスト を再起動することなく、いくつかの Linux カーネルおよび Xen ハイパーバイザーのアップデートをインストールで きます。このオプションは、デフォルトで有効になっています。

注:

XenServer ライブパッチは、XenServer Premium Edition ユーザーが利用できます。ライセンスについて 詳しくは、「XenServer のライセンスについて」を参照してください。

# **ネットワーク] ▲ ネットワーク**

このタブでは、IGMP スヌーピングを有効または無効にできます。XenServer がマルチキャストトラフィックをすべ てのゲスト仮想マシンに送信します。ホストデバイスは想定外のパケットを処理する必要があるため、この動作によ って不必要な負荷が発生することになります。IGMP スヌーピングを有効にすると、ローカルネットワーク上のホス トは明示的に参加していないマルチキャストグループのトラフィックを受信しなくなります。このアクションにより、 マルチキャストのパフォーマンスが向上します。IGMP スヌーピングは、IPTV のように帯域幅を大幅に消費する IP マルチキャストアプリケーションの場合、特に有効です。デフォルトでは、このオプションは無効になっています。

注:

- IGMP スヌーピングは、ネットワークのバックエンドが Open vSwitch を使用している場合のみ使用で きます。
- この機能をプールで有効にする場合、物理スイッチの 1 つで IGMP クエリアを有効にすることが必要な こともあります。これを有効にしないと、サブネットワークのマルチキャストがブロードキャストにフォ ールバックし、XenServer のパフォーマンスが低下する可能性があります。
- IGMP v3 を実行しているプールでこの機能を有効にすると、仮想マシンの移行またはネットワークボン ディングのフェイルオーバーによって IGMP のバージョンが v2 に切り替わることがあります。
- XenServer IGMP スヌーピングは、XenServer Premium Edition ユーザーが利用できます。ライセン スについて詳しくは、「XenServer のライセンスについて」を参照してください。

# クラスタリング] クラスタリング

このタブを使用して、クラスタリングを有効または無効に設定できます。GFS2 でシンプロビジョニングされたスト レージリポジトリを使用するには、プールでクラスタリングを有効にします。

注:

3 つ以上のサーバーと GFS2 ストレージリポジトリを含むプールでのみクラスタリングを適用することをお勧 めします。

GFS2 ストレージリポジトリが含まれていないプールではクラスタリングを有効にしないでください。

プールでこの機能を有効にする場合は、ネットワークを指定します。クラスタリングメカニズムでは、このネットワ ークを使用してプール内のすべてのサーバーと通信します。サーバーがクラスタリングされたプール内の他のサーバ ーの大部分と通信できない場合、タイムアウトの後そのサーバーは自動で隔離されます。ホストの不要な自動隔離 の可能性を減らすため、クラスタリングに使用するネットワークが信頼できるものであることを確認してください。 Citrix では、物理的に別のボンディングされたネットワークを使用することをお勧めします。詳しくは、「新しいネッ トワークの追加」を参照してください。

高度なオプション] 高度なオプション

このタブでは、プールに対して高度なオプションを構成できます。

仮想マシンのライブマイグレーション中、仮想マシンのメモリはネットワークを使用して、データストリームとして 2 つのホスト間で転送されます。移行ストリーム圧縮機能を有効にすることで、このデータストリームを圧縮し、低 速ネットワークでのメモリ転送を高速化できます。移行ストリーム圧縮機能を有効にするには、[**Compress VM memory and vGPU data during VM live migration**]チェックボックスをオンにします。この機能はデフォ ルトでは無効になっています。

# NRPEI<sup>CH</sup> NRPE

このタブでは、プールの NRPE サービスを構成できます。

[**NRPE**]タブには、プールのデフォルトの NRPE 構成値が表示されます。プール管理者の役割を持つユーザーは、 Nagios Remote Plugin Executor (NRPE) に対応した任意のサードパーティ監視ツールを使用して、XenServer ホストおよび dom0(ホストのコントロールドメイン) によって消費されるリソースを監視できます。NRPE を使用 してキャプチャできるホストと dom0 のメトリックについては、「NRPE を使用してホストと dom0 のリソースを 監視する」を参照してください。

[**Enable NRPE**]チェックボックスをオンにして、プールの NRPE を有効にします。NRPE デーモンとの通信を許 可する監視サーバーをさらに追加するには、IP アドレスまたはホ[スト名のコンマ区切りの一覧でホストを指定しま](https://docs.xenserver.com/ja-jp/xenserver/8/monitor-performance.html#monitor-host-and-dom0-resources-with-nrpe) [す。警告お](https://docs.xenserver.com/ja-jp/xenserver/8/monitor-performance.html#monitor-host-and-dom0-resources-with-nrpe)よびクリティカルのしきい値テーブルの値を変更することで、プラグインチェックの警告およびクリティ カルのしきい値を調整することもできます。NRPE サービスの構成方法について詳しくは、「NRPE を使用してホス トと dom0 のリソースを監視する」を参照してください。

注:

[NRPE[\]タブは、プール管理者](https://docs.xenserver.com/ja-jp/xencenter/current-release/performance-nrpe.html)の役割を持つユーザーのみが使用できます。

プールのセキュリティ

#### October 16, 2023

注:

XenCenter 2023.xx は現在プレビュー段階にあり、実稼働環境でのサポートはされていません。これ以降に記 載する実稼働環境でのサポートは、XenCenter 2023.xx および XenServer 8 がプレビューステータスから一 般提供に移行したときに初めて適用されることに注意してください。

XenServer 8 および Citrix Hypervisor 8.2 CU1 の非実稼働環境は、XenCenter 2023.xx を使用して管理で きます。これに対し、Citrix Hypervisor 8.2 CU1 実稼働環境を管理する場合は、XenCenter 8.2.7 を使用で きます。詳しくは、XenCenter 8.2.7 documentationを参照してください。

XenCenter 8.2.7 と XenCenter 2023.xx は同じシステムにインストールできます。XenCenter 2023.xx を インストールしても、[XenCenter 8.2.7](https://docs.xenserver.com/ja-jp/xencenter/8-2/pools-rootpassword.html) のインストールは上書きされません。

### ルートパスワードの変更

リソースプールのルートパスワードは、そのプールのすべてのサーバーで使用されるパスワードであり、以下の手順 を完了することで変更できます:

- 1. リソースペインでリソースプール、またはプール内のサーバーを選択します。
- 2. [プール] メニューまたは [サーバー] メニューで、[サーバーのパスワードの変更] を選択します。

スタンドアロンサーバーのルートパスワードを変更する場合は、リソースペインでそのサーバーを選択し、[サーバ ー]メニューで[パスワード]、[変更]の順に選択します。

サーバーにログインするための資格情報を XenCenter セッションの終了後も保持するオプションが有効な場合は、 ここで変更したパスワードが保持されます。詳しくは、「サーバー接続状態の保存」を参照してください。

ルートパスワードを変更するときは、プールシークレットを入れ替えることをお勧めします。

プールシークレットを入れ替える

プールシークレットは、プール内のサーバー間で共有されるシークレットです。これにより、サーバーはプールに対 するメンバーシップを証明できます。プール管理者の役割を持つユーザーは、SSH 経由でサーバーに接続するときに このシークレットを表示できます。こうしたユーザーが組織を離れるか、プール管理者の役割を失った場合は、プー ルシークレットを入れ替えます。

プールのプールシークレットを入れ替えるには、次の手順を実行します:

1. リソースペインでリソースプール、またはプール内のサーバーを選択します。

2.[**Pool**]メニューで[**Rotate Pool Secret**]を選択します

プールシークレットを入れ替えるときに、ルートパスワードの変更を求められます。

プールの削除

#### October 16, 2023

注:

XenCenter 2023.xx は現在プレビュー段階にあり、実稼働環境でのサポートはされていません。これ以降に記 載する実稼働環境でのサポートは、XenCenter 2023.xx および XenServer 8 がプレビューステータスから一 般提供に移行したときに初めて適用されることに注意してください。

XenServer 8 および Citrix Hypervisor 8.2 CU1 の非実稼働環境は、XenCenter 2023.xx を使用して管理で きます。これに対し、Citrix Hypervisor 8.2 CU1 実稼働環境を管理する場合は、XenCenter 8.2.7 を使用で きます。詳しくは、XenCenter 8.2.7 documentationを参照してください。

XenCenter 8.2.7 と XenCenter 2023.xx は同じシステムにインストールできます。XenCenter 2023.xx を インストールしても、[XenCenter 8.2.7](https://docs.xenserver.com/ja-jp/xencenter/8-2/pools-deleting.html) のインストールは上書きされません。

リソースプールを削除する場合、そのプールが 1 台のホストサーバーのみで構成されている必要があります。この場 合、プールの削除によりサーバーがスタンドアロンサーバーに切り替わります。

この場合、プールの削除によりサーバーがスタンドアロンサーバーに切り替わります。プールを削除するには、リソ ースペインで該当のプールを選択して、[プール]メニューの[スタンドアロンサーバーに切り替え]を選択します。

ストレージの管理

# October 16, 2023

注:

XenCenter 2023.xx は現在プレビュー段階にあり、実稼働環境でのサポートはされていません。これ以降に記 載する実稼働環境でのサポートは、XenCenter 2023.xx および XenServer 8 がプレビューステータスから一 般提供に移行したときに初めて適用されることに注意してください。

XenServer 8 および Citrix Hypervisor 8.2 CU1 の非実稼働環境は、XenCenter 2023.xx を使用して管理で きます。これに対し、Citrix Hypervisor 8.2 CU1 実稼働環境を管理する場合は、XenCenter 8.2.7 を使用で きます。詳しくは、XenCenter 8.2.7 documentationを参照してください。

XenCenter 8.2.7 と XenCenter 2023.xx は同じシステムにインストールできます。XenCenter 2023.xx を インストールしても、[XenCenter 8.2.7](https://docs.xenserver.com/ja-jp/xencenter/8-2/storage.html) のインストールは上書きされません。

XenServer ストレージリポジトリ (SR) は、仮想ディスクを格納するストレージコンテナです。ストレージリポジ トリおよび仮想ディスクは、XenServer に依存せずに存在する永続的なディスク上のオブジェクトです。ストレー ジリポジトリはリソースプール内のサーバー間で共有でき、内蔵および外付けのさまざまな種類の物理ストレージデ バイス上に設定できます。これらのデバイスには、ローカルディスクデバイスや共有ネットワークストレージが含ま れます。新規ストレージリポジトリウィザードでは、さまざまな種類のストレージを使用して新しいストレージリポ ジトリを作成できます。選択したストレージの種類により、XenCenter でストレージ機能を設定できます。以下の タッチ操作が含まれます:

- 動的なマルチパス:ファイバチャネルおよび iSCSI のストレージリポジトリでは、ラウンドロビンモードの負 荷分散を使用してストレージをマルチパス化できます。詳しくは、「ストレージのマルチパス」を参照してくだ さい。
- シンプロビジョニング:NetApp、および Dell EqualLogic のストレージリポジトリでは、容量管理の種類を 選択できます。

デフォルトでは、仮想割り当てがファイラ上で完全に保証されるように、シックプロビジョニングという方法 で領域が割り当てられます。この動作により、仮想マシンのディスク領域が不足することがなくなり、ディス クへの書き込みが失敗することがなくなります。

ディスク使用効率の高いシンプロビジョニングでは、仮想マシンからの要求に応じて物理領域が割り当てられ ます。この動作により、実際に使用可能なストレージよりも多くの容量をプロビジョニングでき、ストレージ 資産を最大限に活用できます。

- 空き領域の解放:シンプロビジョニングされたブロックベースのストレージリポジトリでは、未使用ブロック (LUN 内で削除された VDI の領域など)を解放できます。ストレージリポジトリで、解放された領域の再利用 が可能になります。詳しくは、「空き領域の解放」を参照してください。
- **LUN** のライブ拡張:LUN のライブ拡張機能を使用すると、仮想マシンを停止せずに LUN のサイズを増やす ことができます。詳しくは、「L[UN](https://docs.xenserver.com/ja-jp/xencenter/current-release/storage-pools-reclaim-space.html) のライブ拡張」を参照してください。

サーバーまたはリソースプールを設定するときに、デフォルトのストレージリポジトリを指定します。このリポジト リはクラッシュダンプデータと一時停止状態の仮想マシンのイメージの格納先になります。このストレージリポジト リは、新しい仮想ディスクに使用さ[れるデフォルトのス](https://docs.xenserver.com/ja-jp/xencenter/current-release/storage-pools-resize-lun.html)トレージリポジトリです。プールのデフォルトストレージリ ポジトリは、共有ストレージリポジトリである必要があります。新しい仮想ディスク、クラッシュダンプファイル、 またはリソースプールに作成された一時停止状態の仮想マシンのイメージは、プールのデフォルトストレージリポジ トリに格納されます。この動作は、物理サーバーの障害からの復元手段を提供します。スタンドアロンサーバーの場 合、デフォルトストレージリポジトリはローカルでも共有でも構いません。スタンドアロンサーバーに共有ストレー ジを追加すると、その共有ストレージが自動的にそのサーバーのデフォルトのストレージリポジトリになります。

XenServer xe CLI では、仮想マシン、クラッシュダンプデータ、および一時停止イメージをほかのストレージリポ ジトリに格納することができます。詳しくは、「コマンドラインインターフェイス」を参照してください。

# 新しいストレージリポジトリの作成

### October 16, 2023

注:

XenCenter 2023.xx は現在プレビュー段階にあり、実稼働環境でのサポートはされていません。これ以降に記 載する実稼働環境でのサポートは、XenCenter 2023.xx および XenServer 8 がプレビューステータスから一 般提供に移行したときに初めて適用されることに注意してください。

XenServer 8 および Citrix Hypervisor 8.2 CU1 の非実稼働環境は、XenCenter 2023.xx を使用して管理で きます。これに対し、Citrix Hypervisor 8.2 CU1 実稼働環境を管理する場合は、XenCenter 8.2.7 を使用で きます。詳しくは、XenCenter 8.2.7 documentationを参照してください。

XenCenter 8.2.7 と XenCenter 2023.xx は同じシステムにインストールできます。XenCenter 2023.xx を インストールしても、[XenCenter 8.2.7](https://docs.xenserver.com/ja-jp/xencenter/8-2/storage-pools-add.html) のインストールは上書きされません。

新しいストレージリポジトリを作成するには、ツールバーの[新規ストレージ]を選択します。

または、次のいずれかを行います:

- 選択したプールまたはサーバーの[ストレージ]タブで、[新規 SR]をクリックします。
- [ストレージ] メニューの [新規 SR] をクリックします。

新規ストレージリポジトリウィザードの最初のページで、ストレージの種類として物理ストレージを選択します。ウ ィザードの手順に従って、ストレージを設定します。ウィザードに表示される設定オプションは、ストレージシステ ムのベンダーやモデルにより異なります。

ブロックストレージ上にシンプロビジョニングされた共有 GFS2 ストレージリポジトリを作成するには、リポジトリ の種類として、iSCSI またはハードウェア HBA を選択します。ただし、シンプロビジョニングされた共有 GFS2 ブ ロックストレージの使用には追加の要件と制約があります。この種類のストレージリポジトリを使用する場合は、「シ ンプロビジョニングされた共有 GFS2 ブロックストレージ」を事前に確認してください。

[ストレージリポジトリの作成手順](https://docs.xenserver.com/ja-jp/xencenter/current-release/storage-pools-add-gfs2.html)

新規ストレージリポジトリウィザードでは、ストレージリポジトリの作成手順が順に示されます:

- 1.[種類]ページでは、作成するストレージの種類を選択します:
	- NFS:

NFS VHD ストレージリポジトリでは、共有された NFS ターゲット上の、シンプロビジョニングの VHD 形式のファイルとして仮想マシンイメージが格納されます。TCP/IP を利用する NFS V4 および NFS V3 [をサポ](https://docs.xenserver.com/ja-jp/xencenter/current-release/storage-pools-add-nfsvhd.html)ートする既存の NFS サーバーは、仮想ディスクのストレージリポジトリとしてすぐに使用できま す。NFS ストレージリポジトリを共有すると、NFS VHD ストレージリポジトリに仮想ディスクを持つ すべての仮想マシンが同一リソースプール内のサーバー間で移行可能になります。

• iSCSI:

ソフトウェア iSCSI は、open‑iSCSI のソフトウェア iSCSI イニシエータまたは iSCSI HBA(Host Bus Adapter: ホストバスアダプタ)によりサポートされます。

• [ハード](https://docs.xenserver.com/ja-jp/xencenter/current-release/storage-pools-add-iscsi.html)ウェア HBA:

ハードウェア HBA ストレージリポジトリは、ファイバチャネル(FC)、ファイバチャネルオーバーイー サネット(FCoE)、または共有 Serial Attached SCSI(SAS)の LUN に HBA を介して接続します。 [この種類のストレー](https://docs.xenserver.com/ja-jp/xencenter/current-release/storage-pools-add-hba.html)ジリポジトリを作成するには、LUN を提供するための作業を行ってから新規ストレ ージリポジトリウィザードを実行します。これにより、ウィザードが自動的に LUN を検出して、それを 一覧に表示します。

• SMB ストレージ:

SMB サーバーは、一般的な Windows 共有ファイルシステムのインフラストラクチャです。これらの サーバーは、仮想ディスクのストレージリポジトリサブストレートとして使用できます。SMB サーバー [の仮想マシンイメ](https://docs.xenserver.com/ja-jp/xencenter/current-release/storage-pools-add-smb.html)ージは、SMB ターゲット上の、シンプロビジョニングされた VHD ファイルとして格 納されます。

• ソフトウェア FCoE (廃止済み):

このオプションでは、ソフトウェア FCoE ストレージリポジトリを作成できます。ソフトウェア FCoE は、ハードウェアベンダーが FCoE オフロード対応ドライバーを組み込み、ハードウェアベースの FCoE [と同じメリットを享受する](https://docs.xenserver.com/ja-jp/xencenter/current-release/storage-pools-add-software-fcoe.html)ことのできる標準フレームワークです。これにより、費用のかかる HBA を使用する必要がなくなります。新規ストレージリポジトリウィザードを使用してソフトウェア FCoE ストレージを作成するには、ホストに LUN を提供するために必要な構成を手動で完了します。

• Window ファイル共有 (SMB/CIFS):

このオプションを使用すると、Windows(SMB/CIFS)共有上の ISO ファイルとして格納された CD イメージで使用できます。仮想マシンのインストールイメージなどの共有 ISO ライブラリを作成する場 [合に便利です。](https://docs.xenserver.com/ja-jp/xencenter/current-release/storage-pools-add-iso.html)

• NFS ISO:

NFS ISO ストレージリポジトリは、NFS 共有上の ISO ファイルとして格納された CD イメージで使用 します。仮想マシンのインストールイメージなどの共有 ISO ライブラリを作成する場合に便利です。

- 2.[名前[\]ページで](https://docs.xenserver.com/ja-jp/xencenter/current-release/storage-pools-add-iso.html)は、作成するストレージリポジトリの名前を入力します。デフォルトでは、ストレージリポジ トリの説明(ウィザードで選択した構成オプションの概要など)がウィザードで自動生成されます。独自の説 明を作成するには、「説明を自動生成する]チェックボックスをオフにして、「説明]ボックスに説明を入力し ます。
- 3. ストレージの種類として iSCSI またはハードウェア HBA を選択した場合は、「プロビジョニング]ページが開 きます。この SR に使用するプロビジョニングのタイプを選択します。利用できるオプションは、以下のとお りです。
	- シンプロビジョニング(GFS2)。この種類のプロビジョニングは、クラスター化されたプールでのみ使 用できます。クラスタリングについて詳しくは、「プールプロパティの変更」を参照してください。 • フルプロビジョニング(LVM)
- 4.[場所]ページでは、ストレージリポジトリの作成先とな[るストレージアレイの場](https://docs.xenserver.com/ja-jp/xencenter/current-release/pools-properties.html)所を入力し、必要なオプショ

ンを設定します。このページおよび以降のページで表示されるオプションは、ウィザードの最初のページで選 択したストレージの種類により異なります。

5.[完了]をクリックすると、ストレージリポジトリが作成され、ウィザードが閉じます。

# **NFS** ストレージ

### October 16, 2023

注:

XenCenter 2023.xx は現在プレビュー段階にあり、実稼働環境でのサポートはされていません。これ以降に記 載する実稼働環境でのサポートは、XenCenter 2023.xx および XenServer 8 がプレビューステータスから一 般提供に移行したときに初めて適用されることに注意してください。

XenServer 8 および Citrix Hypervisor 8.2 CU1 の非実稼働環境は、XenCenter 2023.xx を使用して管理で きます。これに対し、Citrix Hypervisor 8.2 CU1 実稼働環境を管理する場合は、XenCenter 8.2.7 を使用で きます。詳しくは、XenCenter 8.2.7 documentationを参照してください。

XenCenter 8.2.7 と XenCenter 2023.xx は同じシステムにインストールできます。XenCenter 2023.xx を インストールしても、[XenCenter 8.2.7](https://docs.xenserver.com/ja-jp/xencenter/8-2/storage-pools-add-nfsvhd.html) のインストールは上書きされません。

NFS ストレージリポジトリ(SR)では、仮想マシンイメージは、共有された NFS ターゲット上の、シンプロビジョニ ングされた VHD 形式のファイルとして格納されます。TCP/IP を利用する NFSv3 または NFSv4 のいずれかのバー ジョンをサポートする既存の NFS サーバーは、仮想ディスクのストレージリポジトリとしてすぐに使用できます。

NFS ストレージリポジトリを共有すると、NFS VHD ストレージリポジトリに仮想ディスクを持つすべての仮想マシ ンが同一リソースプール内のサーバー間で移行可能になります。

NFS ストレージリポジトリ上の仮想ディスクはスパースで作成されるため、このストレージリポジトリ上にすべての 仮想ディスクに対して十分なディスク容量があることを確認します。

**NFS** ストレージリポジトリを設定するには

- 1. 新規ストレージリポジトリウィザードを開きます。これを行うには、ツールバーの[新規ストレージ]をクリ ックします。
- 2. 物理ストレージの種類として、[NFS]をクリックし、[次へ]をクリックします。
- 3.[名前]ページでは、作成するストレージリポジトリの名前を入力します。デフォルトで、ストレージリポジト リの説明がウィザードで生成されます。この説明には、ウィザードの進行に従って選択した構成オプションの 概要が含まれます。独自の説明を作成するには、[**SR** 設定から説明を自動生成する]チェックボックスをオフ にして、[説明]ボックスに説明を入力します。[次へ]をクリックして続行します。
- 4.[場所]ページでは、NFS ストレージターゲットの詳細を指定します。
- 共有名 サーバーの IP アドレスまたは DNS 名とパスです。server:/path 形式で共有名を入力します。 ここで、server はサーバーの DNS 名または IP アドレスで、path はストレージリポジトリを含めるた めのディレクトリです。指定したパスがプール内のすべてのサーバーにエクスポートされるように NFS サーバーを設定しておく必要があります。
- 高度なオプション:追加の設定オプションをここに入力できます。
- **NFS** のバージョン:ストレージリポジトリによって使用される NFS バージョンを選択します。 注: 基礎となるストレージアレイが NFSv4 をサポートしない場合、共有のマウントには NFSv3 が使 用されます。
- 5. 指定した場所に既存の NFS ストレージリポジトリがあるかどうかスキャンするには、[スキャン]をクリック します。
- 6. 新規ストレージリポジトリウィザードでは、未接続の既存のストレージリポジトリが一覧表示されます。これ を新しいストレージリポジトリとして接続できます。[既存の **SR** を再接続する]をクリックしてボックスの一 覧からストレージリポジトリを選択し、[完了]をクリックします。
- 7. 既存のストレージリポジトリが見つからない場合は、[完了]をクリックして新しいストレージリポジトリの 設定を完了し、ウィザードを閉じます。

# ソフトウェア **iSCSI** ストレージ

# December 1, 2023

注:

XenCenter 2023.xx は現在プレビュー段階にあり、実稼働環境でのサポートはされていません。これ以降に記 載する実稼働環境でのサポートは、XenCenter 2023.xx および XenServer 8 がプレビューステータスから一 般提供に移行したときに初めて適用されることに注意してください。

XenServer 8 および Citrix Hypervisor 8.2 CU1 の非実稼働環境は、XenCenter 2023.xx を使用して管理で きます。これに対し、Citrix Hypervisor 8.2 CU1 実稼働環境を管理する場合は、XenCenter 8.2.7 を使用で きます。詳しくは、XenCenter 8.2.7 documentationを参照してください。

XenCenter 8.2.7 と XenCenter 2023.xx は同じシステムにインストールできます。XenCenter 2023.xx を インストールしても、[XenCenter 8.2.7](https://docs.xenserver.com/ja-jp/xencenter/8-2/storage-pools-add-iscsi.html) のインストールは上書きされません。

ソフトウェア iSCSI は、open‑iSCSI のソフトウェア iSCSI イニシエータまたは iSCSI HBA(Host Bus Adapter: ホストバスアダプタ)によりサポートされます。

iSCSI ストレージリポジトリでは、動的なマルチパスがサポートされます。デフォルトでは、マルチパスでラウンド ロビンモードの負荷分散が使用されるため、通常の運用で両方の経路にアクティブなトラフィックが流れます。スト レージのマルチパスは、XenCenter の [プロパティ]ダイアログボックスの [マルチパス]タブを使用して有効また は無効にします。詳しくは、「ストレージのマルチパス」を参照してください。

### ソフトウェア **iSCSI** ストレージリポジトリを作成するには

注:

以下の手順の前に、プールのすべてのホストで iSCSI イニシエータの IQN が適切に設定されていることを確認 してください。詳しくは、「サーバープロパティの変更」を参照してください。

- 1. 新規ストレージリポジトリウィザードを開きます。これを行うには、ツールバーの[新規ストレージ]をクリ ックします。または、[次のいずれかを行います:](https://docs.xenserver.com/ja-jp/xencenter/current-release/hosts-properties.html)
	- 選択したプールまたはサーバーの[ストレージ]タブで、[新規 SR]をクリックします。
	- •[ストレージ]メニューの[新規 **SR**]をクリックします。
	- リソースペインでサーバーまたはプールを右クリックして、[新規 **SR**]を選択します。
- 2. 物理ストレージの種類として、[ソフトウェア **iSCSI**]をクリックし、[次へ]をクリックします。
- 3.[名前]ページでは、作成するストレージリポジトリの名前を入力します。デフォルトで、ストレージリポジト リの説明がウィザードで生成されます。この説明には、ウィザードの進行に従って選択した構成オプションの 概要が含まれます。独自の説明を作成するには、[説明を自動生成する]チェックボックスをオフにして、[説 明]ボックスに説明を入力します。[次へ]をクリックして続行します。
- 4. [プロビジョニング]ページで、使用するプロビジョニングの種類を選択します。利用できるオプションは、以 下のとおりです。
	- シンプロビジョニング(GFS2)。この種類のプロビジョニングは、クラスター化されたプールでのみ使 用できます。クラスタリングについて詳しくは、「プールプロパティの変更」を参照してください。
	- フルプロビジョニング(LVM)

[次へ]をクリックして続行します。

- 5.[場所]ページでは、iSCSI ターゲットの詳細を指定します:
	- ターゲットホスト:iSCSI ターゲットの IP アドレスまたは DNS 名です。コンマで区切られた値の一覧 を指定することもできます。
	- **CHAP** を使用する:iSCSI ターゲットが CHAP 認証を使用するように設定されている場合は、[**CHAP** を使用する]チェックボックスをオンにして詳細を入力します:
		- **–** CHAP ユーザー:ターゲットに接続するときに適用する CHAP 認証のユーザー名です。
		- **–** CHAP シークレット:ターゲットに接続するときに適用する CHAP 認証のパスワードです。
	- ターゲット **IQN**: iSCSI ターゲット IQN を指定するには、[**IQN** の検出]をクリックして[ターゲット **ION**]の一覧から ION を選択します。

重要:

iSCSI ターゲットおよびリソースプール内のすべてのサーバーで、異なる IQN が設定されている 必要があります。すべての iSCSI ターゲットおよびイニシエータで、固有の IQN が設定されてい る必要があります。IQN が重複していると、データが破損したりアクセスが拒否されたり、その 両方が発生する場合もあります。

• ターゲット LUN : ストレージリポジトリの作成先となる LUN を指定するには、[LUN の検出]をクリ ックします。「ターゲット LUN]ボックスの一覧から LUN を選択します。

各 iSCSI ストレージリポジトリは、全体が単一の LUN に含まれる必要があります。ストレージリポジ トリは複数の LUN にまたがることはできません。LUN に既にストレージリポジトリが含まれる場合は、 既存のストレージリポジトリを使用するか、既存のストレージリポジトリを新しいものと置き換えるか を選択します。既存のストレージリポジトリを置き換えると、ディスク上のデータが破棄されます。

6.[完了]をクリックして新しいストレージリポジトリの設定を完了し、ウィザードを閉じます。

# ハードウェア **HBA** ストレージ

### October 16, 2023

注:

XenCenter 2023.xx は現在プレビュー段階にあり、実稼働環境でのサポートはされていません。これ以降に記 載する実稼働環境でのサポートは、XenCenter 2023.xx および XenServer 8 がプレビューステータスから一 般提供に移行したときに初めて適用されることに注意してください。

XenServer 8 および Citrix Hypervisor 8.2 CU1 の非実稼働環境は、XenCenter 2023.xx を使用して管理で きます。これに対し、Citrix Hypervisor 8.2 CU1 実稼働環境を管理する場合は、XenCenter 8.2.7 を使用で きます。詳しくは、XenCenter 8.2.7 documentationを参照してください。

XenCenter 8.2.7 と XenCenter 2023.xx は同じシステムにインストールできます。XenCenter 2023.xx を インストールしても、[XenCenter 8.2.7](https://docs.xenserver.com/ja-jp/xencenter/8-2/storage-pools-add-hba.html) のインストールは上書きされません。

ハードウェア HBA ストレージリポジトリは、ファイバチャネル(FC)、ファイバチャネルオーバーイーサネット (FCoE)、または共有 Serial Attached SCSI(SAS)の LUN に HBA を介して接続します。LUN を提供するために 必要な構成を行ってから、新規ストレージリポジトリウィザードを実行します。ウィザードでは使用できる LUN が 自動的に検出され、見つかったすべての LUN が一覧に表示されます。

ファイバチャネルおよび iSCSI のストレージリポジトリでは、動的なマルチパスがサポートされます。マルチパスを 有効にするには、サーバーの[プロパティ]ダイアログボックスの[マルチパス]ページを開きます。詳しくは、「ス トレージのマルチパス」を参照してください。

ハードウェア **[HBA](https://docs.xenserver.com/ja-jp/xencenter/current-release/storage-pools-multipathing.html)** ストレージリポジトリを作成するには

- 1. 新規ストレージリポジトリウィザードを開くには、次の操作のいずれかを実行します:
	- ツールバーで、[新規ストレージ]を選択します。
- 選択したプールまたはサーバーの[ストレージ]タブで、[新規 **SR**]を選択します。
- •[ストレージ]メニューの[新規 **SR**]を選択します。
- リソースペインでサーバーまたはプールを右クリックして、[新規 **SR**]を選択します。
- 2. 物理ストレージの種類として、[ハードウェア **HBA**]を選択し、[次へ]を選択します。
- 3.[名前]ページでは、作成するストレージリポジトリの名前を入力します。デフォルトで、ストレージリポジト リの説明がウィザードで生成されます。この説明には、ウィザードの進行に従って選択した構成オプションの 概要が含まれます。独自の説明を作成するには、[説明を自動生成する]チェックボックスをオフにして、[説 明]ボックスに説明を入力します。[次へ]をクリックして [プロビジョニング]ページに進みます。
- 4. [プロビジョニング]ページで、プロビジョニングの種類を選択します。利用できるオプションは、以下のとお りです。
	- シンプロビジョニング(GFS2)。この種類のプロビジョニングは、クラスター化されたプールでのみ使 用できます。クラスタリングについて詳しくは、「プールプロパティの変更」を参照してください。
	- フルプロビジョニング(LVM)

[次へ]をクリックして[場所]ページに進みます。

使用できる LUN が検索され、見つかったすべての LUN が表示されます。一覧で LUN を選択して、[作成]をクリッ クします。

注:

選択した LUN に既存のストレージリポジトリが存在する場合は警告メッセージが表示されます。詳細を確認 し、次のオプションのいずれかを選択します。

- 既存のストレージリポジトリを使用する場合は、[再接続]をクリックします。
- 既存のストレージリポジトリを消去してストレージリポジトリを作成する場合は、[フォーマット]をク リックします。
- 別の LUN を選択するには [キャンセル]をクリックして一覧で LUN を選択し直します。

[結果]ページに新しいストレージリポジトリの情報が表示されます。情報を確認してから [完了]をクリックする と、ストレージリポジトリが作成されます。

# **SMB** ストレージ

### December 1, 2023

注:

XenCenter 2023.xx は現在プレビュー段階にあり、実稼働環境でのサポートはされていません。これ以降に記 載する実稼働環境でのサポートは、XenCenter 2023.xx および XenServer 8 がプレビューステータスから一 般提供に移行したときに初めて適用されることに注意してください。

XenServer 8 および Citrix Hypervisor 8.2 CU1 の非実稼働環境は、XenCenter 2023.xx を使用して管理で きます。これに対し、Citrix Hypervisor 8.2 CU1 実稼働環境を管理する場合は、XenCenter 8.2.7 を使用で きます。詳しくは、XenCenter 8.2.7 documentationを参照してください。

XenCenter 8.2.7 と XenCenter 2023.xx は同じシステムにインストールできます。XenCenter 2023.xx を インストールしても、[XenCenter 8.2.7](https://docs.xenserver.com/ja-jp/xencenter/8-2/storage-pools-add-smb.html) のインストールは上書きされません。

SMB サーバーは一般的な Windows 共有ファイルシステムのインフラストラクチャで、仮想ディスクのストレージ リポジトリサブストレートとして使用できます。SMB サーバーの仮想マシンイメージは、SMB ターゲット上の、シ ンプロビジョニングされた VHD ファイルとして格納されます。SMB サーバーは共有 SR であるため、SMB サーバ ーに仮想ディスクを持つ仮想マシンは、プール内のどのサーバーでも起動できます。これらの仮想マシンは、サーバ ー間でいつでも移行できます。

注:

- SMB ストレージは、XenServer Premium Edition ユーザーが利用できます。XenServer のライセン スについて詳しくは、「XenServer のライセンスについて」を参照してください。
- SMB ストレージを使用する場合は、SMB ストレージリポジトリを切り離す前にストレージから共有を 削除しないでください。

**SMB** ストレージリポジトリを設定するには

- 1. 新規ストレージリポジトリウィザードを開きます。これを行うには、ツールバーの[新規ストレージ]をクリ ックします。
- 2. 物理ストレージの種類として、[SMB]をクリックし、[次へ]をクリックします。
- 3.[名前]ページでは、作成するストレージリポジトリの名前を入力します。デフォルトで、ストレージリポジト リの説明がウィザードで生成されます。この説明には、ウィザードの進行に従って選択した構成オプションの 概要が含まれます。独自の説明を作成するには、[**SR** 設定から説明を自動生成する]チェックボックスをオフ にして、[説明]ボックスに説明を入力します。[次へ]をクリックして続行します。
- 4.[場所]ページでは、ストレージターゲットの詳細を指定します。
	- 共有名 サーバーの IP アドレスまたは DNS 名とパスです。\\server\path形式で共有名を入力し ます。ここで、serverはサーバーの DNS 名または IP アドレスで、pathはフォルダーやファイルの 名前またはパスです。指定したパスがプール内のすべてのサーバーにエクスポートされるように SMB サーバーを設定します。
	- ユーザー名とパスワード(オプション)別のユーザー名を使用して SMB サーバーに接続する場合は、ロ グインユーザー名とパスワードを入力します。
- 5. 指定した場所に既存の SMB ストレージリポジトリがあるかどうかスキャンするには、[スキャン]をクリック します。
- 6. 新規ストレージリポジトリウィザードでは、未接続の既存のストレージリポジトリが一覧表示されます。ボッ クスの一覧でストレージリポジトリを選択し、新しいストレージリポジトリとして接続できます。[既存の **SR** を再接続する]をクリックしてボックスの一覧からストレージリポジトリを選択し、[完了]をクリックします。

7. 既存のストレージリポジトリが見つからない場合は、[完了]をクリックして新しいストレージリポジトリの 設定を完了し、ウィザードを閉じます。

# ソフトウェア **FCoE** ストレージ(廃止済み)

# October 16, 2023

注:

XenCenter 2023.xx は現在プレビュー段階にあり、実稼働環境でのサポートはされていません。これ以降に記 載する実稼働環境でのサポートは、XenCenter 2023.xx および XenServer 8 がプレビューステータスから一 般提供に移行したときに初めて適用されることに注意してください。

XenServer 8 および Citrix Hypervisor 8.2 CU1 の非実稼働環境は、XenCenter 2023.xx を使用して管理で きます。これに対し、Citrix Hypervisor 8.2 CU1 実稼働環境を管理する場合は、XenCenter 8.2.7 を使用で きます。詳しくは、XenCenter 8.2.7 documentationを参照してください。

XenCenter 8.2.7 と XenCenter 2023.xx は同じシステムにインストールできます。XenCenter 2023.xx を インストールしても、[XenCenter 8.2.7](https://docs.xenserver.com/ja-jp/xencenter/8-2/storage-pools-add-software-fcoe.html) のインストールは上書きされません。

ソフトウェア FCoE は、ハードウェアベンダーが FCoE オフロード対応 NIC を組み込むことのできる標準フレーム ワークです。このフレームワークを使用することにより、ハードウェアベースの FCoE と同じメリットを享受できま す。これにより、費用のかかる HBA を使用する必要がなくなります。ソフトウェア FCoE は、ネットワークバック エンドとして Open vSwitch および Linux ブリッジを使用している場合に使用できます。

ソフトウェア FCoE ストレージを作成する前に、LUN をホストに提供するために必要な設定を完了してください。こ の手順には、FCoE ファブリックの設定と、SAN のパブリックワールドワイドネーム (PWWN)への LUN の割り当 てが含まれます。この設定を完了した後、使用可能な LUN が SCSI デバイスとしてホストの CNA にマウントされま す。これにより、ローカルで接続されている SCSI デバイスのように、SCSI デバイスを使用して LUN にアクセスで きるようになります。FCoE をサポートするための物理スイッチおよびアレイの構成について詳しくは、ベンダーが 提供するドキュメントを参照してください。ソフトウェア FCoE について詳しくは、「ストレージ」を参照してくださ い。

注:

- ソフトウェア FCoE は廃止され、今後のリリースから削除されます。
- FCoE ファブリックの設定に VLAN 0 を使用しないでください。XenServer ホストは VLAN 0 上のトラ フィックを検出できません。
- ソフトウェア FCoE は、ネットワークバックエンドとして Open vSwitch および Linux ブリッジを使 用している場合に使用できます。

ソフトウェア **FCoE** ストレージリポジトリを作成するには

- 1. 新規ストレージリポジトリウィザードを開くには、次の操作のいずれかを実行します:
	- ツールバーで、[新規ストレージ]をクリックします。
	- 選択したプールまたはサーバーの[ストレージ]タブで、[新規 **SR**]をクリックします。
	- •[ストレージ]メニューの[新規 **SR**]をクリックします。
	- リソースペインでサーバーまたはプールを右クリックして、[新規 **SR**]を選択します。
- 2. ストレージの種類として、[ソフトウェア FCoE]をクリックし、[次へ]をクリックします。
- 3. 新しいストレージリポジトリの名前を入力します。デフォルトで、ストレージリポジトリの説明がウィザード で生成されます。この説明には、ウィザードの進行に従って選択した構成オプションの概要が含まれます。独 自の説明を作成するには、[説明を自動生成する]チェックボックスをオフにして、[説明]ボックスに説明を 入力します。[次へ]をクリックして [場所]ページに進みます。
- 4. XenCenter によって、使用可能な LUN が検出され、現在ホストに提供されている LUN の一覧が表示されま す。このページには、サイズ、シリアル、ID、NIC などの LUN に関する詳細情報も表示されます。ストレー ジリポジトリに割り当てる LUN を選択し、[次へ]をクリックします。

注:

ホストによって LUN が検出されなかった場合、エラーメッセージが表示されます。ハードウェア構成を 確認し、ストレージリポジトリの作成プロセスを再試行してください。

5. 概要を確認してから [完了]をクリックすると、ストレージリポジトリが作成されます。

# **ISO** ストレージ

#### October 16, 2023

注:

XenCenter 2023.xx は現在プレビュー段階にあり、実稼働環境でのサポートはされていません。これ以降に記 載する実稼働環境でのサポートは、XenCenter 2023.xx および XenServer 8 がプレビューステータスから一 般提供に移行したときに初めて適用されることに注意してください。

XenServer 8 および Citrix Hypervisor 8.2 CU1 の非実稼働環境は、XenCenter 2023.xx を使用して管理で きます。これに対し、Citrix Hypervisor 8.2 CU1 実稼働環境を管理する場合は、XenCenter 8.2.7 を使用で きます。詳しくは、XenCenter 8.2.7 documentationを参照してください。

XenCenter 8.2.7 と XenCenter 2023.xx は同じシステムにインストールできます。XenCenter 2023.xx を インストールしても、[XenCenter 8.2.7](https://docs.xenserver.com/ja-jp/xencenter/8-2/storage-pools-add-iso.html) のインストールは上書きされません。

この種類のストレージリポジトリは、共有 ISO ライブラリの作成する場合に便利です。たとえば、VM のインストー ルイメージライブラリを作成する場合に使用します。ISO ファイル形式の CD イメージを格納するためのストレージ リポジトリとして、以下の ISO ストレージを作成できます:

- **NFS ISO**:ストレージリポジトリは、NFS 共有上の ISO ファイルとして格納された CD イメージで使用しま す。
- **Window** ファイル共有(**SMB/CIFS**):ストレージリポジトリは、Windows(SMB/CIFS)共有上の ISO フ ァイルとして格納された CD イメージで使用します。
- **ISO** ストレージリポジトリを設定するには
	- 1. 新規ストレージリポジトリウィザードを開きます。これを行うには、ツールバーの[新規ストレージ]をクリ ックします。
	- 2. ストレージの種類として、[**ISO** ライブラリ]の[**NFS ISO**]または[**Windows** ファイル共有(**SMB/CIFS**)] を選択し、[次へ]をクリックします。
	- 3.[名前]ページでは、作成するストレージリポジトリの名前を入力します。デフォルトで、ストレージリポジト リの説明がウィザードで生成されます。この説明には、ウィザードの進行に従って選択した構成オプションの 概要が含まれます。独自の説明を作成するには、[説明を自動生成する]チェックボックスをオフにして、[説 明]ボックスに説明を入力します。

[次へ]をクリックして続行します。

- 4.[場所]ページでは、ISO ストレージターゲットの詳細を指定します:
	- 共有名: server:/path (NFS) または\\server\sharename (SMB/CIFS) などのように 共有名を入力します。ここで、serverはサーバーの DNS 名または IP アドレスで、sharenameま たはpathはフォルダーやファイルの名前またはパスです。
	- 異なるユーザー名を使用する(SMB ストレージリポジトリのみ):別のユーザー名を使用して SMB サ ーバーに接続する場合は、このチェックボックスをオンにしてからログインユーザー名とパスワードを 入力します。
	- **NFS** のバージョン(NFS ストレージリポジトリのみ):ストレージリポジトリが使用する NFS バージ ョンを選択します。
		- 注:

基礎となるストレージアレイが NFSv4 をサポートしない場合、共有のマウントには NFSv3 が使 用されます。

5.[完了]をクリックして新しいストレージリポジトリの設定を完了し、ウィザードを閉じます。

# シンプロビジョニングされた共有 **GFS2** ブロックストレージ

## February 26, 2024

注:

XenCenter 2023.xx は現在プレビュー段階にあり、実稼働環境でのサポートはされていません。これ以降に記 載する実稼働環境でのサポートは、XenCenter 2023.xx および XenServer 8 がプレビューステータスから一 般提供に移行したときに初めて適用されることに注意してください。

XenServer 8 および Citrix Hypervisor 8.2 CU1 の非実稼働環境は、XenCenter 2023.xx を使用して管理で きます。これに対し、Citrix Hypervisor 8.2 CU1 実稼働環境を管理する場合は、XenCenter 8.2.7 を使用で きます。詳しくは、XenCenter 8.2.7 documentationを参照してください。

XenCenter 8.2.7 と XenCenter 2023.xx は同じシステムにインストールできます。XenCenter 2023.xx を インストールしても、[XenCenter 8.2.7](https://docs.xenserver.com/ja-jp/xencenter/8-2/storage-pools-add.html) のインストールは上書きされません。

シンプロビジョニングは、事前に VDI の仮想サイズすべてを割り当てるのではなく、仮想ディスクにデータが書き込 まれるたびにディスクストレージ領域を VDI に割り当てることによって、ストレージ領域をよりうまく利用します。 シンプロビジョニングを使用すると、共有ストレージアレイに必要な領域と総所有コスト(TCO)を大幅に削減でき ます。

共有ブロックストレージのシンプロビジョニングは、次の場合に特に役立ちます:

- 領域の使用効率を高める必要がある場合。イメージが散在し密に割り当てられていない場合。
- ストレージアレイ上の 1 秒あたりの入出力操作数を減らす必要がある場合。GFS2 ストレージリポジトリは、 共有ブロックストレージ上のストレージ読み取りキャッシュをサポートする、一級のストレージリポジトリで す。
- 複数の仮想マシンで基本イメージを共用する場合。共用することで個々の仮想マシンのイメージは限られた領 域を有効活用できます。
- スナップショットを使用する場合で、各スナップショットがイメージであり、各イメージが散在する場合。
- 2TiB を超えるサイズの VDI を作成する場合。GFS2 ストレージリポジトリは、最大 16TiB の VDI をサポート します。
- お使いのストレージは NFS または SMB3 をサポートしておらず、ブロックストレージのみをサポートしてい ます。ストレージが NFS または SMB3 をサポートしている場合は、GFS2 の代わりにそれらの種類のストレ ージリポジトリを使用することをお勧めします。

この種類のストレージリポジトリでは、iSCSI または HBA LUN 上に作成されたファイルシステムと同様にディスク が表示されます。GFS2 ストレージリポジトリに保存されている VDI は、QCOW2 イメージ形式で保存されます。

#### **1. GFS2** 環境を計画する

データ損失のリスクなしに共有ブロックストレージ上でのシンプロビジョニングのメリットを提供するには、プール が高いレベルで信頼性と接続性を提供する必要があります。GFS2 を使用するリソースプールのホスト同士が相互に 高い信頼性をもって通信できる必要があります。これを実現するため、XenServer では、クラスター化されたプール を GFS2 ストレージリポジトリと連動させることが要求されます。また、できるだけ高い回復性と冗長性を提供でき るように、環境の設計と XenServer 機能の設定を行うこともお勧めします。

GFS2 ストレージリポジトリと連動するように XenServer プールを設定する前に、理想的な GFS2 環境を実現する ための以下の必須事項と推奨事項を確認してください:

- 推奨:冗長なネットワークインフラストラクチャを構成する。
- 推奨:専用のボンディングネットワークを作成する
- 必須:クラスター化されたプールを設定する
- 推奨:ストレージのマルチパスを設定する
- 必須: GFS2 ストレージリポジトリを作成する

GFS2 ストレージリポジトリを使用したクラスター化されたプールは、他の種類のプールやストレージリポジトリと はいくつかの動作が異なります。詳しくは、「制約」を参照してください。

**2.** 冗長なネットワークインフラストラクチャを構成する

ボンディングネットワークは、2 つ以上のネットワークインターフェイスカードをリンクして、ネットワークトラフ ィック用の単一チャネルを作成します。クラスター化されたプールのトラフィックには、ボンディングネットワーク を使用することをお勧めします。ただし、ボンディングネットワークを設定する前に、ネットワークハードウェア構 成がボンディングネットワークの冗長性を促進するものであることを確認してください。組織や環境に合わせて、こ れらの推奨事項をできるだけ多く実装することを検討します。

以下のベストプラクティスにより、ネットワークスイッチに影響を与える可能性のあるソフトウェア、ハードウェア、 または電源の障害に対する回復性が向上します。

- 同じスイッチ上のポートだけでなく、ボンディングネットワークで使用できる別の物理ネットワークスイッチ があることを確認してください。
- 個々のスイッチが、別々の独立した配電ユニット(Power Distribution Unit:PDU)から電力を引き出すよ うにします。
- 可能であれば、データセンターで、PDU を給電のさまざまなフェーズに配置するか、さまざまな電力会社が提 供する給電にも配置します。
- 電源障害が発生した場合に、ネットワークスイッチやサーバーが引き続き動作できるように、または、正常な シャットダウンを実行できるように、無停電電源装置を使用することも検討してください。

**3.** 専用のボンディングネットワークを作成する

クラスター化されたプールのホスト同士が相互に高い信頼性で通信できることを確認する必要があります。このプー ルトラフィック用にボンディングネットワークを作成すると、クラスター化されたプールの回復性が向上します。

ボンディングネットワークは、2 つ以上の NIC 間にボンディングを作成します。このボンディングは、クラスター化 されたプールがクラスターのハートビートトラフィックに使用できる単一の高性能チャネルとして機能します。この ボンディングネットワークは他のトラフィックに使用しないことを強くお勧めします。管理トラフィックに使用する ネットワークは別個のネットワークとしてこのプールに作成してください。

注:

プール内のホスト間にファイアウォールがある場合は、ホスト同士が以下のポートを使用してクラスターネッ トワーク上で通信できることを確認してください:

- TCP:8892、8896、21064
- UDP: 5404、5405

詳しくは、「XenServer が使用する通信ポート」を参照してください。

ボンディングネットワークを作成して、クラスタリングネットワークとして使用するには:

- 1. 新規ネ[ットワークウィザードを開きます。](https://docs.xenserver.com/ja-jp/xenserver/8/system-requirements/connectivity.html#communication-ports-used-by-xenserver-product-components)
- 2.ウィザードの最初のページで[ボンディングしたネットワーク]をクリックし、[次へ]をクリックします。
- 3. [ボンディングメンバー] ページで、ボンディングを構成する NIC を選択します。一覧で、ボンディングに追加 する NIC のチェックボックスをオンにします。最大で 4 つの NIC を選択できます。チェックボックスをオフ にして、NIC の選択を解除します。
- 4. 「ボンディングモード]で、ボンディングの種類を指定します:
	- アクティブ/アクティブモードを指定するには、[アクティブ**/**アクティブ]を選択します。このボンディ ングにより、ボンディングされた NIC 間でトラフィックが分散されます。ボンディング内の一方の NIC に障害が発生した場合、サーバーのネットワークトラフィックは自動的に他方の NIC 経由で転送されま す。
	- トラフィックが一方の NIC のみで転送されるアクティブ/パッシブモードを指定するには、[アクティ ブ**/**パッシブ]をクリックします。このモードでは、ボンディングされた NIC のうち一方のみがアクティ ブになり、その NIC がネットワークから切断されるなど、障害が発生した場合のみ 2 つ目の NIC が使 用されます。
	- •[**LACP ‑** 送信元の **MAC** アドレスによる負荷分散]を選択して LACP ボンディングを作成します。この ボンディングでは、送信元の仮想マシンの MAC アドレスに基づいてトラフィックの送信 NIC が選択さ れます。同一ホスト上でいくつかの仮想マシンが動作する環境では、このオプションによるトラフィッ ク分散を使用します。仮想インターフェイス(VIF)の数が NIC よりも少ない場合、このハッシュアル ゴリズムは適していません。トラフィックを複数の NIC に分散できないため、適切な負荷分散は提供さ れません。

•[**LACP ‑** 送信元**/**送信先のポートと **IP** による負荷分散]を選択して LACP ボンディングを作成します。 このボンディングでは、送信元の IP アドレスとポート番号、および送信先の IP アドレスとポート番号 に基づいてトラフィックが NIC 間で分散されます。このオプションは、VIF の数が NIC よりも少ない環 境で仮想マシンからのトラフィック負荷を分散させる場合に適しています。

注:

- XenCenter で LACP ボンディングのオプションを表示したり LACP ボンディングを作成したりす るには、ネットワークスタックとして vSwitch を設定します。また、IEEE 802.3ad 標準をサポ ートするスイッチを使用する必要があります。
- アクティブ/アクティブモードおよびアクティブ/パッシブモードのボンディングは、vSwitch およ び Linux ブリッジの両方で使用できます。
- ネットワークスタックとして vSwitch を使用する場合は、最大で 4 つの NIC を使用してボンディ ングを作成できます。ただし、Linux ブリッジがネットワークスタックの場合、ボンディングを構 成できる NIC は 2 つまでです。
- 5. ジャンボフレームを使用する場合は、**MTU**(Maximum Transmission Unit)の値を 1500 から 9216 の範 囲で指定します。
- 6.[このネットワークを新規 **VM** に自動的に追加する]チェックボックスをオンにすると、新規 **VM** ウィザード で作成する仮想マシンにこのネットワークが自動的に追加されます。
- 7.[完了]をクリックすると、新しいネットワークが作成され、ウィザードが閉じます。

プールコーディネーターでボンディングネットワークを作成した後、他の XenServer ホストをプールに追加すると、 ネットワークとボンディングの情報が追加するサーバーに自動的に複製されます。

# 詳しくは「NIC の構成」を参照してください。

注:

- X[enCenter](https://docs.xenserver.com/ja-jp/xencenter/current-release/hosts-nics.html) を使用してクラスターネットワークの IP アドレスを変更するには、クラスタリングと GFS2 を一時的に無効にする必要があります。
- クラスターが稼働中で、クラスターに実行中の仮想マシンがある間は、クラスタリングネットワークのボ ンディングを変更しないでください。この操作により、クラスター内のホストがハード再起動(隔離)さ れる可能性があります。
- クラスタリングが有効になっているホストが少なくとも 1 つ含まれるクラスタリングネットワーク上で、 IP アドレスの競合(同じ IP アドレスを持つホストが複数存在)が発生した場合、クラスタは正しく形成 されず、必要なときにホストが隔離できなくなります。この問題を解決するには、IP アドレスの競合を 解決します。

# **4.** クラスター化されたプールを設定する

共有 GFS2 ストレージを使用するには、XenServer のリソースプールがクラスター化プールである必要があります。 GFS2 ストレージリポジトリを作成する前に、プールでクラスタリングを有効にしてください。

クラスター化プールを作成するには:

- 1. ツールバーで 「新規プール]をクリックして、[新規プール]ダイアログボックスを開きます。
- 2. 新しいリソースプールの名前と、必要に応じて説明を入力します。名前がリソースペインに表示されます。
- 3. [コーディネーター]ボックスの一覧で、プールコーディネーターとして動作するサーバーを選択します。
- 4. [そのほかの追加メンバー]ボックスの一覧で、リソースプールに追加するサーバーを選択します。ここには、 使用できるすべての管理対象サーバーが一覧表示されます。サーバーが一覧に表示されない場合は、[新規サ ーバーの追加]をクリックして追加できます。ただし、管理対象サーバーが一覧に含まれていない場合は、「リ ソースプールの要件」に記載されている要件を満たしていないことが理由である可能性もあります。
- 5.[プールの作成]を選択するとリソースプールが作成され、ダイアログボックスが閉じます。
- 6.[リソース]パネルでプールを選択し、[全般]タブの [プロパティ]を選択します。プールのプロパティウ[ィ](https://docs.xenserver.com/ja-jp/xencenter/current-release/pools-requirements.html) [ンドウが開きます。](https://docs.xenserver.com/ja-jp/xencenter/current-release/pools-requirements.html)
- 7.[クラスタリング]タブで、[クラスタリングを有効にする]を選択し、クラスターネットワークとして作成し た専用のボンディングネットワークを選択します。
- 8.[**OK**]をクリックします。

**5.** ストレージのマルチパスを設定する

クラスター化プールと GFS2 ストレージリポジトリの間にストレージのマルチパスが設定されていることを確認して ください。

マルチパスは、ストレージトラフィックを、冗長性を持たせるために、複数のパスを介してストレージデバイスにル ーティングします。通常の運用中は、すべてのルートにアクティブなトラフィックを分散することで、スループット を向上させることができます。

マルチパスを有効にする前に、以下の事項を確認してください:

• イーサネットまたはファイバースイッチは、ストレージサーバー上で複数のターゲットに可用性を持たせるこ とができるように構成されています。

たとえば、iSCSI ストレージバックエンドの特定のポータルに対してsendtargetsを照会した場合、以下 のように複数のターゲットが返されます:

```
1 iscsiadm -m discovery --type sendtargets --portal 192.168.0.161
2 192.168.0.161:3260,1 iqn.strawberry:litchie
3 192.168.0.204:3260,2 iqn.strawberry:litchie
```
ただし、追加の構成を実行して、単一のターゲットのみを公開するアレイの iSCSI マルチパスを有効にするこ とができます。詳しくは、「単一のターゲットのみを公開するアレイの iSCSI マルチパス」を参照してくださ い。

•(iSCSI の場合のみ)コントロールドメイン(dom0)で、マルチパスのストレージにより使用されるサブネッ トごとに IP アドレスが構成[されている。](https://docs.xenserver.com/ja-jp/xenserver/8/storage/multipath.html#iscsi-multipath-for-arrays-that-only-expose-a-single-target)

ストレージへのパスごとに NIC があり、各 NIC に IP アドレスが構成されていることを確認してください。た とえば、ストレージにアクセスする 4 つのパスを作成する場合は、それぞれに IP アドレスが構成された 4 つ の NIC が必要です。

- •(iSCSI の場合のみ)すべての iSCSI ターゲットおよびイニシエータで、固有の IQN が設定されている。
- •(iSCSI の場合のみ)iSCSI ターゲットポートがポータルモードで動作している。
- •(HBA の場合のみ)複数の HBA がスイッチファブリックに接続されている。
- 可能であれば、複数の冗長スイッチを使用します。

マルチパスを有効にするには:

プール内のすべてのサーバーに対して次の手順を実行します:

- 1. リソースペインでサーバーを選択して、保守モードに切り替えます。アクティブな仮想マシンの移行と既存の ストレージのアンプラグが完了するまで少し時間がかかります。サーバーがプールコーディネーターの場合は Citrix Hypervisor Center から切断され、新しいプールコーディネーターが選出されるまで一時的にリソー スペインに表示されなくなることがあります。サーバーがサーバー保守モードアイコン(本)とともに [リソ ース]ペインに再表示されたら、次の手順に進みます。
- 2. [全般] タブで「プロパティ]を選択して、「マルチパス] タブを選択します。
- 3. マルチパスを有効にするには、[このサーバーのマルチパスを有効にする]チェックボックスをオンにします。 マルチパスを無効にするには、このチェックボックスをオフにします。
- 4.[**OK**]をクリックして新しい設定を適用し、ダイアログボックスを閉じます。XenCenter で新しいストレー ジ設定の保存が完了するまで少し時間がかかります。
- 5. サーバーの保守モードを終了します。リソースペインでサーバーを右クリックして、[保守モードからの切り 替え]を選択します。

プール内のすべてのホストでマルチパスを有効にしてください。実際のケーブル接続やサブネット設定(iSCSI の場 合)は、各ホスト上の NIC と一致している必要があります。

**6. GFS2** ストレージリポジトリを作成する

リソースプール内のすべての XenServer ホストが認識できる iSCSI または HBA LUN 上に、共有 GFS2 ストレージ リポジトリを作成します。GFS2 でシンプロビジョニングされた LUN を使用することはお勧めしません。ただし、そ れでもこの構成を選択する場合は、XenServer が書き込むのに十分な領域が LUN にあることを常に確認する必要が あります。

クラスター化されたプールには最大 62 個の GFS2 ストレージリポジトリを追加できます。

ソフトウェア **iSCSI** ストレージリポジトリを作成するには
注:

以下の手順を実行する前に、プールのすべてのホストで iSCSI イニシエータの IQN が適切に設定されているこ とを確認してください。詳しくは、「サーバープロパティの変更」を参照してください。

- 1. 新規ストレージリポジトリウィザードを開きます。これを行うには、ツールバーの[新規ストレージ]をクリ ックします。または、次のいず[れかを行います:](https://docs.xenserver.com/ja-jp/xencenter/current-release/hosts-properties.html)
	- 選択したプールまたはサーバーの[ストレージ]タブで、[新規 SR]をクリックします。
	- •[ストレージ]メニューの[新規 **SR**]をクリックします。
	- リソースペインでサーバーまたはプールを右クリックして、[新規 **SR**]を選択します。
- 2. 物理ストレージの種類として、「ソフトウェア **iSCSI**I をクリックし、「次へ]をクリックします。
- 3.[名前]ページでは、作成するストレージリポジトリの名前を入力します。デフォルトで、ストレージリポジト リの説明がウィザードで生成されます。この説明には、ウィザードの進行に従って選択した構成オプションの 概要が含まれます。独自の説明を作成するには、[説明を自動生成する]チェックボックスをオフにして、[説 明]ボックスに説明を入力します。[次へ]をクリックして続行します。
- 4.[プロビジョニング]ページで、[シンプロビジョニング(**GFS2**)]を選択します。
- 5.[場所]ページでは、iSCSI ターゲットの詳細を指定します:
	- ターゲットホスト:iSCSI ターゲットの IP アドレスまたは DNS 名です。コンマで区切られた値の一覧 を指定することもできます。
	- **CHAP** の使用:これは GFS2 ストレージリポジトリではサポートされていません。このオプションを選 択しないでください。
	- ターゲット **IQN**: iSCSI ターゲット IQN を指定するには、[**IQN** の検出]をクリックして[ターゲット **ION**]の一覧から ION を選択します。

重要:

iSCSI ターゲットおよびリソースプール内のすべてのサーバーで、異なる IQN が設定されている 必要があります。すべての iSCSI ターゲットおよびイニシエータで、固有の IQN が設定されてい る必要があります。重複した IQN を使用すると、データの破損またはアクセス拒否が発生したり、 またはその両方が発生したりする可能性があります。

• ターゲット LUN : ストレージリポジトリの作成先となる LUN を指定するには、[LUN の検出]をクリ ックします。[ターゲット **LUN**]ボックスの一覧から LUN を選択します。

各 iSCSI ストレージリポジトリは、全体が単一の LUN に含まれる必要があります。ストレージリポジ トリは複数の LUN にまたがることはできません。LUN に既にストレージリポジトリが含まれる場合は、 既存のストレージリポジトリを使用するか、既存のストレージリポジトリを新しいものと置き換えるか を選択します。既存のストレージリポジトリを置き換えると、ディスク上のデータが破棄されます。

6.[完了]をクリックして新しいストレージリポジトリの設定を完了し、ウィザードを閉じます。

ハードウェア **HBA** ストレージリポジトリを作成するには

- 1. 新規ストレージリポジトリウィザードを開くには、次の操作のいずれかを実行します:
	- ツールバーで、[新規ストレージ]を選択します。
	- 選択したプールまたはサーバーの[ストレージ]タブで、[新規 **SR**]を選択します。
	- •[ストレージ]メニューの[新規 **SR**]を選択します。
	- リソースペインでサーバーまたはプールを右クリックして、[新規 **SR**]を選択します。
- 2. 物理ストレージの種類として、[ハードウェア **HBA**]を選択し、[次へ]を選択します。
- 3.[名前]ページでは、作成するストレージリポジトリの名前を入力します。デフォルトで、ストレージリポジト リの説明がウィザードで生成されます。この説明には、ウィザードの進行に従って選択した構成オプションの 概要が含まれます。独自の説明を作成するには、[説明を自動生成する]チェックボックスをオフにして、[説 明]ボックスに説明を入力します。[次へ]をクリックして [プロビジョニング]ページに進みます。
- 4.[プロビジョニング]ページで、[シンプロビジョニング(**GFS2**)]を選択します。
- 5. [次へ] をクリックして [場所] ページに進みます。
- 6. 使用できる LUN が検索され、見つかったすべての LUN が表示されます。一覧で LUN を選択して、[作成]を クリックします。

注:

選択した LUN に既存のストレージリポジトリが存在する場合は警告メッセージが表示されます。詳細を 確認し、次のオプションのいずれかを選択します。

- 既存のストレージリポジトリを使用する場合は、[再接続]をクリックします。
- 既存のストレージリポジトリを消去してストレージリポジトリを作成する場合は、[フォーマット] をクリックします。
- 別の LUN を選択するには [キャンセル]をクリックして一覧で LUN を選択し直します。
- 7.[結果]ページに新しいストレージリポジトリの情報が表示されます。情報を確認してから[完了]をクリック すると、ストレージリポジトリが作成されます。

制約

現在、共有 GFS2 ストレージには次の制約があります:

- シンプロビジョニングされた SR と同様、GFS2 SR の使用率が 100% になると、仮想マシンからのそれ以上 の書き込みは失敗します。これらの書き込みの失敗は、仮想マシン内の障害、データの破損、またはその両方 につながる可能性があります。
- XenCenter は、SR の使用量が 80% に増加するとアラートを表示します。GFS2 SR にこのアラートが表示 されていないか監視を行い、表示された場合は適切な処置を行ってください。GFS2 SR では、使用率が高くな るとパフォーマンスが低下します。SR の使用量を 80% 以下に保つことをお勧めします。
- VDI が GFS2 ストレージリポジトリ トにある仮想マシンでは、ストレージ移行(ライブまたはオフライン) による仮想マシンの移行はサポートされていません。また、VDI を別のタイプのストレージリポジトリから GFS2 ストレージリポジトリに移行することもできません。
- FCoE トランスポートは、GFS2 ストレージリポジトリではサポートされていません。
- トリミングとマッピング解除は、GFS2 ストレージリポジトリではサポートされていません。
- CHAP(Challenge Handshake Authentication Protocol:チャレンジハンドシェイク認証プロトコル) は、GFS2 ストレージリポジトリではサポートされていません。
- 変更ブロック追跡は、GFS2 SR に格納されている VDI ではサポートされません。
- 2TiB を超える VDI を VHD または OVA (Open Virtual Appliance)や OVF (オープン仮想化フォーマット) でエクスポートすることはできません。ただし、VDI が 2TiB を超える仮想マシンは、XVA 形式でエクスポー トできます。
- GFS2 でシンプロビジョニングされた LUN を使用することはお勧めしません。ただし、それでもこの構成を 選択する場合は、XenServer が書き込むのに十分な領域が LUN にあることを常に確認する必要があります。
- プール内に 62 を超える GFS2 ストレージリポジトリを含めることはできません。
- クラスター化プールでは、プールあたり 16 台までのホストのみがサポートされます。
- クラスタートラフィックの場合、少なくとも 2 つの異なるネットワークスイッチを使用するボンディングネッ トワークを使用することを強くお勧めします。このネットワークを他の目的に使用しないでください。
- XenCenter を使用してクラスターネットワークの IP アドレスを変更するには、クラスタリングと GFS2 を 一時的に無効にする必要があります。
- クラスターが稼働中で、クラスターに実行中の仮想マシンがある間は、クラスタリングネットワークのボンデ ィングを変更しないでください。この操作により、クラスター内のホストがハード再起動(隔離)される可能 性があります。
- クラスタリングが有効になっているホストが少なくとも 1 つ含まれるクラスタリングネットワーク上で、IP アドレスの競合(同じ IP アドレスを持つホストが複数存在)が発生した場合、クラスタは正しく形成されず、 必要なときにホストが隔離できなくなります。この問題を解決するには、IP アドレスの競合を解決します。

ストレージプロパティ

### October 16, 2023

注:

XenCenter 2023.xx は現在プレビュー段階にあり、実稼働環境でのサポートはされていません。これ以降に記 載する実稼働環境でのサポートは、XenCenter 2023.xx および XenServer 8 がプレビューステータスから一 般提供に移行したときに初めて適用されることに注意してください。

XenServer 8 および Citrix Hypervisor 8.2 CU1 の非実稼働環境は、XenCenter 2023.xx を使用して管理で きます。これに対し、Citrix Hypervisor 8.2 CU1 実稼働環境を管理する場合は、XenCenter 8.2.7 を使用で きます。詳しくは、XenCenter 8.2.7 documentationを参照してください。

XenCenter 8.2.7 と XenCenter 2023.xx は同じシステムにインストールできます。XenCenter 2023.xx を インストールしても、[XenCenter 8.2.7](https://docs.xenserver.com/ja-jp/xencenter/8-2/storage-pools.html) のインストールは上書きされません。

## ストレージプロパティの表示

プールの [ストレージ]タブから、XenServer プール内のすべてのストレージリポジトリ(SR)の詳細を表示でき ます。リソースペインでサーバーまたはプールを選択して、[ストレージ]タブをクリックします。このタブには、ロ ーカルストレージおよび共有ストレージのリポジトリに関する情報が表示されます。この情報には、ストレージリポ ジトリの名前、説明、種類、使用量、サイズ、仮想割り当てなどがあります。

個々のストレージリポジトリに関する詳細情報を表示するには、リソースペインでストレージリポジトリを選択しま す。メインペインでは、[全般]、[ストレージ]、および [検索]のタブを使用できます。

一般

[全般]タブの[全般]セクションには、ストレージリポジトリに関する情報が表示されます。この情報には、名前、 説明、ストレージリポジトリに適用されたタグ、ストレージリポジトリが格納されているフォルダー、ストレージの 種類、ストレージリポジトリのサイズ、SCSI ID、およびストレージリポジトリの UUID が含まれます。

注

GFS2 ストレージリポジトリの場合、サイズは「\_a\_GB 使用済み/\_b\_GB 合計(\_c\_GB 割り当て済み)」の形 式で表示されます。このステートメントの値には、次の意味があります:

- \_c\_ は、ストレージリポジトリで割り当てられて使用される容量です(duコマンドを実行すると、この 値が表示されます。)
- \_b\_ は、LUN の実際の合計サイズです。
- \_a\_ は「使用済み」容量です。この値は、ストレージリポジトリ上のファイルのファイルサイズの合計で あり、スパースファイルから解放されたブロックは考慮されていません。これらの解放されたブロックは、 他の仮想マシンで使用できるようになりました。(dfコマンドを実行すると、この値が表示されます。)

GFS2 ストレージリポジトリでは、仮想マシンディスクはシンプロビジョニングされスパースな QCOW2 形式で保存されます。データブロックが仮想マシンから削除されると、仮想マシンディスクファイル内の 関連するデータブロックが解放されてストレージリポジトリファイルシステムに戻され、未割り当てとし てマークされますが、ファイルサイズに変更はありません。この動作により、\_a\_ の値と \_c\_ の値の間 に不一致が生じる可能性があります。

[状態]セクションには、ストレージリポジトリの状態が一覧表示され、ストレージリポジトリがプール内のサーバー に接続されているかどうかが示されます。

[マルチパス]セクションには、プール内のストレージリポジトリとサーバーの間でマルチパスがアクティブかどうか が表示されます。

ストレージ

[ストレージ]タブには、ストレージリポジトリにある仮想ディスクが一覧表示されます。テーブルには、ディスクご とに、ディスク名、説明、サイズ、仮想マシン名、および変更ブロック追跡が有効かどうかが表示されます。

#### 検索

[検索]タブを使用して、オブジェクトの種類、フォルダー、および属性に基づいて検索クエリを定義できます。詳し くは、「リソースの検索」を参照してください。

ストレ[ージリポジトリ](https://docs.xenserver.com/ja-jp/xencenter/current-release/resources-searching.html)プロパティの変更

ストレージの「プロパティ】ダイアログボックスでは、ストレージリポジトリの詳細を変更したり、フォルダー、タ グ、カスタムフィールドを使用してリソースを整理して管理したりできます。また、ストレージのスループット量が 特定のしきい値を超えたときにアラートが生成されるように設定することもできます。

次のいずれかの方法で、ストレージリポジトリの「プロパティ]ダイアログボックスにアクセスできます:

- リソースペインでサーバーまたはプールを選択して、[ストレージ]タブをクリックします。これにより、プ ール内のローカルストレージと共有ストレージが一覧表示されます。一覧でストレージリポジトリを選択し て、[プロパティ]をクリックします。
- リソースペインでストレージリポジトリを選択しますストレージリポジトリの [全般] タブで [プロパティ] をクリックします。

#### 一般

[全般]ページでは、ストレージリポジトリの名前、説明、フォルダー、およびタグを表示したり変更したりできま す:

- ストレージリポジトリ名を変更するには [名前] ボックスに新しい名前を入力します。
- 説明を変更するには、[説明]ボックスにテキストを入力します。
- ストレージリポジトリをフォルダーに入れる、または別のフォルダーに移動するには、[フォルダー]ボックス の[変更]をクリックして、移動先を指定します。詳しくは、「フォルダーの使用」を参照してください。
- ストレージリポジトリのタグ付けについて詳しくは、「タグの使用」を参照してください。

カスタムフィールド

カスタムフィールドを使用すると、そのストレージリポジトリを簡単に検索したり分類したりできるように、任意の 情報を追加できます。カスタムフィールドを作成して、ストレージリポジトリを検索したり分類したりするための情 報を追加します。詳しくは、「カスタムフィールドの使用」を参照してください。

アラート

[アラート] タブでは、PBD (Physical Block Device: 物理ブロックデバイス)上の読み取りおよび書き込み時の総 スループット量が指定のしきい値を超えたときに送信される通知を設定できます。[ストレージスループットアラート を有効にする]チェックボックスをオンにして、スループットの上限値および許容時間を指定します。

注:

物理ブロックデバイス (PBD: Physical Block Device) は、物理サーバーとストレージリポジトリ間のイン ターフェイスです。PBD 上の読み取りおよび書き込み時の総スループット量が指定のしきい値を超えると、そ の PBD が接続されているホスト上でアラートが生成されます。ほかのホストアラートとは異なり、このアラー トはストレージリポジトリに対して設定します。

読み取りキャッシュ

[読み取りキャッシュ]タブで、読み取りキャッシュを有効にするか無効にするかを選択できます。

読み取りキャッシュにより、同じソースから複製された複数の仮想マシンをホストする NFS、EXT3/EXT4、SMB ス トレージリポジトリのパフォーマンスが向上します。次の場合は、読み取りキャッシュを無効にすることをお勧めし ます:

- ファイルベースの SR がない
- 複製された仮想マシンがない
- パフォーマンス上のメリットがない

詳しくは、「ストレージ読み取りキャッシュ」を参照してください。

ストレー[ジリポジトリの削除](https://docs.xenserver.com/ja-jp/xenserver/8/storage/read-cache.html)

#### October 16, 2023

注:

XenCenter 2023.xx は現在プレビュー段階にあり、実稼働環境でのサポートはされていません。これ以降に記 載する実稼働環境でのサポートは、XenCenter 2023.xx および XenServer 8 がプレビューステータスから一 般提供に移行したときに初めて適用されることに注意してください。

XenServer 8 および Citrix Hypervisor 8.2 CU1 の非実稼働環境は、XenCenter 2023.xx を使用して管理で きます。これに対し、Citrix Hypervisor 8.2 CU1 実稼働環境を管理する場合は、XenCenter 8.2.7 を使用で きます。詳しくは、XenCenter 8.2.7 documentationを参照してください。

XenCenter 8.2.7 と XenCenter 2023.xx は同じシステムにインストールできます。XenCenter 2023.xx を インストールしても、[XenCenter 8.2.7](https://docs.xenserver.com/ja-jp/xencenter/8-2/storage-pools-remove.html) のインストールは上書きされません。

XenCenter を使用して、ストレージリポジトリを一時的または恒久的に削除できます。

- 接続の解除:ストレージリポジトリの接続を解除すると、ストレージデバイスとプールまたはサーバーの間の 関連付けが削除され、仮想ディスクにアクセスできなくなります。仮想ディスクの内容と、仮想ディスクにア クセスするために仮想マシンで使用されるメタ情報は保持されます。保守などのためにストレージリポジトリ を一時的にオフラインにする必要があるときに接続を解除します。接続を解除したストレージリポジトリは再 接続できます。詳しくは、「ストレージリポジトリの再接続」を参照してください。
- 接続の消去:ストレージリポジトリの接続を消去しても、ストレージリポジトリ上の仮想ディスクの内容は保 持されます。ただし、仮想ディスクにアクセスするために仮想マシンで使用される情報は完全に削除されます。 このストレージリポジトリ[は、リソースペインからも削除さ](https://docs.xenserver.com/ja-jp/xencenter/current-release/storage-pools-reattach.html)れます。

[接続の消去] 操作は取り消せません。

• 接続の破棄:ストレージリポジトリの接続を破棄すると、そのストレージリポジトリの内容が完全に削除され、 リソースペインにそのストレージリポジトリが表示されなくなります。

[破棄]操作は取り消せません。ストレージリポジトリの破棄方法については、「ストレージ」を参照してくだ さい。

注:

- 実行中の仮想マシンの仮想ディスクを格納しているストレージリポジトリは削除できません。
- SMB ストレージを使用する場合は、SMB ストレージリポジトリを切り離す前にストレージから共有を 削除しないでください。

ストレージリポジトリの接続を解除するには

- 1. リソースペインでストレージリポジトリを選択して、[ストレージ]タブをクリックします。
- 2. このストレージリポジトリに現在仮想ディスクを接続している仮想マシンに注意してください。
- 3. このストレージリポジトリにディスクを持つ仮想マシンが実行中でないことを確認します。
- 4.[リソース]ペインでストレージリポジトリを選択して、次のいずれかを行います:
	- •[リソース]ペインで右クリックして、[接続解除]を選択します。
	- •[ストレージ]メニューの[接続解除]を選択します。

5. [はい] をクリックして確定します。

注:

ストレージリポジトリが接続解除されている間は、そのストレージリポジトリに仮想ディスクが接続されてい る仮想マシンを起動することはできません。

# ストレージリポジトリの接続を消去するには

# iSCSI など、一部の種類のストレージリポジトリでは、ストレージリポジトリを消去する前に接続を解除する必要が あります。

重要:

ストレージリポジトリの接続の消去操作は取り消せません。そのストレージリポジトリ上の仮想ディスクを仮 想マシンに接続するための情報は、完全に削除されます。

# ストレージリポジトリを消去するには、以下の手順に従います:

1. リソースペインでストレージリポジトリを選択して、次のいずれかを行います。

- リソースペインで右クリックして、[接続の消去]を選択します。
- •[ストレージ]メニューの[接続の消去]を選択します。
- 2. [消去する] をクリックして確定します。

# ストレージリポジトリの再接続

# October 16, 2023

注:

XenCenter 2023.xx は現在プレビュー段階にあり、実稼働環境でのサポートはされていません。これ以降に記 載する実稼働環境でのサポートは、XenCenter 2023.xx および XenServer 8 がプレビューステータスから一 般提供に移行したときに初めて適用されることに注意してください。

XenServer 8 および Citrix Hypervisor 8.2 CU1 の非実稼働環境は、XenCenter 2023.xx を使用して管理で きます。これに対し、Citrix Hypervisor 8.2 CU1 実稼働環境を管理する場合は、XenCenter 8.2.7 を使用で きます。詳しくは、XenCenter 8.2.7 documentationを参照してください。

XenCenter 8.2.7 と XenCenter 2023.xx は同じシステムにインストールできます。XenCenter 2023.xx を インストールしても、[XenCenter 8.2.7](https://docs.xenserver.com/ja-jp/xencenter/8-2/storage-pools-reattach.html) のインストールは上書きされません。

ストレージリポジトリとの接続を解除すると、プールやサーバーとストレージデバイスとの関連付けは削除されます が、デバイス上のデータは保持されます。XenCenter でサーバーにストレージリポジトリを再接続するときは、ス トレージリポジトリを追加するときと同様に、ストレージ設定情報を入力します。

接続解除済みのストレージリポジトリを再接続するには

- 1. リソースペインで接続が解除されているストレージリポジトリを選択して、次のいずれかを行います:
	- リソースペインで右クリックして、[ストレージリポジトリの再接続]を選択します。
	- •[ストレージ]メニューの[ストレージリポジトリの再接続]を選択します。
- 2. ストレージリポジトリを追加するときと同様に、必要な設定情報を入力します。参照:
	- NFS VHD ストレージ
	- ソフトウェア iSCSI ストレージ
	- ハードウェア HBA ストレージ
	- ISO [ストレージ](https://docs.xenserver.com/ja-jp/xencenter/current-release/storage-pools-add-nfsvhd.html)
- 3. [完了] をクリックしてストレージリポジトリの設定を完了し、ウィザードを閉じます。

ストレージのマルチパス

#### November 16, 2023

注:

XenCenter 2023.xx は現在プレビュー段階にあり、実稼働環境でのサポートはされていません。これ以降に記 載する実稼働環境でのサポートは、XenCenter 2023.xx および XenServer 8 がプレビューステータスから一 般提供に移行したときに初めて適用されることに注意してください。

XenServer 8 および Citrix Hypervisor 8.2 CU1 の非実稼働環境は、XenCenter 2023.xx を使用して管理で きます。これに対し、Citrix Hypervisor 8.2 CU1 実稼働環境を管理する場合は、XenCenter 8.2.7 を使用で きます。詳しくは、XenCenter 8.2.7 documentationを参照してください。

XenCenter 8.2.7 と XenCenter 2023.xx は同じシステムにインストールできます。XenCenter 2023.xx を インストールしても、[XenCenter 8.2.7](https://docs.xenserver.com/ja-jp/xencenter/8-2/storage-pools-multipathing.html) のインストールは上書きされません。

ファイバチャネルおよび iSCSI のストレージリポジトリでは、動的なマルチパスがサポートされます。デフォルトで は、マルチパスでラウンドロビンモードの負荷分散が使用されるため、通常の運用で両方の経路にアクティブなトラ フィックが流れます。ストレージのマルチパスは、XenCenter の [プロパティ] ダイアログボックスの [マルチパ ス]タブで有効または無効にします。

マルチパスを有効にする前に次の作業を行います:

- ストレージサーバーで複数のターゲットが使用できることを確認します。
- サーバーは保守モードに切り替える必要があります。この操作により、実行中のすべての仮想マシンが移行さ れ、仮想ディスクを格納しているストレージリポジトリをマルチパス化できる状態になります。

• マルチパスの設定は、プール内の各ホスト上で行う必要があります。実際のケーブル接続やサブネット設定 (iSCSI の場合)は、各ホスト上の NIC と一致している必要があります。(たとえば、すべてのホストの NIC に 同じサブネットが設定されているなど。詳しくは、「IP アドレスの構成」を参照してください。)

詳細なマルチパス情報については、「マルチパス」を参照してください。

単一の LUN に対して最大 16 のパスを使用できます。

マルチパスを有効にするには

1. リソースペインでサーバーを選択して、保守モードに切り替えます。アクティブな仮想マシンの移行と既存の ストレージのアンプラグが完了するまで少し時間がかかります。サーバーがプールコーディネーターの場合は Citrix Hypervisor Center から切断され、新しいプールコーディネーターが選出されるまで一時的にリソー スペインに表示されなくなることがあります。[リソース]ペインにサーバー保守モードアイコン付きでサー バーが再表示されたら、次の手順に進みます。

同盟

- 2.[全般]タブで[プロパティ]を選択して、[マルチパス]タブを選択します。
- 3. マルチパスを有効にするには、[このサーバーのマルチパスを有効にする]チェックボックスをオンにします。 マルチパスを無効にするには、このチェックボックスをオフにします。
- 4.[**OK**]をクリックして新しい設定を適用し、ダイアログボックスを閉じます。XenCenter で新しいストレー ジ設定の保存が完了するまで少し時間がかかります。
- 5. サーバーの保守モードを終了します。リソースペインでサーバーを右クリックして、[保守モードからの切り 替え]を選択します。

ストレージ読み取りキャッシュ

# December 1, 2023

注:

XenCenter 2023.xx は現在プレビュー段階にあり、実稼働環境でのサポートはされていません。これ以降に記 載する実稼働環境でのサポートは、XenCenter 2023.xx および XenServer 8 がプレビューステータスから一 般提供に移行したときに初めて適用されることに注意してください。

XenServer 8 および Citrix Hypervisor 8.2 CU1 の非実稼働環境は、XenCenter 2023.xx を使用して管理で きます。これに対し、Citrix Hypervisor 8.2 CU1 実稼働環境を管理する場合は、XenCenter 8.2.7 を使用で きます。詳しくは、XenCenter 8.2.7 documentationを参照してください。

XenCenter 8.2.7 と XenCenter 2023.xx は同じシステムにインストールできます。XenCenter 2023.xx を

インストールしても、XenCenter 8.2.7 のインストールは上書きされません。

読み取りキャッシュにより、外部ディスクからの最初の読み取り後、データがホストの空きメモリにキャッシュされ るので、仮想マシンのディスクパフォーマンスが向上します。単一のベース仮想マシンから多数の仮想マシンが複製 されている状況では、ディスクからの読み取りブロック数が大幅に削減されるため、パフォーマンスが格段に向上し ます。たとえば、読み取りキャッシュにより、Citrix Virtual Desktops の Machine Creation Services(MCS)環 境のパフォーマンスが向上します。

データがメモリにキャッシュされるため、ディスクから複数回読み取る必要がある場合には常にパフォーマンスが向 上します。このパフォーマンスの差が最も顕著な例は、負荷の高い I/O 処理によりサービス速度が低下している場合 です。例:

- 多数のエンドユーザーが、短時間の間に一斉に起動する場合(ブートストーム)
- 多数の仮想マシンが同時刻にマルウェアスキャンを実行するようにスケジュール指定されている場合(アンチ ウイルスストーム)

注:

読み取りキャッシュを最も効率よく使用するために、XenServer コントロールドメイン(dom0)に割り当て られたメモリ数を必要に応じて増やします。dom0 メモリの増やし方については、「コントロールドメインのメ モリの変更」を参照してください。

XenCenter では、仮想マシンの[全般]タブに読み取りキャッシュの状況が表示され[ます。](https://docs.xenserver.com/ja-jp/xencenter/current-release/hosts-control-domain-memory.html)

[注:](https://docs.xenserver.com/ja-jp/xencenter/current-release/hosts-control-domain-memory.html)

ストレージ読み取りキャッシュ機能は、XenServer Premium Edition ユーザーが利用できます。

読み取りキャッシュはデフォルトでは有効で、これにより次のようになります:

- XenServer ホストには、XenServer Premium Edition のライセンスが付与されます。
- 仮想マシンは、NFS または EXT3/EXT4 などのファイルベースの SR 上の VDI に接続されます。読み取りキ ャッシュはほかの種類の SR では使用できません。
- 仮想マシンはファストクローンまたはスナップショットから作成されたり、読み取り専用 VDI に接続されたり します。

読み取りキャッシュについて詳しくは、「ストレージ読み取りキャッシュ」を参照してください。

読み取りキャッシュを無効にするに[は](https://docs.xenserver.com/ja-jp/xenserver/8/storage/read-cache.html)

[プロパティ]ダイアログボックスで、ストレージリポジトリの読み取りキャッシュを無効にできます。

- 1. リソースペインで、読み取りキャッシュを無効にするストレージリポジトリを選択します。
- 2. [全般] タブで [プロパティ] をクリックします。
- 3.[プロパティ]ダイアログボックスで、[読み取りキャッシュを有効にする]をオフにします。
- 4.[**OK**]をクリックします。

#### 読み取りキャッシュを有効にするには

[プロパティ]ダイアログボックスで、ストレージリポジトリの読み取りキャッシュを有効にできます。

- 1. リソースペインで、読み取りキャッシュを有効にするストレージリポジトリを選択します。
- 2. [全般] タブで [プロパティ] をクリックします。
- 3. [プロパティ]ダイアログボックスで、[読み取りキャッシュを有効にする]をオンにします。
- 4.[**OK**]をクリックします。
- 5. 変更した設定を使用する仮想マシンを再起動します。

# **PVS** アクセラレータ

#### December 1, 2023

注:

XenCenter 2023.xx は現在プレビュー段階にあり、実稼働環境でのサポートはされていません。これ以降に記 載する実稼働環境でのサポートは、XenCenter 2023.xx および XenServer 8 がプレビューステータスから一 般提供に移行したときに初めて適用されることに注意してください。

XenServer 8 および Citrix Hypervisor 8.2 CU1 の非実稼働環境は、XenCenter 2023.xx を使用して管理で きます。これに対し、Citrix Hypervisor 8.2 CU1 実稼働環境を管理する場合は、XenCenter 8.2.7 を使用で きます。詳しくは、XenCenter 8.2.7 documentationを参照してください。

XenCenter 8.2.7 と XenCenter 2023.xx は同じシステムにインストールできます。XenCenter 2023.xx を インストールしても、[XenCenter 8.2.7](https://docs.xenserver.com/ja-jp/xencenter/8-2/pvs-read-cache.html) のインストールは上書きされません。

XenServer の PVS アクセラレータ機能は、XenServer および Citrix Provisioning Services(PVS)で追加の機 能を提供します。PVS は、Citrix Virtual Apps and Desktops の画像管理およびホスティングでよく使われます。 この機能を使用して、PVS 読み取り要求を各 XenServer ホストでキャッシュできるようになりました。PVS アクセ ラレータ機能を活用するには、XenServer を Citrix Provisioning Services 7.12 以降とともに使用する必要があ ります。PVS アクセラレータについて詳しくは、製品ドキュメントを参照してください。

PVS アクセラレータを有効にするには、以下のようなシンプルな手順を実行します:

- 1. XenServer での PVS アクセラレータの構[成。](https://docs.xenserver.com/ja-jp/citrix-hypervisor)
- 2. PVS でキャッシュ構成を完了します。

**PVS** アクセラレータの有効化

PVS アクセラレータ機能を有効にするには、XenServer と PVS で次の設定を完了する必要があります:

1. XenServer での PVS アクセラレータの構成。この構成は、XenCenter または xe CLI で実行できます。

PVS アクセラレータサプリメンタルパックのインストール後は、PVS アクセラレータの構成の詳細を XenServer サーバーに追加する必要があります。このプロセスには、PVS サイトの追加と PVS キャッシュの ストレージの指定も含まれます。

次のセクションで XenCenter の手順を示します。xe CLI を使用した PVS アクセラレータの構成について詳 しくは、XenServer 製品ドキュメントを参照してください。

*PVS* アクセラレータサプリメンタルパックをインストールして Premium ライセンスを割り当てると、 XenCenter のプールレベル(プールがない場合はホストレベル)で[**PVS**]タブが表示されます。[**PVS**]タ ブには、[プール内で実行されているすべ](https://docs.xenserver.com/ja-jp/xenserver/8/storage/pvs.html)ての仮想マシンの読み取りキャッシュの状態の概要が表示されます。

**PVS** アクセラレータを構成するには

- a) プールまたはスタンドアロンホストを選択して、次に [**PVS**]タブを選択します。
- b)[**PVS** アクセラレータの構成]を選択します。
- c)[**PVS** アクセラレータの構成]ダイアログボックスで[キャッシュ構成の追加]を選択して PVS サイト を追加します。
	- [サイト名] ボックスに PVS サイトの名前を入力します。
	- プールの各ホストに、どのキャッシュを使用するかを指定します:
		- **–**[メモリのみ]を選択すると、この機能はコントロールドメインメモリで指定されたキャッシ ュの最大サイズまで使用します。このオプションは、追加のメモリがコントロールドメインに 割り当てられた後でのみ使用できるようになります。コントロールドメインにメモリを割り当 てる方法について詳しくは、「コントロールドメインのメモリの変更」を参照してください。
		- **–** ストレージリポジトリ(SR)を選択していると、この機能は SR で指定されたキャッシュの最 大サイズまで使用します。また、使用可能なコントロールドメインメモリを、ベストエフォー トキャッシュ層として暗黙的[に使用します。](https://docs.xenserver.com/ja-jp/xencenter/current-release/hosts-control-domain-memory.html)

#### 重要:

- **–**[メモリのみ]も SR も指定されていない場合、読み取りキャッシュはアクティブ化されませ ん。
- **–** PVS アクセラレータはメモリのみ、またはディスクとメモリの組み合わせを使用するように 設計されています。構成の選択に関係なく、ユーザーはコントロールドメインに割り当てられ るメモリの量を増やして、システムパフォーマンスが低下しないようにします。
- **–** ホストごとに 4GB 以上のコントロールドメインメモリを割り当てて、読み取りの遅延、およ びそれに伴うパフォーマンスの低下の原因となる頻繁なディスクアクセスが発生しないよう にすることをお勧めします。詳しくは、「コントロールドメインのメモリの変更」を参照して ください。
- **–** アクティブに使用される vDisk バージョンごとに 5GB 以上のキャッシュ容量を割り当てるこ とをお勧めします。
- d)[**OK**]をクリックします。新しい PVS サイトおよび選択したキャッシュストレージ構成が XenServer サーバーに追加されます。

2. XenServer サーバーで PVS アクセラレータを構成した後は、Citrix Provisioning コンソールまたは PowerShell スナップイン CLI を使用して、新しく作成されたサイトのキャッシュ構成を完了する必要があり ます。詳しくは、Citrix Provisioning ドキュメントを参照してください。この手順が完了すると、[**PVS** ア クセラレータ構成]ダイアログボックスで[**PVS** サーバーを表示]を選択することで、新しおサイトに対して 構成された PVS サーバーの一覧を表示できるようになります。

キャッシュ操作

PVS アクセラレータで仮想マシンを起動すると、仮想マシンのキャッシュの状態が[**PVS**]タブおよび [一般]タブ に表示されます。次の表は、これらのタブで表示される状態のメッセージの一覧です。

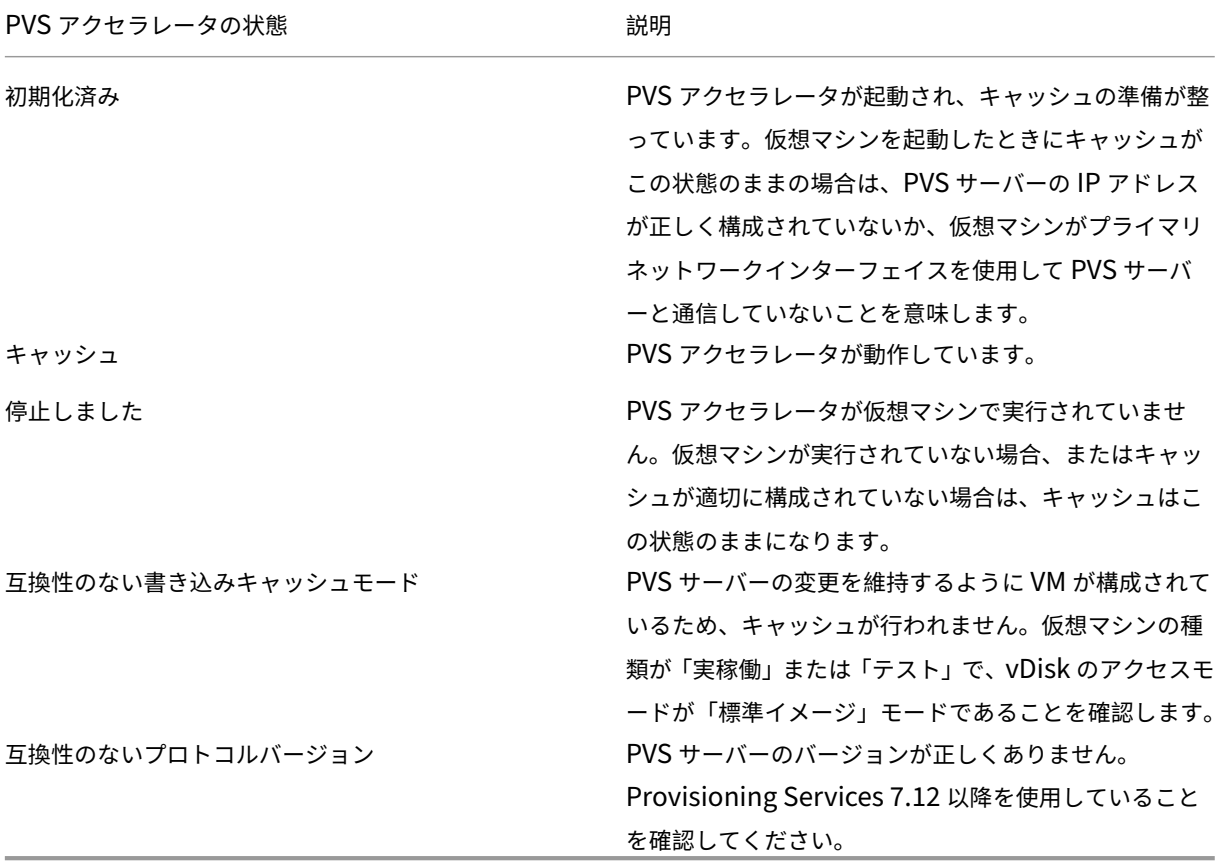

PVS アクセラレータ機能では、以下がキャッシュされます。

- vDisk からの読み取り(書き込みキャッシュからの書き込みや読み取りはキャッシュされません)
- イメージのバージョンに基づくキャッシュ。複数の VM が同じイメージのバージョンを使用する場合、これら の VM はキャッシュされたブロックを共有します
- 種類を問わず書き込みキャッシュを使用するデバイス
- アクセスモードが「標準イメージ」に設定されている vDisk。キャッシュ機能は、プライベートイメージモー ドに設定された vDisk では機能しません

• タイプが [実稼働]または[テスト]としてマークされているデバイス。タイプが [保守]としてマークされ ているデバイスはキャッシュされません

注:

- PVS アクセラレータは、XenServer Premium Edition ユーザーが利用できます。
- XenCenter では、ホストレベルの[パフォーマンス]タブでさまざまな PVS アクセラレータのパフォーマン スグラフが表示されます。パフォーマンスグラフからは、キャッシュ操作に関する詳細な情報を入手できます。
- PVS アクセラレータ機能では OVS の機能が使用されるため、ネットワークバックエンドとして Linux ブリッ ジを使用しているホストでは PVS アクセラレータ機能を利用できません。
- PVS アクセラレータは、キャッシュされた仮想マシンの最初の仮想ネットワークインターフェイス(VIF)で 機能します。そのため、キャッシュ用 PVS ストレージネットワークが機能するための接続には、最初の VIF を使用します。

空き領域の解放

### October 16, 2023

注:

XenCenter 2023.xx は現在プレビュー段階にあり、実稼働環境でのサポートはされていません。これ以降に記 載する実稼働環境でのサポートは、XenCenter 2023.xx および XenServer 8 がプレビューステータスから一 般提供に移行したときに初めて適用されることに注意してください。

XenServer 8 および Citrix Hypervisor 8.2 CU1 の非実稼働環境は、XenCenter 2023.xx を使用して管理で きます。これに対し、Citrix Hypervisor 8.2 CU1 実稼働環境を管理する場合は、XenCenter 8.2.7 を使用で きます。詳しくは、XenCenter 8.2.7 documentationを参照してください。

XenCenter 8.2.7 と XenCenter 2023.xx は同じシステムにインストールできます。XenCenter 2023.xx を インストールしても、[XenCenter 8.2.7](https://docs.xenserver.com/ja-jp/xencenter/8-2/storage-pools-reclaim-space.html) のインストールは上書きされません。

XenCenter の[空き領域の解放]オプションを使用すると、ストレージアレイによりシンプロビジョニングされた LUN 上の未使用ブロックを解放できます。解放された領域は、アレイでの再利用が可能になります。空き領域の解放 操作は、アレイ上でシンプロビジョニングされた LVM ベースのストレージリポジトリでのみ使用可能です。これらの ストレージリポジトリの種類は、iSCSI、ファイバチャネル、またはローカル LVM です。NFS や EXT3/EXT4 など、 ファイルベースのストレージリポジトリでは使用できません。これらの種類のストレージリポジトリでは、手作業に よる領域解放操作は必要ありません。

#### 空き領域を解放するには

1. [インフラストラクチャ]ビューで、ストレージリポジトリのホストまたはリソースプールを選択します。

2. [ストレージ] タブを選択します。

3. 一覧でストレージリポジトリを選択して、[空き領域の解放]を選択します。

注:

空き領域の解放は負荷の高い処理であり、ストレージアレイのパフォーマンスに影響する場合がありま す。この操作は、アレイでの領域解放が必要な場合のみ実行してください。アレイ要求度の低いオフピ ーク時にこの操作を行うことをお勧めします。

4.[はい]をクリックして操作を確定します。操作の進行状況を確認するには、[通知]、[イベント]の順に選択し ます。

# **LUN** のライブ拡張

# October 16, 2023

注:

XenCenter 2023.xx は現在プレビュー段階にあり、実稼働環境でのサポートはされていません。これ以降に記 載する実稼働環境でのサポートは、XenCenter 2023.xx および XenServer 8 がプレビューステータスから一 般提供に移行したときに初めて適用されることに注意してください。

XenServer 8 および Citrix Hypervisor 8.2 CU1 の非実稼働環境は、XenCenter 2023.xx を使用して管理で きます。これに対し、Citrix Hypervisor 8.2 CU1 実稼働環境を管理する場合は、XenCenter 8.2.7 を使用で きます。詳しくは、XenCenter 8.2.7 documentationを参照してください。

XenCenter 8.2.7 と XenCenter 2023.xx は同じシステムにインストールできます。XenCenter 2023.xx を インストールしても、[XenCenter 8.2.7](https://docs.xenserver.com/ja-jp/xencenter/8-2/storage-pools-resize-lun.html) のインストールは上書きされません。

ストレージの要件に応じてストレージアレイにキャパシティを追加することで、XenServer ホストにプロビジョニ ングされる LUN のサイズを増やすことができます。LUN のライブ拡張機能を使用して、ストレージリポジトリの接 続を解除したりホストや仮想マシンをオフラインにしたりせずに LUN のサイズを増やしてその領域を使用します。

警告:

既存の LUN のサイズを小さくすることはできません。ストレージアレイ上の LUN のサイズを小さくすると、 データが失われることがあります。

# **LUN** のサイズを拡張するには:

- 1. ストレージアレイにストレージを追加します。
- 2. [インフラストラクチャ]ビューでストレージリポジトリをクリックします。
- 3. プロパティペインの [ストレージ] タブをクリックします。
- 4.[再スキャン]をクリックします。これによりストレージリポジトリが再スキャンされ、追加されたストレージ 領域が使用可能になります。

# 仮想マシンの作成

#### November 16, 2023

注:

XenCenter 2023.xx は現在プレビュー段階にあり、実稼働環境でのサポートはされていません。これ以降に記 載する実稼働環境でのサポートは、XenCenter 2023.xx および XenServer 8 がプレビューステータスから一 般提供に移行したときに初めて適用されることに注意してください。

XenServer 8 および Citrix Hypervisor 8.2 CU1 の非実稼働環境は、XenCenter 2023.xx を使用して管理で きます。これに対し、Citrix Hypervisor 8.2 CU1 実稼働環境を管理する場合は、XenCenter 8.2.7 を使用で きます。詳しくは、XenCenter 8.2.7 documentationを参照してください。

XenCenter 8.2.7 と XenCenter 2023.xx は同じシステムにインストールできます。XenCenter 2023.xx を インストールしても、[XenCenter 8.2.7](https://docs.xenserver.com/ja-jp/xencenter/8-2/vms.html) のインストールは上書きされません。

仮想マシン(VM:Virtual Machine)とは、物理コンピューター上で実行されるソフトウェアコンテナを指します。 仮想マシンは、物理コンピューターと同じように振る舞います。仮想マシンは、オペレーティングシステム、CPU、 メモリ(RAM)、ネットワークリソース、およびアプリケーションソフトウェアにより構成されます。

テンプレートは、ファイルにカプセル化された仮想マシンを指します。各テンプレートには、インストールメタデー タが含まれています。このメタデータは、特定のゲストオペレーティングシステムで仮想マシンを作成するために必 要な設定情報と、最適なストレージ、CPU、メモリ、および仮想ネットワークの設定情報です。

XenCenter では、次の方法で仮想マシンを作成できます:

- 新規 VM ウィザードを使用する。手順に従って、テンプレートまたはスナップショットから仮想マシンを作成 できます。このウィザードでは、オペレーティングシステム、CPU、ストレージ、ネットワーク、その他のパ ラメーターを構成できます。
- [カスタムの仮想マシン](https://docs.xenserver.com/ja-jp/xencenter/current-release/vms-new.html)テンプレートを使用する。このテンプレートには必要なパラメーター設定がすべて含ま れているため、新規 **VM** ウィザードを使用せずに高速 *VM* を作成できます。これを行うには、XenCenter で カスタムテンプレートを右クリックして、[テンプレートからの高速 VM]を選択します。この方法は、管理 者の介在が不要なため、同じ仮想マシンを大量に作成するときに便利です。
- 既存の仮想マシンをコピー (クローン)する。
- 事前にエクスポートしておいた仮想マシン[をインポートする。](https://docs.xenserver.com/ja-jp/xencenter/current-release/vms-new-express.html)

# **XenServer VM Tools**

XenServer 内の仮想マシンは完全に仮想化されます。この仮想マシンは、ゲストオペレーティングシステムの設定を 変更しなくても、仮想化に対応したハードウェアの本来のプロセッサ速度に近い速度で実行できます。

Linux 仮想マシンでは、最新プロセッサの x86 仮想コンテナ技術により良好なパフォーマンスが得られます。ただ し、これらの仮想マシンでのネットワークアクセスおよびストレージアクセスは、カーネルに組み込まれたドライバ ーにより PV モードで行われます。

Windows 仮想マシンおよび Linux 仮想マシンに I/O ドライバー(準仮想化ドライバーまたは PV ドライバーともい います)をインストールして、ディスクとネットワークのパフォーマンスを向上させることができます。これらのド ライバーをすべての新しい VM にインストールし、Windows Update メカニズムを通じて更新します。I/O ドラ イバと管理エージェントをまとめて **XenServer VM Tools** と呼ばれます。詳しくは、「XenServer Tools のイン ストール」を参照してください。仮想マシンの移行やパフォーマンスの履歴データ追跡などの XenServer 機能は、 XenServer VM Tools がインストールされた仮想マシンでのみ使用できます。

[テンプレ](https://docs.xenserver.com/ja-jp/xencenter/current-release/vms-installtools.html)ートの使用

XenServer サーバーにはさまざまなテンプレートが付属しています。これらのテンプレートには、新しい仮想マシン にさまざまなゲストオペレーティングシステムをインストールするために必要なすべての構成が設定されています。 適切なゲストオペレーティングシステム、メモリ、CPU、ストレージ、およびネットワーク設定を使用して独自のカ スタムテンプレートを作成して、それを使用して仮想マシンを作成することもできます。このリリースでサポートさ れる Windows および Linux のテンプレート/オペレーティングシステムの一覧、および仮想マシンへのインストー ル方法について詳しくは、「ゲストオペレーティングシステムのサポート」を参照してください。

XenServer の付属のテンプレートおよびカスタムのテンプレートは、XenCenter のリソースペインに表示されま す。

- □ XenServer テンプレート
- □ カスタムテンプレート

[リソース]ペインでは、XenServer の付属のテンプレートおよびカスタムのテンプレートを非表示にすることがで きます。

• XenCenter のナビゲーションペインで、[インフラストラクチャ]を選択します。

このパネルには、リソースペインに管理されたリソースがツリー表示されます。

- 標準 XenServer 仮想マシンテンプレートを表示するには、[表示]メニューの [**XenServer** テンプレート] を選択します。XenServer テンプレートを非表示にするには、このコマンドを選択解除します。
- カスタムの仮想マシンテンプレートを表示するには、[表示]メニューの[カスタムテンプレート]を選択しま す。カスタムテンプレートを非表示にするには、このコマンドを選択解除します。

新規仮想マシンの作成

February 26, 2024

注:

XenCenter 2023.xx は現在プレビュー段階にあり、実稼働環境でのサポートはされていません。これ以降に記 載する実稼働環境でのサポートは、XenCenter 2023.xx および XenServer 8 がプレビューステータスから一 般提供に移行したときに初めて適用されることに注意してください。

XenServer 8 および Citrix Hypervisor 8.2 CU1 の非実稼働環境は、XenCenter 2023.xx を使用して管理で きます。これに対し、Citrix Hypervisor 8.2 CU1 実稼働環境を管理する場合は、XenCenter 8.2.7 を使用で きます。詳しくは、XenCenter 8.2.7 documentationを参照してください。

XenCenter 8.2.7 と XenCenter 2023.xx は同じシステムにインストールできます。XenCenter 2023.xx を インストールしても、[XenCenter 8.2.7](https://docs.xenserver.com/ja-jp/xencenter/8-2/vms-new.html) のインストールは上書きされません。

新規 **VM** ウィザードでは、仮想マシン(VM)の作成手順が順に示されます。新規 **VM** ウィザードを開始するには、ツ ールバーで [新規 **VM**] をクリックします。

または、次のいずれかを行います:

- **Ctrl+N** キーを押します。
- •[**VM**]メニューの[新規 **VM**]を選択します。
- リソースペインでサーバーを右クリックし、[新規 **VM**]を選択します。

このウィザードでは、CPU、ストレージ、ネットワークなどの設定パラメーターを選択しながら、目的に応じた仮想 マシンを作成できます。ウィザードの最初のページで選択する仮想マシンテンプレートに応じて、異なる設定オプシ ョンが以降のページで表示されます。これは、インストールオプションが各ゲストオペレーティングシステム用に最 適化されているためです。操作方法について詳しくは、ウィザードの各ページで[ヘルプ]をクリックするか、F1 キ ーを押します。

役割ベースのアクセス制御(RBAC)が実装された XenServer 環境では、新規 **VM** ウィザードにより、仮想マシン を作成するための権限があるかどうかがチェックされます。仮想マシンオペレータや読み取り専用の役割が付与され た管理者など、必要な権限がない場合、このウィザードで仮想マシンを作成することはできません。詳しくは、「役割 ベースのアクセス制御(RBAC)の概要」を参照してください。

[仮想マシンの作成手順の概要](https://docs.xenserver.com/ja-jp/xencenter/current-release/rbac-overview.html)

新規 VM ウィザードでは、以下の手順により仮想マシンを作成します:

1. テンプレートを選択する。

まず、仮想マシンテンプレートを選択します。各テンプレートには、特定のゲストオペレーティングシステム で仮想マシンを作成するために必要な情報と、最適なストレージ、CPU、メモリ、および仮想ネットワークの 設定が含まれています。多くのテンプレートが付属しており、必要に応じて独自のカスタムテンプレートを追 加できます。詳しくは、「テンプレートと BIOS オプション」を参照してください。

2. 新しい仮想マシンの名前を入力する。

次に、新しい仮想マシンの名前と、必要に応じて説明を入力します。XenCenter では、仮想マシン名が重複 しているかどうかがチェックされません。このため、仮想マシンの内容を表すわかりやすい名前を使用してく ださい。詳しくは、「仮想マシンの名前と説明」を参照してください。

3. オペレーティングシステムのインストールメディア、起動モード、および vTPM 使用の有無を指定します。

Windows オペレー[ティングシステムの場合、](https://docs.xenserver.com/ja-jp/xencenter/current-release/vms-new-name.html)ISO ライブラリ、物理 DVD/CD ドライブ内のインストールメ ディア、またはネットワーク上のブートサーバーからインストールできます。Linux オペレーティングシステ ムの場合、ネットワーク上のインストールリポジトリ、ISO ライブラリ、または物理 DVD/CD ドライブ内の インストールメディアからインストールできます。

一部のゲストオペレーティングシステムを UEFI モードで起動できるようになりました。詳しくは、「オペレー ティングシステムのインストールメディア」を参照してください。

Windows 11 ベースの VM の場合は、vTPM を組み込む必要があります。[**Create and attach a new vTPM**]オプションが選択されており、選択解除することはできません。vTPM をサポートする他の VM [オペ](https://docs.xenserver.com/ja-jp/xencenter/current-release/vms-new-media.html) [レーティングシステムの場合は、\[](https://docs.xenserver.com/ja-jp/xencenter/current-release/vms-new-media.html)**Create and attach a new vTPM**]を選択するかどうかを選べます。

4. ホームサーバーを選択する。

必要に応じて、新しい仮想マシンのホームサーバーを指定できます。ホームサーバーとは、仮想マシンのデフ ォルトの起動サーバーを指します。詳しくは、「ホームサーバー」を参照してください。

- 5. CPU とメモリを構成する。
	- **Windows** 仮想マシンの場合:新しい仮[想マシンへの仮想](https://docs.xenserver.com/ja-jp/xencenter/current-release/vms-new-homeserver.html) CPU(vCPU)の割り当て、仮想 CPU のソ ケットごとのコア数の指定、およびメモリ量の指定を行うことができます。これらの値は、仮想マシン の作成後に変更することもできます。詳しくは、「仮想マシンの CPU とメモリの設定」を参照してくだ さい。
	- **Linux** 仮想マシンの場合:仮想マシンへの仮想 CPU の最大数の割り当て、仮想 CPU のソケットごと のコア数の指定、仮想 CPU の初期数の設定、およ[びメモリ量の割り当てを行うことが](https://docs.xenserver.com/ja-jp/xencenter/current-release/vms-new-cpu-memory.html)できます。これら の値は、仮想マシンの作成後に変更することもできます。詳しくは、「仮想マシンの CPU とメモリの設 定」を参照してください。
- 6. グラフィック処理装置(GPU)を割り当てます。

新規 **[VM](https://docs.xenserver.com/ja-jp/xencenter/current-release/vms-new-cpu-memory.html)** ウィザードにより、専用 GPU か 1 つまたは複数の vGPU を仮想マシンに割り当てます。この機能に より、GPU の処理能力を仮想マシンで利用できるため、CAD/CAM、GIS、および医療用イメージングアプリ ケーションなどの高度な 3D グラフィックアプリケーションが向上します。詳しくは、「GPU」を参照してく ださい。

注:

GPU 仮想化は、XenServer Premium Edition ユーザーが利用できます。詳しく[は、「](https://docs.xenserver.com/ja-jp/xencenter/current-release/vms-new-vgpu.html)XenServer ラ イセンスについて」を参照してください。

7. ストレージを構成する。

次に、新しい仮想マシンの仮想ディスクを構成します。ウィザードにより、自動的に 1 つの仮想ディスクが 構成されます。選択したテンプレートによっては、複数の仮想ディスクが構成される場合もあります。詳しく は、「仮想ディスクの構成」を参照してください。

8. ネットワークを構成する。

新し[い仮想マシンをプロビ](https://docs.xenserver.com/ja-jp/xencenter/current-release/vms-new-storage.html)ジョニングする最後の手順では、ネットワークを構成します。各仮想マシンには、 最大で 4 つの仮想ネットワークインターフェイスを構成できます。詳しくは、「仮想ネットワークの構成」を 参照してください。

9. 仮想マシンの作成を完了する。

ウィザードの最後のページでは、選択したすべての構成オプションを確認できます。新しい仮想マシンを作成 後すぐに起動するには、[VM を自動的に起動する]チェックボックスをオンにします。

# 仮想マシンテンプレートと **BIOS** オプション

#### October 16, 2023

注:

XenCenter 2023.xx は現在プレビュー段階にあり、実稼働環境でのサポートはされていません。これ以降に記 載する実稼働環境でのサポートは、XenCenter 2023.xx および XenServer 8 がプレビューステータスから一 般提供に移行したときに初めて適用されることに注意してください。

XenServer 8 および Citrix Hypervisor 8.2 CU1 の非実稼働環境は、XenCenter 2023.xx を使用して管理で きます。これに対し、Citrix Hypervisor 8.2 CU1 実稼働環境を管理する場合は、XenCenter 8.2.7 を使用で きます。詳しくは、XenCenter 8.2.7 documentationを参照してください。

XenCenter 8.2.7 と XenCenter 2023.xx は同じシステムにインストールできます。XenCenter 2023.xx を インストールしても、[XenCenter 8.2.7](https://docs.xenserver.com/ja-jp/xencenter/8-2/vms-new-template.html) のインストールは上書きされません。

XenServer サーバーには、さまざまな VM テンプレートが付属しています。これらのテンプレートをさまざまな方 法で使用することで、仮想マシンを作成できます。各テンプレートには、特定のゲストオペレーティングシステムで 新しい仮想マシンを作成するために必要なインストールメタデータと、最適なストレージ、CPU、メモリ、および仮 想ネットワークの設定が含まれています。

XenServer がサポートしているゲスト OS の一覧については、「ゲストオペレーティングシステムの要件」を参照し てください。

適切なゲストオペレーティングシステム、メモリ、CPU、ストレージ、およびネットワーク設定を使用して独自のカ スタムテンプレートを作成することもできます。詳しくは、「新[規テンプレートの作成」を参照してくださ](https://docs.xenserver.com/ja-jp/xenserver/8/system-requirements/guest-os-support.html)い。

**BIOS** オプションの選択

XenServer 仮想マシンでは、BIOS 汎用または BIOS カスタマイズ済みのどちらかを選択できます。

BIOS 汎用。汎用の XenServer BIOS 文字列を持つ仮想マシンです。

BIOS カスタマイズ済み:仮想マシンでは、BIOS のカスタマイズは、コピーホスト BIOS 文字列とユーザー定義 BIOS 文字列という 2 つの方法を使用できます。

- コピーホスト BIOS 文字列:プール内の特定サーバーの BIOS 文字列がコピーされた仮想マシンです。
- ユーザー定義 BIOS 文字列:CLI/API を使用して選択した BIOS 文字列で、カスタム値を設定できます。

注:

BIOS 文字列が設定されていない仮想マシンを起動すると、標準的な XenServer BIOS 文字列がコピーされ、 BIOS 汎用の仮想マシンになります。

詳しくは、「仮想マシンに関する注意事項」を参照してください。

新規 **VM** ウィザードで仮想マシンを作成するときに、同一プール内の OEM サーバーから BIOS 文字列をコピーでき ます。これにより、BIOS でロックされた Reseller Option Kit OEM バージョンの Windows をインストールでき るようにな[ります。この場合、](https://docs.xenserver.com/ja-jp/xenserver/8/vms/advanced.html)BIOS 文字列のコピー元の OEM サーバーが、新しい仮想マシンのホームサーバーに なります。

BIOS カスタマイズ済みの仮想マシンは、同じ BIOS 文字列のサーバーおよび異なる BIOS 文字列のサーバーに移行、 インポート、およびエクスポートできます。

重要:

BIOS でロックされたオペレーティングシステムを使用するには、専用のライセンス契約書に同意する必要があ ります。

仮想マシンの名前と説明

#### October 16, 2023

注:

XenCenter 2023.xx は現在プレビュー段階にあり、実稼働環境でのサポートはされていません。これ以降に記 載する実稼働環境でのサポートは、XenCenter 2023.xx および XenServer 8 がプレビューステータスから一 般提供に移行したときに初めて適用されることに注意してください。

XenServer 8 および Citrix Hypervisor 8.2 CU1 の非実稼働環境は、XenCenter 2023.xx を使用して管理で きます。これに対し、Citrix Hypervisor 8.2 CU1 実稼働環境を管理する場合は、XenCenter 8.2.7 を使用で きます。詳しくは、XenCenter 8.2.7 documentationを参照してください。

XenCenter 8.2.7 と XenCenter 2023.xx は同じシステムにインストールできます。XenCenter 2023.xx を インストールしても、XenCenter 8.2.7 のインストールは上書きされません。

[名前]ボックスに、新しい仮想マシンの名前を入力します。vApp の内容を示す名前を指定すると便利です。Citrix Hypervisor Center で複数の仮想マシンに同じ名前を使用することも可能ですが、重複しないわかりやすい名前を 指定することをお勧めします。

わかりやすい名前を付けると、さまざまな仮想マシンをより簡単に管理できます。たとえば、仮想マシン名に次の情 報のいずれかを含めます:

- 仮想マシンのオペレーティングシステム(Windows 10 64‑bit)
- 仮想マシン上のアプリケーションソフトウェア (XenServer Web Self-Service v1.0 (Build 9057))
- 仮想マシンの役割(db-server、Outlook Server、Test)。

また、スペースを含む名前を引用符で囲む必要はありません。

必要に応じて、より詳細な情報を説明として入力することもできます。

オペレーティングシステムのインストールメディア

## February 26, 2024

注:

XenCenter 2023.xx は現在プレビュー段階にあり、実稼働環境でのサポートはされていません。これ以降に記 載する実稼働環境でのサポートは、XenCenter 2023.xx および XenServer 8 がプレビューステータスから一 般提供に移行したときに初めて適用されることに注意してください。

XenServer 8 および Citrix Hypervisor 8.2 CU1 の非実稼働環境は、XenCenter 2023.xx を使用して管理で きます。これに対し、Citrix Hypervisor 8.2 CU1 実稼働環境を管理する場合は、XenCenter 8.2.7 を使用で きます。詳しくは、XenCenter 8.2.7 documentationを参照してください。

XenCenter 8.2.7 と XenCenter 2023.xx は同じシステムにインストールできます。XenCenter 2023.xx を インストールしても、[XenCenter 8.2.7](https://docs.xenserver.com/ja-jp/xencenter/8-2/vms-new-media.html) のインストールは上書きされません。

新規 VM ウィザードの [インストールメディア] ページに表示される、オペレーティングシステムのインストールメ ディアや起動モードのオプションは、このウィザードの最初のページで選択したオペレーティングシステムやテンプ レートにより異なります。

オペレーティングシステムのインストールメディアオプション

インストール元 **ISO** ライブラリまたは **DVD** ドライブ

テンプレート:Windows and Linux guests

[インストール元 **ISO** ライブラリまたは DVD ドライブ]をクリックして、一覧から使用する ISO イメージまたは DVD ドライブを選択します。

インストールする ISO イメージが一覧に表示されない場合は、[新規 **ISO** ライブラリ]をクリックします。新規スト レージリポジトリウィザードが起動し、ISO ストレージリポジトリを作成できます。作成された ISO ストレージリポ ジトリは、ISO ライブラリの一覧から選択できるようになります。

一覧に ISO イメージが表示されない場合は、サーバーからアクセス可能な NFS または SMB/CIFS 共有を作成し、そ こに ISO イメージを配置しておく必要があります。

ネットワークから起動する

 $\tau$ ンプレート: Windows and Linux guests

このオプションは、ゲスト用にネットワーク PXE ブートを使用する場合に選択してください。

このオプションを選択すると、新しい仮想マシンの起動順序の最上位に[ネットワーク]が設定されます。

起動モード

仮想マシンの起動モードを選択します。仮想マシンの作成時に起動モードを指定する必要があります。仮想マシンを 初めて起動した後で起動モードを変更することはできません。

- 従来の BIOS モードで仮想マシンを起動するには、[**BIOS** ブート]を選択します。
- UEFI モードで仮想マシンを起動するには、[**UEFI** ブート]を選択します。
- UEFI セキュア起動モードで仮想マシンを起動するには、[**UEFI** セキュアブート]を選択します。

デフォルトでは、最も安全な起動モードが選択されています。新しい仮想マシンで使用できる起動オプションのみを 選択できます。

UEFI ブートと UEFI セキュアブートは、特定のオペレーティングシステムでのみサポートされます。詳しくは、「ゲ スト UEFI ブートとセキュア ブート」を参照してください。

#### **[vTPM](https://docs.xenserver.com/ja-jp/xenserver/8/vms.html#guest-uefi-boot-and-secure-boot)**

vTPM を一部の Windows ゲストに組み込むには、[Create and attach a new vTPM] オプションを使用しま す。

- vTPM は、Windows 11 ベースの仮想マシンには必須です。そのため、このオプションはあらかじめ選択済 みであり、選択解除できないようになっています。
- Windows 10 ベースの仮想マシンでは、vTPM もサポートされています。vTPM を組み込むかどうかは選択 できます。

詳しくは、「vTPM」を参照してください。

ホームサーバー

#### October 16, 2023

注:

XenCenter 2023.xx は現在プレビュー段階にあり、実稼働環境でのサポートはされていません。これ以降に記 載する実稼働環境でのサポートは、XenCenter 2023.xx および XenServer 8 がプレビューステータスから一 般提供に移行したときに初めて適用されることに注意してください。

XenServer 8 および Citrix Hypervisor 8.2 CU1 の非実稼働環境は、XenCenter 2023.xx を使用して管理で きます。これに対し、Citrix Hypervisor 8.2 CU1 実稼働環境を管理する場合は、XenCenter 8.2.7 を使用で きます。詳しくは、XenCenter 8.2.7 documentationを参照してください。

XenCenter 8.2.7 と XenCenter 2023.xx は同じシステムにインストールできます。XenCenter 2023.xx を インストールしても、[XenCenter 8.2.7](https://docs.xenserver.com/ja-jp/xencenter/8-2/vms-new-homeserver.html) のインストールは上書きされません。

ホームサーバーとは、プール内の仮想マシンにリソースを提供するサーバーを指します。仮想マシンのホームサーバ ーを指定すると、XenServer はそのサーバーで仮想マシンを起動しようとします。XenServer がそのサーバーで仮 想マシンを起動できない場合、同じプール内の代替サーバーが自動的に選択されます。

- 新規 **VM** ウィザードで仮想マシンのホームサーバーを指定するには、[**VM** をこのサーバーに配置する]をク リックして、一覧からサーバーを選択します。
- ホームサーバーを指定しない場合は、[ホームサーバーを割り当てない]を選択します。仮想マシンは、利用で きる最適なサーバー上のリソースを使用します。

BIOS カスタマイズ済みの仮想マシンを作成する場合、BIOS 文字列のコピー元の OEM サーバーが自動的にホーム サーバーとして設定されます。

仮想マシンのホームサーバーを変更するには、仮想マシンの[プロパティ]ダイアログボックスを使用します。詳し くは、「仮想マシンプロパティの変更」を参照してください。

ワークロードバランス機能 (WLB) および仮想 GPU に関する注意事項

以下のセクションでは、ホームサーバーの指定が有効にならない場合のシナリオを示します:

- ワークロードバランス機能(WLB)が有効なリソースプールでは、仮想マシンの起動、再起動、再開、および 移行にホームサーバーは使用されません。代わりに、XenServer リソースプールの負荷測定基準と最適化の 推奨項目に基づいて、最適なサーバー上で仮想マシンが起動、再起動、再開、および移行されます。
- 仮想マシンに 1 つ以上の仮想 GPU が割り当てられている場合、ホームサーバーの指定は有効になりません。 代わりに、サーバーはユーザーが設定した仮想 GPU の割り当てポリシーに基づいて指定されます。詳しく は、「GPU の割り当てポリシー」を参照してください。

# 仮想マシンの **CPU** とメモリの設定

### October 16, 2023

注:

XenCenter 2023.xx は現在プレビュー段階にあり、実稼働環境でのサポートはされていません。これ以降に記 載する実稼働環境でのサポートは、XenCenter 2023.xx および XenServer 8 がプレビューステータスから一 般提供に移行したときに初めて適用されることに注意してください。

XenServer 8 および Citrix Hypervisor 8.2 CU1 の非実稼働環境は、XenCenter 2023.xx を使用して管理で きます。これに対し、Citrix Hypervisor 8.2 CU1 実稼働環境を管理する場合は、XenCenter 8.2.7 を使用で きます。詳しくは、XenCenter 8.2.7 documentationを参照してください。

XenCenter 8.2.7 と XenCenter 2023.xx は同じシステムにインストールできます。XenCenter 2023.xx を インストールしても、[XenCenter 8.2.7](https://docs.xenserver.com/ja-jp/xencenter/8-2/vms-new-cpu-memory.html) のインストールは上書きされません。

仮想マシンの作成時に仮想 CPU を割り当てたり、仮想 CPU のソケットごとのコア数を指定したり、メモリの初期割 り当て量を指定したりできます。これらの設定は、仮想マシンを作成した後で必要に応じて変更できます。

XenCenter の仮想 **CPU** ホットプラグ機能により、ユーザーは仮想マシンを再起動することなく、実行中の Linux 仮想マシンに割り当てられる仮想 CPU の数を動的に増やすことができます。

オプション

#### 仮想 **CPU** の数

(Windows 仮想マシン)

新しい仮想マシンに割り当てる仮想 CPU (Virtual CPU: vCPU) の数を入力します。

仮想マシンのパフォーマンスを最大限に発揮させるには、割り当てる仮想 CPU の数を、ホストサーバーに搭載され ている物理 CPU の数以下にしてください。

注:

この値は、必要に応じて後で変更することができます。詳しくは、「仮想マシンプロパティの変更:CPU/メモ リ」を参照してください。仮想マシンでサポートされる vCPU の最大数については、「XenServer の構成の制 限」を参照してください。

# 仮[想](https://docs.xenserver.com/ja-jp/xencenter/current-release/vms-properties.html) **[C](https://docs.xenserver.com/ja-jp/xenserver/8/system-requirements/configuration-limits.html)PU** の最大数

(Linux 仮想マシン)

新しい仮想マシンに割り当てる仮想 CPU (Virtual CPU: vCPU)の最大数をドロップダウンリストから選択しま す。

仮想マシンのパフォーマンスを最大限に発揮させるには、割り当てる仮想 CPU の数を、ホストサーバーに搭載され ている物理 CPU の数以下にしてください。

注:

この値は、必要に応じて後で変更することができます。詳しくは、「仮想マシンプロパティの変更:CPU/メモ リ」を参照してください。

ト[ポロ](https://docs.xenserver.com/ja-jp/xencenter/current-release/vms-properties.html)ジ

#### 仮想 CPU のトポロジを指定します。

XenServer のデフォルトでは、各仮想 CPU でソケットごとに 1 つのコア(1 コア/ソケット)が割り当てられます。 たとえば、4 つの仮想 CPU を割り当てると、トポロジとして「4 ソケット、1 コア/ソケット」と表示されます。トポ ロジを変更するには、[トポロジ]のドロップダウンリストをクリックして一覧からトポロジを選択します。

注:

設定可能なソケットごとのコア数は、サーバー上のソケットの数やインストールされているオペレーティング システムにより異なります。一部のオペレーティングシステムでは、CPU の数が制限されている場合がありま す。このオプションを設定するときは、オペレーティングシステムの要件に従ってください。

#### 仮想 **CPU** の初期数

(Linux 仮想マシン)

このオプションでは、仮想マシンに割り当てられている仮想 CPU の初期数が表示されます。デフォルトで、この数 は前の手順で設定される仮想 CPU の最大数と同じです。仮想マシンに割り当てられる仮想 CPU の初期数を一覧から 選択して変更できます。

メモリ

仮想マシンに割り当てるメモリ量を入力します。

XenServer のテンプレートを使用すると、ゲストオペレーティングシステムの種類に基づいて、標準的な仮想マシン 構成と適切なデフォルトのメモリ量が設定されます。新しい仮想マシンに割り当てる初期メモリ量を決定するときは、 次の注意事項について考慮する必要もあります:

- 仮想マシンで実行するアプリケーションの種類。
- 同じメモリリソースを使用するほかの仮想マシン。
- 仮想マシンと同時にサーバーで実行するアプリケーション。

作成済みの仮想マシンに割り当てられているメモリ量を変更するには、その仮想マシンの [CPU とメモリ] タブを使 用します。このタブでは、同一プール内の仮想マシン間でメモリを動的に再割り当てできる動的メモリ制御(DMC: Dynamic Memory Control)を有効にすることもできます。詳しくは、「仮想マシンのメモリ設定」を参照してく ださい。

仮想マシンの電源状態シナリオ

以下の表は、仮想マシンの電源の状態およびさまざまな仮想 CPU のシナリオの一覧です。

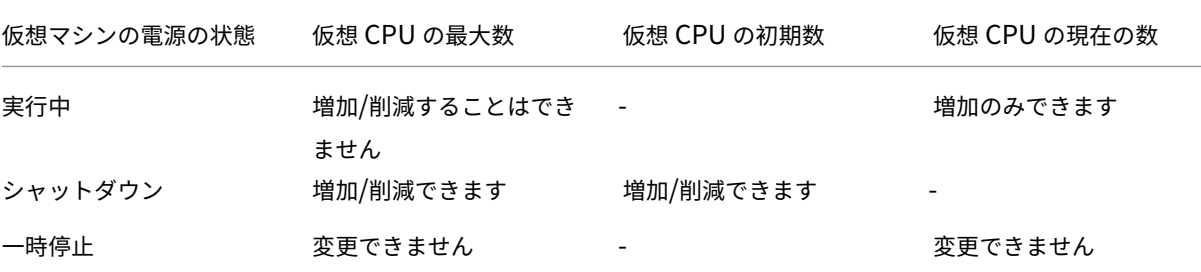

**GPU**

#### December 1, 2023

注:

XenCenter 2023.xx は現在プレビュー段階にあり、実稼働環境でのサポートはされていません。これ以降に記 載する実稼働環境でのサポートは、XenCenter 2023.xx および XenServer 8 がプレビューステータスから一 般提供に移行したときに初めて適用されることに注意してください。

XenServer 8 および Citrix Hypervisor 8.2 CU1 の非実稼働環境は、XenCenter 2023.xx を使用して管理で きます。これに対し、Citrix Hypervisor 8.2 CU1 実稼働環境を管理する場合は、XenCenter 8.2.7 を使用で きます。詳しくは、XenCenter 8.2.7 documentationを参照してください。

XenCenter 8.2.7 と XenCenter 2023.xx は同じシステムにインストールできます。XenCenter 2023.xx を インストールしても、[XenCenter 8.2.7](https://docs.xenserver.com/ja-jp/xencenter/8-2/vms-new-vgpu.html) のインストールは上書きされません。

XenCenter では、仮想マシンを作成する間に専用グラフィック処理装置(GPU)または仮想 GPU を新しい仮想マ シンに割り当てることができます。この機能により、GPU の処理能力を仮想マシンで利用できるため、高度な 3D グ ラフィックアプリケーションのサポートが向上します。これには、CAD/CAM、GIS、および医療用イメージングアプ リケーションなどが含まれます。

詳しくは、「グラフィックの構成」を参照してください。

XenServer では、追加のハードウェアを必要としないグラフィックアクセラレーションソリューションである Intel の仮想 GPU がサポートされます。一部のプロセッサに埋め込まれた Intel Iris Pro 機能、および仮想マシン内にイン ストールされている標準の Intel GPU ドライバーが使用されます。GPU 機能を使用できるチップセットがマザーボ ードに備わっている必要があります(Xeon E3 v4 CPU の場合は C226、Xeon v5 CPU の場合は C236 など)。サポ ートされるプロセッサについて詳しくは、XenServer ハードウェア互換性一覧を参照してください。

次の表は、ゲスト用にサポートされている GPU パススルー、共有 GPU (vGPU)、複数の共有 GPU (vGPU)の一 覧です:

注:

Citrix Hypervisor 8.0 以前のリリースでは、仮想マシンに追加できる vGPU は 1 つのみです。Citrix Hypervisor 8.1 以降は、NVIDIA GPU がこの機能をサポートし、vGPU が同じタイプである場合、複数の vGPU を仮想マシンに追加できます。

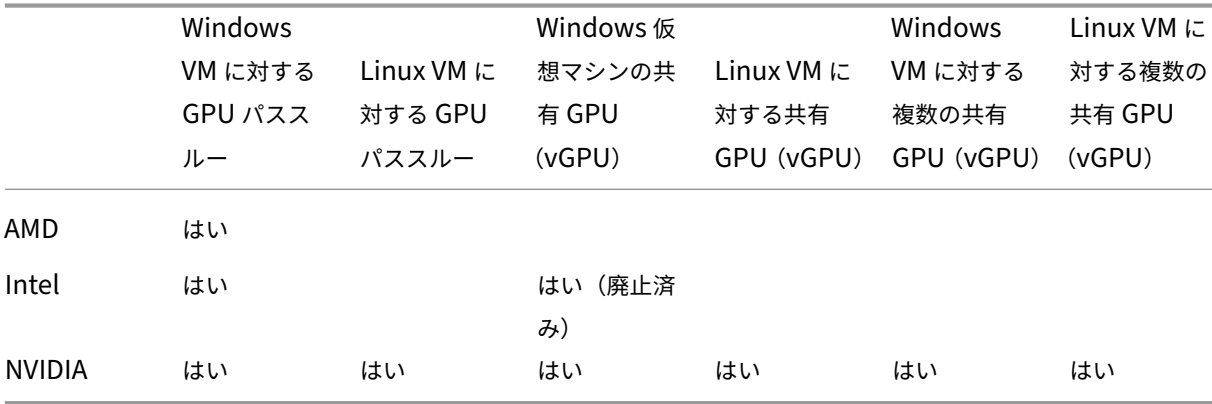

使用するグラフィックカードによっては、ベンダーのサブスクリプションまたはライセンスが必要な場合がありま す。

[追加]をクリックすると、[**GPU** の種類]の一覧には、使用可能な GPU、サポートされる仮想 GPU の種類、解像 度、および各仮想 GPU で許可される最大ディスプレイ数が表示されます。一覧から GPU または仮想 GPU の種類を 選択して、仮想マシンに GPU または仮想 GPU を追加します。

また、仮想 GPU 機能を使用している場合は、[**GPU** 全体のパススルー]を選択して仮想マシンで GPU のすべての処 理能力を使用できるようにします。GPU や仮想 GPU の選択は、後で必要に応じて変更できます。詳しくは、「仮想 マシンプロパティの変更」を参照してください。

注:

- GPU [パススルー](https://docs.xenserver.com/ja-jp/xencenter/current-release/vms-properties.html)およびグラフィック仮想化は、XenServer Premium Edition ユーザーのみが利用で きます。詳しくは、「XenServer ライセンスについて」を参照してください。
- Linux 仮想マシンに対して NVIDIA GPU パススルーを使用するためのライセンス制限はありません。
- GPU を Linux 仮想マシンに割り当てる場合、[**GPU** の種類]の一覧にホストまたはプール上の使用可能 なすべての GPU の[種類が表示されます。ただし、](https://docs.xenserver.com/ja-jp/xencenter/current-release/licensing-about.html)Linux 仮想マシンでサポートされるのは NVIDIA GPU

パススルーだけです。

### **Intel GPU** パススルーの有効化

XenServer では、Intel 統合 GPU デバイスを使った Windows 仮想マシンに対する GPU パススルー機能をサポー トします。これは Haswell (Xeon E3-12xx v3)または Intel 統合 GPU デバイスを含みグラフィック可能なチップ セットがある新しい CPU でサポートされます。サポートされるハードウェアについて詳しくは、XenServer ハード ウェア互換性一覧を参照してください。

Intel サーバー上の Intel GPU を使用する場合、XenServer サーバーのコントロールドメイン (dom0) が、統合さ れた GPU デバイスにアクセスします。このような場合、GPU ではパススルーが無効になります。Intel [サーバーで](https://hcl.xenserver.com) [Intel GPU](https://hcl.xenserver.com) パススルー機能を使用するには、GPU を仮想マシンにパススルーする前に dom0 および GPU 間の接続 を無効にする必要があります。

接続を無効にするには:

- 1. リソースペインで XenSerevr ホストを選択します。
- 2.[全般]タブで[プロパティ]をクリックして、左ペインで[**GPU**]タブをクリックします。
- 3.「統合された GPU パススルー]で、「このサーバーは統合された GPU を使用しません]をクリックします。 この設定により、dom0 と Intel 統合 GPU デバイスとの間の接続を無効にします。
- 4.[**OK**]をクリックします。
- 5. XenServer サーバーを再起動して、変更を適用します。

新しい仮想マシンを作成する間、GPU の種類の一覧に Intel GPU が表示されるようになりました。また、仮 想マシンの[プロパティ]タブにも表示されます。

#### 注:

dom0 と GPU 間の接続を無効にした後は XenServer ホストの外部コンソール出力(たとえば、VGA、HDMI、 DP)は利用できません。

# 仮想ストレージの設定

### October 16, 2023

注:

XenCenter 2023.xx は現在プレビュー段階にあり、実稼働環境でのサポートはされていません。これ以降に記 載する実稼働環境でのサポートは、XenCenter 2023.xx および XenServer 8 がプレビューステータスから一 般提供に移行したときに初めて適用されることに注意してください。

XenServer 8 および Citrix Hypervisor 8.2 CU1 の非実稼働環境は、XenCenter 2023.xx を使用して管理で きます。これに対し、Citrix Hypervisor 8.2 CU1 実稼働環境を管理する場合は、XenCenter 8.2.7 を使用で きます。詳しくは、XenCenter 8.2.7 documentationを参照してください。

XenCenter 8.2.7 と XenCenter 2023.xx は同じシステムにインストールできます。XenCenter 2023.xx を インストールしても、[XenCenter 8.2.7](https://docs.xenserver.com/ja-jp/xencenter/8-2/vms-new-storage.html) のインストールは上書きされません。

新規 **VM** ウィザードで作成する仮想マシンには、1 つ以上の仮想ディスクが追加され、選択した仮想マシンテンプレ ートからも追加の仮想ディスクが提供される場合があります。仮想マシンには、仮想 CD‑ROM を含めて、最大 7 つ の仮想ディスクを設定できます。

新規 **VM** ウィザードの[ストレージ]ページでは、次のことが可能です:

- 仮想ディスクの追加
- 仮想ディスクの削除
- 仮想ディスクのサイズと場所の変更

オプション

以下の仮想ディスクを使用する

使用する仮想ディスクを一覧から選択します。

- 仮想ディスクを追加するには、[追加]をクリックして名前、サイズ、および場所(ストレージリポジトリ)を 指定します。詳しくは、「仮想ディスクの追加」を参照してください。
- 仮想ディスクを削除するには、[削除] をクリックします。
- 既存の仮想ディスクをほかのストレージリポジトリ上に移動するには、その仮想ディスクを選択して[プロパ ティ]をクリックし、[場[所\]ボックスでストレ](https://docs.xenserver.com/ja-jp/xencenter/current-release/vms-storage-addnewdisk.html)ージリポジトリを選択します。
- 仮想ディスクのサイズを変更するには、その仮想ディスクを選択して[プロパティ]をクリックし、[サイズ] ボックスで値を変更します。
- 仮想ディスクの名前や説明を変更するには、その仮想ディスクを選択して[プロパティ]をクリックし、新し い名前や説明を入力します。

ストレージレベルの高速ディスククローンを使用する

このチェックボックスは、仮想マシンの作成に使用するテンプレートやスナップショットの仮想ディスクが、新しい 仮想マシンの仮想ディスクと同じストレージリポジトリ上にある場合に表示されます。このチェックボックスをオン にすると、テンプレートやスナップショットから仮想マシンにディスクをコピーするときに、ハードウェアレベルの コピー機能が使用されます。ストレージレベルの高速ディスククローンを使用すると、仮想マシンをすばやく作成で きます。

このオプションは、リモートの共有 NFS ストレージまたはローカルの VHD ベースのストレージを使用する仮想マシ ンでのみサポートされます。

ネットワークから起動するディスクレス **VM** を作成する

ウィザードの[インストールメディア]ページで[ネットワークから起動する] オプションを選択した場合は、ディ スクを持たない仮想マシンを作成できます。

仮想ネットワークの設定

#### October 16, 2023

注:

XenCenter 2023.xx は現在プレビュー段階にあり、実稼働環境でのサポートはされていません。これ以降に記 載する実稼働環境でのサポートは、XenCenter 2023.xx および XenServer 8 がプレビューステータスから一 般提供に移行したときに初めて適用されることに注意してください。

XenServer 8 および Citrix Hypervisor 8.2 CU1 の非実稼働環境は、XenCenter 2023.xx を使用して管理で きます。これに対し、Citrix Hypervisor 8.2 CU1 実稼働環境を管理する場合は、XenCenter 8.2.7 を使用で きます。詳しくは、XenCenter 8.2.7 documentationを参照してください。

XenCenter 8.2.7 と XenCenter 2023.xx は同じシステムにインストールできます。XenCenter 2023.xx を インストールしても、[XenCenter 8.2.7](https://docs.xenserver.com/ja-jp/xencenter/8-2/vms-new-networking.html) のインストールは上書きされません。

新規 VM ウィザードの [ネットワーク]ページでは、最大4つの仮想ネットワークインターフェイスを設定できます。 5 つ以上の仮想ネットワークインターフェイスが必要な場合は、仮想マシンの作成後、仮想マシンの[ネットワーク] タブで追加できます。

仮想ネットワークインターフェイスでは、デフォルトで自動生成のランダムな MAC アドレスが設定されます。別の MAC アドレスを入力するには、[プロパティ]をクリックし、[仮想インターフェイスプロパティ]ダイアログボック スで[MAC アドレスを指定する]をクリックして、aa:bb:cc:dd:ee:ff形式で 16 進数値のアドレスを入力 します。

- 新しい仮想ネットワークインターフェイスを追加するには、[追加]をクリックします。
- 仮想ネットワークインターフェイスを削除するには、一覧から選択して[削除]をクリックします。
- 仮想ネットワークインターフェイスの物理ネットワーク、MAC アドレス、および QoS 上限値を変更するに は、一覧から選択して[プロパティ]をクリックします。詳しくは、「仮想ネットワークインターフェイスプロ パティの変更」を参照してください。

既存の仮想マシンの仮想ネットワーク設定を変更するには、その仮想マシンの [ネットワーク] タブを使用します。 詳しく[は、「仮想マシ](https://docs.xenserver.com/ja-jp/xencenter/current-release/vms-network-properties.html)ンネットワークの設定」を参照してください。

# 仮想マシン作成の完了

### October 16, 2023

注:

XenCenter 2023.xx は現在プレビュー段階にあり、実稼働環境でのサポートはされていません。これ以降に記 載する実稼働環境でのサポートは、XenCenter 2023.xx および XenServer 8 がプレビューステータスから一 般提供に移行したときに初めて適用されることに注意してください。

XenServer 8 および Citrix Hypervisor 8.2 CU1 の非実稼働環境は、XenCenter 2023.xx を使用して管理で きます。これに対し、Citrix Hypervisor 8.2 CU1 実稼働環境を管理する場合は、XenCenter 8.2.7 を使用で きます。詳しくは、XenCenter 8.2.7 documentationを参照してください。

XenCenter 8.2.7 と XenCenter 2023.xx は同じシステムにインストールできます。XenCenter 2023.xx を インストールしても、[XenCenter 8.2.7](https://docs.xenserver.com/ja-jp/xencenter/8-2/vms-new-finish.html) のインストールは上書きされません。

インストールの完了後、自動で新しい仮想マシンを起動するには、新規 **VM** ウィザードの最後のページにある [**VM** を自動的に起動する]チェックボックスをオンにします。

仮想マシンの作成プロセスには時間がかかる場合があります。かかる時間は、テンプレートのサイズ、およびホスト サーバーと XenCenter の間のネットワーク接続の速度と帯域幅によって異なります。処理の進行状況は、ステータ スバーおよび [通知]の [イベント] ページに表示されます。

注:

仮想マシンを作成したら、XenServer VM Tools をインストールします。これにより、入出力のパフォーマン スが最適化されます。詳しくは、「XenServer Tools のインストール」を参照してください。

# 仮想マシンの高速(無人)[作成](https://docs.xenserver.com/ja-jp/xencenter/current-release/vms-installtools.html)

# October 16, 2023

注:

XenCenter 2023.xx は現在プレビュー段階にあり、実稼働環境でのサポートはされていません。これ以降に記 載する実稼働環境でのサポートは、XenCenter 2023.xx および XenServer 8 がプレビューステータスから一 般提供に移行したときに初めて適用されることに注意してください。

XenServer 8 および Citrix Hypervisor 8.2 CU1 の非実稼働環境は、XenCenter 2023.xx を使用して管理で きます。これに対し、Citrix Hypervisor 8.2 CU1 実稼働環境を管理する場合は、XenCenter 8.2.7 を使用で きます。詳しくは、XenCenter 8.2.7 documentationを参照してください。

XenCenter 8.2.7 と XenCenter 2023.xx は同じシステムにインストールできます。XenCenter 2023.xx を インストールしても、XenCenter 8.2.7 のインストールは上書きされません。

カスタムの仮想マシンテンプレートに基づいた同じ仮想マシンを複数作成するには、新規 **VM** ウィザードを使用せず に、XenCenter の[高速作成]機能を使用します:

- 1. 必要な設定パラメーターを指定して、カスタムの仮想マシンテンプレートを作成します。詳しくは、「新規テン プレートの作成」を参照してください。
- 2. リソースペインでカスタムテンプレートを選択します。[テンプレート]メニューで、[選択項目からの **VM** 作 成]、[簡易作成]の順に選択します。また、リソースペインで右クリックして、[簡易作成]を選択す[ることも](https://docs.xenserver.com/ja-jp/xencenter/current-release/templates-new.html) [できます。](https://docs.xenserver.com/ja-jp/xencenter/current-release/templates-new.html)

テンプレートに指定されているすべての設定パラメーターに基づいて、新しい仮想マシンが作成され、プロビジョニ ングされます。

# 新規テンプレートの作成

#### October 16, 2023

注:

XenCenter 2023.xx は現在プレビュー段階にあり、実稼働環境でのサポートはされていません。これ以降に記 載する実稼働環境でのサポートは、XenCenter 2023.xx および XenServer 8 がプレビューステータスから一 般提供に移行したときに初めて適用されることに注意してください。

XenServer 8 および Citrix Hypervisor 8.2 CU1 の非実稼働環境は、XenCenter 2023.xx を使用して管理で きます。これに対し、Citrix Hypervisor 8.2 CU1 実稼働環境を管理する場合は、XenCenter 8.2.7 を使用で きます。詳しくは、XenCenter 8.2.7 documentationを参照してください。

XenCenter 8.2.7 と XenCenter 2023.xx は同じシステムにインストールできます。XenCenter 2023.xx を インストールしても、[XenCenter 8.2.7](https://docs.xenserver.com/ja-jp/xencenter/8-2/templates-new.html) のインストールは上書きされません。

# XenCenter では、次の方法でカスタムテンプレートを作成できます:

- 既存のテンプレートをコピーする。詳しくは、「仮想マシンとテンプレートのコピー」を参照してください。
- 既存の仮想マシンをテンプレートに変換する。
- 仮想マシンのスナップショットを新しいテンプレートとして保存する。
- 既存のテンプレートまたはスナップショットから XVA [ファイルとしてエクスポート](https://docs.xenserver.com/ja-jp/xencenter/current-release/vms-copy.html)されたテンプレートをイ ンポートする。

既存の仮想マシンをテンプレートに変換するには

この方法でテンプレートを作成する場合、仮想マシンのディスクの内容が新しいテンプレートにコピーされ、元の仮 想マシンが削除されることに注意してください。また、vApp に追加されている仮想マシンは、テンプレートに変換 できません。

- 1. 仮想マシンをシャットダウンします。手順については、「仮想マシンのシャットダウン」を参照してください。
- 2. リソースペインで仮想マシンを右クリックして、[テンプレートへの変換]を選択します。
- 3.「変換]をクリックして確定します。変換の進行状況は、「XenCenter]ウィンドウの下部のステータスバーお よび [通知]ビューの[イベント]ページに表示されま[す。](https://docs.xenserver.com/ja-jp/xencenter/current-release/vms-power-off.html)

変換が完了すると、リソースペインから仮想マシンが削除され、新しいカスタムテンプレートとして表示されます。 この新しいカスタムテンプレートをほかのテンプレートと同じように使用して、仮想マシンを作成できます。

スナップショットのコピーを新しいテンプレートとして保存するには

- 1. [スナップショット] タブでスナップショットを選択し、右クリックして [スナップショットからテンプレート を作成]を選択します。
- 2. 新しいテンプレートの名前を入力して、[OK]をクリックします。

作成されたテンプレートは、リソースペイン(および新規 VM ウィザードの [テンプレート]ページ)にカスタムテ ンプレートとして表示されます。

**XVA** ファイルからテンプレートをインポートするには

仮想マシンのテンプレートやスナップショットは、XVA ファイルとしてエクスポートできます。XenCenter のイン ポートウィザードでは、XVA ファイルをテンプレートとしてインポートできます:

- 1. [ファイル] メニューの [インポート] を選択します。
- 2. ウィザードの最初のページで、インポートするテンプレートの XVA ファイルを選択します。
- 3. XVA ファイルから仮想マシンをインポートするときと同じ手順に従って操作します。

詳しくは、「XVA からの仮想マシンのインポート」を参照してください。

インポートの進行状況は、[XenCenter]ウィンドウの下部のステータスバーおよび [通知]ビューの [イベント] ページに表示されます。テンプレートのサイズ、および XenCenter とサーバーの間のネットワーク接続の速度と帯 域幅によっ[て、インポート処理に時間がかかる場](https://docs.xenserver.com/ja-jp/xencenter/current-release/vms-import.html)合があります。新しくインポートしたテンプレートが使用できるよ うになると、リソースペインにカスタムテンプレートとして表示されます。新しいテンプレートの設定プロパティは、 エクスポート元のテンプレートの設定プロパティと同じです。設定プロパティを変更するには、テンプレートの[プ ロパティ]ダイアログボックスを使用します。

# 仮想マシンとテンプレートのコピー

### October 16, 2023

注:

XenCenter 2023.xx は現在プレビュー段階にあり、実稼働環境でのサポートはされていません。これ以降に記 載する実稼働環境でのサポートは、XenCenter 2023.xx および XenServer 8 がプレビューステータスから一 般提供に移行したときに初めて適用されることに注意してください。

XenServer 8 および Citrix Hypervisor 8.2 CU1 の非実稼働環境は、XenCenter 2023.xx を使用して管理で きます。これに対し、Citrix Hypervisor 8.2 CU1 実稼働環境を管理する場合は、XenCenter 8.2.7 を使用で きます。詳しくは、XenCenter 8.2.7 documentationを参照してください。

XenCenter 8.2.7 と XenCenter 2023.xx は同じシステムにインストールできます。XenCenter 2023.xx を インストールしても、[XenCenter 8.2.7](https://docs.xenserver.com/ja-jp/xencenter/8-2/vms-copy.html) のインストールは上書きされません。

既存の仮想マシンやテンプレートをコピー(複製またはクローン)して、仮想マシンを作成できます。XenCenter で は、プール内およびプール間で仮想マシンやテンプレートをコピーできます。

XenServer には、仮想マシンやテンプレートをコピーする方法として 2 つのメカニズムが用意されています。1 つは 完全コピーであり、もう 1 つは高速複製です。

- 完全コピー:仮想マシンディスクの完全なコピーが作成されます。
- 高速複製(コピーオンライト):変更されたブロックのみがディスクに書き込まれます。この機能は、既存の仮 想マシンから新しい仮想マシンへのディスクのコピーをハードウェアレベルで行います。このモードは、ファ イルバック仮想マシンのみをサポートしています。コピーオンライトモードはディスクのスペースを節約し、 高速複製ができるように設計されていますが、通常のディスクパフォーマンスをわずかに低下させる場合があ ります。

#### 仮想マシンのコピー

重要:

- Windows 仮想マシンを複製する前に Windows ユーティリティの Sysprep を使用して、セキュリテ ィ ID(SID)がほかのマシンのものと重複しないようにします。推奨されるシステムの準備作業をせず に仮想マシンを複製すると、SID の重複などの問題を引き起こすことがあります。仮想マシンの複製と Sysprep の実行については、「sysprep を使用した Windows 仮想マシンの複製の準備」を参照してく ださい。
- コピーする仮想マシンが Windows 仮想マシンである場合は、Sysprep ユーティリティを実行します。
- 仮想マシンが実行中の場合は、[その仮想マシンをコピーする前にシャットダウンする必要](https://docs.xenserver.com/ja-jp/xenserver/8/vms/windows.html)があります。
プール内で仮想マシンをコピーするには

- 1. リソースペインで仮想マシンを選択して、[**VM**]メニューの[**VM** のコピー]を選択します。
- 2.[コピー先]ページで、[プール内]を選択します。
- 3.[名前とストレージ]ページで、新しい仮想マシンの名前と、任意でわかりやすい説明を入力します。
- 4. コピーモードとして、[高速複製]または [完全コピー]を選択します。
- 5. コピーモードとして「完全コピー]を選択した場合は、複製される仮想ディスクの配置先ストレージリポジト リを選択します。仮想マシンをローカルドライブから共有ストレージに移動する場合は、ここで共有ストレー ジリポジトリを選択する必要があります。
- 6.[完了]を選択します。

別のプールに仮想マシンをコピーするには

- 1. リソースペインで仮想マシンを選択して、[**VM**]メニューの[**VM** のコピー]を選択します。
- 2.[コピー先]ページで、[プール間]を選択し、[次へ]を選択します。
- 3.「移行先】メニューから、スタンドアロンサーバーまたはプールを選択します。
- 4.[ホームサーバー]一覧で仮想マシンのホームサーバーを選択して、[次へ]を選択します。
- 5.[ストレージ]ページで、コピーした仮想マシンの仮想ディスクを配置するストレージリポジトリを選択し て、[次へ]を選択します。
	- •[すべての仮想ディスクを同一 **SR** 上に移行する]オプションがデフォルトで選択され、移行先プールの デフォルトの共有ストレージリポジトリが表示されます。
	- •[仮想ディスクの移行先 **SR** を指定する]を選択して、[ストレージリポジトリ]メニューでストレージリ ポジトリを選択します。このオプションにより、移行した仮想マシンの仮想ディスクごとに異なるスト レージリポジトリを選択できます。
- 6.[ネットワーク]ページでは、仮想マシンの仮想ネットワークインターフェイスを、移行先プールまたはサーバ ーのネットワークに割り当てます。[ターゲットネットワーク]一覧でオプションを指定し、[次へ]を選択し ます。
- 7. 仮想マシンの仮想ディスクのライブマイグレーションで使用される移行先プールのストレージネットワークを 選択します。[次へ]を選択します。

```
注:
パフォーマンス上の理由から、管理ネットワークを仮想マシンのコピーで使用しないことをお勧めしま
す。
```
8. 選択した内容を確認し、[完了]を選択して仮想マシンのコピーを実行します。

テンプレートのコピー

プール内でテンプレートをコピーするには

- 1. リソースペインでテンプレートを選択して、[テンプレート]メニューの[テンプレートのコピー]を選択しま す。
- 2.[コピー先]ページで、[プール内]を選択します。
- 3.[名前とストレージ]ページで、新しいテンプレートの名前と、わかりやすい説明を入力します。
- 4. コピーモードとして、[高速複製]または [完全コピー]を選択します。
- 5. コピーモードとして「完全コピー]を選択した場合は、複製される仮想ディスクの配置先ストレージリポジト リを選択します。
- 6.[完了]を選択します。

別のプールにテンプレートをコピーするには

- 1. リソースペインでテンプレートを選択して、[テンプレート]メニューの[コピー]を選択します。
- 2.[コピー先]ページで、[プール間]を選択し、[次へ]を選択します。
- 3.「移行先】メニューから、スタンドアロンサーバーまたはプールを選択します。
- 4.[ホームサーバー]一覧で仮想マシンのホームサーバーを選択して、[次へ]を選択します。
- 5.[ストレージ]ページで、コピーしたテンプレートの仮想ディスクを配置するストレージリポジトリを選択し て、[次へ]を選択します。
	- •[すべての仮想ディスクを同一 **SR** 上に移行する]オプションがデフォルトで選択され、移行先プールの デフォルトの共有ストレージリポジトリが表示されます。
	- •[仮想ディスクの移行先 **SR** を指定する]を選択して、[ストレージリポジトリ]メニューでストレージリ ポジトリを選択します。このオプションにより、移行した仮想マシンの仮想ディスクごとに異なるスト レージリポジトリを選択できます。
- 6.[ネットワーク]ページでは、選択したテンプレートの仮想ネットワークインターフェイスを、移行先プールま たはサーバーのネットワークに割り当てます。[ターゲットネットワーク]一覧でオプションを指定し、[次へ] を選択します。
- 7. テンプレートの仮想ディスクのコピーで使用される移行先プールまたはサーバーのストレージネットワークを 選択します。[次へ]を選択します。

```
注:
パフォーマンス上の理由から、管理ネットワークを仮想マシンのコピーで使用しないことをお勧めしま
す。
```
8. 選択した内容を確認し、[完了]を選択してテンプレートのコピーを開始します。

# 仮想マシンの構成

## October 16, 2023

注:

XenCenter 2023.xx は現在プレビュー段階にあり、実稼働環境でのサポートはされていません。これ以降に記 載する実稼働環境でのサポートは、XenCenter 2023.xx および XenServer 8 がプレビューステータスから一 般提供に移行したときに初めて適用されることに注意してください。

XenServer 8 および Citrix Hypervisor 8.2 CU1 の非実稼働環境は、XenCenter 2023.xx を使用して管理で きます。これに対し、Citrix Hypervisor 8.2 CU1 実稼働環境を管理する場合は、XenCenter 8.2.7 を使用で きます。詳しくは、XenCenter 8.2.7 documentationを参照してください。

XenCenter 8.2.7 と XenCenter 2023.xx は同じシステムにインストールできます。XenCenter 2023.xx を インストールしても、[XenCenter 8.2.7](https://docs.xenserver.com/ja-jp/xencenter/8-2/vms-configuring.html) のインストールは上書きされません。

- XenServer VM Tools のインストール
- 仮想マシンのメモリ設定
- 仮想マシンのストレージ設定
	- **–** [仮想ディスクの追加](https://docs.xenserver.com/ja-jp/xencenter/current-release/vms-installtools.html)
	- **–** [仮想ディスクの接続](https://docs.xenserver.com/ja-jp/xencenter/current-release/vms-memory.html)
	- **–** [仮想ディスクの接続解除](https://docs.xenserver.com/ja-jp/xencenter/current-release/vms-storage.html)
	- **–** [仮想ディスクの移動](https://docs.xenserver.com/ja-jp/xencenter/current-release/vms-storage-addnewdisk.html)
	- **–** [仮想ディスクの削除](https://docs.xenserver.com/ja-jp/xencenter/current-release/vms-storage-attach.html)
	- **–** [仮想ディスクプロパティの](https://docs.xenserver.com/ja-jp/xencenter/current-release/vms-storage-detach.html)変更
- 仮想[マシンのネットワーク](https://docs.xenserver.com/ja-jp/xencenter/current-release/vms-storage-move.html)設定
	- **–** [新しい仮想ネットワークインター](https://docs.xenserver.com/ja-jp/xencenter/current-release/vms-storage-properties.html)フェイスの追加
	- **–** 仮想ネットワークインターフェイスのアクティブ化/非アクティブ化
	- **–** [仮想ネットワークインター](https://docs.xenserver.com/ja-jp/xencenter/current-release/vms-network.html)フェイスの削除
	- **–** [仮想ネットワークインターフェイスプロパティの変](https://docs.xenserver.com/ja-jp/xencenter/current-release/vms-network-add.html)更
- 仮想 GPU [の構成](https://docs.xenserver.com/ja-jp/xencenter/current-release/vms-network-activate.html)
- 仮想[マシンプロパティの変更](https://docs.xenserver.com/ja-jp/xencenter/current-release/vms-network-remove.html)

# **Xen[Server VM Tools](https://docs.xenserver.com/ja-jp/xencenter/current-release/vms-properties.html)** のインストール

February 26, 2024

注:

XenCenter 2023.xx は現在プレビュー段階にあり、実稼働環境でのサポートはされていません。これ以降に記 載する実稼働環境でのサポートは、XenCenter 2023.xx および XenServer 8 がプレビューステータスから一 般提供に移行したときに初めて適用されることに注意してください。

XenServer 8 および Citrix Hypervisor 8.2 CU1 の非実稼働環境は、XenCenter 2023.xx を使用して管理で きます。これに対し、Citrix Hypervisor 8.2 CU1 実稼働環境を管理する場合は、XenCenter 8.2.7 を使用で きます。詳しくは、XenCenter 8.2.7 documentationを参照してください。

XenCenter 8.2.7 と XenCenter 2023.xx は同じシステムにインストールできます。XenCenter 2023.xx を インストールしても、[XenCenter 8.2.7](https://docs.xenserver.com/ja-jp/xencenter/8-2/vms-installtools.html) のインストールは上書きされません。

XenServer VM Tools(旧称:Citrix VM Tools または XenServer PV Tools)には従来型デバイスエミュレーショ ンのようなオーバーヘッドがなく、高パフォーマンスの I/O サービスが提供されます。

## **Windows** 向け **XenServer VM Tools**

Windows 向け XenServer VM Tools は、I/O ドライバー(準仮想化ドライバーまたは PV ドライバーともいいます) と管理エージェントで構成されています。

I/O ドライバーにはストレージ、ネットワークドライバー、および低レベル管理インターフェイスが含まれています。 準仮想化ドライバーは、エミュレートされたドライバーに置き換わり、Windows と XenServer ソフトウェア間の 高速トランスポートを提供します。Windows オペレーティングシステムのインストール時、XenServer は従来型 デバイスエミュレーションを使用して、標準 IDE コントローラーと標準ネットワークカードを仮想マシンに提供しま す。このエミュレーションでは、組み込みドライバーを使って Windows をインストールできますが、コントローラ ードライバーのエミュレーションに内在するオーバーヘッドによりパフォーマンスが低下します。

管理エージェント(ゲストエージェントともいいます)は、高レベルの仮想マシン管理機能を備えており、XenCenter にすべての機能を提供します。

XenServer downloadsページから Windows 向け XenServer VM Tools のインストーラーを入手します。

Windows 向け XenServer VM Tools のバージョンは、XenServer のバージョンとは関係なく更新されます。最新 バージョンの Tools について詳しくは、「Updates to Citrix VM Tools for Windows ‑ For XenServer and Citrix [Hypervisor](https://www.xenserver.com/downloads)」を参照してください。

仮想マシンが完全にサポートされる構成となるように、また、xe CLI または XenCenter を使用できるように、各 Windows 仮想マシンに Windows 向け XenServer VM Tools [をインストールします。仮想マシンは、](https://support.citrix.com/article/CTX235403)Windows 向け [XenSer](https://support.citrix.com/article/CTX235403)ver VM Tools がなくても機能しますが、I/O ドライバーがインストールされていないとパフォーマン スが低下します。次の操作を実行するには、Windows 仮想マシンに Windows 向け XenServer VM Tools をイン ストールします:

- 仮想マシンを正しくシャットダウン、再起動、または一時停止する
- XenCenter で仮想マシンのパフォーマンスデータを表示する
- 実行中の仮想マシンを移行する(ライブマイグレーションまたはストレージライブマイグレーションを使用)
- メモリを含んだスナップショット(チェックポイント)を作成したり、スナップショットを復元したりする

詳しくは、「Windows 向け XenServer VM Tools をインストールする」を参照してください。

## **Linux** 向け **[XenServer VM Tools](https://docs.xenserver.com/ja-jp/xenserver/8/vms/windows/vm-tools.html)**

Linux 向け XenServer VM Tools には、仮想マシンに関する追加情報をホストに提供するゲストエージェントが含 まれています。

XenServer downloadsページから Linux 向け XenServer VM Tools のインストーラーを入手します。

以下の操作を実行するには、Linux 仮想マシンに Linux 向け XenServer VM Tools をインストールします:

• [XenCenter](https://www.xenserver.com/downloads) で仮想マシンのパフォーマンスデータを表示する。

たとえば、XenCenter に「使用メモリ」、「ディスク」、「ネットワーク」、および「アドレス」のメモリパフォ ーマンス値が表示されるのは、XenServer VM Tools がインストールされている場合のみです。

- XenCenter で、Linux ゲストオペレーティングシステムの情報を表示する。
- XenCenter の [ネットワーク] タブで、仮想マシンのIP アドレスを表示する。
- XenCenter から仮想マシンへの SSH コンソールを起動する。
- 実行中の Linux 仮想マシン上の vCPU の数を調整する。
- 動的メモリ制御(DMC)を有効にする。
	- 注:

Red Hat Enterprise Linux 8、Red Hat Enterprise Linux 9、Rocky Linux 9、または CentOS Stream 9 VM では、Dynamic Memory Control(DMC)機能を使用できません。これらのオペレー ティングシステムは、Xen ハイパーバイザーによるメモリバルーニングをサポートしていないためです。

#### 詳しくは、「Linux 向け XenServer VM Tools をインストールする」を参照してください。

重要:

仮想マシ[ンの実行時にサポートされている構成を使用するには、](https://docs.xenserver.com/ja-jp/xenserver/8/vms/linux.html#install-xenserver-vm-tools-for-linux)XenServer VM Tools をインストールしてく ださい。Windows 仮想マシンは、Citrix VM Tools がなくても機能しますが、I/O ドライバーがインストール されていないと、パフォーマンスが低下します。 これらのドライバーを使用しない Windows 仮想マシンの実 行は、サポート対象外です。一部の機能(物理ホスト間のライブリロケーションなど)は、I/O ドライバーがイ ンストールされてアクティブな状態でのみ使用できます。

仮想マシンの仮想化の状態を確認する

XenCenter では、仮想マシンの[全般]タブに仮想マシンの仮想化の状態が表示されます。XenServer VM Tools (I/O ドライバーおよび管理エージェント)がインストールされているかどうか、および仮想マシンが Windows Update からアップデートを受け取ってインストールできるかどうかを確認できます。以下のセクションでは、 XenCenter で表示されるメッセージを示します:

**I/O** が最適化されました(最適化されていません)‑ I/O ドライバーが仮想マシンにインストールされているかどうか を表示します。

管理エージェントがインストール済み(インストールされていない):管理エージェントの最新バージョンが仮想マシ ンにインストールされているかどうかを表示します。

**Windows Update** からのアップデート受信が可能(**Windows Update** からのアップデート受信が不可能) ‑ 仮 想マシンが Windows Update から I/O ドライバーを受け取ることができるかどうかを示します。

**I/O** ドライバーおよび管理エージェントをインストール ‑ 仮想マシンに I/O ドライバーと管理エージェントがインス トールされていないことを示します。

注:

サーバーまたはプールに多数の仮想マシンがある場合、リソースペインでサーバーまたはプールを選択し、[検 索]タブを選択します。[保存済みの検索]一覧から、[**XenServer VM Tools** がインストールされていない仮 想マシン]を選択します。この検索結果では、XenServer VM Tools がインストールされていない仮想マシン の一覧が表示されます。

## **XenServer VM Tools** のアップデート

XenServer では、よりシンプルなメカニズムを導入し、Windows 仮想マシンの I/O ドライバー(PV ドライバー) と管理エージェントを自動的にアップデートします。このメカニズムにより、アップデートが利用可能になると、 Hotfix を待たずに更新をインストールできます。

仮想マシンの[全般]タブの[仮想化の状態]では、仮想マシンが Windows Update からアップデートを受け取る ことができるかどうかを指定します。Windows Update から I/O ドライバーのアップデートを受け取るメカニズム は、デフォルトではオンになっています。Windows Update から I/O ドライバーのアップデートを受け取らない場 合は、仮想マシンで Windows Update を無効にするか、グループポリシーを指定します。

重要:

- 現在 8.2.x.x 以前のドライバーを使用していて、管理エージェント MSI ファイルを使用して最新バージ ョンのドライバーに更新する場合は、これらのドライバーをインストールする前に、Device Manager を使用して VM から 8.2.x.x ドライバーをアンインストールする必要があります。この手順を完了しない と、MSI のインストールプロセスは失敗します。
- XenServer VM Tools をインストールまたは更新する前に、VM のスナップショットを作成しておくこ

とをお勧めします。

• 要求されたすべての仮想マシンの再起動が、更新の一部として完了したことを確認してください。複数回 の再起動が必要になる場合があります。要求された再起動がすべて完了していないと、予期しない動作が 発生する可能性があります。

**I/O** ドライバーのアップデート

I/O ドライバーのアップデートは、次の場合、Microsoft Windows Update から自動的に入手できます:

- XenServer 7.0 以降と動作する XenCenter を使用して Windows 仮想マシンを作成している
- 仮想マシンで Windows Update が有効になっている
- インターネットにアクセスできる、または WSUS プロキシサーバーに接続できる

注:

ユーザーは、管理エージェントの自動アップデートメカニズムで I/O ドライバーのアップデートを自動的に受 信することもできます。詳しくは、「管理エージェントのアップデート」を参照してください。

#### 管理エージェントのアップデート

XenServer では、新しい Windows 仮想マシンおよび既存の Windows 仮想マシンの両方で、管理エージェント を自動的にアップデートできます。XenServer は、デフォルトで管理エージェントの自動アップデートを許可しま す。ただし、管理エージェントが自動的に I/O ドライバーをアップデートすることは許可しません。XenServer VM Tools のインストール中、管理エージェントのアップデート設定をカスタマイズできます。詳しくは、「Windows 向 け XenServer VM Tools をインストールする」を参照してください。管理エージェントの自動アップデートはシー ムレスに行われ、仮想マシンを再起動しません。仮想マシンの再起動が必要な場合、XenCenter から必要な操作を 通知されます。

[管理エージェントを自動的にアップデートする](https://docs.xenserver.com/ja-jp/xenserver/8/vms/windows.html#install-xenserver-vm-tools-for-windows)には:

- XenServer 7.0 以降と動作する XenServer VM Tools がインストールされている必要がある
- Windows 仮想マシンがインターネットに接続できることが必要

#### **Windows** 仮想マシンへの **XenServer VM Tools** のインストール

重要:

XenServer VM Tools をインストールするときに、仮想マシンの CD/DVD ドライブにあるメディアはイジェ クトされます。CD からオペレーティングシステムをインストールしている間など、仮想マシンの CD/DVD ド ライブが使用中の場合は、XenServer VM Tools をインストールしないでください。

XenServer VM Tools をインストールまたは更新する前に、VM のスナップショットを作成しておくことをお 勧めします。

1.[リソース]ペインで仮想マシンを右クリックし、ショートカットメニューの [**XenServer VM Tools** をイ ンストール]を選択します。または、[VM]メニューの [**XenServer VM Tools** をインストール]を選択し ます。

または

仮想マシンの[全般]タブで、[**I/O** ドライバーと管理エージェントのインストール]を選択します。

注:

仮想マシンに XenServer VM Tools をインストールすると、I/O ドライバー(PV ドライバー)と管理 エージェントの両方がインストールされます。

- 2. 仮想マシンの CD/DVD ドライブで自動実行が有効になっている場合は、しばらくすると自動的にインストー ルが開始されます。プロセスによって I/O ドライバーと管理エージェントがインストールされます。仮想マシ ンを最適化状態にするかどうかを確認するメッセージが表示されたら、仮想マシンを再起動します。
- 3. 自動実行が無効になっている場合は、XenServer VM Tools インストーラーによってインストールオプショ ンが表示されます。[**XenServer VM Tools** をインストール]をクリックして、インストールを続行します。 この操作により、仮想マシンの CD/DVD ドライブに XenServer VM Tools ISO (guest-tools.iso) がマウ ントされます。

メッセージが表示されたら、以下のオプションからいずれかを選択して XenServer VM Tools ISO で行う処 理を指定します。

**Run Setup.exe** をクリックして、XenServer VM Tools のインストールを開始します。この操作により、 **XenServer Windows Management Agent Setup** ウィザードが開きます。ウィザードの指示に従って、 仮想マシンを最適化状態にし、インストールプロセスを完了するために必要なアクションを実行します。

注:

この方法で XenServer VM Tools をインストールすると、管理エージェントは自動的にアップデート を取得するよう構成されます。ただし、管理エージェントアップデートのメカニズムにより、I/O ドライ バーはアップデートされません。これはデフォルトの動作です。

または、次のいずれかを行います:

- a)[フォルダーを開いてファイルを表示]をクリックして、CD ドライブから **Setup.exe** を実行します。 このオプションにより、**XenServer Windows Management Agent Setup** ウィザードが開くの で、そこで XenServer VM Tools のインストールと管理エージェントのアップデート設定をカスタマ イズできます。
- b) ウィザードの手順に従って、ライセンス契約書に同意し、保存先フォルダーを選択します。
- c)[**Installation and Updates Settings**]ページで設定をカスタマイズします。**XenServer Windows Management Agent Setup** ウィザードは、デフォルト設定を表示します。デフォルトでは、以下の 操作ができます:
	- I/O ドライバーをインストールする
	- 管理エージェントの自動アップデートを許可する
	- 管理エージェントが自動的に I/O ドライバーをアップデートすることを許可しない
	- Citrix に匿名の使用状況情報を送信する

管理エージェントの自動アップデートを許可しない場合は、[管理エージェントが自動的に **I/O** ドライ バーをアップデートすることを許可しない]を選択します。

管理エージェントで I/O ドライバーを自動的にアップデートする場合は、[**Allow automatic I/O driver updates by the management agent**]を選択します。

注:

Windows Update メカニズムによる I/O ドライバーのアップデートを選択する場合は、管理エ ージェントによる I/O ドライバーの自動アップデートを許可しないでください。

匿名の使用状況情報を Citrix と共有しない場合は、[匿名の使用状況情報を **Citrix** に送信する]チェ ックボックスをオフにします。Citrix に送信される情報には、アップデートを要求する仮想マシンの UUID が含まれます。それ以外の仮想マシンに関する情報は収集されず、Citrix に送信されることもあ りません。

- d) [次へ]、[インストール] の順にクリックしてインストールプロセスを開始します。
- e) メッセージが表示されたら、XenServer VM Tools インストールプロセスの完了に必要な操作を実行 し、[**Finish**]をクリックしてセットアップウィザードを終了します。

注:

- I/O ドライバーと管理エージェントを多数の Windows 仮想マシンにインストールする場合、適切な MSI インストールツールを使用して、managementagentx64.msiをインストールします。これ らのファイルは XenServer VM Tools ISO に収録されています。
- Windows Update からアップデートを受け取ることができる Windows 仮想マシンには、I/O ドライ バーが自動的にインストールされます。ただし、XenServer VM Tools パッケージをインストールして 管理エージェントをインストールし、サポートされている構成を保持することをお勧めします。

## **Linux** 仮想マシンへの **XenServer VM Tools** のインストール

- 1. [リソース]ペインで仮想マシンを右クリックし、[XenServer VM Tools をインストール]をクリックしま す。または、[VM]メニューの[XenServer VM Tools をインストール]を選択します。
- 2. 確認のメッセージが表示されるので、[**XenServer VM Tools** をインストール]をクリックします。これに より仮想マシンのコンソールが開きます。

3. ルートユーザーとして、イメージを仮想マシンにマウントします。

```
1 mount -o ro,exec /dev/disk/by-label/Citrix\x20VM\x20Tools /mnt
2 <!--NeedCopy-->
```
注:

```
イメージのマウントに失敗した場合は、次のコマンドでイメージを特定できます。blkid -t
LABEL="XenServer VM Tools"
```
4. ルートユーザーとして次のインストールスクリプトを実行します:

```
1 /mnt/Linux/install.sh
2 <!--NeedCopy-->
```
5. 次のコマンドを実行して、イメージをゲストからアンマウントします。

```
1 umount /mnt
2 <!--NeedCopy-->
```
6. カーネルがアップグレードされている場合、または仮想マシンが以前のバージョンからアップグレードされて いる場合は、ここで仮想マシンを再起動します。

Linux 仮想マシンにマウントする CD‑ROM ドライブおよび ISO イメージは、/dev/cdromではなく/dev/ xvdd(または Ubuntu では/dev/sdd)と表示されます。この表記は、真の CD‑ROM デバイスではなく、通常 のデバイスであるためです。XenCenter で CD をイジェクトすると、このデバイスは仮想マシンからホットアンプ ラグされ、表示されなくなります。一方、Windows 仮想マシンでは Linux の場合と異なり、CD は空の状態で仮想 マシン内に残ります。

仮想マシンのメモリ設定

December 1, 2023

注:

XenCenter 2023.xx は現在プレビュー段階にあり、実稼働環境でのサポートはされていません。これ以降に記 載する実稼働環境でのサポートは、XenCenter 2023.xx および XenServer 8 がプレビューステータスから一 般提供に移行したときに初めて適用されることに注意してください。

XenServer 8 および Citrix Hypervisor 8.2 CU1 の非実稼働環境は、XenCenter 2023.xx を使用して管理で きます。これに対し、Citrix Hypervisor 8.2 CU1 実稼働環境を管理する場合は、XenCenter 8.2.7 を使用で きます。詳しくは、XenCenter 8.2.7 documentationを参照してください。

XenCenter 8.2.7 と XenCenter 2023.xx は同じシステムにインストールできます。XenCenter 2023.xx を インストールしても、XenCenter 8.2.7 のインストールは上書きされません。

仮想マシンを作成するときに、特定のメモリ量を割り当てることができます。XenServer 環境の物理メモリの使用 率を向上させるには、動的メモリ制御(Dynamic Memory Control:DMC)を使用します。DMC は、VM 間のメ モリの動的な再割り当てを可能にするメモリ管理機能です。

XenCenter の[メモリ]タブには、仮想マシンやサーバーのメモリ使用量や設定に関する情報が表示されます。

- サーバーの場合は、使用可能なメモリの合計と現在のメモリ使用量が表示され、そのサーバー上の仮想マシン にどのように割り当てられているかを確認できます。
- 仮想マシンの場合は、現在のメモリ使用量に加え、仮想マシンのメモリ設定の情報も確認できます。その設定 には、DMC が有効かどうか、および現在の動的最小/最大メモリの設定値が含まれます。このタブで DMC 構 成の設定を編集できます。

[メモリ]タブでは、同じメモリ設定の仮想マシンがグループ化されます。このため、個々の仮想マシンや仮想マシン のグループのメモリ管理を行えます。

注:

Red Hat Enterprise Linux 8、Red Hat Enterprise Linux 9、Rocky Linux 9、または CentOS Stream 9 VM では、Dynamic Memory Control(DMC)機能を使用できません。これらのオペレーティングシステム は、Xen ハイパーバイザーによるメモリバルーニングをサポートしていないためです。

#### 動的メモリ制御(**DMC**)

動的メモリ制御(メモリの動的最適化、メモリオーバーコミット、または Memory Ballooning とも呼ばれます)で は、実行中の仮想マシンのメモリが自動的に調節されます。

- 動的メモリ制御では、各仮想マシンに割り当てられたメモリ量を特定の範囲内で増減します。
- 動的メモリ制御ではパフォーマンスを維持します。
- 動的メモリ制御により、サーバーあたりの仮想マシン密度を向上させます。

DMC が無効な場合、サーバー上に使用可能なメモリがないときに追加の仮想マシンを起動しようとすると、メモリ 不足によるエラーが発生します。この問題を解決するには、既存の仮想マシンに割り当てたメモリ量を減らして、各 仮想マシンを再起動しなければなりません。DMC を有効にすると、XenServer で実行中の仮想マシンのメモリ割り 当て量が(管理者が設定した範囲内で)減らされて、追加の仮想マシン用に解放されます。

## 動的または静的なメモリ範囲

仮想マシンごとに、動的メモリ範囲を設定できます。動的メモリ範囲は、仮想マシンを再起動せずに増減できるメモ リ量の範囲を指します。管理者は、実行中の仮想マシンについてこのメモリ範囲を調節でき、仮想マシンを再起動す る必要はありません。XenServer では、仮想マシンに割り当てられるメモリがこの動的メモリ範囲内で維持されま す。たとえば、動的最小メモリ量が 512MB、動的最大メモリ量が 1,024MB の場合、この仮想マシンの動的メモリ範 囲は 512~1,024MB になります。この範囲内で仮想マシンが動作します。XenServer の DMC を有効にすると、各 仮想マシンのメモリが常にこの DMR 内で調整されます。

ホストで使用可能なメモリ量が十分な場合、実行中のすべての仮想マシンに動的最大メモリ量が割り当てられます。 ホストで使用可能なメモリ量が不十分な場合、実行中のすべての仮想マシンに動的最小メモリ量が割り当てられます。 使用可能なメモリがないサーバー上で追加の仮想マシンの起動が必要になると、実行中のほかの仮想マシンのメモリ が解放されます。追加の仮想マシン用に必要なメモリは、実行中の各仮想マシンから、指定されたメモリ範囲内で均 等に再割り当てされます。

XenServer がサポートするオペレーティングシステムの中には、メモリの動的な増減をサポートしないものがあり ます。このため、XenServer サーバーが仮想マシンの起動時に最大メモリ量を割り当てる必要があります。ゲストオ ペレーティングシステムでは、この情報を使用して、ページテーブルやほかのメモリ管理構造のサイズをそれに基づ いて決めることができます。XenServer 製品でこの機能を実現するために、静的メモリ範囲という概念を使用しま す。静的メモリ範囲は、仮想マシンの実行中に増減できないメモリ範囲です。動的メモリ範囲は、常に静的メモリ範 囲内でなければならないなどの制約を受けます。静的最小メモリ量は、管理者を保護するためのものです。静的最小 メモリ量は、XenServer サーバー上でそのオペレーティングシステムが動作するために必要な最低限のメモリ量に 設定します。

重要:

静的最小メモリ量にはそのオペレーティングシステムで必要な最低限のメモリ量が設定されているため、この 値を変更しないことをお勧めします。静的最大メモリ量に動的最大メモリ量よりも大きな値を設定すると、仮 想マシンにより多くのメモリを割り当てなければならなくなったときに、その仮想マシンを再起動しなくても 割り当て量を増やすことができます。

#### 動的メモリ制御の制限事項

XenCenter で DMC の値を設定する場合、以下の制限事項に注意してください。

- 動的最小メモリ量には、静的最小メモリ量よりも大きな値を設定する必要があります。
- 動的最小メモリ量には、動的最大メモリ量よりも小さな値を設定する必要があります。
- 動的最大メモリ量には、静的最大メモリ量よりも小さな値を設定する必要があります。
- 最小動的メモリは静的最大値の少なくとも 75% である必要があります。値が低いとゲスト内でエラーが発生 する可能性があるため、サポートされません。

仮想マシンのメモリプロパティを設定するときは、上記の条件を満たす任意の値を指定できますが、検証チェックが 行われます。これらの条件に加えて、特定のオペレーティングシステムに適用される制限事項もあります。

動的メモリ制御を有効にするには

- 1. リソースペインで仮想マシンまたはサーバーを選択して、[メモリ]タブを選択します。
- 2. 構成を行う仮想マシンの [編集] ボタンを選択します。
- 3. 同じメモリ構成を持つ複数の仮想マシンの場合は、それらの仮想マシンを選択して [次へ] をクリックします。
- 4. [自動的に割り当てるメモリ範囲を指定する] オプションを選択します。
- 5. 必要な動的なメモリ範囲の最大値と最小値を、スライダーを使うか値を直接入力して設定します。
- 6.[**OK**]をクリックして変更を適用し、ダイアログボックスを閉じます。

動的メモリ制御を無効にするには

- 1. リソースペインで仮想マシンまたはサーバーを選択して、[メモリ]タブを選択します。
- 2. 構成を行う仮想マシンの[編集]ボタンを選択します。
- 3. 同じメモリ構成を持つ複数の仮想マシンの場合は、それらの仮想マシンを選択して「次へ]をクリックします。
- 4. [割り当てるメモリサイズを指定する]オプションを選択します。
- 5. 割り当てるメモリ量を設定します。
- 6.[**OK**]をクリックして変更を適用し、ダイアログボックスを閉じます。

仮想ストレージの設定

#### October 16, 2023

注:

XenCenter 2023.xx は現在プレビュー段階にあり、実稼働環境でのサポートはされていません。これ以降に記 載する実稼働環境でのサポートは、XenCenter 2023.xx および XenServer 8 がプレビューステータスから一 般提供に移行したときに初めて適用されることに注意してください。

XenServer 8 および Citrix Hypervisor 8.2 CU1 の非実稼働環境は、XenCenter 2023.xx を使用して管理で きます。これに対し、Citrix Hypervisor 8.2 CU1 実稼働環境を管理する場合は、XenCenter 8.2.7 を使用で きます。詳しくは、XenCenter 8.2.7 documentationを参照してください。

XenCenter 8.2.7 と XenCenter 2023.xx は同じシステムにインストールできます。XenCenter 2023.xx を インストールしても、[XenCenter 8.2.7](https://docs.xenserver.com/ja-jp/xencenter/8-2/vms-storage.html) のインストールは上書きされません。

XenServer の仮想マシンで使用するストレージは、仮想ディスクにより提供されます。仮想ディスクは、接続された 仮想マシンに依存せずに存在する永続的なディスク上のオブジェクトです。仮想ディスクは XenServer のストレー ジリポジトリ(SR)上に格納され、必要に応じて仮想マシンに接続(アタッチ)、接続解除(デタッチ)、および再接 続(リアタッチ)できます。新しい仮想ディスクは、仮想マシン作成時に新規 **VM** ウィザードから作成できます。ま た、仮想マシンの[ストレージ]タブから仮想マシンを作成した後に追加することもできます。

XenServer VM Tools がインストールされた仮想マシン上の仮想ディスクは、ホットプラグできません。つまり、最 初に仮想マシンをシャットダウンしておかなくても、仮想ディスクを追加、削除、接続、および切り離すことができ ます。XenServer VM Tools がインストールされていない仮想マシンでは、これらの操作を行う前に仮想マシンをシ

ャットダウンする必要があります。これを避けるには、すべての仮想マシンに XenServer VM Tools をインストー ルする必要があります。詳しくは、「XenServer VM Tools」を参照してください。

XenCenter における仮想マシンの[ストレージ]タブでは、次のことを実行できます:

- 新しい仮想ディスクを追加す[る。](https://docs.xenserver.com/ja-jp/xencenter/current-release/vms-installtools.html)
- 仮想ディスクを設定する。仮想ディスクのサイズ、場所、読み取り/書き込みモードなどの設定パラメーターを 変更します。
- [仮想マシンに既存の仮想ディスク](https://docs.xenserver.com/ja-jp/xencenter/current-release/vms-storage-addnewdisk.html)を接続する。
- [仮想ディスクを接続解除す](https://docs.xenserver.com/ja-jp/xencenter/current-release/vms-storage-properties.html)る。仮想ディスクとそのすべてのデータを保存します。
- ほかのストレージリポジトリに仮想ディスクを移動する。
- [仮想ディスクを削除する。仮想ディスクおよ](https://docs.xenserver.com/ja-jp/xencenter/current-release/vms-storage-attach.html)びそのデータが完全に削除されます。

# 仮想[ディスクの追加](https://docs.xenserver.com/ja-jp/xencenter/current-release/vms-storage-delete.html)

## October 16, 2023

注:

XenCenter 2023.xx は現在プレビュー段階にあり、実稼働環境でのサポートはされていません。これ以降に記 載する実稼働環境でのサポートは、XenCenter 2023.xx および XenServer 8 がプレビューステータスから一 般提供に移行したときに初めて適用されることに注意してください。

XenServer 8 および Citrix Hypervisor 8.2 CU1 の非実稼働環境は、XenCenter 2023.xx を使用して管理で きます。これに対し、Citrix Hypervisor 8.2 CU1 実稼働環境を管理する場合は、XenCenter 8.2.7 を使用で きます。詳しくは、XenCenter 8.2.7 documentationを参照してください。

XenCenter 8.2.7 と XenCenter 2023.xx は同じシステムにインストールできます。XenCenter 2023.xx を インストールしても、[XenCenter 8.2.7](https://docs.xenserver.com/ja-jp/xencenter/8-2/vms-storage-addnewdisk.html) のインストールは上書きされません。

## 新しい仮想ディスクを追加するには、[仮想ディスクの追加]ダイアログボックスを使用します。

# 重要:

XenServer VM Tools をインストールせずに仮想マシンを実行している場合は、仮想ディスクを追加する前に シャットダウンしてください。これを避けるには、すべての仮想マシンに XenServer VM Tools をインストー ルする必要があります。詳しくは、「XenServer VM Tools」を参照してください。

#### 手順:

- 1. 次のいずれかを実行して、[仮想[ディスクの追加\]ダイア](https://docs.xenserver.com/ja-jp/xencenter/current-release/vms-installtools.html)ログボックスを開きます:
	- リソースペインで仮想マシンまたはストレージリポジトリを選択し、[ストレージ]タブで[追加]を選 択します。
- •[ストレージ]メニューから、[仮想ディスク]、[新規仮想ディスク]の順に選択します。
- 新規 **VM** ウィザードの[ストレージ]ページで、[追加]をクリックします。
- 2. 新しい仮想ディスクの名前と、任意で説明を入力します。
- 3. 新しい仮想ディスクのサイズを入力します。仮想ディスクを格納するストレージリポジトリに、そのディスク に十分な容量があることを確認する必要があります。
- 4. 新しい仮想ディスクを格納するストレージリポジトリを選択します。
- 5. [作成]をクリックします。新しい仮想ディスクが作成され、ダイアログボックスが閉じます。

# 仮想ディスクの接続

#### October 16, 2023

注:

XenCenter 2023.xx は現在プレビュー段階にあり、実稼働環境でのサポートはされていません。これ以降に記 載する実稼働環境でのサポートは、XenCenter 2023.xx および XenServer 8 がプレビューステータスから一 般提供に移行したときに初めて適用されることに注意してください。

XenServer 8 および Citrix Hypervisor 8.2 CU1 の非実稼働環境は、XenCenter 2023.xx を使用して管理で きます。これに対し、Citrix Hypervisor 8.2 CU1 実稼働環境を管理する場合は、XenCenter 8.2.7 を使用で きます。詳しくは、XenCenter 8.2.7 documentationを参照してください。

XenCenter 8.2.7 と XenCenter 2023.xx は同じシステムにインストールできます。XenCenter 2023.xx を インストールしても、[XenCenter 8.2.7](https://docs.xenserver.com/ja-jp/xencenter/8-2/vms-storage-attach.html) のインストールは上書きされません。

## 仮想マシンに既存の仮想ディスクを接続(アタッチ)して、ストレージを追加できます。

- 1. リソースペインで仮想マシンを選択し、[ストレージ] タブで [接続] を選択します。または、[ストレージ] メ ニューから、[仮想ディスク]、[仮想ディスクの接続]の順に選択します。
- 2. 一覧から仮想ディスクを選択します。
- 3. 仮想ディスクへのアクセスを読み取り専用に設定するには、[読み取り専用として接続]チェックボックスを オンにします。この設定は、複数の仮想マシンがディスクにアクセスするときにデータが上書きまたは変更さ れるのを防ぐのに役立ちます。また、この設定により、仮想ディスクを多くの仮想マシンに接続することもで きます。仮想ディスクへの書き込みアクセスを許可するには、チェックボックスをオフにします。
- 4. [接続] をクリックします。

ヒント:

仮想ディスクを格納するストレージリポジトリの問題により、その仮想ディスクが非アクティブ化(ア ンプラグ)される場合があります。この場合、仮想ディスクを再接続するには、仮想マシンの[ストレー

ジ] タブでその仮想ディスクを選択し、[アクティブ化]をクリックします。

# 仮想ディスクの接続解除

#### October 16, 2023

注:

XenCenter 2023.xx は現在プレビュー段階にあり、実稼働環境でのサポートはされていません。これ以降に記 載する実稼働環境でのサポートは、XenCenter 2023.xx および XenServer 8 がプレビューステータスから一 般提供に移行したときに初めて適用されることに注意してください。

XenServer 8 および Citrix Hypervisor 8.2 CU1 の非実稼働環境は、XenCenter 2023.xx を使用して管理で きます。これに対し、Citrix Hypervisor 8.2 CU1 実稼働環境を管理する場合は、XenCenter 8.2.7 を使用で きます。詳しくは、XenCenter 8.2.7 documentationを参照してください。

XenCenter 8.2.7 と XenCenter 2023.xx は同じシステムにインストールできます。XenCenter 2023.xx を インストールしても、[XenCenter 8.2.7](https://docs.xenserver.com/ja-jp/xencenter/8-2/vms-storage-detach.html) のインストールは上書きされません。

仮想ディスクを仮想マシンから接続解除すると、仮想ディスクとそのデータが保存されます。接続解除を行うと、そ の仮想ディスクはその仮想マシンで使用できなくなります。切り離されたストレージデバイスは、後で同じ仮想マシ ンに再接続したり、別の仮想マシンに接続したり、別のストレージリポジトリに移動したりできます。

次の条件がすべて満たされる場合は、仮想マシンをシャットダウンせずに仮想ディスクを接続解除(ホットアンプラ グ)できます:

- 仮想マシンが一時停止状態でない。
- 仮想マシンに XenServer VM Tools がインストールされている。
- 仮想ディスクがシステムディスクではない。
- 仮想ディスクが非アクティブ化されている。非アクティブ化とはアンプラグと同義で、製品ドキュメントや CLI では「unplug」という語が使用されている場合があります。

これらのいずれかの条件が満たされない場合は、仮想マシンをシャットダウンしてから仮想ディスクを削除します。

仮想ディスクを接続解除するには:

- 1. リソースペインで仮想マシンを選択して、[ストレージ] タブをクリックします。
- 2. 一覧で仮想ディスクを選択して[非アクティブ化]をクリックし、さらに [接続解除]をクリックします。
- 3.[**OK**]をクリックして操作を確定します。

# 仮想ディスクの移動

## October 16, 2023

注:

XenCenter 2023.xx は現在プレビュー段階にあり、実稼働環境でのサポートはされていません。これ以降に記 載する実稼働環境でのサポートは、XenCenter 2023.xx および XenServer 8 がプレビューステータスから一 般提供に移行したときに初めて適用されることに注意してください。

XenServer 8 および Citrix Hypervisor 8.2 CU1 の非実稼働環境は、XenCenter 2023.xx を使用して管理で きます。これに対し、Citrix Hypervisor 8.2 CU1 実稼働環境を管理する場合は、XenCenter 8.2.7 を使用で きます。詳しくは、XenCenter 8.2.7 documentationを参照してください。

XenCenter 8.2.7 と XenCenter 2023.xx は同じシステムにインストールできます。XenCenter 2023.xx を インストールしても、[XenCenter 8.2.7](https://docs.xenserver.com/ja-jp/xencenter/8-2/vms-storage-move.html) のインストールは上書きされません。

ストレージリポジトリ上の仮想ディスクは、同一プール内のほかのストレージリポジトリに移動(移行)できます。 次の種類の仮想ディスクを移動または移行できます:

- 仮想マシンに接続されていない仮想ディスク。
- 停止中の仮想マシンに接続されている仮想ディスク。
- 実行中の仮想マシンに接続されている仮想ディスク(ストレージライブマイグレーション機能)。
- 注:

ローカルストレージ上の仮想ディスクをほかのサーバーの共有ストレージに移動することはできますが、ほか のサーバーのローカルストレージに移動することはできません。

### ストレージライブマイグレーションについて

ストレージライブマイグレーションを使用すると、仮想マシンをシャットダウンしなくても、その仮想ディスクを移 動できます。これにより、以下のタスクが可能になります:

- 安価なローカルストレージに格納されている仮想マシンを、高速で耐障害性の高いストレージアレイに移動す る。
- 仮想マシンを開発環境から実稼働環境に移動する。
- ストレージ容量による制限がある場合に、仮想マシンをストレージ階層間で移動する。
- ストレージアレイをアップグレードする。

複数のスナップショットを持つ仮想ディスクは移行できません。

仮想ディスクを移動するには

- 1. XenCenter のリソースペインで、仮想ディスクが格納されているストレージリポジトリを選択して[ストレ ージ]タブを選択します。仮想ディスクの場所を確認するには:
	- XenCenter のリソースペインで、その仮想ディスクが接続されている仮想マシンを選択します。
	- •[ストレージ]タブをクリックして、仮想ディスクを格納しているストレージリポジトリを確認します。
- 2. [仮想ディスク]の一覧で、移動する仮想ディスクを選択して [移動]を選択します。または、仮想ディスクを 右クリックして[仮想ディスクの移動]を選択します。
- 3. [仮想ディスクの移動] ダイアログボックスで、移動先のストレージリポジトリを選択します。一覧には、各ス トレージリポジトリの空き容量が表示されます。移動先のストレージリポジトリ上に十分なディスク容量があ ることを確認してください。
- 4. [移動] をクリックして仮想ディスクを移動します。

# 仮想ディスクの削除

#### October 16, 2023

注:

XenCenter 2023.xx は現在プレビュー段階にあり、実稼働環境でのサポートはされていません。これ以降に記 載する実稼働環境でのサポートは、XenCenter 2023.xx および XenServer 8 がプレビューステータスから一 般提供に移行したときに初めて適用されることに注意してください。

XenServer 8 および Citrix Hypervisor 8.2 CU1 の非実稼働環境は、XenCenter 2023.xx を使用して管理で きます。これに対し、Citrix Hypervisor 8.2 CU1 実稼働環境を管理する場合は、XenCenter 8.2.7 を使用で きます。詳しくは、XenCenter 8.2.7 documentationを参照してください。

XenCenter 8.2.7 と XenCenter 2023.xx は同じシステムにインストールできます。XenCenter 2023.xx を インストールしても、[XenCenter 8.2.7](https://docs.xenserver.com/ja-jp/xencenter/8-2/vms-storage-delete.html) のインストールは上書きされません。

## 次の条件がすべて満たされる場合は、仮想マシンをシャットダウンせずに仮想ディスクを削除できます:

- 仮想マシンが一時停止状態でない。
- 仮想マシンに XenServer VM Tools がインストールされている。
- 仮想ディスクがシステムディスクではない。
- 仮想ディスクが非アクティブ化されている。非アクティブ化とはアンプラグと同義で、製品ドキュメントや CLI では「unplug」という語が使用されている場合があります。

これらのいずれかの条件が満たされない場合は、仮想マシンをシャットダウンしてから仮想ディスクを削除します。

重要:

仮想ディスクを削除すると、そのディスクは完全に削除され、保存されているデータも破棄されます。

仮想ディスクを削除するには:

- 1. 仮想マシンの [ストレージ] タブの一覧で仮想ディスクを選択して、[非アクティブ化]、[削除]の順に選択し ます。
- 2.[**OK**]をクリックして削除を確定します。

# 仮想ディスクプロパティの変更

#### October 16, 2023

注:

XenCenter 2023.xx は現在プレビュー段階にあり、実稼働環境でのサポートはされていません。これ以降に記 載する実稼働環境でのサポートは、XenCenter 2023.xx および XenServer 8 がプレビューステータスから一 般提供に移行したときに初めて適用されることに注意してください。

XenServer 8 および Citrix Hypervisor 8.2 CU1 の非実稼働環境は、XenCenter 2023.xx を使用して管理で きます。これに対し、Citrix Hypervisor 8.2 CU1 実稼働環境を管理する場合は、XenCenter 8.2.7 を使用で きます。詳しくは、XenCenter 8.2.7 documentationを参照してください。

XenCenter 8.2.7 と XenCenter 2023.xx は同じシステムにインストールできます。XenCenter 2023.xx を インストールしても、[XenCenter 8.2.7](https://docs.xenserver.com/ja-jp/xencenter/8-2/vms-storage-properties.html) のインストールは上書きされません。

仮想ディスクのプロパティを変更するには、仮想マシンの[ストレージ]タブの一覧で仮想ディスクを選択し、[プロ パティ]を選択します。

## 全般プロパティ **‑** 名前、説明、フォルダー、タグ

턞

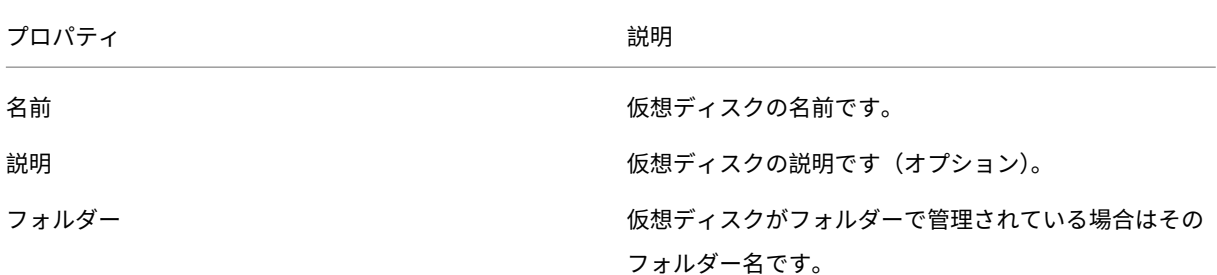

## プロパティ しゅうしゃ こうしゃ おうしゃ 説明

タグ タグ しゅうしょう しゅうしゃ しんしょう 仮想ディスクに割り当てられているタグです。

カスタムフィールド

# ≣

[カスタムフィールド]タブでは、仮想ディスクに新しいカスタムフィールドを定義したり、既存のカスタムフィール ドの値を変更したり、カスタムフィールドを削除したりできます。

カスタムフィールドの追加、設定、変更、および削除については、「カスタムフィールドの使用」を参照してくださ い。

## サイズと場所

# Q

仮想ディスクのサイズや格納先ストレージリポジトリを指定します。

デバイスオプション

# 回

仮想ディスクの[プロパティ]ダイアログボックスの最後のページでは、その仮想マシンのデバイスオプションを設 定します。

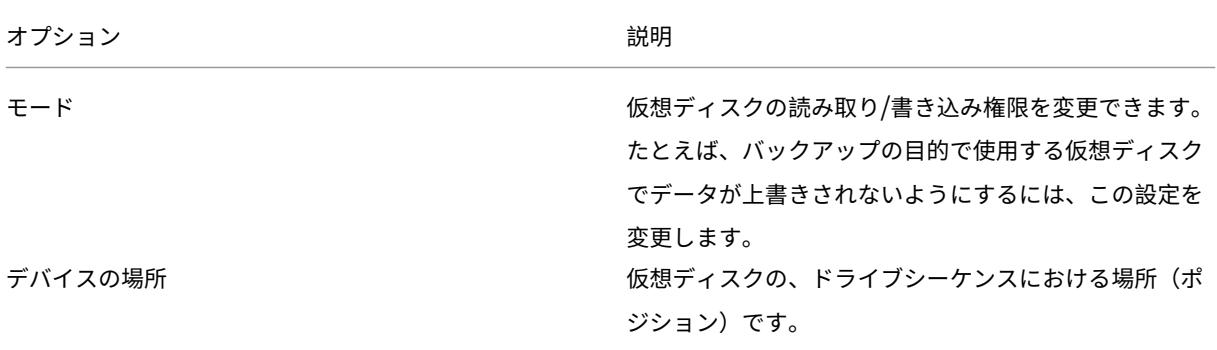

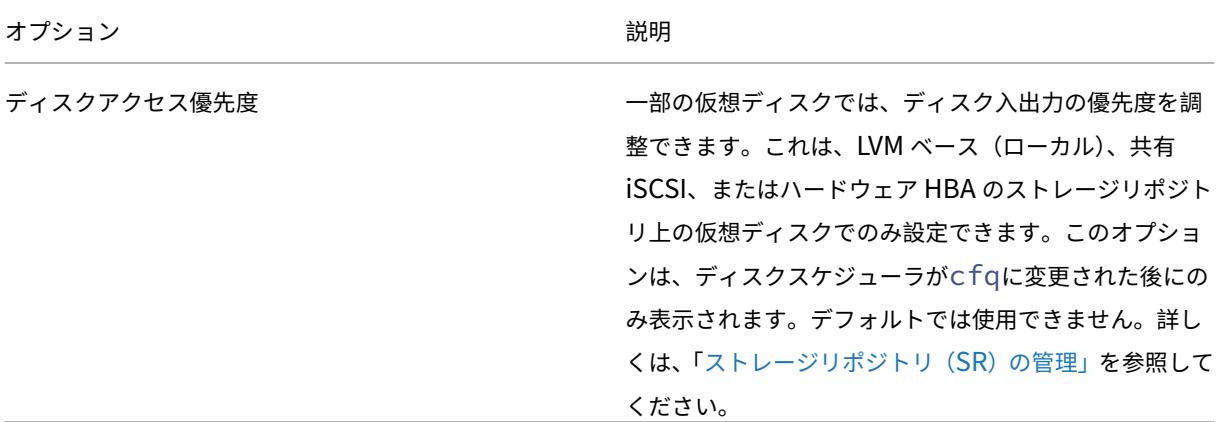

仮想マシンネットワークの設定

## October 16, 2023

注:

XenCenter 2023.xx は現在プレビュー段階にあり、実稼働環境でのサポートはされていません。これ以降に記 載する実稼働環境でのサポートは、XenCenter 2023.xx および XenServer 8 がプレビューステータスから一 般提供に移行したときに初めて適用されることに注意してください。

XenServer 8 および Citrix Hypervisor 8.2 CU1 の非実稼働環境は、XenCenter 2023.xx を使用して管理で きます。これに対し、Citrix Hypervisor 8.2 CU1 実稼働環境を管理する場合は、XenCenter 8.2.7 を使用で きます。詳しくは、XenCenter 8.2.7 documentationを参照してください。

XenCenter 8.2.7 と XenCenter 2023.xx は同じシステムにインストールできます。XenCenter 2023.xx を インストールしても、[XenCenter 8.2.7](https://docs.xenserver.com/ja-jp/xencenter/8-2/vms-network.html) のインストールは上書きされません。

各仮想マシンには、仮想ネットワークインターフェイスカードとして動作するいくつかの仮想ネットワークインター フェイスを追加できます。

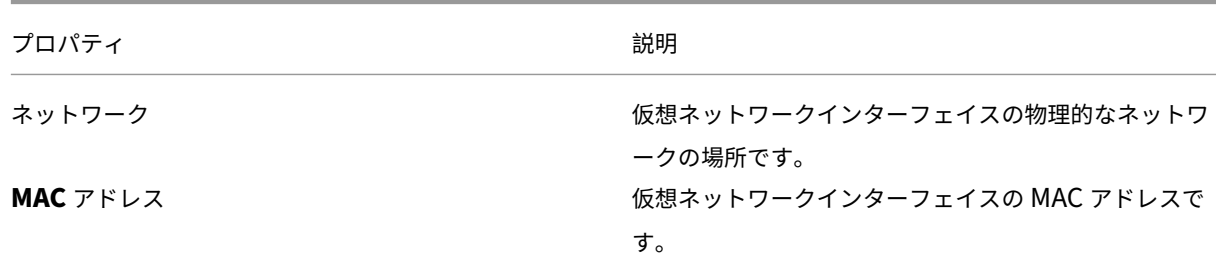

仮想ネットワークインターフェイスには、以下のプロパティがあります。

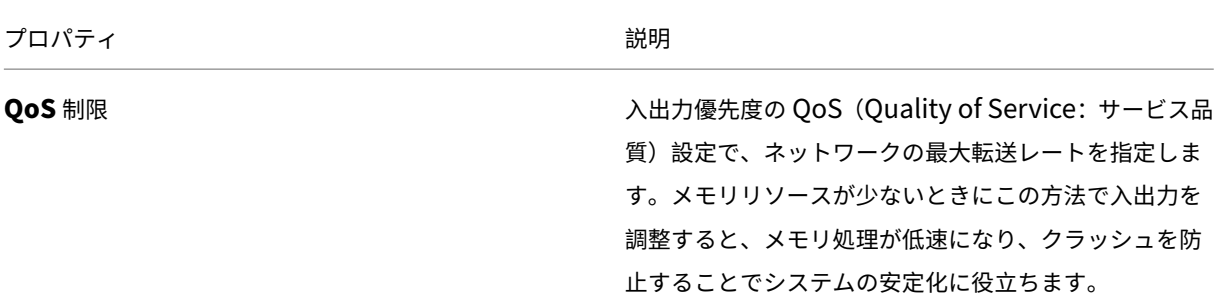

仮想マシンに追加されているすべての仮想ネットワークインターフェイスは、仮想マシンの[ネットワーク]タブに 一覧で表示されます。ここで新しい仮想ネットワークインターフェイスを追加できます。既存のものを編集、アクテ ィブ化、非アクティブ化、および削除することもできます。

- ネットワーク
- 新しい仮想ネットワークインターフェイスの追加
- 仮想ネットワークインターフェイスのアクティブ化/非アクティブ化
- [仮想ネットワ](https://docs.xenserver.com/ja-jp/xencenter/current-release/vms-network.html)ークインターフェイスの削除
- [仮想ネットワークインターフェイスプロパティの変](https://docs.xenserver.com/ja-jp/xencenter/current-release/vms-network-add.html)更

# 新し[い仮想ネットワークインターフェイスの追](https://docs.xenserver.com/ja-jp/xencenter/current-release/vms-network-properties.html)加

#### October 16, 2023

注:

XenCenter 2023.xx は現在プレビュー段階にあり、実稼働環境でのサポートはされていません。これ以降に記 載する実稼働環境でのサポートは、XenCenter 2023.xx および XenServer 8 がプレビューステータスから一 般提供に移行したときに初めて適用されることに注意してください。

XenServer 8 および Citrix Hypervisor 8.2 CU1 の非実稼働環境は、XenCenter 2023.xx を使用して管理で きます。これに対し、Citrix Hypervisor 8.2 CU1 実稼働環境を管理する場合は、XenCenter 8.2.7 を使用で きます。詳しくは、XenCenter 8.2.7 documentationを参照してください。

XenCenter 8.2.7 と XenCenter 2023.xx は同じシステムにインストールできます。XenCenter 2023.xx を インストールしても、[XenCenter 8.2.7](https://docs.xenserver.com/ja-jp/xencenter/8-2/vms-network-add.html) のインストールは上書きされません。

1 つの仮想マシンに最大 7 つの仮想ネットワークインターフェイス(VNI)を追加できます。仮想マシンでサポート される VNI の最大数については、「XenServer の構成の制限」を参照してください。

- 1. 次のいずれかを実行して、[仮想インターフェイスの追加]ダイアログボックスを開きます。
	- リソースペインで仮[想マシンを選択します。\[ネ](https://docs.xenserver.com/ja-jp/xenserver/8/system-requirements/configuration-limits.html)ットワーク]タブに移動します。[インターフェイスの 追加]をクリックします。
- 新規 VM ウィザードの [ネットワーク] ページで、[追加] をクリックします。
- 2. [ネットワーク]ボックスの一覧からネットワークの場所を選択します。
- 3. MAC アドレスを指定します。
	- 生成された MAC アドレスを使用するには、[**MAC** アドレスを自動生成する]を選択します。
	- 明示的に MAC アドレスを入力するには、[**MAC** アドレスを指定する]を選択します。アドレスを 「XY:XX:XX:XX:XX:XX」形式で入力します(X は 16 進数値、Y は 2、6、A、または E を示します)。
- 4. ネットワーク最大転送レートについて、入出力優先度の QoS(Quality of Service:サービス品質)を設定す るには、[QoS 制限を有効にする]チェックボックスをオンにして、キロバイト毎秒単位で値を入力します。
- 5. [追加] をクリックします。

仮想ネットワークインターフェイスのアクティブ化**/**非アクティブ化

#### October 16, 2023

注:

XenCenter 2023.xx は現在プレビュー段階にあり、実稼働環境でのサポートはされていません。これ以降に記 載する実稼働環境でのサポートは、XenCenter 2023.xx および XenServer 8 がプレビューステータスから一 般提供に移行したときに初めて適用されることに注意してください。

XenServer 8 および Citrix Hypervisor 8.2 CU1 の非実稼働環境は、XenCenter 2023.xx を使用して管理で きます。これに対し、Citrix Hypervisor 8.2 CU1 実稼働環境を管理する場合は、XenCenter 8.2.7 を使用で きます。詳しくは、XenCenter 8.2.7 documentationを参照してください。

XenCenter 8.2.7 と XenCenter 2023.xx は同じシステムにインストールできます。XenCenter 2023.xx を インストールしても、[XenCenter 8.2.7](https://docs.xenserver.com/ja-jp/xencenter/8-2/vms-network-activate.html) のインストールは上書きされません。

次の条件が満たされる場合は、仮想マシンをシャットダウンせずに仮想ネットワークインターフェイスをアクティブ 化または非アクティブ化できます:

- 仮想マシンが一時停止状態でない。
- 仮想マシンに XenServer VM Tools がインストールされている。

仮想ネットワークインターフェイスをアクティブ化(プラグ)または非アクティブ化(アンプラグ)するには:

- 1. 仮想マシンの[ネットワーク]タブで、そのインターフェイスを選択します。
- 2. [アクティブ化]または [非アクティブ化]のボタンをクリックします。

# 仮想ネットワークインターフェイスの削除

#### October 16, 2023

注:

XenCenter 2023.xx は現在プレビュー段階にあり、実稼働環境でのサポートはされていません。これ以降に記 載する実稼働環境でのサポートは、XenCenter 2023.xx および XenServer 8 がプレビューステータスから一 般提供に移行したときに初めて適用されることに注意してください。

XenServer 8 および Citrix Hypervisor 8.2 CU1 の非実稼働環境は、XenCenter 2023.xx を使用して管理で きます。これに対し、Citrix Hypervisor 8.2 CU1 実稼働環境を管理する場合は、XenCenter 8.2.7 を使用で きます。詳しくは、XenCenter 8.2.7 documentationを参照してください。

XenCenter 8.2.7 と XenCenter 2023.xx は同じシステムにインストールできます。XenCenter 2023.xx を インストールしても、[XenCenter 8.2.7](https://docs.xenserver.com/ja-jp/xencenter/8-2/vms-network-remove.html) のインストールは上書きされません。

次の条件が満たされる場合は、仮想マシンをシャットダウンせずに仮想ネットワークインターフェイスを削除(ホッ トアンプラグ)できます:

- 仮想マシンが一時停止状態でない。
- 仮想マシンに XenServer VM Tools がインストールされている。

これらの条件が満たされない場合は、仮想マシンをシャットダウンしてから仮想ネットワークインターフェイスを削 除できます。

仮想ネットワークインターフェイスを削除するには:

- 1. リソースペインで仮想マシンを選択します。
- 2. [ネットワーク] タブを選択します。
- 3. [ネットワーク] タブの一覧で仮想ネットワークインターフェイスを選択します。[削除] をクリックします。

仮想ネットワークインターフェイスプロパティの変更

#### October 16, 2023

注:

XenCenter 2023.xx は現在プレビュー段階にあり、実稼働環境でのサポートはされていません。これ以降に記 載する実稼働環境でのサポートは、XenCenter 2023.xx および XenServer 8 がプレビューステータスから一 般提供に移行したときに初めて適用されることに注意してください。

XenServer 8 および Citrix Hypervisor 8.2 CU1 の非実稼働環境は、XenCenter 2023.xx を使用して管理で

きます。これに対し、Citrix Hypervisor 8.2 CU1 実稼働環境を管理する場合は、XenCenter 8.2.7 を使用で きます。詳しくは、XenCenter 8.2.7 documentationを参照してください。

XenCenter 8.2.7 と XenCenter 2023.xx は同じシステムにインストールできます。XenCenter 2023.xx を インストールしても、[XenCenter 8.2.7](https://docs.xenserver.com/ja-jp/xencenter/8-2/vms-network-properties.html) のインストールは上書きされません。

仮想ネットワークインターフェイスのプロパティを変更するには、次のいずれかの操作を行って [仮想インターフェ イスプロパティ]ダイアログボックスを開きます:

- 仮想マシンの[ネットワーク]タブをクリックし、仮想ネットワークインターフェイスを選択して[プロパテ ィ]をクリックします。
- 新規 VM ウィザードの [ネットワーク]ページで、[編集]をクリックします。

[仮想インターフェイスプロパティ]ダイアログボックスでは、ネットワークの場所、MAC アドレス、および入出力 優先度を変更できます。

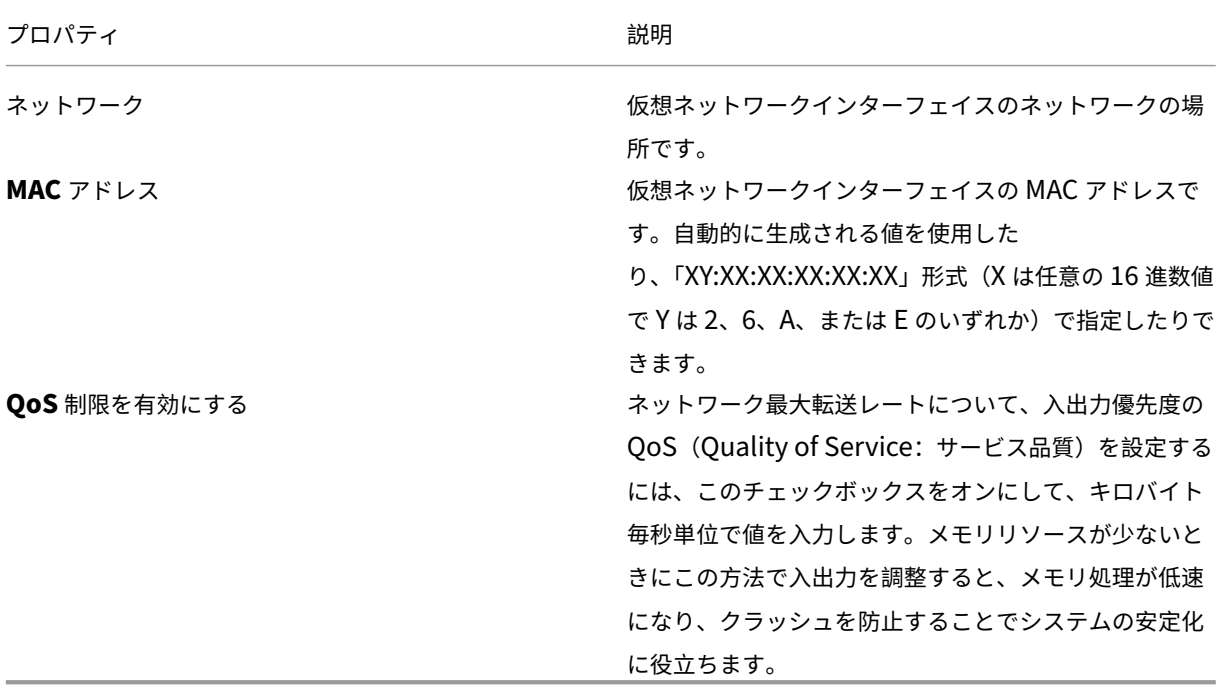

# 仮想 **GPU** の構成

### October 16, 2023

注:

XenCenter 2023.xx は現在プレビュー段階にあり、実稼働環境でのサポートはされていません。これ以降に記

載する実稼働環境でのサポートは、XenCenter 2023.xx および XenServer 8 がプレビューステータスから一 般提供に移行したときに初めて適用されることに注意してください。

XenServer 8 および Citrix Hypervisor 8.2 CU1 の非実稼働環境は、XenCenter 2023.xx を使用して管理で きます。これに対し、Citrix Hypervisor 8.2 CU1 実稼働環境を管理する場合は、XenCenter 8.2.7 を使用で きます。詳しくは、XenCenter 8.2.7 documentationを参照してください。

XenCenter 8.2.7 と XenCenter 2023.xx は同じシステムにインストールできます。XenCenter 2023.xx を インストールしても、[XenCenter 8.2.7](https://docs.xenserver.com/ja-jp/xencenter/8-2/vms-vgpu-configure.html) のインストールは上書きされません。

GPU は、その GPU 上でサポートされる仮想 GPU の種類に基づいてグループ化されます。XenCenter では、各 GPU で許可される仮想 GPU の種類を変更して、要件に応じて GPU をグループ化できます。詳しくは、「GPU」を 参照してください。

特定の GPU で許可される仮想 GPU の種類を変更するには:

- 1. リソースペインでリソースプールを選択して、[**GPU**]タブを選択します。
- 2. リソースプールを選択済みの場合は、GPU の横にあるチェックボックスを使用して、変更する GPU を選択し ます。このタブに表示される各バーは、各物理 GPU に対応しています。
- 3.[選択した **GPU** の編集]をクリックします。[GPU]ウィンドウが開き、仮想 GPU の種類の一覧が表示され ます。仮想 GPU の種類に応じてそれぞれ固有の情報が含まれています。この情報には、次が含まれます: 各 GPU で許可される仮想 GPU の数、最大解像度、各仮想 GPU で許可される最大ディスプレイ数、ビデオ RAM。
- 4. 必要に応じて設定を変更し、[**OK**]を選択します。GPU 全体をパススルーする場合は、[**GPU** 全体のパスス ルー]を選択します。

仮想マシンプロパティの変更

#### January 26, 2024

注:

XenCenter 2023.xx は現在プレビュー段階にあり、実稼働環境でのサポートはされていません。これ以降に記 載する実稼働環境でのサポートは、XenCenter 2023.xx および XenServer 8 がプレビューステータスから一 般提供に移行したときに初めて適用されることに注意してください。

XenServer 8 および Citrix Hypervisor 8.2 CU1 の非実稼働環境は、XenCenter 2023.xx を使用して管理で きます。これに対し、Citrix Hypervisor 8.2 CU1 実稼働環境を管理する場合は、XenCenter 8.2.7 を使用で きます。詳しくは、XenCenter 8.2.7 documentationを参照してください。

XenCenter 8.2.7 と XenCenter 2023.xx は同じシステムにインストールできます。XenCenter 2023.xx を インストールしても、[XenCenter 8.2.7](https://docs.xenserver.com/ja-jp/xencenter/8-2/vms-properties.html) のインストールは上書きされません。

リソースペインで仮想マシンを選択します。[全般]タブで[プロパティ]ボタンを選択して、仮想マシンのプロパテ ィを表示または変更します。

## 一般

냶

[プロパティ]ダイアログボックスの[全般]ページでは、仮想マシンの名前、説明、フォルダー、およびタグを表示 したり変更したりできます。

- 仮想マシン名を変更するには、[名前]に新しい名前を入力します。
- 仮想マシンの説明を変更するには、[説明]にテキストを入力します。
- 仮想マシンのフォルダーを変更するには、[フォルダー]ボックスの [変更] をクリックして、移動先を指定し ます。詳しくは、「フォルダーの使用」を参照してください。
- 仮想マシンのタグ付けについて詳しくは、「タグの使用」を参照してください。

カスタムフィールド

≡

カスタムフィールドを使用すると、管理対象のリソースに情報を追加して、リソースを簡単に検索したり分類したり できます。詳しくは、「カスタムフィールドの使用」を参照してください。

## **CPU** とメモリ

Ö

[プロパティ]ダイアログボックスの [CPU とメモリ]ページでは、仮想マシンに割り当てた仮想 CPU (vCPU)の 数、ソケットごとのコア数、および優先度を変更できます。ただし、これらの設定を変更する前に、仮想マシンをシ ャットダウンしておく必要があります。

#### 仮想 **CPU** の数(**Windows** 仮想マシン)

[**vCPU** の数]一覧に仮想マシンに割り当てる仮想 CPU の数を指定します。仮想マシンのパフォーマンスを最大限に 発揮させるには、割り当てる仮想 CPU の数を、ホストサーバーに搭載されている物理 CPU の数以下にしてくださ い。

仮想 **CPU** の最大数(**Linux** 仮想マシン)

[**vCPU** の最大数]一覧に仮想マシンに割り当てる仮想 CPU の最大数を指定します。仮想マシンのパフォーマンスを 最大限に発揮させるには、割り当てる仮想 CPU の最大数を、ホストサーバーに搭載されている物理 CPU の数以下に してください。

#### トポロジ

XenCenter のデフォルトでは、各仮想 CPU でソケットごとに1つのコア(1コア/ソケット)が割り当てられま す。[トポロジ]のリストには、有効なコア/ソケット数の組み合わせが表示されます。このドロップダウンリストで、 使用する組み合わせを選択します。

XenCenter のドロップダウンリストには、選択した仮想 CPU の数を整除できるコア/ソケット数が表示されます。 たとえば、仮想マシンに割り当てる仮想 CPU の数として「8」が指定されている場合、ソケットごとのコア数として 選択できるのは 1、2、4、または 8 になります。また、仮想 CPU の数が「5」の場合、ソケットごとのコア数として 選択できるのは 1、または 5 になります。

#### 現在の仮想 **CPU** の数(**Linux** 仮想マシン)

この一覧には、仮想マシンに割り当てられている現在の仮想 CPU の数が表示されます。仮想マシンが実行中でも、こ のドロップダウンリストから必要な仮想 CPU の数を選択して仮想マシンに割り当てられる仮想 CPU の数を変更で きます。

注:

仮想マシンに割り当てられる仮想 CPU の数を減らす場合は、仮想マシンをシャットダウンする必要がありま す。

## この **VM** の **vCPU** 優先度

仮想 CPU 優先度はホスト CPU のスケジューリング時に各仮想マシンの仮想 CPU に割り当てられる優先度で、その ホストサーバー上で実行されるほかの仮想マシンと相対的に扱われます。仮想マシンの仮想 CPU 優先度を変更する には、スライダーをドラッグします。

XenServer のテンプレートを使用すると、ゲストオペレーティングシステムの種類に基づいて、標準的な仮想マシン 構成と適切なデフォルトのメモリ量が設定されます。仮想マシンに割り当てるメモリ量を決定するときは、次の要素 を考慮してください:

- 仮想マシンで実行するアプリケーションの種類。
- 同じメモリリソースを使用するほかの仮想マシン。
- 仮想マシンと同時にサーバーで実行するアプリケーション。

起動オプション

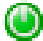

このタブに表示される起動オプションは、ゲストオペレーティングシステムにより異なる場合があります。たとえば、 起動順序(起動シーケンス)を変更したり、追加の起動パラメーターを指定したりできます。

- 起動順序を変更するには、[起動順序]の一覧で項目を選択して、[上に移動]または[下に移動]を選択します。
- 追加の起動パラメーターを指定するには、[OS 起動パラメーター]に入力します。たとえば、Debian 仮想マ シンの起動パラメーターとして、「single」と入力すると、仮想マシンがシングルユーザーモードで起動しま す。

高可用性オプション

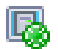

このタブでは、仮想マシンの起動順序、起動間隔、および高可用性再起動優先度を変更します。

起動順序

vApp、または高可用性による回復処理での仮想マシンの起動順序を指定します。起動順序として 0 を指定すると、そ の仮想マシンが最初に起動します。次に 1 を指定した仮想マシンが起動し、2、3 と続きます。

#### 次の **VM** 起動までの間隔

起動順序において、仮想マシンを起動した後、次のグループの仮想マシンを起動するまでの起動間隔を指定します。 この設定は、vApp に含まれている仮想マシン、および高可用性により回復される仮想マシンに適用されます。

#### 高可用性再起動優先度

高可用性が有効になっているプールでは、この設定により、基盤となるハードウェアに障害が発生した場合、または ホストサーバーが失われた場合に自動的に再起動される仮想マシンを指定します。

- 高可用性再起動優先度として[再起動]が設定されている仮想マシンは、プール内のリソースが不足している 場合を除いて再起動が保証されます。これらの仮想マシンは、[可能なら再起動]が設定された仮想マシンより も先に起動されます。
- •[可能なら再起動]が設定された仮想マシンはフェイルオーバープランの計算時に考慮されませんが、ホストサ ーバーの障害発生時に 1 度だけ再起動が試行されます。この再起動は、より高い再起動優先度のすべての仮想 マシンが起動した後で試行されます。また、このときに再起動に失敗すると、再試行は行われません。
- [再起動しない]が設定された仮想マシンは、自動的に再起動されません。

詳しくは、「仮想マシンの再起動設定」を参照してください。

アラート

[アラート]タブでは、サーバーの CPU、ネットワーク、およびディスクの使用状況についてパフォーマンスアラート を構成します。

アラートの構成について詳しくは、「パフォーマンスアラートの設定」を参照してください。

ホームサーバー

# 臥

[プロパティ]ダイアログボックスの [ホームサーバー] タブでは、仮想マシンにリソースを提供するサーバーを指定で きます。可能な場合、仮想マシンはそのサーバー上で起動されます。そのサーバーで仮想マシンを起動できない場合、 同じプール内の代替サーバーが自動的に選択されます。詳しくは、「新規仮想マシンの作成」を参照してください。

ワークロードバランス機能(WLB)が有効なリソースプールでは、ホームサーバーを指定できません。代わりに、 XenServer リソースプールの負荷測定基準と最適化の推奨項目に基づいて最適なサーバーが自動的に選択され、仮 想マシンが起動、再起動、再開、および移行されます。ユーザーは[これらの推奨項目を、リ](https://docs.xenserver.com/ja-jp/xencenter/current-release/vms-new.html)ソースのパフォーマンス またはハードウェアの密度に合わせて調整するかどうかを決定できます。また、各リソース負荷の測定基準(CPU、 ネットワーク、メモリ、およびディスク)を調節して、推奨項目やしきい値が環境に適したものになるように設定で きます。

#### **GPU**

#### **ALLES**

仮想マシンの[**GPU**]プロパティタブでは、仮想マシンに専用の GPU(Graphics Processing Unit)を割り当て たり、仮想 GPU を割り当てたりして、仮想マシンからグラフィックハードウェアに直接アクセスできます。これに より、GPU の処理能力を仮想マシンで利用できるため、CAD/CAM、GIS、および医療用イメージングアプリケーシ ョンなどの高度な 3D グラフィックアプリケーションのサポートが向上します。

注:

Citrix Hypervisor 8.0 以前のリリースでは、仮想マシンに追加できる vGPU は 1 つのみです。Citrix Hypervisor 8.1 以降は、NVIDIA GPU がこの機能をサポートし、vGPU が同じタイプである場合、複数の vGPU を仮想マシンに追加できます。

[追加]をクリックして、GPU を仮想マシンに追加します。[**GPU** の種類]には、使用可能な GPU および仮想 GPU の種類が表示されます。この一覧で、仮想マシンに割り当てる仮想 GPU の種類を選択します。また、GPU のすべて の処理能力を仮想マシンに割り当てる場合は、[**GPU** 全体のパススルー]を選択します。

注:

GPU 仮想化は、XenServer Premium Edition ユーザーが利用できます。ライセンスについて詳しく は、「XenServer のライセンスについて」を参照してください。

## **USB**

Ŷ

仮想マシンの[**USB**]プロパティタブで、右側のペインに仮想マシンに接続された USB の一覧が表示されます。ここ で、最大 6 つの USB を仮想マシンに追加できます。また、仮想マシンから USB を接続解除することもできます。

## 詳しくは、「タブ」を参照してください。

注:

- U[SB](https://docs.xenserver.com/ja-jp/xencenter/current-release/tabs.html) パススルーは、XenServer Premium Edition ユーザーのみが利用できます。
- USB パススルーは、USB バージョン 1.1、2.0、および 3.0 でサポートされています。

## 高度なオプション(最適化)

# $\mathcal{R}_{\mathbf{a}}$

[高度なオプション]タブでは、ハードウェア支援型の仮想マシンに割り当てられるシャドウメモリの量を調節できま す。Citrix Virtual Apps などの特化したアプリケーションの処理負荷で最高のパフォーマンスを得るには、追加のシ ャドウメモリが必要です。このメモリはオーバーヘッドとみなされ、仮想マシンに適切なメモリの通常の算出量とは 別に扱われます。

- Citrix Virtual Apps が動作する仮想マシンのパフォーマンスを最適化するには、[**Citrix Virtual Apps** 用 に最適化する]をクリックします。
- 仮想マシンのシャドウメモリの割り当てを手作業で調節するには、[最適化方法を指定する]をクリックして 「シャドウメモリ乗数]ボックスに数値を入力します。
- 仮想マシンのシャドウメモリをデフォルト設定に戻すには、[一般的な環境用に最適化する]をクリックしま す。

仮想マシンの管理

## October 16, 2023

注:

XenCenter 2023.xx は現在プレビュー段階にあり、実稼働環境でのサポートはされていません。これ以降に記 載する実稼働環境でのサポートは、XenCenter 2023.xx および XenServer 8 がプレビューステータスから一 般提供に移行したときに初めて適用されることに注意してください。

XenServer 8 および Citrix Hypervisor 8.2 CU1 の非実稼働環境は、XenCenter 2023.xx を使用して管理で きます。これに対し、Citrix Hypervisor 8.2 CU1 実稼働環境を管理する場合は、XenCenter 8.2.7 を使用で きます。詳しくは、XenCenter 8.2.7 documentationを参照してください。

XenCenter 8.2.7 と XenCenter 2023.xx は同じシステムにインストールできます。XenCenter 2023.xx を インストールしても、XenCenter 8.2.7 のインストールは上書きされません。

- 仮想マシンの起動
- 仮想マシンの一時停止と再開
- 仮想マシンのシャットダウン
- [仮想マシンの再起動](https://docs.xenserver.com/ja-jp/xencenter/current-release/vms-starting.html)
- [リモートコンソールセッション](https://docs.xenserver.com/ja-jp/xencenter/current-release/vms-suspend.html)の実行
- [仮想マシンの移行](https://docs.xenserver.com/ja-jp/xencenter/current-release/vms-power-off.html)
- [仮想マシンの削除](https://docs.xenserver.com/ja-jp/xencenter/current-release/vms-reboot.html)
- [変更ブロック追跡](https://docs.xenserver.com/ja-jp/xencenter/current-release/tabs-console.html)

# 仮想[マシンの起動](https://docs.xenserver.com/ja-jp/xencenter/current-release/cbt-overview.html)

## October 16, 2023

注:

XenCenter 2023.xx は現在プレビュー段階にあり、実稼働環境でのサポートはされていません。これ以降に記 載する実稼働環境でのサポートは、XenCenter 2023.xx および XenServer 8 がプレビューステータスから一 般提供に移行したときに初めて適用されることに注意してください。

XenServer 8 および Citrix Hypervisor 8.2 CU1 の非実稼働環境は、XenCenter 2023.xx を使用して管理で きます。これに対し、Citrix Hypervisor 8.2 CU1 実稼働環境を管理する場合は、XenCenter 8.2.7 を使用で きます。詳しくは、XenCenter 8.2.7 documentationを参照してください。

XenCenter 8.2.7 と XenCenter 2023.xx は同じシステムにインストールできます。XenCenter 2023.xx を インストールしても、[XenCenter 8.2.7](https://docs.xenserver.com/ja-jp/xencenter/8-2/vms-starting.html) のインストールは上書きされません。

プール内の仮想マシンの場合、仮想マシンを起動する場所を選択できます。選択できる場所は、選択したホストサー バーで利用可能なリソースに依存します。仮想マシンのホストサーバーの選択方法は、仮想マシンとリソースプール の設定により異なります:

- ワークロードバランス機能(WLB)が有効なリソースプールでは、各物理サーバーのワークロードが評価さ れ、仮想マシンの最適なホストサーバーが推奨項目として提示されます。
- ワークロードバランス機能が無効なリソースプールでは、プール内のほかのサーバー上で仮想マシンを起動で きます(必要なストレージがサーバーにある場合)。詳しくは、「新規仮想マシンの作成」を参照してください。

仮想マシンが起動して実行状態になると、リソースペインでその仮想マシンの状態インジケータが仮想マシン実行中 アイコンに変わります。

屠

特定のサーバーで仮想マシンを起動するには

- 1. リソースペインで仮想マシンを選択します。
- 2. 右クリックして[起動サーバー]を選択し、起動サーバーを選択します。または、[**VM**]メニューの[起動サ ーバー]を選択し、サブメニューから起動サーバーを選択します。

最適なサーバーまたはホームサーバーで仮想マシンを起動するには

リソースペインで仮想マシンを選択して、ツールバーの[起動]を選択します。

または、次のいずれかを行います:

- リソースペインで仮想マシンを右クリックして、[起動]を選択します。
- •[**VM**]メニューの[起動]を選択します。

ワークロードバランスが有効なリソースプールでは、これにより最適なサーバー上で仮想マシンが起動します。 ワークロードバランスが設定されていないリソースプールでは、このアクションによりホームサーバーで仮想マシン が起動します。ホームサーバーが設定されていない場合、仮想マシンは最初に使用可能なサーバーで起動します。

仮想マシンの一時停止と再開

#### October 16, 2023

注:

XenCenter 2023.xx は現在プレビュー段階にあり、実稼働環境でのサポートはされていません。これ以降に記 載する実稼働環境でのサポートは、XenCenter 2023.xx および XenServer 8 がプレビューステータスから一 般提供に移行したときに初めて適用されることに注意してください。

XenServer 8 および Citrix Hypervisor 8.2 CU1 の非実稼働環境は、XenCenter 2023.xx を使用して管理で きます。これに対し、Citrix Hypervisor 8.2 CU1 実稼働環境を管理する場合は、XenCenter 8.2.7 を使用で きます。詳しくは、XenCenter 8.2.7 documentationを参照してください。

XenCenter 8.2.7 と XenCenter 2023.xx は同じシステムにインストールできます。XenCenter 2023.xx を インストールしても、[XenCenter 8.2.7](https://docs.xenserver.com/ja-jp/xencenter/8-2/vms-suspend.html) のインストールは上書きされません。

仮想マシンを一時停止すると、その状態がデフォルトのストレージリポジトリ上にファイルとして保存されます。こ の機能により、仮想マシンのホストサーバーをシャットダウンできます。サーバーを再起動した後、仮想マシンを再 開し、元の実行状態に戻すことができます。

注:

一時停止にした仮想マシンが種類の異なるサーバーで作成されたものである場合、再開できない可能性があり ます。たとえば、Intel VT が有効な CPU が搭載されたサーバー上で作成された仮想マシンは、AMD-V CPU が 搭載されたサーバーで再開できない可能性があります。

#### 仮想マシンを一時停止するには

- 1. デフォルトのストレージリポジトリが接続解除されている場合は、新しいデフォルトストレージリポジトリを 選択します。
- 2. リソースペインで仮想マシンを選択して、ツールバーの[一時停止]を選択します。

Ш

または、次のいずれかを行います:

- 右クリックして[一時停止]を選択します。
- •[**VM**]メニューの[一時停止]を選択します。

仮想マシンが一時停止状態になり、リソースペインでその仮想マシンの状態インジケータが仮想マシンの一時 停止アイコンに変わります。

喝

一時停止状態の仮想マシンを再開するには

通常、リソースプールでは、仮想マシンの再開先サーバーを選択できます。仮想マシンのホストサーバーの選択方法 は、仮想マシンとリソースプールの設定により異なります:

- ワークロードバランス機能 (WLB) が有効なリソースプールでは、各物理サーバーのワークロードが評価さ れ、仮想マシンの最適なホストサーバーが推奨項目として提示されます。
- ワークロードバランス機能が無効なリソースプールでは、プール内のほかのサーバー上で仮想マシンを起動で きます(必要なストレージがサーバーにある場合)。詳しくは、「ホームサーバー」を参照してください。

一時停止状態の仮想マシンが正常に再開すると、リソースペインでその仮想マシンの状態インジケータが仮想マシン 実行中アイコンに変わります。

屠

特定のサーバーで仮想マシンを再開するには

- 1. リソースペインで仮想マシンを選択します。
- 2. 右クリックして[再開サーバー]を選択し、サーバーを選択します。または、[**VM**]メニューの[再開サーバ ー]を選択し、サブメニューからサーバーを選択します。

最適なサーバーまたはホームサーバーで仮想マシンを自動的に再開するには

リソースペインで仮想マシンを選択して、ツールバーの[再開]を選択します。

# O

または、次のいずれかを行います:

- リソースペインで仮想マシンを右クリックして、[再開]を選択します。
- •[**VM**]メニューの[再開]を選択します。

ワークロードバランスが有効なリソースプールでは、最適なサーバー上で仮想マシンが起動します。

ワークロードバランスが設定されていないリソースプールでは、ホームサーバーで仮想マシンが起動します。ホーム サーバーが設定されていない場合、または指定されたサーバーが使用できない場合、仮想マシンは最初に使用可能な サーバーで起動します。

仮想マシンのシャットダウン

#### October 16, 2023

注:

XenCenter 2023.xx は現在プレビュー段階にあり、実稼働環境でのサポートはされていません。これ以降に記 載する実稼働環境でのサポートは、XenCenter 2023.xx および XenServer 8 がプレビューステータスから一 般提供に移行したときに初めて適用されることに注意してください。

XenServer 8 および Citrix Hypervisor 8.2 CU1 の非実稼働環境は、XenCenter 2023.xx を使用して管理で きます。これに対し、Citrix Hypervisor 8.2 CU1 実稼働環境を管理する場合は、XenCenter 8.2.7 を使用で きます。詳しくは、XenCenter 8.2.7 documentationを参照してください。

XenCenter 8.2.7 と XenCenter 2023.xx は同じシステムにインストールできます。XenCenter 2023.xx を インストールしても、[XenCenter 8.2.7](https://docs.xenserver.com/ja-jp/xencenter/8-2/vms-power-off.html) のインストールは上書きされません。

さまざまな理由で、実行中の仮想マシンのシャットダウンが必要になる場合があります。例:

- リソースを解放するため
- 仮想ネットワークハードウェアを再構成するため
- 仮想ディスクストレージを再構成するため

仮想マシンのコンソールまたは XenCenter を使用して、仮想マシンをシャットダウンできます。XenCenter では 2 つの方法で仮想マシンをシャットダウンできます:

• ソフトシャットダウンでは、仮想マシンを通常の方法でシャットダウンします。実行中のプロセスは個別に停 止されます。

• 強制シャットダウンでは、仮想マシンを強制的にシャットダウンします。物理サーバーの電源プラグを抜くの と同等です。実行中のプロセスを正しく停止できない場合があるため、この方法で仮想マシンをシャットダウ ンするとデータが失われる可能性があります。ソフトシャットダウンが不可能な場合にのみ、強制シャットダ ウンを使用してください。

XenServer VM Tools がインストールされていない状態で実行されている仮想マシンは、強制シャットダウンでのみ シャットダウンできます。これを避けるには、すべての仮想マシンに XenServer VM Tools をインストールする必 要があります。詳しくは、「XenServer VM Tools」を参照してください。

ソフトシャットダウンを[実行するには](https://docs.xenserver.com/ja-jp/xencenter/current-release/vms-installtools.html)

リソースペインで仮想マシンを選択して、ツールバーの[シャットダウン]を選択します。

# ⊙

または、次のいずれかを行います:

- リソースペインで右クリックして、[シャットダウン]を選択します。
- •[**VM**]メニューの[シャットダウン]を選択します。

コンソールの浮動ウィンドウから仮想マシンをシャットダウンするには、ライフサイクルアイコンをクリックして [シャットダウン]をクリックします。

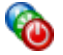

仮想マシンのコンソールに、実行中プロセスの停止と共にシャットダウンメッセージが表示されます。シャットダウ ンが完了すると、リソースペインでその仮想マシンの状態インジケータが、停止仮想マシンアイコンに変わります。

# r.

強制シャットダウンを実行するには

リソースペインで仮想マシンを選択して、ツールバーの[強制シャットダウン]をクリックします。

# $\bm{\bm{\circ}}$

または、次のいずれかを行います:

- リソースペインで右クリックして、[強制シャットダウン]を選択します。
- •[**VM**]メニューの[強制シャットダウン]を選択します。

コンソールの浮動ウィンドウから仮想マシンを強制シャットダウンするには、ライフサイクルアイコンをクリックし て [強制シャットダウン]をクリックします。

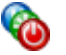
シャットダウンが完了すると、リソースペインでその仮想マシンの状態インジケータが、停止仮想マシンアイコンに 変わります。

# r.

仮想マシンの再起動

## October 16, 2023

注:

XenCenter 2023.xx は現在プレビュー段階にあり、実稼働環境でのサポートはされていません。これ以降に記 載する実稼働環境でのサポートは、XenCenter 2023.xx および XenServer 8 がプレビューステータスから一 般提供に移行したときに初めて適用されることに注意してください。

XenServer 8 および Citrix Hypervisor 8.2 CU1 の非実稼働環境は、XenCenter 2023.xx を使用して管理で きます。これに対し、Citrix Hypervisor 8.2 CU1 実稼働環境を管理する場合は、XenCenter 8.2.7 を使用で きます。詳しくは、XenCenter 8.2.7 documentationを参照してください。

XenCenter 8.2.7 と XenCenter 2023.xx は同じシステムにインストールできます。XenCenter 2023.xx を インストールしても、[XenCenter 8.2.7](https://docs.xenserver.com/ja-jp/xencenter/8-2/vms-reboot.html) のインストールは上書きされません。

XenCenter で仮想マシンを再起動する方法には、以下の 2 種類があります:

- ソフト再起動では、仮想マシンのシャットダウンと再起動が順番に行われます。
- 強制再起動では、シャットダウン手順を実行せずに強制的に仮想マシンを再起動します。これは、物理サーバ ーの電源プラグを抜いてから電源を入れるのと同等の操作です。

重大なエラーなどが発生し、強制的にシステムを起動する場合に限り、最終手段として強制再起動を使用します。

XenServer VM Tools がインストールされていない仮想マシンは、強制再起動でのみ再起動できます。これを避ける には、すべての仮想マシンに XenServer VM Tools をインストールする必要があります。詳しくは、「XenServer VM Tools」を参照してください。

[仮想マシン](https://docs.xenserver.com/ja-jp/xencenter/current-release/vms-installtools.html)を正しく再起動するには

リソースペインで仮想マシンを選択して、ツールバーの[再起動]をクリックします。

または、次のいずれかを行います:

- リソースペインで右クリックして、[再起動]を選択します。
- •[**VM**]メニューの[再起動]を選択します。

仮想マシンがシャットダウンされ、再起動されます。このプロセスが完了すると、リソースペインでその仮想マシン の状態インジケータが仮想マシン起動アイコンに変わります。

# 屠

#### 強制再起動を行うには

リソースペインで仮想マシンを選択して、ツールバーの [強制再起動] をクリックします。

# ⊛

または、次のいずれかを行います:

- リソースペインで右クリックして、[強制再起動]を選択します。
- •[**VM**]メニューの[強制再起動]を選択します。

仮想マシンが直ちにシャットダウンされ、再起動されます。このプロセスが完了すると、リソースペインでその仮想 マシンの状態インジケータが仮想マシン起動アイコンに変わります。

# 屠

## リモートコンソールセッションの実行

#### October 16, 2023

注:

XenCenter 2023.xx は現在プレビュー段階にあり、実稼働環境でのサポートはされていません。これ以降に記 載する実稼働環境でのサポートは、XenCenter 2023.xx および XenServer 8 がプレビューステータスから一 般提供に移行したときに初めて適用されることに注意してください。

XenServer 8 および Citrix Hypervisor 8.2 CU1 の非実稼働環境は、XenCenter 2023.xx を使用して管理で きます。これに対し、Citrix Hypervisor 8.2 CU1 実稼働環境を管理する場合は、XenCenter 8.2.7 を使用で きます。詳しくは、XenCenter 8.2.7 documentationを参照してください。

XenCenter 8.2.7 と XenCenter 2023.xx は同じシステムにインストールできます。XenCenter 2023.xx を インストールしても、[XenCenter 8.2.7](https://docs.xenserver.com/ja-jp/xencenter/8-2/tabs-console.html) のインストールは上書きされません。

仮想マシンのリモートコンソールセッションを開くには、仮想マシンを選択して[コンソール]タブを選択します。

# **Linux** 仮想マシン

Linux 仮想マシンでは、テキストコンソールまたはグラフィックコンソールを使用できます。グラフィックコンソー ルでは VNC 技術が使用されます。グラフィカルコンソールを使用するには、VNC サーバーと X ディスプレイマネー

ジャを仮想マシンにインストールし、構成しておきます。Linux 仮想マシン用の VNC の設定については、「Linux 仮 想マシンの VNC 設定」を参照してください。

リモートコンソールの種類を切り替えるには、[コンソール]タブの[グラフィックコンソールに切り替える**/**[テキス](https://docs.xenserver.com/ja-jp/xenserver/8/vms/enable-vnc-linux.html) [トコンソールに切り替](https://docs.xenserver.com/ja-jp/xenserver/8/vms/enable-vnc-linux.html)える]を使用します。

注:

Linux ゲストの場合、非アクティブの状態が一定時間(通常は 10分)続くとブランクスクリーンになります。 画面が消去されるとコンソールは真っ暗になりますが、キーを押すと再度テキストが表示されます。

この動作を無効にするには、ゲストのカーネル起動パラメーターに consoleblank=0を追加します。

**SSH** コンソール

XenCenter では、仮想マシンの[コンソール]タブの[**SSH** コンソールを開く]ボタンを使用して、Linux 仮想マ シンへの SSH 接続を開始することができます。この操作により、仮想マシンの SSH コンソールが別のポップアップ ウィンドウで開きます。SSH コンソールおよび仮想マシンのコンソール間でのコンテンツのコピー/貼り付けができ ます。SSH コンソール機能を使用するには、次のことを行う必要があります。

- 仮想マシンと XenCenter が同じネットワーク内で利用可能であることを確認します。
- 仮想マシンに Linux ゲストエージェントをインストールします。Linux ゲストエージェントのインストール について詳しくは、「Linux 仮想マシン」を参照してください。
- SSH デーモンが仮想マシンで実行されており、リモート接続を受け入れることを確認します。

注:

SSH コンソールを閉じると、コンソールで実行している操作が終了します。

## **Windows** 仮想マシン

Windows 仮想マシンでは、標準のグラフィックコンソールまたはリモートデスクトップコンソールを使用できま す。どちらのコンソールでも、キーボードとマウスの使用がサポートされます。標準のグラフィックコンソールでは、 XenServer に組み込まれている VNC 技術により仮想マシンコンソールへのリモートアクセスが提供されます。リモ ートデスクトップコンソールでは、RDP(Remote Desktop Protocol)技術が使用されます。標準のグラフィック コンソールとリモートデスクトップコンソールを切り替えるには、XenCenter の[コンソール]タブの[リモートデ スクトップに切り替える/デフォルトデスクトップに切り替える]ボタンを使用します。

リモートデスクトップ接続を使用するには、次の要件を満たしていることを確認します:

- 仮想マシン上でリモートデスクトップを有効にする必要があります。Windows 仮想マシン上でリモートデス クトップを有効にする手順については、「Windows 仮想マシン」を参照してください。
- XenServer VM Tools をインストールする必要があります。
- 仮想マシンにネットワークインターフェイスがあり、XenCenter に接続できる必要があります。

• Credential Security Support Provider プロトコル(CredSSP)の更新が RDP 接続のクライアント とサーバーの両方に適用されているか、どちらにも適用されていない必要があります。詳しくは、 https://support.microsoft.com/en-gb/help/4295591/credssp-encryption-oracle-remediationerror‐when‐to‐rdp‐to‐azure‐vmを参照してください。

XenCenter [のさまざまな設定が、リモートデスクトップコンソールの動作に影響します:](https://support.microsoft.com/en-gb/help/4295591/credssp-encryption-oracle-remediation-error-when-to-rdp-to-azure-vm)

- Windows [のキーの組み合わせは、リ](https://support.microsoft.com/en-gb/help/4295591/credssp-encryption-oracle-remediation-error-when-to-rdp-to-azure-vm)モートデスクトップコンソールに送信されます。
- リモートデスクトップコンソール上のアプリケーションでのサウンドは、ローカルコンピューター上で再生さ れます。
- デフォルトで、リモートデスクトップコンソールセッションを開くと、仮想コンソールセッションが作成され るのではなく、リモートサーバー上のコンソールセッションへの接続が 1 つ作成されます。
- XenCenter では、RDP 接続が自動的にスキャンされます。このため、RDP 接続が使用可能になった場合に 自動的にリモートデスクトップコンソールに切り替わるように設定できます。

リモートデスクトップコンソールに関する設定は、XenCenter の [オプション]ダイアログボックスの [コンソー ル]タブで変更できます。詳しくは、「XenCenter のオプションの変更」を参照してください。

注:

RDP を使って XenCenter に接続[するのではなく、ローカルマシン](https://docs.xenserver.com/ja-jp/xencenter/current-release/intro-options.html)上の XenCenter を使うことで VNC パフ ォーマンスを向上させることができます。

# 仮想マシンの移行

## January 26, 2024

注:

XenCenter 2023.xx は現在プレビュー段階にあり、実稼働環境でのサポートはされていません。これ以降に記 載する実稼働環境でのサポートは、XenCenter 2023.xx および XenServer 8 がプレビューステータスから一 般提供に移行したときに初めて適用されることに注意してください。

XenServer 8 および Citrix Hypervisor 8.2 CU1 の非実稼働環境は、XenCenter 2023.xx を使用して管理で きます。これに対し、Citrix Hypervisor 8.2 CU1 実稼働環境を管理する場合は、XenCenter 8.2.7 を使用で きます。詳しくは、XenCenter 8.2.7 documentationを参照してください。

XenCenter 8.2.7 と XenCenter 2023.xx は同じシステムにインストールできます。XenCenter 2023.xx を インストールしても、[XenCenter 8.2.7](https://docs.xenserver.com/ja-jp/xencenter/8-2/vms-relocate.html) のインストールは上書きされません。

このトピックでは、プール内およびプール間とスタンドアロンサーバー間での仮想マシンの移行および移動について 説明します。

定義:

- 仮想マシンの移行:実行中または一時停止中の仮想マシンを別のサーバーまたはプールに移動します。
- 仮想マシンの移動:シャットダウンした仮想マシンを別のサーバーまたはプールに移動します。

ライブマイグレーション

ライブマイグレーションは、XenServer のすべてのバージョンで使用できます。この機能を使用すると、共有ストレ ージにある実行中または一時停止中の仮想マシンを、そのストレージを共有するほかの XenServer サーバーに移動 できます。この機能により、ワークロードバランス(WLB)、高可用性、およびプールのローリングアップグレード (RPU) などのプール保守機能で仮想マシンを自動的に移動できるようになります。ストレージを共有できるのは同一 プールに属するホストのみです。つまり、同じプール内でのみ仮想マシンを移動できます。

仮想マシンのライブマイグレーション中、仮想マシンのメモリはネットワークを使用して、データストリームとして 2 つのホスト間で転送されます。移行ストリーム圧縮機能はこのデータストリームを圧縮することで、低速ネットワ ークでのメモリ転送を高速化します。この機能はデフォルトでは無効になっていますが、XenCenter または xe CLI を使用して有効にすることができます。詳しくは、「プールプロパティの変更」の「高度なオプション」と「プールパ ラメーター」を参照してください。

ライブマイグレーションにより、仮想マシンのダウンタイムなしで以下を提供します:

- [ワー](https://docs.xenserver.com/ja-jp/xenserver/8/command-line-interface.html#pool-parameters)クロードの分散
- インフラストラクチャの耐障害性
- サーバーソフトウェアのアップグレード

ストレージライブマイグレーション

ストレージライブマイグレーションでは、ストレージを共有していないホスト間でも仮想マシンを移行できます。つ まり、ローカルストレージ上で実行中の仮想マシンを、仮想的にサービスを中断することなくほかのプール内のホス トに移行することもできます。仮想マシンの移行先ホストサーバーの選択方法は、仮想マシンとリソースプールの設 定により異なります。たとえばワークロードバランス機能(WLB)が有効なリソースプールでは、仮想マシンのワー クロードに対して最適な物理サーバーが選択されるように推奨項目が示されます。詳しくは、「仮想マシンの初期配 置、移行、および再開に適したサーバーの選択」を参照してください。

ストレージライブマイグレーションにより、以下のことが可能になります:

- 仮想マシンを [XenServer](https://docs.xenserver.com/ja-jp/xencenter/current-release/wlb-start-on-placement.html) プール間で再配置する(開発環境から実稼働環境に移行するなど)
- スタンドアロンの XenServer サーバーを、仮想マシンのダウンタイムなしにアップグレードまたはアップデ ートする
- XenServer サーバーのハードウェアをアップグレードする

注:

• 変更ブロック追跡を有効にした仮想マシンの移行にストレージライブマイグレーションを使用すること はできません。ストレージライブマイグレーションを実行する前に、変更ブロック追跡を無効にします。 詳しくは、「変更ブロック追跡」を参照してください。

- ホスト間で移行される仮想マシンの状態情報は保持されます。この情報には、仮想マシンを識別するため の情報のほか、[CPU](https://docs.xenserver.com/ja-jp/xencenter/current-release/cbt-overview.html) やネットワークなどのパフォーマンス測定値の履歴が含まれます。
- セキュリティを向上させるために、XenServer ホストの管理インターフェイスで TCP ポート 80 を閉 じることができます。ただし、Hotfix XS82ECU1033がインストールされていない Citrix Hypervisor 8.2 CU1 プールから、ポート 80 が閉じられた XenServer プールに仮想マシンを移行することはできま せん。これを行うには、Citrix Hypervisor 8.2 CU1 のプールにXS82ECU1033をインストールするか、 XenServer のプールのポート 80 を一[時的に開きます。](https://support.citrix.com/article/CTX564659)ポート 80 を閉じる方法について詳しくは、「ポ ート 80 の使用の制限」を参照してください。

ストレージライブマイグレーションでは、ストレージリポジトリ上の仮想ディスクを、同一プール内のほかの[スト](https://docs.xenserver.com/ja-jp/xenserver/8/networking/manage.html#restrict-use-of-port-80)レ ージリポ[ジトリに移動すること](https://docs.xenserver.com/ja-jp/xenserver/8/networking/manage.html#restrict-use-of-port-80)もできます。詳しくは、「仮想ディスクの移動」を参照してください。

#### 互換性に関する要件

ライブマイグレーションまたはストレージライブマイグレーションで仮想マシンを移行する場合、新しい仮想マシン とサーバーは以下の互換性に関する要件を満たしている必要があります:

- 移行する各仮想マシンに XenServer VM Tools がインストールされている必要があります。
- 移行先サーバーで、移行元サーバーと同等またはそれ以降のバージョンの XenServer が動作している必要が あります。
- •(ストレージライブマイグレーションのみ)移行元サーバーと移行先サーバーで CPU が異なる場合に、移行元 サーバーのすべての CPU 機能を移行先サーバーがサポートしている必要があります。そのため、たとえば AMD 社製プロセッサのホストから Intel 社製プロセッサのホストに仮想マシンを移行することはほぼ不可能 です。
- ストレージライブマイグレーションでは、複数のスナップショットを持つ仮想マシンを移行できません。
- チェックポイントがある仮想マシンは移行できません。
- ストレージライブマイグレーションでは、7 つ以上の VDI を持つ仮想マシンを移行できません。
- 移行先サーバーで、動的メモリ制御機能が有効な場合も含め、十分な空きメモリ領域が必要です。十分なメモ リを割り当てられない場合、移行処理が完了しません。
- ストレージの移行のみ:移行された停止した仮想マシンを実行するには、ソースプール内のホストに十分な予 備のメモリ容量が必要です。この要件により、移行プロセス中にシャットダウンした仮想マシンをいつでも開 始できます。
- ストレージライブマイグレーションでは、移行先のホストに十分な空きディスク領域が必要です(移行する仮 想マシンおよびスナップショット用)。十分な領域がない場合、移行処理は完了しません。

ライブマイグレーションとストレージライブマイグレーションの制限

ライブマイグレーションおよびストレージライブマイグレーションには、以下の制限事項があります:

- ストレージライブマイグレーションは、Machine CreationServices によって作成された VM では使用でき ません。
- SR‑IOV を使用する仮想マシンは移行できません。詳しくは、「SR‑IOV 対応 NIC の使用」を参照してください。
- 移行中は、仮想マシンのパフォーマンスは低下します。
- 高可用性機能を使用する場合は、移行する仮想マシンが保護対象としてマークされていないことを確認してく ださい。
- 仮想マシン移行の完了までの時間は、仮想マシンのメモリフットプリントとそのアクティビティによって異な ります。さらに、VDI のサイズと VDI のストレージアクティビティは、ストレージライブマイグレーションで 移行される仮想マシンに影響する可能性があります。
- Intel GVT‑g は、ライブマイグレーションおよびストレージライブマイグレーションに対応していません。詳 しくは、「グラフィックスの概要」を参照してください。
- on-bootオプションがresetに設定されている仮想マシンは移行できません。詳しくは、「IntelliCache」 を参照してください。

ライブマイグレ[ーションまたはストレー](https://docs.xenserver.com/ja-jp/xenserver/8/graphics.html)ジライブマイグレーションを使用した仮想マシンの移行手順[については、「仮](https://docs.xenserver.com/ja-jp/xenserver/8/storage/intellicache.html) 想マシンの移行または移動方法」を参照してください。

## 仮想マシンの移動

XenCenter では、**VM** の移動ウィザードを使用して、シャットダウンされた仮想マシンをプール内のほかのストレー ジリポジトリに移動できます。手順については、次のセクションを参照してください。

### 仮想マシンの移行または移動方法

- 1. リソースペインで仮想マシンを選択して、仮想マシンの状態に応じて次のいずれかを行います。
	- ライブマイグレーションまたはストレージライブマイグレーションを使用して実行中または一時停止中 の仮想マシンを移行するには:[**VM**]メニューから、[移行先サーバー]、**VM** の移行ウィザードの順に 選択します。このアクションにより、[**VM** の移行]ウィザードが開きます。

注:

リソースプールのメンバーが 16 以下の場合、仮想マシンを移行するために使用可能なサーバー一 覧が右クリックメニューに表示されます。ただし、これより大きいプールの場合は、サーバーがメ ニューに表示されず、移行先サーバーウィザードを開く必要があります。

- 停止した仮想マシンを移動するには:[**VM**]メニューで、**VM** の移動を選択します。この操作により、 **VM** の移動ウィザードが開きます。
- 2.[移行先]一覧から、スタンドアロンサーバーまたはプールを選択します。
- 3.[ホームサーバー]一覧で仮想マシンのホームサーバーを選択して、[次へ]をクリックします。
- 4.[ストレージ]ページで、移行した仮想マシンの仮想ディスクを配置するストレージリポジトリを選択しま す。[次へ]を選択します。
	- •[すべての仮想ディスクを同一 **SR** 上に移行する]オプションがデフォルトで選択され、移行先プールの デフォルトの共有ストレージリポジトリが表示されます。
	- [仮想ディスクの移行先 SR を指定する]をクリックして、[ストレージリポジトリ]一覧でストレージリ ポジトリを選択します。このオプションにより、移行した仮想マシンの仮想ディスクごとに異なるスト レージリポジトリを選択できます。
- 5. [ネットワーク]ページでは、選択した仮想マシンの仮想ネットワークインターフェイスを、移行先プールまた はサーバーのネットワークに割り当てます。[ターゲットネットワーク]一覧でオプションを指定し、[次へ] をクリックします。
- 6. 仮想マシンの仮想デスクの移行で使用される移行先プールのストレージネットワークを選択します。[次へ]を 選択します。

注:

パフォーマンス上の理由から、管理ネットワークをライブマイグレーションで使用しないことをお勧め します。

7. 選択した内容を確認し、[完了]をクリックして仮想マシンの移行または移動を実行します。

XenServer または Citrix Hypervisor の古いバージョンから移行する場合、仮想マシンの移行後にすべての仮想マ シンを再起動し、新しい仮想化機能が確実に反映されるようにする必要があります。

仮想マシンの削除

### October 16, 2023

## 注:

XenCenter 2023.xx は現在プレビュー段階にあり、実稼働環境でのサポートはされていません。これ以降に記 載する実稼働環境でのサポートは、XenCenter 2023.xx および XenServer 8 がプレビューステータスから一 般提供に移行したときに初めて適用されることに注意してください。

XenServer 8 および Citrix Hypervisor 8.2 CU1 の非実稼働環境は、XenCenter 2023.xx を使用して管理で きます。これに対し、Citrix Hypervisor 8.2 CU1 実稼働環境を管理する場合は、XenCenter 8.2.7 を使用で きます。詳しくは、XenCenter 8.2.7 documentationを参照してください。

XenCenter 8.2.7 と XenCenter 2023.xx は同じシステムにインストールできます。XenCenter 2023.xx を インストールしても、[XenCenter 8.2.7](https://docs.xenserver.com/ja-jp/xencenter/8-2/vms-uninstall.html) のインストールは上書きされません。

仮想マシンを削除すると、その設定とファイルシステムもサーバーから削除されます。仮想マシンを削除するときに、 その仮想マシンに接続されていた仮想ディスクや、その仮想マシンから作成したスナップショットを削除するかどう かを指定できます。

仮想マシンを削除するには:

- 1. 仮想マシンをシャットダウンします。
- 2. リソースペインで停止した仮想マシンを右クリックして、[削除]を選択します。または、[**VM**]メニューの [削除]を選択します。
- 3. 接続済みの仮想ディスクも削除する場合は、そのチェックボックスをオンにします。

重要:

その仮想ディスクに格納されているデータはすべて失われます。

- 4. スナップショットも削除する場合は、そのチェックボックスをオンにします。
- 5. [削除] をクリックします。

操作が完了すると、リソースペインから仮想マシンが削除されます。

注:

作成元の仮想マシンが削除されているスナップショット (孤立スナップショット) も リソースペインに 表示されます。これらのスナップショットは、エクスポートや削除を行ったり、仮想マシンやテンプレ ートの作成に使用したりできます。リソースペインでスナップショットを表示するには、ナビゲーショ ンペインの[オブジェクト]を選択して、リソースペインで[スナップショット]ノードを開きます。

# 変更ブロック追跡

### October 16, 2023

注:

XenCenter 2023.xx は現在プレビュー段階にあり、実稼働環境でのサポートはされていません。これ以降に記 載する実稼働環境でのサポートは、XenCenter 2023.xx および XenServer 8 がプレビューステータスから一 般提供に移行したときに初めて適用されることに注意してください。

XenServer 8 および Citrix Hypervisor 8.2 CU1 の非実稼働環境は、XenCenter 2023.xx を使用して管理で きます。これに対し、Citrix Hypervisor 8.2 CU1 実稼働環境を管理する場合は、XenCenter 8.2.7 を使用で きます。詳しくは、XenCenter 8.2.7 documentationを参照してください。

XenCenter 8.2.7 と XenCenter 2023.xx は同じシステムにインストールできます。XenCenter 2023.xx を

インストールしても、XenCenter 8.2.7 のインストールは上書きされません。

XenServer の変更ブロック追跡機能によって、XenServer を使用しているユーザーが増分バックアップを作成でき るようになりました。この機能は、XenServer Premium Edition ユーザーのみが利用できます。

仮想マシンの仮想ディスクイメージ(VDI)で変更ブロック追跡を有効にすると、VDI の変更されたブロックがログ ファイルに記録されます。VDI のスナップショットを作成するたびに、前回のスナップショット作成時から変更され たブロックを特定するためにこのログファイルを使用できます。この機能を使用して、変更されたブロックのみをバ ックアップできます。

変更ブロック追跡は、CLI または API を使用して有効にできます。通常、増分バックアップを作成するために使用す るサードパーティ製品でこの機能を有効にします。変更ブロック追跡を VDI で有効にすると、VDI の変更ブロック一 覧が追加の情報として保存されます。この処理は、メモリやディスク容量などのリソースを使用します。

変更ブロック追跡について詳しくは、開発者向けのドキュメントを参照してください。

仮想マシンで変更ブロック追跡を無効にする

XenCenter を使用して、仮想マシンに関連付けられたすべての VDI の変更ブロック追跡を無効にできます。仮想マ シンの変更ブロック追跡を無効にする前に、次のことに注意してください:

- 仮想マシンを移動するためにストレージライブマイグレーションを使用する場合、対象の仮想マシンで変更ブ ロック追跡を無効にする必要があります。
- 変更ブロック追跡を無効にすると、仮想マシンに関連付けられた VDI の増分バックアップを作成できなくなり ます。別の増分バックアップセットを作成するには、再度変更ブロック追跡を有効にする必要があります。
- XenCenter から、変更ブロック追跡を再度有効にすることはできません。

変更ブロック追跡を無効にするには、次の手順を完了してください:

- 1. 左のパネルで、変更ブロック追跡を無効にする 1 つまたは複数の仮想マシンを選択します。
- 2. メインメニューで [VM]、「変更ブロック追跡の無効化] の順に選択します。
- 3. 表示された確認ダイアログボックスで[はい]を選択して続行します。

**VDI** の変更ブロック追跡の状態を表示する

ストレージリポジトリの [ストレージ] タブで VDI の変更ブロック追跡が有効になっているかを表示できます。

ストレージリポジトリがあるプールで変更ブロック追跡が有効になっている場合、XenCenter に変更ブロック追跡 列が表示されます。この列に、VDI の変更ブロック追跡が[有効]か [無効]かが表示されます。

仮想マシンのインポートとエクスポート

February 26, 2024

注:

XenCenter 2023.xx は現在プレビュー段階にあり、実稼働環境でのサポートはされていません。これ以降に記 載する実稼働環境でのサポートは、XenCenter 2023.xx および XenServer 8 がプレビューステータスから一 般提供に移行したときに初めて適用されることに注意してください。

XenServer 8 および Citrix Hypervisor 8.2 CU1 の非実稼働環境は、XenCenter 2023.xx を使用して管理で きます。これに対し、Citrix Hypervisor 8.2 CU1 実稼働環境を管理する場合は、XenCenter 8.2.7 を使用で きます。詳しくは、XenCenter 8.2.7 documentationを参照してください。

XenCenter 8.2.7 と XenCenter 2023.xx は同じシステムにインストールできます。XenCenter 2023.xx を インストールしても、[XenCenter 8.2.7](https://docs.xenserver.com/ja-jp/xencenter/8-2/vms-exportimport.html) のインストールは上書きされません。

XenCenter では、OVF/OVA パッケージ、ディスクイメージ、および XenServer XVA ファイルから仮想マシンをイ ンポートできます。また、仮想マシンを OVF/OVA パッケージおよび XenServer XVA ファイルとしてエクスポート できます。仮想マシンのインポートおよびエクスポートには、XenCenter のインポートウィザードとエクスポート ウィザードを使用します。

XenServer 以外のハイパーバイザーで作成された仮想マシンをインポートする場合は、その仮想マシンが XenServer サーバー上で正しく起動するように、オペレーティングシステムの修復機能を使用します。

XenServer サーバーで作成された UEFI 対応の仮想マシンを、OVA、OVF、または XVA ファイルとしてインポート またはエクスポートできます。他のハイパーバイザーで作成された UEFI 対応仮想マシンのインポートはサポートさ れていません。

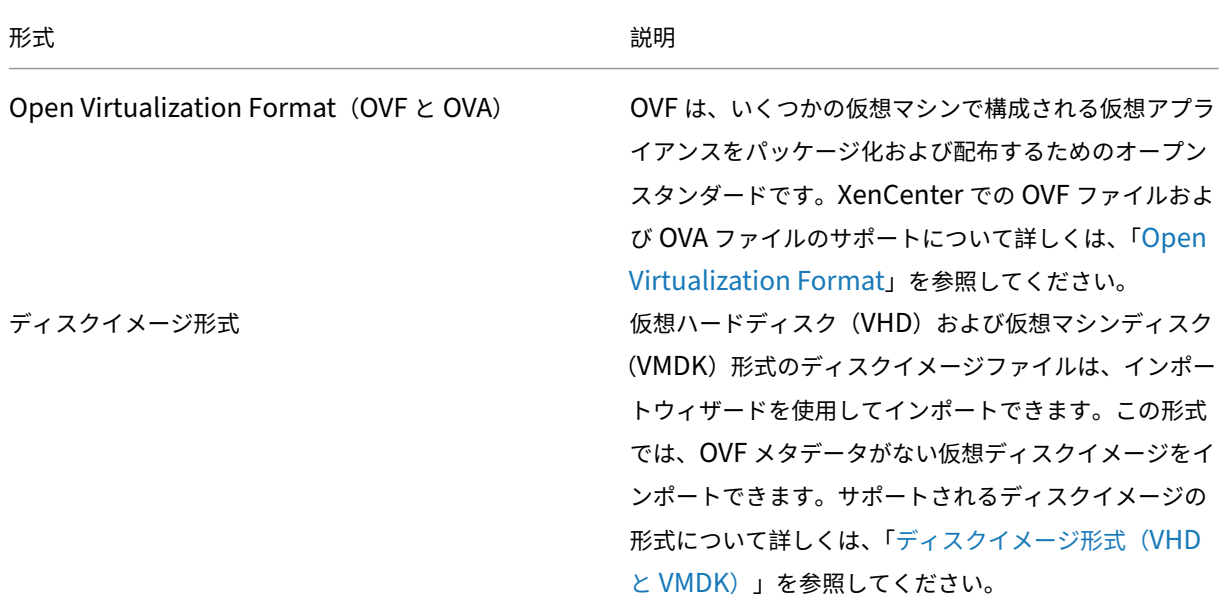

インポートとエクスポートでサポートされる形式

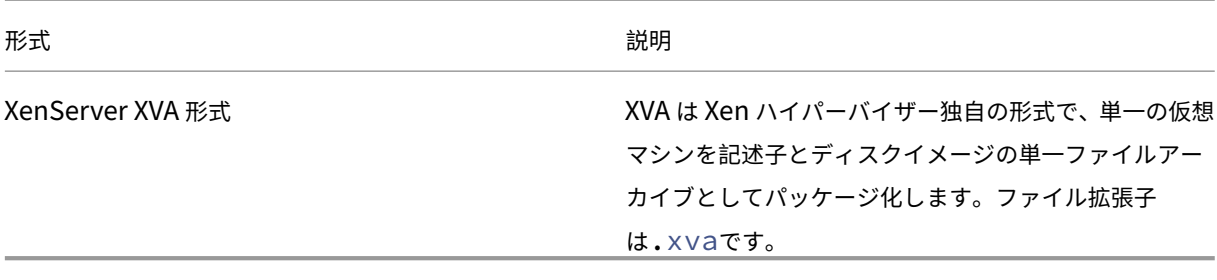

### 各ファイル形式の用途

OVF/OVA 形式のファイルは、以下の用途に使用されます。

- XenServer の vApp および仮想マシンを、OVF をサポートするほかのハイパーバイザーと共有する。
- 複数の仮想マシンを保存する。
- vApp または仮想マシンを破損や改ざんから保護する。
- ライセンス契約を追加する。
- OVF パッケージを OVA に格納して vApp を配布しやすくする。

XVA 形式のファイルは、以下の用途に使用されます。

• コマンドラインインターフェイス(CLI)でスクリプトを実行して仮想マシンをインポートまたはエクスポー トする。

オペレーティングシステムの修復

XenCenter のオペレーティングシステムの修復機能では、XenServer サーバーにインポートした仮想マシンの 互換性の問題を解決することができます。Citrix Hypervisor 以外のハイパーバイザー上で作成した仮想マシンを OVF/OVA パッケージとディスクイメージからインポートする場合に、この機能を使用します。

XenServer サーバーで起動する、インポートした仮想マシンのゲスト OS では、OS の修復機能により、XenServer サーバー上での起動に必要な起動デバイスが有効になり、その他のハイパーバイザーで使用されるサービスまたはツ ールが無効になります。対象となるゲスト OS には、XenServer でサポートされるすべてのバージョンの Windows と、Linux の一部のディストリビューションが含まれます。

注:

オペレーティングシステムの修復機能は、ゲストオペレーティングシステムをほかのハイパーバイザー用に変 換するためのものではありません。

オペレーティングシステムの修復機能は、インポートした仮想マシンの DVD ドライブに挿入された自動起動 ISO イ メージ (Fixup ISO) として提供されます。仮想マシンの初回起動時に、この自動起動イメージにより適切な構成変 更が行われ、仮想マシンがシャットダウンされます。同時に起動デバイスの設定がリセットされるため、これ以降は 設定されているデバイスの順序に従って仮想マシンが起動します。

インポートしたディスクイメージおよび OVF/OVA パッケージでオペレーティングシステムの修復機能を使用するに は、XenCenter のインポートウィザードの[**OS** の修復設定]ページでこの機能を有効にします。XenServer が使 用できる Fixup ISO のコピー先を指定します。

オペレーティングシステムの修復機能の要件

オペレーティングシステムの修復機能を使用するには、40MB の空き容量を持つ ISO ストレージリポジトリと、 256MB の仮想メモリが必要です。

仮想マシンのインポート:概要

仮想マシンのインポートでは、実質的に仮想マシンを作成することになります。インポート処理では、ホームサーバ ーの指定を指定したりストレージやネットワークを設定したりするなど、仮想マシンを作成する場合と同じ手順を行 います。これらの手順について詳しくは、「新規仮想マシンの作成」を参照してください。

インポートウィザードでは、以下の手順により仮想マシンをインポートします。

1. インポートするファイルを指定する[。](https://docs.xenserver.com/ja-jp/xencenter/current-release/vms-new.html)

最初に、インポートする仮想マシンを含んでいるファイルを選択します。

XenCenter ホスト上にローカルに現在存在しないファイルを指定するには、[ファイル名]ボックスに URL (HTTP、HTTPS、file、FTP) を入力します。[次へ] をクリックすると、[パッケージのダウンロード] ダイ アログボックスが開きます。ここでは、ファイルのダウンロード先となる XenCenter ホスト上のフォルダを 指定します。ファイルのダウンロードが完了すると、インポートウィザードの次のページが開きます。

2. (VHD および VMDK のみ) 新しい仮想マシンの名前と、割り当てる CPU の数とメモリの量を指定する。

VHD または VMDK ファイルからのインポートでは、新しい仮想マシンの名前を入力して、仮想 CPU (vCPU) とメモリを割り当てる必要があります。これらの値は、仮想マシンの作成後に変更することもできます。詳し くは、「仮想マシンの CPU とメモリの設定」を参照してください。XenCenter では、仮想マシン名が重複し ているかどうかがチェックされません。このため、仮想マシンの内容を表すわかりやすい名前を使用してくだ さい。詳しくは、「仮想マシンの名前と説明」を参照してください。

3.(**OVF/OVA** のみ)**EULA** [を確認して同意す](https://docs.xenserver.com/ja-jp/xencenter/current-release/vms-new-cpu-memory.html)る。

インポートするパ[ッケージにライセンス契約](https://docs.xenserver.com/ja-jp/xencenter/current-release/vms-new-name.html)書(EULA)が含まれている場合は、内容を確認して同意し、[次 へ]を選択します。パッケージに EULA が含まれていない場合、この手順は不要です。

4. 場所**/**ホームサーバーを選択する。

仮想マシンのインポート先のプールまたはスタンドアロンサーバーを選択します。また、一覧からホームサー バーを選択します。

5. ストレージを構成する。

[次に、](https://docs.xenserver.com/ja-jp/xencenter/current-release/vms-new-homeserver.html)インポートする仮想マシンの仮想ディスクを格納するストレージリポジトリを選択します:

XVA 形式の仮想マシンでは、インポートする仮想マシンの仮想ディスクを 1 つのストレージリポジトリに格納 します。

OVF/OVA パッケージやディスクイメージファイルの仮想マシンでは、インポートするすべての仮想ディスク を 1 つのストレージリポジトリに格納できます。または、仮想ディスクをそれぞれ個別のストレージリポジト リに格納できます。

6. ネットワークを構成する。

次に、インポートする仮想マシンの仮想ネットワークインターフェイスを、インポート先のプールまたはスタ ンドアロンサーバーのネットワークに割り当てます。

7.(**OVF/OVA** のみ)セキュリティを検証する。

インポートする OVF/OVA パッケージに証明書やマニフェストなどのセキュリティが設定されている場合は、 必要な情報を指定する必要があります。

8.(**OVF/OVA** およびディスクイメージのみ)オペレーティングシステムの修復を設定する。

XenServer 以外のハイパーバイザーで作成された仮想マシンをインポートする場合は、XenServer サーバー 上で正しく実行できるように、オペレーティングシステムの修復機能を有効にする必要があります。

9. 仮想マシンの作成を完了する。

インポートウィザードの最後のページでは、選択した設定内容を確認できます。XVA からのインポートで は、[**VM** を自動的に起動する]チェックボックスをオンにして、インポートした仮想マシンが自動的に起動す るように設定できます。

[完了]をクリックしてインポートを実行し、ウィザードを閉じます。

仮想マシンのエクスポート:概要

エクスポートする仮想マシンを選択して、エクスポートウィザードを開きます。これを行うには、[**VM**]メニューの [エクスポート]を選択します。

1. エクスポートするファイルの詳細を指定する。

ウィザードの最初のページで、エクスポートファイルの名前を入力します。ファイルを保存するフォルダーを 指定します「形式]ボックスの一覧でファイル形式を選択します:

仮想マシンを XVA ファイルとしてエクスポートするには、[**XVA** ファイル(**\*.xva**)]を選択します。この形 式にエクスポートできるのは、単一の仮想マシンを選択した場合のみです。

仮想マシンを OVF または OVA パッケージとしてエクスポートするには、[**OVF/OVA** パッケージ(**\*.ovf, \*.ova**)]を選択します。

2. エクスポートする仮想マシンを確認する。

ウィザードの次のページでは、エクスポートする仮想マシンの選択を変更できます。XVA ファイルとしてエク スポートする場合、この一覧で選択できる仮想マシンは 1 つのみです。

3.(**OVF/OVA** のみ)**EULA** および高度なオプションを設定する

仮想マシンを OVF または OVA パッケージとしてエクスポートする場合は、さまざまな追加オプションを設定 できます。詳しくは、「OVF/OVA としてのエクスポート」を参照してください。

4. 仮想マシンのエクスポートを完了する。

ウィザードの最後のペ[ージで、エクスポート内容を確認](https://docs.xenserver.com/ja-jp/xencenter/current-release/vms-export-ovf.html)します。エクスポートしたファイルを検証するに は、[完了時にエクスポートを検証する]チェックボックスをオンにします。

[完了]をクリックしてエクスポートを実行し、ウィザードを閉じます。

# **Open Virtualization Format**(**OVF** と **OVA**)

## October 16, 2023

注:

XenCenter 2023.xx は現在プレビュー段階にあり、実稼働環境でのサポートはされていません。これ以降に記 載する実稼働環境でのサポートは、XenCenter 2023.xx および XenServer 8 がプレビューステータスから一 般提供に移行したときに初めて適用されることに注意してください。

XenServer 8 および Citrix Hypervisor 8.2 CU1 の非実稼働環境は、XenCenter 2023.xx を使用して管理で きます。これに対し、Citrix Hypervisor 8.2 CU1 実稼働環境を管理する場合は、XenCenter 8.2.7 を使用で きます。詳しくは、XenCenter 8.2.7 documentationを参照してください。

XenCenter 8.2.7 と XenCenter 2023.xx は同じシステムにインストールできます。XenCenter 2023.xx を インストールしても、[XenCenter 8.2.7](https://docs.xenserver.com/ja-jp/xencenter/8-2/vms-exportimport-ovf.html) のインストールは上書きされません。

OVF は、Distributed Management Task Force (DMTF) により策定された、いくつかの仮想マシンで構成され る仮想アプライアンスをパッケージ化および配布するためのオープンスタンダードです。

**OVF** パッケージには、仮想マシンを定義するファイルエレメントとメタデータ、およびそのパッケージ内のアプリケ ーションの配備および動作に必要な追加情報が含まれています。ファイル拡張子は.ovfです。

**OVA (Open Virtual Appliance) は単一のファイルアーカイブにまとめられた OVF パッケージで、拡張子** は.ovaです。

役割ベースのアクセス制御 (RBAC) が実装された XenServer 環境では、プール管理者の役割を持つユーザーだけが OVF および OVA パッケージをインポートできます。RBAC の役割について詳しくは、「役割ベースのアクセス制御 (RBAC)の概要」を参照してください。

### **OVF** パッケージとは

OVF パッケージには、常に記述子ファイル (\*.ovf) が含まれます。そのほかにも、以下のファイルが含まれる場 合があります。

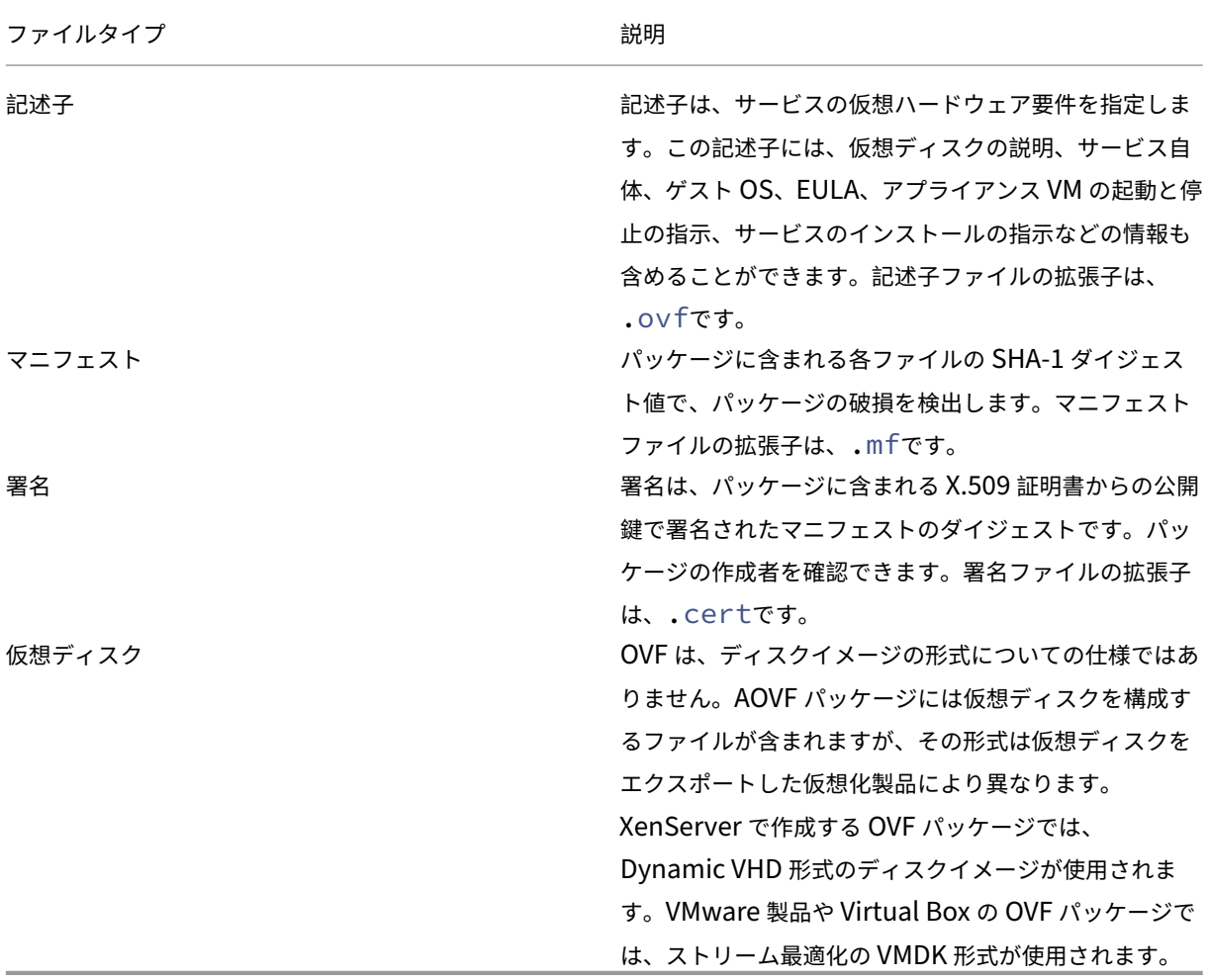

**OVA** パッケージは、OVF パッケージを構成するファイルを含んだ単一の TAR (Tape Archive)形式のアーカイブ ファイルです。

### どの形式を使用しますか**?**

OVF パッケージに含まれる一連のファイルは圧縮されていないため、ファイル内の個々のディスクイメージにアクセ スするユーザーにとっては便利な形式です。OVA パッケージは 1 つの大きなファイルです。このファイルを圧縮する こともできますが、OVF パッケージのように柔軟に個々のファイルにアクセスすることはできません。

Web サイトからのダウンロードで配布する場合など、単一ファイルのパッケージを作成するには OVA 形式を使用し ます。OVA パッケージのインポートおよびエクスポートには、OVF パッケージよりも時間がかかります。

OVA や OVF を使用して、vTPM が組み込まれた仮想マシンをエクスポートすることはできません。

オペレーティングシステムの修復機能の使用

OVF 形式のパッケージでは、異なるハイパーバイザー間での仮想マシンの互換性が保証されません。異なるハイパー バイザー上で作成された OVF パッケージをインポートしても、そのままでは正しく動作しない場合があります。イン ポートした仮想マシンが正しく動作しない原因として、OVF 仕様の解釈、ゲストオペレーティングシステムデバイ ス、ハイパーバイザー固有のドライバーなど、さまざまな理由が考えられます。

XenCenter のオペレーティングシステムの修復機能では、XenServer サーバーにインポートした OVF パッケージ の互換性の問題を解決することができます。XenServer サーバー以外のハイパーバイザー上で作成された仮想マシ ンをインポートする場合は、正しく起動するように、オペレーティングシステムの修復機能を使用します。

オペレーティングシステムの修復機能について詳しくは、「仮想マシンのインポートとエクスポートについて」を参照 してください。

### **OVF** に関するそのほかの情報

OVF について詳しくは、DMTF の Web サイトで以下のドキュメントを参照してください:

Open Virtualization Format Specification (オープン仮想化フォーマット (OVF) の仕様)

# [ディスクイメージ形式\(](http://www.dmtf.org/sites/default/files/standards/documents/DSP0243_1.0.0.pdf)**VHD** と **VMDK**)

### October 16, 2023

注:

XenCenter 2023.xx は現在プレビュー段階にあり、実稼働環境でのサポートはされていません。これ以降に記 載する実稼働環境でのサポートは、XenCenter 2023.xx および XenServer 8 がプレビューステータスから一 般提供に移行したときに初めて適用されることに注意してください。

XenServer 8 および Citrix Hypervisor 8.2 CU1 の非実稼働環境は、XenCenter 2023.xx を使用して管理で きます。これに対し、Citrix Hypervisor 8.2 CU1 実稼働環境を管理する場合は、XenCenter 8.2.7 を使用で きます。詳しくは、XenCenter 8.2.7 documentationを参照してください。

XenCenter 8.2.7 と XenCenter 2023.xx は同じシステムにインストールできます。XenCenter 2023.xx を インストールしても、[XenCenter 8.2.7](https://docs.xenserver.com/ja-jp/xencenter/8-2/vms-exportimport-diskimage.html) のインストールは上書きされません。

インポートウィザードを使用すると、ディスクイメージを仮想マシンとしてリソースプールや特定のサーバー上にイ ンポートできます。

この形式では、OVF メタデータがない仮想ディスクイメージをインポートできます。以下の状況でこのシナリオを使 用します:

- OVF メタデータを持たないディスクイメージをインポートする場合。ディスクイメージをインポートする場 合。
- OVF パッケージで定義されていない仮想ディスクをインポートする場合。
- OVF アプライアンスの作成をサポートしないプラットフォームから移行する場合(古いプラットフォームやイ メージなど)。
- OVF 情報を持たない VMware アプライアンスをインポートする場合。
- OVF 情報を持たない単独の仮想マシンをインポートする場合。

OVF メタデータが使用可能な場合、Citrix では単独のディスクイメージではなく、OVF メタデータを含んでいるア プライアンスパッケージをインポートすることをお勧めします。OVF メタデータにより、インポートウィザードでデ ィスクイメージから仮想マシンを再構成するために必要な情報が提供されます。この情報には、仮想マシンに関連付 けられているディスクイメージ数、プロセッサ、ストレージ、およびメモリ要件などが含まれます。この情報がない 場合、仮想マシンの再構成手順が複雑になるため、インポートエラーが発生しやすくなります。

役割ベースのアクセス制御 (RBAC) が実装された XenServer 環境では、プール管理者の役割を持つユーザーだけが ディスクイメージをインポートできます。詳しくは、「役割ベースのアクセス制御(RBAC)の概要」を参照してくだ さい。

サポートされるディスクイメージ形式

XenCenter のインポートウィザードでは、以下の形式のディスクイメージをインポートできます。

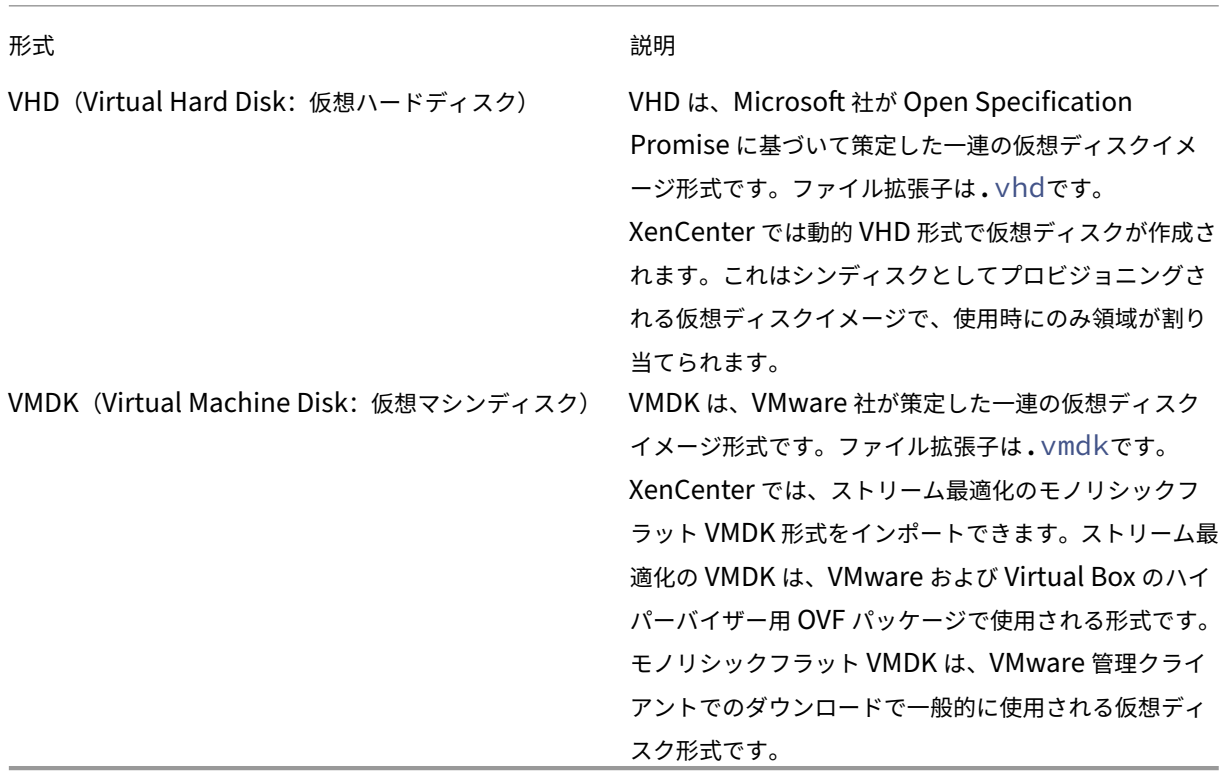

オペレーティングシステムの修復機能の使用

XenCenter には、仮想マシンの互換性の問題を解決するオペレーティングシステムの修復機能が用意されています。 この機能は、XenServer サーバー以外のハイパーバイザーで作成された仮想マシンの基本レベルの相互運用性を確 保することを目的としています。このような仮想マシンをインポートする場合は、XenServer サーバー上で正しく 起動するように、オペレーティングシステムの修復機能を使用します。

詳しくは、「仮想マシンのインポートとエクスポートについて」を参照してください。

# **OVF/OVA** [からのインポート](https://docs.xenserver.com/ja-jp/xencenter/current-release/vms-exportimport.html)

### February 26, 2024

注:

XenCenter 2023.xx は現在プレビュー段階にあり、実稼働環境でのサポートはされていません。これ以降に記 載する実稼働環境でのサポートは、XenCenter 2023.xx および XenServer 8 がプレビューステータスから一 般提供に移行したときに初めて適用されることに注意してください。

XenServer 8 および Citrix Hypervisor 8.2 CU1 の非実稼働環境は、XenCenter 2023.xx を使用して管理で きます。これに対し、Citrix Hypervisor 8.2 CU1 実稼働環境を管理する場合は、XenCenter 8.2.7 を使用で きます。詳しくは、XenCenter 8.2.7 documentationを参照してください。

XenCenter 8.2.7 と XenCenter 2023.xx は同じシステムにインストールできます。XenCenter 2023.xx を インストールしても、[XenCenter 8.2.7](https://docs.xenserver.com/ja-jp/xencenter/8-2/vms-import-ovf.html) のインストールは上書きされません。

OVF/OVA ファイルとして保存されている仮想マシンをインポートするには、インポートウィザードを使用します。 XenCenter で仮想マシンを作成するときに必要な手順の多くが、このウィザードでも表示されます。つまり、ホーム サーバーを指定したり、ストレージやネットワークを設定したりするための手順が表示されます。また、OVF インポ ートに特有なものとして、以下の手順が表示されます:

- OVF パッケージに証明書やマニフェストが含まれている場合に、セキュリティ設定を指定する。
- XenServer サーバー以外のハイパーバイザーで作成された仮想マシンをインポートする場合に、オペレーテ ィングシステムの修復 機能を設定する。

仮想マシンを作成するときの手順については、「新規仮想マシンの作成」を参照してください。

XenCenter でインポートした OVF パッケージは、vApp として表示されます。インポートが完了すると、XenCenter のリソースペインに新しい仮想マシンが追加され、[[vApp](https://docs.xenserver.com/ja-jp/xencenter/current-release/vms-new.html) の管理]ダイアログボックスに vApp が追加されます。

注:

CPU の種類が異なる別のホストからエクスポ[ートした仮想マシ](https://docs.xenserver.com/ja-jp/xencenter/current-release/vapps.html)ンをインポートしても、正しく実行できない 場合があります。たとえば、Intel VT が有効な CPU が搭載されたサーバー上で作成してエクスポートした Windows 仮想マシンは、AMD-V の CPU が搭載されたサーバーにインポートしても実行できない可能性があ ります。

### 前提条件

- OVF/OVA パッケージをインポートするには、プール管理者の役割が必要です。このため、エクスポートウィ ザードを開始したときに、インポート先リソースプールに対するプール管理者の役割があるかどうかがチェッ クされます。RBAC の役割について詳しくは、「役割ベースのアクセス制御(RBAC)の概要」を参照してくだ さい。
- 圧縮された OVF パッケージをインストールする場合、XenServer ホスト上に圧縮ファイルを展開するための ディスク領域が必要です。

**OVF** パッケージをインポートするには

- 1. インポートウィザードを開きます。これを行うには、[ファイル]メニューの[インポート]を選択します。
- 2. ウィザードの最初のページで、インポートするパッケージ(.ovf 、.ova、または.ova.gzのファイル拡 張子)を選択し、[次へ]を選択します。
	- 圧縮された OVA ファイル(\*.ova.gz)を選択した場合、[次へ]をクリックすると OVA ファイルと して展開され、元の\*.ova.gzファイルは削除されます。
	- •[ファイル名]ボックスに URL (HTTP、HTTPS、file、FTP)を入力した場合は、[次へ]をクリックす ると [パッケージのダウンロード]ダイアログボックスが開きます。このダイアログを使用して、パッ ケージのダウンロード先となる XenCenter ホスト上のフォルダーを指定します。
- 3. **EULA** の内容を確認して、同意します。EULA の内容を確認して同意し、[次へ]を選択します。

パッケージに EULA が含まれていない場合、この手順は不要です。

- 4. 仮想マシンのインポート先を指定して、ホームサーバーを指定します[場所]ページの[**VM** のインポート先] ボックスの一覧で、新しい仮想マシンのインポート先プールまたはスタンドアロンサーバーを選択します。必 要に応じてホームサーバーを指定します:
	- ホームサーバーを指定するには、[ホームサーバー]列でサーバーを選択します。ホームサーバーとは、 仮想マシンのデフォルトの起動サーバーを指します。詳しくは、「ホームサーバー」を参照してください。
	- ホームサーバーを指定しない場合は、[ホームサーバー]列で[ホームサーバーを割り当てない]を選択 します。

[次へ] をクリックして続行します。

5. インポートする仮想マシンのストレージを設定します。[ストレージ]ページでは、インポートする仮想マシン のディスクイメージの格納先となるストレージリポジトリを選択して [次へ] を選択します。

- インポートするすべてのディスクイメージを同じストレージリポジトリ上に配置する場合は、[インポー トするすべての仮想ディスクをこの **SR** に配置する]を選択して、一覧からストレージリポジトリを選 択します。
- インポートするディスクイメージをいくつかのストレージリポジトリ上に分けて配置する場合は、[イン ポートする各仮想ディスクを以下の **SR** に配置する]を選択します。それぞれの仮想ディスクについて、 一覧の [SR] 列で配置するストレージリポジトリを選択します。
- 6. インポートする仮想マシンのネットワークを設定します。[ネットワーク]ページでは、インポートする仮想マ シンの仮想ネットワークインターフェイスを、インポート先プールのネットワークに割り当てます。ウィザー ドの一覧に表示されるネットワークおよび MAC アドレスは、エクスポートされた元の仮想マシンのファイル 内に定義されています。仮想ネットワークインターフェイスをターゲットネットワークに割り当てるには、[マ ップするネットワーク]列のドロップダウンリストでネットワークを選択します。

[次へ]をクリックして続行します。

- 7. セキュリティ設定を指定します。インポートする OVF/OVA パッケージに証明書やマニフェストなどのセキュ リティが設定されている場合は、[セキュリティ]ページで必要な情報を指定します。[次へ]を選択して続行 します。このページに表示されるオプションは、インポートする OVF パッケージに設定されているセキュリ ティ機能によって異なります。
	- 署名されたパッケージでは、[デジタル署名の検証]チェックボックスが表示されます。署名を検証する には、このチェックボックスをオンにします。[証明書の表示]をクリックすると、パッケージの署名に 使用された証明書が表示されます。証明書を信頼できない場合、ルート証明書または証明書の発行機関 がローカルコンピューターで信頼されていないことを示します。
	- マニフェストを含んでいるパッケージでは、[マニフェストの検証]チェックボックスが表示されます。 パッケージに含まれているファイルの一覧を検証するには、このチェックボックスをオンにします。

デジタル署名が追加されたパッケージで署名を検証すると、マニフェストも自動的に検証されます。このた め、[セキュリティ]ページに [マニフェストの検証]チェックボックスは表示されません。

重要:

VMware Workstation 7.1 で作成する OVF アプライアンスには、無効な SHA‑1 ハッシュを含んだマ ニフェストが追加されます。このため、このようなアプライアンスのインポート時にマニフェストの検 証を行うと、インポートに失敗します。

8. オペレーティングシステムの修復機能を有効にします。XenServer サーバー以外のハイパーバイザーで作成 されたパッケージをインポートする場合は、[オペレーティングシステムの修復(**Fixup**)を使用する]を選択 します。XenServer で使用できるように Fixup ISO のコピー先となる ISO ストレージリポジトリを指定し ます。

使用する ISO ライブラリが一覧に表示されない場合は、[新規 **ISO** ライブラリ]を選択して ISO ストレージ リポジトリを作成します。詳しくは、「ISO ストレージ」を参照してください。

[次へ]をクリックして続行します。

9.[完了]ページでは、選択した設定内容を確認し、[完了]を選択してインポートを実行し、ウィザードを閉じま す。

インポートの進行状況は、[XenCenter]ウィンドウの下部のステータスバーおよび [通知]ビューの [イベ ント]ページに表示されます。

このインポートには時間がかかる場合があります。インポートにかかる時間は、インポート済み仮想マシンの 仮想ディスクのサイズ、ネットワーク帯域幅、および XenCenter ホストのディスクインターフェイスの性 能により異なります。インポートが完了すると、インポートされた仮想マシンが「リソース]に追加され、 [vApp の管理] ダイアログに vApp が追加されます。

注:

X[enCenter](https://docs.xenserver.com/ja-jp/xencenter/current-release/vapps.html) を使って Windows オペレーティングシステムがインストールされた OVF パッケージをインポー トした後で、**platform** パラメーターを設定する必要があります:

xe vm-param-set uuid=<VM UUID> platform:device\\\_id=0002

xe vm-param-set uuid=<VM UUID> platform:viridian=**true**

インポートした仮想マシンの起動時のエラー

OVF パッケージからインポートした仮想マシンが起動しない場合は、オペレーティングシステムの修復機能を無効に して再インポートしてください。これを行うには、インポートウィザードの[**OS** の修復設定]ページで、[オペレー ティングシステムの修復(**Fixup**)を使用する]チェックボックスをオフにします。詳しくは、「仮想マシンのインポ ートとエクスポートについて」を参照してください。

# [ディスクイメージのイ](https://docs.xenserver.com/ja-jp/xencenter/current-release/vms-exportimport.html)ンポート

## February 26, 2024

注:

XenCenter 2023.xx は現在プレビュー段階にあり、実稼働環境でのサポートはされていません。これ以降に記 載する実稼働環境でのサポートは、XenCenter 2023.xx および XenServer 8 がプレビューステータスから一 般提供に移行したときに初めて適用されることに注意してください。

XenServer 8 および Citrix Hypervisor 8.2 CU1 の非実稼働環境は、XenCenter 2023.xx を使用して管理で きます。これに対し、Citrix Hypervisor 8.2 CU1 実稼働環境を管理する場合は、XenCenter 8.2.7 を使用で きます。詳しくは、XenCenter 8.2.7 documentationを参照してください。

XenCenter 8.2.7 と XenCenter 2023.xx は同じシステムにインストールできます。XenCenter 2023.xx を インストールしても、[XenCenter 8.2.7](https://docs.xenserver.com/ja-jp/xencenter/8-2/vms-importdiskimage.html) のインストールは上書きされません。

XenCenter のインポートウィザードを使用すると、ディスクイメージをリソースプールや特定のサーバー上に仮想 マシンとしてインポートできます。XenCenter で仮想マシンを作成するときに必要な手順の多くが、このウィザー ドでも表示されます。つまり、ホームサーバーを指定したり、ストレージやネットワークを設定したりするための手 順が表示されます。また、インポートに特有なものとして、以下の手順が表示されます:

- 新規仮想マシンのネットワークを構成する。
- XenServer 以外のハイパーバイザーで作成されたディスクイメージをインポートする場合の設定を指定する。
- 新規仮想マシンの起動モードを選択する。

詳しくは、「仮想マシンのインポートとエクスポート」を参照してください。

#### ディスクイ[メージをインポートするときの要件](https://docs.xenserver.com/ja-jp/xencenter/current-release/vms-exportimport.html)

ディスクイメージをインポートするには、プール管理者の役割が必要です。このため、エクスポートウィザードを開 始したときに、インポート先リソースプールに対するプール管理者の役割があるかどうかがチェックされます。詳し くは、「役割ベースのアクセス制御(RBAC)の概要」を参照してください。

#### 手順

- 1. インポートウィザードを開きます。これを行うには、[ファイル]メニューの [インポート]を選択します。
- 2. ウィザードの最初のページで、インポートするディスクイメージファイルを選択して[次へ]をクリックしま す。

[ファイル名]ボックスに URL(HTTP、HTTPS、file、FTP)を入力した場合は、[次へ]をクリックすると [パッケージのダウンロード]ダイアログボックスが開きます。このダイアログで、ディスクイメージのダウン ロード先となる XenCenter ホスト上のフォルダーを指定します。

3. 仮想マシン名を指定し、**CPU** とメモリリソースを割り当てます。

[**VM** 定義]ページでは、インポートするディスクイメージから作成される新しい仮想マシンの名前と、割り当 てる CPU の数とメモリの量を指定します。詳しくは、「仮想マシンの CPU とメモリの設定」を参照してくだ さい。

[次へ] をクリックして続行します。

4. 仮想マシンのインポート先およびホームサーバーを指定[します。](https://docs.xenserver.com/ja-jp/xencenter/current-release/vms-new-cpu-memory.html)

[場所]ページでは、新しい仮想マシンのインポート先および必要に応じてホームサーバーを指定して[次へ] をクリックします。

- •[VM のインポート先]\*\* ボックスの一覧で、プールまたはスタンドアロンサーバーを選択します。
- ホームサーバーを指定するには、[ホームサーバー]列でサーバーを選択します。ホームサーバーとは、 仮想マシンのデフォルトの起動サーバーを指します。新規仮想マシンにホームサーバーを指定する方法 について詳しくは、「ホームサーバー」を参照してください。
- ホームサーバーを指定しない場合は、「ホームサーバー]列で「ホームサーバーを割り当てない]を選択 します。
- 5. 新規 **VM** のストレージを構成します。

[ストレージ]ページでは、インポートする仮想ディスクの格納先となるストレージリポジトリを選択して「次 へ]をクリックします。

6. 新規仮想マシンのネットワークを設定します。

[ネットワーク]ページでは、インポート先のプールまたはスタンドアロンサーバーのネットワークを選択し て、新規仮想マシンの仮想ネットワークインターフェイスに割り当てます。

[次へ]をクリックして続行します。

7. 起動オプションを指定します。

[起動オプション]ページでは、新規仮想マシンの起動モードを指定します。ゲストオペレーティングシステム でサポートされているオプションのみを選択できます。

- •[**BIOS** ブート]:このオプションは、従来の BIOS モードで仮想マシンを起動する場合に選択します。従 来の BIOS モードでの仮想マシンの起動は、Windows 11 の仮想マシンではサポートされていません。
- •[**UEFI** ブート]:このオプションは、仮想マシンを UEFI モードで起動する場合に選択します。XenServer は、特定のゲストオペレーティングシステムに対してのみこの起動モードをサポートします。
- •[**UEFI** セキュアブート]:このオプションは、仮想マシンを UEFI セキュア起動モードで起動する場合に 選択します。セキュアブートは、未署名のバイナリ、正しく署名されていないバイナリ、または変更さ れたバイナリが起動中に実行されるのを防ぎます。XenServer は、特定のゲストオペレーティングシス テムに対してのみこの起動モードをサポートします。
- 8. オペレーティングシステムの修復機能を有効にします。

XenServer 以外のハイパーバイザーで作成されたディスクイメージをインポートする場合は、[オペレーティ ングシステムの修復(**Fixup**)を使用する]チェックボックスをオンにします。XenServer で使用できるよ うに Fixup ISO のコピー先となる ISO ストレージリポジトリを指定します。詳しくは、「仮想マシンのインポ ートとエクスポートについて」を参照してください。

9. [完了] ページで、すべてのインポート設定を確認します。[完了] をクリックしてインポートを実行し、ウィザ ードを閉じます。

インポートの進行状況は、[[X](https://docs.xenserver.com/ja-jp/xencenter/current-release/vms-exportimport.html)enCenter]ウィンドウの下部のステータスバーおよび [通知]ビューの[イベ ント]ページに表示されます。

このインポートには時間がかかる場合があります。この時間は、インポート済み仮想マシンの仮想ディスクの サイズ、ネットワーク帯域幅、および XenCenter ホストのディスクインターフェイスの性能により異なりま す。インポートが完了すると、リソースペインに新しい仮想マシンが追加されます。

注:

XenCenter を使って Windows オペレーティングシステムがインストールされたディスクイメージを インポートした後で、platform パラメーターを設定する必要があります。これは、ディスクイメージに 含まれる Windows のバージョンによって異なります:

• Windows Server 2012 以降のバージョンでは、platform パラメーターに device\_id=0002 を 設定します。例:

```
1 xe vm-param-set uuid=<VM UUID> platform:device_id=0002
2 <!--NeedCopy-->
```
• そのほかのバージョンの Windows では、platform パラメーターに viridian=true を設定しま す。例:

```
1 xe vm-param-set uuid=<VM UUID> platform:viridian=true
2 <!--NeedCopy-->
```
# **XVA** からの仮想マシンのインポート

## October 16, 2023

注:

XenCenter 2023.xx は現在プレビュー段階にあり、実稼働環境でのサポートはされていません。これ以降に記 載する実稼働環境でのサポートは、XenCenter 2023.xx および XenServer 8 がプレビューステータスから一 般提供に移行したときに初めて適用されることに注意してください。

XenServer 8 および Citrix Hypervisor 8.2 CU1 の非実稼働環境は、XenCenter 2023.xx を使用して管理で きます。これに対し、Citrix Hypervisor 8.2 CU1 実稼働環境を管理する場合は、XenCenter 8.2.7 を使用で きます。詳しくは、XenCenter 8.2.7 documentationを参照してください。

XenCenter 8.2.7 と XenCenter 2023.xx は同じシステムにインストールできます。XenCenter 2023.xx を インストールしても、[XenCenter 8.2.7](https://docs.xenserver.com/ja-jp/xencenter/8-2/vms-import.html) のインストールは上書きされません。

XenCenter のインポートウィザードでは、ローカルマシン上に XVA 形式 (.xva) としてエクスポート済みの仮想 マシン、テンプレート、およびスナップショットをインポートできます。

XVA ファイルからからの仮想マシンのインポートでは、新規 **VM** ウィザードで新しい仮想マシンを作成してプロビジ ョニングする場合と同じ手順が必要になります。これらの手順には、ホームサーバーの指定、および新しい仮想マシ ンのストレージやネットワークの設定が含まれます。詳しくは、「新規仮想マシンの作成」を参照してください。

注:

CPU の種類が異なる別のホストからエクスポートした仮想マシンをインポートしても、正しく実行できない 場合があります。たとえば、Intel VT が有効な CPU が搭載されたサーバー上で作成してエクスポートした Windows 仮想マシンは、AMD-V の CPU が搭載されたサーバーにインポートしても実行できない可能性があ ります。

## 手順

- 1. 次のいずれかを実行して、インポートウィザードを開きます:
	- リソースペインで右クリックして、ショートカットメニューで「インポート]を選択します。
	- •[ファイル]メニューの[インポート]を選択します。
- 2. ウィザードの最初のページで、インポートする XVA ファイルを選択して「次へ〕をクリックします。「ファイ ル名]ボックスに URL (HTTP、HTTPS、file、FTP)を入力した場合は、[次へ]をクリックすると「パッケ ージのダウンロード]ダイアログボックスが開きます。このダイアログで、ファイルのダウンロード先となる XenCenter ホスト上のフォルダーを指定します。
- 3. [ホームサーバー]ページでは、インポートする仮想マシンのホームサーバーを指定します。
	- ホームサーバーを指定しない場合は、一覧からインポート先のリソースプールを選択します。[次へ]を クリックして続行します。
	- リソースプールにインポート済みの仮想マシンを特定のサーバーとして指定する場合(またはスタンド アロンサーバー上にインポートする場合)は、サーバーを選択します。「次へ]をクリックして続行しま す。
- 4. [ストレージ]ページでは、インポートする仮想ディスクの格納先となるストレージリポジトリを選択して [次 へ]をクリックします。
- 5. 「ネットワーク】ページでは、インポートする仮想マシンの仮想ネットワークインターフェイスを、インポート 先プールのネットワークに割り当てます。このページの一覧に表示されるネットワークおよび MAC アドレス は、エクスポートされた元の仮想マシンのファイル内に定義されています。仮想ネットワークインターフェイ スをターゲットネットワークに割り当てるには、[マップするネットワーク]列のドロップダウンリストでネ ットワークを選択します。

[次へ]をクリックして続行します。

- 6. インポートウィザードの最後のページでは、選択した設定内容を確認できます。インポート処理が終了して仮 想マシンがプロビジョニングされた後にその仮想マシンが自動的に起動するようにするには、[インポート後 に **VM** を起動する]チェックボックスをオンにします。
- 7.[完了]をクリックしてインポートを実行し、ウィザードを閉じます。 インポートの進行状況は、「XenCenter」ウィンドウの下部のステータスバーおよび 「通知]ビューの「イベ ント]ページに表示されます。

このインポートには時間がかかる場合があります。この時間は、インポート済み仮想マシンの仮想ディスクの サイズ、ネットワーク帯域幅、および XenCenter ホストのディスクインターフェイスの性能により異なりま す。新しくインポートした仮想マシンが利用できるようになると、リソースペインに表示されます。

# **OVF/OVA** としてのエクスポート

#### February 26, 2024

注:

XenCenter 2023.xx は現在プレビュー段階にあり、実稼働環境でのサポートはされていません。これ以降に記 載する実稼働環境でのサポートは、XenCenter 2023.xx および XenServer 8 がプレビューステータスから一 般提供に移行したときに初めて適用されることに注意してください。

XenServer 8 および Citrix Hypervisor 8.2 CU1 の非実稼働環境は、XenCenter 2023.xx を使用して管理で きます。これに対し、Citrix Hypervisor 8.2 CU1 実稼働環境を管理する場合は、XenCenter 8.2.7 を使用で きます。詳しくは、XenCenter 8.2.7 documentationを参照してください。

XenCenter 8.2.7 と XenCenter 2023.xx は同じシステムにインストールできます。XenCenter 2023.xx を インストールしても、[XenCenter 8.2.7](https://docs.xenserver.com/ja-jp/xencenter/8-2/vms-export-ovf.html) のインストールは上書きされません。

いくつかの仮想マシンを OVF または OVA パッケージとしてエクスポートするには、XenCenter のエクスポートウ ィザードを使用します。このウィザードを開くには、エクスポートする仮想マシンを選択して、[**VM**]メニューの [エクスポート]を選択します。ただし、エクスポートする仮想マシンをシャットダウンまたは一時停止状態にしてお く必要があります。

OVF および OVA パッケージをエクスポートするには、プール管理者の役割が必要です。このため、エクスポートウ ィザードを開始したときに、プール管理者の役割があるかどうかがチェックされます。詳しくは、「役割ベースのアク セス制御(RBAC)の概要」を参照してください。

注:

CPU [の種類が異なる別](https://docs.xenserver.com/ja-jp/xencenter/current-release/rbac-overview.html)のホストからエクスポートした仮想マシンをインポートしても、正し[く実行できない](https://docs.xenserver.com/ja-jp/xencenter/current-release/rbac-overview.html) 場合があります。たとえば、Intel VT が有効な CPU が搭載されたサーバー上で作成してエクスポートした Windows 仮想マシンは、AMD-V の CPU が搭載されたサーバーにインポートしても実行できない可能性があ ります。

OVA や OVF を使用して、vTPM が組み込まれた仮想マシンをエクスポートすることはできません。

## 手順

1. エクスポートウィザードを開きます。これを行うには、エクスポートする仮想マシンを含んでいるプールまた はサーバーを選択し、[**VM**]メニューの[エクスポート]を選択します。

- 2. ウィザードの最初のページで、エクスポートファイルの名前を入力します。ファイルを保存するフォルダーを 指定します **OVF/OVA** パッケージ(**\*.ovf**、**\*.ova**)を[形式]ボックスの一覧から選択します[次へ]を選択 します。
- 3. エクスポートする VM を選択します。[次へ]を選択します。
- 4.[**EULA**]ページでは、既存のライセンス契約書(EULA:End User Licensing Agreement)ドキュメント (.rtfまたは.txtファイル)を選択して、それをパッケージに追加します。EULA をテキストエディターで 開くには、一覧でそのファイルを選択して[表示]を選択します。EULA をパッケージに含めない場合は、選 択します次続ける。
- 5.[高度なオプション]ページでは、必要に応じてマニフェストや署名、および出力ファイルに関するオプション を選択し、[次へ]を選択して続行します:
	- a) パッケージのマニフェストを作成するには、[マニフェストを作成する]チェックボックスをオンにしま す。マニフェストとは、パッケージに含まれるすべてのファイルの一覧(インベントリ)を提供するフ ァイルです。マニフェストを使用すると、配布するパッケージに含まれているファイルが、そのパッケ ージの作成時に含まれていたものと同じであることを証明できます。ファイルのインポート時に、チェ ックサムを使用してパッケージの作成時から変更されていないことを検証します。
	- b) パッケージにデジタル署名を追加するには、**OVF** パッケージに署名するチェックボックス。証明書を参 照して見つけます。証明書に関連付けられた秘密キーのパスワードを指定します。デジタル署名された パッケージをインポートするユーザーは、証明書の公開キーを使って署名を検証し、そのパッケージ作 成者の同一性を確認できます。デジタル署名を作成するには、信頼された機関から取得して.pemファ イルまたは.pfxファイルとしてエクスポートした既存の X.509 証明書を使用します。このファイルに は、マニフェストファイルのデジタル署名と、その署名を作成するときに使用した証明書が含まれてい ます。
	- c) 選択した仮想マシンを OVA 形式の単一tarファイルとして出力するには、[**OVA** パッケージを作成す る]チェックボックスをオンにします。出力ファイルの形式について詳しくは、「Open Virtualization Format(OVF と OVA)」を参照してください。
	- d) パッケージに含める仮想ハードディスクイメージ(.VHDファイル)を圧縮するには、[**OVF** ファイル を圧縮する]チェックボックスをオンにします。アプライアンスパッケージを[作成するときのデフォル](https://docs.xenserver.com/ja-jp/xencenter/current-release/vms-exportimport-ovf.html) [トでは、仮想マシンに割り](https://docs.xenserver.com/ja-jp/xencenter/current-release/vms-exportimport-ovf.html)当てられている VHD イメージがそのままのサイズでエクスポートされます。 たとえば、26GiB が割り当てられた仮想マシンの場合、実際に必要なディスク領域に関係なく、ハード ディスクイメージも 26GiB になります。VHD ファイルを圧縮すると、エクスポート処理にかかる時間 が長くなります。また、圧縮された VHD ファイルを含んでいるパッケージをインポートする場合も、イ ンポートウィザードですべての VHD イメージを抽出する必要があるため、時間がかかります。

[**OVA** パッケージを作成する]チェックボックスと[**OVF** ファイルを圧縮する]チェックボックスの両方をオ ンにすると、圧縮された OVA ファイル(\*.ova.gz)としてエクスポートされます。

6. ウィザードの最後のページで、エクスポート内容を確認します。エクスポートしたパッケージを検証するに は、[完了時にエクスポートを検証する]チェックボックスをオンにします。[完了]を選択してエクスポート を実行し、ウィザードを閉じます。

このエクスポートには時間がかかる場合があります。エクスポートの速度は、仮想マシンの仮想ディスクのサ イズ、ネットワーク帯域幅、および XenCenter ホストのディスクインターフェイスの性能により異なります。 処理の進行状況は、[XenCenter]ウィンドウの下部のステータスバーおよび [通知]ビューの [イベント] ページに表示されます。

進行中のエクスポートをキャンセルするには、[通知] > [イベント] を選択し、イベントページでエクスポー ト処理を選択して[キャンセル]を選択します。

# **XVA** としてのエクスポート

### October 16, 2023

注:

XenCenter 2023.xx は現在プレビュー段階にあり、実稼働環境でのサポートはされていません。これ以降に記 載する実稼働環境でのサポートは、XenCenter 2023.xx および XenServer 8 がプレビューステータスから一 般提供に移行したときに初めて適用されることに注意してください。

XenServer 8 および Citrix Hypervisor 8.2 CU1 の非実稼働環境は、XenCenter 2023.xx を使用して管理で きます。これに対し、Citrix Hypervisor 8.2 CU1 実稼働環境を管理する場合は、XenCenter 8.2.7 を使用で きます。詳しくは、XenCenter 8.2.7 documentationを参照してください。

XenCenter 8.2.7 と XenCenter 2023.xx は同じシステムにインストールできます。XenCenter 2023.xx を インストールしても、[XenCenter 8.2.7](https://docs.xenserver.com/ja-jp/xencenter/8-2/vms-export.html) のインストールは上書きされません。

# エクスポートウィザードを使用して、単一の仮想マシンを XVA ファイルとしてエクスポートできます。仮想マシンを エクスポートする前に、シャットダウンまたはサスペンドします。

注:

CPU の種類が異なる別のホストからエクスポートした仮想マシンをインポートしても、正しく実行できない 場合があります。たとえば、Intel VT が有効な CPU が搭載されたサーバー上で作成してエクスポートした Windows 仮想マシンは、AMD-V の CPU が搭載されたサーバーにインポートしても実行できない可能性があ ります。

## 手順

- 1. エクスポートする仮想マシンを選択して、[**VM**]メニューの[エクスポート]を選択します。
- 2. ウィザードの最初のページで、ファイル名およびエクスポート先を指定します。**XVA** ファイル(**\*.xva**)を [形式]ボックスの一覧から選択します[次へ]をクリックします。
- 3.[仮想マシン]ページで、エクスポートする仮想マシンが選択されていることを確認します。XVA ファイルとし てエクスポートする場合、この一覧で選択できる仮想マシンは1つのみです。[次へ]をクリックして続行し ます。
- 4. ウィザードの最後のページで、エクスポート内容を確認します。エクスポートした XVA ファイルを検証する には、[完了時にエクスポートを検証する]チェックボックスをオンにします。[完了]をクリックしてエクス ポートを実行し、ウィザードを閉じます。

このエクスポートには時間がかかる場合があります。エクスポートの速度は、仮想マシンの仮想ディスクのサ イズ、ネットワーク帯域幅、および XenCenter ホストのディスクインターフェイスの性能により異なります。 処理の進行状況は、[XenCenter]ウィンドウの下部のステータスバーおよび [通知]ビューの [イベント] ページに表示されます。

進行中のエクスポートをキャンセルするには、[通知] > [イベント]を選択します。イベントの一覧からエク スポート処理を選択し、[キャンセル]を選択します。

# スナップショットについて

#### November 16, 2023

注:

XenCenter 2023.xx は現在プレビュー段階にあり、実稼働環境でのサポートはされていません。これ以降に記 載する実稼働環境でのサポートは、XenCenter 2023.xx および XenServer 8 がプレビューステータスから一 般提供に移行したときに初めて適用されることに注意してください。

XenServer 8 および Citrix Hypervisor 8.2 CU1 の非実稼働環境は、XenCenter 2023.xx を使用して管理で きます。これに対し、Citrix Hypervisor 8.2 CU1 実稼働環境を管理する場合は、XenCenter 8.2.7 を使用で きます。詳しくは、XenCenter 8.2.7 documentationを参照してください。

XenCenter 8.2.7 と XenCenter 2023.xx は同じシステムにインストールできます。XenCenter 2023.xx を インストールしても、[XenCenter 8.2.7](https://docs.xenserver.com/ja-jp/xencenter/8-2/vms-snapshots.html) のインストールは上書きされません。

仮想マシンのスナップショットとは、実行中の仮想マシンのある時点での状態を記録したものです。仮想マシンのス ナップショットを作成すると、そのストレージ情報(ハードドライブ上のデータ)やメタデータ(設定情報)も保存 されます。スナップショットを作成するときは、自己矛盾のないディスクイメージが保存されるように、必要に応じ て一時的に仮想マシンのデータ入出力が停止します。

スナップショット作成時に仮想マシンをシャットダウンさせておく必要はありません。この動作は、仮想マシンのエ クスポートとは異なります。スナップショットは通常の仮想マシンテンプレートに類似していますが、仮想マシンの ネットワーク情報を含め、すべてのストレージおよび設定情報が含まれる点が異なります。スナップショット機能を 利用して、バックアップとしてエクスポートするためのテンプレートを簡単に作成して元の状態を復元したり、仮想 マシンを高速で作成したりできます。

スナップショットはすべての種類のストレージでサポートされています。

### スナップショットの種類

XenCenter は、次のタイプの仮想マシンスナップショットをサポートしています:

• ディスクのみ

• ディスクおよびメモリ

注:

Citrix Hypervisor 8.0 以前のバージョンでは、休止スナップショットもサポートされています。

詳しくは、「仮想マシンのスナップショットの作成」を参照してください。

ディスクのみのスナップショット

仮想マシンの設定情報(メタデータ)とディスク(ストレージ)が保存されます。仮想マシンをバックアップする目 的でエクスポートしたり復元したりできます。この種類のスナップショットはクラッシュ整合状態であり、Linux を 含むすべての種類の仮想マシンで作成できます。

ディスクおよびメモリのスナップショット

仮想マシンのメタデータおよびディスク(ストレージ)に加えて、仮想マシンのメモリ (RAM)の状態が保存されま す。この種類のスナップショットへの復元時に仮想マシンを再起動する必要はありません。また、このスナップショ ットは、実行中または一時停止中の仮想マシンで作成できます。ディスクとメモリのスナップショットは、次の場合 に役立ちます:

- ソフトウェアをアップグレードまたはパッチ適用する場合
- 新しいアプリケーションをテストしたいが、現在の仮想マシンの状態に戻れるようにしたい場合

休止スナップショット

重要:

Citrix Hypervisor 8.1 以降では、休止スナップショットはサポートされていません。

休止スナップショットでは、Windows Volume Shadow Copy Service(VSS)の機能を使用して、特定時点のア プリケーション整合スナップショットを作成できます。VSS フレームワークにより、VSS 対応のアプリケーション (Microsoft Exchange や Microsoft SQL Server など)では、スナップショット作成に備えてメモリ内のデータを ディスク上に保存できます。このため、休止スナップショットはより安全に復元できますが、スナップショット作成 時のシステムパフォーマンスが影響を受ける場合があります。また、負荷状態によってはスナップショット作成に失 敗するため、複数回の試行が必要になる場合があります。

## 孤立したスナップショットへのアクセス

仮想マシンのスナップショットを作成し、その後で元の仮想マシンを削除しても、リソースペインでスナップショッ トが使用不能になることはありません。このようなスナップショットを使用するには、ナビゲーションペインの[オ ブジェクト]をクリックして、[スナップショット]ノードを開きます。

仮想マシンのスナップショットの作成

## October 16, 2023

注:

XenCenter 2023.xx は現在プレビュー段階にあり、実稼働環境でのサポートはされていません。これ以降に記 載する実稼働環境でのサポートは、XenCenter 2023.xx および XenServer 8 がプレビューステータスから一 般提供に移行したときに初めて適用されることに注意してください。

XenServer 8 および Citrix Hypervisor 8.2 CU1 の非実稼働環境は、XenCenter 2023.xx を使用して管理で きます。これに対し、Citrix Hypervisor 8.2 CU1 実稼働環境を管理する場合は、XenCenter 8.2.7 を使用で きます。詳しくは、XenCenter 8.2.7 documentationを参照してください。

XenCenter 8.2.7 と XenCenter 2023.xx は同じシステムにインストールできます。XenCenter 2023.xx を インストールしても、[XenCenter 8.2.7](https://docs.xenserver.com/ja-jp/xencenter/8-2/vms-snapshots-take.html) のインストールは上書きされません。

仮想マシンのスナップショットを作成するには、次の手順に従います:

- 1. リソースペインで仮想マシンを選択して、[スナップショット]タブをクリックします。
- 2. [スナップショットの作成]をクリックします。または、以下を行います。
	- •[プロパティ]ペインで右クリックして、[スナップショットの作成]を選択します。
	- •[**VM**]メニューの[スナップショットの作成]を選択します。
- 3. 新しいスナップショットの名前と、任意で説明を入力します。
- 4. [スナップショットモード]で、作成するスナップショットの種類を選択します:
	- ディスクのみのスナップショットを作成するには、[仮想マシンのディスクのスナップショット]をクリ ックします。
	- ディスクとメモリのスナップショットを作成するには、[仮想マシンのディスクとメモリのスナップショ ット]をクリックします。
- 5.[**OK**]をクリックしてスナップショットの作成を開始します。処理の進行状況は、ステータスバーおよび [通 知]ビューの[イベント]ページに表示されます。

作成されたスナップショットは、その仮想マシンの [スナップショット] タブ、および [フォルダー]ビュー のリソースペインの「スナップショット]ノードに表示されます:

- ディスクのみのスナップショット
- ディスクとメモリのスナップショット

スナップショットへの復元

 $\mathbf{A}_{\mathbf{r}}$ 

### October 16, 2023

注:

XenCenter 2023.xx は現在プレビュー段階にあり、実稼働環境でのサポートはされていません。これ以降に記 載する実稼働環境でのサポートは、XenCenter 2023.xx および XenServer 8 がプレビューステータスから一 般提供に移行したときに初めて適用されることに注意してください。

XenServer 8 および Citrix Hypervisor 8.2 CU1 の非実稼働環境は、XenCenter 2023.xx を使用して管理で きます。これに対し、Citrix Hypervisor 8.2 CU1 実稼働環境を管理する場合は、XenCenter 8.2.7 を使用で きます。詳しくは、XenCenter 8.2.7 documentationを参照してください。

XenCenter 8.2.7 と XenCenter 2023.xx は同じシステムにインストールできます。XenCenter 2023.xx を インストールしても、[XenCenter 8.2.7](https://docs.xenserver.com/ja-jp/xencenter/8-2/vms-snapshots-revert.html) のインストールは上書きされません。

スナップショットへの復元機能を使用すると、スナップショットを作成したときの状態に仮想マシンを戻すことがで きます。スナップショットが作成されてから仮想マシンに加えられたすべての変更は破棄されるため、仮想マシンの 復元前の状態は失われます。

[スナップショットへの復元]ダイアログボックスには、スナップショットを復元する前に、仮想マシンの現在の状態 を別のスナップショットとして保存するためのオプションが表示されます。これにより、スナップショットを復元し た後でも、復元前の状態の仮想マシンを簡単に再作成できます。

1.[スナップショット]タブでスナップショットを選択して、[復元]を選択します。

復元先のスナップショットがスケジュールされたスナップショットである場合、そのスナップショットを選択 する前に [スナップショット]タブでスケジュールされたスナップショットを表示しておきます。これらのス ナップショットを表示するには、[表示] > [スケジュールされたスナップショット]の順に選択します。

- 2. 仮想マシンの現在の状態を別のスナップショットとして保存するには、[現在のスナップショットを作成して から復元する]チェックボックスをオンにします。
- 3.[はい]を選択します。

# スナップショットから新しい仮想マシンを作成する

### October 16, 2023

注:

XenCenter 2023.xx は現在プレビュー段階にあり、実稼働環境でのサポートはされていません。これ以降に記 載する実稼働環境でのサポートは、XenCenter 2023.xx および XenServer 8 がプレビューステータスから一 般提供に移行したときに初めて適用されることに注意してください。

XenServer 8 および Citrix Hypervisor 8.2 CU1 の非実稼働環境は、XenCenter 2023.xx を使用して管理で きます。これに対し、Citrix Hypervisor 8.2 CU1 実稼働環境を管理する場合は、XenCenter 8.2.7 を使用で きます。詳しくは、XenCenter 8.2.7 documentationを参照してください。

XenCenter 8.2.7 と XenCenter 2023.xx は同じシステムにインストールできます。XenCenter 2023.xx を インストールしても、[XenCenter 8.2.7](https://docs.xenserver.com/ja-jp/xencenter/8-2/vms-snapshots-new-vm.html) のインストールは上書きされません。

スナップショットからの仮想マシン作成とテンプレートからの仮想マシン作成は、まったく同じ処理ですが、新規 **VM** ウィザードを使用します。

スナップショットから仮想マシンを作成するには

1. スナップショットから新しい仮想マシンを作成するには [スナップショット] タブでスナップショットを右ク リックして、[スナップショットから新規 **VM** を作成]を選択します。

新規 VM ウィザードが開き、選択したスナップショットが [テンプレート]ページに表示されます。

2. 新規 **VM** ウィザードの手順に従って、仮想マシンを作成します。詳しくは、「新規仮想マシンの作成」を参照し てください。

孤立スナップショットから仮想マシンを作成するには

スナップショット作成元の仮想マシンが削除されている場合は、以下の手順で新規 **VM** ウィザードを開始できま す:

- 1. リソースペインをフォルダービューに切り替えます。
- 2.[種類]ノードの[スナップショット]を開きます。
- 3. 目的のスナップショットを右クリックして、[スナップショットから新規 **VM** を作成]を選択します。

# スナップショットから新しいテンプレートを作成

### October 16, 2023

注:

XenCenter 2023.xx は現在プレビュー段階にあり、実稼働環境でのサポートはされていません。これ以降に記 載する実稼働環境でのサポートは、XenCenter 2023.xx および XenServer 8 がプレビューステータスから一 般提供に移行したときに初めて適用されることに注意してください。

XenServer 8 および Citrix Hypervisor 8.2 CU1 の非実稼働環境は、XenCenter 2023.xx を使用して管理で きます。これに対し、Citrix Hypervisor 8.2 CU1 実稼働環境を管理する場合は、XenCenter 8.2.7 を使用で きます。詳しくは、XenCenter 8.2.7 documentationを参照してください。

XenCenter 8.2.7 と XenCenter 2023.xx は同じシステムにインストールできます。XenCenter 2023.xx を インストールしても、[XenCenter 8.2.7](https://docs.xenserver.com/ja-jp/xencenter/8-2/vms-snapshots-newtemplate.html) のインストールは上書きされません。

仮想マシンのスナップショットを直接コピーすることはできませんが、スナップショットから仮想マシンテンプレー トを作成して、それを使ってスナップショットのコピーを作成できます。テンプレートは「ゴールドイメージ」、つま り仮想マシンの複製元として使用される通常の仮想マシンです。仮想マシンを希望どおりにセットアップし、スナッ プショットを取得したら、スナップショットを新しいテンプレートとして保存します。この新しいテンプレートを使 用して、同一リソースプールに同じ構成の仮想マシンのコピーを作成します。この場合、スナップショットのメモリ の状態は保存されないので注意してください。

スナップショットを新しいテンプレートとして保存するには

- 1. [スナップショット] タブでスナップショットを選択し、右クリックして [スナップショットからテンプレート を作成]を選択します。
- 2. 新しいテンプレートの名前を入力して、[**OK**]をクリックします。

作成されたテンプレートは、リソースペインにカスタムテンプレートとして表示されます。このテンプレート は新規 VM ウィザードの [テンプレート] ページにも表示されます。

孤立したスナップショットを新しいテンプレートとして保存するには

作成元の仮想マシンが削除されているスナップショットは、以下の手順でテンプレートとしてエクスポートできま す。

- 1. リソースペインをフォルダービューに切り替えます。
- 2.[種類]ノードの[スナップショット]を開きます。
- 3. 目的のスナップショットを右クリックして、[スナップショットからテンプレートを作成]を選択します。

# スナップショットをファイルにエクスポートする

### October 16, 2023

注:

XenCenter 2023.xx は現在プレビュー段階にあり、実稼働環境でのサポートはされていません。これ以降に記 載する実稼働環境でのサポートは、XenCenter 2023.xx および XenServer 8 がプレビューステータスから一 般提供に移行したときに初めて適用されることに注意してください。

XenServer 8 および Citrix Hypervisor 8.2 CU1 の非実稼働環境は、XenCenter 2023.xx を使用して管理で きます。これに対し、Citrix Hypervisor 8.2 CU1 実稼働環境を管理する場合は、XenCenter 8.2.7 を使用で きます。詳しくは、XenCenter 8.2.7 documentationを参照してください。

XenCenter 8.2.7 と XenCenter 2023.xx は同じシステムにインストールできます。XenCenter 2023.xx を インストールしても、[XenCenter 8.2.7](https://docs.xenserver.com/ja-jp/xencenter/8-2/vms-snapshots-export.html) のインストールは上書きされません。

仮想マシンのスナップショットをエクスポートすると、XVA ファイルの仮想マシンテンプレートとして XenCenter システム上に保存されます。このテンプレートには、ディスクイメージを含むスナップショットの完全なコピーが含 まれています。同じリソースプールやほかのリソースプールでこのテンプレートをインポートして、新しい仮想マシ ンを作成できます。

スナップショットをファイルにエクスポートするには

- 1. [スナップショット] タブでスナップショットを選択し、[操作]、[スナップショットをテンプレートとしてエ クスポート]の順に選択します。
- 2. XVA ファイルを作成するフォルダーを参照してファイル名を入力し、[保存]を選択してエクスポートを開始 します。

孤立したスナップショットをエクスポートするには

スナップショット作成元の仮想マシンが削除されている場合は、以下の手順でスナップショットをエクスポートでき ます。

- 1. リソースペインをフォルダービューに切り替えます。
- 2.[種類]ノードの[スナップショット]を開きます。
- 3. 目的のスナップショットを右クリックして、[スナップショットをテンプレートとしてエクスポート]を選択 します。
- 4. XVA ファイルを作成するフォルダーを参照してファイル名を入力し、[保存]を選択してエクスポートを開始 します。
# スナップショットの削除

## October 16, 2023

注:

XenCenter 2023.xx は現在プレビュー段階にあり、実稼働環境でのサポートはされていません。これ以降に記 載する実稼働環境でのサポートは、XenCenter 2023.xx および XenServer 8 がプレビューステータスから一 般提供に移行したときに初めて適用されることに注意してください。

XenServer 8 および Citrix Hypervisor 8.2 CU1 の非実稼働環境は、XenCenter 2023.xx を使用して管理で きます。これに対し、Citrix Hypervisor 8.2 CU1 実稼働環境を管理する場合は、XenCenter 8.2.7 を使用で きます。詳しくは、XenCenter 8.2.7 documentationを参照してください。

XenCenter 8.2.7 と XenCenter 2023.xx は同じシステムにインストールできます。XenCenter 2023.xx を インストールしても、[XenCenter 8.2.7](https://docs.xenserver.com/ja-jp/xencenter/8-2/vms-snapshots-delete.html) のインストールは上書きされません。

## スナップショットを削除するには

1.[スナップショット]タブでスナップショットを選択して、[削除]を選択します。

2.[**OK**]を選択して確定します。

孤立したスナップショットを削除するには

スナップショット作成元の仮想マシンが削除されている場合は、以下の手順でスナップショットを削除できます。

- 1. リソースペインをフォルダービューに切り替えます。
- 2.[種類]ノードの[スナップショット]を開きます。
- 3. 目的のスナップショットを右クリックして、[スナップショットの削除]を選択します。

スケジュールされたスナップショット

## October 16, 2023

注:

XenCenter 2023.xx は現在プレビュー段階にあり、実稼働環境でのサポートはされていません。これ以降に記 載する実稼働環境でのサポートは、XenCenter 2023.xx および XenServer 8 がプレビューステータスから一 般提供に移行したときに初めて適用されることに注意してください。

XenServer 8 および Citrix Hypervisor 8.2 CU1 の非実稼働環境は、XenCenter 2023.xx を使用して管理で きます。これに対し、Citrix Hypervisor 8.2 CU1 実稼働環境を管理する場合は、XenCenter 8.2.7 を使用で きます。詳しくは、XenCenter 8.2.7 documentationを参照してください。

XenCenter 8.2.7 と XenCenter 2023.xx は同じシステムにインストールできます。XenCenter 2023.xx を インストールしても、[XenCenter 8.2.7](https://docs.xenserver.com/ja-jp/xencenter/8-2/vms-snapshotschedule.html) のインストールは上書きされません。

スケジュールされたスナップショット機能では、重要なサービスを提供する仮想マシンをバックアップおよび復元す るためのシンプルなユーティリティが提供されます。この機能では、定期的にスナップショットが自動作成されるよ うに設定できます。

スケジュールされたスナップショットは、リソースプールレベルで特定の仮想マシンのスナップショットスケジュー ルを作成します。スナップショットのスケジュールを有効にすると、指定した時刻、曜日、または週に仮想マシンの スナップショットが作成されます。

仮想マシンの用途に応じていくつかのスケジュールされたスナップショットを作成して、異なるスケジュールを定義 できます。仮想マシンの用途に応じていくつかのスケジュールされたスナップショットを作成して、異なるスケジュ ールを定義できます。

XenCenter には、この機能を使用するためのいくつかのツールが用意されています。

- スケジュールされたスナップショットを定義するには、新規スナップショットスケジュールウィザードを使用 します。
- リソースプールのスケジュールされたスナップショットを有効/無効化、変更、削除するには、[**VM** のスナッ プショットスケジュール]ダイアログボックスを使用します。
- スナップショットスケジュールを編集するには、[VM のスナップショットスケジュール]ダイアログボックス から「プロパティ]ダイアログボックスを開きます。
- スケジュールされたスナップショットから仮想マシンを復元するには、[スナップショット] タブでそのスナ ップショットを選択し、スナップショットへの復元を行います。

# スケジュールされたスナップショットの作成

## November 16, 2023

注:

XenCenter 2023.xx は現在プレビュー段階にあり、実稼働環境でのサポートはされていません。これ以降に記 載する実稼働環境でのサポートは、XenCenter 2023.xx および XenServer 8 がプレビューステータスから一 般提供に移行したときに初めて適用されることに注意してください。

XenServer 8 および Citrix Hypervisor 8.2 CU1 の非実稼働環境は、XenCenter 2023.xx を使用して管理で きます。これに対し、Citrix Hypervisor 8.2 CU1 実稼働環境を管理する場合は、XenCenter 8.2.7 を使用で きます。詳しくは、XenCenter 8.2.7 documentationを参照してください。

XenCenter 8.2.7 と XenCenter 2023.xx は同じシステムにインストールできます。XenCenter 2023.xx を インストールしても、XenCenter 8.2.7 のインストールは上書きされません。

新規スナップショットスケジュールウィザードを使用して、次の情報を指定する スナップショットスケジュールを作 成します:

- スナップショットを作成するプール内の仮想マシン
- 作成するスナップショットの種類(ディスクのみ、またはディスクおよびメモリ)
- スナップショットのスケジュール。

新規スナップショットスケジュールウィザードを開くには:[プール]メニューから[**VM** のスナップショットスケジ ュール]、[新規]の順に選択してウィザードを開始します。

- スケジュール名:スナップショットスケジュールの名前を入力します。また、必要に応じて説明を入力します。
- スナップショットスケジュールの仮想マシン:スナップショットスケジュールに追加する仮想マシンを選択し ます。
- スナップショットの種類:作成するスナップショットの種類を選択します。

選択できるスケジュールされたスナップショットの種類は、ディスクのみまたはディスクおよびメモリです。

- **–** ディスクのみのスナップショット:仮想マシンのディスク(ストレージ)およびメタデータが保存され ます。このスナップショットはクラッシュ整合状態であり、Linux 仮想マシンを含むすべての種類の仮 想マシンで作成できます。
- **ディスクおよびメモリのスナップショット: 仮想マシンのディスク (ストレージ) およびメタデータに** 加えて、仮想マシンのメモリ(RAM)が保存されます。この種類のスナップショットのサイズは、大き くなることがあります。
- スナップショットスケジュール:スナップショットを作成する頻度を選択します。

スナップショットスケジュール

- **–** 毎時間作成する:毎時間の指定した時刻にスナップショットが作成されます。
- **–** 毎日作成する:毎日の指定した時刻にスナップショットが作成されます。
- **–** 毎週作成する:毎週の指定した曜日および時刻にスナップショットが作成されます。複数の曜日を指定 することもできます。

[保持するスナップショット数]では、スナップショットスケジュールをいくつ保持するかを指定します。ここ で指定する最大数をスナップショットの数が超えると、古いスナップショットから自動的に削除されます。

注:

仮想マシンごとに最大 10 のスケジュールされたスナップショットを作成できます。

休止スナップショット

Citrix Hypervisor 8.1 以降では、スケジュールされた休止スナップショットはサポートされなくなりました。以前 のバージョンで作成した休止スナップショットに既存のスナップショットスケジュールがある場合、このスケジュー ルされたスナップショットは Citrix Hypervisor 8.1 以降では失敗します。このスナップショットスケジュールは削 除し、サポートされているタイプのスナップショットを作成するスナップショットスケジュールを作成してくださ い。

## スケジュールされたスナップショットの管理

## October 16, 2023

注:

XenCenter 2023.xx は現在プレビュー段階にあり、実稼働環境でのサポートはされていません。これ以降に記 載する実稼働環境でのサポートは、XenCenter 2023.xx および XenServer 8 がプレビューステータスから一 般提供に移行したときに初めて適用されることに注意してください。

XenServer 8 および Citrix Hypervisor 8.2 CU1 の非実稼働環境は、XenCenter 2023.xx を使用して管理で きます。これに対し、Citrix Hypervisor 8.2 CU1 実稼働環境を管理する場合は、XenCenter 8.2.7 を使用で きます。詳しくは、XenCenter 8.2.7 documentationを参照してください。

XenCenter 8.2.7 と XenCenter 2023.xx は同じシステムにインストールできます。XenCenter 2023.xx を インストールしても、[XenCenter 8.2.7](https://docs.xenserver.com/ja-jp/xencenter/8-2/vms-snapshotschedule-manage-policy.html) のインストールは上書きされません。

リソースプールのスケジュールされたスナップショットを有効/無効化、変更、および削除するには、[プール]メニ ューの [VM のスナップショットスケジュール] ダイアログボックスで、[VM のスナップショットスケジュール]を 選択します。

スナップショットスケジュールの有効化

スナップショットスケジュールを有効にする場合は、「オン」にします。指定された仮想マシンの自動スナップショッ トは、スケジュールされた時間に生成されます。この処理は、そのスケジュールを無効にするまで継続されます。

スナップショットスケジュールを有効にするには、次の手順に従います:

- 1. リソースペインでリソースプール、またはプール内のサーバーや仮想マシンを選択して、[プール]メニューの [**VM** のスナップショットスケジュール]を選択します。
- 2. プールで定義されたスナップショットスケジュールの一覧からスナップショットスケジュールを選択し、[有 効]をクリックします。

スナップショットスケジュールの無効化

スケジュールによるスナップショット作成を停止するには、[VM のスナップショットスケジュール]ダイアログボッ クスで[スナップショットスケジュール]を無効にします。無効にしたスナップショットは、必要に応じていつでも 有効にできます。

スナップショットスケジュールを無効にするには、次の手順に従います:

- 1. リソースペインでリソースプール、またはプール内のサーバーや仮想マシンを選択して、[プール]メニューの [**VM** のスナップショットスケジュール]を選択します。
- 2. プールで定義されたスナップショットスケジュールの一覧からスナップショットスケジュールを選択し、[無 効]をクリックします。

スナップショットスケジュールの編集

スナップショットスケジュールのプロパティを編集して、たとえば保護する仮想マシンを追加したり、スナップショ ットスケジュールを変更したりできます。

- 1. リソースペインでリソースプール、またはプール内のサーバーや仮想マシンを選択します。[プール]メニュー で、[**VM** のスナップショットスケジュール]を選択します。
- 2. プールで定義されたスナップショットスケジュールの一覧からスナップショットスケジュールを選択します。
- 3. [プロパティ] をクリックして目的のタブに移動します。
	- 全般:スナップショットスケジュールの名前と説明を編集します。
	- カスタムフィールド:スナップショットスケジュールの追加のテキストおよび日時フィールドを定義し ます。
	- スナップショットスケジュールの仮想マシン:マシン一覧からスナップショットスケジュールに追加す る仮想マシンを選択します。
	- スナップショットの種類:作成するスナップショットの種類を変更します。
	- スケジュール:スナップショットの作成スケジュールおよび保持するスナップショット数を変更します。
- 4. **[OK**] をクリックして変更を保存し、「プロパティ]ダイアログボックスを閉じます。

スナップショットスケジュールの削除

スナップショットスケジュールを削除するには、次の手順に従います:

- 1. リソースペインでリソースプール、またはプール内のサーバーや仮想マシンを選択します。[プール]メニュー の[**VM** のスナップショットスケジュール]を選択します。
- 2. スナップショットスケジュールの一覧からスケジュールを選択し、[削除]をクリックします。

# 仮想マシンのスナップショットへの復元

## October 16, 2023

注:

XenCenter 2023.xx は現在プレビュー段階にあり、実稼働環境でのサポートはされていません。これ以降に記 載する実稼働環境でのサポートは、XenCenter 2023.xx および XenServer 8 がプレビューステータスから一 般提供に移行したときに初めて適用されることに注意してください。

XenServer 8 および Citrix Hypervisor 8.2 CU1 の非実稼働環境は、XenCenter 2023.xx を使用して管理で きます。これに対し、Citrix Hypervisor 8.2 CU1 実稼働環境を管理する場合は、XenCenter 8.2.7 を使用で きます。詳しくは、XenCenter 8.2.7 documentationを参照してください。

XenCenter 8.2.7 と XenCenter 2023.xx は同じシステムにインストールできます。XenCenter 2023.xx を インストールしても、[XenCenter 8.2.7](https://docs.xenserver.com/ja-jp/xencenter/8-2/vms-snapshotschedule-recover.html) のインストールは上書きされません。

仮想マシンをスケジュールされたスナップショットに復元するには、次の手順に従います。

- 1. 仮想マシンを選択し、[スナップショット]タブをクリックします。
- 2. スケジュールされたスナップショットを表示するには、[表示]、[スケジュールされたスナップショット]の順 に選択します。デフォルトでは、[スナップショット]タブは [スケジュールされたスナップショット]を表示 しません。
- 3. 復元するスナップショットを選択して、[復元]をクリックします。
- 4. 仮想マシンの現在の状態を別のスナップショットとして保存するには、[現在のスナップショットを作成して から復元する]チェックボックスをオンにします。
- 5. [はい]をクリックします。選択したスナップショットの状態に仮想マシンが復元されます。

# **XenServer vApp**

## October 16, 2023

注:

XenCenter 2023.xx は現在プレビュー段階にあり、実稼働環境でのサポートはされていません。これ以降に記 載する実稼働環境でのサポートは、XenCenter 2023.xx および XenServer 8 がプレビューステータスから一 般提供に移行したときに初めて適用されることに注意してください。

XenServer 8 および Citrix Hypervisor 8.2 CU1 の非実稼働環境は、XenCenter 2023.xx を使用して管理で きます。これに対し、Citrix Hypervisor 8.2 CU1 実稼働環境を管理する場合は、XenCenter 8.2.7 を使用で きます。詳しくは、XenCenter 8.2.7 documentationを参照してください。

XenCenter 8.2.7 と XenCenter 2023.xx は同じシステムにインストールできます。XenCenter 2023.xx を インストールしても、XenCenter 8.2.7 のインストールは上書きされません。

XenServer の vApp:関連する複数の仮想マシンを単一の管理対象として論理的にグループ化したものです。vApp に含まれる仮想マシンは同一の XenServer サーバー上で動作する必要はなく、通常の規則に従ってリソースプール 内で移行されます。

vApp の起動時に、その vApp に含まれる各仮想マシンが特定の順序に基づいて起動します。このため、システム全 体の再起動が必要な場合に、管理者が依存関係を考慮しながら順番に仮想マシンを起動する必要はありません。

## [vApp の管理] ダイアログボックスの使用

XenCenter の[**vApp** の管理]ダイアログボックスでは、リソースプール内で定義されている vApp を表示して、そ れらを変更、起動、停止、およびエクスポートしたり、新しい vApp を作成したりできます。一覧で vApp を選択す ると、その vApp に含まれているすべての仮想マシンがダイアログボックス右側に表示されます。

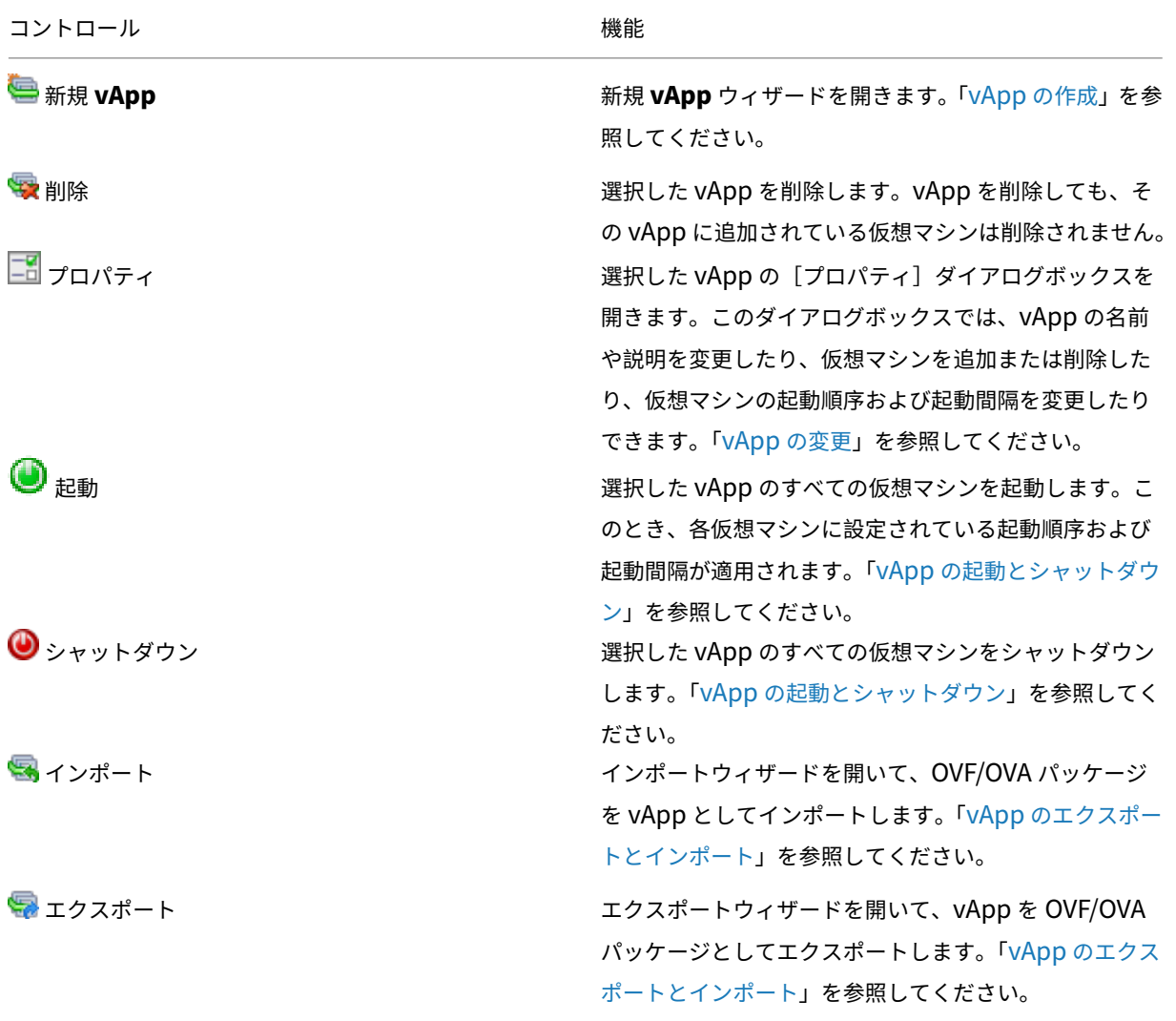

# **vApp** の作成

## October 16, 2023

注:

XenCenter 2023.xx は現在プレビュー段階にあり、実稼働環境でのサポートはされていません。これ以降に記 載する実稼働環境でのサポートは、XenCenter 2023.xx および XenServer 8 がプレビューステータスから一 般提供に移行したときに初めて適用されることに注意してください。

XenServer 8 および Citrix Hypervisor 8.2 CU1 の非実稼働環境は、XenCenter 2023.xx を使用して管理で きます。これに対し、Citrix Hypervisor 8.2 CU1 実稼働環境を管理する場合は、XenCenter 8.2.7 を使用で きます。詳しくは、XenCenter 8.2.7 documentationを参照してください。

XenCenter 8.2.7 と XenCenter 2023.xx は同じシステムにインストールできます。XenCenter 2023.xx を インストールしても、[XenCenter 8.2.7](https://docs.xenserver.com/ja-jp/xencenter/8-2/vapps-create.html) のインストールは上書きされません。

vApp を作成するには、[vApp の管理]ダイアログボックスを使用します。

1. プールを選択して、[プール]メニューの[**vApp** の管理]を選択します。

また、リソースペインで右クリックして、[**vApp** の管理]を選択することもできます。

- 2.[vApp の管理]ダイアログボックス上部の[新規 **vApp**]を選択します。
- 3. 新しい vApp の名前と、任意で説明を入力し、[次へ]を選択します。vApp の内容を示す名前を指定すると便 利です。Citrix Hypervisor Center では複数の vApp に同じ名前を使用することも可能ですが、重複しない わかりやすい名前を指定することをお勧めします。また、スペースを含む名前を引用符で囲む必要はありませ ん。
- 4. 新しい vApp に追加する仮想マシンを選択して、[次へ]を選択します。[検索]ボックスを使用して、名前に 特定の文字列が含まれる仮想マシンだけを一覧に表示することもできます。
- 5. vApp に追加した仮想マシンの起動順序を指定し、[次へ]を選択します。

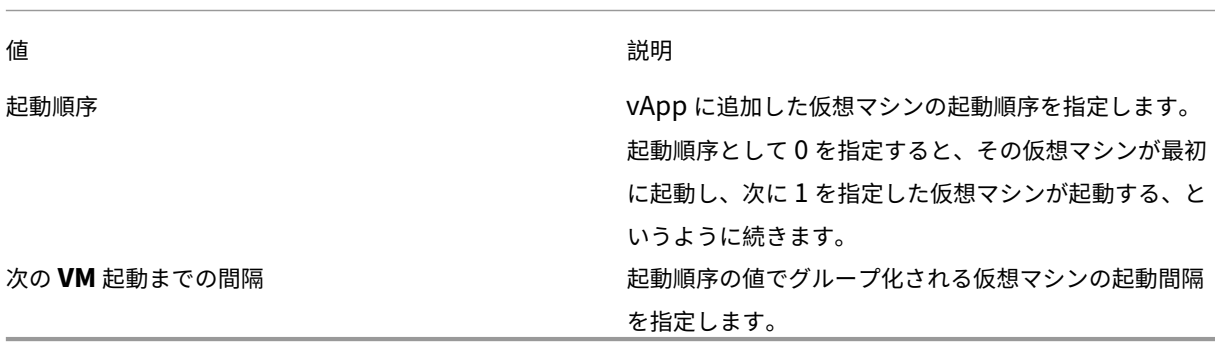

注:

仮想マシンのシャットダウン順序は、起動順序とは逆になります。

6. ウィザードの最後のページでは、vApp 構成オプションを確認できます。前のページに戻って設定を変更する には [前へ]を選択します。[完了]を選択すると、vApp が作成され、ウィザードが閉じます。

## **vApp** の変更

## October 16, 2023

注:

XenCenter 2023.xx は現在プレビュー段階にあり、実稼働環境でのサポートはされていません。これ以降に記 載する実稼働環境でのサポートは、XenCenter 2023.xx および XenServer 8 がプレビューステータスから一 般提供に移行したときに初めて適用されることに注意してください。

XenServer 8 および Citrix Hypervisor 8.2 CU1 の非実稼働環境は、XenCenter 2023.xx を使用して管理で きます。これに対し、Citrix Hypervisor 8.2 CU1 実稼働環境を管理する場合は、XenCenter 8.2.7 を使用で きます。詳しくは、XenCenter 8.2.7 documentationを参照してください。

XenCenter 8.2.7 と XenCenter 2023.xx は同じシステムにインストールできます。XenCenter 2023.xx を インストールしても、[XenCenter 8.2.7](https://docs.xenserver.com/ja-jp/xencenter/8-2/vapps-properties.html) のインストールは上書きされません。

#### [**vApp** の管理]を使用して、次の操作を実行できます:

- vApp の名前または説明を変更する
- vApp に仮想マシンを追加する、または vApp から仮想マシンを削除する
- vApp 内の仮想マシンの起動順序を変更する

## [vApp の管理] ダイアログの使用

1. プールを選択して、[プール]メニューの[**vApp** の管理]を選択します。

また、[リソース]ペインで右クリックして、[**vApp** の管理]を選択することもできます。

- 2. 一覧で vApp を選択し、[プロパティ]を選択して[プロパティ]ダイアログボックスを開きます。 덂
- 3. [全般] タブを選択して、vApp の名前または説明を変更します。
- 4. [仮想マシン] タブを選択して、vApp の仮想マシンを追加または削除します。

5.[**VM** 起動シーケンス]タブを選択して、vApp の各仮想マシンに設定されている起動順序および起動間隔を変 更します。

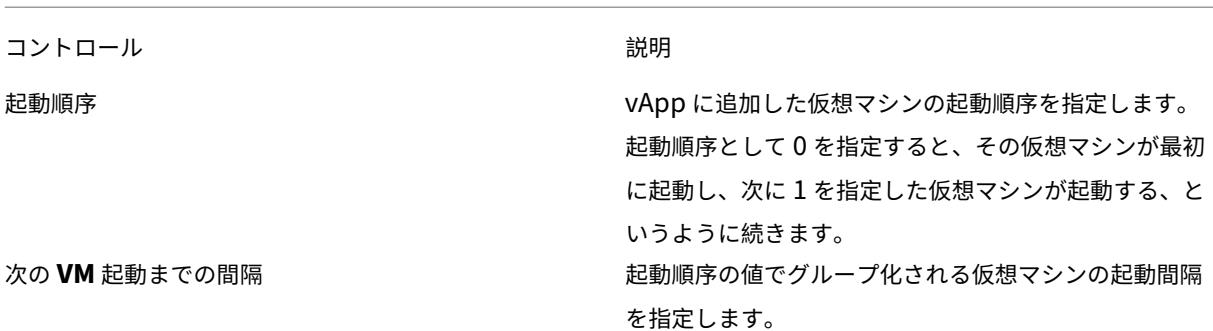

注:

仮想マシンのシャットダウン順序は、起動順序とは逆になります。

## 6.[**OK**]を選択して変更を保存し、[プロパティ]ダイアログボックスを閉じます。

# **vApp** の削除

## October 16, 2023

注:

XenCenter 2023.xx は現在プレビュー段階にあり、実稼働環境でのサポートはされていません。これ以降に記 載する実稼働環境でのサポートは、XenCenter 2023.xx および XenServer 8 がプレビューステータスから一 般提供に移行したときに初めて適用されることに注意してください。

XenServer 8 および Citrix Hypervisor 8.2 CU1 の非実稼働環境は、XenCenter 2023.xx を使用して管理で きます。これに対し、Citrix Hypervisor 8.2 CU1 実稼働環境を管理する場合は、XenCenter 8.2.7 を使用で きます。詳しくは、XenCenter 8.2.7 documentationを参照してください。

XenCenter 8.2.7 と XenCenter 2023.xx は同じシステムにインストールできます。XenCenter 2023.xx を インストールしても、[XenCenter 8.2.7](https://docs.xenserver.com/ja-jp/xencenter/8-2/vapps-delete.html) のインストールは上書きされません。

#### vApp をリソースプールから削除するには、[**vApp** の管理]ダイアログボックスを使用します。

## 1. プールを選択して、[プール]メニューの[**vApp** の管理]を選択します。

また、リソースペインで右クリックして、[**vApp** の管理]を選択することもできます。

2. 削除する vApp を選択して、[削除]を選択します。

# ⋐

vApp を削除しても、その vApp に追加されている仮想マシンは削除されません。

## **vApp** の起動とシャットダウン

## October 16, 2023

注:

XenCenter 2023.xx は現在プレビュー段階にあり、実稼働環境でのサポートはされていません。これ以降に記 載する実稼働環境でのサポートは、XenCenter 2023.xx および XenServer 8 がプレビューステータスから一 般提供に移行したときに初めて適用されることに注意してください。

XenServer 8 および Citrix Hypervisor 8.2 CU1 の非実稼働環境は、XenCenter 2023.xx を使用して管理で きます。これに対し、Citrix Hypervisor 8.2 CU1 実稼働環境を管理する場合は、XenCenter 8.2.7 を使用で きます。詳しくは、XenCenter 8.2.7 documentationを参照してください。

XenCenter 8.2.7 と XenCenter 2023.xx は同じシステムにインストールできます。XenCenter 2023.xx を インストールしても、[XenCenter 8.2.7](https://docs.xenserver.com/ja-jp/xencenter/8-2/vapps-start.html) のインストールは上書きされません。

vApp を起動したりシャットダウンしたりするには、[プール]メニューから開く [vApp の管理]ダイアログボック スを使用します。

vApp を起動すると、その vApp に含まれているすべての仮想マシンが特定の順番で起動します。仮想マシンごとに 指定した起動順序と遅延時間の値により、起動順序が制御されます。これらの値は、vApp を作成するときに設定でき ます。また、vApp の [プロパティ] ダイアログや、個々の仮想マシンの [プロパティ] ダイアログで設定できます。

詳しくは、次のトピックを参照してください:

- vApp の作成
- vApp の[プロパティ]
- 仮想マシンの[プロパティ]

仮想マ[シンのシャッ](https://docs.xenserver.com/ja-jp/xencenter/current-release/vapps-create.html)[トダウン順序](https://docs.xenserver.com/ja-jp/xencenter/current-release/vapps-properties.html)は、起動順序とは逆になります。

## **vApp** を起動するには

1.[**vApp** の管理]ダイアログボックスを開きます。これを行うには、リソースペインでプールを選択して、[プ ール]メニューの[**vApp** の管理]を選択します。

また、リソースペインで右クリックして、[**vApp** の管理]を選択することもできます。

2. 一覧で vApp を選択し、[起動]を選択します。これにより、その vApp に含まれているすべての仮想マシン が起動します。

**vApp** をシャットダウンするには

1.[**vApp** の管理]ダイアログボックスを開きます。これを行うには、リソースペインでプールを選択して、[プ ール]メニューの[**vApp** の管理]を選択します。

また、[リソース]ペインで右クリックして、[**vApp** の管理]を選択することもできます。

2. 一覧で vApp を選択し、[シャットダウン]を選択します。これにより、その vApp に含まれているすべての 仮想マシンがシャットダウンします。

 $\bf \bm \odot$ 

すべての仮想マシンでソフトシャットダウンが試行されます。ソフトシャットダウンが不可能な場合、強制シ ャットダウンが実行されます。仮想マシンのソフトシャットダウンおよび強制シャットダウンについて詳しく は、「仮想マシンのシャットダウン」を参照してください。

## **vApp** の[エクスポートとインポー](https://docs.xenserver.com/ja-jp/xencenter/current-release/vms-power-off.html)ト

## October 16, 2023

注:

XenCenter 2023.xx は現在プレビュー段階にあり、実稼働環境でのサポートはされていません。これ以降に記 載する実稼働環境でのサポートは、XenCenter 2023.xx および XenServer 8 がプレビューステータスから一 般提供に移行したときに初めて適用されることに注意してください。

XenServer 8 および Citrix Hypervisor 8.2 CU1 の非実稼働環境は、XenCenter 2023.xx を使用して管理で きます。これに対し、Citrix Hypervisor 8.2 CU1 実稼働環境を管理する場合は、XenCenter 8.2.7 を使用で きます。詳しくは、XenCenter 8.2.7 documentationを参照してください。

XenCenter 8.2.7 と XenCenter 2023.xx は同じシステムにインストールできます。XenCenter 2023.xx を インストールしても、[XenCenter 8.2.7](https://docs.xenserver.com/ja-jp/xencenter/8-2/vapps-export.html) のインストールは上書きされません。

## **vApp** をエクスポートするには

vApp は OVF/OVA パッケージとしてエクスポートできます。

1.[プール]メニューの[**vApp** の管理]を選択し、[**vApp** の管理]ダイアログボックスを開きます。

2. エクスポートする vApp を選択して、[エクスポート]を選択します。

ç,

3.「OVF/OVA としてのエクスポート」に記載された手順に従って操作します。

vApp のエクスポート処理には時間がかかる場合があります。

## **vApp** [をインポートするには](https://docs.xenserver.com/ja-jp/xencenter/current-release/vms-export-ovf.html)

XenCenter では、OVF/OVA パッケージを vApp としてインポートできます。

- 1.[プール]メニューの[**vApp** の管理]を選択し、[**vApp** の管理]ダイアログボックスを開きます。
- 2.[インポート]を選択してインポートウィザードを開きます。

## G

3.「OVF/OVA からのインポート」に記載された手順に従って操作します。

インポートが完了すると、[**vApp** の管理]ダイアログボックスの一覧に新しい vApp が表示されます。

## 仮想マシンと **vApp** の保護

#### October 16, 2023

注:

XenCenter 2023.xx は現在プレビュー段階にあり、実稼働環境でのサポートはされていません。これ以降に記 載する実稼働環境でのサポートは、XenCenter 2023.xx および XenServer 8 がプレビューステータスから一 般提供に移行したときに初めて適用されることに注意してください。

XenServer 8 および Citrix Hypervisor 8.2 CU1 の非実稼働環境は、XenCenter 2023.xx を使用して管理で きます。これに対し、Citrix Hypervisor 8.2 CU1 実稼働環境を管理する場合は、XenCenter 8.2.7 を使用で きます。詳しくは、XenCenter 8.2.7 documentationを参照してください。

XenCenter 8.2.7 と XenCenter 2023.xx は同じシステムにインストールできます。XenCenter 2023.xx を インストールしても、[XenCenter 8.2.7](https://docs.xenserver.com/ja-jp/xencenter/8-2/protection.html) のインストールは上書きされません。

XenServer には、仮想マシンや vApp を保護するためにいくつかの機能が用意されています。

#### 高可用性

高可用性は、プール内の個々のサーバーに障害が発生した場合に、重要な仮想マシンのダウンタイムが発生しないよ うにします。この機能により、仮想マシンが同一プール内のほかのサーバー上で自動的に再起動されるように設定で

きます。これにより、サービスの中断を最小限に抑えることができます。XenServer により、プールのデータベース は常にすべてのノード間で複製されます。また、安全性を高めるため、プールのデータベースがハートビートストレ ージリポジトリ上の共有ストレージにバックアップされます。

詳しくは、次の記事を参照してください:

- 高可用性について
- 高可用性の要件
- 仮想マシンの再起動設定
- [高可用性の構成](https://docs.xenserver.com/ja-jp/xencenter/current-release/pools-ha.html)
- [高可用性を無効に](https://docs.xenserver.com/ja-jp/xencenter/current-release/pools-ha-requirements.html)する
- [高可用性設定の変更](https://docs.xenserver.com/ja-jp/xencenter/current-release/pools-ha-restartsettings.html)

## 障害[回復](https://docs.xenserver.com/ja-jp/xencenter/current-release/pools-ha-disable.html)

障害回復(DR: Disaster Recovery)機能では、プライマリサイトでの複数サーバーの障害から仮想マシンを保護で きます。この機能を有効にすると、プールのデータベースがストレージのミラーリングにより常に複製されます。プ ライマリサイトに障害が発生すると、ミラーリングされたストレージから仮想マシンや vApp がセカンダリ(障害回 復)サイトのプールに復元されます。

詳しくは、次の記事を参照してください:

- XenServer DR について
- 障害回復の構成
- フェイルオーバー
- [フェイルバック](https://docs.xenserver.com/ja-jp/xencenter/current-release/dr.html)
- [フェイルオーバー](https://docs.xenserver.com/ja-jp/xencenter/current-release/dr-config.html)テスト

## 高可[用性](https://docs.xenserver.com/ja-jp/xencenter/current-release/dr-testfailover.html)

## October 16, 2023

## 注:

XenCenter 2023.xx は現在プレビュー段階にあり、実稼働環境でのサポートはされていません。これ以降に記 載する実稼働環境でのサポートは、XenCenter 2023.xx および XenServer 8 がプレビューステータスから一 般提供に移行したときに初めて適用されることに注意してください。

XenServer 8 および Citrix Hypervisor 8.2 CU1 の非実稼働環境は、XenCenter 2023.xx を使用して管理で きます。これに対し、Citrix Hypervisor 8.2 CU1 実稼働環境を管理する場合は、XenCenter 8.2.7 を使用で きます。詳しくは、XenCenter 8.2.7 documentationを参照してください。

XenCenter 8.2.7 と XenCenter 2023.xx は同じシステムにインストールできます。XenCenter 2023.xx を インストールしても、XenCenter 8.2.7 のインストールは上書きされません。

XenServer の高可用性により、リソースプール内のハードウェアや個々のサーバーに障害が発生した場合に、仮想マ シンが自動的に再起動します。高可用性は、重要な仮想マシンがリソースプール内で常に動作することを保証するた めのものです。高可用性を有効にすると、サーバーの 1 つに障害が発生した場合、その仮想マシンは同じリソースプ ール内の別のサーバーで再起動します。この機能により、システムやコンポーネントの障害発生時に、サービスの中 断を最小限に抑えながら重要なサービスを復元できます。

プールコーディネーターサーバーに障害が発生すると、XenServer の高可用性で別のサーバーがプールコーディネ ーターとして動作を開始するよう自動的に選択されます。リソースプール内の任意のサーバーをプールコーディネー ターサーバーにできます。XenServer により、プールのデータベースは常にすべてのノード間で複製されます。ま た、安全性を高めるため、データベースがハートビートストレージリポジトリ上の共有ストレージにバックアップさ れます。

XenServer の高可用性には 2 つの重要な側面があります:

- サーバー障害の正確な検出
- 迅速な回復を可能にするフェイルオーバープランの計算

可用性のためのハートビート

サーバーの障害を確実に検出することは、サーバーの一時的な消失と壊滅的な障害とをリモートから区別しなければ ならないため、非常に困難です。高可用性でプールコーディネーターサーバーの障害を誤って検出して新しいプール コーディネーターを選択してしまうと、元のサーバーが復帰したときに予期できない問題が発生する可能性がありま す。また、ネットワークの問題によりプールが 2 つに分割された場合に、どちらか一方だけが共有ストレージにア クセスするようにして、両方が同時にアクセスしないようにする必要があります。これらの問題を解決するために、 XenServer にはストレージハートビートとネットワークハートビートの 2 つのメカニズムが組み込まれています。

リソースプールの高可用性を有効にするときに、iSCSI、ファイバチャネル、または NFS のストレージリポジトリを ハートビートストレージリポジトリとして指定します。このストレージリポジトリ上には、いくつかの小さな仮想デ ィスクが作成されます。これらの仮想ディスクの最初のディスクは、リソースプール内のすべてのサーバーにより、 共有クォーラムディスクとして使用されます。各サーバーは、この共有ディスク内の固有のブロックに割り当てられ て、そこに定期的に書き込みを行います。これにより、そのサーバーが動作中であることが確認されます。高可用性 が開始されると、すべてのサーバーがネットワークチャネルおよびストレージチャネルを使ってデータを交換します。 このアクションにより、各サーバーが相互に両方のチャネルでアクセス可能であることが確認されます。この通信に 問題が検出される場合は、どの入出力パスが動作していないかが示されます。このデータ交換は特定の時間が経過し て、プール内のすべてのサーバーで相互通信に問題がないことが確認されるまで継続されます。この確認が行われる と、高可用性が有効になり、プールが保護されます。この準備処理は、大規模なリソースプールで数分かかることが ありますが、高可用性を最初に有効にするときにのみ実行されます。

高可用性が有効になると、各サーバーは定期的にストレージ更新情報をハートビート仮想ディスクに書き込み、管理 インターフェイスにネットワークパケットを送信します。耐障害性を向上させるため、ネットワークアダプタをボン

ディングし、ストレージインターフェイスで動的マルチパスを使用してください。この構成により、単一アダプタの 障害や書き込みの失敗が結果として可用性の問題になることを避けることができます。

詳しくは、次のトピックを参照してください:

- ネットワークボンディング
- ストレージのマルチパス

#### サーバ[ーの隔離](https://docs.xenserver.com/ja-jp/xencenter/current-release/hosts-nics.html)

高可用性にとって最悪のシナリオは、オフラインとして認識されたサーバーが共有ストレージへの書き込みを続ける ことです。これにより、永続的なデータが破損することがあります。これを避けるため、XenServer はそのサーバー を隔離します。そのサーバーは自動的にシャットダウンし、プール内のすべての共有リソースへのアクセスが停止し ます。フェンスは、障害が発生したサーバーが共有ディスクに書き込みを行うことを防ぎます。この動作により、保 護された仮想マシンをプール内のほかのサーバー上に移行している間に、自動フェールオーバー中に保存されたデー タが破損するのを防ぐことができます。

ハートビートの問題が検出されると、サーバーが自己隔離(つまりシャットダウン後に再起動)されます。ただし、 以下のいずれかが当てはまる場合、サーバーは隔離されません:

- すべてのサーバーでストレージハートビートは正しく動作していますが、ネットワークが分割された場合(つ まりプール内に 2 つのサーバーグループが存在する)。この場合、規模が小さい方のグループのサーバーだけ が隔離され、大きい方のグループのサーバーは継続して動作します。これは、ネットワーク障害により仮想マ シンが到達不能になったという想定の下で、ネットワークが機能しているサーバー上でその仮想マシンが再起 動されるようにするためです。分割されたサーバーグループの規模が同じ場合は、いずれか一方のグループだ けが自己隔離されます。
- ストレージハートビートに問題が生じ、ネットワークハートビートに問題がない場合。この場合、各サーバー がネットワーク経由でほかのすべてのサーバーにアクセスできるかどうかを確認します。この状況が続く場合、 ストレージハートビートサーバーがオフラインになったという想定の下で、各サーバーは動作を続けます。こ のアクションにより仮想マシンの安全性が損なわれることはありませんが、ネットワーク障害の場合は両方の ハートビートが消失するため、サーバーの隔離が発生します。

リソースプールの能力の評価

ハートビートによる信頼性の高いサーバー障害検出の次は、リソースプールの能力評価について説明します。

搭載されているメモリの量や実行中の仮想マシンの数が異なる複数のサーバーで構成されるリソースプールで、 XenServer の高可用性は、サーバー障害に対して実行されるアクションを計算する障害プランを動的に計算します。 この障害プランにより、1 台のサーバーで障害が発生した場合に、(たとえば、他のサーバーでのメモリ不足などが 原因で)別のサーバーでその仮想マシンを再起動できなくなるという事態を回避できます。この機能では、単一サー バーの障害だけでなく、プールの複数のサーバーが到達不能になった場合も XenServer の高可用性で対処できます。

たとえば、ネットワークパーティションの障害によってサーバーのグループ全体に影響が及んだ場合でも、高可用性 によって対応できます。

フェイルオーバープランでは、障害発生時に実行すべきアクションの決定に加えて、プール内でフェイルオーバーで きるサーバー障害数が考慮されます。フェイルオーバープランの計算には、以下の 2 つの項目が考慮されます:

- 最大許容障害数。この値は、保護対象のすべての仮想マシンに必要なリソースを維持したまま許容される最大 サーバー障害数です。最大許容障害数を計算するために、XenServer は以下のことを考慮します:
	- **–** プール内の仮想マシンの再起動優先度
	- **–** プール内のサーバーの数
	- **–** サーバーの CPU とメモリ容量
- サーバー障害の制限。この値は、そのプラン内のプールで許可するサーバー障害数であり、高可用性の設定時 に管理者が設定します。たとえば、プールに対して許可するサーバー障害の数として 3 を設定すると、そのプ ール内の任意の 3 台のサーバー障害までは保護され、そのサーバー上の仮想マシンをほかのサーバー上で再起 動するというフェイルオーバープランが XenServer で計算されます。管理者は、そのプールで許可するサー バー障害数として、算出される最大許容障害数よりも小さい値を設定します。これにより、プールがオーバー コミット状態になることを回避できます。役割ベースのアクセス制御(RBAC)が有効な環境では、サーバー 障害の制限の設定により、特定の管理者が起動できる仮想マシンの数を制御できます。これにより、プールオ ペレータとしての権限を持たない管理者でも、フェイルオーバープランに影響しない範囲で仮想マシンを起動 できるようになります。詳しくは、「高可用性と役割ベースのアクセス制御(*RBAC*)」セクションを参照して ください。

最大許容障害数が、管理者により設定されたサーバー障害の制限よりも小さくなると、システムアラートが生成され ます。

オーバーコミット保護

プールの高可用性を有効にすると、その時のリソースに基づいてフェイルオーバープランが計算されます。新しい仮 想マシンの起動など、プールに変化が生じると、新しいフェイルオーバープランが動的に計算されます。プール全体 のリソース不足のために新しいプランを計算できない場合、そのプールはオーバーコミット状態になります。リソー ス不足の場合とは、たとえば空きメモリ領域が足りない場合や、どの仮想マシンをどのサーバーで再起動するかに影 響する仮想ディスクとネットワークの変更が生じた場合などです。

プールがオーバーコミット状態になったときにどの仮想マシンを起動するかを制御するには、高可用性再起動優先度 を設定します。仮想マシンの再起動優先度の設定は、XenCenter の[高可用性設定]ダイアログボックスや高可用性 の構成ウィザードで行います。このとき、プールの最大許容障害数が動的に再計算されます。この情報により、ビジ ネスニーズに応じて、仮想マシンの再起動優先度をさまざまな組み合わせで試すことができます。最大許容障害数が、 プール内の重要な仮想マシンに適した必要な保護レベルになっているかどうかを確認できます。

仮想マシンを起動または一時停止しようとしたときに、その操作によりプールがオーバーコミット状態になる場合は、 XenCenter に警告が表示されます。この警告メッセージがメールで送信されるように設定することもできます。こ

のとき、仮想マシンの起動や再開をキャンセルしたり、続行したりできます。操作を続行すると、プールがオーバー コミット状態になります。

高可用性が有効なプールの管理

高可用性が有効になっている場合、プールの構成を変更しないのがベストプラクティスです。Citrix Hypervisor の 高可用性機能は「午前 2 時の保護手段」であり、管理者の勤務時間外の障害に対処して仮想マシンを再起動するため のものです。ソフトウェアアップデートの適用など、プール構成に変更を加える場合は、次善に高可用性を無効にし ます。

- 保護された仮想マシンを XenCenter からシャットダウンしようとすると、その仮想マシンをフェイルオーバ ープランから削除してからシャットダウンするためのオプションが XenCenter で表示されます。このオプシ ョンにより、保護された仮想マシンを誤ってシャットダウンしてしまうことが避けられると同時に、必要な場 合はプールの高可用性を無効にしなくても仮想マシンをシャットダウンできます。
- 高可用性が有効なプールのサーバーを XenCenter から再起動しようとすると、各仮想マシンの再起動優先度 が考慮されて、この再起動によってフェイルオーバープランが影響を受けるかどうかが決定されます。フェイ ルオーバープランが影響を受けない場合、サーバーが通常どおりシャットダウンします。フェイルオーバープ ランが影響を受けても、最大許容障害数が 1 よりも大きい場合は、サーバー障害の制限を 1 つ減らすかどうか を確認するメッセージが XenCenter で表示されます。サーバー障害の制限を減らすとプールの全体的な耐障 害性が低下しますが、少なくとも 1 台のサーバーの障害がフェイルオーバーされます。サーバーの再起動が完 了すると、フェイルオーバープランが自動的に再計算され、サーバー障害の制限が元の値に戻ります。
- アップデートのインストールウィザードを使用してソフトウェア更新プログラムをインストールする場合、[高 可用性の無効化]を選択して、プールで高可用性を無効にする必要があります。アップデートのインストール 後に、高可用性を再度有効にできます。高可用性を無効にしないと、アップデートは停止します。アップデー トをインストールしている間、プールでサーバー障害が発生していないかどうかを管理者自身が監視してくだ さい。
- 高可用性を有効にすると、プールからサーバーを削除するなど、仮想マシンのフェイルオーバープランを変更 するような操作が無効になる場合があります。このような操作を実行するには、一時的に高可用性を無効にす るか、保護された仮想マシンをシャットダウンします。

高可用性と役割ベースのアクセス制御(**RBAC**)

役割ベースのアクセス制御 (RBAC) が実装された XenServer 環境では、一部の管理者ユーザーはプールの高可用性 設定を変更できません。たとえば、VM オペレータは、高可用性の許容障害数に影響するような操作を実行できませ ん。このため、このような管理者は、サーバーの最大許容障害数を現在の値よりも小さな値に減少させるような仮想 マシンの起動を行うことはできません。許可するサーバー障害の制限値を変更できるのは、プール管理者とプールオ ペレータレベルの管理者のみです。

プール管理者またはプールオペレータは、許可するサーバー障害の制限を(XenCenter により算出された)最大許容 障害数よりも少なく設定できます。これにより、低い権限を持つ管理者も新しい仮想マシンを起動できるようになり

ます。フェイルオーバープランに影響はありません。

## 高可用性の要件

#### October 16, 2023

注:

XenCenter 2023.xx は現在プレビュー段階にあり、実稼働環境でのサポートはされていません。これ以降に記 載する実稼働環境でのサポートは、XenCenter 2023.xx および XenServer 8 がプレビューステータスから一 般提供に移行したときに初めて適用されることに注意してください。

XenServer 8 および Citrix Hypervisor 8.2 CU1 の非実稼働環境は、XenCenter 2023.xx を使用して管理で きます。これに対し、Citrix Hypervisor 8.2 CU1 実稼働環境を管理する場合は、XenCenter 8.2.7 を使用で きます。詳しくは、XenCenter 8.2.7 documentationを参照してください。

XenCenter 8.2.7 と XenCenter 2023.xx は同じシステムにインストールできます。XenCenter 2023.xx を インストールしても、[XenCenter 8.2.7](https://docs.xenserver.com/ja-jp/xencenter/8-2/pools-ha-requirements.html) のインストールは上書きされません。

リソースプールで高可用性を設定する前に、プール内のすべてのサーバーと仮想マシンで以下の要件が満たされてい ることを確認する必要があります:

- 共有ストレージを利用できる必要があります。共有ストレージに、ハートビートストレージリポジトリに使用 される 4GiB 以上の iSCSI、ファイバチャネル、または NFS の LUN が少なくとも 1 つ含まれている必要があ ります。NetApp または EqualLogic のストレージリポジトリを使用する場合は、ハートビートストレージ リポジトリに使用するアレイに iSCSI の LUN を手作業で準備します。
- プール内のサーバーで管理インターフェイスをボンディングすることを強くお勧めします。
- ハートビートストレージリポジトリにはマルチパスストレージを使用することを強くお勧めします。
- すべてのサーバー上に適切なライセンスがインストールされている。
- 高可用性で保護するすべての仮想マシンがアジャイルである。以下の点に注意してください:
	- **–** 仮想ディスクが共有ストレージ上にある。任意のタイプの共有ストレージを使用して、仮想ディスクを 保存できます。iSCSI、ファイバーチャネル、または NFS LUN は、ストレージハートビートにのみ必要 です。これらのストレージリポジトリは、必要に応じて仮想ディスクストレージに使用できますが、必 須ではありません。
	- **–** 仮想ネットワークインターフェイスがプール全体にわたるネットワーク上にある。
	- **–** ローカル DVD ドライブへの接続を設定しないでください。

「非アジャイル」な仮想マシンには、再起動優先度として[可能なら再起動]しか設定できません。これらの仮 想マシンは、特定のサーバーから移動できません。たとえば、サーバーの物理 CD ドライブがマップされた仮 想マシンは、CD ドライブがあるサーバーのみで実行できます。

## 仮想マシンの再起動設定

#### October 16, 2023

注:

XenCenter 2023.xx は現在プレビュー段階にあり、実稼働環境でのサポートはされていません。これ以降に記 載する実稼働環境でのサポートは、XenCenter 2023.xx および XenServer 8 がプレビューステータスから一 般提供に移行したときに初めて適用されることに注意してください。

XenServer 8 および Citrix Hypervisor 8.2 CU1 の非実稼働環境は、XenCenter 2023.xx を使用して管理で きます。これに対し、Citrix Hypervisor 8.2 CU1 実稼働環境を管理する場合は、XenCenter 8.2.7 を使用で きます。詳しくは、XenCenter 8.2.7 documentationを参照してください。

XenCenter 8.2.7 と XenCenter 2023.xx は同じシステムにインストールできます。XenCenter 2023.xx を インストールしても、[XenCenter 8.2.7](https://docs.xenserver.com/ja-jp/xencenter/8-2/pools-ha-restartsettings.html) のインストールは上書きされません。

想定以上の数のサーバー障害が発生すると、高可用性による回復処理が開始されます。再起動される仮想マシンは、 高可用性再起動優先度に基づいて決定されます。起動順序と起動間隔の設定に基づいて各仮想マシンが順次再起動さ れます。これらの設定により、重要度の高い仮想マシンが最初に再起動されます。

## 高可用性再起動優先度

リソースプールの高可用性フェイルオーバープランで再起動される仮想マシンは、高可用性再起動優先度により決定 されます:

- 再起動 ‑ この優先度の仮想マシンは、プール内のリソースが不足している場合を除いて再起動が保証されます。 これらの仮想マシンは、「可能なら再起動]優先度が設定された仮想マシンよりも先に再起動されます。 この優先度が設定されたすべての仮想マシンは、フェイルオーバープランの計算時に考慮されます。この優先 度が設定されたすべての仮想マシンを確実に再起動できないプールは、オーバーコミット状態になります。
- 可能なら再起動 ‑ 再起動の優先度が設定された仮想マシンはフェイルオーバープランの計算時に考慮されませ ん。ただし、ホストサーバーの障害発生時に 1 度だけ再起動が試行されます。この再起動は、より高い再起動 優先度のすべての仮想マシンが起動した後で試行されます。仮想マシンを起動する容量がないために「可能な ら仮想マシンを再起動」に失敗した場合、再試行されません。

この設定は、常時稼働させておく必要のない、テスト/開発用の仮想マシンに適しています。

• 再起動しない ‑ この優先度で仮想マシンを再起動する試みは行われません。

#### 起動順序

[起動順序]プロパティにより、回復処理での仮想マシンの起動順序を指定します。この設定により、特定の仮想マシ ンをほかの仮想マシンより前に起動できます。起動順序として 0 を指定すると、その仮想マシンが最初に起動し、次 に 1 を指定した仮想マシンが起動する、というように続きます。

起動間隔(次の **VM** 起動までの間隔)

[次の **VM** 起動までの間隔]プロパティでは、仮想マシンの起動から起動シーケンスにおける次の仮想マシンが起動す るまでの回復プロセスの待機時間を指定します。VM の次のグループとは、起動順序が後の仮想マシンです。

## 高可用性の構成

#### October 16, 2023

注:

XenCenter 2023.xx は現在プレビュー段階にあり、実稼働環境でのサポートはされていません。これ以降に記 載する実稼働環境でのサポートは、XenCenter 2023.xx および XenServer 8 がプレビューステータスから一 般提供に移行したときに初めて適用されることに注意してください。

XenServer 8 および Citrix Hypervisor 8.2 CU1 の非実稼働環境は、XenCenter 2023.xx を使用して管理で きます。これに対し、Citrix Hypervisor 8.2 CU1 実稼働環境を管理する場合は、XenCenter 8.2.7 を使用で きます。詳しくは、XenCenter 8.2.7 documentationを参照してください。

XenCenter 8.2.7 と XenCenter 2023.xx は同じシステムにインストールできます。XenCenter 2023.xx を インストールしても、[XenCenter 8.2.7](https://docs.xenserver.com/ja-jp/xencenter/8-2/pools-ha-enable.html) のインストールは上書きされません。

リソースプールの高可用性を有効にするには、高可用性の設定ウィザードを使用します。このウィザードでは、手順 を追って高可用性を設定できます。このウィザードでは、使用可能なリソースと、管理者が指定する高可用性再起動 優先度に基づいて、最大許容障害数が算出されます。

XenCenter で高可用性の設定ウィザードを開くには、リソースプールを選択して、[高可用性]タブの[高可用性の 設定]を選択します。

または、次のいずれかを行います:

- •「プール]メニューの「高可用性]を選択します。
- リソースペイン内を右クリックし、ショートカットメニューで[高可用性]を選択します。

プールで高可用性を構成するには:

1. 高可用性の要件が満たされていることを確認します。詳しくは、「高可用性の要件」を参照してください。

- 2. 高可用性の設定ウィザードを開きます。
- 3. ウィザードの最初のページで [次へ] をクリックします。これにより、プールのハートビートストレージリポ ジトリとして使用する iSCSI、ファイバチャネル、または NFS の共有 LUN が検出されます。適合するストレ ージリポジトリが見つからない場合は、適切な新しいストレージを設定するまでウィザードを続行できません。
- 4. [ハートビート SR] ページで、一覧からストレージリポジトリを選択して「次へ]をクリックします。
- 5.[高可用性プラン]ページで、一覧から仮想マシンを選択して、仮想マシンの起動オプションを選択します。詳 しくは、「仮想マシンの再起動設定」を参照してください。

次のオプションを設定します。

- 高[可用性再起動優先度:各仮](https://docs.xenserver.com/ja-jp/xencenter/current-release/pools-ha-restartsettings.html)想マシンの再起動優先度を選択します:
	- **–**[再起動]を選択した仮想マシンは、プール内のリソースが不足している場合を除いて再起動が保証 されされます。
	- **–** 仮想マシンの自動再起動が不可欠でない場合は、[可能なら再起動]を選択します。
	- **–** 仮想マシンを自動的に再起動しない場合は、[再起動しない]を選択します。
- 起動順序:回復処理での仮想マシンの起動順序を指定します。起動順序として 0 を指定すると、その仮 想マシンが最初に起動し、次に 1 を指定した仮想マシンが起動する、というように続きます。
- 次の **VM** 起動までの間隔:起動シーケンスにおける仮想マシンの次のグループ値が起動するまでの仮想 マシンの起動間隔を設定します。VM の次のグループとは、起動順序が後の仮想マシンです。
- 6. また、[高可用性プラン]ページの[サーバー障害の制限]で、この高可用性プランで許可するサーバー障害数 を設定することもできます。ここでは、XenServer により算出される最大許容障害数([最大]で示される) と同じまたはより小さい値を設定します。最大許容障害数が 0 の場合、プールがオーバーコミット状態であ り、状況を解決するまで続行できません。プールのオーバーコミット状態を解消するには、高可用性再起動優 先度を変更するか、プールで使用可能なリソースを増やします。詳しくは、「プールの最大許容障害数を増やす には」を参照してください。高可用性プランの設定が完了したら [次へ]をクリックします。
- 7. ウィザードの最後のページで、高可用性の設定内容を確認できます。前のページに戻って設定を変更するには [\[戻る](https://docs.xenserver.com/ja-jp/xencenter/current-release/pools-ha-config.html)]をクリックします。[完了]をクリックすると、高可用性が有効にな[り、ウィザードが閉じます。](https://docs.xenserver.com/ja-jp/xencenter/current-release/pools-ha-config.html)

高可用性を無効にする

#### October 16, 2023

注:

XenCenter 2023.xx は現在プレビュー段階にあり、実稼働環境でのサポートはされていません。これ以降に記 載する実稼働環境でのサポートは、XenCenter 2023.xx および XenServer 8 がプレビューステータスから一 般提供に移行したときに初めて適用されることに注意してください。

XenServer 8 および Citrix Hypervisor 8.2 CU1 の非実稼働環境は、XenCenter 2023.xx を使用して管理で きます。これに対し、Citrix Hypervisor 8.2 CU1 実稼働環境を管理する場合は、XenCenter 8.2.7 を使用で きます。詳しくは、XenCenter 8.2.7 documentationを参照してください。

XenCenter 8.2.7 と XenCenter 2023.xx は同じシステムにインストールできます。XenCenter 2023.xx を インストールしても、[XenCenter 8.2.7](https://docs.xenserver.com/ja-jp/xencenter/8-2/pools-ha-disable.html) のインストールは上書きされません。

高可用性を有効にすると、プールからサーバーを削除するなど、仮想マシンのフェイルオーバープランを変更するよ うな操作が無効になる場合があります。このような操作を実行するには、一時的に高可用性を無効に設定します。

#### 高可用性を無効にするには:

- 1. リソースペインでプールを選択して[高可用性]タブを選択し、[高可用性の無効化]を選択します。
- 2.[**OK**]をクリックして確定します。各仮想マシンに設定した仮想マシンの再起動設定は保持され、高可用性を 有効にするとその設定が再適用されます。

## 高可用性設定の変更

## October 16, 2023

注:

XenCenter 2023.xx は現在プレビュー段階にあり、実稼働環境でのサポートはされていません。これ以降に記 載する実稼働環境でのサポートは、XenCenter 2023.xx および XenServer 8 がプレビューステータスから一 般提供に移行したときに初めて適用されることに注意してください。

XenServer 8 および Citrix Hypervisor 8.2 CU1 の非実稼働環境は、XenCenter 2023.xx を使用して管理で きます。これに対し、Citrix Hypervisor 8.2 CU1 実稼働環境を管理する場合は、XenCenter 8.2.7 を使用で きます。詳しくは、XenCenter 8.2.7 documentationを参照してください。

XenCenter 8.2.7 と XenCenter 2023.xx は同じシステムにインストールできます。XenCenter 2023.xx を インストールしても、[XenCenter 8.2.7](https://docs.xenserver.com/ja-jp/xencenter/8-2/pools-ha-config.html) のインストールは上書きされません。

プールの高可用性を有効にしたら、[高可用性の設定]ダイアログボックスで仮想マシンの起動設定やプールで許可す るサーバー障害の制限を変更できます。

## 高可用性再起動優先度および仮想マシンの起動オプションを変更するには

- 1. リソースペインでプールを選択して[高可用性]タブを選択し、[高可用性の設定]を選択します。または、次 のいずれかを行います:
	- •[プール]メニューの[高可用性]を選択します。
- リソースペイン内を右クリックし、ショートカットメニューで[高可用性]を選択します。
- 2. 一覧から仮想マシンを選択して、仮想マシンの起動オプションを選択します。詳しくは、「仮想マシンの再起動 設定」を参照してください。

次のオプションを設定します。

- [•](https://docs.xenserver.com/ja-jp/xencenter/current-release/pools-ha-restartsettings.html) 高可用性再起動優先度:各仮想マシンの再起動優先度を選択します:
	- **–**[再起動]を選択した仮想マシンは、プール内のリソースが不足している場合を除いて再起動が保証 されされます。
	- **–** 仮想マシンの自動再起動が不可欠でない場合は、[可能なら再起動]を選択します。
	- **–** 仮想マシンを自動的に再起動しない場合は、[再起動しない]を選択します。
- 起動順序:回復処理での仮想マシンの起動順序を指定します。起動順序として 0 を指定すると、その仮 想マシンが最初に起動し、次に 1 を指定した仮想マシンが起動する、というように続きます。
- 次の **VM** 起動までの間隔:起動シーケンスにおける仮想マシンの次のグループ値が起動するまでの仮想 マシンの起動間隔を設定します。VM の次のグループとは、起動順序が後の仮想マシンです。
- 3.[**OK**]をクリックして変更を適用し、ダイアログボックスを閉じます。

プールのサーバー障害の制限値を変更するには

- 1. リソースペインでプールを選択して[高可用性]タブを選択し、[高可用性の設定]をクリックします。また は、次のいずれかを行います:
	- •[プール]メニューの[高可用性]を選択します。
	- リソースペイン内を右クリックし、ショートカットメニューで[高可用性]を選択します。
- 2.[サーバー障害の制限]で、そのプールで許可するサーバー障害数を設定します。ここでは、XenServer によ り算出される最大許容障害数([最大]で示される)と同じまたはより小さい値を設定します。最大許容障害数 が 0 の場合、プールがオーバーコミット状態であり、変更を保存できません。変更を保存するには、高可用性 再起動優先度を変更するか、プールで使用可能なリソースを増やします。詳しくは、後述のセクションを参照 してください。
- 3.[**OK**]をクリックして変更を適用し、ダイアログボックスを閉じます。

プールの最大許容障害数を増やすには

プールの最大許容障害数を増やすには、以下の作業が必要です:

- 一部の仮想マシンの再起動優先度を下げる。
- サーバーの RAM を増設するかプールにサーバーを追加する。
- 一部の仮想マシンに割り当てられているメモリの量を減らす。
- 重要でない仮想マシンをシャットダウンする。

## 障害回復(**DR**)

## December 1, 2023

注:

XenCenter 2023.xx は現在プレビュー段階にあり、実稼働環境でのサポートはされていません。これ以降に記 載する実稼働環境でのサポートは、XenCenter 2023.xx および XenServer 8 がプレビューステータスから一 般提供に移行したときに初めて適用されることに注意してください。

XenServer 8 および Citrix Hypervisor 8.2 CU1 の非実稼働環境は、XenCenter 2023.xx を使用して管理で きます。これに対し、Citrix Hypervisor 8.2 CU1 実稼働環境を管理する場合は、XenCenter 8.2.7 を使用で きます。詳しくは、XenCenter 8.2.7 documentationを参照してください。

XenCenter 8.2.7 と XenCenter 2023.xx は同じシステムにインストールできます。XenCenter 2023.xx を インストールしても、[XenCenter 8.2.7](https://docs.xenserver.com/ja-jp/xencenter/8-2/dr.html) のインストールは上書きされません。

障害回復(DR: Disaster Recovery)機能により、壊滅的なハードウェア障害などによりそのプールやサイト全体が 使用不能になった場合に、仮想マシンや vApp を回復させることができます。

単一サーバーの障害からの回復については、「高可用性」を参照してください。高可用性は、同じプール内の代替サー バー上の仮想マシンを再起動します。

## **DR** について

障害回復では、仮想マシンや vApp を回復するために必要なすべての情報がストレージリポジトリ(SR)上に格納さ れます。その後、これらのストレージリポジトリが実稼働環境(プライマリサイト)からバックアップ環境(セカン ダリサイト)に複製されます。プライマリサイトのリソースプールが停止すると、複製されたストレージから仮想マ シンや vApp が復元され、セカンダリサイト(DR サイト)上に再作成されます。その結果、アプリケーションまたは ユーザーのダウンタイムが最小限に抑えられます。

DR サイトのプールで仮想マシンが起動すると、そのプールのメタデータも複製されたストレージ上に格納されま す。これにより、プライマリサイトがオンライン状態に復帰すると、セカンダリサイトで再作成された仮想マシンや vApp が、このメタデータに基づいてプライマリサイトに復元されます。

注:

障害回復機能で使用できるストレージは、HBA 上の LVM または iSCSI 上の LVM である必要があります。

XenServer の仮想マシンは、以下の 2 つのコンポーネントで構成されています。

• 仮想マシンにより使用される仮想ディスク。その仮想マシンのリソースプールで構成されているストレージリ ポジトリ上に格納されます。

• 仮想マシン環境の内容が記述されたメタデータ。このメタデータには、使用不能になったり破損したりした仮 想マシンを再作成するために必要なすべての情報が含まれています。通常、仮想マシンの作成時にメタデータ が書き込まれ、仮想マシン構成を変更すると更新されます。プール内の仮想マシンでは、メタデータのコピー がそのプール内のすべてのサーバー上に格納されます。

障害回復機能が有効な場合、プール内のすべての仮想マシンや vApp についての設定情報であるプールメタデータに より、仮想マシンがセカンダリサイト(DR サイト)上に再作成されます。各仮想マシンのメタデータには、仮想マシ ンの名前と説明、固有の識別子である UUID(Universally Unique Identifier)、メモリと仮想 CPU の構成、およ びネットワークとストレージの情報が記録されます。また、高可用性または障害回復環境での仮想マシンの起動オプ ション(起動順序、起動間隔、および高可用性再起動優先度)も仮想マシンのメタデータに記録されます。たとえば、 仮想マシンを DR サイトのプールに再作成する場合、vApp に含まれる各仮想マシンはメタデータに記録されている 順序および間隔で起動します。

注:

障害回復を使用するには、ルートユーザーであるか。プールオペレータ以上の権限を持っている必要がありま す。

#### 障害回復の用語

**vApp**:関連する複数の仮想マシンを単一の管理対象として論理的にグループ化したものを指します。

サイト:XenServer リソースプール、ストレージ、およびハードウェア機材の物理的なグループを指します。

プライマリサイト:フェイルオーバー対象の仮想マシンや vApp を実行する物理サイトを指します。

セカンダリサイト、**DR** サイト:障害発生時にプライマリサイトのフェイルオーバー先として使用される物理サイト を指します。

フェイルオーバー:障害発生時にプライマリサイトの仮想マシンや vApp をセカンダリ(障害回復)サイト上で復元 する処理を指します。

フェイルバック:仮想マシンや vApp をセカンダリ (障害回復)サイトからプライマリサイトに復元する処理を指し ます。

フェイルオーバーテスト:フェイルオーバーの「ドライラン」で、仮想マシンや vApp を複製ストレージからセカン ダリ(障害回復)サイトのプールにエクスポートしますが、これらの仮想マシンは起動しません。フェイルオーバー テストにより、障害回復が効果的に設定されているかどうかを検証できます。

プールメタデータ:名前や説明など、リソースプール内の仮想マシンおよび vApp に関する情報です。仮想マシンの 構成情報には、固有の識別子である UUID(Universally Unique Identifier)、メモリと仮想 CPU の構成、ネット ワークとストレージの情報、スタートアップオプションが記録されます。プールメタデータは、障害回復機能でプラ イマリサイトの仮想マシンや vApp をセカンダリ(障害回復)サイトのプールで再作成するときに使用されます。

障害回復インフラストラクチャ

障害回復を使用するには、プライマリサイトおよびセカンダリサイトで適切なインフラストラクチャをセットアップ します:

- プールメタデータおよび仮想マシンの仮想ディスクで使用されるストレージが、実稼働環境(プライマリサイ ト)からバックアップ環境(セカンダリサイト)に複製されている。ストレージの複製(ミラーリングなど) は、デバイスによって異なります。ストレージソリューションを使用してストレージの複製を処理することを お勧めします。
- DR サイトのプールに再作成された仮想マシンおよび vApp が起動した後で、障害回復プールのメタデータと 仮想ディスクを格納するストレージリポジトリを複製します。これにより、プライマリサイトがオンライン状 態になったときに、これらの仮想マシンおよび vApp がプライマリサイトに復元(フェイルバック)されます。
- DR サイトのハードウェアインフラストラクチャは、プライマリサイトと一致する必要はありません。ただし、 XenServer のバージョンおよびパッチレベルが一致している必要があります。さらに、プライマリサイトす べての仮想マシンの再作成および実行に必要なリソースが障害回復プールに設定されている必要があります。

重要:

XenCenter の障害回復ウィザードでは、ストレージアレイの機能を制御することはできません。プールメタデ ータおよび障害発生時に再起動される仮想マシンのストレージがバックアップサイトに複製されるように設定 します。一部のストレージアレイには、ストレージを自動的に複製するためのミラーリング機能が用意されて います。このような機能を使用する場合は、仮想マシンが DR サイト上で再起動する前に、ミラーリング機能を 無効にします。

## 障害回復ウィザードによるフェイルオーバー、フェイルバック、およびフェイルオーバーテスト

障害回復ウィザードにより、フェイルオーバー、フェイルバックがシンプルになります。これらの設定は、以下の手 順で行います:

フェイルオーバー

- 1. 仮想マシンと vApp のフェイルオーバー先として、セカンダリの DR サイトのプールを選択します。
- 2. プライマリサイトから複製されたストレージリポジトリを格納するストレージターゲットの詳細を指定しま す。ウィザードによりターゲットがスキャンされ、検出されたすべてのストレージリポジトリが表示されます。
- 3. フェイルオーバーする仮想マシンと vApp の、メタデータと仮想ディスクを格納しているストレージリポジト リを選択します。ウィザードによりストレージリポジトリがスキャンされ、検出されたすべての仮想マシンと vApp が表示されます。
- 4. DR サイトに回復する仮想マシンと vApp を選択します。フェイルオーバー後に自動的に起動するか手作業で 起動するかを指定します。

ウィザードにより事前チェックが実行され、選択した仮想マシンや vApp がフェイルオーバー可能かどうかが 検証されます。たとえば、仮想マシンや vApp の起動に必要なストレージがプライマリサイトのプールで使用 可能かどうかがチェックされます。

事前チェックが完了し、すべての問題が解決されると、フェイルオーバーが実行されます。選択した仮想マシンと vApp が、複製ストレージから障害回復プールにエクスポートされます。フェイルオーバーが完了します。

フェイルバック

- 1. DR サイト上で実行されている仮想マシンと vApp のフェイルバック先として、プライマリサイトのプールを 選択します。
- 2. DR サイトから複製されたストレージリポジトリを格納するストレージターゲットの詳細を指定します。ウィ ザードによりターゲットがスキャンされ、検出されたすべてのストレージリポジトリが表示されます。
- 3. フェイルバックする仮想マシンと vApp の、メタデータと仮想ディスクを格納しているストレージリポジト リを選択します。ウィザードによりストレージリポジトリがスキャンされ、検出されたすべての仮想マシンと vApp が表示されます。
- 4. プライマリサイトに復元する仮想マシンおよび vApp を選択します。フェイルオーバー後に自動的に起動する か手作業で起動するかを指定します。

ウィザードにより事前チェックが実行され、選択した仮想マシンや vApp がフェイルバック可能かどうかが検 証されます。たとえば、仮想マシンや vApp の起動に必要なストレージがプライマリサイトのプールで使用可 能かどうかがチェックされます。

事前チェックが完了し、すべての問題が解決されると、フェイルバックが実行されます。DR サイトで実行されてい る、選択した仮想マシンと vApp が、複製ストレージからプライマリサイトのプールにエクスポートされます。

フェイルバックが完了します。

障害回復ウィザードにより同一仮想マシンについての複数の情報が検出された場合、最新の情報のみが使用されます。 たとえば、情報はプライマリサイトのストレージ、DR サイトのストレージ、およびインポート先のプールに保存さ れる場合があります。

ヒント:

仮想マシンや vApp の回復を容易にするため、仮想マシンや vApp とストレージリポジトリの対応、およびス トレージリポジトリと LUN の対応を表すストレージリポジトリ名を使用します。

障害回復ウィザードを使って、中断することなく障害回復システムのフェイルオーバーテストを実行することもでき ます。フェイルオーバーテストでは、通常のフェイルオーバーと同じ処理が実行されますが、回復した仮想マシンや vApp は DR サイトにおいて一時停止状態で起動します。テストが終了したら、クリーンアップが実行され、DR サイ トに再作成されたすべての仮想マシン、vAPP、およびストレージが削除されます。詳しくは、「フェイルオーバーテ スト」を参照してください。

## 障害回復の設定

## December 1, 2023

注:

XenCenter 2023.xx は現在プレビュー段階にあり、実稼働環境でのサポートはされていません。これ以降に記 載する実稼働環境でのサポートは、XenCenter 2023.xx および XenServer 8 がプレビューステータスから一 般提供に移行したときに初めて適用されることに注意してください。

XenServer 8 および Citrix Hypervisor 8.2 CU1 の非実稼働環境は、XenCenter 2023.xx を使用して管理で きます。これに対し、Citrix Hypervisor 8.2 CU1 実稼働環境を管理する場合は、XenCenter 8.2.7 を使用で きます。詳しくは、XenCenter 8.2.7 documentationを参照してください。

XenCenter 8.2.7 と XenCenter 2023.xx は同じシステムにインストールできます。XenCenter 2023.xx を インストールしても、[XenCenter 8.2.7](https://docs.xenserver.com/ja-jp/xencenter/8-2/dr-config.html) のインストールは上書きされません。

XenCenter の「障害回復の設定]ダイアログボックスを使用して、プールメタデータの格納先ストレージリポジトリ (SR)を選択します。このメタデータには、プール内のすべての仮想マシンおよび vApp に関する情報に関する情報が 含まれています。このメタデータは、管理者が仮想マシンや vApp の設定を変更するたびにアップデートされます。

注:

XenServer の障害回復機能で使用できるストレージは、HBA 上の LVM または iSCSI 上の LVM のみです。

## プライマリプールで障害回復を設定するには、以下の手順に従います:

- 1. プライマリサイトでフェイルオーバー対象のリソースプールを選択します。
- 2. [プール] メニューから [障害回復]、[設定] の順に選択します。
- 3. プールメタデータの格納先として、最大で 8 つのストレージリポジトリを選択できます。プールリカバリ情報 を含む新しい LUN のために、このストレージに少量のスペースが必要です。
- 4.[**OK**]をクリックします。

重要:

障害回復環境を完全に設定するには、プールメタデータおよび仮想マシンの仮想ディスクを含むストレージリ ポジトリを使用されるストレージリポジトリを実稼働環境(プライマリサイト)からバックアップ環境(セカン ダリサイト)に複製します。ストレージの複製は XenCenter 内から設定できません。ストレージの複製(ミラ ーリングなど)は、ストレージソリューションを使用して処理します。複製の方法はデバイスによって異なりま す。

フェイルオーバー

## December 1, 2023

注:

XenCenter 2023.xx は現在プレビュー段階にあり、実稼働環境でのサポートはされていません。これ以降に記 載する実稼働環境でのサポートは、XenCenter 2023.xx および XenServer 8 がプレビューステータスから一 般提供に移行したときに初めて適用されることに注意してください。

XenServer 8 および Citrix Hypervisor 8.2 CU1 の非実稼働環境は、XenCenter 2023.xx を使用して管理で きます。これに対し、Citrix Hypervisor 8.2 CU1 実稼働環境を管理する場合は、XenCenter 8.2.7 を使用で きます。詳しくは、XenCenter 8.2.7 documentationを参照してください。

XenCenter 8.2.7 と XenCenter 2023.xx は同じシステムにインストールできます。XenCenter 2023.xx を インストールしても、[XenCenter 8.2.7](https://docs.xenserver.com/ja-jp/xencenter/8-2/dr-failover.html) のインストールは上書きされません。

# フェイルオーバーでは、プライマリサイト(実稼働環境)に障害が発生した場合に、仮想マシンや vApp をセカンダ リサイトで再作成します。業務上重要な仮想マシンや vApp をフェイルオーバーするには、障害回復ウィザードを使 用します。

重要:

障害回復ウィザードでは、ストレージアレイの機能を制御することはできません。メタデータストレージ、およ びフェイルオーバーする仮想マシンで使用されるストレージの複製(ミラーリング)は、セカンダリサイトへの フェイルオーバー前に無効にします。

## 仮想マシンや vApp をセカンダリサイトにフェイルオーバーするには

- 1. XenCenter で、セカンダリサイトのリソースプールを選択し、[プール]メニューで[障害回復]をクリック し、障害回復ウィザードを開きます。
- 2. [フェイルオーバー]を選択し、[次へ]をクリックします。

注:

ファイバチャネル共有ストレージで LUN ミラーリングによるセカンダリサイトへのデータ複製を行っ ている場合は、回復を実行する前にミラーリングを無効にする必要があります。このアクションにより、 セカンダリサイトに読み取り/書き込みアクセス権が与えられます。

3. 回復対象の仮想マシンや vApp のプールメタデータを格納しているストレージリポジトリを選択します。デフ ォルトでは、このウィザードの一覧にプール内で接続されているすべてのストレージリポジトリが表示されま す。ほかのストレージリポジトリを検出するには、[ストレージリポジトリの検出]をクリックして、目的のス トレージの種類を選択します。

- ハードウェア HBA ストレージリポジトリを検出するには、[ハードウェア **HBA SR** の検出]を選択し ます。
- ソフトウェア iSCSI ストレージリポジトリを検出するには、[ソフトウェア **iSCSI SR** の検出]を選択し て、ターゲットホスト、IQN、および LUN の情報を指定します。

ストレージリポジトリを選択したら、[次へ]をクリックして次のページに進みます。

- 4. 回復する仮想マシンと vApp を選択します。[回復後の電源状態]オプションを使用して、回復した仮想マシ ンと vApp を即時に起動するかどうかを指定します。また、待機し、フェイルオーバーの完了後に仮想マシン と vApp を手動で起動することもできます。
- 5.[次へ]を選択して次のページに進み、事前チェックを開始します。

このウィザードでは、正しくフェイルオーバーされるように、事前にチェックが実行されます。たとえば、選 択した仮想マシンや vApp に必要なストレージがすべて使用可能かどうかがチェックされます。この時点でス トレージが見つからない場合は、このページの [SR の接続]をクリックして適切なストレージリポジトリを 接続できます。

6. 事前チェックで見つかったすべての問題を解決したら、[フェイルオーバー]をクリックします。フェイルオー バー処理が開始されます。

進行状況のページに、各仮想マシンや vApp について回復に成功したかどうかが表示されます。

選択した仮想マシンや vApp の数によっては、フェイルオーバー処理に時間がかかることがあります。このプ ロセスでは、以下の処理が行われます:

- 複製されたストレージから仮想マシンおよび vApp のメタデータがエクスポートされる
- 仮想マシンや vApp がプライマリサイトのプールで再作成される
- 仮想ディスクを格納しているストレージリポジトリが再作成された仮想マシンに接続される
- 指定されている場合、仮想マシンが起動する
- 7. フェイルオーバーが完了したら、[次へ]をクリックして結果レポートを表示します。

8. 結果レポートのページで [完了] をクリックして、ウィザードを終了します。

プライマリサイトが再び利用可能になったら、仮想マシンと vApp をそのサイトに戻すことができます。このプロセ スを完了するには、障害回復ウィザードに再び使用しますが、代わりに [フェイルバック] オプションを選択します。 詳しくは、「フェイルバック」を参照してください。

フェイル[バック](https://docs.xenserver.com/ja-jp/xencenter/current-release/dr-failback.html)

December 1, 2023

注:

XenCenter 2023.xx は現在プレビュー段階にあり、実稼働環境でのサポートはされていません。これ以降に記 載する実稼働環境でのサポートは、XenCenter 2023.xx および XenServer 8 がプレビューステータスから一 般提供に移行したときに初めて適用されることに注意してください。

XenServer 8 および Citrix Hypervisor 8.2 CU1 の非実稼働環境は、XenCenter 2023.xx を使用して管理で きます。これに対し、Citrix Hypervisor 8.2 CU1 実稼働環境を管理する場合は、XenCenter 8.2.7 を使用で きます。詳しくは、XenCenter 8.2.7 documentationを参照してください。

XenCenter 8.2.7 と XenCenter 2023.xx は同じシステムにインストールできます。XenCenter 2023.xx を インストールしても、[XenCenter 8.2.7](https://docs.xenserver.com/ja-jp/xencenter/8-2/dr-failback.html) のインストールは上書きされません。

フェイルバックでは、仮想マシンや vApp を複製ストレージからプライマリサイトに復元します。フェイルバックは、 プライマリサイトが障害から回復した後に実行されます。仮想マシンや vApp をプライマリサイトにフェイルバック するには、障害回復ウィザードを使用します。

重要:

障害回復ウィザードでは、ストレージアレイの機能を制御することはできません。メタデータストレージ、およ び復元する仮想マシンで使用されるストレージの複製(ミラーリング)は、プライマリサイトへのフェイルバッ ク前に無効にします。

#### 仮想マシンや vApp をプライマリサイトにフェイルバックするには

- 1. XenCenter で、プライマリサイトのフェイルバック先のリソースプールを選択し、[プール]メニューで[障 害回復]をクリックし、障害回復ウィザードを開きます。
- 2.[フェイルバック]を選択し、[次へ]をクリックします。

注:

ファイバチャネル共有ストレージで LUN ミラーリングによる DR サイトでのデータ複製を行っている 場合は、回復を実行する前にミラーリングを無効にする必要があります。このアクションにより、プラ イマリサイトに読み取り/書き込みアクセス権が与えられます。

- 3. プライマリサイトに復元する仮想マシンや vApp のプールメタデータを格納しているストレージリポジトリを 選択します。デフォルトでは、このウィザードの一覧にプール内で接続されているすべてのストレージリポジ トリが表示されます。ほかのストレージリポジトリを検出するには、[ストレージリポジトリの検出] をクリッ クして、目的のストレージの種類を選択します。
	- ハードウェア HBA ストレージリポジトリを検出するには、[ハードウェア **HBA SR** の検出]を選択し ます。
	- ソフトウェア iSCSI ストレージリポジトリを検出するには、[ソフトウェア **iSCSI SR** の検出]を選択し て、ターゲットホスト、IQN、および LUN の情報を指定します。

ストレージリポジトリを選択したら、[次へ]をクリックして次のページに進みます。

- 4. 復元する仮想マシンと vApp を選択します。[回復後の電源状態]オプションを使用して、復元された仮想マ シンと vApp を自動的に起動するかどうかを指定します。また、待機し、フェイルバックの完了後に仮想マシ ンと vApp を手動で起動することもできます。
- 5.「次へ]を選択して次のページに進み、事前チェックを開始します。

このウィザードでは、正しくフェイルバックされるように、事前にチェックが実行されます。たとえば、選択 した仮想マシンや vApp に必要なストレージがすべて使用可能かどうかがチェックされます。この時点でスト レージが見つからない場合は、このページの [SR の接続]をクリックして適切なストレージリポジトリを接 続できます。

6. 事前チェックで見つかったすべての問題を解決したら、[フェイルバック]をクリックします。フェイルバック 処理が開始されます。

進行状況のページに、各仮想マシンや vApp について復元に成功したかどうかが表示されます。選択した仮想 マシンや vApp の数によっては、フェイルバック処理に時間がかかることがあります。

- 7. フェイルバックが完了したら、[次へ]をクリックして結果レポートを表示します。
- 8. 結果レポートのページで [完了] をクリックして、ウィザードを終了します。

フェイルオーバーテスト

## October 16, 2023

注:

XenCenter 2023.xx は現在プレビュー段階にあり、実稼働環境でのサポートはされていません。これ以降に記 載する実稼働環境でのサポートは、XenCenter 2023.xx および XenServer 8 がプレビューステータスから一 般提供に移行したときに初めて適用されることに注意してください。

XenServer 8 および Citrix Hypervisor 8.2 CU1 の非実稼働環境は、XenCenter 2023.xx を使用して管理で きます。これに対し、Citrix Hypervisor 8.2 CU1 実稼働環境を管理する場合は、XenCenter 8.2.7 を使用で きます。詳しくは、XenCenter 8.2.7 documentationを参照してください。

XenCenter 8.2.7 と XenCenter 2023.xx は同じシステムにインストールできます。XenCenter 2023.xx を インストールしても、[XenCenter 8.2.7](https://docs.xenserver.com/ja-jp/xencenter/8-2/dr-testfailover.html) のインストールは上書きされません。

フェイルオーバーテストは、障害回復を計画するときに重要な機能です。障害回復ウィザードを使って、中断するこ となく障害回復システムのテストを実行することができます。このテストでは、通常のフェイルオーバーと同じ処理 が実行されます。ただし、DR サイトにエクスポートされた仮想マシンや vApp は一時停止状態で起動します。テス トが完了すると、これらの仮想マシンや vApp、および再作成されたストレージが DR サイトから自動的に消去され ます。

障害回復の初回設定時に、フェイルオーバーテストを実行してフェイルオーバーが正しく機能することを確認しま す。障害回復が有効なプールの構成を大幅に変更した後にも、フェイルオーバーテストを実行することをお勧めしま す。

仮想マシンや vApp のフェイルオーバーテストを実行するには

- 1. XenCenter で、セカンダリサイトのリソースプールを選択し、[プール]メニューで[障害回復]をクリック し、障害回復ウィザードを開きます。
- 2. 実行する操作として [フェイルオーバーテスト]をクリックし、[次へ]をクリックします。

注:

ファイバチャネル共有ストレージで LUN ミラーリングによるセカンダリサイトへのデータ複製を行っ ている場合は、回復を実行する前にミラーリングを無効にする必要があります。このアクションにより、 セカンダリサイトに読み取り/書き込みアクセス権が与えられます。

- 3. 回復対象の仮想マシンや vApp のプールメタデータを格納しているストレージリポジトリを選択します。デフ ォルトでは、このウィザードの一覧にプール内で接続されているすべてのストレージリポジトリが表示されま す。ほかのストレージリポジトリを検出するには、[ストレージリポジトリの検出]をクリックして、目的のス トレージの種類を選択します。
	- ハードウェア HBA ストレージリポジトリを検出するには、[ハードウェア **HBA SR** の検出]を選択し ます。
	- ソフトウェア iSCSI ストレージリポジトリを検出するには、[ソフトウェア **iSCSI SR** の検出]を選択し て、ターゲットホスト、IQN、および LUN の情報を指定します。

ストレージリポジトリを選択したら、[次へ]をクリックして次のページに進みます。

- 4. 回復する仮想マシンと vApp を選択します。
- 5.[次へ]を選択して次のページに進み、事前チェックを開始します。

フェイルオーバーテストのプロセスを開始する前に、ウィザードで事前チェックが実行されます。たとえば、 選択した仮想マシンや vApp に必要なストレージがすべて使用可能かどうかがチェックされます。

- a) ストレージが使用可能かどうかのチェック。必要なストレージが見つからない場合は、このページの [**SR** の接続]をクリックして適切なストレージリポジトリを接続できます。
- b) **DR** サイトのプールで高可用性が無効になっているかどうかのチェック。プライマリプールと DR プー ルの両方で同じ仮想マシンを実行しないようにするには、セカンダリプールで高可用性を無効にします。 このアクションにより、回復後に回復された仮想マシンおよび vApp が高可用性によって自動的に起動 しないようになります。セカンダリサイトのプールの高可用性を無効にするには、このページで[高可 用性の無効化]をクリックします。(ここで無効にされた高可用性機能は、フェイルオーバーテストの完 了時に自動的に有効になります)
- 6. 事前チェックで見つかったすべての問題を解決したら、「フェイルオーバー]をクリックします。フェイルオー バーテストが開始されます。

進行状況のページに、各仮想マシンや vApp について回復に成功したかどうかが表示されます。選択した仮想 マシンや vApp の数によっては、フェイルオーバー処理に時間がかかることがあります。このプロセスでは、 以下の処理が行われます:

- 複製されたストレージから仮想マシンおよび vApp のメタデータが回復される
- 仮想マシンや vApp が DR サイトのプールで再作成される
- 仮想ディスクを格納しているストレージリポジトリが再作成された仮想マシンに接続される
- 回復した仮想マシンは一時停止状態になります。フェイルオーバーテストでは、仮想マシンがセカンダ リサイトで起動しません。
- 7. フェイルオーバーテストに成功したら、[次へ]をクリックします。これにより、DR サイトがクリーンアップ されます。
	- フェイルオーバーにより再作成された仮想マシンや vApp が、ここで削除されます。
	- これにより、DR サイトがクリーンアップされます。
	- フェイルオーバーテストの事前チェック時に DR サイトのプールの高可用性を無効にした場合は、ここ で有効になります。

DR サイトのクリーンアップ処理の進行状況がウィザードに表示されます。

8.[完了]をクリックしてウィザードを終了します。

# アクセス制御(**Active Directory** と役割ベースのアクセス制御)

## October 16, 2023

注:

XenCenter 2023.xx は現在プレビュー段階にあり、実稼働環境でのサポートはされていません。これ以降に記 載する実稼働環境でのサポートは、XenCenter 2023.xx および XenServer 8 がプレビューステータスから一 般提供に移行したときに初めて適用されることに注意してください。

XenServer 8 および Citrix Hypervisor 8.2 CU1 の非実稼働環境は、XenCenter 2023.xx を使用して管理で きます。これに対し、Citrix Hypervisor 8.2 CU1 実稼働環境を管理する場合は、XenCenter 8.2.7 を使用で きます。詳しくは、XenCenter 8.2.7 documentationを参照してください。

XenCenter 8.2.7 と XenCenter 2023.xx は同じシステムにインストールできます。XenCenter 2023.xx を インストールしても、[XenCenter 8.2.7](https://docs.xenserver.com/ja-jp/xencenter/8-2/users.html) のインストールは上書きされません。

- ユーザーの管理
- RBAC の概要
- RBAC 役割の定義とアクセス権
- [ドメインへの参加](https://docs.xenserver.com/ja-jp/xencenter/current-release/users-overview.html)とユーザーの追加
- ユーザーおよびグループへの役割の割り当て
- アクセス許可の決定プロセス
- XenServer の監査履歴

ユー[ザーの管理](https://docs.xenserver.com/ja-jp/xencenter/current-release/rbac-audit-log.html)

#### October 16, 2023

注:

XenCenter 2023.xx は現在プレビュー段階にあり、実稼働環境でのサポートはされていません。これ以降に記 載する実稼働環境でのサポートは、XenCenter 2023.xx および XenServer 8 がプレビューステータスから一 般提供に移行したときに初めて適用されることに注意してください。

XenServer 8 および Citrix Hypervisor 8.2 CU1 の非実稼働環境は、XenCenter 2023.xx を使用して管理で きます。これに対し、Citrix Hypervisor 8.2 CU1 実稼働環境を管理する場合は、XenCenter 8.2.7 を使用で きます。詳しくは、XenCenter 8.2.7 documentationを参照してください。

XenCenter 8.2.7 と XenCenter 2023.xx は同じシステムにインストールできます。XenCenter 2023.xx を インストールしても、[XenCenter 8.2.7](https://docs.xenserver.com/ja-jp/xencenter/8-2/users-overview.html) のインストールは上書きされません。

XenServer の初回インストール時に、管理者ユーザーのアカウントが自動的に追加されます。このアカウントはロー カルスーパーユーザー(LSU)またはrootと呼ばれ、XenServer システムによりローカルに認証されるものです。 ほかのユーザーを追加するには、XenCenter の[ユーザー]タブを使用して Active Directory アカウントを追加し ます

注:

ここで「ユーザー」とは、その役割レベルにかかわらず、XenServer アカウントを持つ XenServer 管理者を 指します。

サーバーやプールに対して複数のユーザーアカウントを使用するには、Active Directory ユーザーアカウントで認 証する必要があります。この機能により、リソースプール内の XenServer に Windows ドメインの資格情報でログ インできるようになります。

注:

リソースプールで複数の認証方法を使用することはサポートされていません。つまり、プール内の一部のホス トでのみ Active Directory 認証を有効にして、ほかのホストで無効にすることはできません。

XenServer で管理者ユーザーを作成した後、作成したユーザーに役割を割り当てないと、そのアカウントは使用で きません。XenServer によって役割が自動的に割り当てられることはありません。このため、これらのユーザーに XenServer リソースプールへのアクセスを許可するには、いずれかの役割を割り当てる必要があります。
役割ベースのアクセス制御(RBAC) 機能を使用すると、管理者ユーザーとして追加した Active Directory アカウ ントにさまざまなレベルのアクセス許可を割り当てることができます。Active Directory を使用しない環境では、ロ ーカルスーパーユーザーのみを使用します。

# **XenServer** 環境での **Active Directory** 認証

XenServer サーバーは Linux ベースのシステムですが、XenServer ユーザーアカウントは Active Directory アカ ウントを使用することができます。このため、Active Directory 資格情報が Active Directory ドメインココントロ ーラーに渡されます。

注:

AD ドメインコントローラーで LDAP チャネルバインディングと LDAP 署名を有効にできます。詳しくは、 Microsoft セキュリティアドバイザリを参照してください。

XenServer に Active Directory のユーザーまたはグループアカウントを追加すると、これらのアカウントは XenServer [サブジェクトになります。サ](https://portal.msrc.microsoft.com/ja-jp/security-guidance/advisory/ADV190023)ブジェクトは、XenCenter ではユーザーと呼ばれます。サブジェクトが XenServer に登録されると、ユーザー/グループがログイン時に Active Directory で認証されます。これらのユー ザーおよびグループは、ドメイン名でユーザー名を修飾する必要はありません。

ユーザー名を修飾するには、ダウンレベルログオン名形式で入力する必要があります。例:mydomain\myuser。

注:

ユーザー名を修飾しない場合、XenCenter では、デフォルトで Active Directory ドメインユーザーでのログ インが試行されます。ただし、ローカルスーバーユーザーでのログインは、常にローカルでの認証(つまり XenServer ホスト上での認証)が試行されます。

外部認証プロセスは、以下のように機能します:

- 1. Citrix Hypervisor ホストに接続するときに提供された資格情報が Active Directory ドメインコントローラ ーに渡され、認証が要求されます。
- 2. Active Directory ドメインコントローラーが、その資格情報を確認します。資格情報が無効な場合は、ここで 認証に失敗します。
- 3. 資格情報が有効な場合は、Active Directory ドメインコントローラーに照会され、その資格情報に関連付け られているサブジェクト識別子およびグループメンバシップが取得されます。
- 4. 取得したサブジェクト識別子が XenServer に格納されているものと一致した場合は、認証が正しく完了しま す。

ドメインに参加した際、プールの Active Directory 認証を有効にします。これにより、そのドメイン(および信頼関 係のあるドメイン)のユーザーだけがリソースプールに接続できるようになります。

# 役割ベースのアクセス制御(**RBAC**)の概要

### October 16, 2023

注:

XenCenter 2023.xx は現在プレビュー段階にあり、実稼働環境でのサポートはされていません。これ以降に記 載する実稼働環境でのサポートは、XenCenter 2023.xx および XenServer 8 がプレビューステータスから一 般提供に移行したときに初めて適用されることに注意してください。

XenServer 8 および Citrix Hypervisor 8.2 CU1 の非実稼働環境は、XenCenter 2023.xx を使用して管理で きます。これに対し、Citrix Hypervisor 8.2 CU1 実稼働環境を管理する場合は、XenCenter 8.2.7 を使用で きます。詳しくは、XenCenter 8.2.7 documentationを参照してください。

XenCenter 8.2.7 と XenCenter 2023.xx は同じシステムにインストールできます。XenCenter 2023.xx を インストールしても、[XenCenter 8.2.7](https://docs.xenserver.com/ja-jp/xencenter/8-2/rbac-overview.html) のインストールは上書きされません。

役割ベースのアクセス制御 (RBAC: Role Based Access Control) 機能では、の管理タスクの定義済みセットであ る役割を、Active Directory のユーザーやグループアカウントを使用して特定のユーザー(つまり XenServer 管理 者)に割り当てることができます。これらの権限により、サーバーおよびプールに対する XenServer 管理者のアクセ スレベルを制御します。RBAC は、リソースプールレベルで構成および展開されます。管理者には割り当てられた役 割を介して権限が付与されるため、必要な権限を付与するには役割を管理者またはそのグループに割り当てます。

**XenServer** のユーザーアカウントとして **Active Directory** アカウントを使用する

役割ベースのアクセス制御では、管理者が実行可能な操作を、その管理者が属するグループに基づいて制御します。 この制御により、不適切な管理者による操作により壊滅的な問題が生じたり、意図しない変更が加えられたりするこ とを防ぐことができます。また、法令遵守の観点から、許可を得ていない操作を禁止するためにこの機能を使用する こともできます。役割ベースのアクセス制御の監査ログ機能と、これに対応するワークロードバランスのプール監査 記録レポートを、コンプライアンスおよび監査に役立てることもできます。詳しくは、「監査履歴」を参照してくださ い。

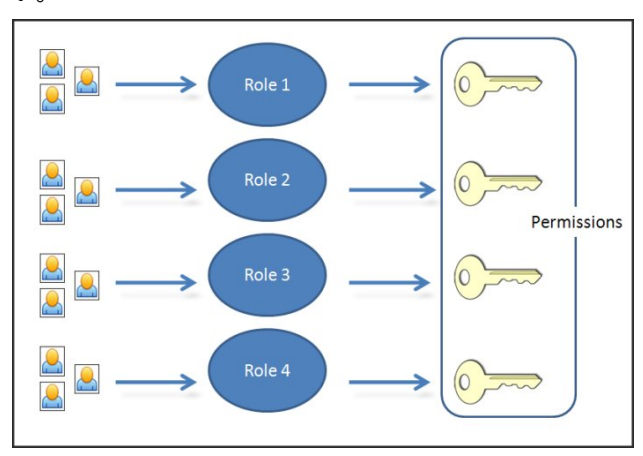

役割ベースのアクセス制御では、認証サービスとして Active Directory が使用されます。XenServer は、認証され たユーザーの一覧を Active Directory のユーザーおよびグループアカウントに基づいて管理します。このため、役 割を割り当てるには、事前にリソースプールをドメインに追加して、Active Directory アカウントを追加しておく必 要があります。

役割ベースのアクセス制御の基本的な手順

役割ベースのアクセス制御を有効にしてユーザーやグループに役割を割り当てるための標準プロセスは、次の手順で 構成されます:

- 1. ドメインに参加させます。
- 2. プールにActive Directory のユーザーまたはグループを追加します。
- 3. ユーザーまたはグループに RBAC の役割を割り当てます (または変更させます)。

ロー[カルスー](https://docs.xenserver.com/ja-jp/xencenter/current-release/rbac-assigning-roles.html)[パーユーザー](https://docs.xenserver.com/ja-jp/xencenter/current-release/rbac-join-domain.html)

ローカルスーパーユーザー(root)は特別なシステム管理用アカウントであり、すべての権限およびアクセス許可を 持ちます。ローカルスーパーユーザーは、XenServer をインストールするときのデフォルトのアカウントです。この アカウントは XenServer により認証され、外部の認証サービスは使用されません。このため、外部の認証サービス に障害が生じた場合でも、ローカルスーパーユーザーとしてログインすればシステムを管理できます。ローカルスー パーユーザーは、SSH を使用して物理 XenServer サーバーに常にアクセスできます。

### **RBAC** の役割

XenServer には、異なる管理業務を担当する各 IT 部門に合わせて、あらかじめ 6 つの役割が用意されています。

- プール管理者(**Pool Admin**):最も強力な権限を持つ役割です。最も強力な権限を持つ役割です。プール管 理者には、XenServer のすべての機能および設定に対する完全なアクセス権が付与されます。役割やほかの 管理者の管理を含む、すべての管理タスクを実行できます。このレベルの管理者は、XenServer のコンソー ル画面にアクセスできます。この役割を割り当てる管理者の数は、最小限にとどめておくことをお勧めします。
	- 注:

ローカルスーパーユーザー (root) には、常にプール管理者の役割が適用されます。つまり、プール管 理者にはローカルスーパーユーザーと同じ権限が設定されます。

ユーザーからプール管理者の役割を削除する場合は、サーバーのルートパスワードの変更や、プールシ ークレットの入れ替えも検討してください。詳しくは、「プールのセキュリティ」を参照してください。

• プールオペレータ(**Pool Operator**):これは、プール全体のリソースを管理できる役割です。管理アクショ ンには、ストレージの作成、サーバーの管理、パッチの適[用、プールの作成が含ま](https://docs.xenserver.com/ja-jp/xencenter/current-release/pools-rootpassword.html)れます。プールオペレータ は、プールのリソースを設定できます。また、高可用性、ワークロードバランス、およびパッチ管理の機能に

対するフルアクセスが許可されます。プールオペレータは、管理者ユーザーを追加したり役割を変更したりす ることはできません。

- 仮想マシンパワー管理者(**VM Power Admin**):仮想マシンおよびテンプレートに対する完全な管理権限を 持つ役割です。このレベルの管理者には、動的メモリ制御機能および仮想マシンのスナップショット機能への 完全なアクセスが付与されます。さらに、ホームサーバーを設定したり、仮想マシンをどのサーバー上で実行 するかを決定したりすることもできます。この役割が割り当てられた管理者には、仮想マシンオペレータに仮 想マシンを提供するために必要な権限が付与されます。
- 仮想マシン管理者 (VM Admin):仮想マシンおよびテンプレートを管理でき、そのために必要なストレージ にアクセスできる役割です。ただし、仮想マシンをどのサーバー上で実行するかを決定したり、テンプレート に定義されている動的メモリ制御やホームサーバーの設定を変更したりすることはできません(動的メモリ制 御機能の使用、スナップショット作成、ホームサーバーの設定、および仮想マシンの実行サーバーの選択はで きません)。
- 仮想マシンオペレータ(**VM Operator**):リソースプール内の仮想マシンを使用して、基本的なライフサイク ル操作を行うための役割です。仮想マシンオペレータは仮想マシンのコンソール画面を操作でき、仮想マシン の起動や終了を実行できます(十分なハードウェアリソースが使用可能な場合)。同様に、仮想マシンのライフ サイクル操作を開始したり終了したりできます。ただし、仮想マシンの作成や破棄、および仮想マシンのプロ パティやサーバーリソースを変更することはできません。
- 読み取りのみ(**Read Only**):この役割では、リソースプールとパフォーマンスデータを表示することしかで きません。

各役割で許可される管理タスクについては、「RBAC 役割の定義とアクセス権」を参照してください。また、ユーザー に適用される役割の決定方法については、「アクセス許可の決定プロセス」を参照してください。

注:

管理者ユーザーを作成した後で役割を[割り当てないと、そのアカウン](https://docs.xenserver.com/ja-jp/xencenter/current-release/rbac-calculate-roles.html)[トは](https://docs.xenserver.com/ja-jp/xencenter/current-release/rbac-roles.html)使用できません。XenServer によっ て役割が自動的に割り当てられることはありません。

# **RBAC** 役割の定義とアクセス権

### December 14, 2023

注:

XenCenter 2023.xx は現在プレビュー段階にあり、実稼働環境でのサポートはされていません。これ以降に記 載する実稼働環境でのサポートは、XenCenter 2023.xx および XenServer 8 がプレビューステータスから一 般提供に移行したときに初めて適用されることに注意してください。

XenServer 8 および Citrix Hypervisor 8.2 CU1 の非実稼働環境は、XenCenter 2023.xx を使用して管理で

きます。これに対し、Citrix Hypervisor 8.2 CU1 実稼働環境を管理する場合は、XenCenter 8.2.7 を使用で きます。詳しくは、XenCenter 8.2.7 documentationを参照してください。

XenCenter 8.2.7 と XenCenter 2023.xx は同じシステムにインストールできます。XenCenter 2023.xx を インストールしても、[XenCenter 8.2.7](https://docs.xenserver.com/ja-jp/xencenter/8-2/rbac-roles.html) のインストールは上書きされません。

# 各役割に付与されるアクセス権

次の表は、各役割で使用可能な権限をまとめたものです。各アクセス権について詳しくは、後述の「アクセス権の定 義」を参照してください。

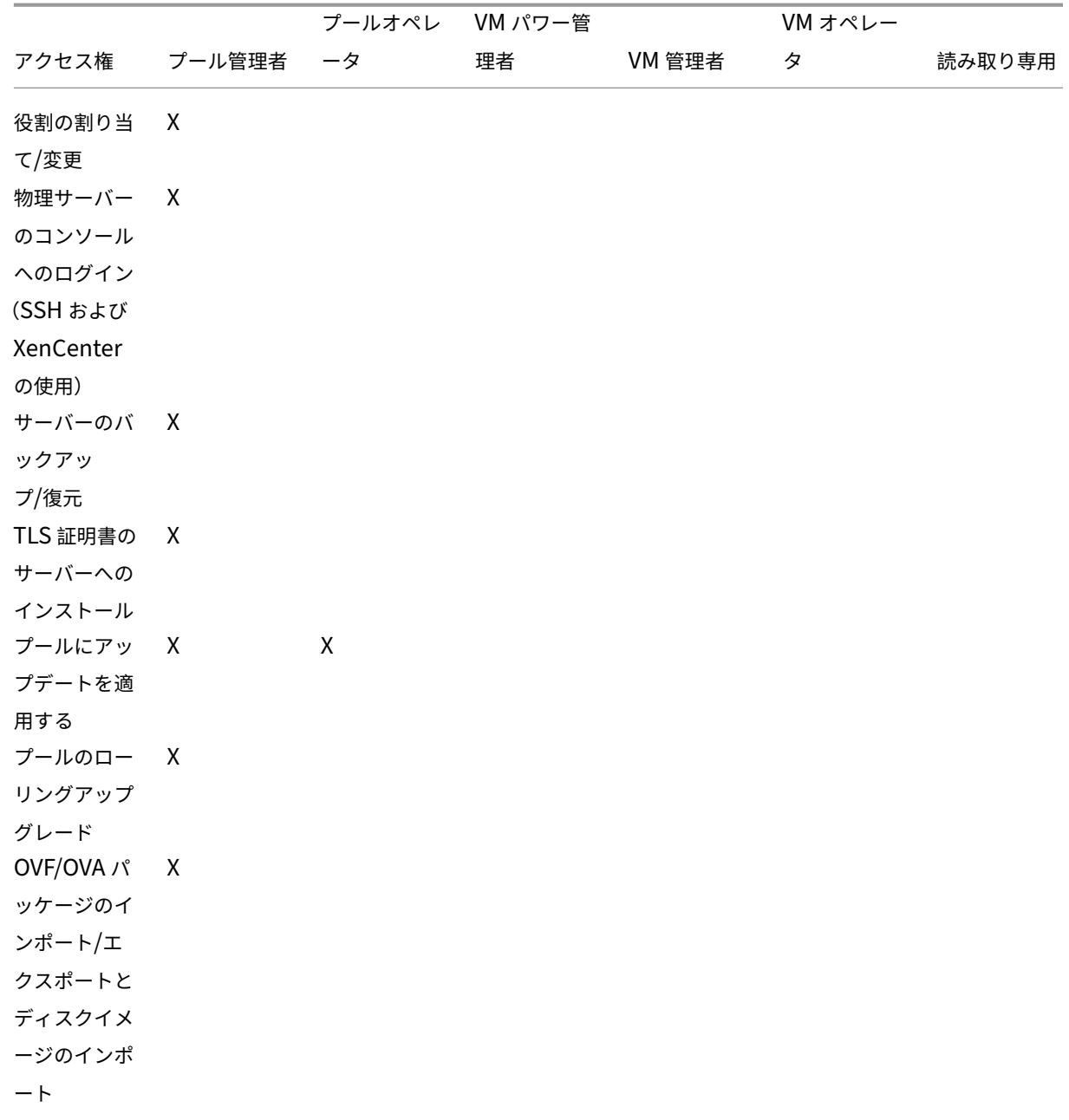

# XenCenter 最新リリース(CR)

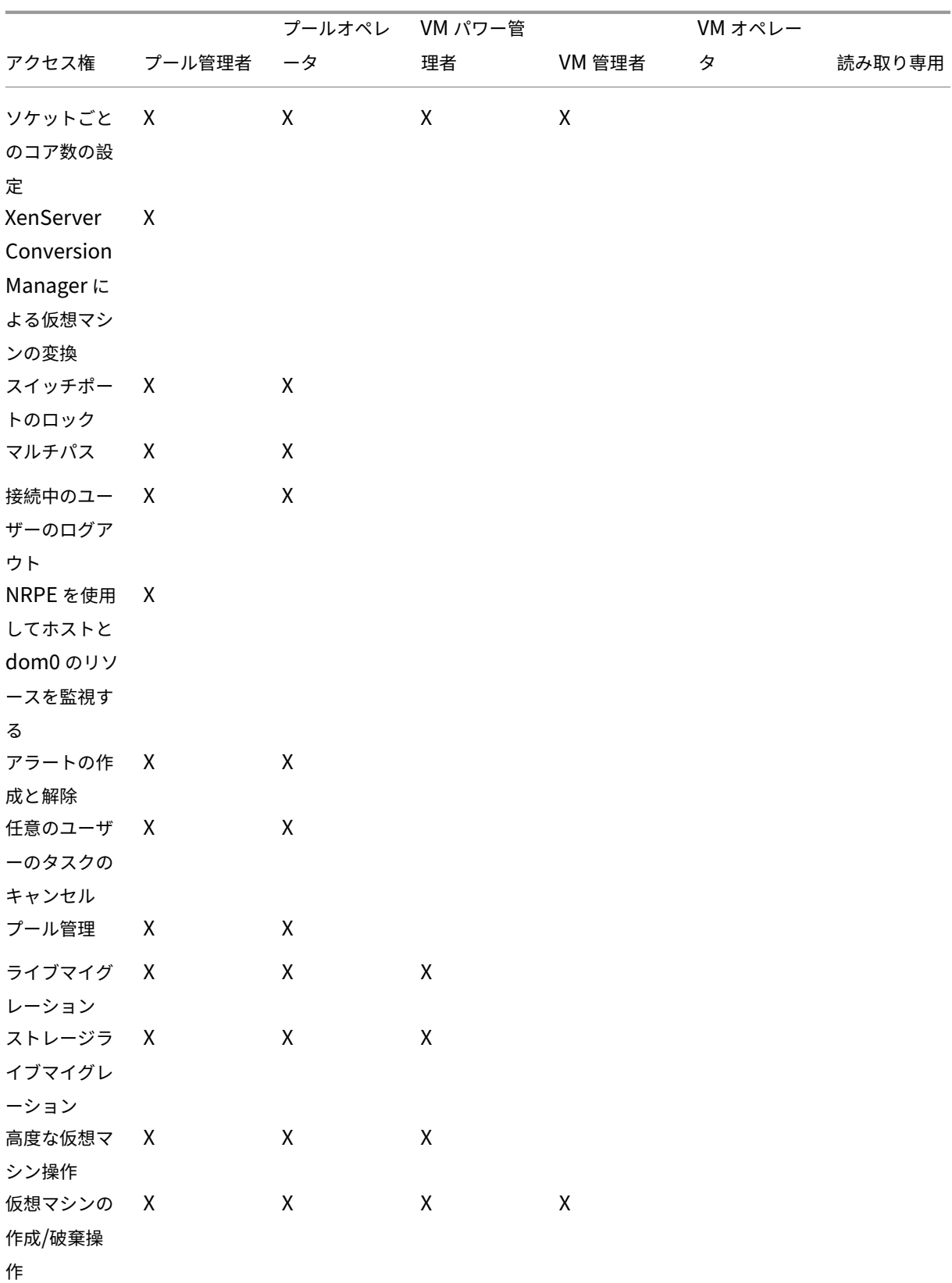

# XenCenter 最新リリース(CR)

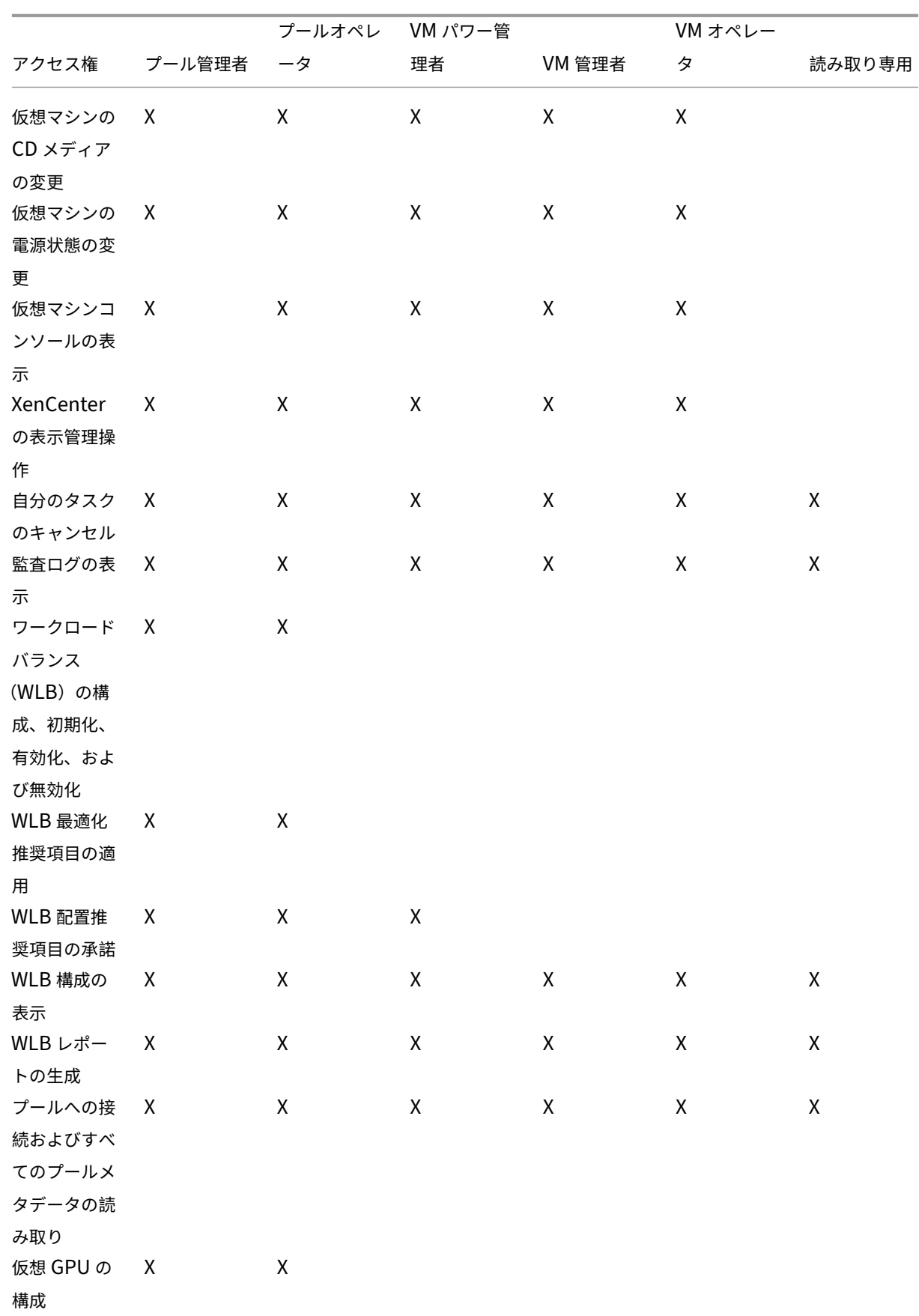

# XenCenter 最新リリース(CR)

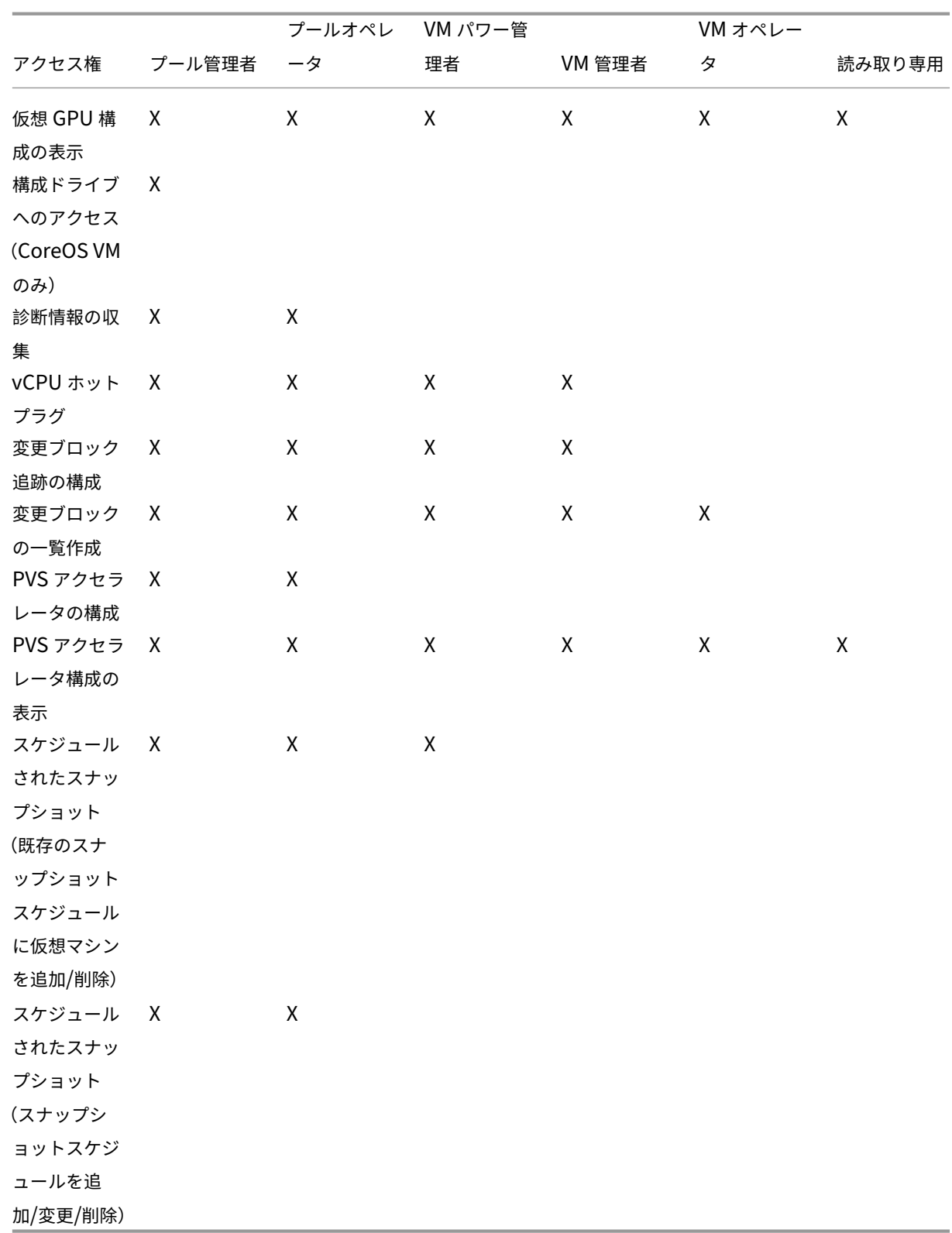

アクセス権の定義

各権限の内容は以下のとおりです:

### 役割の割り当て**/**変更

- ユーザーアカウントの追加と削除
- ユーザーアカウントの役割の追加と削除
- Active Directory 統合機能の有効化および無効化(ドメインへの追加)

この権限により、あらゆる権限が付与されたり、あらゆるタスクを実行できるようになったりします。

警告:

Active Directory 統合機能および Active Directory から追加されたすべてのサブジェクトの無効化が許可さ れます。

サーバーコンソールへのログイン

- SSH を使用したサーバーコンソールへのアクセス
- XenCenter を使用したサーバーコンソールへのアクセス

警告:

ルートシェルにアクセスできるため、RBAC を含むシステム全体の再設定が独断的に可能になります。

### サーバーのバックアップ**/**復元

- サーバーのバックアップおよび復元
- プールメタデータのバックアップおよび復元

バックアップからの復元が許可されるため、RBAC 構成の変更を元に戻すことが可能です。

**TLS** 証明書のサーバーへのインストール

この権限により、管理者は Citrix Hypervisor 8.2 以降を実行するサーバーに TLS 証明書をインストールできま す。

プールにアップデートを適用する

- プールをコンテンツ配信ネットワーク(CDN)と同期します
- 必要に応じてホスト間で仮想マシンを移行した後でアップデートを適用し、アップデート後の必要なタスク (例:ホストの再起動、ツールスタックの再起動、または仮想マシンの再起動)を実行します

プールのローリングアップグレード

• プールのローリングアップグレードウィザードですべてのホストをアップグレードします。

**OVF/OVA** パッケージのインポート**/**エクスポートとディスクイメージのインポート

- OVF および OVA パッケージのインポート
- ディスクイメージのインポート
- OVF/OVA パッケージとしてのエクスポート

ソケットごとのコア数の設定

• 仮想マシンに割り当てる仮想 CPU のソケットごとのコア数の設定

仮想マシンの仮想 CPU のトポロジを指定するための権限です。

### **XenServer Conversion Manager** による仮想マシンの変換

• VMware 仮想マシンの XenServer 仮想マシンへの変換

VMware の仮想マシンを XenServer 用に変換できます。これにより、VMware のワークロードを XenServer 環境 に移行できます。

スイッチポートのロック

• ネットワークトラフィックの制御

特定のネットワーク上のトラフィックをすべてブロック(デフォルト)したり、特定の IP アドレス以外の送信トラフ ィックをブロックしたりできます。

マルチパス

- マルチパスの有効化
- マルチパスの無効化

接続中のユーザーのログアウト

• ログインしているユーザーの切断

アラートの作成**/**解除

- リソースの使用量が特定のしきい値に達したときに XenCenter で生成されるアラートの構成
- [アラート] ビューのすべてのアラートの削除

警告:プール全体のアラートの解除が許可されます。

注:アラートの表示許可は、プールへの接続およびすべてのプールメタデータの読み取り権限に含まれます。

任意のユーザーのタスクのキャンセル

• 任意のユーザーによるタスクのキャンセル

だれが実行したタスクかにかかわらず、実行中の XenServer タスクをキャンセルできます。

プール管理

- プールプロパティ (名前、デフォルト SR) の設定
- クラスター化プールを作成する
- 高可用性の有効化、無効化、および構成
- 各仮想マシンの再起動優先度の設定
- 障害回復の構成、フェイルオーバー、フェイルバック、およびフェイルオーバーテストの実行
- ワークロードバランス (WLB) の有効化、無効化、および構成
- プールへのサーバーの追加とプールからの削除
- プールコーディネーターへの緊急移行
- 緊急プールコーディネーターアドレス
- プールメンバーの緊急復旧
- 新しいプールコーディネーターの指名
- プールおよびサーバー証明書の管理
- パッチの適用
- サーバープロパティの設定
- サーバーのログ機能の構成
- サーバーの有効化および無効化
- サーバーのシャットダウン、再起動、および電源投入
- ツールスタックの再起動
- システム状態のレポート
- ライセンスの適用
- すべての仮想マシンのほかのサーバー上へのライブマイグレーション(WLB、保守モード、または高可用性で の操作)
- サーバーの管理インターフェイスおよびセカンダリインターフェイスの設定
- サーバー管理の無効化
- クラッシュダンプの削除
- ネットワークの追加、変更、および削除
- PBD/PIF/VLAN/ボンディング/ストレージリポジトリの追加、変更、および削除

### ライブマイグレーション

• 2 つのホストが共有するストレージ上にある仮想マシンを、1 つのホストから別のホストに移行

ストレージライブマイグレーション

- 仮想マシンが 2 つのホスト間で共有されているストレージ上にない場合、1 つのホストから別のホストに移行
- ストレージリポジトリ間での仮想ディスク(VDI)の移動

高度な仮想マシン操作

- 仮想マシンメモリの調整(動的メモリ制御)
- メモリを含んだスナップショット作成、スナップショット作成、および仮想マシンのロールバック
- 仮想マシンの移行
- 仮想マシンの起動(物理サーバーの指定を含む)
- 仮想マシンの再開

サーバーコンソールへのログイン

仮想マシンの作成**/**破棄操作

- 仮想マシンのインストールおよび削除
- 仮想マシンの複製/コピー
- 仮想ディスク/CD デバイスの追加、削除、および構成
- 仮想ネットワークデバイスの追加、削除、および構成
- XVA ファイルのインポート/エクスポート
- 仮想マシン構成の変更

注:

仮想マシン管理者の役割では、XVA ファイルを共有ストレージリポジトリがあるプールにのみインポートでき ます。仮想マシン管理者の役割には、XVA ファイルをホストや共有ストレージのないプールにインポートする 権限はありません。

### 仮想マシンの **CD** メディアの変更

- CD のイジェクト
- CD の挿入

OVF/OVA パッケージのインポート/エクスポートとディスクイメージのインポート

仮想マシンの電源状態の変更

- 仮想マシンの起動(自動配置)
- 仮想マシンのシャットダウン
- 仮想マシンの再起動
- 仮想マシンの一時停止
- 仮想マシンの再開(自動配置)

接続中のユーザーのログアウト

仮想マシンコンソールの表示

- 仮想マシンコンソールの表示と操作
- アラートの作成/解除

**WLB** の構成、初期化、有効化、および無効化

- WLB の構成
- WLB の初期化と WLB サーバーの変更
- WLB の有効化
- WLB を無効にする

**WLB** 最適化推奨項目の適用

•[**WLB**]タブに表示される最適化推奨項目の適用

**WLB** レポートサブスクリプションの変更

• 生成する WLB レポートおよびその送信先の変更

### **WLB** 配置推奨項目の承諾

• ワークロードの配置先として(「星」で)提示された推奨サーバーからの選択

### **WLB** 構成の表示

•[**WLB**]タブに表示されるようにプールの WLB 設定を表示

## **WLB** レポートの生成

• プール監査記録レポートを含む WLB レポートの表示および実行

### **XenCenter** の表示管理操作

- グローバル XenCenter フォルダーの作成および変更
- XenCenter カスタムフィールドの作成および変更
- グローバル XenCenter 検索クエリの作成および変更

### 仮想マシンコンソールの表示

自分のタスクのキャンセル

• 自分で実行したタスクのキャンセル

### 監査ログの表示

• XenServer 監査ログのダウンロード

### WLB 最適化推奨項目の適用

プールへの接続およびすべてのプールメタデータの読み取り

- プールへのログイン
- プールメタデータの表示
- パフォーマンスの履歴データの表示
- ログインユーザーの表示
- ユーザーおよび役割の表示
- タスクの表示
- メッセージの表示

• イベントの登録および受信

WLB レポートサブスクリプションの変更

### 仮想 **GPU** の構成

- プールレベルの割り当てポリシーの指定
- 仮想マシンへの仮想 GPU の割り当て
- 仮想マシンからの仮想 GPU の割り当て解除
- 許可される仮想 GPU の種類の変更
- GPU グループの作成、破棄、または割り当て

### 仮想 **GPU** 構成の表示

• GPU 情報、GPU の割り当てポリシー、および仮想 GPU の割り当ての表示

### **XenServer** からの診断情報の収集

- GC 収集とヒープの圧縮の実行
- ガベージコレクションの統計情報の収集
- データベースの統計情報の収集
- ネットワークの統計情報の収集

# 変更ブロック追跡の構成

- 変更ブロック追跡の有効化
- 変更ブロック追跡の無効化
- スナップショットに関連付けられたデータを破棄してメタデータを保持
- VDI の NBD 接続情報を取得
- NBD 接続経由で VDI をエクスポート

変更ブロック追跡は、ライセンスが適用された XenServer Premium Edition のインスタンスでのみ有効にできま す。

## 変更ブロックの一覧作成

• 2 つの VDI スナップショットを比較し、スナップショット間で変更されたブロックの一覧を作成します。

**PVS** アクセラレータの構成

- PVS アクセラレータを有効にする
- PVS アクセラレータを無効にする
- PVS アクセラレータキャッシュ構成のアップデート
- PVS アクセラレータキャッシュ構成の追加または削除

**PVS** アクセラレータ構成の表示

• PVS アクセラレータの状態の表示

スケジュールされたスナップショット

- 既存のスナップショットスケジュールに仮想マシンを追加
- 既存のスナップショットスケジュールから仮想マシンを削除
- スナップショットスケジュールを追加
- スナップショットスケジュールを変更
- スナップショットスケジュールを削除

ドメインへの参加とユーザーの追加

### October 16, 2023

注:

XenCenter 2023.xx は現在プレビュー段階にあり、実稼働環境でのサポートはされていません。これ以降に記 載する実稼働環境でのサポートは、XenCenter 2023.xx および XenServer 8 がプレビューステータスから一 般提供に移行したときに初めて適用されることに注意してください。

XenServer 8 および Citrix Hypervisor 8.2 CU1 の非実稼働環境は、XenCenter 2023.xx を使用して管理で きます。これに対し、Citrix Hypervisor 8.2 CU1 実稼働環境を管理する場合は、XenCenter 8.2.7 を使用で きます。詳しくは、XenCenter 8.2.7 documentationを参照してください。

XenCenter 8.2.7 と XenCenter 2023.xx は同じシステムにインストールできます。XenCenter 2023.xx を インストールしても、[XenCenter 8.2.7](https://docs.xenserver.com/ja-jp/xencenter/8-2/rbac-join-domain.html) のインストールは上書きされません。

管理者のユーザーアカウントやグループアカウントに RBAC 役割を割り当てるには、そのアカウントを XenServer に追加する必要があります。このプロセスは、次のタスクで構成されています:

1. プールまたはサーバーをドメインに追加する。ドメインは次のいずれかです:

- ユーザーまたはグループが属するドメイン
- 同じ Active Directory フォレスト内にあるドメイン
- ユーザーのドメインと信頼関係があるドメイン
- 2. ユーザーの Active Directory アカウントまたはグループを XenServer に追加する。

ユーザーの Active Directory アカウントまたはグループを XenServer に追加すると、そのユーザーにプール管理 者の役割が割り当てられます。XenServer Premium Edition では、管理者がユーザーやグループに役割を割り当 てる必要があります。詳しくは、「ユーザーおよびグループへの役割の割り当て」を参照してください。

ドメインを変更するには、現在のドメインから脱退して新しいドメインに参加する必要があります。

**XenServer** またはプールをドメインに追加するには

- 1. リソースペインで、アクセス許可を付与する対象プールまたはサーバーを選択します。
- 2.[ユーザー]タブを選択します。
- 3.[ドメインに参加]を選択します。
- 4. サーバーを追加するための Active Directory 資格情報を入力します。追加先のドメインを、NetBIOS 名では なく完全修飾ドメイン名(FQDN)で指定します。たとえば、your\_domainの代わりにyour\_domain .net を入力します。

**Active Directory** のユーザーまたはグループをプールに追加するには

- 1. ユーザーのドメインにプールまたはサーバーを追加した後で、[ユーザー] タブの [追加] をクリックします。
- 2. [ユーザーの追加]ダイアログボックスで、ユーザーやグループの名前を入力します。コンマで区切って複数 の項目を入力できます。信頼関係が設定されたほかのドメインのユーザーを指定するには、ドメイン名とユー ザー名を入力します。たとえば、other\_domain\jsmithを指定します。また、完全修飾ドメイン名 (FQDN)を入力することもできます。たとえば、jsmith@other\_domain.comを指定します。
- 3.[アクセスを付与]を選択します。
- 4.「ユーザーおよびグループへの役割の割り当て」の説明に従って役割を割り当ててアクセス権限を付与します。

### **Citrix [Hypervisor](https://docs.xenserver.com/ja-jp/xencenter/current-release/rbac-assigning-roles.html)** またはプールをドメインから削除するには

注:

ドメインからホストやプールを削除すると、Active Directory の資格情報でログインした管理者ユーザーが切 断されます。

- 1. リソースペインで、Active Directory ドメインから削除するプールまたはサーバーを選択します。
- 2.[ドメインから削除]を選択し、さらに [はい]を選択します。
- 3. サーバーを削除するための Active Directory 資格情報を入力します。
- 4. Active Directory サーバーでコンピューターアカウントを無効にするかどうかを指定します。
- 無効化。プールまたはサーバーをドメインから削除して、そのプールコーディネーターまたはサーバー のコンピューターアカウントを Active Directory データベース内で無効にします。
- 無視。ユーザー名やパスワードを入力しなかった場合、または Active Directory データベースからプ ールコーディネーターやサーバーのコンピューターアカウントを削除するためのアカウント情報が不明 な場合は、このオプションを選択します。これにより、プールまたはサーバーがドメインから削除され、 そのプールコーディネーターまたはサーバーのコンピューターアカウントが Active Directory で無効 になります。

# ユーザーおよびグループへの役割の割り当て

#### December 1, 2023

注:

XenCenter 2023.xx は現在プレビュー段階にあり、実稼働環境でのサポートはされていません。これ以降に記 載する実稼働環境でのサポートは、XenCenter 2023.xx および XenServer 8 がプレビューステータスから一 般提供に移行したときに初めて適用されることに注意してください。

XenServer 8 および Citrix Hypervisor 8.2 CU1 の非実稼働環境は、XenCenter 2023.xx を使用して管理で きます。これに対し、Citrix Hypervisor 8.2 CU1 実稼働環境を管理する場合は、XenCenter 8.2.7 を使用で きます。詳しくは、XenCenter 8.2.7 documentationを参照してください。

XenCenter 8.2.7 と XenCenter 2023.xx は同じシステムにインストールできます。XenCenter 2023.xx を インストールしても、[XenCenter 8.2.7](https://docs.xenserver.com/ja-jp/xencenter/8-2/rbac-assigning-roles.html) のインストールは上書きされません。

XenServer を管理するすべてのユーザーには、RBAC 役割が割り当てられている必要があります。XenServer では、 管理者ユーザーを作成した後で役割を割り当てないと、そのアカウントは使用できません。XenServer によって役 割が自動的に割り当てられることはありません。このため、これらのユーザーに XenServer リソースプールへのア クセスを許可するには、いずれかの役割を割り当てる必要があります。

注:

ユーザーやグループに役割を割り当てるには、そのユーザーやグループの Active Directory アカウントを XenServer プールに追加する必要があります。関連ドメインに追加した後、AD アカウントを追加します。詳 しくは、「ドメインへの参加と RBAC ユーザーの追加」を参照してください。

ユーザーに割り当て済みの役割を変更するには、次のいずれかを行います:

- 1. XenCenter [の\[役割の選択\]ダイアログボックス](https://docs.xenserver.com/ja-jp/xencenter/current-release/rbac-join-domain.html)で、ユーザーに割り当てる役割を変更します。このアクショ ンを実行するには役割の割り当て**/**変更権限が必要であり、この権限はプール管理者のみに付与されます。
- 2. そのユーザーのグループメンバーシップを変更して、必要な役割が割り当てられている Active Directory グ ループにユーザーを追加します。

複数の役割が割り当てられたユーザーには、XenServer によって自動的により権限の強い役割が適用されます。

ユーザーやグループの役割を変更したり割り当てたりするには

- 1. リソースペインで、ユーザーやグループを含んでいるリソースプールまたはサーバーを選択します。
- 2. [ユーザー] タブを選択します。
- 3.[アクセスが付与されたユーザーおよびグループ]の一覧で、ユーザーまたはグループを選択します。
- 4.[役割の変更]を選択します。
- 5.[役割の選択]ダイアログボックスで、ユーザーに割り当てる役割を選択して[保存]をクリックします。各役 割で許可される管理タスクについては、「RBAC 役割の定義とアクセス権」を参照してください。

ヒント:

一覧でユーザーを選択して役割を割[り当てるときに、](https://docs.xenserver.com/ja-jp/xencenter/current-release/rbac-roles.html)**Ctrl** キーを押しながら複数のユーザーを選択でき ます。

6.(オプション)リソースプールにログオン済みのユーザーの役割を変更する場合、新しい役割をすぐに適用する には [ユーザーをログアウト]をクリックします。このアクションにより、そのユーザーのプールに対するす べてのセッションが切断されます。ユーザーがそのプールに再接続すると、新しい役割が適用されます。

注:

新しい役割を適用するには、そのユーザーがログアウトして再ログインする必要があります。[ユーザー をログアウト]を使用すると、ユーザーを強制的にログアウトできます 強制的にログアウトするには、アクティブなユーザー接続のログアウト権限が必要です。この権限はプ ール管理者とプールオペレータに付与されます。

注:

ユーザーからプール管理者の役割を削除する場合は、サーバーのルートパスワードの変更や、プールシークレ ットの入れ替えも検討してください。詳しくは、「プールのセキュリティ」を参照してください。

# アクセス許可の決定プロセス

## October 16, 2023

注:

XenCenter 2023.xx は現在プレビュー段階にあり、実稼働環境でのサポートはされていません。これ以降に記 載する実稼働環境でのサポートは、XenCenter 2023.xx および XenServer 8 がプレビューステータスから一 般提供に移行したときに初めて適用されることに注意してください。

XenServer 8 および Citrix Hypervisor 8.2 CU1 の非実稼働環境は、XenCenter 2023.xx を使用して管理で

きます。これに対し、Citrix Hypervisor 8.2 CU1 実稼働環境を管理する場合は、XenCenter 8.2.7 を使用で きます。詳しくは、XenCenter 8.2.7 documentationを参照してください。

XenCenter 8.2.7 と XenCenter 2023.xx は同じシステムにインストールできます。XenCenter 2023.xx を インストールしても、[XenCenter 8.2.7](https://docs.xenserver.com/ja-jp/xencenter/8-2/rbac-calculate-roles.html) のインストールは上書きされません。

# **XenServer** にログインしたユーザーのアクセス許可の決定プロセス

- 1. Active Directory サーバーがサブジェクトを認証します。認証時に、そのサブジェクトがほかの Active Directory グループに属しているかどうかもチェックされます。
- 2. 次に、XenServer は以下の情報を検証します:
	- サブジェクトに割り当てられた役割
	- サブジェクトが所属する Active Directory グループに割り当てられた役割。
- 3. XenServer が、そのサブジェクトに割り当てられている最も高いレベルのアクセス許可を適用します。サブ ジェクトが複数の Active Directory グループに属している場合は、割り当てられている役割のすべてのアク セス許可がそのサブジェクトに継承されます。

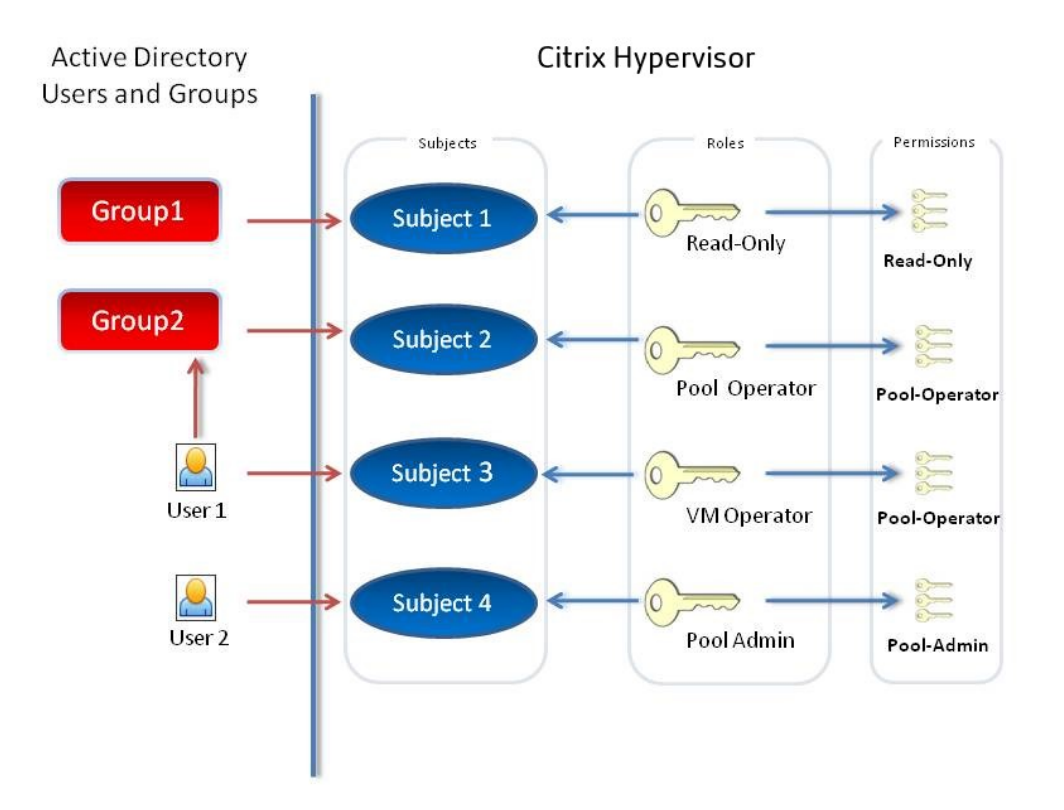

### この図は以下の情報を示しています:

- Subject 2 (Group 2) はプールオペレータです。
- User 1 は Group 2 に属しています。
- Subject 3(User 1)がログインすると、Subject 3(VM オペレータ)および Group 2(プールオペレータ) の役割が継承されます。
- ただし、プールオペレータの役割レベルの方が高いため、Subject 3 (User 1) は (VM オペレータではなく) プールオペレータになります。

# 監査履歴

#### October 16, 2023

注:

XenCenter 2023.xx は現在プレビュー段階にあり、実稼働環境でのサポートはされていません。これ以降に記 載する実稼働環境でのサポートは、XenCenter 2023.xx および XenServer 8 がプレビューステータスから一 般提供に移行したときに初めて適用されることに注意してください。

XenServer 8 および Citrix Hypervisor 8.2 CU1 の非実稼働環境は、XenCenter 2023.xx を使用して管理で きます。これに対し、Citrix Hypervisor 8.2 CU1 実稼働環境を管理する場合は、XenCenter 8.2.7 を使用で きます。詳しくは、XenCenter 8.2.7 documentationを参照してください。

XenCenter 8.2.7 と XenCenter 2023.xx は同じシステムにインストールできます。XenCenter 2023.xx を インストールしても、[XenCenter 8.2.7](https://docs.xenserver.com/ja-jp/xencenter/8-2/rbac-audit-log.html) のインストールは上書きされません。

XenServer の監査ログはデフォルトで有効になっており、特定の管理者ユーザーにより実行される管理操作が記録 されます。操作は、成功したか失敗したかにかかわらず記録されます。この監査ログには以下が含まれます:

- 操作を実行した管理者のユーザー名。ユーザー名を取得できない場合はユーザー ID が記録されます。
- 操作の対象サーバーの名前。
- 操作の実行状態。成功したか失敗したか。およびその操作の実行が許可されたかどうか。操作に失敗した場合 はそのエラーコードが記録されます。

監査ログはデフォルトで有効になります。監査ログをバックアップするには、XenServer のsyslogコマンドを使 用してログを安全な場所にコピーします。syslog コマンドは xe CLI から入手でき、コマンドラインインターフェイ スに記録されています。

監査に懸念がある場合は、役割ベースのアクセス制御を実装することをお勧めします。ただし、監査ログ機能を使用 するために管理者に役割を割り当てたり Active Directory を使用したりする必要は[ありません。](https://docs.xenserver.com/ja-jp/xenserver/8/command-line-interface.html)

XenServer の監査ログでは、プールに対する操作が記録され、そのプールのコーディネーター上にログファイルが作 成されます。

監査ログを表示するには、2 つの方法があります。次の操作を実行できます:

- ワークロードバランスが有効な場合は、プール監査記録を生成する。
- テキストエディターでログファイルを開く。ログファイルはプールコーディネーター上に格納されています。

ワークロードバランスの概要

### December 1, 2023

注:

XenCenter 2023.xx は現在プレビュー段階にあり、実稼働環境でのサポートはされていません。これ以降に記 載する実稼働環境でのサポートは、XenCenter 2023.xx および XenServer 8 がプレビューステータスから一 般提供に移行したときに初めて適用されることに注意してください。

XenServer 8 および Citrix Hypervisor 8.2 CU1 の非実稼働環境は、XenCenter 2023.xx を使用して管理で きます。これに対し、Citrix Hypervisor 8.2 CU1 実稼働環境を管理する場合は、XenCenter 8.2.7 を使用で きます。詳しくは、XenCenter 8.2.7 documentationを参照してください。

XenCenter 8.2.7 と XenCenter 2023.xx は同じシステムにインストールできます。XenCenter 2023.xx を インストールしても、[XenCenter 8.2.7](https://docs.xenserver.com/ja-jp/xencenter/8-2/wlb-overview.html) のインストールは上書きされません。

ワークロードバランスは、リソースプール内の最適なサーバーに仮想マシンを移行することでプールのワークロード を分散させるための機能で、ワークロードバランス仮想アプライアンスにより提供されます。ワークロードバランス では、以下のようにワークロードが最適化されます:

- 仮想マシンのワークロードをリソースプール内のホスト間で分散させる。
- 仮想マシンを起動するときに、最適なサーバーを決定する。
- シャットダウンした仮想マシンを起動するときに、最適なサーバーを決定する。
- サーバーを保守モードにしたときに、そのサーバー上の各仮想マシンの移行先として最適なサーバーを決定す る。

#### 注:

ワークロードバランスは、XenServer Premium Edition ユーザーが利用できます。ライセンスについて詳し くは、「XenServer のライセンスについて」を参照してください。

ワークロードバランスによるワークロードの最適化や集約化は、自動的に実行されるようにしたり、管理者が選択的 に実行で[きるようにしたりできます。また、特](https://docs.xenserver.com/ja-jp/xencenter/current-release/licensing-about.html)定のスケジュールに従ってサーバーの電源が自動的に切断されるよう に設定することもできます(夜間の使用電力を抑える場合など)。

ワークロードバランスは、実行するアクションに関する通知を XenCenter で送信できます。XenAPI を使用してワ ークロードバランスのアラートのアラートレベルを設定する方法について詳しくは、「XenCenter でのワークロード バランスのアラートの構成」を参照してください。

ワークロードバランスは、プール全体での仮想マシンワークロードの使用による負荷を評価します。ホストがいずれ かのしきい値に達すると、ワークロードバランスは仮想マシンをプール内の別のホストに再配置します。

ワークロードバランスでは、最適化の目標として、リソースのパフォーマンスの向上、または仮想マシンの密度の最 大化を選択できます。これらの最適化モードは、特定のスケジュールに従って自動的に切り替えることも、常に同じ モードにしておくこともできます。また、各リソース負荷の測定基準(CPU、ネットワーク、メモリ、およびディス ク)を調節して、環境に適した最適化が行われるように設定できます。

リソースプールの能力を評価するには、ワークロードバランスの履歴レポートを参照して、リソースプールやホスト のヘルス状態、最適化や仮想マシンのパフォーマンス、および仮想マシンの移行履歴を確認します。

ワークロードバランスについて詳しくは、XenServer 製品ドキュメントを参照してください。

# ワークロードバランス:はじめ[に](https://docs.xenserver.com/ja-jp/xenserver/8/wlb.html)

# December 1, 2023

注:

XenCenter 2023.xx は現在プレビュー段階にあり、実稼働環境でのサポートはされていません。これ以降に記 載する実稼働環境でのサポートは、XenCenter 2023.xx および XenServer 8 がプレビューステータスから一 般提供に移行したときに初めて適用されることに注意してください。

XenServer 8 および Citrix Hypervisor 8.2 CU1 の非実稼働環境は、XenCenter 2023.xx を使用して管理で きます。これに対し、Citrix Hypervisor 8.2 CU1 実稼働環境を管理する場合は、XenCenter 8.2.7 を使用で きます。詳しくは、XenCenter 8.2.7 documentationを参照してください。

XenCenter 8.2.7 と XenCenter 2023.xx は同じシステムにインストールできます。XenCenter 2023.xx を インストールしても、[XenCenter 8.2.7](https://docs.xenserver.com/ja-jp/xencenter/8-2/wlb-get-started-help.html) のインストールは上書きされません。

## ワークロードバランス仮想アプライアンスをダウンロードして、以下の手順に従ってセットアップします:

- 1. XenServer downloadsページからワークロードバランス仮想アプライアンスをダウンロードします。
- 2. XenCenter の [ファイル] メニューから [インポート]を選択して、ウィザードの手順に従ってワークロー ドバランス仮想アプライアンスをインポートします。
- 3. [インポートした仮想アプラ](https://www.xenserver.com/downloads)イアンスにおける XenCenter の [コンソール] タブに表示されるウィザードの手 順に従って、ワークロードバランス仮想アプライアンスを設定します。
- 4.「ワークロードバランスへの接続」の手順に従って、プールをワークロードバランス仮想アプライアンスに接続 します。
- 詳しくは、[XenServer](https://docs.xenserver.com/ja-jp/xencenter/current-release/wlb-initialize.html) 製品のドキュメントの「ワークロードバランスの利用を開始する」を参照してください。

注:

[**WLB**]タブは、XenServer Premium Edition のライセンスでホストのライセンスを設定した後に、[プロパ ティ]ペインに表示されます。ライセンスについて詳しくは、「XenServer のライセンスについて」を参照して ください。

# ワークロードバランスの基本概念

### October 16, 2023

注:

XenCenter 2023.xx は現在プレビュー段階にあり、実稼働環境でのサポートはされていません。これ以降に記 載する実稼働環境でのサポートは、XenCenter 2023.xx および XenServer 8 がプレビューステータスから一 般提供に移行したときに初めて適用されることに注意してください。

XenServer 8 および Citrix Hypervisor 8.2 CU1 の非実稼働環境は、XenCenter 2023.xx を使用して管理で きます。これに対し、Citrix Hypervisor 8.2 CU1 実稼働環境を管理する場合は、XenCenter 8.2.7 を使用で きます。詳しくは、XenCenter 8.2.7 documentationを参照してください。

XenCenter 8.2.7 と XenCenter 2023.xx は同じシステムにインストールできます。XenCenter 2023.xx を インストールしても、[XenCenter 8.2.7](https://docs.xenserver.com/ja-jp/xencenter/8-2/wlb-basic-concepts.html) のインストールは上書きされません。

ワークロードバランスでは、仮想マシンと物理マシンのリソースパフォーマンスに関するデータが収集されます。こ れらのデータと管理者による設定に基づいて、リソースプールを最適化するために仮想マシンをどのサーバーに再配 置(移行)するかが計算され、推奨項目として提示されます。ワークロードバランスでは、パフォーマンスデータが 内部データベースに格納されます。

このため、ワークロードバランスの動作期間が長くなると、より正確な推奨項目が提供されるようになります。ワー クロードバランスでは、以下のいずれかの最適化モードを選択できます。

- パフォーマンス:サーバー上の物理リソース(CPU、メモリ、ネットワーク、およびディスク)の使用効率を 最適化します。ワークロードバランスでパフォーマンスの最適化を選択すると、各仮想マシンが使用できるリ ソースの量が最大になるように再配置の推奨項目が作成されます。
- 密度:サーバー上で実行される仮想マシンの数を最適化します。ワークロードバランスで密度の最適化を選択 すると、仮想マシンの計算能力を維持したまま、1 台のサーバー上により多くの仮想マシンを配置できます。 こうすることで、リソースプール内で稼働するサーバーの数を最小化できます。

管理者は、最適化モード(パフォーマンスまたは密度)、電源管理機能、自動処理機能、測定基準の重要度、およびパ フォーマンスしきい値を設定してワークロードバランスの動作を制御できます。

ワークロードバランスは、高可用性の設定とは競合しません。高可用性設定が常に優先されます。

# ワークロードバランスへの接続

### December 1, 2023

注:

XenCenter 2023.xx は現在プレビュー段階にあり、実稼働環境でのサポートはされていません。これ以降に記 載する実稼働環境でのサポートは、XenCenter 2023.xx および XenServer 8 がプレビューステータスから一 般提供に移行したときに初めて適用されることに注意してください。

XenServer 8 および Citrix Hypervisor 8.2 CU1 の非実稼働環境は、XenCenter 2023.xx を使用して管理で きます。これに対し、Citrix Hypervisor 8.2 CU1 実稼働環境を管理する場合は、XenCenter 8.2.7 を使用で きます。詳しくは、XenCenter 8.2.7 documentationを参照してください。

XenCenter 8.2.7 と XenCenter 2023.xx は同じシステムにインストールできます。XenCenter 2023.xx を インストールしても、[XenCenter 8.2.7](https://docs.xenserver.com/ja-jp/xencenter/8-2/wlb-initialize.html) のインストールは上書きされません。

ワークロードバランス仮想アプライアンスをインポートしてワークロードバランスの構成ウィザードを実行した後、 監視対象のプールをワークロードバランスに接続する必要があります。これを行うには、XenCenter の[**WLB** サー バーへの接続]ダイアログボックスまたは xe コマンドラインインターフェイスを使用します。

注:

[**WLB**]タブは、XenServer Premium Edition のライセンスでホストのライセンスを設定した後に、[プロパ ティ]ペインに表示されます。ライセンスについて詳しくは、「XenServer のライセンスについて」を参照して ください。

### 前提条件

XenCenter でワークロードバランス仮想アプライアンスに接続するには、以下の情報が必要です:

- ワークロードバランス仮想アプライアンスの IP アドレスまたは完全修飾ドメイン名(FQDN)、およびポート。
- ワークロードバランスで監視するリソースプール(プールコーディネーター)の資格情報。
- ワークロードバランス仮想アプライアンス上で作成したアカウントの情報。このアカウントは、「ワークロー ドバランスユーザーアカウント」と呼ばれます。このアカウントを使用して、XenServer がワークロードバ ランスと通信します。(このアカウントは、ワークロードバランス仮想アプライアンスの設定時に作成します。)

ワークロードバランスサーバーへの接続時にワークロードバランス仮想アプライアンスの FQDN を指定する場合は、 事前に仮想アプライアンスのホスト名を DNS に追加しておきます。信頼された機関からの証明書を使用する場合は、 有効期限のない FQDN または IP アドレスを使用することをお勧めします。

ワークロードバランスに接続した直後では、デフォルトのしきい値および設定に基づいてワークロードが最適化され ます。自動最適化モード、電源管理、および自動処理などの自動化機能は、デフォルトでは無効になっています。

重要:

ワークロードバランスをしばらく使用しても意図したとおりに配置推奨項目が生成されない場合は、パフォー マンスしきい値の設定を再評価してください。詳しくは、「最適なしきい値設定の評価」を参照してください。 運用環境に合ったしきい値を設定することで、より適切な推奨項目が作成されるようになります。

# ワークロードバランス仮想アプライアンスに接続するには

- 1. XenCenter のリソースペインで、[**XenCenter**] > **your‑resource‑pool** を選択します。
- 2.[プロパティ]ペインの[**WLB**]タブを選択します。XenCenter の[プロパティ]ペインの[WLB]タブは、 適切なライセンスが適用された XenServer に表示されます。
- 3.[**WLB**]タブで[接続]を選択します。[**WLB** サーバーへの接続]ダイアログボックスが表示されます。
- 4.[サーバーのアドレス]セクションで、以下の情報を入力します:
	- •[アドレス]ボックスに、ワークロードバランスサーバーの IP アドレスまたは FQDN を入力します。 FQDN とは、「WLB-appliance-computername.yourdomain.net」などのアドレスを 指します。
	- •[ポート]ボックスにポート番号を入力します。このポートを使用して、XenServer がワークロードバ ランスと通信します

デフォルトでは、XenServer はワークロードバランスサーバー(この場合は Web Service Host サー ビス)にポート 8012 で接続します。ワークロードバランス仮想アプライアンスの設定時にポートを変 更した場合は、[ポート]ボックスにそのポート番号を入力します。

重要:

ワークロードバランス仮想アプライアンスの設定時にポート番号を変更した場合のみ、ここでポ ート番号を変更してください。[**WLB** サーバーへの接続]ダイアログボックスで指定するポート 番号は、仮想アプライアンスの設定時に指定したもの(およびファイアウォールで指定されたも の)と一致する必要があります。

- 5.[**WLB** サーバーの資格情報]で、ユーザー名(wlbuserなど)とパスワードを入力します。これらの情報は、 XenServer がワークロードバランス仮想アプライアンスに接続するときに使用されます。これらの資格情報 は、ワークロードバランス仮想アプライアンスの設定時に作成したものである必要があります。デフォルトの ユーザー名は、wlbuserです。
- 6.[**XenServer** の資格情報]セクションで、プールにアクセスするためのユーザー名とパスワードを入力しま す。これらの情報は、ワークロードバランス仮想アプライアンスがリソースプールの各サーバーに接続すると きに使用されます。ログイン中の XenServer と同じ資格情報を使用するには、[現在の **XenCenter** の資格 情報を使用する]チェックボックスをオンにします。役割ベースのアクセス制御(RBAC)で役割を割り当て たアカウントを使用する場合は、そのアカウントにワークロードバランス機能の管理許可が付与されているこ とを確認してください。詳しくは、「RBAC 役割の定義とアクセス権」を参照してください。
- 7. ワークロードバランス仮想アプライアンスに接続したら、必要に応じてパフォーマンスしきい値や特定のリソ ースの優先度を変更できます。詳しくは、「ワークロードバランス設定の変更」を参照してください。

# ワークロードバランスの基本タスク

### October 16, 2023

注:

XenCenter 2023.xx は現在プレビュー段階にあり、実稼働環境でのサポートはされていません。これ以降に記 載する実稼働環境でのサポートは、XenCenter 2023.xx および XenServer 8 がプレビューステータスから一 般提供に移行したときに初めて適用されることに注意してください。

XenServer 8 および Citrix Hypervisor 8.2 CU1 の非実稼働環境は、XenCenter 2023.xx を使用して管理で きます。これに対し、Citrix Hypervisor 8.2 CU1 実稼働環境を管理する場合は、XenCenter 8.2.7 を使用で きます。詳しくは、XenCenter 8.2.7 documentationを参照してください。

XenCenter 8.2.7 と XenCenter 2023.xx は同じシステムにインストールできます。XenCenter 2023.xx を インストールしても、[XenCenter 8.2.7](https://docs.xenserver.com/ja-jp/xencenter/8-2/wlb-using-topic-overview.html) のインストールは上書きされません。

ワークロードバランスは高機能な XenServer コンポーネントであり、使用中の環境内のワークロードを最適化でき るさまざまな機能を備えています。以下のタッチ操作が含まれます:

- ホストの電源管理
- 最適化モードのスケジュール化
- レポート生成

管理者は、各リソース負荷の測定基準を微調整して、適切な最適化推奨項目が生成されるようにワークロードバラン ス機能を設定できます。

ただし、ワークロードバランスが有効なリソースプールでは、管理者は日常的に以下の 2 つの基本タスクを実行する ことになります:

- 仮想マシンの起動に最適なサーバーを決定する
- ワークロードバランスにより提示された最適化推奨項目を適用する

仮想マシンの起動に最適なサーバーを決定する

ワークロードバランスは、ホストに関する推奨項目を提供できます。仮想マシンを起動するためのホストを指定する ことで、電源がオフになっている仮想マシンを再起動したり、別のホストへ仮想マシンを移行したりすることができ ます。またこれは、Citrix Virtual Desktops 環境でも役立つ場合があります。

詳しくは、「仮想マシンの初期配置、移行、および再開に適したサーバーの選択」を参照してください。

ワークロードバランスにより提示された推奨項目を適用する

ワークロードバランスをしばらく使用すると、環境を最適化するための推奨項目が生成されるようになります。たと えば、ホスト上の仮想マシン密度を最適化するようにワークロードバランスを設定すると、仮想マシンを特定のホス ト上に集約するように提案する推奨項目が生成されます。自動モードを有効にしていない場合、生成された推奨項目 を適用するかどうかを管理者が選択できます。

詳しくは、「最適化推奨項目の適用」を参照してください。

XenCenter のこれらの基本タスクについては、以下のセクションで詳しく説明します。これらのタスクに加えて、環 境のワークロードに関するレポート生成も頻繁に使用される機能です。この機能については、「ワークロードバランス レポートの[生成と管理」を参照して](https://docs.xenserver.com/ja-jp/xencenter/current-release/wlb-optimization-recommendations.html)ください。

重要:

[ワークロードバラン](https://docs.xenserver.com/ja-jp/xencenter/current-release/wlb-reports-creating.html)スをしばらく使用して意図したとおりに推奨項目が生成されない場合[は、パフォーマンス](https://docs.xenserver.com/ja-jp/xencenter/current-release/wlb-reports-creating.html) しきい値の設定を再評価してください。方法については、「ワークロードバランス」を参照してください。運用 環境に合ったしきい値を設定することで、より適切な最適化推奨項目が、適切なタイミングで作成されるよう になります。

# 仮想マシンの初期配置、移行、および再開に適したサーバーの選択

#### October 16, 2023

注:

XenCenter 2023.xx は現在プレビュー段階にあり、実稼働環境でのサポートはされていません。これ以降に記 載する実稼働環境でのサポートは、XenCenter 2023.xx および XenServer 8 がプレビューステータスから一 般提供に移行したときに初めて適用されることに注意してください。

XenServer 8 および Citrix Hypervisor 8.2 CU1 の非実稼働環境は、XenCenter 2023.xx を使用して管理で きます。これに対し、Citrix Hypervisor 8.2 CU1 実稼働環境を管理する場合は、XenCenter 8.2.7 を使用で きます。詳しくは、XenCenter 8.2.7 documentationを参照してください。

XenCenter 8.2.7 と XenCenter 2023.xx は同じシステムにインストールできます。XenCenter 2023.xx を インストールしても、[XenCenter 8.2.7](https://docs.xenserver.com/ja-jp/xencenter/8-2/wlb-start-on-placement.html) のインストールは上書きされません。

ワークロードバランスが有効なリソースプールでは、仮想マシンを起動するときに、推奨起動ホストとして最適なホ ストが XenCenter により提示されます。推奨起動サーバーは、星の数で示されます。

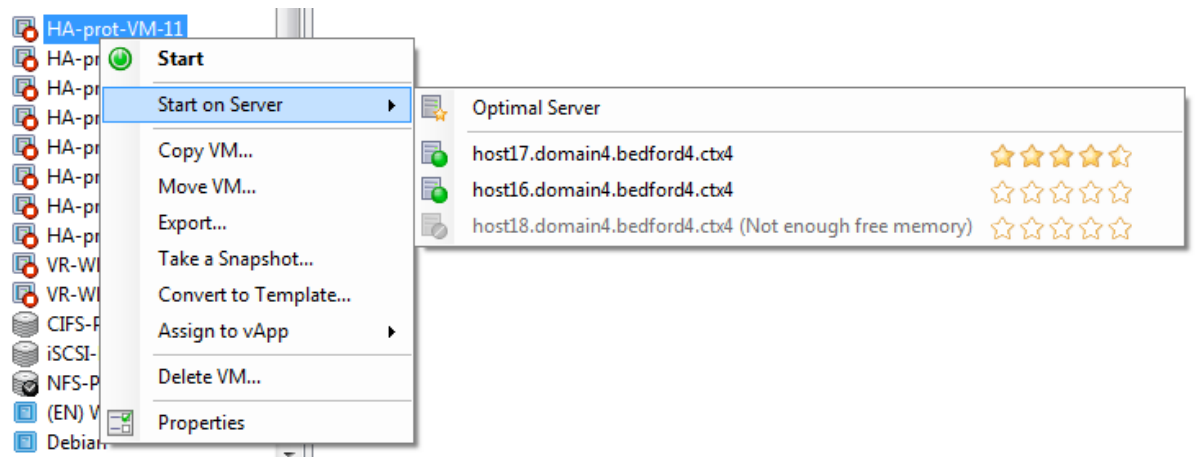

この仮想マシンの推奨起動ホストとして、host17 が星の数で示されています。host16 には星が表示されておらず、 仮想マシンの起動ホストとして推奨されていません。ただし、このホストは選択可能なので、必要に応じて仮想マシ ンを起動することができます。host18 には十分なメモリがないため、選択できない状態になっています。

### 仮想マシンの再配置

ワークロードバランスを有効化すると、XenCenter により、仮想マシンの起動に最適なホストが評価されます。こ れらの評価は、電源がオフまたは一時停止状態の仮想マシンを起動する場合や、仮想マシンを別のサーバーに移行す る場合にも適用されます。

この機能では、推奨ホストの評価が星の数で示されます。ホスト名の横に白抜きの星(図) が5 つ表示される場合は、 仮想マシンのホストとして最も不適切であることを意味します。仮想マシンを起動またはホストに移動できない場合、 ホスト名は灰色で表示されます。ホスト名の横に、ホストで仮想マシンを使用できない理由が表示されます。

通常、ワークロードバランスで推奨されたホスト上で仮想マシンを起動すると、より効率的に推奨項目が生成され、 不要な推奨項目が生成されなくなります。つまり、[起動サーバー]メニューから横に表示される星の数が1番多いホ ストを選択します。

推奨起動ホストとは

推奨起動ホストとは、ワークロードのホストとして最適な物理サーバーを指します。ワークロードバランスは、以下 の点を考慮して推奨起動ホストを決定します:

- プール内の各ホストで使用可能なリソースの量。最適化モードとして「パフォーマンスの最大化]が選択され ている場合、すべての仮想マシンが良好なパフォーマンスで動作するように、プール内の各ホスト上にバラン スよく仮想マシンを配置しようとします。[密度の最大化]が選択されている場合は、仮想マシンのリソースを 維持したまま、ホスト上により多くの仮想マシンを配置しようとします。
- プールで選択されている最適化モード([パフォーマンスの最大化]または[密度の最大化])。[パフォーマン スの最大化]が選択されている場合、その仮想マシンが必要とするリソースの負荷が最も低いホストにその仮

想マシンを配置しようとします。[密度の最大化]が選択されている場合は、既に多くの仮想マシンを実行して いるホストに仮想マシンを配置して、仮想マシンの実行ホストの数を少なくしようとします。

• 仮想マシンで必要とされるリソースの量とタイプ。ワークロードバランスは、収集した仮想マシンのメトリッ クを使用して、その仮想マシンが必要とするリソースの種類に応じて推奨起動ホストを決定します。たとえば、 ワークロードバランスでは、過去のパフォーマンス履歴に基づいて、仮想マシンが必要とする場合、使用可能 な CPU は少ないが使用可能なメモリが多いホストを選択する場合があります。ただし、推奨起動サーバーの 決定は、その仮想マシンを現在実行しているサーバーでリソース負荷が高いことが検出された場合にのみ行わ れます。

最適なサーバーで仮想マシンを起動するには

- 1. XenCenter のリソースペインで、起動する仮想マシンを選択します。
- 2.[**VM**]メニューから[起動サーバー]を選択し、次のいずれかを選択します。
	- 最適なサーバー。選択した仮想マシンで要求されるリソースを持つ、ホストとして最も適したサーバー です。ワークロードバランスでは、パフォーマンス測定値の履歴レコードと選択されている最適化モー ドに基づいて最適なサーバーが決定されます。最適なサーバーの名前には、最も多くの星が表示されま す。
	- •[最適なサーバー]コマンドの下で星による評価が付けられているサーバーの 1 つ。5 つの星が表示され るサーバーは最も推奨されるサーバー(最適なサーバー)を示し、5 つの白抜きの星が表示されるサー バーは推奨されないサーバーを示します。

最適なサーバーで仮想マシンを再開するには

- 1. XenCenter のリソースペインで、再開する仮想マシンを選択します。
- 2.[**VM**]メニューから[再開サーバー]を選択し、次のいずれかを選択します。
	- 最適なサーバー。選択した仮想マシンで要求されるリソースを持つ、ホストとして最も適したサーバー です。ワークロードバランスでは、パフォーマンス測定値の履歴レコードと選択されている最適化モー ドに基づいて最適なサーバーが決定されます。最適なサーバーの名前には、最も多くの星が表示されま す。
	- •[最適なサーバー]コマンドの下で星による評価が付けられているサーバーの 1 つ。5 つの星が表示され るサーバーは最も推奨されるサーバー(最適なサーバー)を示し、5 つの白抜きの星が表示されるサー バーは推奨されないサーバーを示します。

最適化推奨項目の適用

October 16, 2023

注:

XenCenter 2023.xx は現在プレビュー段階にあり、実稼働環境でのサポートはされていません。これ以降に記 載する実稼働環境でのサポートは、XenCenter 2023.xx および XenServer 8 がプレビューステータスから一 般提供に移行したときに初めて適用されることに注意してください。

XenServer 8 および Citrix Hypervisor 8.2 CU1 の非実稼働環境は、XenCenter 2023.xx を使用して管理で きます。これに対し、Citrix Hypervisor 8.2 CU1 実稼働環境を管理する場合は、XenCenter 8.2.7 を使用で きます。詳しくは、XenCenter 8.2.7 documentationを参照してください。

XenCenter 8.2.7 と XenCenter 2023.xx は同じシステムにインストールできます。XenCenter 2023.xx を インストールしても、[XenCenter 8.2.7](https://docs.xenserver.com/ja-jp/xencenter/8-2/wlb-optimization-recommendations.html) のインストールは上書きされません。

ワークロードバランスでは、リソースプールを最適化するために仮想マシンをどのように再配置(移行)すべきであ るかというアドバイスが推奨項目として生成されます。最適化推奨項目は、XenCenter の[**WLB**]タブに表示され ます。

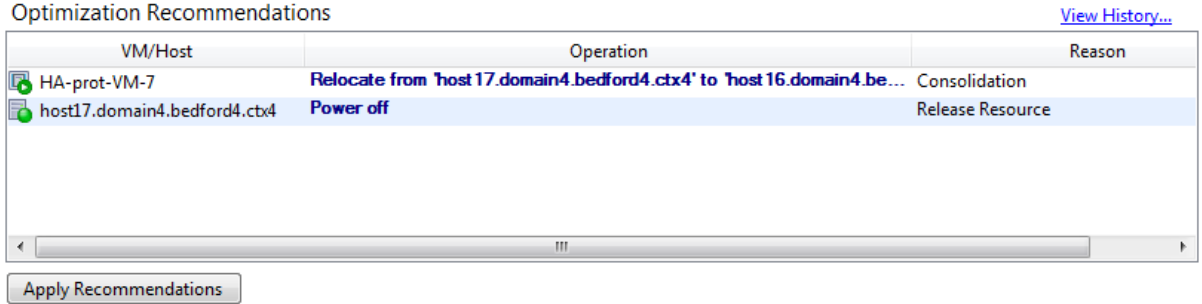

この図は、[**WLB**]タブに表示される最適化推奨項目一覧のスクリーンショットを示しています。[理由]列には、推 奨項目の目的が表示されます。[操作]列には、その最適化推奨項目について、提案された動作変更が表示されます。 この場合、仮想マシンHA-prot-VM-7およびサーバーhost17.domain4.bedford4.ctx4に対する最 適化推奨項目が表示されています。

### 最適化推奨項目の基本

ワークロードバランスでは、以下の条件に基づいて最適化推奨項目が生成されます:

- 管理者が設定する最適化モード(「最適化モードの変更」を参照)。
- 物理サーバー上の CPU、メモリ、ネットワーク、およびディスクについて収集されたパフォーマンス測定値。
- リソースプール内でのホストの役割。プールコーディネーター上にワークロードを配置する推奨項目は、ほか のサーバー上への配置が不可能な[場合のみ生成されます](https://docs.xenserver.com/ja-jp/xencenter/current-release/wlb-placement-strategy-change.html)。(同様に、最適化モードとして密度の最大化が選択さ れているプールでは、仮想マシンの移行先としてプールコーディネーターが選択されるのは最後になります)。

[最適化の推奨項目]には以下の情報が表示されます:

• ワークロードバランスで再配置が推奨される仮想マシンの名前

- 仮想マシンが現在存在するホスト
- 新しい配置先としてワークロードバランスが推奨するホスト
- ワークロードバランスが仮想マシンの移動を推奨する理由

たとえば、推奨理由が CPU 使用率の場合は「CPU」と表示されます。

### 推奨項目を適用すると、その内容に基づいてすべての仮想マシンが自動的に移行されます。

ヒント:

リソースプールに設定されている最適化モードを確認するには、XenCenter でそのリソースプールを選択し て、[**WLB**]タブの[設定]セクションを参照します。

### 最適化推奨項目を適用するには

- 1. リソースペインでリソースプールを選択して、[**WLB**]タブを選択します。選択したリソースプールの最適化 が必要な場合は、[最適化の推奨項目]に内容が表示されます。
- 2. 推奨事項を適用するには、[すべて実行]を選択します。[最適化の推奨項目]の推奨項目に基づいて、すべて の仮想マシンが移行されます。

[すべて実行]をクリックしたら、[通知]ビューの[イベント]ページで仮想マシンの移行状況を確認できます。

高可用性環境でのワークロードバランス

ワークロードバランス機能と XenServer 高可用性機能が有効なリソースプールでは、これらの 2 つの機能が相互に どのように影響するかを理解する必要があります。ワークロードバランスは、高可用性機能と競合しないように設計 されています。ワークロードバランスで生成される推奨項目と高可用性設定が競合する場合は、常に高可用性機能の 設定が優先されます。つまり、以下のようになります:

- •[高可用性の設定]ダイアログボックスの[許可する障害数]ボックスの値を超える数のホストは、ワークロー ドバランスにより自動的に電源が切断されることはありません。
	- **–** ただし、電源を切断することが推奨項目として提示される場合がありますたとえば、高可用性で許可す る障害数として 1 が設定されている場合に、ワークロードバランスにより 2 台のホストのシャットダウ ンが推奨されることがあります。この推奨項目を適用しようとすると、XenCenter に「高可用性が保証 されなくなる」という内容のエラーメッセージが表示されます。
	- **–** 自動モードでワークロードバランスが動作する場合は、電源管理を有効にしても、高可用性で許可する 障害数を超える数の推奨項目は無視されます。この場合、ワークロードバランスのログファイルに「高 可用性が有効なため電源管理推奨項目を適用できない」という内容のメッセージが記録されます。

ワークロードバランスレポート

### October 16, 2023

注:

XenCenter 2023.xx は現在プレビュー段階にあり、実稼働環境でのサポートはされていません。これ以降に記 載する実稼働環境でのサポートは、XenCenter 2023.xx および XenServer 8 がプレビューステータスから一 般提供に移行したときに初めて適用されることに注意してください。

XenServer 8 および Citrix Hypervisor 8.2 CU1 の非実稼働環境は、XenCenter 2023.xx を使用して管理で きます。これに対し、Citrix Hypervisor 8.2 CU1 実稼働環境を管理する場合は、XenCenter 8.2.7 を使用で きます。詳しくは、XenCenter 8.2.7 documentationを参照してください。

XenCenter 8.2.7 と XenCenter 2023.xx は同じシステムにインストールできます。XenCenter 2023.xx を インストールしても、[XenCenter 8.2.7](https://docs.xenserver.com/ja-jp/xencenter/8-2/wlb-historical-reports-manage.html) のインストールは上書きされません。

ワークロードバランスでは、物理ホスト、リソースプール、および仮想マシンに関するレポートを生成できます。以 下の 2 種類のレポートが作成されます:

- 日別データを表示する履歴レポート
- ロールアップスタイルのレポート

ワークロードバランスでは、仮想マシンの移行回数などを記録した監査用のレポートも作成できます。

## レポートの種類

ワークロードバランスでは、リソースプール、サーバー、および仮想マシンに関するいくつかの種類のレポートを生 成できます。詳しくは、「ワークロードバランスレポートの種類について」を参照してください。

レポートの生成

ワークロードバランスでは、レポートを生成して、PDF やスプレッドシートとしてエクスポートしたり印刷したりで きます。詳しくは、「ワークロードバランスレポートの生成と管理」を参照してください。

ワークロードバ[ランスレポートの使用](https://docs.xenserver.com/ja-jp/xencenter/current-release/wlb-reports-creating.html)

October 16, 2023

注:

XenCenter 2023.xx は現在プレビュー段階にあり、実稼働環境でのサポートはされていません。これ以降に記 載する実稼働環境でのサポートは、XenCenter 2023.xx および XenServer 8 がプレビューステータスから一 般提供に移行したときに初めて適用されることに注意してください。

XenServer 8 および Citrix Hypervisor 8.2 CU1 の非実稼働環境は、XenCenter 2023.xx を使用して管理で きます。これに対し、Citrix Hypervisor 8.2 CU1 実稼働環境を管理する場合は、XenCenter 8.2.7 を使用で きます。詳しくは、XenCenter 8.2.7 documentationを参照してください。

XenCenter 8.2.7 と XenCenter 2023.xx は同じシステムにインストールできます。XenCenter 2023.xx を インストールしても、[XenCenter 8.2.7](https://docs.xenserver.com/ja-jp/xencenter/8-2/wlb-reports-tasks.html) のインストールは上書きされません。

ワークロードバランスレポートを使用すると、リソースプールの能力を評価したり、仮想マシンのヘルス状態を確認 したり、設定したパフォーマンスしきい値の効果を評価したりできます。

# パフォーマンスしきい値設定の評価

プールヘルスレポートを使用して、設定したしきい値の効果を評価できます。ワークロードバランスでは各パフォー マンスしきい値にデフォルト値が設定されますが、環境によっては調整が必要な場合があります。ワークロードバラ ンスでは各パフォーマンスしきい値にデフォルト値が設定されますが、環境によっては調整が必要な場合があります。 これを行わないと、ワークロードバランスで適切な推奨項目が生成されません。

管理者による変更に対するトラブルシューティング

管理者による変更により何らかの問題が発生した場合は、プール監査記録レポートを参照して変更担当者(変更した 管理者のユーザーアカウント)や変更内容を確認します。

# ワークロードバランスレポートの生成と管理

## October 16, 2023

注:

XenCenter 2023.xx は現在プレビュー段階にあり、実稼働環境でのサポートはされていません。これ以降に記 載する実稼働環境でのサポートは、XenCenter 2023.xx および XenServer 8 がプレビューステータスから一 般提供に移行したときに初めて適用されることに注意してください。

XenServer 8 および Citrix Hypervisor 8.2 CU1 の非実稼働環境は、XenCenter 2023.xx を使用して管理で きます。これに対し、Citrix Hypervisor 8.2 CU1 実稼働環境を管理する場合は、XenCenter 8.2.7 を使用で きます。詳しくは、XenCenter 8.2.7 documentationを参照してください。

XenCenter 8.2.7 と XenCenter 2023.xx は同じシステムにインストールできます。XenCenter 2023.xx を インストールしても、XenCenter 8.2.7 のインストールは上書きされません。

ここでは、ワークロードバランス機能のレポートの生成、サブスクリプション、表示、印刷、およびエクスポートな ど、基本的な使用方法について説明します。

ワークロードバランスレポートを生成するには

- 1. XenCenter のリソースペインで、**your‑resource‑pool** を選択します。
- 2.[プール]メニューの[ワークロードレポートを表示]を選択します。

ヒント:

[**WLB**]タブの[レポート]をクリックすることでも、[ワークロードレポート]ダイアログボックスを 開くことができます。

- 3. [ワークロードレポート]ダイアログボックスの [レポート]ペインの一覧で、生成するレポートの種類を選択 します。
- 4. レポート期間の[開始日]と [終了日]を選択します。選択したレポートの種類によっては、[ホスト]、[ユー ザー]、および [オブジェクト] などのパラメーターを選択する必要があります。
- 5.[レポートの実行]をクリックします。レポートウィンドウにレポートが表示されます。

ワークロードバランスレポートを使用するには

レポートを生成したら、ツールバーのボタンを使用してさまざまなタスクを実行できます。ツールバーのボタンの名 前は、マウスポインタをそのボタンに合わせると表示されます。

レポートツールバーのボタン:

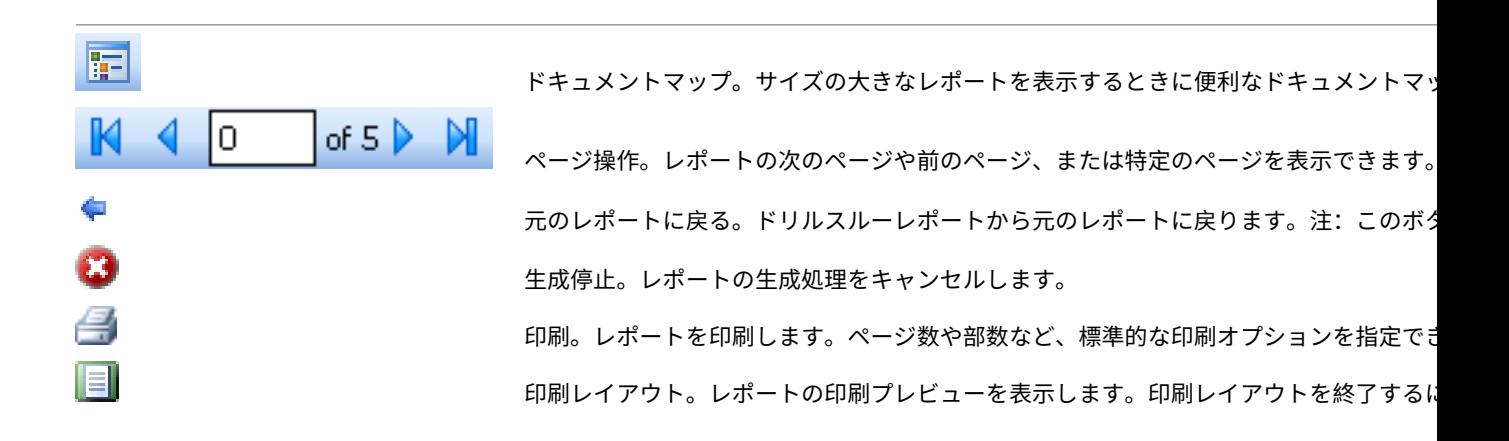

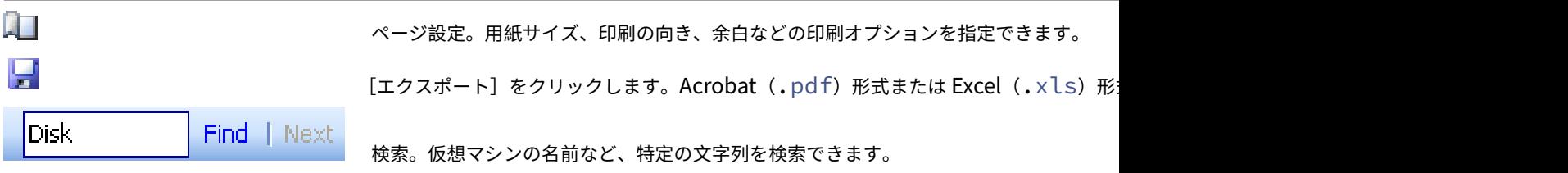

ワークロードバランスレポートを印刷するには

レポートを印刷するには、まずそのレポートを実行します。

- 1.(オプション)[印刷レイアウト]を選択して、レポートの印刷プレビューを確認します。 IEI
- 2. (オプション) [ページ設定] を選択して、用紙サイズ、印刷の向き、余白などの印刷オプションを指定します。 **Die a**
- 3.[印刷]をクリックします。

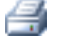

ワークロードバランスレポートをエクスポートするには

ワークロードバランスレポートは、Acrobat (.pdf)形式または Excel (XLS)形式のファイルとしてエクスポート できます。

W

レポートを生成したら、[エクスポート]を選択し、以下のいずれかのオプションを選択します:

- Excel
- Acrobat (.pdf) ファイル

注:

レポートをエクスポートする場合のデータ量は、エクスポート形式により異なります。Excel にエクスポートし たレポートには、「ドリルダウン」データを含め、レポートで利用可能なすべてのデータが含まれます。一方、 XenCenter で表示されるレポート、または.pdfでエクスポートされるレポートに含まれるデータは、レポー トの生成時に選択したもののみです。
## ワークロードバランスレポートの種類について

### October 16, 2023

注:

XenCenter 2023.xx は現在プレビュー段階にあり、実稼働環境でのサポートはされていません。これ以降に記 載する実稼働環境でのサポートは、XenCenter 2023.xx および XenServer 8 がプレビューステータスから一 般提供に移行したときに初めて適用されることに注意してください。

XenServer 8 および Citrix Hypervisor 8.2 CU1 の非実稼働環境は、XenCenter 2023.xx を使用して管理で きます。これに対し、Citrix Hypervisor 8.2 CU1 実稼働環境を管理する場合は、XenCenter 8.2.7 を使用で きます。詳しくは、XenCenter 8.2.7 documentationを参照してください。

XenCenter 8.2.7 と XenCenter 2023.xx は同じシステムにインストールできます。XenCenter 2023.xx を インストールしても、[XenCenter 8.2.7](https://docs.xenserver.com/ja-jp/xencenter/8-2/wlb-report-glossary.html) のインストールは上書きされません。

ワークロードバランスは、以下のレポートを提供します。

チャージバック使用解析

このレポートでは、組織内の特定の部署で使用されたリソース(物理サーバーなど)の量を確認できます。具体的に は、リソースプール内のすべての仮想マシンのアベイラビリティやリソース使用などの情報が含まれます。このレポ ートには仮想マシンのアベイラビリティ(「アップタイム」)が含まれるため、SLA(Service Level Agreement:サ ービス品質保証契約)に役立てることができます。

このレポートを使用して、課金用のシンプルなチャージバックソリューションを実装できます。特定のリソースの使 用代金を顧客に請求するには、レポートを生成して Excel データとして保存します。その後、スプレッドシートデー タをカスタマイズしてユニットあたりの価格を含めたり、Excel データを課金システムにインポートしたりできま す。

組織内の部署または外部の顧客に仮想マシンの使用料を請求する場合は、仮想マシンの名前に部署や顧客の名前を含 めることを検討します。これにより、チャージバックレポートが読みやすくなります。

このレポートのリソース関連のデータは、個々の仮想マシンへの物理リソースの割り当てにより異なる場合がありま す。

同様に、XenServer ではメモリ割り当てを固定したり動的メモリ制御(DMC)機能で自動化したりできるため、メ モリの平均データはそのときに仮想マシンに割り当てられているメモリ量により異なります。

チャージバック使用解析レポートには、以下のデータ列が含まれます。

- 仮想マシン名。仮想マシンの名前です。
- **VM** アップタイム:仮想マシンの実行時間(XenCenter で緑色のアイコンで表示される時間)を分単位で示 したものです。
- **vCPU** 割り当て:その仮想マシンに割り当てられている仮想 CPU の数です。各仮想 CPU には、そのホスト の物理 CPU から均等に割り当てられます。たとえば、2 つの物理 CPU を持つホストで合計 8 つの仮想 CPU を仮想マシンに割り当てた場合、この列の「1」はそのホストの全体的な処理能力の 2/16 を示します。
- 最小 **CPU** 使用率(**%**):レポート期間内に記録された仮想 CPU 使用率の最小値です。仮想マシンの仮想 CPU 能力に対するパーセンテージとして示されます。この能力は、仮想マシンに割り当てられている仮想 CPU の 数に基づきます。たとえば、仮想マシンに仮想 CPU を 1 つ割り当てている場合、「最小 CPU 使用率]には、 XenServer によって記録された中で最も低い仮想 CPU の使用率が表示されます。仮想マシンに 2 つの仮想 CPU を割り当てた場合は、その 2 つの仮想 CPU の合計能力に対する最小使用率がこの列に表示されます。こ の使用率の値はパーセンテージで示されます。

この最小 CPU 使用率は、仮想 CPU が処理した最小ワークロードを示します。たとえば、2.4GHz の物理 CPU を持つホストで 8 つの仮想マシンをホストする場合、1 つの仮想マシンに 1 つの CPU を割り当てると、 2.4GHz の 1/8、つまり 0.3GHz (300MHz) の能力が割り当てられます。ここで最小 CPU 使用率が 20% で あった場合、この仮想マシンでの物理ホスト CPU の最小使用量が 60MHz であったことを示します。

- 最大 **CPU** 使用率(**%**):レポート期間内に記録された仮想 CPU 使用率の最大値です。この値はその仮想マシ ンの仮想 CPU の能力に対するパーセンテージで示されます。たとえば、仮想マシンに 1 つの仮想 CPU を割 り当てた場合、その仮想 CPU 使用率の最大値が記録され、最大 CPU 使用率として示されます。仮想マシンに 2 つの仮想 CPU を割り当てた場合は、それらの合計能力に対する最大使用率が示されます。
- 平均 **CPU** 使用率(**%**):レポート期間内に記録された仮想 CPU 使用率の平均値です。この値はその仮想マシ ンの仮想 CPU の能力に対するパーセンテージで示され、仮想 CPU の能力はその仮想マシンに割り当てられ ている仮想 CPU の数に基づきます。仮想マシンに 2 つの仮想 CPU を割り当てた場合は、それらの合計能力 に対する平均使用率が示されます。
- ストレージ割り当て合計(**GB**):レポート期間内にその仮想マシンに割り当てられていたディスク容量です。 通常、この値は仮想マシンの作成時に割り当てたディスクのサイズを示します(作成後に変更していない場 合)。
- 仮想 **NIC** 割り当て:仮想マシンに割り当てられている仮想インターフェイス(VIF)の数です。
- 現在の最小動的メモリ(**MB**):
	- **–** 固定メモリ割り当て:仮想マシンに特定のメモリ量(1,024MB など)を割り当てた場合、以下の列には 同じ値が表示されます:現在の最小動的メモリ(MB)、現在の最大動的メモリ(MB)、現在のメモリ割 り当て(MB)、および平均メモリ割り当て(MB)。
	- **–** 動的メモリ割り当て:仮想マシンに動的メモリ範囲を割り当てて自動的に調整されるよう XenServer を構成した場合は、その範囲の最小メモリ量がこの列に表示されます。たとえば、XenCenter の[メモ リ設定]ダイアログボックスで[自動的に割り当てるメモリ範囲を指定する]オプションを選択し、最小 メモリとして 1,024MB、最大メモリとして 2,048MB を指定した場合、[現在の最小動的メモリ(**MB**)] として「1,024MB」が表示されます。

• 現在の最大動的メモリ(**MB**):

- **–** 動的メモリ割り当て:XenServer で仮想マシンに動的メモリ範囲を割り当てて自動的に調整される ようにした場合は、その範囲の最大メモリ量がこの列に表示されます。たとえば、最小メモリとし て 1,024MB、最大メモリとして 2,048MB を指定した場合、[現在の最大動的メモリ(MB)]として 「2,048MB」が表示されます。
- **–** 固定メモリ割り当て:仮想マシンに特定のメモリ量(1,024MB など)を割り当てた場合、次の列には同 じ値が表示されます:[現在の最小動的メモリ(MB)]、[現在の最大動的メモリ(MB)]、[現在のメモリ 割り当て(MB)]、および[平均メモリ割り当て(MB)]。
- 現在のメモリ割り当て(**MB**):
	- **–** 動的メモリ割り当て:動的メモリ制御を有効にした場合、XenServer が仮想マシンに割り当てているメ モリ量がレポート実行時に表示されます。
	- **–** 固定メモリ割り当て:仮想マシンに特定のメモリ量(1,024MB など)を割り当てた場合、以下の列には 同じ値が表示されます:現在の最小動的メモリ(MB)、現在の最大動的メモリ(MB)、現在のメモリ割 り当て(MB)、および平均メモリ割り当て(MB)。

注:

仮想マシンのメモリ割り当てを変更した直後にこのレポートを実行した場合、この列には変更後の値が 表示されます。

- 平均メモリ割り当て(**MB**):
	- **–** 動的メモリ割り当て:動的メモリ制御を有効にした場合、レポート期間内に仮想マシンに割り当てられ ていたメモリ量の平均値が表示されます。
	- **–** 固定メモリ割り当て:仮想マシンに特定のメモリ量(1,024MB など)を割り当てた場合、以下の列には 同じ値が表示されます:現在の最小動的メモリ(MB)、現在の最大動的メモリ(MB)、現在のメモリ割 り当て(MB)、および平均メモリ割り当て(MB)。

注:

仮想マシンのメモリ割り当てを変更した直後にこのレポートを実行した場合、この列の値に変更内容が 反映されない場合があります。この列には、指定した期間での平均値が表示されます。

- 平均ネットワーク読み取り(**bps**):レポート期間内に仮想マシンが受信したデータ量(1 秒あたりのビット 数)の平均値です。
- 平均ネットワーク書き込み(**bps**):レポート期間内に仮想マシンが送信したデータ量(1 秒あたりのビット 数)の平均値です。
- 平均ネットワーク使用(**bps**):平均ネットワーク読み取りと平均ネットワーク書き込みの合計データ量(1 秒 あたりのビット数)です。たとえば、レポート期間内に仮想マシンが平均 1,027bps のデータを送信し、平均 23,831bps のデータを受信した場合、平均ネットワーク使用の値は 24,858bps になります。
- ネットワーク使用合計(**bps**):レポート期間内に行われたネットワーク読み取りおよび書き込みトランザク ションの合計値です。

ホストヘルス履歴

このレポートでは、特定のホスト上のリソース(CPU、メモリ、ネットワーク読み取り、およびネットワーク書き込 み)のしきい値に対するパフォーマンスが示されます。

各しきい値は、色つきの線(赤、緑、黄色)で示されます。このレポートとプールヘルスレポートを使用して、特定ホ ストのパフォーマンスがリソースプールのパフォーマンスにどう影響しているかを評価できます。パフォーマンスし きい値を変更する場合は、このレポートでホストのパフォーマンスを確認します。

リソース使用のデータは、日別または時間別の平均値として表示できます。時間別の平均値では、その日のピーク時 刻を確認できます。

時間別のデータを表示するには、「ホストヘルス履歴]タイトルバーの下の「クリックして特定期間内の時間別レポー トデータを表示します]をクリックします。

このレポートには、指定した期間の時間別平均値が表示されます。つまり、データポイントは、指定期間のすべての 日の特定時刻の平均使用量に基づいています。たとえば、2009 年 5 月 1 日から 2009 年 5 月 15 日までのレポートの 場合、[平均 CPU 使用率]のデータポイントはこの 15 日間の午後 12 時のリソース使用の平均を示します。つまり、 5 月 1 日の午後 12 時の CPU 使用率が 82%、5 月 2 日の午後 12 時が 88%、残りの日の午後 12 時がすべて 75% だった場合、午後 12 時の平均値として 76.3% が表示されます。

プール最適化パフォーマンス履歴

このレポートでは、最適化イベント(つまり管理者がリソースプールを最適化したとき)がリソースプールの平均リ ソース使用に対して示されます。このレポートに表示されるリソース使用は、CPU、メモリ、ネットワーク読み取り、 およびネットワーク書き込みです。

点線は、指定した期間のプール内の平均リソース使用を示します。青いバーは、プールを最適化した日を示します。

このレポートを使用して、設定したワークロードバランスが意図したとおりに動作しているかどうかを評価できます。 また、何が最適化イベントの原因になっているか(つまりワークロードバランスの推奨項目生成前のリソース使用) を確認できます。

このレポートに示されるのは、対象日の平均リソース使用量です。システムに高負荷がかかった場合などのピーク時 のデータは表示されません。また、ワークロードバランスの推奨項目を適用しなかった場合のプールのパフォーマン スを確認することもできます。

通常、最適化イベントの後はリソース使用量は低下するか、または一定の値になります。最適化してもリソース使用 が改善しない場合は、しきい値の調整を検討します。また、リソースプール内の仮想マシンが多すぎないかどうか、 指定した期間に仮想マシンの追加や削除がなかったかどうかを確認してください。

#### プール監査記録

このレポートには、監査ログの内容が表示されます。監査ログには、許可されていない操作を実行しようとした場合 や、許可された操作を指定しようとした場合に記録されます。操作には、インポートやエクスポート、ホストやプー

ルのバックアップ、仮想マシンやサーバーのコンソールへのアクセスなどが含まれます。役割ベースのアクセス制 御機能で各 XenServer 管理者に役割を割り当てた環境では、このレポートでより詳しい情報を取得することができ ます。監査ログ機能については、「ワークロードバランス」を参照してください。

重要: >

監査ログレポートを実行する[には、監査ログ機能を有効](https://docs.xenserver.com/ja-jp/xenserver/8/wlb.html)にする必要があります。デフォルトでは、ワークロード バランス仮想アプライアンスの監査ログ機能が常に有効になっています。

プール監査記録レポートでは、監査ログレポートに収集されるデータの詳細度を指定できます。また、特定のユー ザー、オブジェクト、および時間を指定して監査記録ログの内容を検索したりフィルターとして適用したりできま す。[プール監査記録レポートのデータ量]は、デフォルトで[最小]に設定されています。この設定により、ユーザ ーおよびオブジェクトの種類についての限定された量のデータが収集されます。この設定は、レポートで必要な情報 の詳細度に応じていつでも変更できます。たとえば、[中]を設定すると、監査ログのユーザーフレンドリなレポート が生成されます。詳細なレポートが必要な場合は、オプションを[最大]に設定します。

「プール監査記録のデータ量]設定を変更するには:

- 1.[インフラストラクチャ]ビューでプールを選択して[**WLB**]タブを選択し、[設定]を選択します。
- 2. 左側のペインで、[詳細設定]を選択します。
- 3. [詳細]ページの「プール監査記録レポートのデータ量]のドロップダウンリストから、データ量のオプション を選択します。

重要:

レポートで必要な情報の詳細度に適したオプションを選択してください。たとえば、「最小]を設定す ると、特定のユーザーおよびオブジェクトの種類についての限定された量のデータのみが収集されま す。[中]を設定すると、監査ログのユーザーフレンドリなレポートが生成されます。[最大]を設定する と、監査ログの詳細なレポートが生成されます。ただし、これによりワークロードバランスサーバーで より多くのディスクスペースおよびメモリが消費される点に注意してください。

4.[**OK**]をクリックして変更を適用します。

このレポートに表示される内容は以下のとおりです。

- 時間。ユーザーアクションの記録日時です。
- ユーザー名。そのアクションを実行したときのセッションを作成した管理者のユーザーアカウントです。ユー ザー ID が表示される場合もあります。
- イベントオブジェクト。アクションの対象オブジェクト(仮想マシンなど)です。
- イベントアクション。アクションの内容です。アクションの定義については、「監査ログでのイベント名」を参 照してください。
- アクセス。その管理者に当該アクションの実行が許可されていたかどうかが示されます。
- オブジェクト名。対象オブジェクトの名前(仮想マシン名など)です。
- オブジェクト **UUID**。対象オブジェクトの UUID(仮想マシンの UUID など)です。
- 成功。アクションの実行結果(成功したかどうか)を示します。

プールヘルス

プールヘルスレポートには、リソースプールおよびそのホストでの時間およびリソースの使用率が表示されます。こ れらの情報は、限界しきい値、高しきい値、中しきい値、および低しきい値の平均パーセンテージで示されます。 このレポートの内容は以下のとおりです。

- •[中しきい値の平均](青)は、最適化モードの設定にかかわらず、好ましいリソース使用を示します。同様に、 円グラフの青い部分は、そのサーバーのリソース使用が良好だった期間を示します。
- •[低しきい値の平均(%)](緑)は、必ずしも好ましいリソース使用を示すとは限りません。低しきい値のリ ソース使用が好ましいかどうかは、最適化モードの設定によって異なります。たとえば、最適化モードとして [密度を最大化]を選択したリソースプールで、ほとんどの期間のリソース使用が緑で示される場合、ワークロ ードバランスでホストまたはプールの仮想マシンの密度が最大化されていないことが考えられます。この場合 は、リソース使用の多くが[中しきい値の平均](青)で示されるようになるまで、パフォーマンスしきい値を 調整します。
- •[限界しきい値の平均(%)](赤)は、平均リソース使用が限界しきい値以上になった期間を示します。

サーバーのリソース使用の円グラフをダブルクリックすると、そのサーバーのリソースについてのホストヘルス履歴 レポートが XenCenter に表示されます。プールヘルス履歴レポートに戻るには、ツールバーの[元のレポートに戻 る]をクリックします。注:このボタンは、プールヘルスレポートなどのドリルスルーレポートでのみ使用可能で す。

このレポートで示される値の大半が[中しきい値の平均]の範囲に収まらない場合は、このリソースプールのパフォ ーマンスしきい値を調整します。ワークロードバランスでは各パフォーマンスしきい値にデフォルト値が設定されま すが、環境によっては調整が必要な場合があります。これを行わないと、ワークロードバランスで適切な推奨項目が 生成されません。詳しくは、「しきい値の変更」を参照してください。

注:

高、中、および低しきい値[の範囲は、限界し](https://docs.xenserver.com/ja-jp/xencenter/current-release/wlb-performance-thresholds-change.html)きい値に基づいて自動的に決定されます。

プールヘルス履歴

このレポートでは、リソースプール内のすべての物理サーバーのリソース使用が線グラフで示されます。これにより、 しきい値(限界、高、中、および低)に関して、リソースの使用傾向を確認できます。このレポートのデータポイント の傾向を監視することで、設定したパフォーマンスしきい値の効果を評価できます。

ワークロードバランスでは、管理者設定した限界しきい値に基づいて、高、中、および低しきい値の範囲が決定され ます。プールヘルスレポートが各しきい値状態で動作した期間を示すのに対し、プールヘルス履歴レポートは日別の 平均リソース使用量を示します。

[平均空きメモリ]グラフを除き、データポイントの平均値が限界しきい値(赤線)以下に維持される必要がありま す。[平均空きメモリ]グラフの場合は、データポイントの平均値が限界しきい値(グラフの最下部)を下回ることは ありません。これは、このグラフが空きメモリを示すためで、ほかのリソースのしきい値とは異なり、許容最小値を 限界しきい値として設定するためです。

このレポートの内容は以下のとおりです。

- 平均使用量のグラフが[中しきい値の平均](青線)に近い場合、最適化モードの設定にかかわらず、適切なリ ソース使用を示します。
- •[低しきい値の平均](緑)に近い場合は、必ずしも好ましいリソース使用を示すとは限りません。低しきい値 のリソース使用が好ましいかどうかは、最適化モードの設定によって異なります。たとえば、最適化モードと して[密度を最大化]を選択したリソースプールで、平均使用量のグラフが多くの日で緑線以下の場合、ワー クロードバランスでプールの仮想マシンの密度が最大化されていないことが考えられます。この場合は、リソ ース使用の多くが[中しきい値の平均](青)で示されるようになるまで、プールの低しきい値を調整します。
- リソースの平均使用のグラフが[限界しきい値の平均(%)](赤)と交差する個所は、リソースの平均使用が 限界しきい値以上になった日を示します。

グラフのデータポイントのうち大半が[中しきい値の平均]範囲外に表示され、それでもプールで良好なパフォーマ ンスが得られる場合は、パフォーマンスしきい値の調整を検討します。詳しくは、「しきい値の変更」を参照してくだ さい。

プールの最適化履歴

プールの最適化履歴レポートでは、ワークロードバランスによる最適化処理の内容が時系列で示されます。

最適化処理は、グラフおよび表で示されます。表の[日付]列の[+]をクリックすると、その日に実行された最適化 処理の詳細が表示されます。

このレポートの内容は以下のとおりです。

- **VM** 名:ワークロードバランスにより最適化された仮想マシンの名前です。
- 理由:最適化の理由。
- 状態: 最適化処理が成功したかどうかを示します。
- 移行元:仮想マシンの移行元の物理サーバーです。
- 移行先: 仮想マシンの移行先の物理サーバーです。
- 時間: 最適化処理の実行時刻です。

ヒント:

プールの最適化履歴レポートは、[WLB] タブの [履歴を表示]をクリックすることでも生成できます。

#### 仮想マシン移動履歴

この線グラフでは、リソースプールでの仮想マシンの移動(移行)数が示されます。仮想マシンの移行が推奨項目を 適用した結果なのかどうか、および移行先のサーバーが表示されます。また、このレポートでは移行理由も示されま す。このレポートを使用して、リソースプールの仮想マシンの移行を監査できます。

このレポートの内容は以下のとおりです。

- グラフの左側の数値は、リソースプール内の仮想マシンの数に基づく、可能な移行数を示します。
- レポートの [日付] 列の [+] をクリックすると、その日に実行された移行処理の詳細が表示されます。

仮想マシンパフォーマンス履歴

このレポートでは、特定ホスト上の各仮想マシンのパフォーマンスデータが示されます。ワークロードバランスでは、 仮想マシンに割り当てられた仮想リソースの量に基づいてパフォーマンスデータが評価されます。たとえば、仮想マ シンの平均 CPU 使用率が 67% の場合、対象期間に平均で仮想マシンの仮想 CPU の 67% が使用されていたことに なります。

このレポートの初期表示では、指定した期間でのリソース使用の平均値が示されます。

[+]をクリックすると、各リソースの線グラフが表示されます。これにより、特定期間でのリソースの使用傾向を確 認できます。

このレポートには、CPU 使用率、空きメモリ、およびネットワーク読み取り/書き込みのデータが表示されます。

イベントの監査ログ

### October 16, 2023

注:

XenCenter 2023.xx は現在プレビュー段階にあり、実稼働環境でのサポートはされていません。これ以降に記 載する実稼働環境でのサポートは、XenCenter 2023.xx および XenServer 8 がプレビューステータスから一 般提供に移行したときに初めて適用されることに注意してください。

XenServer 8 および Citrix Hypervisor 8.2 CU1 の非実稼働環境は、XenCenter 2023.xx を使用して管理で きます。これに対し、Citrix Hypervisor 8.2 CU1 実稼働環境を管理する場合は、XenCenter 8.2.7 を使用で きます。詳しくは、XenCenter 8.2.7 documentationを参照してください。

XenCenter 8.2.7 と XenCenter 2023.xx は同じシステムにインストールできます。XenCenter 2023.xx を インストールしても、[XenCenter 8.2.7](https://docs.xenserver.com/ja-jp/xencenter/8-2/wlb-audit-log-event-names.html) のインストールは上書きされません。

監査ログレポートには、XenServer のイベント、イベントオブジェクト、および操作が記録されます。操作には、イ ンポートやエクスポート、ホストやプールのバックアップ、仮想マシンやサーバーのコンソールへのアクセスなどが 含まれます。次の表は、XenServer の監査ログレポートおよびプール監査記録レポートに出力される主なイベント の一覧です。また、これらのイベントのその出力データの量も示しています。

プール監査記録レポートの[イベントアクション]列には、プール、仮想マシン、またはサーバーに関するイベント が出力されます。何に関するイベントかを確認するには、[イベントオブジェクト]列と [オブジェクト名]列を参照 してください。イベントの定義について詳しくは、「管理 API」を参照してください。プール監査記録でのデータ量の [設定については、](https://docs.xenserver.com/ja-jp/xencenter/current-release/wlb-report-glossary.html)「詳細設定」を参照してください。

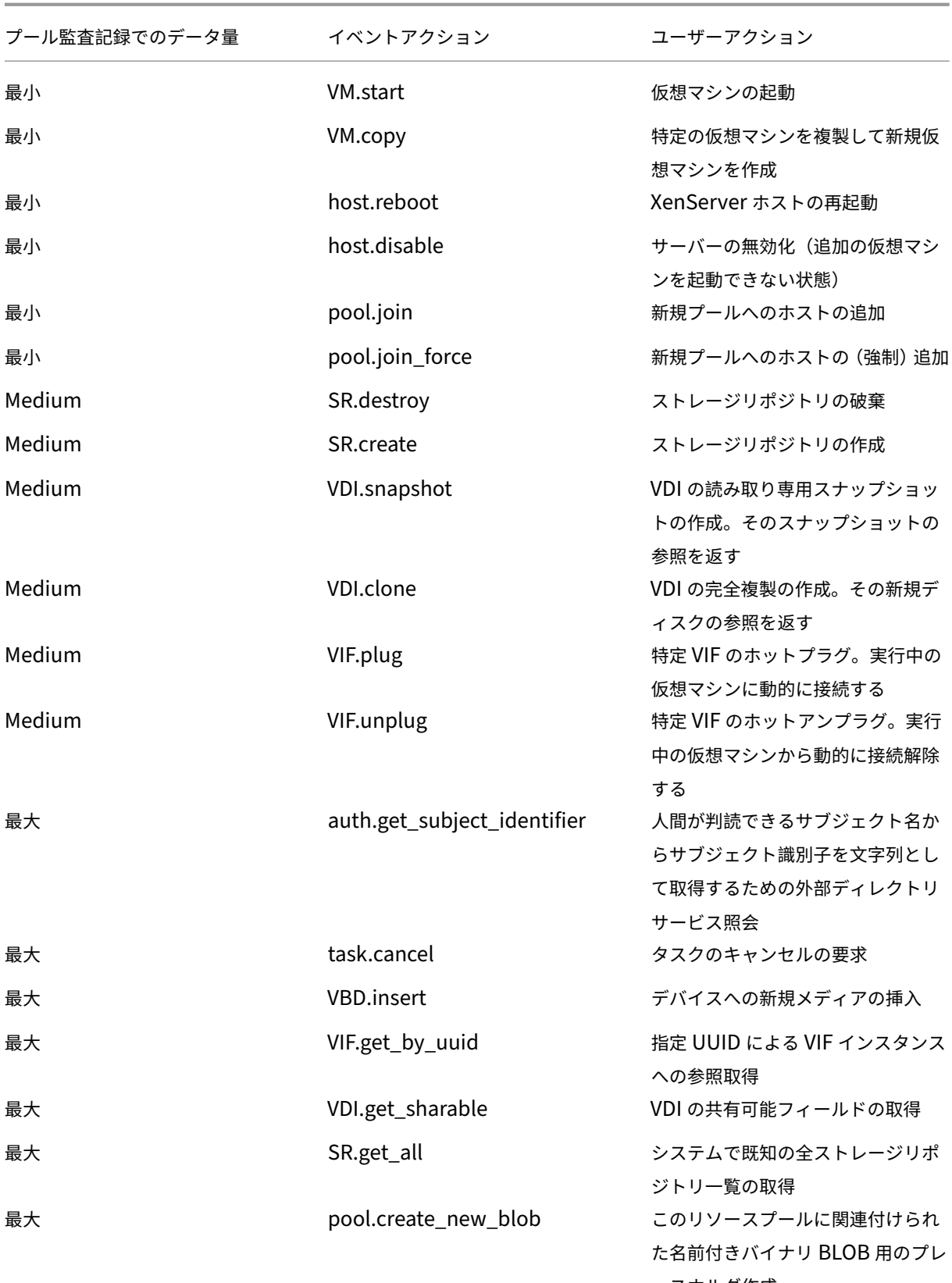

ースホルダ作成

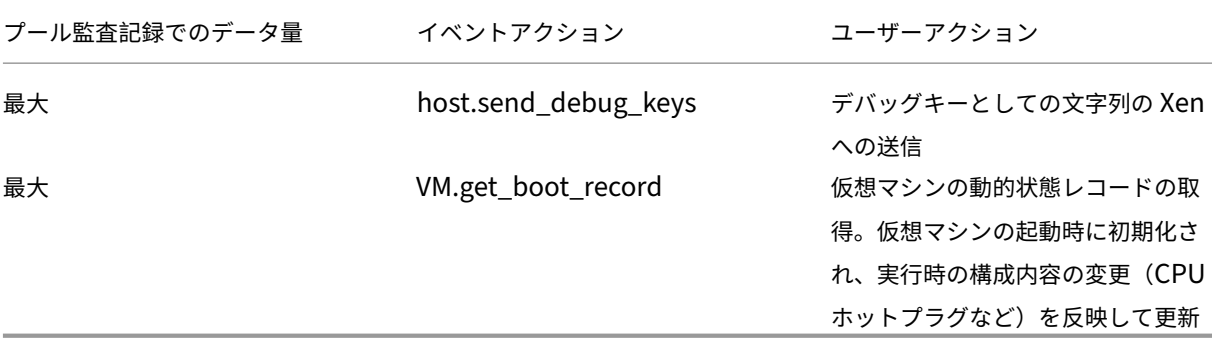

## ワークロードバランス設定の変更

## October 16, 2023

注:

XenCenter 2023.xx は現在プレビュー段階にあり、実稼働環境でのサポートはされていません。これ以降に記 載する実稼働環境でのサポートは、XenCenter 2023.xx および XenServer 8 がプレビューステータスから一 般提供に移行したときに初めて適用されることに注意してください。

XenServer 8 および Citrix Hypervisor 8.2 CU1 の非実稼働環境は、XenCenter 2023.xx を使用して管理で きます。これに対し、Citrix Hypervisor 8.2 CU1 実稼働環境を管理する場合は、XenCenter 8.2.7 を使用で きます。詳しくは、XenCenter 8.2.7 documentationを参照してください。

XenCenter 8.2.7 と XenCenter 2023.xx は同じシステムにインストールできます。XenCenter 2023.xx を インストールしても、[XenCenter 8.2.7](https://docs.xenserver.com/ja-jp/xencenter/8-2/wlb-configure.html) のインストールは上書きされません。

ワークロードバランス仮想アプライアンスに接続したら、再配置や最適化の推奨項目を計算するための設定を変更で きます。以下の設定を変更できます:

- 最適化モードの変更
- 自動処理と電源管理の設定
- しきい値の変更
- [測定基準の重要度の](https://docs.xenserver.com/ja-jp/xencenter/current-release/wlb-placement-strategy-change.html)変更
- [推奨項目からのホストの除](https://docs.xenserver.com/ja-jp/xencenter/current-release/wlb-power-management.html)外
- [詳細設定](https://docs.xenserver.com/ja-jp/xencenter/current-release/wlb-performance-thresholds-change.html)
- [XenCenter](https://docs.xenserver.com/ja-jp/xencenter/current-release/wlb-metric-weighting-edit.html) でのワークロードバランスのアラートの構成

注[:](https://docs.xenserver.com/ja-jp/xencenter/current-release/wlb-exclude-hosts.html)

ワークロードバランス仮想アプライアンスへの接続または再接続直後に設定を変更する場合は、60 秒以上(ロ グ/var/log/wlb/LogFile.log に検出の完了が示されます)待機する必要があります。

ワークロードバランス設定が適用されるしくみ

ワークロードバランスの設定は、リソースプールに属するすべてのホストおよび仮想マシンに適用されます。

ネットワークやディスクのパフォーマンスがその環境のハードウェアに適したものである場合は、まずデフォルトの 設定でワークロードバランスを使用します。

ワークロードバランス機能をしばらく運用した後で、パフォーマンスのしきい値を評価して、必要に応じて変更する ことをお勧めします。たとえば、以下の場合に設定の変更を検討します:

- 最適化の推奨項目が必要以上に生成される。この場合、適切な最適化推奨項目が生成されるようになるまでし きい値を調整します。
- ネットワーク帯域幅が十分でないにもかかわらず推奨項目が生成されない。この場合、適切な最適化推奨項目 が生成されるようになるまでネットワークのしきい値を下げます。

しきい値を変更する前に、リソースプール内の各物理サーバーについてホストヘルス履歴レポートを作成すると便利 です。

設定を変更するには、XenCenter の[ワークロードバランス設定]ダイアログボックスや、xe コマンドラインイン ターフェイスを使用します。

XenServer とワークロードバランスサーバーとの通信で使用される資格情報を変更する方法については、「ワークロ ードバランスの資格情報の変更」を参照してください。

ワークロードバランス設定の調整について詳しくは、「ワークロードバランス」を参照してください。

[ワークロードバランス設定]ダイアログボックスを開[くには](https://docs.xenserver.com/ja-jp/xenserver/8/wlb.html)

- 1. XenCenter のリソースペインで、**your‑resource‑pool** を選択します。
- 2.[プロパティ]ペインの[**WLB**]タブをクリックします。
- 3.[**WLB**]タブの[設定]をクリックします。

## 最適化モードの変更

#### October 16, 2023

注:

XenCenter 2023.xx は現在プレビュー段階にあり、実稼働環境でのサポートはされていません。これ以降に記

載する実稼働環境でのサポートは、XenCenter 2023.xx および XenServer 8 がプレビューステータスから一 般提供に移行したときに初めて適用されることに注意してください。

XenServer 8 および Citrix Hypervisor 8.2 CU1 の非実稼働環境は、XenCenter 2023.xx を使用して管理で きます。これに対し、Citrix Hypervisor 8.2 CU1 実稼働環境を管理する場合は、XenCenter 8.2.7 を使用で きます。詳しくは、XenCenter 8.2.7 documentationを参照してください。

XenCenter 8.2.7 と XenCenter 2023.xx は同じシステムにインストールできます。XenCenter 2023.xx を インストールしても、[XenCenter 8.2.7](https://docs.xenserver.com/ja-jp/xencenter/8-2/wlb-placement-strategy-change.html) のインストールは上書きされません。

ワークロードバランスでは、仮想マシンの実行によるワークロードを再配置(つまり最適化)するための推奨項目が 生成されます。この推奨項目は、管理者が選択する最適化モードに基づいて計算されます。

最適化モードには、以下の 2 つがあります:

- パフォーマンスの最大化。(デフォルト)。リソースプール内のすべての物理ホスト上にワークロードを均等に 配置します。これにより、すべてのホストの CPU、メモリ、ネットワーク、ディスク負荷を最小化できます。 この最適化モードでは、仮想マシンが高しきい値に達すると最適化の推奨項目が生成されます。
- 密度の最大化。1 台の物理サーバー上に可能な限り多くの仮想マシンを配置します。これにより、リソースプ ール内で稼働する物理サーバーの数を最小化できます。

この最適化モードでは、[パフォーマンスを最大化]を選択した場合と同様のしきい値を使用できます。ただ し、これらのしきい値は、1 台のサーバーにどれだけ多くの仮想マシンを配置できるかを評価するために使用 されます。この最適化モードでは、仮想マシンが限界しきい値に達すると最適化の推奨項目が生成されます。

これらの最適化モードは、永続的に適用(固定)したり、特定のスケジュールに基づいて適用(スケジュール指定)し たりできます。

- 固定。最適化モードを固定すると、選択したモード(パフォーマンスの最大化または密度の最大化)が常に使 用されます。
- スケジュール指定。最適化モードのスケジュールを指定すると、指定したスケジュールに基づいてモードを切 り替えることができます。たとえば、多くのエンドユーザーが作業する日中にはパフォーマンスを最大化する モードを適用します。また、夜間に密度を最大化するモードを適用すれば、使用電力を抑えることができます。 最適化モードのスケジュールを設定すると、指定した時間に最適化モードが自動的に切り替わります。

常時適用する最適化モードを設定するには

- 1. リソースペインでプールを選択して、[**WLB**]タブで[設定]を選択します。
- 2. 左側のペインで [最適化モード]を選択します。
- 3.[固定]を選択して、以下のいずれかの最適化モードを選択します:
	- パフォーマンスの最大化。(デフォルト)。リソースプール内のすべての物理ホスト上にワークロードを 均等に配置します。これにより、すべてのホストの CPU、メモリ、ネットワーク、ディスク負荷を最小 化できます。

• 密度の最大化。1 台の物理サーバー上に可能な限り多くの仮想マシンを配置します。これにより、リソ ースプール内で稼働する物理サーバーの数を最小化できます。ワークロードバランスでは、集約された 仮想マシンのパフォーマンスも考慮され、ホストのリソースが限界しきい値に達すると、パフォーマン スを改善するための推奨項目が生成されます。

最適化モードを切り替えるスケジュールを指定するには

- 1. リソースペインでプールを選択して、[**WLB**]タブで[設定]を選択します。
- 2. 左側のペインで「最適化モード〕を選択します。
- 3. [スケジュール指定] をクリックします。
- 4. [新規追加]を選択します。[最適化モードのスケジュール]ダイアログボックスが開きます。
- 5. [モード] ボックスで最適化モードを選択します。
	- パフォーマンスの最大化。リソースプール内のすべての物理ホスト上にワークロードを均等に配置しま す。これにより、すべてのホストの CPU、メモリ、ネットワーク、ディスク負荷を最小化できます。
	- 密度の最大化。1 台の物理サーバー上に可能な限り多くの仮想マシンを配置します。これにより、リソ ースプール内で稼働する物理サーバーの数を最小化できます。
- 6. 選択した最適化モードに切り替える曜日および時刻を選択します。
- 7. モード変更スケジュール(「タスク」)を必要な数だけ作成します。追加したスケジュールが1つのみの場合、 最適化モードはそのスケジュールに基づいて切り替わった後、元に戻らなくなります。
- 8.[**OK**]を選択します。

最適化モードのスケジュールを削除または一時停止するには

- 1. リソースペインでプールを選択して、「WLBI タブで「設定」を選択します。
- 2. [最適化モード] を選択します。
- 3. 変更するスケジュールを選択して、以下のいずれかを行います:
	- タスクを削除する: [削除] ボタンを選択します。
	- タスクの一時的な実行を停止する:タスクを右クリックして[無効化]を選択します。

無効にしたタスクを有効にするには、タスクを右クリックして[有効化]を選択します。

最適化モードのスケジュールを変更するには

- 1. リソースペインでプールを選択して、[**WLB**]タブで[設定]を選択します。
- 2. [最適化モード]をクリックし、既存のタスクを選択します。
- 3.[編集]を選択します。
- 4.「変更先]ボックスで、別のモードを選択するか、必要に応じて他の変更を行います。

## 電源の自動的な最適化および管理

#### October 16, 2023

注:

XenCenter 2023.xx は現在プレビュー段階にあり、実稼働環境でのサポートはされていません。これ以降に記 載する実稼働環境でのサポートは、XenCenter 2023.xx および XenServer 8 がプレビューステータスから一 般提供に移行したときに初めて適用されることに注意してください。

XenServer 8 および Citrix Hypervisor 8.2 CU1 の非実稼働環境は、XenCenter 2023.xx を使用して管理で きます。これに対し、Citrix Hypervisor 8.2 CU1 実稼働環境を管理する場合は、XenCenter 8.2.7 を使用で きます。詳しくは、XenCenter 8.2.7 documentationを参照してください。

XenCenter 8.2.7 と XenCenter 2023.xx は同じシステムにインストールできます。XenCenter 2023.xx を インストールしても、[XenCenter 8.2.7](https://docs.xenserver.com/ja-jp/xencenter/8-2/wlb-power-management.html) のインストールは上書きされません。

ワークロードバランスによる最適化推奨項目が自動的に適用されるように設定できます(ワークロードバランスの自 動処理機能)。また、サーバーの電源を自動的に投入したり切断したりすることもできます(電源管理機能)。

### 最適化推奨項目の自動適用

ワークロードバランスで生成された最適化推奨項目を、管理者の介在なしに自動的に適用できます。この自動処理機 能を使用すると、生成される推奨項目に基づいて、自動的にパフォーマンスを最適化したりホストの電源を切断した りできます。ただし、仮想マシンの使用が減少したときにホストの電源を落として消費電力を抑えるには、自動処理 のほか、電源管理と密度の最大化モードを設定する必要があります。

ワークロードバランスのデフォルトでは、推奨項目が自動的に適用されることはありません。生成された推奨項目が 自動的に適用(実行)されるようにするには、自動処理機能を有効にする必要があります。この機能を有効にしない 場合、管理者が、生成された推奨項目を実行するかどうかを選択します。

ワークロードバランスで生成された推奨項目が高可用性の設定と競合する場合、その推奨項目は自動的には適用され ません。最適化推奨項目の適用によりプールがオーバーコミット状態になる場合は、XenCenter にそれを適用する かどうかを確認するメッセージが表示されます。自動処理を有効にしても、高可用性で許可する障害数を超える数の 電源管理推奨項目は無視され、自動的には適用されません。

自動モードのワークロードバランスで推奨項目がどのように適用されるかを変更することができます。詳しくは、「詳 細設定」を参照してください。

#### [電源管](https://docs.xenserver.com/ja-jp/xencenter/current-release/wlb-advanced-config.html)理の有効化

電源管理とは、物理ホストの電源を投入したり切断したりするための機能です。ワークロードバランスの電源管理で は、リソースプールの全体的なワークロードに応じてホストの電源を投入/切断します。

ホスト上でワークロードバランスの電源管理を構成するには、以下の作業が必要です:

- サーバーのハードウェアがリモートからの電源投入/切断をサポートしている。
- ホストの電源投入機能が設定されている。
- ホストが電源管理の対象として明示的に選択されている。

また、この機能でサーバーの電源を自動的に切断する場合は、以下の設定を行う必要があります:

- ワークロードバランスの推奨項目が自動的に適用されるように設定されている。
- ワークロードバランスの電源管理推奨項目が自動的に適用されるように設定されている。

プールが[密度の最大化]モードである場合、使用されていないリソースがワークロードバランスにより検出され、 容量の超過が解消されるまでそのホストの電源を切断するための推奨項目が生成されます。プール内のホスト容量が 不足しておりホストの電源を切断できない場合は、プールのワークロードが小さくなるまでそのサーバーを動作させ ておくことが推奨項目として提示されます。余剰サーバーの電源を自動的に切断するように設定した場合は、電源を 切るための推奨項目が自動的に適用されます。

電源管理の対象ホストを指定すると、そのホストの電源を投入したり切断したりするための推奨項目が生成されます。 これらの電源管理推奨項目の自動処理を有効にした場合は、プール全体に適用されます。ただし、電源管理の対象ホ ストは個別に選択できます。

電源管理のしくみ

ワークロードバランスによりホストの電源が切断される前に、そのサーバー上の仮想マシンの移行先ホストが選択さ れます。移行先ホストは、以下の順序で決定されます:

- 1. プールコーディネーターが最初の移行先ホストになります。これは、プールコーディネーターの電源が切断さ れることがないためです。
- 2. 次に、より多くの仮想マシンを実行しているホストが選択されます。
- 3. 以降、実行している仮想マシンの数が多いホストから順番に選択されます。

ワークロードバランスでプールコーディネーターに仮想マシンを移行する場合、意図的に低いしきい値が使用されま す。これにより、プールコーディネーターが過負荷状態になるのを防ぎます。

この順序で仮想マシンをホストに移行することで、密度が高くなります。

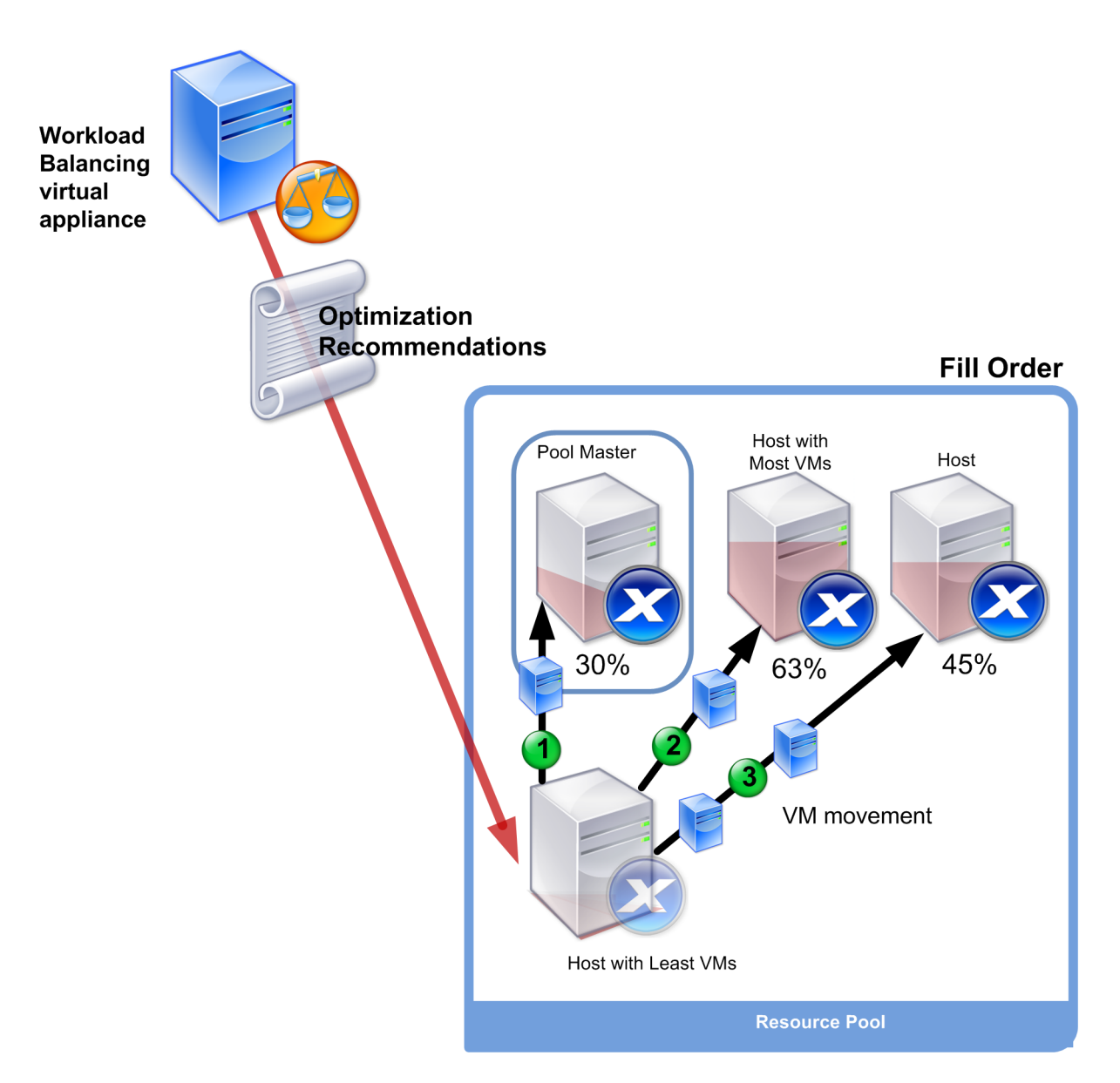

この図では、最適化モードとして [密度の最大化]が選択されている場合の、XenServer による仮想マシンの移行順 序を示しています。仮想マシンの集約先として、まずプールコーディネーターが選択され、次に実行仮想マシン数の 多いサーバー、最後に実行仮想マシン数の少ないサーバーが選択されます。

最適化モードとして [密度の最大化] が選択されているプールでパフォーマンスに関する問題が検出されると、電源 投入済みのホスト間でのワークロードの移行を推奨して問題に対処します。この方法で問題が解決されない場合、シ ャットダウン状態のホストの電源を投入します。このとき、最適化モードとして [パフォーマンスの最大化]が設定 された場合と同じ条件に基づいて、電源投入するホストが決定されます。

最適化モードとして[パフォーマンスの最大化]が選択されているリソースプールでは、すべてのホストのリソース 使用が高しきい値を下回るまで、ホストに電源が投入されます。

仮想マシンを移行しているときに、オンライン状態のホストを増やすことでプール全体のパフォーマンスが改善する とワークロードバランスが判断した場合、自動的にホストの電源を投入したり、電源投入の推奨項目を生成したりし

#### ます。

重要:

ワークロードバランスでは、推奨項目により電源が切断されたホストに対してのみ、電源投入の推奨項目を生 成します。

電源管理および仮想マシン集約のための環境設計

XenServer を実装して電源管理と仮想マシン集約を自動化する場合は、以下の点を考慮してワークロードを設計し ます:

• 異なる種類のワークロードを個別のプールに配置する:特定のタイプのハードウェアでパフォーマンスが向上 する、異なる種類のワークロードやアプリケーションを実行する場合は、それらのワークロードに対応する仮 想マシンを個別のプールに配置することを検討します。

電源管理機能および仮想マシンの集約はプールレベルで管理されるため、同じ比率で集約するワークロードが 含まれるようにプールを設計します。この際には、「詳細設定」で説明されている点などを考慮に入れてくださ い。

• 特定のホストをワークロードバランスから除外する:ホストの中には、常に電源をオンにしておく必要がある ものもあります。詳しくは、「推奨項目からのサー[バーの除外](https://docs.xenserver.com/ja-jp/xencenter/current-release/wlb-advanced-config.html)」を参照してください。

最適化推奨項目を自動的に適用す[るには](https://docs.xenserver.com/ja-jp/xencenter/current-release/wlb-exclude-hosts.html)

- 1. XenCenter のリソースペインで、[**XenCenter**] > リソースプールを選択します。
- 2.[プロパティ]ペインの[**WLB**]タブを選択します。
- 3.[**WLB**]タブの[設定]を選択します。
- 4. 左側のペインで [自動処理] を選択します。
- 5. 以下のオプションを設定します。
	- 最適化推奨項目を自動的に適用する:このチェックボックスをオンにすると、管理者の介在なしに最適 化推奨項目を適用できます。ワークロードバランスにより自動的に最適化が行われ、仮想マシンが再配 置されます。
	- 電源管理推奨項目を自動的に適用する:このチェックボックスによる動作は、リソースプールの最適化 モードにより異なります。
		- **–** パフォーマンスの最大化モード:[電源管理推奨項目を自動的に適用する]チェックボックスをオ ンにすると、ホストのパフォーマンスを改善するためにオフラインホストの電源が自動的に投入さ れます。
		- **–** 密度の最大化モード:[電源管理推奨項目を自動的に適用する]チェックボックスをオンにすると、 リソース使用量が[低]しきい値を下回ったホストの電源が自動的に切断されます。つまり、ホス トは使用量が低い期間において、自動的に切断されることになります。
- 6. 次のいずれかを行います:
	- 電源管理機能を設定するには、[自動処理]ページを開き、次のセクションで説明する手順を実行します。
	- 電源管理を構成せずに自動化の構成が完了した場合は、[**OK**]を選択します。

電源管理対象のサーバーを選択するには

1.[自動処理]ページの[電源管理推奨項目に含めるサーバー]の一覧で、ワークロードバランス機能で電源を投 入/切断するサーバーを選択します。

注:

[電源管理推奨項目を自動的に適用する]チェックボックスをオフにしたままこの一覧でホストを選択し た場合、それらのサーバーに対する電源管理推奨項目は自動的には適用されません。

2.[**OK**]をクリックします。リソースプール内にリモートからの電源管理をサポートするサーバーがない場 合、「電源管理機能をサポートするホストがありません」というメッセージが表示され、ワークロードバランス の電源管理機能は動作しません。

しきい値の変更

## October 16, 2023

注:

XenCenter 2023.xx は現在プレビュー段階にあり、実稼働環境でのサポートはされていません。これ以降に記 載する実稼働環境でのサポートは、XenCenter 2023.xx および XenServer 8 がプレビューステータスから一 般提供に移行したときに初めて適用されることに注意してください。

XenServer 8 および Citrix Hypervisor 8.2 CU1 の非実稼働環境は、XenCenter 2023.xx を使用して管理で きます。これに対し、Citrix Hypervisor 8.2 CU1 実稼働環境を管理する場合は、XenCenter 8.2.7 を使用で きます。詳しくは、XenCenter 8.2.7 documentationを参照してください。

XenCenter 8.2.7 と XenCenter 2023.xx は同じシステムにインストールできます。XenCenter 2023.xx を インストールしても、[XenCenter 8.2.7](https://docs.xenserver.com/ja-jp/xencenter/8-2/wlb-performance-thresholds-change.html) のインストールは上書きされません。

ここでは、デフォルトの限界しきい値の変更方法と、高、中、および低しきい値がどのように変更されるかについて 説明します。

これらの情報は、しきい値を変更するときのリファレンスとして提供されています。このトピックで説明されている 概念を理解するには、「ワークロードバランス」をよく読んでください。

#### 概要

ワークロードバランスは、日別の平均値を 4 つのしきい値(低、中、高、および限界)と比較して、リソース使用を評 価します。XenCenter でしきい値を指定(またはデフォルトのしきい値を使用)すると、その値は限界しきい値とし て設定され、それを基にほかの 3 つのしきい値が相対的に決定されます。最適化の推奨項目の生成を制御するために、 限界しきい値を変更できます。

ワークロードバランスでは、リソースプールの各物理サーバーの CPU、メモリ、ネットワーク読み取り、ネットワー ク書き込み、ディスク読み取り、およびディスク書き込みの測定値が評価されます。

ワークロードの再配置を推奨項目として提示するか、および物理サーバーが仮想マシンのワークロードに適している かは、以下を評価して決定されます。

- 物理サーバー上のリソースの負荷が限界しきい値に達しているかどうか。
- •(限界しきい値に達していない場合は)各リソースの重要度。

注:

ワークロードバランスでは、パフォーマンス測定値に急激な増加があっても平滑化され、日別の平均値が評価 されます。

リソース負荷の履歴平均値がそのしきい値を超えると、ワークロードバランスで推奨項目を生成するかどうかが決定 されます。パフォーマンスの最大化モードでは高しきい値、密度の最大化モードでは低しきい値または限界しきい値 を超えたときに、ワークロードバランスの推奨項目が生成されます。

リソースの新しい限界しきい値を指定すると、ワークロードバランスはその新しい限界しきい値に応じてリソースの その他のしきい値をリセットします。(XenCenter で変更できるのは限界しきい値のみです)。

詳しくは、「ワークロードバランス」を参照してください。

しきい値の[デフォルト設定](https://docs.xenserver.com/ja-jp/xenserver/8/wlb.html)

次の表は、各しきい値のデフォルト値を示しています。

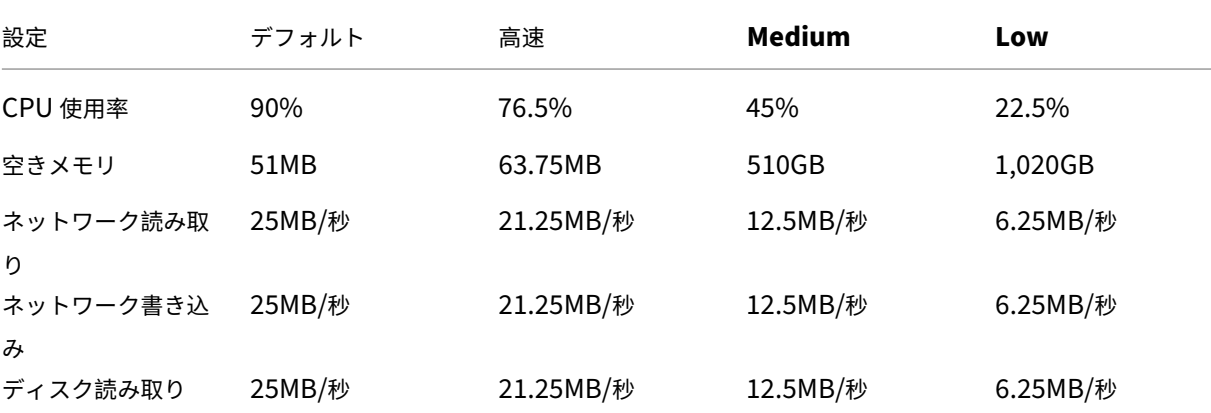

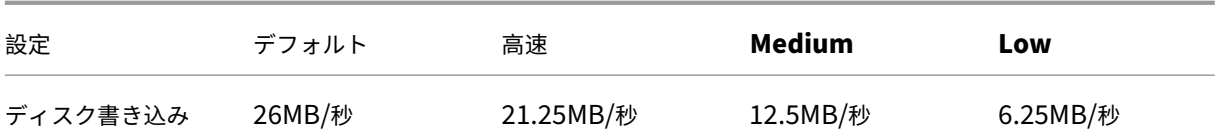

限界しきい値を以下の数で乗じたものが高、中、および低しきい値として設定されます。

- 高しきい値:0.85
- 中しきい値:0.50
- 低しきい値:0.25

空きメモリのしきい値は、限界しきい値を以下の数で乗じたものが使用されます。

- 高しきい値:1.25
- 中しきい値:10.0
- 低しきい値:20.0

たとえば、限界しきい値を 95% に変更した場合、そのほかのしきい値は以下のように変更されます:

- 高しきい値:80.75%
- 中しきい値:47.5%
- 低しきい値:23.75%

特定のしきい値についてこの計算を行うには、限界しきい値として指定した数値にこれらの数を乗じます。

1 High, Medium, or Low Threshold = Critical Threshold \\* Threshold Factor

たとえば、[ネットワーク読み取り]のしきい値を 40MB/秒に変更した場合、以下の計算式で各しきい値を算出でき ます:

- 低しきい値 =40×0.25
- 中しきい値 =40×0.50
- 高しきい値 =40×0.85

プールコーディネーターとして動作するサーバーが過負荷状態にならないように、プールコーディネーターには自動 的に低いしきい値が適用されます。

ほかのしきい値により生成される推奨項目

多くの推奨項目は限界しきい値に基づいて生成されますが、ほかのしきい値により推奨項目が生成される場合もあり ます。

高しきい値

- パフォーマンスを最大化。高しきい値を超えたときに、仮想マシンをリソース負荷の低いホスト上に移行する ための最適化推奨項目が生成されます。
- 密度を最大化。追加の仮想マシンによりホストのいずれかのリソース負荷が高しきい値を超える場合、そのホ スト上に仮想マシンを移行する推奨項目が生成されなくなります。

低しきい値

- パフォーマンスを最大化。推奨項目は生成されません。
- 密度を最大化。測定基準値が低しきい値を下回ると、ホストが十分に活用されていないことがワークロードバ ランスに通知されます。この通知により、より少ないホストで仮想マシンを集約するための最適化推奨項目が 生成されます。そのホストのいずれかのリソースの測定基準値が高しきい値に達するまで、仮想マシンの移行 先としてそのホストが推奨され続けます。

ただし、仮想マシンの集約により新しいホストにおけるリソース負荷が限界しきい値を超えた場合は、パフォ ーマンスの最大化の場合と同様のアルゴリズムにより、仮想マシンの新しい集約先が検索されます。リソース プール内のすべてのサーバーのリソース負荷が高しきい値を下回るまで、このアルゴリズムによる推奨項目の 生成が続行されます。

しきい値を変更するには

- 1. リソースペインでプールを選択して、[WLB] タブで [設定] を選択します。
- 2. 左側のペインで、[しきい値]を選択します。
- 3. [しきい値] ページで、[しきい値] ボックスの値をそのまま使用するか、新しい値を入力します。ワークロード バランスでは、仮想マシンの推奨再配置先を計算するときに、これらの限界しきい値が使用されます。各サー バーのリソース使用がこれらのしきい値を超えないように、仮想マシンによるワークロードを分散できます。

## 測定基準の重要度の変更

### October 16, 2023

注:

XenCenter 2023.xx は現在プレビュー段階にあり、実稼働環境でのサポートはされていません。これ以降に記 載する実稼働環境でのサポートは、XenCenter 2023.xx および XenServer 8 がプレビューステータスから一 般提供に移行したときに初めて適用されることに注意してください。

XenServer 8 および Citrix Hypervisor 8.2 CU1 の非実稼働環境は、XenCenter 2023.xx を使用して管理で

きます。これに対し、Citrix Hypervisor 8.2 CU1 実稼働環境を管理する場合は、XenCenter 8.2.7 を使用で きます。詳しくは、XenCenter 8.2.7 documentationを参照してください。

XenCenter 8.2.7 と XenCenter 2023.xx は同じシステムにインストールできます。XenCenter 2023.xx を インストールしても、[XenCenter 8.2.7](https://docs.xenserver.com/ja-jp/xencenter/8-2/wlb-metric-weighting-edit.html) のインストールは上書きされません。

# ワークロードバランスでは、リソースに重要度を割り当てる測定基準の重要度を使用して、最初に最適化するサーバ ーが決定されます。

注:

測定基準の重要度を変更する前に、「ワークロードバランス」を参照して、最適化および集約化のプロセスにつ いて確認しておくことをお勧めします。この記事では、これらのプロセスについて詳しくは説明しません。

ワークロードバランスが推奨項目を生[成するときに、ホストを](https://docs.xenserver.com/ja-jp/xenserver/8/wlb.html)最適化するための順番が算出されます。高い重要度が 割り当てられている測定基準の値が比較され、ホストを最適化するための順番が決定されます。

ワークロードバランスでは、最適化モード、パフォーマンスの最大化、または密度の最大化に基づいて、どのホスト や仮想マシンを先に最適化するかを決定するときに、各リソース測定基準の重要度が考慮されます。通常、測定基準 の重要度は、最適化モードとしてパフォーマンスの最大化が選択されているリソースプールで使用されます。ただし、 密度の最大化が選択されている場合でも、限界しきい値を超えた測定基準では、その重要度が考慮されます。

パフォーマンスを最大化する場合の測定基準の重要度

パフォーマンスの最大化モードでは、ワークロードバランスは測定基準の重要度によって以下を決定します。

- どのホストのパフォーマンスを優先するか
- どの仮想マシンの移行を優先するか

たとえば、[ネットワーク書き込み]を[重要度:高]に設定している場合、ネットワーク書き込み回数が最も多いホ ストが先に最適化の対象になります。

## 密度を最大化する場合の測定基準の重要度

密度の最大化が選択されているリソースプールでは、ホストが限界しきい値に達した場合にのみ測定基準の重要度が 考慮されます。ホストが限界しきい値に達すると、すべてのホストが限界しきい値を下回るまで、パフォーマンスの 最大化と同じアルゴリズムが使用されます。このアルゴリズムでは、測定基準の重要度に基づいて、ホストを最適化 するための順番が決定されます。

つまり、複数のホストで限界しきい値を超えている場合、その重要度がチェックされ、先に最適化するホストおよび 先に移行する仮想マシンが決定されます。

たとえば、ホスト A とホスト B で構成されるリソースプールを例に説明します:

- ホスト A の CPU 使用率は CPU の限界しきい値を超えており、CPU 使用率の測定基準の重要度は、スライダ ーの右端 ([重要度:高])に設定されています。
- ホスト B のメモリ使用率はメモリの限界しきい値を超えており、メモリ使用率の測定基準の重要度は、スライ ダーの左端 ([重要度:低])に設定されています。

この場合、高い重要度の測定基準が限界しきい値に達しているサーバー A が先に最適化の対象になります。ワークロ ードバランスはホスト A のパフォーマンスを処理する必要があると判断すると、そのホストの仮想マシンの推奨項目 を作成します。CPU 使用率の重要度が最も高いため、仮想マシンの移行は CPU 使用率が一番高い仮想マシンから行 われます。

ホスト A に対する推奨項目を生成したら、ホスト B が最適化の対象になります。ホスト B 上の仮想マシンに対して も、CPU 使用率の最も高いものを移行するための推奨項目が作成されます。

リソースプールにほかのサーバーがある場合は、サーバーの CPU 使用率が高いものから順に最適化が行われます。

デフォルトでは、すべての測定基準の重要度はスライダーの最も遠いポイント (「重要度: 高])に設定されます。 注:

測定基準の重要度は、相対的に処理されます。つまり、すべての測定基準の重要度が同じ場合、その重要度レベ ルは意味を持ちません。重要度の相対的な高低により、各測定基準の評価が決定されます。

#### 測定基準の重要度を変更するには

- 1. リソースペインでプールを選択して、[**WLB**]タブで[設定]を選択します。
- 2. 左側のペインで、[側的基準の重要度]を選択します。
- 3.[測定基準の重要度]ページでは、必要に応じて各リソースの重要度を調節できます。

スライダーを[重要度:低]側にドラッグすると、そのリソースの負荷は仮想マシンの再配置先の決定には影 響しなくなります。

推奨項目からのホストの除外

### October 16, 2023

注:

XenCenter 2023.xx は現在プレビュー段階にあり、実稼働環境でのサポートはされていません。これ以降に記 載する実稼働環境でのサポートは、XenCenter 2023.xx および XenServer 8 がプレビューステータスから一 般提供に移行したときに初めて適用されることに注意してください。

XenServer 8 および Citrix Hypervisor 8.2 CU1 の非実稼働環境は、XenCenter 2023.xx を使用して管理で きます。これに対し、Citrix Hypervisor 8.2 CU1 実稼働環境を管理する場合は、XenCenter 8.2.7 を使用で きます。詳しくは、XenCenter 8.2.7 documentationを参照してください。

XenCenter 8.2.7 と XenCenter 2023.xx は同じシステムにインストールできます。XenCenter 2023.xx を インストールしても、[XenCenter 8.2.7](https://docs.xenserver.com/ja-jp/xencenter/8-2/wlb-exclude-hosts.html) のインストールは上書きされません。

ワークロードバランスを構成する際、特定の物理ホストをワークロードバランスの最適化および配置推奨項目から除 外するように指定できます。これには、[開始時の配置推奨項目]も含まれます。

なぜサーバーを除外するのか

以下の状況では、特定のホストを推奨項目の対象から除外することを検討してください:

- プールの最適化モードとして「密度を最大化]を使用するが、特定のホストをこの最適化(仮想マシンの集約 化とホストのシャットダウン)から除外する場合。
- 2 つの仮想マシンワークロードを常に同一ホスト上で実行する必要がある場合(それらの仮想マシンが相補的 な場合など)。
- 移行すべきでないワークロードがある場合(ドメインコントローラーや SQL Server など)。
- サーバーの保守作業の間、仮想マシンの移行先サーバーから除外する場合。
- ハードウェアのコストよりもワークロードのパフォーマンスの方が重要な場合。
- 特定のホスト上で優先度の高いワークロード(仮想マシン)を実行し、それらの仮想マシンに高可用性機能の 優先度を設定したくない場合。
- プール内のワークロードの実行に不適切なハードウェアを持つホストがある場合。

最適化モードのスケジュールを設定するかどうかに関係なく、最適化モードが変更されても除外サーバーは常に推奨 項目の対象から除外されます。ホストの電源が自動的に切断されるのを防ぐには、そのホストに対する電源管理機能 を無効にすることを検討します。詳しくは、「電源の自動的な最適化および管理」を参照してください。

最適化および仮想マシン配置の推奨項目[からサーバーを除外するには](https://docs.xenserver.com/ja-jp/xencenter/current-release/wlb-power-management.html)

- 1. リソースペインでプールを選択して、[**WLB**]タブで[設定]を選択します。
- 2. 左側のペインで、[除外ホスト]を選択します。
- 3.[除外ホスト]ページで、ワークロードバランスの推奨項目から除外するホストサーバーを選択します。

詳細設定

October 16, 2023

注:

XenCenter 2023.xx は現在プレビュー段階にあり、実稼働環境でのサポートはされていません。これ以降に記 載する実稼働環境でのサポートは、XenCenter 2023.xx および XenServer 8 がプレビューステータスから一 般提供に移行したときに初めて適用されることに注意してください。

XenServer 8 および Citrix Hypervisor 8.2 CU1 の非実稼働環境は、XenCenter 2023.xx を使用して管理で きます。これに対し、Citrix Hypervisor 8.2 CU1 実稼働環境を管理する場合は、XenCenter 8.2.7 を使用で きます。詳しくは、XenCenter 8.2.7 documentationを参照してください。

XenCenter 8.2.7 と XenCenter 2023.xx は同じシステムにインストールできます。XenCenter 2023.xx を インストールしても、[XenCenter 8.2.7](https://docs.xenserver.com/ja-jp/xencenter/8-2/wlb-advanced-config.html) のインストールは上書きされません。

# [詳細]ダイアログボックスでは、自動モードで動作するワークロードバランスで推奨項目をどのように適用するかを 主に設定します。

重要:

ワークロードバランスをしばらく使用して意図したとおりに推奨項目が生成されない場合は、パフォーマンス しきい値の設定を再評価してください。方法については、「ワークロードバランス」を参照してください。運用 環境に合ったしきい値を設定することで、より適切な最適化推奨項目が作成されるようになります。

ワークロードバランスを自動モードで実行する場合、最適化[と集約化の推奨項目の頻](https://docs.xenserver.com/ja-jp/xenserver/8/wlb.html)度と、それらが自動的に適用さ れるまでの時間は、複数の要因に基づきます。その要因は次のとおりです:

- **VM** 移行間隔:移行後の仮想マシンに次の最適化推奨項目が適用されるまでの時間。
- 推奨項目の回数:推奨項目を自動的に適用するまでの作成回数
- 最適化の重要度:推奨項目を自動適用するときの最低重要度レベル
- 最適化の積極度:推奨項目を自動適用するときの推奨項目の一貫性レベル(移動する仮想マシンや移動先サー バーとして同じものが推奨されるかどうか)

#### **VM** 移行間隔

特定の仮想マシンが最後に移動されてから、その特定の仮想マシンを含む別の最適化推奨項目が生成されるまで、ワ ークロードバランスが待機する時間を分単位で指定できます。

仮想マシンの移行間隔は、人為的な操作(一時的な高負荷時など)が原因で推奨項目が生成されるのを防ぐために設 定します。

ワークロードバランスの自動処理機能を有効にした場合は、仮想マシンの移行間隔を特に慎重に決定する必要があり ます。継続的および反復的に負荷が増加する環境で頻度を増やす(小さい値を設定する)と、多くの推奨項目が生成 され、仮想マシンの再配置が頻繁に発生します。

注:

この設定は、前回と同じサーバーを仮想マシンの起動または再開先サーバー、および保守モードの推奨項目に 含めるためのワークロードバランスの待機時間には影響しません。

#### 推奨項目の回数

ワークロードバランスでは、そのリソースプールで推奨項目の生成が必要かどうかが 2 分ごとにチェックされます。 ワークロードバランスの自動処理機能では、推奨項目をいくつ生成したら自動的に適用するかを指定できます。これ を行うには、[推奨項目の回数]を設定します。[推奨項目の回数]と [最適化の積極度]の設定で、環境内の推奨項 目の自動アプリケーションを微調整できます。

上記の概要セクションで説明したように、ワークロードバランスでは、推奨項目の類似性に基づいて以下のチェック を行います:

- 推奨項目が必要かどうか
- [仮想マシンの移](https://docs.xenserver.com/ja-jp/xencenter/current-release/wlb-overview.html)行先ホストのパフォーマンスが長時間安定しているかどうか(移行先ホストが安定していない と仮想マシンの再移行が必要になるため)

[推奨項目の回数]では、推奨項目を自動適用するまでの作成回数を指定します。同じ推奨項目の生成がこの回数に達 すると、その推奨項目が自動的に適用されます。

この設定は、以下のように使用されます:

- 1. 推奨項目の回数は、[最適化の積極度]で指定した一貫性要件を満たす推奨項目が生成されるたびに増加しま す。一貫性要件を満たさない推奨項目が生成されると、(「ワークロードバランス」で説明されている要因によ っては)推奨項目の回数が 0 にリセットされることがあります。
- 2. 一貫性要件を満たす推奨項目の生成数(連続推奨数)が[推奨項目の回数]の値に達すると、その推奨項目が 自動的に適用されます。

この設定を変更する場合は、その環境に最適な値を決定する必要があります。以下のシナリオを検討してください:

- サーバーの負荷およびアクティビティが極端に急増する環境では、[推奨項目の回数]の値を大きくします。推 奨項目の生成が必要かどうかは、2 分ごとにチェックされます。推奨項目を適用するまでの作成回数として 「3」を設定すると、6 分後に推奨項目が自動適用されます。
- サーバーの負荷およびアクティビティが段階的に増加する環境では、[推奨項目の回数]の値を小さくします。

推奨項目を適用すると仮想マシンの再配置処理が発生し、システムリソースに負担がかかってパフォーマンスが影響 を受けます。[推奨項目の回数]の値を大きくすると、推奨項目が自動適用されるまでに、同様の推奨項目が多く生成 されることになります。つまり、より慎重で一貫した推奨項目だけが適用され、仮想マシンが不適切に移行される可 能性が低くなります。デフォルトでは、このような値が設定されています。

この値の変更は運用環境への影響が大きいため、変更する場合は必ず細心の注意を払ってください。変更する際は、 ワークロードバランスの動作について詳細にテストするか、Citrix テクニカルサポートの指示に従うことをお勧めし ます。

#### 最適化の重要度

すべての最適化推奨項目には、推奨項目の重要度を示す重大度(重大、高、中、低)が含まれています。この重要度 は、以下の要素を組み合わせて決定されます:

- しきい値とメトリックの調整
- ワークロードで使用可能なリソース
- リソース使用履歴データ

ワークロードバランスの推奨項目が自動的に適用されるように設定した場合、指定した最低重要度レベルを満たす推 奨項目だけが適用されます。

#### 最適化の積極度

自動モードで動作するワークロードバランスでは、一時的または異常な負荷の増加により仮想マシンの移行が行われ ないように、推奨項目の一貫性を判断するためのいくつかの基準が使用されます。自動モードでは、最初に生成され た推奨項目は自動適用されません。ホストや仮想マシンでその動作が継続的に発生することが検出されるまで、自動 適用は行われません。つまり、同じホストや仮想マシンが原因で推奨項目が生成される場合、その推奨項目は一貫し ていると判断されます。

ワークロードバランスでは、一貫性を判断するための条件と、同じ推奨項目をいくつ生成したか(連続推奨数)によ り、その環境の動作の一貫性が決定されます。一貫性をどれだけ厳密に評価するかを制御するには、[最適化の積極 度]を設定します。

Citrix ではこの [最適化の積極度]設定を主にデモ用として設計しましたが、このオプションにより運用環境の安定 性を制御することができます。デフォルトでは、積極度が低く設定されています。積極度を高くすると、推奨項目の 類似性を評価するときの厳密度が低くなり、運用環境の安定性が低下します。

ワークロードバランスは、最大で 4 つの条件を使用して推奨項目の一貫性を判断します。使用される条件の数は、[最 適化の積極度]で設定されている積極度レベルにより異なります。積極度レベルが[低]または[中]の場合、推奨項 目は積極的には自動適用されません。つまり、積極度レベルが低いと最適化条件が厳密に評価され、それらに合致し ないと自動適用は行われません。

たとえば、積極度レベルとして[低]を設定すると、[推奨項目]ボックス(ここで[推奨項目の回数]の値を指定す る)で指定した回数と、[低]の各条件が合致しないと、その推奨項目は自動適用されません。

たとえば、[推奨項目の回数]に「3」を設定した場合、低レベル用のすべての条件に合致する推奨項目が連続して 3 回生成されたときに、その推奨項目が自動適用されます。この動作により、長時間安定して動作しているホストに仮 想マシンが移行されるようになり、移行されたばかりの仮想マシンが、そのサーバーのパフォーマンスが低下したた めに再移行されるという可能性が低くなります。デフォルトでは、積極度レベルとして[低]が設定されています。

積極度レベル[低]の条件については、「ワークロードバランス」を参照してください。

Citrix では、[最適化の積極度]を高くしてサーバーの最適化頻度を上げることは推奨していません。サーバーの最適 化がより高速または頻繁に行われるようにするには、パフォーマンスしきい値の調整を検討します。詳しくは、「しき い値の変更」を参照してください。

各積極度レベルで推奨項目の一貫性を判断するときに使用される条件については、「ワークロードバランス」を参照し てください。

推奨項目の自動適用が意図したとおりに行われない場合は、積極度の設定を高くします。ただし、その前に「ワーク ロードバランス」の内容を確認することを強くお勧めします。

[仮想マシン推奨](https://docs.xenserver.com/ja-jp/xenserver/8/wlb.html)項目の間隔を設定するには

- 1.[インフラストラクチャ]ビューでプールを選択して[**WLB**]タブを選択し、[設定]を選択します。
- 2. 左側のペインで、[詳細設定]を選択します。
- 3.[**VM** 移行間隔]セクションで、以下の設定を行います:
	- •[分]で、移行後の仮想マシンを最適化推奨項目に含めるまでの時間を、分単位で指定します。
	- •[推奨項目の回数]で、最適化推奨項目が自動的に適用されるまでの作成回数を指定します。
	- •[最適化の重要度]で、最適化推奨項目の最低重要度レベルを指定します。
	- •[最適化の積極度]で、最適化推奨項目をどれだけ積極的に自動適用するかを指定します。

## プール監査記録でのデータ量

ワークロードバランスのプール監査記録レポートでは、収集されるデータの量を指定できます。また、特定のユーザ ー、オブジェクト、および時間を指定して監査記録ログの内容を検索したりフィルターとして適用したりできます。

[プール監査記録レポートのデータ量]は、デフォルトで[最小]に設定されています。この設定により、ユーザーお よびオブジェクトの種類についての限定された量のデータが収集されます。この設定は、レポートで必要な情報の詳 細度に応じていつでも変更できます。たとえば、[中]を設定すると、監査ログのユーザーフレンドリなレポートが生 成されます。詳細なレポートが必要な場合は、オプションを[最大]に設定します。

重要:

[プール監査記録レポートのデータ量]で[最大]を設定すると、ワークロードバランスサーバーでより多くの ディスク領域およびメモリが消費されます。このため、[最大]を設定する場合は、ワークロードバランスサー バーでのディスク消費および CPU 負荷を注意深く監視することをお勧めします。ワークロードバランスサーバ ーのリソースが不足していると思われる場合は、次のいずれかのアクションを実行します:

- データ量設定を[中]または[最小]に変更する。
- ワークロードバランスサーバーのメモリの拡張を検討する。
- ハードディスクのサイズの拡張を検討する。

詳しくは、「ワークロードバランスレポートの種類について」および「イベントの監査ログ」を参照してください。

## ワークロードバランスの管理

### October 16, 2023

注:

XenCenter 2023.xx は現在プレビュー段階にあり、実稼働環境でのサポートはされていません。これ以降に記 載する実稼働環境でのサポートは、XenCenter 2023.xx および XenServer 8 がプレビューステータスから一 般提供に移行したときに初めて適用されることに注意してください。

XenServer 8 および Citrix Hypervisor 8.2 CU1 の非実稼働環境は、XenCenter 2023.xx を使用して管理で きます。これに対し、Citrix Hypervisor 8.2 CU1 実稼働環境を管理する場合は、XenCenter 8.2.7 を使用で きます。詳しくは、XenCenter 8.2.7 documentationを参照してください。

XenCenter 8.2.7 と XenCenter 2023.xx は同じシステムにインストールできます。XenCenter 2023.xx を インストールしても、[XenCenter 8.2.7](https://docs.xenserver.com/ja-jp/xencenter/8-2/wlb-administer.html) のインストールは上書きされません。

ワークロードバランスでは、以下の管理タスクが必要になることもあります:

#### • ワークロードバランスからの切断

- プールで使用されるワークロードバランス仮想アプライアンスの変更
- ワークロードバランスまたは XenServer で使用される資格情報の変更

ワーク[ロードバランス仮想アプライアン](https://docs.xenserver.com/ja-jp/xencenter/current-release/wlb-disable.html)スを管理するときに、ワークロードバランスサービスコマンドを使用するこ ともできます。これらのコ[マンドでは、ワークロードバランス仮想アプライ](https://docs.xenserver.com/ja-jp/xencenter/current-release/wlb-reconfigure-pool.html)アンスの状態を確認したり、ユーザーア カウントを変更したり、より詳細な情報がログに記録されるよ[うにしたりでき](https://docs.xenserver.com/ja-jp/xencenter/current-release/wlb-update-creds.html)ます。

注:

ワークロードバランスで別の証明書を使用したり、証明書の同一性が検証されるように XenServer を設定し たりする方法については、ワークロードバランスのドキュメントを参照してください。

## ワークロードバランス[からの切断](https://docs.xenserver.com/ja-jp/xenserver/8/wlb/certificates.html)

## October 16, 2023

注:

XenCenter 2023.xx は現在プレビュー段階にあり、実稼働環境でのサポートはされていません。これ以降に記 載する実稼働環境でのサポートは、XenCenter 2023.xx および XenServer 8 がプレビューステータスから一 般提供に移行したときに初めて適用されることに注意してください。

XenServer 8 および Citrix Hypervisor 8.2 CU1 の非実稼働環境は、XenCenter 2023.xx を使用して管理で

きます。これに対し、Citrix Hypervisor 8.2 CU1 実稼働環境を管理する場合は、XenCenter 8.2.7 を使用で きます。詳しくは、XenCenter 8.2.7 documentationを参照してください。

XenCenter 8.2.7 と XenCenter 2023.xx は同じシステムにインストールできます。XenCenter 2023.xx を インストールしても、[XenCenter 8.2.7](https://docs.xenserver.com/ja-jp/xencenter/8-2/wlb-disable.html) のインストールは上書きされません。

リソースプールのワークロードバランス機能を停止するには、ワークロードバランス仮想アプライアンスから切断し てこの機能を無効にします。

リソースプールとワークロードバランス仮想アプライアンスとの接続を切断すると、そのリソースプールの情報がワ ークロードバランスデータベースから完全に削除されます。また、データコレクタの処理も停止します。このため、 同じワークロードバランス仮想アプライアンスに再接続してこの機能を有効にするには、[**WLB** サーバーへの接続] ダイアログボックスでアプライアンスの情報を再入力する必要があります。

重要:

ワークロードバランス機能を一時的に停止するには、[WLB] タブの [一時停止]を選択します。

## ワークロードバランスから切断するには

- 1. XenCenter のリソースペインで、リソースプールを選択します。
- 2.[プール]メニューの[ワークロードバランスサーバーの切断]を選択します。[ワークロードバランスサーバ ーの切断]ダイアログボックスが開きます。

3. [切断] をクリックします。これにより、このプールでのワークロードバランス機能が停止します。

注:

ワークロードバランス仮想アプライアンスから切断した後でこの機能を再度有効にするには、ワークロ ードバランス仮想アプライアンスに再接続する必要があります。

## プールで使用するワークロードバランス仮想アプライアンスの変更

### October 16, 2023

注:

XenCenter 2023.xx は現在プレビュー段階にあり、実稼働環境でのサポートはされていません。これ以降に記 載する実稼働環境でのサポートは、XenCenter 2023.xx および XenServer 8 がプレビューステータスから一 般提供に移行したときに初めて適用されることに注意してください。

XenServer 8 および Citrix Hypervisor 8.2 CU1 の非実稼働環境は、XenCenter 2023.xx を使用して管理で きます。これに対し、Citrix Hypervisor 8.2 CU1 実稼働環境を管理する場合は、XenCenter 8.2.7 を使用で

きます。詳しくは、XenCenter 8.2.7 documentationを参照してください。

XenCenter 8.2.7 と XenCenter 2023.xx は同じシステムにインストールできます。XenCenter 2023.xx を インストールしても、[XenCenter 8.2.7](https://docs.xenserver.com/ja-jp/xencenter/8-2/wlb-reconfigure-pool.html) のインストールは上書きされません。

必要な場合は、リソースプールのワークロードバランス仮想アプライアンスを変更できます。

変更後も古いワークロードバランス仮想アプライアンスによりプールのデータが収集されるのを防ぐため、新しい仮 想アプライアンスに接続する前に古い仮想アプライアンスを切断しておく必要があります。

古いワークロードバランス仮想アプライアンスを切断したら、新しい仮想アプライアンスの名前を指定して接続しま す。

使用するワークロードバランス仮想アプライアンスを変更するには

- 1. リソースペインでリソースプールを選択し、[プール]メニューの [ワークロードバランスサーバーの切断]を 選択します。これにより確認のメッセージが表示されるので [切断] をクリックします。詳しくは、「ワークロ ードバランスからの切断」を参照してください。
- 2.[**WLB**]タブで[接続]を選択します。[**WLB** サーバーへの接続]ダイアログボックスが表示されます。
- 3.[\[アドレス\]ボックスに、](https://docs.xenserver.com/ja-jp/xencenter/current-release/wlb-disable.html)新しいワークロードバランス仮想アプライアンスの IP アドレスまたは FQDN を入力 します。

新しい仮想アプライアンスで異なる資格情報を使用する場合は、その情報を入力します。

注:

リソースプールでワークロードバランス仮想アプライアンスに初めて接続するときと同様に、すべての 情報を入力する必要があります。詳しくは、「ワークロードバランスに接続する」を参照してください。

## ワークロードバランスの資格情報の変更

## October 16, 2023

注:

XenCenter 2023.xx は現在プレビュー段階にあり、実稼働環境でのサポートはされていません。これ以降に記 載する実稼働環境でのサポートは、XenCenter 2023.xx および XenServer 8 がプレビューステータスから一 般提供に移行したときに初めて適用されることに注意してください。

XenServer 8 および Citrix Hypervisor 8.2 CU1 の非実稼働環境は、XenCenter 2023.xx を使用して管理で きます。これに対し、Citrix Hypervisor 8.2 CU1 実稼働環境を管理する場合は、XenCenter 8.2.7 を使用で きます。詳しくは、XenCenter 8.2.7 documentationを参照してください。

XenCenter 8.2.7 と XenCenter 2023.xx は同じシステムにインストールできます。XenCenter 2023.xx を インストールしても、XenCenter 8.2.7 のインストールは上書きされません。

XenServer サーバーとワークロードバランス仮想アプライアンスとの間の通信で使用される資格情報を変更するに は、以下のプロセスを実行します:

- 1. ワークロードバランスから切断します(下記手順を参照)。
- 2. WlbConfig ファイルを編集して資格情報を変更します。これを行うには、ワークロードバランス仮想アプラ イアンスのコンソールでWlbConfigコマンドを実行します。詳しくは、「ワークロードバランス」を参照し てください。
- 3. ワークロードバランスを有効にして、新しい資格情報を指定します(下記手順を参照)。

以下の状況で、資格情報を変更できます:

- XenServer がワークロードバランスと通信するときのユーザーアカウントを変更する必要がある。
- ワークロードバランスの資格情報が無効になったというエラーメッセージが表示される。
- サービスが使用できない。

ワークロードバランスのパフォーマンスしきい値や特定のリソースの優先度を変更する場合は、「ワークロードバラン ス設定の変更」を参照してください。

[ワークロード](https://docs.xenserver.com/ja-jp/xencenter/current-release/wlb-configure.html)バランスから切断するには

- 1. XenCenter のリソースペインで、リソースプールを選択します。
- 2.[プール]メニューの[ワークロードバランスサーバーの切断]を選択します。[ワークロードバランスサーバ ーの切断]ダイアログボックスが開きます。
- 3. [切断]をクリックします。これにより、ワークロードバランスによるプールの監視が完全に停止します。

ワークロードバランスを再有効化して新しい資格情報を指定するには

- 1. 進行状況バーが完了したら、[接続]をクリックします。[WLB サーバーへの接続]ダイアログボックスが表示 されます。
- 2.[資格情報を変更する]を選択します。
- 3. [サーバーアドレス]セクションで、必要に応じて次の内容を変更します。
	- [アドレス]ボックスに、ワークロードバランス仮想アプライアンスの IP アドレスまたは FQDN を入力 します。
	- •(オプション)ワークロードバランス仮想アプライアンスの設定時にポートを変更した場合は、そのポー ト番号を入力します。このポートにより、XenServer とワークロードバランスが通信します。 デフォルトでは、ポート 8012 が指定されています。

注:

ポート番号の変更は、ワークロードバランス仮想アプライアンスの設定時にポート番号を変更し た場合のみ行ってください。[ワークロードバランス設定]ダイアログボックスで指定するポート 番号は、ワークロードバランスのインストールウィザードで指定したポート番号と同じである必 要があります。

- 4.[**WLB** サーバーの資格情報]で、ユーザー名(wlbuserなど)とパスワードを入力します。これらの情報は、 XenServer がワークロードバランス仮想アプライアンスに接続するときに使用されます。
- 5.[**XenServer** の資格情報]セクションで、リソースプールにアクセスするためのユーザー名とパスワード(通 常はプールコーディネーターのパスワード)を入力します。ワークロードバランスは、この情報を使用してリ ソースプールの XenServer に接続します。ログイン中の XenServer と同じ資格情報を使用するには、[現在 の **XenCenter** の資格情報を使用する]チェックボックスをオンにします。

ワークロードバランスが有効なときの保守モード

## October 16, 2023

注:

XenCenter 2023.xx は現在プレビュー段階にあり、実稼働環境でのサポートはされていません。これ以降に記 載する実稼働環境でのサポートは、XenCenter 2023.xx および XenServer 8 がプレビューステータスから一 般提供に移行したときに初めて適用されることに注意してください。

XenServer 8 および Citrix Hypervisor 8.2 CU1 の非実稼働環境は、XenCenter 2023.xx を使用して管理で きます。これに対し、Citrix Hypervisor 8.2 CU1 実稼働環境を管理する場合は、XenCenter 8.2.7 を使用で きます。詳しくは、XenCenter 8.2.7 documentationを参照してください。

XenCenter 8.2.7 と XenCenter 2023.xx は同じシステムにインストールできます。XenCenter 2023.xx を インストールしても、[XenCenter 8.2.7](https://docs.xenserver.com/ja-jp/xencenter/8-2/wlb-maintenance-mode.html) のインストールは上書きされません。

ワークロードバランスが有効なリソースプールでは、ホストを保守のためにオフラインにすると、XenServer はそ のホスト上で実行されているすべての仮想マシンを自動的にほかの適切なサーバー(存在する場合)に移行します。 仮想マシンの移行先ホストは、ワークロードバランスが最適化モードとパフォーマンスしきい値の設定、およびパフ ォーマンス測定値に基づいて計算した推奨項目により決定されます。

移行先サーバーが使用できない状態である場合は、「保守モードへの切り替え]ダイアログボックスに「ここをクリッ クして **VM** を一時停止します」というメッセージが表示されます。この場合、十分なリソースを持つサーバーがない ため、ワークロードバランスでは推奨再配置先が提示されません。管理者は、仮想マシンを一時停止するか、保守モ ードを終了してほかのホスト上のワークロードを軽減する(仮想マシンを一時停止するなど)などの処置を行います。 その後、[保守モードへの切り替え]ダイアログボックスを再表示すると、移行に適したホストがワークロードバラン スに表示されることがあります。

注:

ワークロードバランスが有効なリソースプールでサーバーを保守モードにすると、[保守モードへの切り替え] ダイアログボックスの右上に「ワークロードバランスが有効」が表示されます。

ワークロードバランスが有効なときに保守モードに切り替えるには

- 1. リソースペインでサーバーを選択して、次のいずれかを行います:
	- 右クリックして[保守モードへの切り替え]を選択します。
	- •[サーバー]メニューの[保守モードへの切り替え]を選択します。
- 2.[保守モードへの切り替え]を選択します。これにより、そのサーバー上で実行中のすべての仮想マシンが、最 適化モードとパフォーマンスしきい値の設定、およびパフォーマンス測定値に基づいて決定される最適なサー バーに自動的に移行されます。

サーバーの保守モードを終了するには

- 1. リソースペインでサーバーを選択して、次のいずれかを行います:
	- 右クリックして[保守モードからの切り替え]を選択します。
	- •[サーバー]メニューの[保守モードからの切り替え]を選択します。
- 2. [保守モードからの切り替え]を選択します。

これにより、そのサーバーでホストされていたすべての仮想マシンが自動的に復元されます。

ワークロードバランスのトラブルシューティング

### October 16, 2023

注:

XenCenter 2023.xx は現在プレビュー段階にあり、実稼働環境でのサポートはされていません。これ以降に記 載する実稼働環境でのサポートは、XenCenter 2023.xx および XenServer 8 がプレビューステータスから一 般提供に移行したときに初めて適用されることに注意してください。

XenServer 8 および Citrix Hypervisor 8.2 CU1 の非実稼働環境は、XenCenter 2023.xx を使用して管理で きます。これに対し、Citrix Hypervisor 8.2 CU1 実稼働環境を管理する場合は、XenCenter 8.2.7 を使用で きます。詳しくは、XenCenter 8.2.7 documentationを参照してください。

XenCenter 8.2.7 と XenCenter 2023.xx は同じシステムにインストールできます。XenCenter 2023.xx を インストールしても、XenCenter 8.2.7 のインストールは上書きされません。

ここでは、ワークロードバランスの問題を解決するための手順について説明します。追加のトラブルシューティング については、「ワークロードバランス」を参照してください。

一般的な問題を解決するには、以下のヒントを参考にしてください。

一般的なト[ラブルシューティングの](https://docs.xenserver.com/ja-jp/xenserver/8/wlb.html)ヒント

まず、ワークロードバランスのログファイルを参照します。デフォルトでは、ワークロードバランス仮想アプライア ンスの以下の場所にログファイルが作成されます:

```
1 /var/log/wlb
2 <!--NeedCopy-->
```
また、XenCenter のナビゲーションペインから、[通知]、[イベント]と進んでイベントログを表示することもでき ます。

エラーメッセージ

ワークロードバランス機能のエラーメッセージは、XenCenter の [通知]ビューの [アラート]ページ、および(一 部のメッセージは)ダイアログボックス内に表示されます。

## ワークロードバランスの資格情報入力時の問題

#### October 16, 2023

注:

XenCenter 2023.xx は現在プレビュー段階にあり、実稼働環境でのサポートはされていません。これ以降に記 載する実稼働環境でのサポートは、XenCenter 2023.xx および XenServer 8 がプレビューステータスから一 般提供に移行したときに初めて適用されることに注意してください。

XenServer 8 および Citrix Hypervisor 8.2 CU1 の非実稼働環境は、XenCenter 2023.xx を使用して管理で きます。これに対し、Citrix Hypervisor 8.2 CU1 実稼働環境を管理する場合は、XenCenter 8.2.7 を使用で きます。詳しくは、XenCenter 8.2.7 documentationを参照してください。

XenCenter 8.2.7 と XenCenter 2023.xx は同じシステムにインストールできます。XenCenter 2023.xx を インストールしても、[XenCenter 8.2.7](https://docs.xenserver.com/ja-jp/xencenter/8-2/wlb-troubleshoot-initialize.html) のインストールは上書きされません。

[WLB サーバーへの接続]ダイアログボックスで入力したワークロードバランス仮想マシンのユーザー名およびパス ワードで接続できない場合は、以下の点を確認してください。

- 次のコマンドを使用して、ワークロードバランス仮想アプライアンスがインポートされており、正し く設定されていること、また、すべてのサービスが実行されていることを確認します: service workloadbalancing start
- •「ワークロードバランスの起動時の問題」を参照して、入力した資格情報が正しいことを確認します。
- ワークロードバランスサーバーの完全修飾ドメイン名を入力して問題が生じる場合は、IP アドレスを入力しま す。

[アドレ[ス\]ボックスには、ワークロードバラン](https://docs.xenserver.com/ja-jp/xencenter/current-release/wlb-troubleshoot-initial.html)ス仮想アプライアンスのホスト名を入力できますが、完全修飾ドメイ ン名である必要があります。例:yourcomputername.yourdomain.net。

ワークロードバランスの起動時の問題

## October 16, 2023

注:

XenCenter 2023.xx は現在プレビュー段階にあり、実稼働環境でのサポートはされていません。これ以降に記 載する実稼働環境でのサポートは、XenCenter 2023.xx および XenServer 8 がプレビューステータスから一 般提供に移行したときに初めて適用されることに注意してください。

XenServer 8 および Citrix Hypervisor 8.2 CU1 の非実稼働環境は、XenCenter 2023.xx を使用して管理で きます。これに対し、Citrix Hypervisor 8.2 CU1 実稼働環境を管理する場合は、XenCenter 8.2.7 を使用で きます。詳しくは、XenCenter 8.2.7 documentationを参照してください。

XenCenter 8.2.7 と XenCenter 2023.xx は同じシステムにインストールできます。XenCenter 2023.xx を インストールしても、[XenCenter 8.2.7](https://docs.xenserver.com/ja-jp/xencenter/8-2/wlb-troubleshoot-initial.html) のインストールは上書きされません。

ワークロードバランス仮想アプライアンスをインポートして設定した後に、XenServer とワークロードバランスと の接続エラーが発生することがあります。その場合、原因としては [WLB サーバーへの接続] ダイアログボックス に不正な資格情報を入力したことが考えられます。この問題を解決するには、以下を行います:

- •[**WLB** サーバーへの接続]ダイアログボックスに入力した資格情報と、ワークロードバランス仮想アプライア ンスおよび XenServer サーバー上で作成したアカウントの情報が一致していることを確認します。
- •[**WLB** サーバーへの接続]ダイアログボックスに入力した、ワークロードバランス仮想アプライアンスの IP アドレスまたは FQDN を確認します。
- •[**WLB** サーバーへの接続]ダイアログボックスに入力した情報情報と、ワークロードバランス仮想アプライア ンスの設定時に作成したアカウントの資格が一致していることを確認します。
## ワークロードバランスの接続エラー

#### October 16, 2023

注:

XenCenter 2023.xx は現在プレビュー段階にあり、実稼働環境でのサポートはされていません。これ以降に記 載する実稼働環境でのサポートは、XenCenter 2023.xx および XenServer 8 がプレビューステータスから一 般提供に移行したときに初めて適用されることに注意してください。

XenServer 8 および Citrix Hypervisor 8.2 CU1 の非実稼働環境は、XenCenter 2023.xx を使用して管理で きます。これに対し、Citrix Hypervisor 8.2 CU1 実稼働環境を管理する場合は、XenCenter 8.2.7 を使用で きます。詳しくは、XenCenter 8.2.7 documentationを参照してください。

XenCenter 8.2.7 と XenCenter 2023.xx は同じシステムにインストールできます。XenCenter 2023.xx を インストールしても、[XenCenter 8.2.7](https://docs.xenserver.com/ja-jp/xencenter/8-2/wlb-troubleshoot-connection-error.html) のインストールは上書きされません。

XenCenter の[**WLB**]タブに接続エラーが表示される場合は、リソースプールのワークロードバランスを再設定し てください。

これを行うには、[**WLB**]タブの[接続]をクリックして、サーバーの認証情報を再入力します。

通常、ワークロードバランス仮想アプライアンスやプールコーディネーターの認証情報の変更や、ワークロードバラ ンス仮想アプライアンスの名前の変更により、この問題が発生します。

詳しくは、CTX231579「Troubleshooting Workload Balancing (WLB) issues when connecting via XenCenter」を参照してください。

## [ワー](https://support.citrix.com/article/CTX231579)ク[ロードバランスサーバーの変更時の問題](https://support.citrix.com/article/CTX231579)

## October 16, 2023

注:

XenCenter 2023.xx は現在プレビュー段階にあり、実稼働環境でのサポートはされていません。これ以降に記 載する実稼働環境でのサポートは、XenCenter 2023.xx および XenServer 8 がプレビューステータスから一 般提供に移行したときに初めて適用されることに注意してください。

XenServer 8 および Citrix Hypervisor 8.2 CU1 の非実稼働環境は、XenCenter 2023.xx を使用して管理で きます。これに対し、Citrix Hypervisor 8.2 CU1 実稼働環境を管理する場合は、XenCenter 8.2.7 を使用で きます。詳しくは、XenCenter 8.2.7 documentationを参照してください。

XenCenter 8.2.7 と XenCenter 2023.xx は同じシステムにインストールできます。XenCenter 2023.xx を インストールしても、XenCenter 8.2.7 のインストールは上書きされません。

プールのワークロードバランスで使用するワークロードバランス仮想アプライアンスを変更する場合、元の仮想アプ ライアンスから切断してから新しい仮想アプライアンスに接続する必要があります。これを行わないと、両方の仮想 アプライアンスでプールのデータが収集されます。

この問題を解決するには、次のいずれかの操作を実行します:

- 変更前のワークロードバランス仮想アプライアンスをシャットダウンして削除する
- その仮想アプライアンスがワークロードバランス機能を停止するように、手作業で各サービス(Analysis Engine、Data Collection Manager、および Web Services Host)を停止する

pool-initialize-wlbコマンドを使ってワークロードバランスを無効にしたり、ワークロードバランスサー バーを変更したりすることは、Citrix では推奨していません。

# **VMware** ワークロードの変換

#### January 26, 2024

VMware 仮想マシンを XenServer 環境に移行するには、XenServer Conversion Manager 仮想アプライアンス を使用します。

この移行の一部に XenCenter を使用することで、仮想マシンのネットワーク設定やストレージ接続の変更などの移 行作業が容易になります。仮想マシンは XenServer 環境に変換後、ほぼ実行可能な状態になります。

## 概要

XenServer を使用すると、次のことができるようになります:

- 1 つのシンプルなウィザードを使用して複数の仮想マシンを同時に変換する
- VMware と XenServer の間でネットワーク設定をマップし、変換した仮想マシンを適切なネットワーク設定 で起動し実行できるようにする
- 新しい XenServer 仮想マシンを実行するストレージの場所を選択する

注:

- XenCenter によって既存の VMware 環境が削除されることや変更されることはありません。仮想マシ ンは XenServer 環境で複製され、VMware から削除されることはありません。
- XenServer Conversion Manager 仮想アプライアンスは、シンプロビジョニング、シックプロビジョ ニング、IDE、SCSI などのさまざまなストレージを使用する VMware 仮想マシンの変換をサポートしま

す。

- XenServer Conversion Manager 仮想アプライアンスでは、ソース仮想マシンに VMware Tools が インストールされている必要はありません。VMware 仮想マシンに VMware Tools がインストールされ ているかどうかに関係なく変換を実行できます。
- XenServer Conversion Manager 仮想アプライアンスは、4 つ以上のディスクを持つ VMWare 仮想マ シンを XenServer 仮想マシンに変換することはできません。VMWare 仮想マシンには、3 つ以下のディ スクが必要です。

## **XenServer** のしくみ

環境を変換する前に、XenServer のコンセプトに精通することをお勧めします。詳しくは、「製品の技術概要」を参 照してください。

XenServer 環境で VMware の仮想マシンを正常に変換するには、次のタスクを実行します:

- XenServer をインストールするなど、基本的な XenServer 環境の設定を行う。詳しくは、「クイックスター ト」と「インストール」を参照してください。
- XenServer でネットワークを作成して、IP アドレスをネットワークインターフェイスカードに割り当てる。 詳しくは、「クイックスタート」を参照してください。
- ストレージに接続する。詳しくは、「クイックスタート」を参照してください。

**VMware** と **XenServer** の用語の比較 次の表に、VMware でよく使用する機能、コンセプト、およびコンポーネ ントにおおよそ相当する XenServer の用[語を示します。](https://docs.xenserver.com/ja-jp/xenserver/8/quick-start.html)

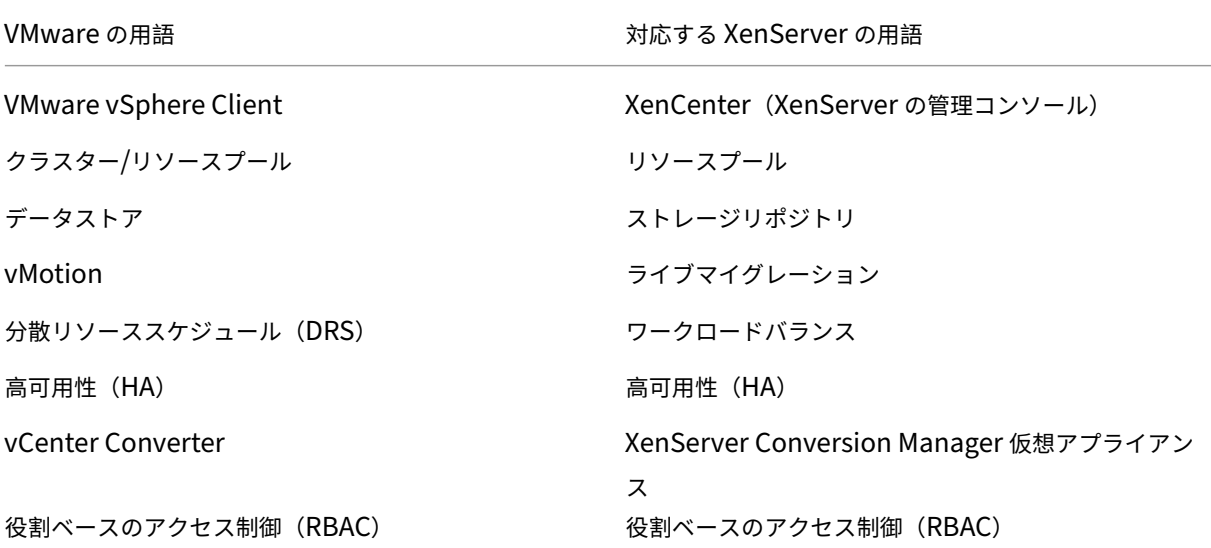

#### 変換の概要

XenCenter および XenServer Conversion Manager 仮想アプライアンスは、対象の各仮想マシンのコピーを作 成します。同等のネットワーク設定とストレージ接続で対象の仮想マシンを XenServer 仮想マシンに変換した後、 XenCenter はその仮想マシンを XenServer のプールまたはホストにインポートします。1 つまたは 2 つの仮想マシ ンだけを変換することも、環境全体の一括変換を実行することもできます。

注:

vSphere から仮想マシンを変換する前に、vSphere で仮想マシン(変換対象のもの)をシャットダウンする 必要があります。XenServer Conversion Manager 仮想アプライアンスでは、コピーしたメモリを使用して 実行中の仮想マシンを vSphere から XenServer に変換することはできません。

また、変換する前に、VMware 仮想マシンにネットワークと記憶域コントローラーが存在することを確認して ください。

変換プロセスには以下の 4 つのコンポーネントが必要です:

- **XenCenter** ‑ XenServer 管理インターフェイスには、変換オプションを設定して変換を制御する変換ウィ ザードが含まれています。XenCenter は Windows デスクトップにインストールできます。XenCenter が XenServer および XenServer Conversion Manager 仮想アプライアンスに接続できる必要があります。
- **XenServer Conversion Manager** 仮想アプライアンス ‑ 事前にパッケージされた仮想マシン。変換し た仮想マシンを実行する XenServer ホストまたはプールにインポートします。仮想アプライアンスは、 VMware 仮想マシンのコピーを XenServer 仮想マシンフォーマットに変換します。変換後、これらのコピー を XenServer のプールまたはホストにインポートします。
- **XenServer** スタンドアロンホストまたはプール ‑ 変換した仮想マシンを実行する XenServer 環境。
- **VMware** サーバー。XenServer Conversion Manager には、変換する仮想マシンを管理する VMware サ ーバーへの接続が必要です。接続先の VMware サーバーは、vCenter Server、ESXi Server、または ESX Server である必要があります。仮想マシンは VMware サーバーから削除されません。代わりに、XenServer Conversion Manager 仮想アプライアンスはこれらの仮想マシンのコピーを作成して、XenServer 仮想マ シンフォーマットに変換します。

次の図では、これらのコンポーネントの関係性を示しています:

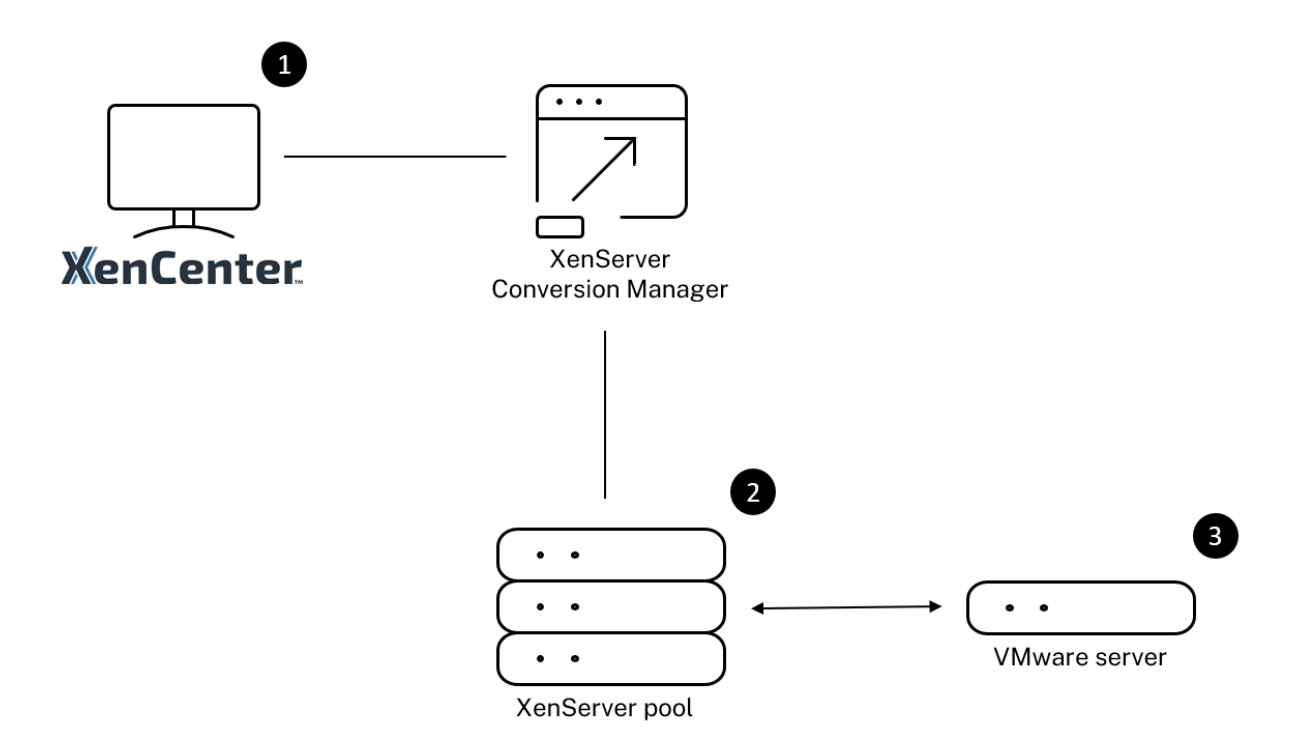

この図は以下を示しています:

- 1. XenCenter と XenServer Conversion Manager 仮想アプライアンスの通信のしくみ
- 2. VMware サーバーによる XenServer Conversion Manager 仮想アプライアンスの認証のしくみ
- 3. 変換中に VMware サーバーが XenServer Conversion Manager 仮想アプライアンスに応答するしく み

VMware サーバーは、アプライアンスが VMware サーバーにクエリを実行する際にのみ、変換を通した環境の情報 とディスクデータについて XenServer Conversion Manager 仮想アプライアンスと通信を行います。

仮想マシン変換方法の概要 以下の簡単な手順で XenServer Conversion Manager 仮想アプライアンスを設定し て仮想マシンの変換を開始できます。

- 1. XenServer Conversion Manager 仮想アプライアンスをXenServer downloadsページからダウンロード します。
- 2. XenCenter を使用して、XenServer Conversion Manager [仮想アプライアンスを](https://www.xenserver.com/downloads) XenServer にインポー トします。
- 3. XenCenter を使用して、XenServer Conversion Manager 仮想アプライアンスを設定します。
- 4. XenCenter から変換ウィザードを起動し、仮想マシンの変換を開始します。

以下のセクションでは、これらの手順について詳しく説明します。

#### 環境の準備

VMware 環境を変換する前に、変換した VMware 仮想マシンを実行する、対象の XenServer スタンドアロンホス トまたはプールを作成して準備する必要があります。環境の準備には以下のことが含まれています:

- 1. VMware 環境をどのように変換するか戦略を定義する。1 つまたは 2 つの仮想マシンを変換するのか、環境全 体を変換するのか、設定が正しいことを確認するために最初にパイロットを作成するのか、両方の環境を並行 して実行するのか、XenServer に変換するときに既存のクラスター設計を維持するのか、など。
- 2. ネットワーク設定の構成を計画する。同じ物理ネットワークに接続するのか、ネットワーク設定の構成を単純 化したり変更したりするのか、など。
- 3. プールに含めるホストに XenServer をインストールする。理想的には、インストールを開始する前に、ホス トのネットワークインターフェイスカードを物理ネットワークに挿入します。
- 4. プールを作成して、基本的なネットワーク設定の構成を実行する。たとえば、次のようにします:
	- XenServer ホスト上の VMware クラスターに接続するネットワークを構成します(クラスターが XenServer ホストと同じネットワーク上にない場合)。
	- ストレージアレイに接続するネットワークを構成します。つまり、IP ベースのストレージを使用する場 合は、ストレージアレイの物理ネットワークに接続する XenServer ネットワークを作成します。
	- プールを作成して、このプールにホストを追加します。
- 5.(共有ストレージおよび XenServer プールの場合)仮想ディスクを格納する共有ストレージを準備して、スト レージ(プールのストレージリポジトリ(SR))への接続を作成する。
- 6.(オプション)変換の要件ではありませんが、VMware サーバーの管理者アカウントと一致するように、 XenServer プールの管理者アカウントを構成できます。Active Directory アカウントの役割ベースのアクセ ス制御の構成について詳しくは、「役割ベースのアクセス制御」を参照してください。

**XenServer** のインストールとプールの[作成](https://docs.xenserver.com/ja-jp/xenserver/8/users/rbac-overview.html)

VMware 仮想マシンを変換するには、変換した仮想マシンを実行する XenServer プールまたはホストを作成してく ださい。このプールには、VMware サーバーに接続できるように構成したネットワーク設定が必要です。VMware クラスターに含まれている XenServer プールと同じ物理ネットワークを構成することも、ネットワーク設定の構成 を単純化することもできます。変換した仮想マシンをプールで実行する場合は、変換前にストレージリポジトリを作 成して、共有ストレージをプールに追加します。

XenServer を初めて利用される場合、基本的なインストールや構成など、XenServer の基本については「クイック スタート」でご覧いただけます。

**XenServer** 環境に関する考慮事項

XenServer のインストールと仮想アプライアンスのインポートの前に、変換戦略に影響する可能性のある次の要素 を検討してください。

**XenServer Conversion Manager** 仮想アプライアンスを実行するホストの選択。仮想アプライアンスを stand‑alone ホスト、または変換した仮想マシンを実行するプール内のホストにインポートします。

プールの場合、ホストのストレージが記憶要件を満たせば、プール内の任意のホストで仮想アプライアンスを実行で きます。

変換した仮想マシンを実行するプールまたはホストで構成されるストレージは、特定の要件を満たす必要があります。 新しく変換した仮想マシンをプールで実行する場合は、その仮想ディスクが共有ストレージに格納されている必要が あります。ただし、変換した仮想マシンを(プールではなく)1 台のスタンドアロンのホストで実行する場合は、仮想 ディスクにローカルストレージを使用できます。

変換した仮想マシンをプールで実行する場合は、ストレージリポジトリを作成して、共有ストレージをプールに追加 してください。

変換をサポートするゲストオペレーティングシステム:

次の Windows ゲストオペレーティングシステムを実行している VMware 仮想マシンを変換できます:

- Windows 10 (64 ビット) Enterprise Edition [最新のテスト済みバージョンは 22H2 です]
- Windows Server 2016 (64 ビット) Standard (Desktop) Edition
- Windows Server 2019 (64 ビット) Standard (Desktop) Edition
- Windows Server 2022 (64 ビット) Standard (Desktop) Edition

次の Linux オペレーティングシステムもサポートされています:

- 以下の構成の Red Hat Enterprise Linux 7.9(64 ビット):
	- **–** ファイルシステム:EXT3 または EXT4
	- **–** 起動パーティションタイプ:btrfs、lvm、または plain
- 以下の構成の Red Hat Enterprise Linux 8.x (64 ビット):
	- **–** ファイルシステム:EXT3 または EXT4
	- **–** 起動パーティションタイプ:lvm または plain
- 次の構成の Ubuntu 20.04:
	- **–** ファイルシステム:EXT3 または EXT4
	- **–** 起動パーティションタイプ:lvm または regular

XenServer でサポートされているゲストオペレーティングシステムについて詳しくは、「ゲストオペレーティングシ ステムのサポート」を参照してください。

ネットワーク設定要件の適合 VMware 仮想マシンを変換するには、XenServer Conversion Manager 仮想アプ ライアンスが VMware サーバーと接続できる物理ネットワークまたは VLAN に接続できる必要があります(以下の セクションでは、このネットワークを「VMware ネットワーク」と呼びます)。

VMware サーバーが、XenServer プール内のホストと異なる物理ネットワーク上にある場合、変換前にそのネット ワークを XenServer に追加します。

注:

- 仮想マシンの変換にかかる時間は、VMware ネットワークと XenServer ネットワーク間の物理的な距 離と、仮想マシンの仮想ディスクのサイズによって異なります。変換にかかる時間を見積もるために、 VMware サーバーと XenServer の間のネットワークスループットを測定することができます。
- デフォルトでは、XenServer Conversion Manager は、仮想マシンの変換中に HTTPS を使用して、 仮想マシンの仮想ディスクをダウンロードします。移行プロセスを高速化するには、ダウンロードパスを HTTP に切り替えます。詳しくは、VMware の記事「ライブラリアイテムを使用したタスクの転送速度 の向上」を参照してください。

既存のネットワーク構成のマップ XenServer Conversion Manager [仮想アプライアンスには、既存の](https://kb.vmware.com/s/article/2112692) VMware 仮想マシ[ンを](https://kb.vmware.com/s/article/2112692) XenServer に変換した後に必要な、手作業によるネットワーク設定の構成を、少なくする機能があり ます。たとえば、XenServer Conversion Manager 仮想アプライアンスによって以下が行われます:

- VMware 仮想マシンの仮想 MAC アドレスを保持し、変換後の XenServer 仮想マシンで再利用します。仮想 ネットワークアダプタに関連付けられた MAC アドレス(仮想 MAC アドレス)を保持すると、以下に役立ち ます:
	- **–** DHCP を使用する環境での IP アドレスの保持
	- **–** ライセンスが仮想 MAC アドレスを参照するソフトウェアプログラム
- •(仮想)ネットワークアダプタをマップします。XenServer Conversion Manager 仮想アプライアンスは、 仮想マシンが変換された後、仮想ネットワークインターフェイスがそれに応じて接続されるように、VMware ネットワークを XenServer ネットワークにマッピングできます。

たとえば、VMware の「仮想ネットワーク 4」を XenServer の「ネットワーク 0」にマップした場合、変換 後、「仮想ネットワーク 4」に接続する仮想アダプタを持つすべての VMware 仮想マシンが「ネットワーク 0」 に接続されます。XenServer Conversion Manager 仮想アプライアンスは、ハイパーバイザーネットワー ク設定を変換または移行しません。ウィザードは、提供されたマッピングに基づいて、変換された仮想マシン の仮想ネットワークインターフェイス接続のみを変更します。

注:

必ずしもすべての VMware ネットワークを対応する XenServer ネットワークにマップする必要はあり ません。ただし、必要に応じて、新しい XenServer 構成で、仮想マシンが使用するネットワークを変更 したり、ネットワークの数を減らしたり、集約したりすることができます。

これらの機能を最大限に活用するには、以下を実行することをお勧めします:

- **–** XenServer をインストールする前に、適切なスイッチ上のネットワーク(ポート)にそのホストを接続 します。
- **–** 目的のネットワークが XenServer プールから参照できることを確認します。つまり、VMware クラス ターと同じネットワークにアクセスできるスイッチポートに XenServer ホストを接続します。

XenServer ネットワークインターフェイスカードを VMware ホストのネットワークインターフェイスカード と同じネットワークに差し込むほうが簡単ですが、必須ではありません。ネットワークインターフェイスカー ドとネットワークの関係を変更する場合は、XenServer ネットワークインターフェイスカードを別の物理ネ ットワークに差し込むことができます。

**XenServer Conversion Manager** 仮想アプライアンスネットワーク設定要件の準備 変換を実行するときには、 VMware サーバーがあるネットワークへのネットワーク接続を作成する必要があります。この接続は、XenServer Conversion Manager 仮想アプライアンスが XenServer ホストと VMware サーバー間の変換トラフィックに使 用します。

このネットワーク接続を作成するには、次の 2 つのタスクを実行する必要があります:

- XenServer Conversion Manager 仮想アプライアンスをインポートするときに、仮想ネットワークインタ ーフェイスとして変換トラフィック用に追加したネットワークを指定します。指定は、インターフェイス **1** を 構成することで行い、この指定でインターフェイス 1 がそのネットワークに接続します。
- 変換ウィザードを実行する前に、ネットワークに接続している VMware と XenServer を、変換した仮想マ シンを実行する XenServer ホストに追加します。

デフォルトでは、XenServer Conversion Manager 仮想アプライアンスをインポートするときに、XenCenter が、 ネットワーク 0 と NICO (eth0) に関連付けた仮想ネットワークインターフェイスを作成します。ただし、デフォル トでは、XenServer のセットアップは NIC0 を管理インターフェイス、XenServer の管理トラフィックに使用さ れるネットワークインターフェイスカードとして設定します。その結果、変換用にネットワークを追加するときに、 NIC0 以外のネットワークインターフェイスカードを選択することもできます。別のネットワークを選択すると、トラ フィック量の多いプールのパフォーマンスが向上する場合があります。管理インターフェイスについて詳しくは、「ネ ットワーク」を参照してください。

**XenServer** にネットワークを追加するには、以下の手順を実行します:

- 1. [Xen](https://docs.xenserver.com/ja-jp/xenserver/8/networking.html)Center の [リソース]ペインで、XenServer Conversion Manager 仮想アプライアンスを実行するプ ールを選択します。
- 2. [ネットワーク] タブをクリックします。
- 3. [ネットワークの追加] をクリックします。
- 4.[種類の選択]ページで、[外部ネットワーク]を選択して[次へ]をクリックします。
- 5.[名前]ページで、ネットワークのわかりやすい名前(「VMware ネットワーク」など)と説明を入力します。

6. [インターフェイス] ページで以下を指定します:

- **NIC**:ネットワークの作成に XenServer で使用するネットワークインターフェイスカード。VMware サーバーの物理ネットワークまたは論理ネットワークに接続されているネットワークインターフェイス カードを選択します。
- VLAN: VMware ネットワークが VLAN である場合は、その VLAN の ID (または「タグ」)を入力しま す。
- **MTU**:VMware ネットワークでジャンボフレームが使用されている場合は、MTU(Maximum Transmission Unit:最大転送単位)の値を 1500~9216 で入力します。それ以外の場合は、MTU ボ ックスのデフォルト値である 1500 のままにします。

注:

[このネットワークを新規 **VM** に自動的に追加する]チェックボックスはオンにしないでください。

7.[完了]をクリックします。

記憶要件の適合 VMware 仮想マシンのバッチを変換する前に、記憶要件を検討します。変換した仮想マシンのデ ィスクは、XenServer ストレージリポジトリに格納されます。

このストレージリポジトリには、そのプールで実行する変換済み仮想マシンの仮想ディスクをすべて格納できるのに 十分な容量が必要です。変換したマシンをスタンドアロンホストでしか実行しない場合は、変換した仮想ディスクの 場所として、ローカルストレージまたは共有ストレージのいずれかを指定できます。変換したマシンをプールで実行 する場合は、共有ストレージのみを指定できます。

ストレージリポジトリを作成するには:

- 1. XenCenter の [リソース]ペインで、XenServer Conversion Manager 仮想アプライアンスを実行するプ ールを選択します。
- 2.[ストレージ]タブをクリックします。
- 3.[新規ストレージリポジトリ]をクリックして、ウィザードの手順に従って処理を進めます。詳しくは、**F1** キ ーを押してオンラインヘルプを参照してください。

**XenServer** の要件 このリリースの XenServer Conversion Manager で変換した仮想マシンは、以下のバージ ョンの XenServer で実行できます:

- XenServer 8 Stream
- Citrix Hypervisor 8.2 累積更新プログラム 1

**VMware** の要件 XenServer Conversion Manager 仮想アプライアンスは、以下のバージョンの VMware から VMware 仮想マシンを変換できます:

- vCenter Server 6.7.x、7.x、および 8.x
- vSphere 6.7.x、7.x、および 8.x
- ESXi 6.7.x、7.x、および 8.x

注:

XenServer Conversion Manager 仮想アプライアンスは、4 つ以上のディスクを持つ VMWare 仮想マシン を XenServer 仮想マシンに変換することはできません。VMWare 仮想マシンには、3 つ以下のディスクが必 要です。

VMware 仮想マシンにもネットワークとストレージコントローラーが構成されている必要があります。

仮想アプライアンスをインポートする準備 仮想アプライアンスをインポートする前に、以下の事項を確認して、必 要に応じて XenServer 環境を変更してください。

仮想アプライアンスのダウンロード XenServer Conversion Manager 仮想アプライアンスは XVA フォーマット でパッケージ化されています。仮想アプライアンスは、XenServer downloadsページからダウンロードできます。 ファイルをダウンロードするときに、このファイルをローカルコンピューター(通常は XenCenter がインストール されているコンピューターですが、必ずしもそうである必要はありません)のローカルハードドライブのフォルダー に保存します。.xvaファイルをハードドライブに置くと、[XenCenter](https://www.xenserver.com/downloads) にインポートできるようになります。

仮想アプライアンスの前提条件 XenServer Conversion Manager 仮想アプライアンスの最低要件:

- Citrix Hypervisor 8.2 累積更新プログラム 1、XenServer 8
- ディスクスペース:30GB のディスクスペース
- メモリ:6GB
- 仮想 CPU 割り当て:仮想 CPU x 2

仮想アプライアンスのインポートと構成

XenServer Conversion Manager 仮想アプライアンスは単一のインストール済み仮想マシンであり、XenServer ホスト上で動作するように設計されています。インポートする前に、「仮想アプライアンスの準備とインポート」とい うセクションの前提条件情報と考慮事項を確認してください。

注:

**XenServer** への仮想アプライアンスのインポート

XenServer Conversion Manager 仮想アプライアンスを、変換した仮想マシンを実行するプールまたはホストに インポートするには、XenCenter のインポートウィザードを使用します。

- 1. XenCenter を開きます。インポート先のプールまたはホストを右クリックして[インポート]を選択します。
- 2. 参照して、仮想アプライアンスパッケージを検索します。
- 3. XenServer Conversion Manager 仮想アプライアンスを実行するプールまたはホームサーバーを選択しま す。

ホームサーバーとは、プール内の仮想マシンにリソースを提供するホストを指します。XenServer は、 できる限りこのホストでの仮想マシンの起動を試みてから、他のホストで起動を試みます。ホストを選 択すると、XenServer Conversion Manager 仮想アプライアンスはそのホストをホームサーバーとし て使用します。プールを選択した場合、仮想アプライアンスはそのプール内の最適なホストで自動的に 起動します。

- 4. XenServer Conversion Manager 仮想アプライアンスの仮想ディスクを格納するストレージリポジトリを 選択して、[インポート]をクリックします。ストレージリポジトリをプールに追加する場合は、「記憶要件の 適合」というセクションを参照してください。ローカルストレージまたは共有ストレージのいずれかを選択で きます。
- 5. 変換に使用するネットワーク (VMware サーバーと XenServer ホストを接続するネットワーク)が、インタ ーフェイス **1**(「仮想 NIC 1」)が関連付けられているネットワークとして選択されていることを確認します。
	- 正しいネットワークがインターフェイス 1 の横に表示されない場合は、[ネットワーク]列の一覧を使用 して別のネットワークを選択します。
	- プールとは異なる物理ネットワークにある VMware ネットワークを追加していない場合は、以下を実 行します:
		- a) ウィザードを終了します。
		- b) ネットワークをプールに追加します。
		- c) ウィザードを再実行します。
		- 詳しくは、「**XenServer** にネットワークを追加するには」を参照してください。
			- 警告:

顧客ネットワークに対して NIC0 を設定しないでください。NIC0 は「ホスト内部管理ネットワー ク」にのみ割り当てます。

6.[インポート後に **VM** を起動する]チェックボックスがオンになっていることを確認して、[完了]をクリック します。仮想アプライアンスのインポート処理が開始されます。

7. .xvaファイルをインポートすると、XenServer Conversion Manager 仮想アプライアンスが、XenCenter の 「リソース】ペインに表示されます。

## **XenServer Conversion Manager** 仮想アプライアンスの構成

XenServer Conversion Manager 仮想アプライアンスを使用して VMware 仮想マシンを変換する前に、XenCen‑ ter の 「コンソール]タブを使用して仮想アプライアンスを構成します:

- 1. インポートした XenServer Conversion Manager 仮想アプライアンスの [コンソール] タブをクリックし ます。
- 2. ライセンス契約書を読みます。ライセンス契約書の内容を表示するには、Web ブラウザーで URL を開きま す。いずれかのキーを押すと続行します。
- 3. XenServer Conversion Manager 仮想アプライアンスの新しいルートパスワードを入力して確認します。 安全なパスワードを使用することをお勧めします。
- 4. XenServer Conversion Manager 仮想アプライアンスのホスト名を入力します。
- 5. 仮想アプライアンスのドメインサフィックスを入力します。たとえば、仮想アプライアンスの FQDN (Fully Qualified Domain Name:完全修飾ドメイン名)がcitrix-migrate-vm.domain4.example .comの場合は、「domain4.example.com」と入力します。
- 6. XenServer Conversion Manager 仮想アプライアンスの IP アドレスを DHCP から自動的に取得する場合 は、「**y**」と入力します。特定の静的 IP アドレスを指定する場合は、「**n**」と入力して、仮想マシンの IP アドレ ス、サブネットマスク、およびゲートウェイを指定します。
- 7. ホスト名とネットワーク設定を確認し、プロンプトが表示されたら「**y**」と入力します。これで、XenServer Conversion Manager 仮想アプライアンス構成プロセスが完了します。
- 8. アプライアンスを正常に構成すると、ログインプロンプトが表示されます。ログイン資格情報を入力して Enter キーを押し、XenServer Conversion Manager 仮想アプライアンスにログインします。

## **VMware** 仮想マシンの変換

VMware 仮想マシンを変換すると、マシンは、XenServer Conversion Manager 仮想アプライアンスを実行してい る XenServer プールまたはスタンドアロンホストにインポートされます。変換した仮想マシンには、元の VMware の仮想プロセッサと仮想メモリの設定が残ります。

変換手順を開始する前に、以下の条件が満たされていることを確認してください:

• XenServer プール(またはスタンドアロンホスト)の資格情報を持っていること。ルートアカウントの資格 情報、またはプール管理者の役割が構成されている役割ベースのアクセス制御 (RBAC) アカウントを使用で きます。

- 変換する仮想マシンを含む VMware サーバーの資格情報を持っていること。変換手順では、XenServer Conversion Manager コンソールとこの VMware サーバーを接続する必要があります。
- 変換する VMware 仮想マシンの電源がオフであること。
- 変換する VMware 仮想マシンに、ネットワークとストレージコントローラーが構成されていること。
- 変換した仮想マシンを実行する XenServer プール(またはホスト)にストレージリポジトリが接続されてい ること。ストレージリポジトリには、変換した仮想ディスクを格納するための十分な領域が必要です。
- 新しく変換した仮想マシンをプールで実行する場合、そのストレージリポジトリは共有ストレージである必要 があります。ただし、変換した仮想マシンを(プールではなく)1 台のスタンドアロンのホストで実行する場 合は、ローカルストレージを使用できます。
- 変換する仮想マシンの仮想ディスクのサイズが 2TiB 未満であること。
- XenServer プール(またはホスト)に変換した仮想マシンが使用するネットワークが含まれていること。

**VMware** 仮想マシンを、**XenServer** 環境で実行できる仮想マシンに変換するには以下を行います:

- 1. 仮想アプライアンスがインストールされ、仮想マシンをインポートする XenServer ホストまたはプールで実 行されていることを確認します。
- 2. XenCenter で、[プール] > [**Conversion Manager**]に移動します。

[**Conversion Manager**]ウィンドウが開きます。ウィザードが仮想アプライアンスに接続するまで待ちま す。

- 3. [新しい変換] をクリックします。
- 4. 新しい変換ウィザードで、VMware サーバーの資格情報を入力します:
	- サーバー。XenServer に変換する仮想マシンを保持している VMware サーバーの IP アドレスまたは 完全修飾ドメイン名を入力します。
	- ユーザー名。この VMware サーバーにアクセスするためのユーザー名を入力します。VMware の管理 者アカウントまたは Root ロールが必要です。
	- パスワード。[ユーザー名] ボックスで指定したユーザーアカウントのパスワードを入力します。

[次へ]をクリックします。XenCenter が VMware サーバーに接続します。

- 5.[仮想マシン]ページで、VMware サーバーでホストされている仮想マシンのリストから、変換する仮想マシ ンを選択します。[次へ]をクリックします。
- 6.[ストレージ]ページで、変換中に使用するストレージリポジトリを選択します。このストレージリポジトリ で、作成する仮想マシンと仮想ディスクが永久に保存されます。

このタブは、変換された仮想マシンの仮想ディスクが消費する使用可能なストレージの割合を示します。

- 7.[ネットワーキング]ページで、リストされている各 VMware ネットワークについて、マッピングする XenServer ネットワークを選択します。仮想 MAC アドレスを保存するかどうかも選択できます。[次へ]を クリックします。
- 8. 変換プロセス用に構成したオプションを確認します。オプションを変更するには、「戻る]をクリックします。 表示されている構成で続行するには、[完了]をクリックします。

変換プロセスが開始されます。ESXi または vSphere からの変換は、仮想ディスクのサイズによっては数分か かる場合があります。

[**Conversion Manager**]ウィンドウには、進行中の変換と完了した変換が表示されます。

#### 変換後の手順

変換後、XenCenter において、新しく変換した仮想マシン上で以下の手順を実行します:

**Windows** マシンの場合:

- 1. Windows 仮想マシンでは、Microsoft のライセンスモデルによっては、仮想マシンの Windows ライセンス を再度有効にする必要があります。この再有効化は、Windows オペレーティングシステムが変換をハードウ ェアの変更として認識するために実行されます。
- 2. Windows 仮想マシンで、Windows 向け XenServer VM Tools をインストールして、拡張ディスクとネ ットワークパフォーマンスに対応する高速の I/O を準備します。また、仮想マシンを正しくシャットダウ ン/再起動/一時停止する機能やライブマイグレーションなど、Windows 向け XenServer VM Tools をイン ストールしないと有効にならない機能もあります。Windows 向け XenServer VM Tools は、XenServer downloadsページからダウンロードできます。

XenServer VM Tools がインストールされていない仮想マシンを使用した場合、[全般]ペインの [全[般\]タブに、](https://www.xenserver.com/downloads) XenS[erver VM Too](https://www.xenserver.com/downloads)ls がインストールされていないというメッセージが表示されます。

注:

仮想マシンが完全にサポートされる構成にするには、各 Windows 仮想マシンに Windows 向け XenServer VM Tools をインストールする必要があります。Windows 向け XenServer VM Tools がなくても Windows 仮想マシンは機能しますが、パフォーマンスに影響が出る可能性があります。

#### **Linux** マシンでの **VNC** の有効化

Linux 仮想マシンでは、VNC サーバーを構成します。詳しくは、「Linux 仮想マシンの VNC 設定」を参照してくださ い。

注:

VNC パスワードは、6 文字以上にする必要があります。

#### そのほかの変換タスク

[変換の管理]ウィンドウを使用すると、仮想マシンの変換に関連する他のタスクを実行できます。そのほかのタスク の例には、ジョブのクリア、ジョブの結果内容の保存、ジョブの再試行、ジョブのキャンセル、ログファイルの表示 などがあります。

すべてのジョブをクリアするには:

- 1.[すべてクリア]を選択します。
- 2. このアクションの確認を求められたら、[はい]をクリックして続行します。

ジョブの結果内容を保存するには:

- 1.[すべてをエクスポート]をクリックします。
- 2. CSV ファイルを保存する場所を指定します。
- 3. [保存] をクリックします。

ジョブを再試行するには:

- 1. リストからジョブを選択します。
- 2.[再試行]をクリックします。

注:

[再試行]は、失敗したジョブまたはキャンセルされたジョブに対してのみ使用可能になります。

#### ジョブをキャンセルするには:

- 1. リストからジョブを選択します。
- 2. [キャンセル]をクリックしてください。

注:

「ジョブのキャンセル]は、待機中のジョブまたは実行中のジョブに対してのみ使用可能になります。

単一のジョブの変換ログファイルを保存するには:

- 1. リストからジョブを選択します。
- 2. ログメニューから、[選択したログを取得]をクリックします。
- 3. ログファイルを保存する場所を指定します。

すべてのジョブの変換ログファイルを保存するには:

- 1. ログメニューから、[すべてのログを取得]をクリックします。
- 2. ログファイルを保存する場所を指定します。

変換詳細を表示するには:

1. リストからジョブを選択します。

情報は [詳細] パネルに表示されます。

変換のトラブルシューティング

このセクションでは、変換プロセスと変換した仮想マシンのトラブルシューティングについての情報を提供します。

変換した仮想マシンの起動に関する問題

通常、変換はスムーズに実行され、XenServer Conversion Manager 仮想アプライアンスによって問題なく仮想マ シンが変換されます。ただし、まれに、変換した仮想マシンを開こうとしたときににエラーが発生することがありま す。以下のセクションでは、エラーやそのほかの問題を解決するための手引きをいくつか提供します。

停止コード **0x0000007B** で **Windows** がブルースクリーンになる この停止コードは、XenServer Conversion Manager 仮想アプライアンスが、XenServer の初回起動にとって重要な Windows デバイスを構成できなかった ことを示します。より詳しいガイドをご希望の場合は、ログを保存してサポートにお送りください。

**Windows** 製品のライセンス認証 ライセンスモデルによっては、Windows 仮想マシンを起動しようとすると、シ ステムのライセンス認証に関するエラーメッセージが表示されることがあります。

**Windows** 仮想マシンのネットワーク設定が失われる ESXi サーバーから XenServer に Windows 仮想マシンを インポートすると、IPv4/IPv6 ネットワークの設定が失われることがあります。ネットワーク設定を保持するには、 変換を完了した後に IPv4/IPv6 設定を再構成します。

**VMware SCSI** ディスクを起動できない VMware 仮想マシンを SCSI ディスクから起動しても、IDE ハードディ スクが構成されていた場合、仮想マシンが起動しないことがあります(XenServer に変換した場合)。この問題は、 移行プロセスで IDE ハードディスクが SCSI ディスクより小さいデバイス番号に割り当てられることが原因で発生し ます。しかし、XenServer はデバイス 0 に割り当てられているハードディスクから起動します。この問題を解決す るには、XenCenter で仮想ディスクの場所を再調整して、オペレーティングシステムを含む仮想ディスクから仮想 マシンが再起動されるようにします。

オペレーティングシステムを含む仮想ディスクの場所を変更するには:

- 1. XenCenter の [リソース] ペインで、電源オフ状態のゲスト仮想マシンを選択します。
- 2. [ストレージ] タブを選択します。
- 3. [仮想ディスク] リストで、オペレーティングシステムを含む仮想ディスクを選択して、[プロパティ]をクリ ックします。
- 4. 仮想ディスクの [プロパティ]ダイアログボックスで、[*vm\_name*]タブをクリックしてデバイスオプショ ンを表示します。
- 5.[デバイスの場所]一覧で、[**0**]を選択して、[**OK**]をクリックします。

#### 変換中の問題

仮想マシンの変換中に問題またはエラーが発生した場合は、VMware 仮想マシンを OVF パッケージとしてエクス ポートしてみてください。VMware 仮想マシンを OVF パッケージとしてエクスポートできない場合、Conversion Manager はこの仮想マシンを変換できません。仮想マシンを OVF パッケージとしてエクスポートしようとしたとき に表示されるエラーメッセージを使用して、VMware 仮想マシンに関する問題のトラブルシューティングと修正を行 います。たとえば、仮想マシンを変換または OVF パッケージとしてエクスポートする前に、ネットワークまたはスト レージコントローラーを構成する必要がある場合があります。VMware 仮想マシンのトラブルシューティングについ て詳しくは、VMware のドキュメントを参照してください。

Linux 仮想マシンの変換で問題が発生した場合は、変換した仮想マシンを削除して、XenServer Conversion Manager 仮想アプライアンスを再起動してから、再試行してください。

失敗した変換のログは [XenServer C](https://docs.vmware.com/)onversion Manager 仮想アプライアンスに保存され、[**Conversion Manager**]ウィンドウで [すべてのログを取得]をクリックして取得できます。サポートに問題を報告する場合、 トラブルシューティングのために変換ログファイルと、完全なサーバーの状態レポートを提供することをお勧めしま す。詳しくは、「サーバーの状態レポートの作成」を参照してください。

## システムパ[フォーマンスの監視](https://docs.xenserver.com/ja-jp/xencenter/current-release/troubleshooting-bugtool.html)

#### December 14, 2023

注:

XenCenter 2023.xx は現在プレビュー段階にあり、実稼働環境でのサポートはされていません。これ以降に記 載する実稼働環境でのサポートは、XenCenter 2023.xx および XenServer 8 がプレビューステータスから一 般提供に移行したときに初めて適用されることに注意してください。

XenServer 8 および Citrix Hypervisor 8.2 CU1 の非実稼働環境は、XenCenter 2023.xx を使用して管理で きます。これに対し、Citrix Hypervisor 8.2 CU1 実稼働環境を管理する場合は、XenCenter 8.2.7 を使用で きます。詳しくは、XenCenter 8.2.7 documentationを参照してください。

XenCenter 8.2.7 と XenCenter 2023.xx は同じシステムにインストールできます。XenCenter 2023.xx を インストールしても、[XenCenter 8.2.7](https://docs.xenserver.com/ja-jp/xencenter/8-2/performance.html) のインストールは上書きされません。

## **XenCenter** を使用してシステムパフォーマンスを監視する

XenCenter の [パフォーマンス] タブでは、リソースプールの全体的なパフォーマンス測定値をリアルタイムで監 視できます。このタブでは、仮想マシンおよび物理マシンのパフォーマンスの傾向を視覚的に確認することもできま す。

- 過去 12 か月までさかのぼってパフォーマンスデータを表示でき、測定値が急増している部分などをクローズ アップして表示することもできます。詳しくは、「パフォーマンスグラフの表示」を参照してください。
- デフォルトでは、CPU、メモリ、ネットワーク入出力、およびディスク入出力に関するデータが表示されます。 さらに、ほかのパフォーマンスデータを追加したり、グラフの形式を変更したりできます。詳しくは、「パフォ ーマンスグラフの設定」を参照してください。
- 管理対象サーバー、仮想マシン、またはストレージリポジトリで、以下のリソースが特定のしきい値を超過し た場合に、アラートが生成されるように設定できます:
	- **–** CPU
	- **–** メモリ使用率
	- **–** ネットワーク
	- **–** ストレージスループット
	- **–** 仮想マシンのディスク使用

詳しくは、「パフォーマンスアラートの設定」を参照してください。

注:

パフォーマンス[に関するすべてのデータを表示す](https://docs.xenserver.com/ja-jp/xencenter/current-release/performance-alerts.html)るには、仮想マシンに XenServer VM Tools をインストール する必要があります。

## **NRPE** を使用してシステムパフォーマンスを監視する

[**Properties**]ダイアログの [**NRPE Configuration**]タブによって、XenServer ホストとプールで NRPE を構 成でき、Nagios Remote Plugin Executor (NRPE) に対応した任意のサードパーティ監視ツールを使用して、ホ スト/プールおよび dom0(ホストのコントロールドメイン) によって消費されるリソースを監視できます。NRPE の 構成方法について詳しくは、「NRPE を使用してホストと dom0 のリソースを監視する」を参照してください。

パフォーマンスグラフ[の表示](https://docs.xenserver.com/ja-jp/xencenter/current-release/performance-nrpe.html#configure-nrpe-by-using-xencenter)

## October 16, 2023

注:

XenCenter 2023.xx は現在プレビュー段階にあり、実稼働環境でのサポートはされていません。これ以降に記 載する実稼働環境でのサポートは、XenCenter 2023.xx および XenServer 8 がプレビューステータスから一 般提供に移行したときに初めて適用されることに注意してください。

XenServer 8 および Citrix Hypervisor 8.2 CU1 の非実稼働環境は、XenCenter 2023.xx を使用して管理で きます。これに対し、Citrix Hypervisor 8.2 CU1 実稼働環境を管理する場合は、XenCenter 8.2.7 を使用で きます。詳しくは、XenCenter 8.2.7 documentationを参照してください。

XenCenter 8.2.7 と XenCenter 2023.xx は同じシステムにインストールできます。XenCenter 2023.xx を インストールしても、[XenCenter 8.2.7](https://docs.xenserver.com/ja-jp/xencenter/8-2/performance-viewing.html) のインストールは上書きされません。

[パフォーマンス]タブには、選択したサーバーまたは仮想マシンのパフォーマンスデータがグラフ形式で表示されま す。

サーバーを選択すると、以下のデータが表示されます:

- CPU、メモリ、およびネットワーク入出力の利用状況データ。
- 必要に応じて、ほかのリソースの利用状況データを示すグラフを追加できます。たとえば、コントロールドメ インロードを含めることができます。このロードは、コントロールドメイン内で直近の 5 分間にキューに入れ られたプロセス数の平均(Linux のloadavg)です。
- [VM ライフサイクルイベント] ペインには、そのサーバー上でホストされているすべての仮想マシンのライフ サイクルイベント(起動、シャットダウン、一時停止など)が表示されます。

仮想マシンについては、CPU、メモリ、ネットワーク入出力、およびディスク使用のデータを示すグラフがデフォル トで表示されます。

タブの下部の概要グラフを使用して、マシンの状況をすばやく確認できます。このグラフでは、ほかのグラフに表示 されている期間を調整することもできます。期間を変更して、データを表示する期間の短縮と延長や、以前の期間の データの表示を実行できます。

[パフォーマンス]タブにほかの種類のパフォーマンスデータを追加したり、グラフの形式を変更したりするには、「パ フォーマンスグラフの設定」を参照してください。

[データを表示する期間を](https://docs.xenserver.com/ja-jp/xencenter/current-release/performance-config.html)短縮したり延長したりするには

デフォルトでは、直近の 10 分間のデータが表示されます。データを表示する期間を短縮または延長するには、次の いずれかを行います:

- 直近の 1 時間、24 時間、1 週間、1 か月、または 1 年間に収集されたパフォーマンスデータを表示するに は、[ズーム]をクリックします。[**1** 時間]、[**1** 日]、[**1** 週間]、[**1** か月]、または [**1** 年]を選択します。
- 概要グラフ上で、データの収集期間を示す両端の垂直分割バーにポインタを合わせます。ポインタが双方向矢 印に変わったら、垂直分割バーを左右にドラッグします。

 $\leftarrow\leftarrow$ 

例:

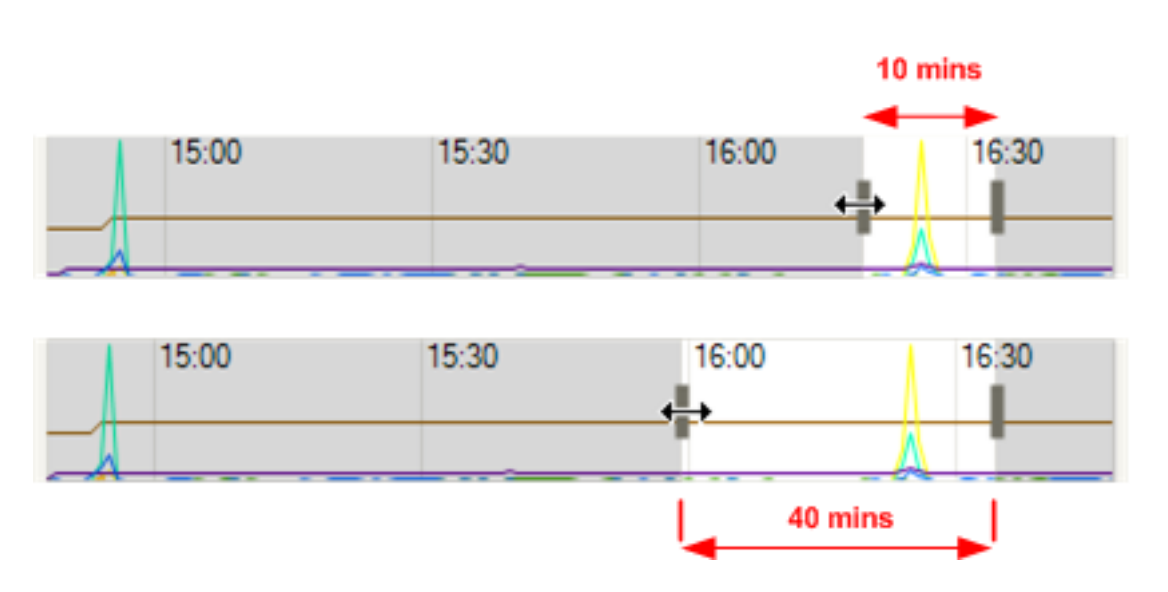

以前の期間のデータを表示するには

グラフに表示されるデータの時間枠を移動するには、任意のグラフをポイントします。ポインタが移動カーソルに変 わったら、グラフまたはサマリーグラフのサンプル領域を左または右にドラッグします。

⊕

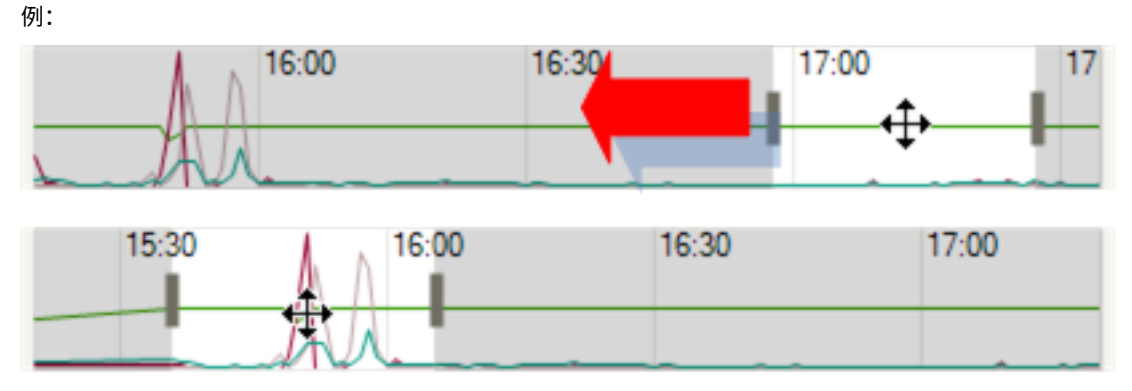

サーバー上の仮想マシンのライフサイクルイベントを表示するには

[VM ライフサイクルイベント] ペインには、そのサーバー上でホストされているすべての仮想マシンで発生したライ フサイクルイベント(起動、シャットダウン、一時停止など)が表示されます。

- 各イベントにマウスポインタを合わせると、「仮想マシン'Sierra'が起動しました。」などの説明がツールチ ップとして表示されます。
- マウスのほか、方向キーを押してイベント項目間を移動することもできます。
- マウスのほか、方向キーを押してイベント項目間を移動することもできます。イベント項目上でダブルクリッ クしたり **Enter** キーを押したりすると、そのイベントが発生した時点のグラフが表示されます。

• マウスまたは方向キーでイベント項目を選択すると、グラフ上のイベントのアイコンがハイライト表示されま す。

パフォーマンスグラフの設定

#### October 16, 2023

注:

XenCenter 2023.xx は現在プレビュー段階にあり、実稼働環境でのサポートはされていません。これ以降に記 載する実稼働環境でのサポートは、XenCenter 2023.xx および XenServer 8 がプレビューステータスから一 般提供に移行したときに初めて適用されることに注意してください。

XenServer 8 および Citrix Hypervisor 8.2 CU1 の非実稼働環境は、XenCenter 2023.xx を使用して管理で きます。これに対し、Citrix Hypervisor 8.2 CU1 実稼働環境を管理する場合は、XenCenter 8.2.7 を使用で きます。詳しくは、XenCenter 8.2.7 documentationを参照してください。

XenCenter 8.2.7 と XenCenter 2023.xx は同じシステムにインストールできます。XenCenter 2023.xx を インストールしても、[XenCenter 8.2.7](https://docs.xenserver.com/ja-jp/xencenter/8-2/performance-config.html) のインストールは上書きされません。

#### グラフを追加するには

- 1.[パフォーマンス]タブで、[操作]、[新規グラフ]の順に選択します。[新規グラフ]ダイアログボックスが開 きます。
- 2. [名前] ボックスにグラフの名前を入力します。
- 3. データソースの一覧で、グラフに追加するデータソースのチェックボックスをオンにします。
- 4. [保存] をクリックします。

グラフを編集するには

- 1. [パフォーマンス] タブで、編集するグラフをクリックします。
- 2.[操作]、[グラフの編集]の順に選択します。
- 3. グラフの [詳細] ダイアログボックスで、必要な変更を行って [OK] をクリックします。

#### グラフを削除するには

- 1.[パフォーマンス]タブで、グラフの一覧から削除するグラフを選択します。
- 2. [操作]、[グラフの削除]の順に選択します。
- 3. [はい] をクリックして削除を確定します。

グラフを並べ替えるには

- 1. [パフォーマンス] タブで、移動するグラフをクリックします。
- 2.[上に移動]または [下に移動]を選択し、グラフを現在の位置から移動します。

グラフ線の色を変更するには

- 1. [パフォーマンス] タブをクリックします。
- 2. 変更するグラフをダブルクリックします。グラフの [詳細] ダイアログボックスが開きます。
- 3. データソースの一覧で、変更する色のボックス(一覧右端)をクリックして、新しい色を選択します。
- 4.[**OK**]をクリックして確定します。

グラフの種類を変更するには

パフォーマンスグラフ上のデータは線または面で表示できます。

折れ線グラフ

C Line graph

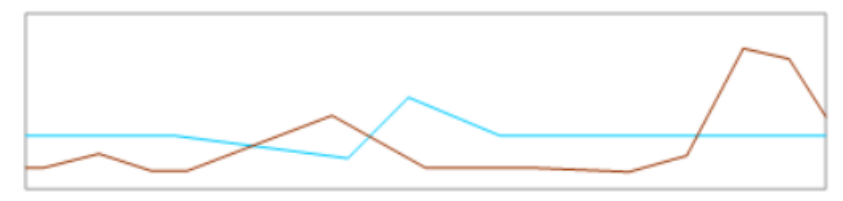

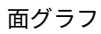

 $\bigcirc$  Area graph

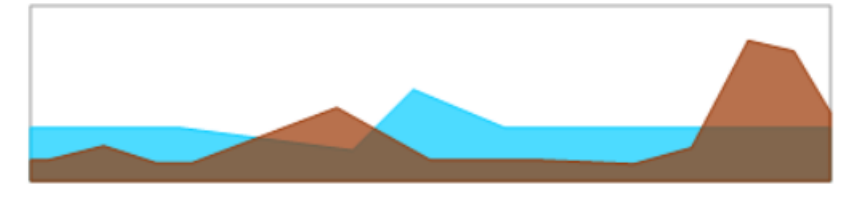

グラフの種類を変更するには、次の手順に従います。

- 1.[ツール]メニューの[オプション]を選択して、[グラフ]を選択します。
- 2. パフォーマンスデータを折れ線グラフで表示するには、[折れ線グラフ]をクリックします。
- 3. パフォーマンスデータを面グラフで表示するには、[面グラフ]をクリックします。
- 4.[**OK**]をクリックして変更を保存します。

# **NRPE** を使用したホストおよび **dom0** リソースの監視

## February 26, 2024

## 注:

XenCenter 2023.xx は現在プレビュー段階にあり、実稼働環境でのサポートはされていません。これ以降に記 載する実稼働環境でのサポートは、XenCenter 2023.xx および XenServer 8 がプレビューステータスから一 般提供に移行したときに初めて適用されることに注意してください。

XenServer 8 および Citrix Hypervisor 8.2 CU1 の非実稼働環境は、XenCenter 2023.xx を使用して管理で きます。これに対し、Citrix Hypervisor 8.2 CU1 実稼働環境を管理する場合は、XenCenter 8.2.7 を使用で きます。

XenCenter 8.2.7 と XenCenter 2023.xx は同じシステムにインストールできます。XenCenter 2023.xx を インストールしても、XenCenter 8.2.7 のインストールは上書きされません。

プール管理者の役割を持つユーザーは、Nagios Remote Plugin Executor(NRPE)に対応した任意のサードパー ティ監視ツールを使用して、XenServer ホストおよび dom0(ホストのコントロールドメイン) によって消費される リソースを監視できます。dom0 について詳しくは、「メモリ使用率」を参照してください。

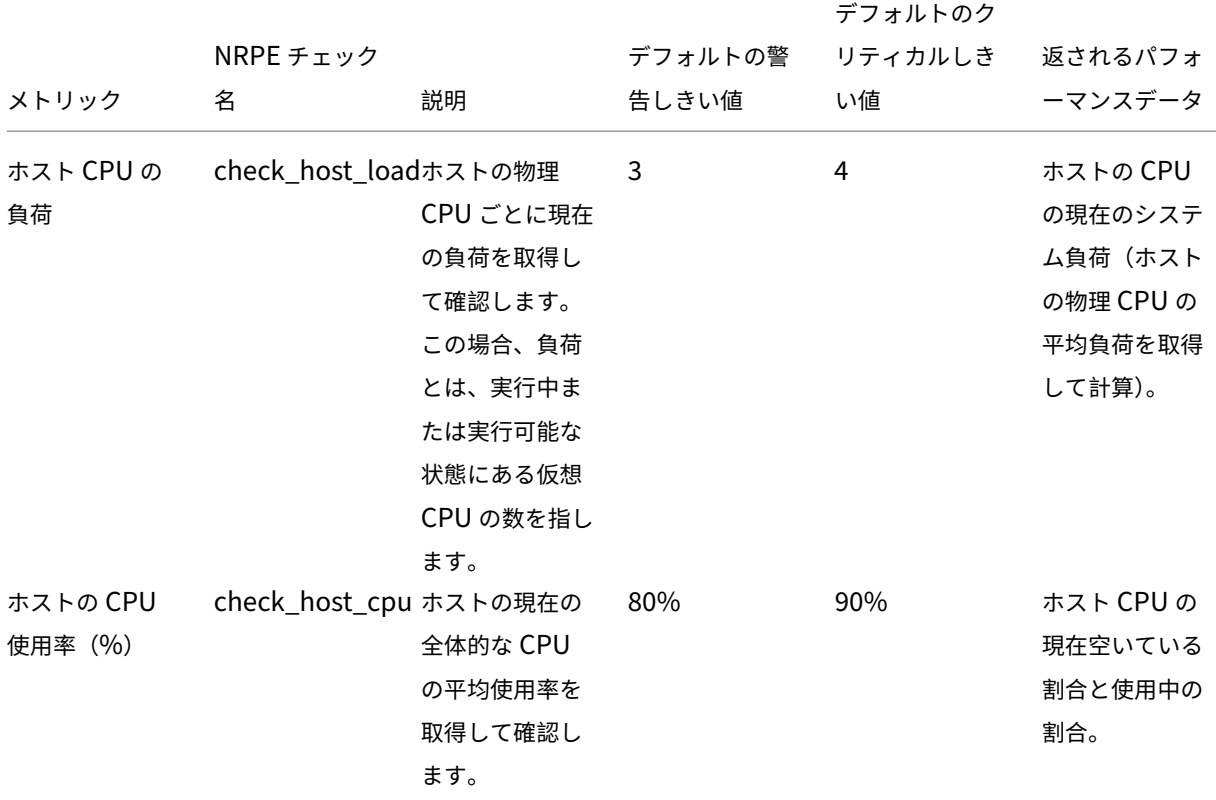

次のチェックプラグインを使用して、ホストと dom0 のリソースを監視できます:

# XenCenter 最新リリース(CR)

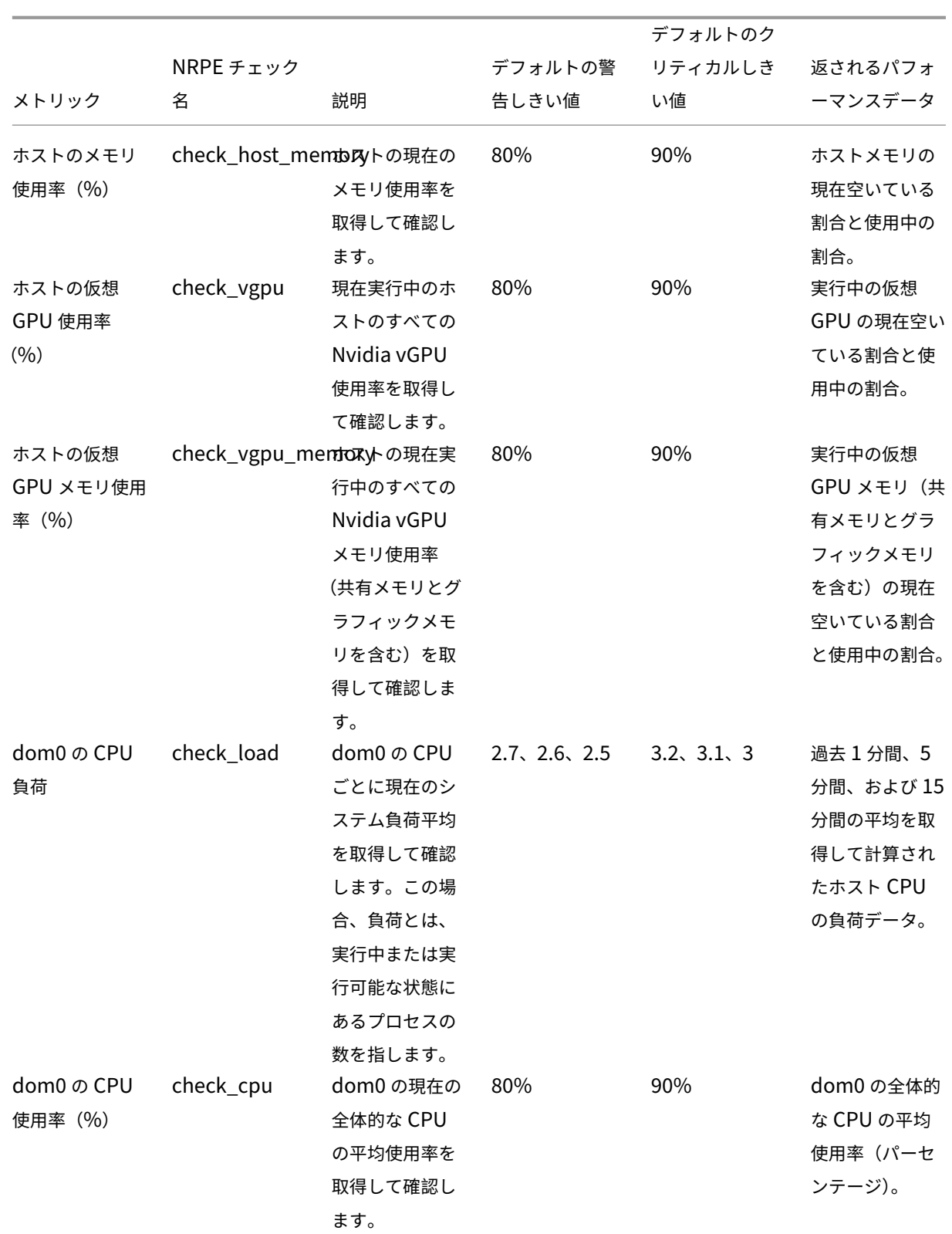

# XenCenter 最新リリース(CR)

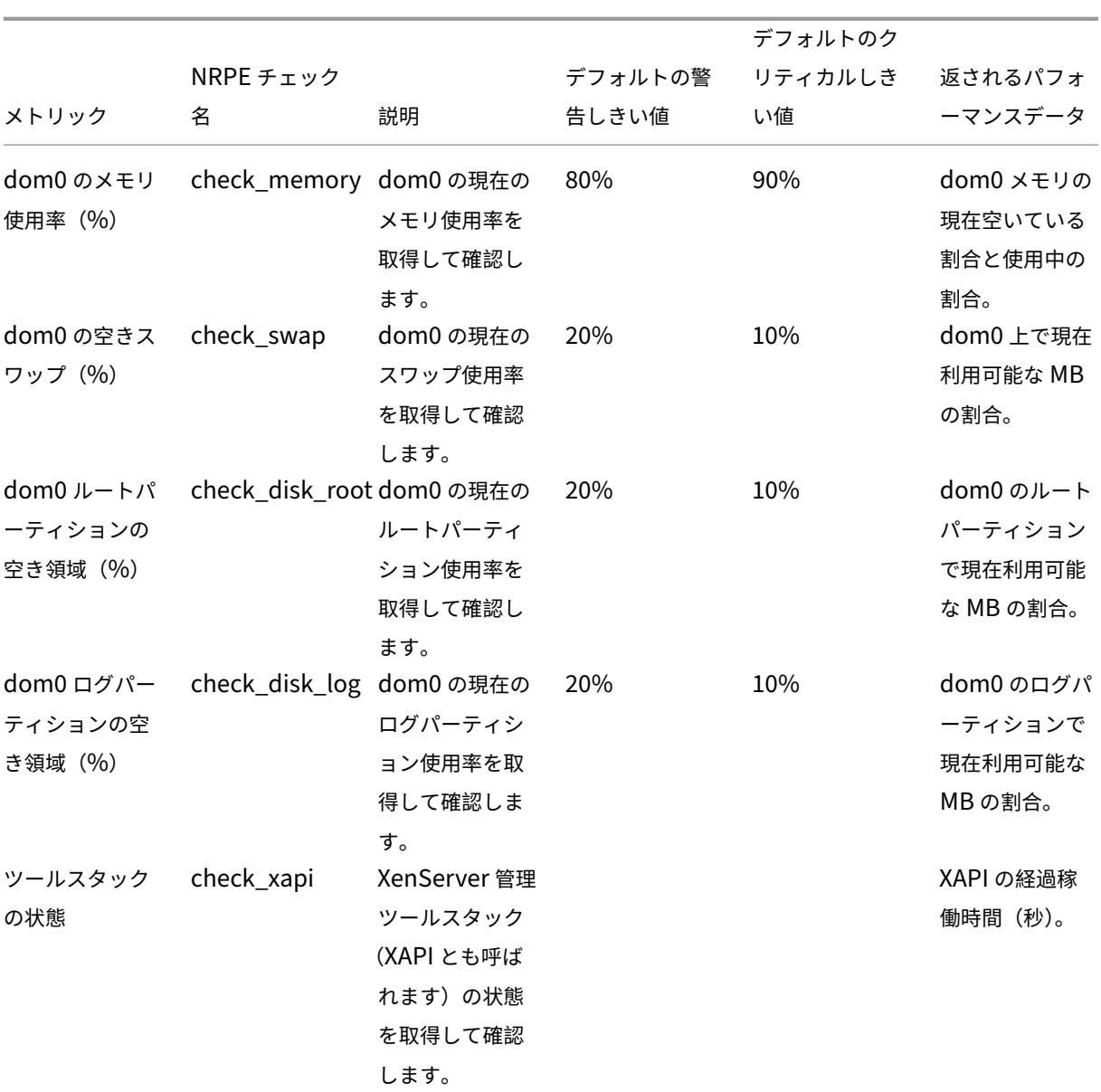

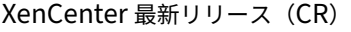

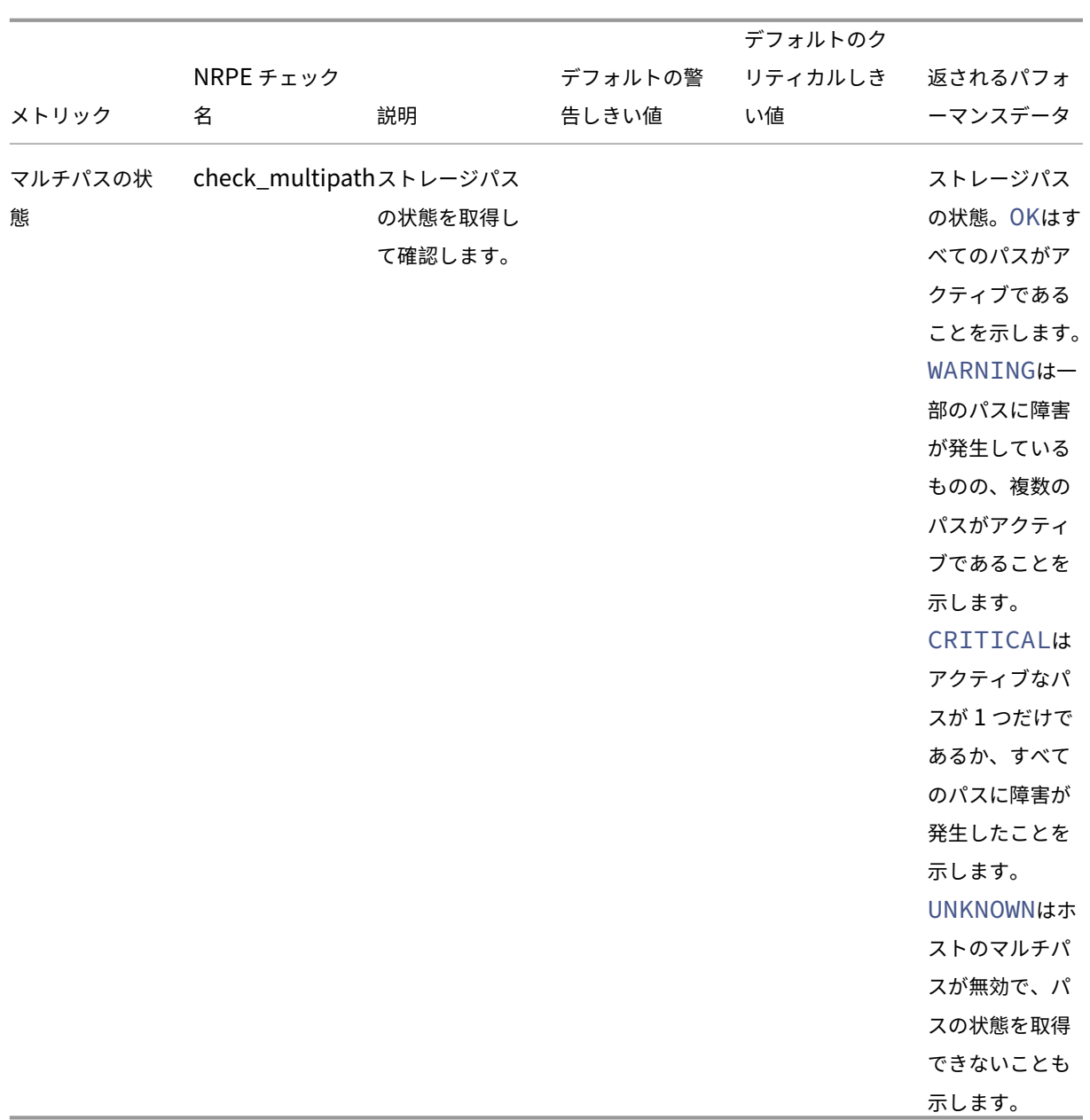

NRPE は、dom0 で実行され、TCP ポート(デフォルト)5666 で監視ツールからのチェック実行要求をリッスンす るオンプレミスサービスです。要求が到着すると、NRPE は要求を解析し、パラメーターの詳細を含む対応するチェ ックコマンドを設定ファイルから見つけて実行します。チェックの結果は監視ツールに送信され、過去のチェック結 果が保存され、パフォーマンスの履歴データを示すグラフが表示されます。

前提条件

NRPE を使用してホストおよび dom0 リソースを監視できるようにするには、使用している監視ツールが次の前提 条件を満たしている必要があります:

- 監視ツールは、NRPE バージョン 4.1.0 と互換性がある必要があります。
- NRPE と監視ツール間の通信を許可するには、監視ツールが暗号の組み合わせECDHE-RSA-AES256- GCM-SHA384およびECDHE-RSA-AES128-GCM-SHA256を使用した TLS 1.2 をサポートしている 必要があり、ECC 曲線はsecp384r1です。

制約

- NRPE 設定は、プール全体に対して、またはプールの一部ではないスタンドアロンホストに対して構成できま す。現在、プール内の個々のホストに対して NRPE 設定を構成することはできません。
- 既に NRPE が有効になり構成されているプールにホストを追加した場合、XenCenter はプールの NRPE 設 定を新しいホストに自動的に適用しません。新しいホストを追加した後にプールの NRPE 設定を再構成する か、プールに追加する前に同じ NRPE 設定で新しいホストを構成する必要があります。

注:

新しいホストを追加した後にプールに NRPE 設定を再構成する場合は、ホストが稼働していることを確 認してください。

• NRPE が有効で構成されているプールからホストが削除された場合、XenCenter はホストまたはプールの NPRE 設定を変更しません。

#### **XenCenter** を使用して **NRPE** を構成する

XenCenter または xe CLI を使用して NRPE を構成できます。xe CLI を使用して NRPE を設定する方法について詳 しくは、「xe CLI を使用して NRPE を構成する」を参照してください。

スタンドアロンホストまたはプール全体に対して NRPE を構成するには、ホスト/プールの [プロパティ]ダイアロ グの [**N[RPE Configuration](https://docs.xenserver.com/ja-jp/xenserver/8/monitor-performance.html#configure-nrpe-by-using-the-xe-cli)**]タブに移動して、次の手順に従います:

注:

プールの NRPE を構成する場合、[**NRPE Configuration**]タブにはプール全体のデフォルトの NRPE 構成 値が表示されます。

1. [インフラストラクチャ]ビューで、NRPE設定を構成するホスト/プールを選択します。

- 2. [全般] タブで [プロパティ] をクリックします。
- 3.[プロパティ]ダイアログボックスで [**NRPE**]タブをクリックします。
- 4.[**Enable NRPE**]チェックボックスをオンにします。
- 5. NRPE デーモンとの通信を許可する監視サーバーをさらに追加するには、IP アドレスまたはホスト名のコン マ区切りの一覧でホストを指定します。これらは次の形式で指定できます:
	- IP アドレス (IPv4 のみサポート)
- クラスレスドメイン間ルーティング(CIDR)(形式:xxx.xxx.xxx.xxx/n、例192.168.1.0/24 )
- ホスト名
- 6. デバッグログを有効にするには、[**Record debugging message to syslog**]チェックボックスをオンに します。
- 7. SSL ログを有効にするには、[**Record SSL message to syslog**]チェックボックスをオンにします。
- 8.(オプション)警告およびクリティカルしきい値テーブルの値を変更して、警告およびクリティカルしきい値を 調整します。

一部のチェックプラグインでは、チェックプラグインから返された値がしきい値を超えた場合にアラートが生 成されるように、警告およびクリティカルのしきい値を設定できます。警告しきい値は潜在的な問題を示し、 クリティカルしきい値は即時の対応が必要なより深刻な問題を示します。警告およびクリティカルのしきい値 にはデフォルト値が設定されていますが、しきい値は調整できます。

9.[**OK**]をクリックして、ホスト/プールの構成の変更を適用します。

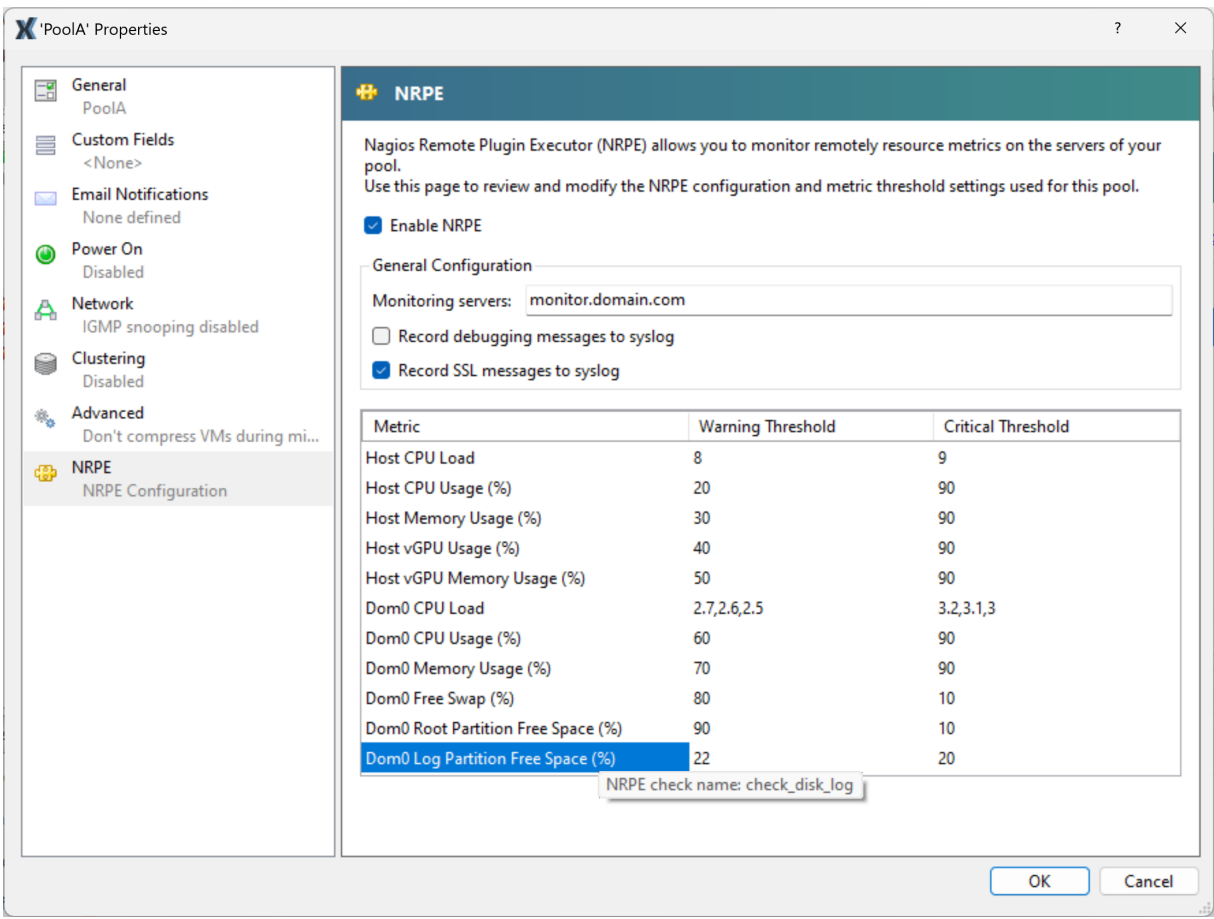

# パフォーマンスアラートの設定

#### October 16, 2023

注:

XenCenter 2023.xx は現在プレビュー段階にあり、実稼働環境でのサポートはされていません。これ以降に記 載する実稼働環境でのサポートは、XenCenter 2023.xx および XenServer 8 がプレビューステータスから一 般提供に移行したときに初めて適用されることに注意してください。

XenServer 8 および Citrix Hypervisor 8.2 CU1 の非実稼働環境は、XenCenter 2023.xx を使用して管理で きます。これに対し、Citrix Hypervisor 8.2 CU1 実稼働環境を管理する場合は、XenCenter 8.2.7 を使用で きます。詳しくは、XenCenter 8.2.7 documentationを参照してください。

XenCenter 8.2.7 と XenCenter 2023.xx は同じシステムにインストールできます。XenCenter 2023.xx を インストールしても、[XenCenter 8.2.7](https://docs.xenserver.com/ja-jp/xencenter/8-2/performance-alerts.html) のインストールは上書きされません。

サーバー、仮想マシン、またはストレージリポジトリで、CPU、メモリ使用、ネットワーク使用、ストレージスルー プット、または仮想マシンのディスク使用が特定のしきい値を超過した場合に、アラートが生成されるように設定で きます。アラートのデフォルトの生成間隔は 60 分ですが、この間隔は必要に応じて変更できます。

パフォーマンスアラートは、[通知]ビューの[アラート]ページに表示されます。また、パフォーマンスアラートを、 ほかのアラートと一緒にメールで受信することもできます。詳しくは、「XenCenter の通知」を参照してください。

パフォーマンスアラートを設定するには、以下の手順に従います。

- 1. リソースペインでサーバー、仮想マシン、またはストレージリ[ポジトリを選択します](https://docs.xenserver.com/ja-jp/xencenter/current-release/systemalerts.html) [全般] タブを選択して [プロパティ]をクリックします。
- 2.[アラート]タブを選択し、以下を実行します:
	- サーバーまたは仮想マシンの CPU 使用率パフォーマンスアラートが生成されるようにするには、[**CPU** 使用率アラートを有効にする]チェックボックスをオンにします。アラートをトリガーする CPU の使 用率と許容時間のしきい値を設定します。
	- サーバーまたは仮想マシンのネットワーク使用量パフォーマンスアラートが生成されるようにするに は、[ネットワーク使用量アラートを有効にする]チェックボックスをオンにします。アラートをトリガ ーするネットワークの使用量と許容時間のしきい値を設定します。
	- サーバーのメモリ使用量パフォーマンスアラートが生成されるようにするには、[メモリ使用量アラート を有効にする]チェックボックスをオンにします。アラートをトリガーするメモリの使用量と許容時間 のしきい値を設定します。
	- 仮想マシンのディスク使用量パフォーマンスアラートが生成されるようにするには、[ディスク使用量ア ラートを有効にする]チェックボックスをオンにします。アラートをトリガーするディスクの使用量と 許容時間のしきい値を設定します。

• ストレージリポジトリのスループットパフォーマンスアラートが生成されるようにするには、[ストレー ジスループットアラートを有効にする]チェックボックスをオンにします。アラートをトリガーするス トレージスループットと許容時間のしきい値を設定します。

注:

ストレージスループットアラートは、PBD(Physical Block Device:物理ブロックデバイス) 上の読み取りおよび書き込み時の総スループット量が指定のしきい値を超えると生成されます。 PBD は、XenServer ホストとそのストレージリポジトリ間のインターフェイスです。PBD 上の 読み取りおよび書き込み時の総スループット量が指定のしきい値を超えると、その PBD が接続さ れているホスト上でアラートが生成されます。ほかのホストアラートとは異なり、このアラートは ストレージリポジトリに対して設定します。

- アラートの送信間隔を変更するには、[アラートの送信間隔]ボックスに分単位で値を入力します。しき い値に達してアラートが生成されると、送信間隔が経過するまでそのアラートは生成されません。
- 3.[**OK**]をクリックして変更を保存します。

# アップデートとアップグレード

#### November 16, 2023

注:

XenCenter 2023.xx は現在プレビュー段階にあり、実稼働環境でのサポートはされていません。これ以降に記 載する実稼働環境でのサポートは、XenCenter 2023.xx および XenServer 8 がプレビューステータスから一 般提供に移行したときに初めて適用されることに注意してください。

XenServer 8 および Citrix Hypervisor 8.2 CU1 の非実稼働環境は、XenCenter 2023.xx を使用して管理で きます。これに対し、Citrix Hypervisor 8.2 CU1 実稼働環境を管理する場合は、XenCenter 8.2.7 を使用で きます。詳しくは、XenCenter 8.2.7 documentationを参照してください。

XenCenter 8.2.7 と XenCenter 2023.xx は同じシステムにインストールできます。XenCenter 2023.xx を インストールしても、[XenCenter 8.2.7](https://docs.xenserver.com/ja-jp/xencenter/8-2/updates.html) のインストールは上書きされません。

XenCenter では、定期的に新しい XenCenter のアップデートがないかどうかが自動的にチェックされ、新しい製 品バージョンが利用可能になるとメッセージが表示されます。これらのアップデートをすべてインストールすること をお勧めします。

## **XenCenter** のバージョンアップデート

XenCenter の最新バージョンは、XenServer downloadsページで提供されています。このファイルを使用して XenCenter インストールをアップデートします。詳しくは、「XenCenter のアップデート」を参照してください。

ホストのアップグレード

ホストをアップグレードするには、プールのローリングアップグレードウィザードを使用します。このウィザードで は、実行されている仮想マシンの中断を最小限に抑えながら、リソースプール内のすべてのサーバーを順次アップグ レードできます。アップグレード対象のサーバー上で実行中の仮想マシンは、自動的にほかのサーバー上に移行され ます。このウィザードを使用して、スタンドアロンサーバーをアップグレードすることもできます。「サーバーのアッ プグレード」を参照してください。

#### **[XenServ](https://docs.xenserver.com/ja-jp/xencenter/current-release/upgrade.html)er** ホストのアップデート

XenServer 8 では、新機能とバグ修正が XenServer ホストおよびプールに利用可能な更新としてコンテンツ配信ネ ットワーク(CDN)に頻繁にプッシュされるため、新しいコンテンツを以前よりも高い頻度で配信する、効率的なリ リースプロセスのメリットを利用できます。

常に最新かつ適切なアップデートを使用するために選択を行う必要がなくなりました。プールにアップデートを適用 するだけで、完全にテスト済みの最新状態に更新されるからです。XenCenter を使用することで、更新チャネルと 自動的に同期するようにプールを構成するとともに、ダウンロードしたすべてのアップデートを適用します。

XenServer のホストとプールに対してアップデートを構成して適用するには、「ホストのアップデート」を参照して ください。

#### **Citrix Hypervisor** ホストのアップデート

Citrix Hypervisor のバージョンに対するアップデートは、Hotfix または累積更新プログラムとして提供されます。 Hotfix は通常、特定の問題を解決するための修正プログラムを提供します。累積更新プログラムには、累積されたバ グ修正プログラムに加えて、機能の向上や拡張が含まれることもあります。アップデートは Citrix Hypervisor ホス トにすぐに適用できます。詳しくは、「ホストのアップデート」を参照してください。

ホストのアップグレード

#### December 1, 2023

注:

XenCenter 2023.xx は現在プレビュー段階にあり、実稼働環境でのサポートはされていません。これ以降に記 載する実稼働環境でのサポートは、XenCenter 2023.xx および XenServer 8 がプレビューステータスから一 般提供に移行したときに初めて適用されることに注意してください。

XenServer 8 および Citrix Hypervisor 8.2 CU1 の非実稼働環境は、XenCenter 2023.xx を使用して管理で きます。これに対し、Citrix Hypervisor 8.2 CU1 実稼働環境を管理する場合は、XenCenter 8.2.7 を使用で きます。詳しくは、XenCenter 8.2.7 documentationを参照してください。

XenCenter 8.2.7 と XenCenter 2023.xx は同じシステムにインストールできます。XenCenter 2023.xx を インストールしても、[XenCenter 8.2.7](https://docs.xenserver.com/ja-jp/xencenter/8-2/upgrade.html) のインストールは上書きされません。

XenServer のプールのローリングアップグレードウィザードを使用すると、スタンドアロンサーバーおよびリソー スプール内の各サーバーを新しいバージョンにアップグレードできます。

注:

Citrix Hypervisor 8.2 CU1 のホストに適用した Hotfix のセットによっては、XenServer 8 にアップグレー ドする前に Hotfix を適用するように求められる場合があります。このプロセスは、プールのローリングアップ グレードウィザードのガイドに従うことで完了できます。

プールを XenServer 8 にアップグレードする場合は、更新された EUA に同意するよう求められます。この EUA には、テレメトリ機能に関する情報が追加されています。詳しくは、「データガバナンス」を参照してくだ さい。

プールのローリングアップグレードウィザードでは、アップグレードパスが[自動的に構成され、](https://docs.xenserver.com/ja-jp/xenserver/8/data-governance.html)アップグレード手順 が順番に表示されます。プールのローリングアップグレードウィザードでは、複数のサーバーとプールを同時にアッ プグレードできます。リソースプールでは、プールコーディネーターが最初にアップグレードされ、ほかのサーバー が順番にアップグレードされます。アップグレードの前に、ウィザードにより事前チェックが実行されます。これに より、高可用性やワークロードバランスなどのプールレベルの機能が一時的に無効になっています。ウィザードでは、 プール内の各ホストでアップグレードの準備ができているかどうかも確認します。ローリングアップグレードでは、 プール内のサーバーが 1 台ずつオフラインになり、アップグレードがインストールされます。そのサーバー上で実行 中の仮想マシンは、自動的にほかのサーバー上に移行されます。

注:

プールのローリングアップグレードは、ライセンスを取得した XenServer ユーザーが利用できます。詳しく は、「XenServer ライセンスについて」を参照してください。

このウィザードでは、アップグレードモードとして手動または自動モードを選択できます。

- [手動モードでは、各サーバー上で](https://docs.xenserver.com/ja-jp/xencenter/current-release/licensing-about.html) XenServer インストーラーを順次手作業で実行して、サーバーのシリアル コンソールに表示されるメッセージに従ってアップグレードします。アップグレードが開始されると、アップ グレード対象の各サーバーについて、XenServer インストールメディアの挿入または PXE ブートサーバーの 指定を確認するメッセージが XenCenter に表示されます。
- 自動モードでは、HTTP、NFS、または FTP サーバー上のインストールファイルにより、プール内のすべての サーバーが自動的にアップグレードされます。このモードでは、インストールメディアを挿入したり、サーバ ーを再起動したり、各サーバーのシリアルコンソールに表示されるメッセージに従って操作したりする必要は ありません。この方法では、XenServer インストールメディアの内容を HTTP、NFS、または FTP サーバー 上にコピーします。

プールのローリングアップグレードウィザードでは、スタンドアロンサーバー(リソースプールに属していないサー バー)をアップグレードすることもできます。

重要:アップグレードを行う前に

リソースプールのサーバーのアップグレードは、慎重に計画する必要があります。以下の点に注意してください:

- XenCenter の最新バージョンをダウンロードしてインストールします。たとえば、ホストを Citrix Hypervisor 8.2 にアップグレードする場合は、Citrix Hypervisor 8.2 と動作する XenCenter を使用する 必要があります。以前のバージョンの XenCenter を使用した新しいバージョンの XenServer へのアップグ レードはサポートされていません。
- アップグレード対象のサーバー上で実行されている仮想マシンは、同じまたはより新しいバージョンの XenServer が動作するサーバーにのみ移行可能です。アップグレード済みのホストから、アップグレード前 の XenServer を実行しているサーバーに仮想マシンを移行することはできません。仮想マシンを移行するた めの容量がサーバーにあることを確認してください。
- 混在モード(XenServer の複数のバージョンが共存する状態)のプールを必要以上に継続運用することは、極 力避けることを強くお勧めします。この場合、ローリングアップグレード中のプールは、パフォーマンスが低 下します。
- アップグレードの進行中は、一部の制御機能は使用できなくなります。仮想マシンは通常どおり動作を続けま すが、移行を除く主な仮想マシン操作(シャットダウン、コピー、エクスポートなど)を実行することは避け てください。特に、仮想ディスクの追加、削除、またはサイズ変更などのストレージ関連の操作を行うと、予 期せぬ問題が発生することがあります。
- ウィザードでは、プールコーディネーターが最初にアップグレードされます。アップグレード時に、XenCenter でプールコーディネーターを保守モードに切り替えないでください。プールコーディネーターが保守モードに なると、新しいプールコーディネーターが選出されてしまいます。
- xe CLI コマンドpool-dump-databaseを使用して、アップグレード前のプールをバックアップしてお くことを強くお勧めします。詳しくは、「コマンドラインインターフェイス」を参照してください。バックアッ プにより、仮想マシンデータを失うことなく、ローリングアップグレードを中断して元の状態に戻すことも可 能になります。アップグレード済みのサーバーからアップグレード前のサーバーに仮想マシンを移行すること はできないため、何らかの理由でローリ[ングアップグレードを元に戻す必要](https://docs.xenserver.com/ja-jp/xenserver/8/command-line-interface.html)が生じた場合、仮想マシンのシャ ットダウンが必要になることがあります。
- 各サーバーで、アップグレードに必要なメモリが使用可能であることを確認してください。アップグレードの 間、不要な仮想マシンをすべて一時停止状態にしておくことをお勧めします。
- プールのローリングアップグレードウィザードでは、アップグレード前に以下の項目が完了しているかがチェ ックされますが、自分で確認することもできます:
	- **–** プール内の各仮想マシンの CD/DVD ドライブを空にします。方法については、「アップグレード」を参 照してください。
	- **–** 高可用性を無効にします。
	- **–** WLB を無効にする

プールのローリングアップグレードウィザードで **XenServer** をアップグレードするには

- 1. プールのローリングアップグレードウィザードを開きます。これを行うには、[ツール]メニューの[プールの ローリングアップグレード]を選択します。
- 2.[はじめに]ページの注意事項を確認して、[次へ]を選択します。
- 3. アップグレードするリソースプールまたはスタンドアロンサーバーを選択して、[次へ]を選択します。
- 4.[アップグレードモード]を選択します。
	- 既存の HTTP、NFS、または FTP サーバー上のインストールファイルを使った自動アップグレードを 行う場合は、[自動モード]を選択します。手動モードでは、ネットワーク上のインストールファイルの 場所、ユーザー名、およびパスワードを指定して次の手順に進みます。
	- CD/DVD ドライブのインストールメディアまたは PXE ブートサーバーを使った手動アップグレードを 行う場合は、[手動モード]を選択します。手動モードでは、各サーバー上で XenServer インストーラ ーを順次実行して、サーバーのシリアルコンソールに表示されるメッセージに従ってアップグレードし ます。アップグレードが開始されると、アップグレード対象の各サーバーについて、XenServer インス トールメディアの挿入または PXE ブートサーバーの指定を確認するメッセージが XenCenter に表示さ れます。
- 5.[アップグレードオプション]ページで、サーバーを新しいバージョンにアップグレードした後に、XenCenter で自動的に最小限のアップデートをダウンロードしてインストールするかを選択します。アップデートを適用 するオプションは、デフォルトで選択されています。ただし、アップデートをダウンロードしてインストール するには、インターネット接続が必要です。

また、XenCenter でダウンロード済みのアップデートまたはサプリメンタルパックをインストールできるよ うにするには、[ディスクからアップデートまたはサプリメンタルパックをインストール]を選択します。[参 照]を選択し、ファイルを選択します。アップグレード後の XenServer のバージョンと互換性のないファイ ルを選択すると、インストールは失敗します。

- 6. アップグレードオプションを選択した後、[事前チェックの実行]を選択します。
- 7. アップグレード事前チェックにより問題が見つかった場合は、画面上に表示される解決処置に従ってください。 XenCenter による問題の自動解決を試行するには、[すべて解決]を選択します。事前チェックで見つかった 問題が解決したら、[アップグレードの開始]を選択してアップグレードを開始します。

アップグレードを開始すると、各サーバーのアップグレードに必要な手順がウィザードに表示されます。この手順に 従って、プールのすべてのサーバーをアップグレードおよびアップデートします。

注:

何らかの理由でアップグレードプロセスが失敗した場合、プールのローリングアップグレードウィザードはプ ロセスを停止します。この停止によって、[再試行]ボタンをクリックして問題を修正し、アップグレードプロ セスを再開できます。

アップグレードが完了すると、プールのローリングアップグレードウィザードにその結果が表示されます。[完了]を 選択してウィザードを終了します。

**XenServer** ホストのアップデート

## November 16, 2023

注:

XenCenter 2023.xx は現在プレビュー段階にあり、実稼働環境でのサポートはされていません。これ以降に記 載する実稼働環境でのサポートは、XenCenter 2023.xx および XenServer 8 がプレビューステータスから一 般提供に移行したときに初めて適用されることに注意してください。

XenServer 8 および Citrix Hypervisor 8.2 CU1 の非実稼働環境は、XenCenter 2023.xx を使用して管理で きます。これに対し、Citrix Hypervisor 8.2 CU1 実稼働環境を管理する場合は、XenCenter 8.2.7 を使用で きます。詳しくは、XenCenter 8.2.7 documentationを参照してください。

XenCenter 8.2.7 と XenCenter 2023.xx は同じシステムにインストールできます。XenCenter 2023.xx を インストールしても、[XenCenter 8.2.7](https://docs.xenserver.com/ja-jp/xencenter/8-2/updates-applying.html) のインストールは上書きされません。

XenServer 8 では、新機能とバグ修正が XenServer ホストおよびプールに利用可能な更新としてコンテンツ配信ネ ットワーク(CDN)に頻繁にプッシュされるため、新しいコンテンツを以前よりも高い頻度で配信する、効率的なリ リースプロセスのメリットを利用できます。

常に最新かつ適切なアップデートを使用するために選択を行う必要がなくなりました。プールにアップデートを適用 するだけで、完全にテスト済みの最新状態に更新されるからです。XenCenter を使用することで、更新チャネルと 自動的に同期するようにプールを構成するとともに、ダウンロードしたすべてのアップデートを適用します。

XenServer ホストとプールに更新を適用できるようにするには、次の手順を実行します:

- 1. 最新バージョンの XenCenter をインストールします。
- 2. XenServer 8 をインストールまたはアップグレードします。
- 重要:

XenCenter [のみを使用してアップデートを構成および適用しま](https://docs.xenserver.com/ja-jp/xenserver/8/install.html)す。コントロールドメインで、ベースとなる更 新コンポーネントを直接使用したり変更したりすることはできません。

## プールのアップデートを構成する

XenServer のホストおよびプールにアップデートを適用するには、サーバーのアップデートを構成する必要があり ます。更新チャネルと自動的に同期するようにプールを構成し、XenCenter を使用して、ダウンロードしたアップ デートを適用します。
アップデート通知を提供するには、XenCenter にインターネットアクセスが必要です。XenCenter がファイアウォ ールの内側にある場合、updates.ops.xenserver.comドメインにアクセスできることを確認します。更 新を受信するには、XenServer ホストにインターネットアクセスが必要です。ホストがファイアウォールの内側に ある場合は、ホストがops.xenserver.comのサブドメインにアクセスできることを確認してください。詳し くは、「接続要件」を参照してください。

- 1. XenCenter の[ツール]メニューで、[**Configure Updates**]を選択します。または、プールの [全般]タ ブの下にある [アップデート]セクションに移動して [**Configure Updates**]を選択するか、プールを右 [クリックし](https://docs.xenserver.com/ja-jp/xenserver/8/system-requirements/connectivity.html)て[アップデート]>[**Configure Updates**]を選択します。**Configure Server Updates** ウ ィンドウが開きます。
- 2. [XenServer 8] タブで、アップデートを構成するプールまたはホストを選択します。
- 3.[更新チャネル]で、アップデートにアクセスするタイミングを指定します。プールまたはホストがサブスクラ イブできる更新チャネルは、次のいずれかです:
	- **Early Access**(早期アクセス) ‑ テスト環境に最適
	- **Normal**(標準) ‑ 実稼働環境に推奨されています
- 4.[**Syn[chronization Schedule](https://docs.xenserver.com/ja-jp/xenserver/8/whats-new/early-access.html)**]で、XenServer プールを更新チャネルと同期する頻度を選択します。頻度 には[、毎日、または毎週](https://docs.xenserver.com/ja-jp/xenserver/8/whats-new/normal.html)(特定の曜日)を指定できます。

XenCenter はプールをアップデートリポジトリと同期し、利用可能なアップデートをプールコーディネータ ーにダウンロードします。次に、XenCenter を使用して、ダウンロードしたアップデートをプールに適用し ます。

注:

最新のアップデートのメリットを活用するためには、同期後、できるだけ早くアップデートをプールに 適用します。

同期後、プール内のホストにアップデートを適用する前に新しいプールコーディネーターを指定した場 合は、プールをアップデートする前に、新しいプールコーディネーターと再度同期する必要があります。

プールの更新中は、XenServer プールを同期しないでください。

- 5.(オプション)[プロキシサーバー]で、更新チャネルと同期するときに使用するプロキシを指定できます。こ のプロキシサーバーは、ホストとコンテンツ配信ネットワーク(CDN)間の通信に使用されます。
- 6.[適用]をクリックして構成の変更を XenServer プールに適用し、残りの XenServer プールのアップデート を構成する場合にも上記の手順を繰り返します。
- 7. すべてのプールの構成変更に問題がなければ、[**OK**]をクリックして変更を保存し、**Configure Server Updates** ウィンドウを閉じます。初めて更新チャネルを使用してホストまたはプールをセットアップすると き(または、別の更新チャネルと同期するようにホストまたはプールを後で変更するとき)、ホストまたはプー ルを更新チャネルと直ちに同期するかどうかを尋ねられます。ホストまたはプールを更新チャネルと直ちに同 期する場合は、表示されたダイアログボックスで [**Yes, Synchronize**]を選択します。

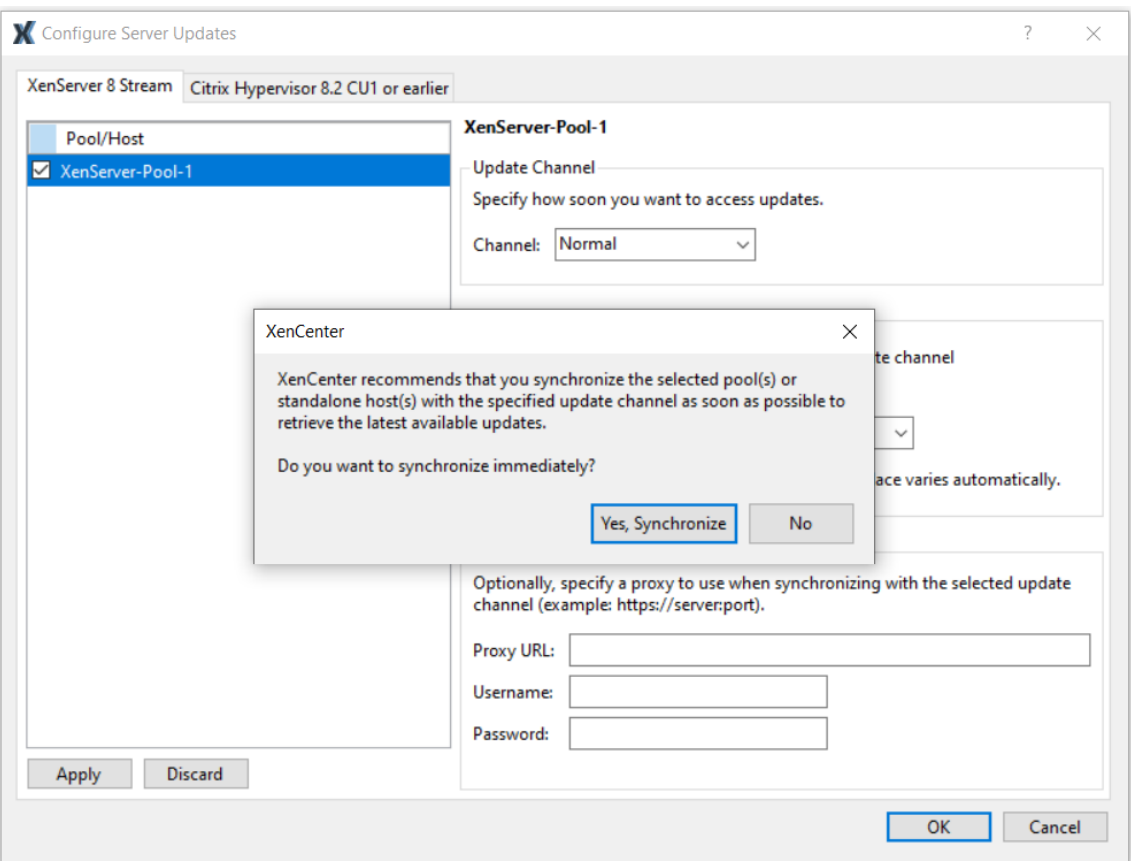

8. プールが更新チャネルと同期したらすぐに、アップデートのインストールウィザードを使用して、ダウンロー ドしたアップデートをプールに適用します。詳しくは、「プールにアップデートを適用する」を参照してくださ い。

XenServer プールを構成した後、XenCenter のプールの [全般] タブにある [アップデート]セクションで、プー ルがサブスクライブしている更新チャネルと、プールが更新チャネルと最後に同期した時刻に関する情報を確認でき ます。ホストが最後に更新された時刻に関する情報は、ホストの [全般] タブの [アップデート] セクションでも確 認できます。

プールで利用可能なアップデートを表示する

XenCenter は、[通知]ビューの [アップデート]タブでホストおよびプールで利用可能なアップデートを通知し ます。[アップデート] タブは、XenServer 8 のアップデートと Citrix Hypervisor のアップデートに分かれていま す。

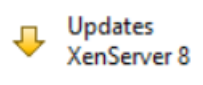

Updates Citrix Hypervisor 8.2 CU1 or earlier アップデートはホストとアップデートの種類ごとにグループ化されています。アップデートの種類は次のとおりで す:

- セキュリティ修正
- バグ修正
- 機能拡張
- 新機能
- プレビュー機能
- 根本的な変更

注:

根本的な変更は、製品を維持および改善するためのもので、お客様には見えない基盤の変更です。

XenServer 8 のホストおよびプールが更新チャネルと同期すると、XenServer 8 の [**Updates**]タブが更新され ます。この頻度は、プールに設定した同期スケジュール (毎日、または特定の曜日に毎週) によって異なります。

- プールで利用可能な最新のアップデートを確認するには、[**Synchronize All**]を選択して、XenServer プ ールを更新チャネルを直ちに同期します。または、プールの [全般] タブの [アップデート] セクションに移 動して[**Synchronize Now**]を選択するか、プールを右クリックして[アップデート]>[**Synchronize Now**]を選択します。
- オフラインで利用可能なアップデートに関するこの情報を表示するには、[すべてをエクスポート]を選択し て情報を.csvファイルとしてエクスポートします。.csvファイルには次の情報が含まれます:
	- **–** アップデートの名前
	- **–** アップデートの説明
	- **–** このアップデートを適用できるホスト
	- **–** アップデートに関する詳細情報へのリンク(存在する場合)
- ホストまたはプールにアップデートを適用するには、[アップデートのインストール]を選択してアップデー トのインストールウィザードを開きます。詳しくは、次のセクション「プールにアップデートを適用する」を 参照してください。

プールにアップデートを適用する

XenCenter のアップデートのインストールメカニズムでは、アップデートのインストールウィザードを使用してホ ストとプールにアップデートを適用します。このプロセスでは、XenCenter は、利用可能なすべてのアップデート を適用した後で、影響が最も少ない必須のアクションを自動的に実行します。アップデートのインストールウィザー ドは、以下の手順を自動的に実行します:

1. 必要に応じて、仮想マシンを各ホストから移行します。

- 2. 必要に応じて、ホストを保守モードにします。
- 3. アップデートを適用します。
- 4. 必要に応じて、ホストの再起動、ツールスタックの再起動、仮想マシンの再起動など、アップデート後の必要 なタスクを実行します。
- 5. アップデートした元のホストに仮想マシンを戻します。

アップデートの事前チェック時に実行された問題解決処理(高可用性の無効化など)も、すべて取り消されます。

はじめに

サーバーにアップデートを適用する前に、以下の内容を確認してください。

- すべてのサーバーをバックアップします
- アップデート対象のプールで高可用性機能(HA)が有効になっていないことを確認します。
- プール管理者、プールオペレータ、またはローカルのルートアカウントで XenCenter にログインしているこ とを確認します。

更新をインストール

次のセクションでは、アップデートのインストールウィザードを使用して、アップデートを適用する手順について説 明します:

1. XenCenter で、[**Tools**]メニューの [アップデートのインストール]を選択します。

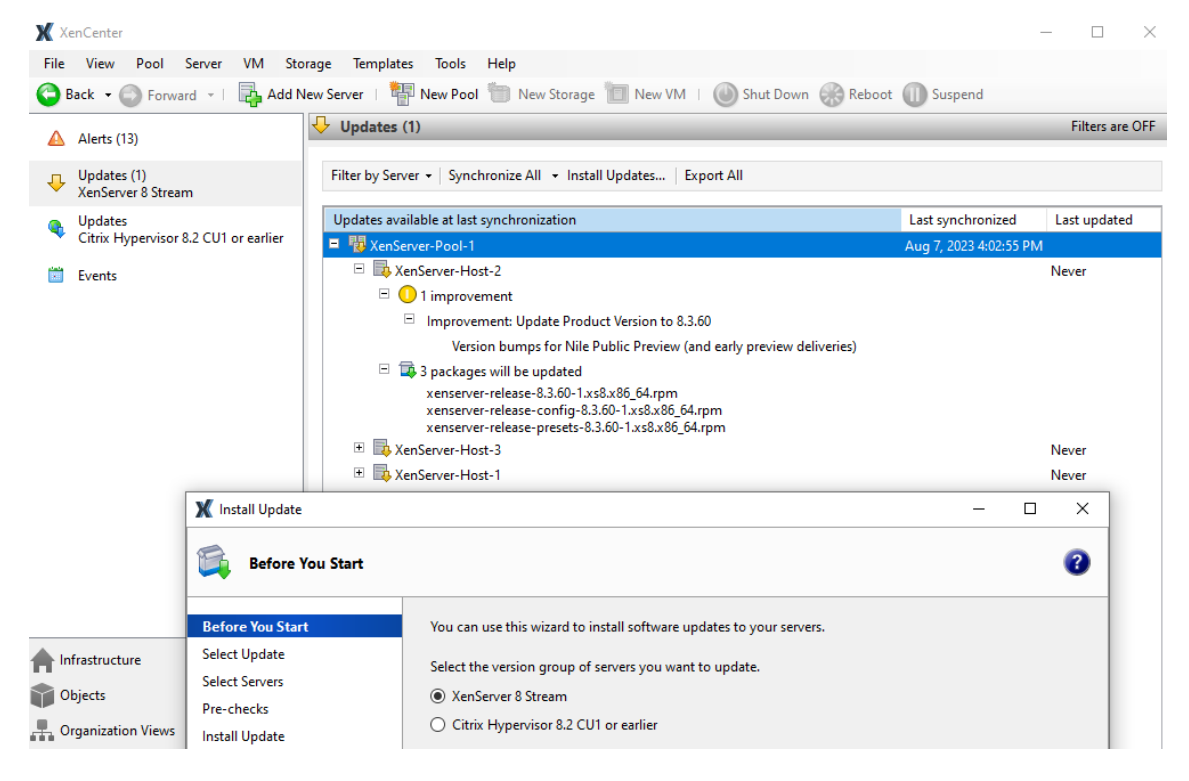

- 2. アップデートのインストールウィザードで [**XenServer 8**]を選択し、[はじめに]ページの情報を確認しま す。[次へ] をクリックして続行します。
- 3. 「自動アップデート]を選択します。「次へ]をクリックします。
- 4. 更新する XenServer のプールまたはホストを選択します。[次へ]を選択して次のページに進み、事前チェッ クを開始します。
- 5. ウィザードはいくつかの事前チェックを実行して、ホストまたはプールにアップデートを適用できるかどうか を検証します。たとえば、適用するためには、過去 1 週間以内にホストまたはプールを更新チャネルと同期し ておくことが必要です。

事前チェックにより問題が見つかった場合は、画面上に表示される解決処置に従ってください。[すべて解決] を選択すると、XenCenter により問題の解決が試行されます。問題を解決したら、[次へ]を選択します。

注:

- 何らかの理由でプールのアップデートプロセスが完了できない場合、XenCenter がプロセスを停 止します。この停止によって、[再試行]ボタンをクリックして問題を修正し、アップデートプロセ スを再開できます。
- この段階で [キャンセル] を選択すると、アップデートのインストールウィザードはすべての変更 を取り消します。
- 6. アップデートを適用した後は、アップデート後のタスク(ホストの再起動など)が必要な場合があります。プ ールにアップデートを適用した後、XenCenter でアップデート後のタスク(ホストの再起動など)を自動的 に実行する場合は、[アップデートモード]ページで当該のラジオボタンを選択します。または、アップデート の適用後、いつでも必要な場合にアップデート後のタスクを自分で実行することができます。

アップデート後に必要なすべてのタスクは、[実行するタスク]に一覧表示されています。アップデート後のタ スクが必要ない場合、前述のページに「必要な操作はありません」というメモが表示されます。

XenCenter の [アップデートのインストール]をクリックして、ホストまたはプールへのアップデートのイ ンストールを開始します。

7. アップデートのインストールウィザードにはアップデートの進行状況が表示され、XenCenter がプール内の 各ホストをアップデートする間に実行する主な操作が表示されます。[完了]をクリックしてアップデートを 完了し、アップデートのインストールウィザードを閉じます。

アップデート後のタスク

アップデートを適用した後は、アップデート後のタスク(ホストの再起動など)が必要な場合があります。これらの タスクは、XenServer 8 の [通知]ビューの [アップデート]タブに一覧表示されます。

アップデート後の操作が必要のない場合もあります(ライブパッチ)。アップデートの適用後にアップデート後のタス クを自分で実行することを選択した場合は、今すぐ実行してください。

一部のアップデートでは、仮想マシン向けの新しい機能が用意されています。これらのアップデートをプール全体に 適用した場合、通常は、できるだけ早く仮想マシンを再起動する必要があります。アップデート後のタスクの結果を 確認して、仮想マシンの再起動が必要かどうかを検証します。

# **Citrix Hypervisor** ホストのアップデート

## February 26, 2024

注:

XenCenter 2023.xx は現在プレビュー段階にあり、実稼働環境でのサポートはされていません。これ以降に記 載する実稼働環境でのサポートは、XenCenter 2023.xx および XenServer 8 がプレビューステータスから一 般提供に移行したときに初めて適用されることに注意してください。

XenServer 8 および Citrix Hypervisor 8.2 CU1 の非実稼働環境は、XenCenter 2023.xx を使用して管理で きます。これに対し、Citrix Hypervisor 8.2 CU1 実稼働環境を管理する場合は、XenCenter 8.2.7 を使用で きます。詳しくは、XenCenter 8.2.7 documentationを参照してください。

XenCenter 8.2.7 と XenCenter 2023.xx は同じシステムにインストールできます。XenCenter 2023.xx を インストールしても、[XenCenter 8.2.7](https://docs.xenserver.com/ja-jp/xencenter/8-2/updates-applying.html) のインストールは上書きされません。

XenCenter は、[通知]ビューの [アップデート]タブでホストおよびプールで利用可能なアップデートを通知しま す。[アップデート]タブは、XenServer 8 のアップデートと Citrix Hypervisor 8.2 CU1 のアップデートに分かれ ています。

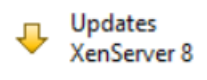

Updates Citrix Hypervisor 8.2 CU1 or earlier

Citrix Hypervisor のアップデートは、次のいずれかの種類で配信できます:

• **Hotfix**。1 つまたは複数の特定の問題を解決するための修正プログラムを提供します。Hotfix は、長期サー ビスリリース (LTSR) および最新リリース (CR) ストリームの Citrix Hypervisor リリースで提供されます。

最新の CR の Hotfix は、すべての Citrix Hypervisor ユーザーに提供されます。ただし、サポート対象とな っている以前の CR の Hotfix は、有効な Citrix カスタマーサクセスサービス(CSS)アカウントのユーザー のみが利用できます。

LTSR ストリームの Hotfix は、有効な CSS アカウントのユーザーが利用できます。詳しくは、「ライセンス」 を参照してください。

• 累積更新プログラム。以前にリリースされた Hotfix を含み、新しいゲストやハードウェアのサポートに対応 していることもあります。累積更新プログラムは、LTSR ストリームの Citrix Hypervisor リリ[ースで提供さ](https://docs.xenserver.com/ja-jp/citrix-hypervisor/overview-licensing.html) れ、有効なカスタマーサクセスサービスアカウントのユーザーのみが利用できます。

• 最新リリース。最新リリース (CR) ストリームの Citrix Hypervisor のフルバージョンです。

これらのアップデート通知を提供するには、XenCenter にインターネットアクセスが必要です。XenCenter がファ イアウォールの内側にある場合、ファイアウォールを介してupdates.ops.xenserver.comドメイン、お よびcitrix.comドメインのサブドメインにアクセスできることを確認します。詳しくは、「接続要件」を参照し てください。

このトピックでは、Citrix Hypervisor のアップデートをホストに適用する方法について説明します。これらのアッ プデートに付属するリリースノートの内容を慎重に確認してください。アップデートによって[は、準備や](https://docs.xenserver.com/ja-jp/xenserver/8/system-requirements/connectivity.html)アップデー ト後の操作など、インストール手順が異なる場合があります。一部のアップデートは、ライセンスを取得したユーザ ーまたはカスタマーサクセスサービスのユーザーのみが利用できる場合があります。

Citrix Hypervisor 8.2 CU1 の [アップデート]タブは、Citrix Hypervisor のアップデートのほか、新しいバー ジョンの Citrix Hypervisor がリリースされたことも通知します。新しい Citrix Hypervisor CR の中には、Citrix Hypervisor の以前のバージョンにアップデートとして適用できるものがあります。ただし、新しいリリースはアッ プグレードプロセスでのみ利用可能です。Citrix Hypervisor のアップグレードについては、「ホストのアップグレー ド」を参照してください。XenCenter を新しいバージョンにアップデートする場合、「XenCenter のアップデート」 を参照してください。サプリメンタルパックのインストールについて詳しくは、「サプリメンタルパックのインストー ル」を参照してください。

[Xe](https://docs.xenserver.com/ja-jp/xencenter/current-release/upgrade.html)nCenter では、Citrix Hypervisor 8.2 CU1 の [アップデート]タブに一覧表示[されたアップデートをクリアす](https://docs.xenserver.com/ja-jp/xencenter/current-release/updates-xencenter.html) ることもできます。アップデートをクリアすると、そのアップデートは一覧に表[示されません。一覧から不要なアッ](https://docs.xenserver.com/ja-jp/xencenter/current-release/install-supp-pack.html) [プデ](https://docs.xenserver.com/ja-jp/xencenter/current-release/install-supp-pack.html)ートを選択し、[クリア]、[選択項目のクリア]の順に選択します。すべてのアップデートをクリアするには、[す べてクリア]をクリックします。以前にクリアしたアップデートを表示するには、[クリアしたアップデートの復元] を選択します。

#### **XenCenter** を認証してアップデートを受信する

Hotfix をよりセキュアにダウンロードできるサービスを目的として、XenCenter では更新プログラムを自動的にダ ウンロードおよび適用するための Citrix での認証を必要とするようになりました。

Citrix Hypervisor のアップデートは、Citrix サポートサイトでホストされています。サポートサイトでこれらのア ップデートをダウンロードできるのは、Citrix アカウントをお持ちのお客様のみです。一部のダウンロードは、有効 な Citrix カスタマーサクセスサービス(CSS)契約を使用しているお客様に限定されています。

#### 前提条件

組織が既存の XenServer ユーザーである場合は、Citrix アカウントを使用してクライアント ID ファイルを生成する 前に、Citrix アカウントが次の要件を満たしていることを確認してください:

- 自分が組織の連絡先として登録されている。
- Citrix カスタマーサービスが、登録された連絡先に関連付けられた Web ログインとして Citrix アカウントを 作成している。

これらの手順を完了するには、Citrix カスタマーサービスに連絡してください。詳細については、「アカウント情報」 を参照してください。

CSS のお客様に限定されている Hotfix をダウンロードできるようにするには、組織が有効な [Citrix Success](https://www.citrix.com/welcome/create-account.html) Services 契約を結んでいる必[要があります。](https://www.citrix.com/contact/customer-service.html)

注:

Citrix アカウントを使用して XenCenter から CSS のみの Hotfix をダウンロードできるかどうか不明な場合 は、https://support.citrix.comにログインし、ブラウザーから CSS のみの Hotfix ファイルをダウンロード できることを確認してください。

クライアント **ID JSON** [ファイルのイン](https://support.citrix.com)ポート

XenCenter を介して Citrix Hypervisor のアップデートを受け取るには、Citrix にクライアント ID JSON ファイ ルを要求し、このファイルを XenCenter インスタンスにインポートする必要があります。このセットアップタスク は、XenCenter のインスタンスのユーザーごとに 1 回のみ必要です。

- 1. XenCenter メニューで、[ツール]**>**[**Configure Updates**]に移動します。**Configure Server Updates** ウィンドウが開きます。
- 2.[**Citrix Hypervisor 8.2 CU1 or earlier**]のタブに表示されているリンクをクリックして、Web ブラウザ ーで「**Generate and Download a Client ID**」ページに移動します。
- 3. Citrix アカウントにログインするよう求められます。組織で有効な Citrix カスタマーサクセスサービス契約を 結んでいる場合は、この組織に関連付けられている Citrix アカウントを使用していることを確認してくださ い。

注:

このログイン画面の[アカウントが必要]を使用してユーザーアカウントを作成しても、新しいユーザ ーアカウントは、既存の組織およびその組織に関連付けられた Citrix カスタマーサクセスサービスの使 用権に関連付けられません。

- 4. ログイン後、[**Download Client ID**]ボタンをクリックします。クライアント ID は JSON ファイル (xencenter\_client\_id.json)として提供されます。
- 5. XenCenter に戻ります。
- 6.[場所]フィールドで、ダウンロードした JSON ファイルの場所(xencenter\_client\_id.json)を 参照し、ファイルを選択します。
- 7.[**OK**]をクリックします。

これらの手順を事前に完了していない場合、アップデートのインストールで最初に使用するときに、XenCenter か らクライアント ID ファイルを取得してインストールするよう求められます。

クライアント **ID** について

- クライアント ID は各 Citrix アカウントに固有のものです。
- クライアント ID は期限切れになりません。
- クライアント ID は、Citrix アカウントでのパスワードの変更やパスワードの有効期限の影響を受けません。
- クライアント ID は、Citrix アカウント権限の変更によって取り消されることはありません。

## アップデートする前に

サーバーにアップデートを適用する前に、以下の内容を確認してください。

- 1. 各アップデートに付属のリリースノートの内容を確認することを強くお勧めします。
- 2. ほかの保守作業と同様に、データのバックアップを作成しておきます。バックアップ手順については、「障害回 復とバックアップ」を参照してください。
- 3. アップグレードをインストールする前に、すべてのサーバーを再起動して、設定を確認することをお勧めしま す。たとえば、仮想マシンが正しく起動するかどうか、ストレージに正しくアクセスできるかどうかを[確認し](https://docs.xenserver.com/ja-jp/citrix-hypervisor/dr.html) [ます。この確認を推](https://docs.xenserver.com/ja-jp/citrix-hypervisor/dr.html)奨するのは、一部の設定変更はサーバーを再起動するまで適用されないからです。正しく 再起動することを確認しておくと、予期せぬ問題によるアップデートの失敗を回避できます。
- 4. サーバーのプールを新しいバージョンにアップグレードしている場合は、プールコーディネーターから始めて プール内の各サーバーをアップグレードする必要があります。そのプールが正しく動作することを確認した後 で、Hotfix やアップデートを適用してください。
- 5. プール内のすべてのサーバーを短期間でアップデートしてください。アップデート済みのサーバーとそうでな いサーバーを同一プール内で混在運用することはサポートされません。このため、アップデート済みのサーバ ーとそうでないサーバーが同時に動作する時間が最小になるようにアップデートのスケジュールを決定する必 要があります。
- 6. 必ずプールコーディネーターを最初にアップデートし、残りのサーバーを順次アップデートします。
- 7. プールのすべてのサーバーをアップデートした後、必要なドライバーディスクをアップデートしてからサーバ ーを再起動してください。

利用可能なアップデートを表示する

Citrix Hypervisor 8.2 CU1 の [通知]ビューの [アップデート]セクションでは、すべての接続されたサーバーお よびプールで利用できるアップデートが一覧表示されます。

注:

XenCenter はデフォルトで、Citrix Hypervisor のアップデートがリリースされたかどうかを定期的にチェッ クします。アップデートの自動チェックを無効にしているために [アップデート]タブでアップデートが見つ からない場合、[アップデート] タブにメッセージが表示されます。アップデートがリリースされたかどうかを 手動でチェックするには、[アップデートのチェック]をクリックします。

[表示]メニューから、アップデートの一覧を[アップデートごと]で表示するか、[サーバーごと]で表示するかを選 択できます。

[アップデートごと]を選択すると、XenCenter にアップデート一覧が表示されます。サーバー**/**プールまたは日付の 順に並べ替えることができます。

- 累積更新プログラム(CU)と新しいリリースは、この一覧の一番上に表示されます。すべての新しいリリース がアップデートとして適用できるわけではありません。
- この情報を.csvファイルとしてエクスポートするには、[すべてをエクスポート]を選択します。.csvファ イルには、次の情報が含まれています:
	- **–** アップデートの名前
	- **–** アップデートの説明
	- **–** このアップデートが適用されるサーバー
	- **–** アップデートの日付
	- **–** アップデートをダウンロードできる Web ページへのリンク
- アップデートをサーバーに適用するには、対象アップデートの[操作]メニューで[ダウンロードしてインス トール]を選択します。この操作により、アップデートファイルが抽出され、アップデートのインストールウ ィザードの [サーバーの選択]ページが開いて対象のサーバーが表示されます。詳しくは、次のセクションの 「プールの自動アップデート」を参照してください。
- アップデートのリリースノートを Web ブラウザーで開くには、[操作]メニューで[**Web** ページを開く]を 選択します。

アップデート一覧をサーバーごとに表示すると、XenCenter は XenCenter に接続されたサーバーの一覧を表示し ます。このリストには、サーバーに適用できるアップデートと、サーバーにインストールされているアップデートの 両方が表示されます。

- この情報を.csvファイルとしてエクスポートするには、[すべてをエクスポート]を選択します。.csvファ イルには、次の情報が含まれています:
	- **–** サーバーが属するプール
	- **–** サーバー名
	- **–** インストール済みの Citrix Hypervisor の状態
	- **–** サーバーの更新状態
	- **–** このサーバーに必要なアップデート
	- **–** このサーバーにインストールされたアップデート
- このアップデートを適用するには、[アップデートのインストール]を選択します。アップデートのインストー ルウィザードの [アップデートの選択]ページに、利用可能なアップデートが一覧表示されます。詳しくは、 次のセクションの「プールの自動アップデート」を参照してください。

プールの自動アップデート

XenCenter では、サーバーを最新状態にするために必要な自動アップデートを適用できます。これらのアップデー トを、1 つまたは複数のプールに適用できます。

自動アップデートの適用を選択した場合、XenCenter は選択したプールまたはスタンドアロンサーバーを最新の状 態にするのに必要な最小限のアップデートのセットを適用します。現在適用されているリリースの累積更新プログラ ムが利用可能な場合、XenCenter は新しい累積更新プログラムのベースラインとその累積更新プログラムで利用可 能なすべての Hotfix を適用します。累積更新プログラムのベースラインに更新することを希望しない場合は、現在 適用されているリリースで利用可能な Hotfix を手動でダウンロードして、サーバーに適用してください。

XenCenter は、プールまたはスタンドアロンサーバーを最新の状態にするのに必要な再起動の回数を最低限にし、可 能な場合は最後に 1 回再起動を行うだけにします。

ホストへのアップデートの適用

XenCenter のアップデートインストールメカニズムでは、アップデートをダウンロードして抽出し、アップデート のインストールウィザードを使用して複数のサーバーおよびプールにアップデートを適用できます。この処理の間に、 アップデートのインストールウィザードで以下の手順が自動的に実行されます:

- 1. 各サーバーから VM を移行します。
- 2. サーバーを保守モードに切り替えます。
- 3. アップデートを適用します。
- 4. 必要に応じてサーバーを再起動します。
- 5. 元の仮想マシンをそのサーバー上に戻します。

アップデートの事前チェック時に実行された問題解決処理(高可用性の無効化など)も、すべて復元されます。

最新リリースをインストールすると、アップデートのインストールのメカニズムでは、新しいバージョンに最小限の アップデート(Hotfix )を適用してサーバーを最新の状態にすることができます。

次のセクションでは、アップデートのインストールウィザードを使用してアップデートを抽出し、適用する手順につ いて説明します。Citrix サポート Web サイトからダウンロード済みのアップデートを適用する場合は、「ダウンロー ド済みのアップデートのインストール」を参照してださい。

- 1. XenCenter で、[ツール]メニューの[アップデートのインストール]を選択します。
- 2. アップデートのインストールウィザードで[**Citrix Hypervisor 8.2 CU1 or earlier**]を選択し、「はじめ に」ページの情報を確認します。[次へ]をクリックして続行します。
- 3. インストールするアップデートを選択し、[次へ]を選択して続行します。
- 4. 更新をインストールするサーバーを選択し、[次へ]を選択して続行します。

注:

注:

- 最新リリースをインストールする場合、インストール後、XenCenter は最小限のアップデート(Hotfix )を適用することもできます。
- アップデート(Hotfix )をインストールする場合、XenCenter はアップデートをダウンロードし、抽 出してから指定したサーバーにアップロードします。[アップロード]ページにアップロードの状態が表 示されます。
- 5. アップデートのインストールウィザードによりさまざまな事前チェックが実行され、選択したサーバーに更新 を適用できるかどうかが検証されて、結果が表示されます。このウィザードによって、アップデート後にサー バーの再起動が必要かどうかもチェックされ、結果が表示されます。また、アップデートのインストールウィ ザードは、アップデートに使用できるライブパッチがあるかどうか、また、ライブパッチをサーバーに適用で きるかどうかをチェックします。ライブパッチについて詳しくは、「ライブパッチ」を参照してください。

アップデート事前チェックにより問題が見つかった場合は、表示される解決処置に従ってください。[すべて解 決]を選択すると、XenCenter により問題の解決が試行されます。問題を解決したら、[次へ]を選択します。

• 最新リリースをインストールする場合、XenCenter はアップデートをダウンロードしてから、プール のデフォルトのストレージリポジトリにアップロードして、アップデートをインストールします。[アッ プロードしてインストール]ページに進行状況が表示されます。

1 - プ ー ル の デ フ ォ ル ト の SR が 共 有 さ れ て い な い 、 ま た は 十 分 な 領 域 が な い 場 合 は 、 XenCenter に よ り 十 分 な 領 域 が あ る 別 の 共 有 SR に ア ッ プ デ ー ト が ア ッ プ ロ ー ド さ れ ま す。 十 分 な 領 域 が あ る ス ト レ ー ジ リ ポ ジ ト リ が な い 場 合 は 、 プ ー ル コ ー デ ィ ネ ー タ ー の ロ ー カ ル ス ト レ ー ジ に ア ッ プ デ ー ト が ア ッ プ ロ ー ド さ れ ま す 。 2 - 何らかの理由でプールのアップデートプロセスが完了でき な い 場 合 、 XenCenter が プ ロ セ ス を 停 止 し ま す 。 こ の 停 止 に よ っ て、 \*\* [再 試 行] \*\* ボ タ ン を ク リ ッ ク し て 問 題 を 修 正 し 、 ア ッ プ デ ー ト プ ロ セ ス を 再 開 で き ま す 。

• アップデート(Hotfix )をインストールする場合は、アップデートモードを選択します。画面の説明を 参照して、アップデートモードを選択してください。サーバーに正常に適用できるライブパッチがアッ プデートに含まれている場合、[アップデートモード]ページに [必要な操作はありません]と表示され ます。

```
注:
この段階で [キャンセル]を選択すると、アップデートのインストールウィザードでの変更内容
が元に戻り、アップデートファイルがサーバーから削除されます。
```
- 6.[アップデートのインストール]を選択すると、インストールが開始されます。アップデートのインスト ールウィザードにはアップデートの進行状況が表示され、プール内の各サーバーをアップデートする間に XenCenter が実行する主な操作が表示されます。
- 7.[完了]を選択してアップデートのインストールウィザードを終了します。アップデート後のタスクを自分で行 うオプション選択した場合は、必要なタスクをここで行います。

ダウンロード済みのアップデートのインストール

XenCenter では、既にダウンロード済みの更新をインストールすることができます。アップデートファイルは、 Citrix サポート Web サイトで zip ファイルとして提供されます。

- 1. XenCenter で、[ツール]メニューの[アップデートのインストール]を選択します。
- 2. アップデートのインストールウィザードで[**Citrix Hypervisor 8.2 CU1 or earlier**]を選択し、「はじめ に」ページの情報を確認します。[次へ]をクリックして続行します。
- 3. [アップデートの選択]ページで、「参照]を選択してアップデートファイルを見つけ、「開く]を選択しま す。[次へ]を選択して続行します。
- 4. アップデートするプールとサーバーを選択します。アップデートを適用できないプールまたはサーバーは淡色 表示され、選択できません。[次へ]を選択して続行します。
- 5. アップデートのインストールウィザードの指示に従って、アップデートのインストールプロセスを完了します。
- 6.[完了]を選択してウィザードを終了します。

## ライブパッチ

### October 16, 2023

注:

XenCenter 2023.xx は現在プレビュー段階にあり、実稼働環境でのサポートはされていません。これ以降に記 載する実稼働環境でのサポートは、XenCenter 2023.xx および XenServer 8 がプレビューステータスから一 般提供に移行したときに初めて適用されることに注意してください。

XenServer 8 および Citrix Hypervisor 8.2 CU1 の非実稼働環境は、XenCenter 2023.xx を使用して管理で きます。これに対し、Citrix Hypervisor 8.2 CU1 実稼働環境を管理する場合は、XenCenter 8.2.7 を使用で きます。詳しくは、XenCenter 8.2.7 documentationを参照してください。

XenCenter 8.2.7 と XenCenter 2023.xx は同じシステムにインストールできます。XenCenter 2023.xx を インストールしても、[XenCenter 8.2.7](https://docs.xenserver.com/ja-jp/xencenter/8-2/livepatching.html) のインストールは上書きされません。

XenServer ホストを展開している XenServer ユーザーは、アップデートを適用した後にサーバーを再起動する必要 がある場合が頻繁にあります。この再起動により、サーバーでダウンタイムが発生し、ユーザーはシステムが再起動 されるまで待機しなければなりません。再起動によってサーバーのアップタイムも減少し、業務に影響を及ぼします。 ライブパッチにより、ユーザーはサーバーを再起動せずに一部の Linux カーネルや Xen ハイパーバイザアップデー トをインストールできるようになります。この機能によってメンテナンスのコストが削減され、ダウンタイムが短縮 されます。これらのアップデートは以下のコンポーネントで構成されています:

- サーバーのメモリに適用されるライブパッチ
- ディスク上のファイルを更新するアップデート

ライブパッチは、デフォルトで有効になっています。ライブパッチの有効化および無効化について詳しくは、「プール プロパティの変更」を参照してください。

アップデートのインストールウィザードを使用して更新を適用する場合、[事前チェック]ページに、アップデート後 のタスクについての情報が表示されます。アップデートを有効にするには、これらのタスクを完了します。[さらに、](https://docs.xenserver.com/ja-jp/xencenter/current-release/pools-properties.html) [このウィザードに](https://docs.xenserver.com/ja-jp/xencenter/current-release/pools-properties.html)よって、アップデートの適用後にサーバーの再起動が必要かどうかがチェックされ、結果が表示さ れます。この機能により、ユーザーはアップデートタスクを事前に把握することができ、アップデートの適用を適宜 スケジュールできます。

ライブパッチのシナリオ

アップデートは、すべてのプール、すべてのサーバー、または 1 台のスタンドアロンサーバーにライブパッチとして 適用できます。一部のアップデートではサーバーや XAPI ツールスタックの再起動が必要となります。また、アップ デート後のタスクがないアップデートもあります。

アップデートのライブパッチ適用が可能なシナリオ、および可能ではないシナリオを以下に示します:

- ライブパッチとして適用可能なアップデート:Linux カーネルおよび Xen ハイパーバイザーを更新するアッ プデートでは、アップデート適用後の再起動は必要ありません。ただし、まれにライブパッチを適用できない 場合は、再起動が必要になることがあります。
- ライブパッチとして適用可能ではないアップデート:動作に変更はありません。いつものように動作します。

注:

サーバーの再起動が必要ない場合、またはサーバーに適用できるライブパッチがアップデートに含まれている 場合、XenCenter で [必要な操作はありません]が[アップデートモード]ページに表示されます。

# **XenCenter** のアップデート

#### January 26, 2024

注:

XenCenter 2023.xx は現在プレビュー段階にあり、実稼働環境でのサポートはされていません。これ以降に記 載する実稼働環境でのサポートは、XenCenter 2023.xx および XenServer 8 がプレビューステータスから一 般提供に移行したときに初めて適用されることに注意してください。

XenServer 8 および Citrix Hypervisor 8.2 CU1 の非実稼働環境は、XenCenter 2023.xx を使用して管理で きます。これに対し、Citrix Hypervisor 8.2 CU1 実稼働環境を管理する場合は、XenCenter 8.2.7 を使用で きます。詳しくは、XenCenter 8.2.7 documentationを参照してください。

XenCenter 8.2.7 と XenCenter 2023.xx は同じシステムにインストールできます。XenCenter 2023.xx を

インストールしても、XenCenter 8.2.7 のインストールは上書きされません。

新しいバージョンの XenCenter が利用可能になると、XenCenter のメニューバーに「**XenCenter Update**」と いう通知が表示されます。

この通知をクリックして、次のいずれかの操作を選択します:

•[ダウンロードしてインストール]:XenCenter が、アップデートファイルをダウンロードし、アップデートフ ァイルのチェックサムを検証して、インストーラーを起動します。

デフォルトでは、インストールプロセスが完了すると、XenCenter が自動的に起動します。この動作は、 **XenCenter Setup** ウィザードで変更できます。

XenCenter で実行中のイベントがある場合、XenCenter はこれらのイベントのステータスを通知します。イ ンストールを中止するか、XenCenter を終了してインストールを続行するかのいずれかを選択するように求 められます。

•[**<version>** リリースノート]:Web ブラウザーウィンドウを開いて、Web 上の XenCenter の新バージョ ンのリリースノートを表示します。

[ヘルプ]**>**[アップデートのチェック]に移動して、XenCenter にアップデートの有無を確認させることができま す。

[ツール]**>**[オプション]に移動して、アップデートを自動的に確認するかどうかを選択してから、[更新]パネル で、[**XenCenter** の新しいバージョンを確認する]をオフにします。

XenCenter がアップデートの確認およびダウンロードの際に通過するプロキシサーバーを構成できます。詳しく は、「プロキシサーバー」を参照してください。

注:

ア[ップデート通知と](https://docs.xenserver.com/ja-jp/xencenter/current-release/intro-options.html#proxy-server)自動アップデートを実行するには、XenCenter にインターネットアクセスが必要 です。XenCenter がファイアウォールの内側にある場合、ファイアウォールを介してupdates.ops .xenserver.comにアクセスできることを確認します。詳しくは、「接続要件」を参照してくださ い。

XenCenter にインターネットアクセスを許可できないので手動で更新したいという場合は、「XenServer downloads」ページで定期的に提供される新バージョンの XenCenter イン[ストーラー](https://docs.xenserver.com/ja-jp/xenserver/8/system-requirements/connectivity.html)を使用してください。 新バージョンのインストーラーは、自動更新ほど頻繁には提供されません。

# アップデートの通知

January 26, 2024

注:

XenCenter 2023.xx は現在プレビュー段階にあり、実稼働環境でのサポートはされていません。これ以降に記 載する実稼働環境でのサポートは、XenCenter 2023.xx および XenServer 8 がプレビューステータスから一 般提供に移行したときに初めて適用されることに注意してください。

XenServer 8 および Citrix Hypervisor 8.2 CU1 の非実稼働環境は、XenCenter 2023.xx を使用して管理で きます。これに対し、Citrix Hypervisor 8.2 CU1 実稼働環境を管理する場合は、XenCenter 8.2.7 を使用で きます。詳しくは、XenCenter 8.2.7 documentationを参照してください。

XenCenter 8.2.7 と XenCenter 2023.xx は同じシステムにインストールできます。XenCenter 2023.xx を インストールしても、[XenCenter 8.2.7](https://docs.xenserver.com/ja-jp/xencenter/8-2/updates-autoconfig.html) のインストールは上書きされません。

XenCenter を使用すると、XenCenter、XenServer、および Citrix Hypervisor の新しいアップデートがリリー スされたかどうかの自動的および定期的なチェックを有効にすることができます。

## **XenCenter** の通知を有効にする

XenCenter を初めて起動すると、ダウンロード可能なアプリケーションの新しいバージョンがリリースされたかど うかを XenCenter に定期的にチェックさせ、リリースされている場合にメッセージを表示させるかどうかを尋ねら れます。

以下の手順でも、XenCenter の通知を有効にできます:

- 1. XenCenter の [ツール] メニューで、[オプション] を選択します。[オプション] ウィンドウが開きます。
- 2. [XenCenter のアップデート] タブを選択します。
- 3. XenCenter を使用して、新しいバージョンの XenCenter がリリースされているかどうかを定期的にチェッ クし、リリースされたときにメッセージを表示させるには、[**XenCenter** の新しいバージョンを確認する]チ ェックボックスをオンにします。
- 4.[**OK**]をクリックして変更を適用し、[オプション]ウィンドウを閉じます。

アップデート通知を提供するには、XenCenter にインターネットアクセスが必要です。XenCenter がファイアウォ ールの内側にある場合、ファイアウォールを介してupdates.ops.xenserver.comドメインにアクセスで きることを確認します。詳しくは、「接続要件」を参照してください。

ホストのアップデートの通知を有[効にする](https://docs.xenserver.com/ja-jp/xenserver/8/system-requirements/connectivity.html)

XenCenter は、[通知]ビューの [アップデート]タブでホストおよびプールで利用可能なアップデートを通知し ます。[アップデート] タブは、XenServer 8 のアップデートと Citrix Hypervisor のアップデートに分かれていま す。

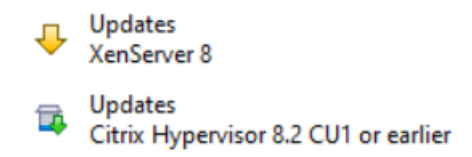

#### **XenServer** の通知を有効にする

XenServer 8 のホストおよびプールが更新チャネルと同期すると、XenServer 8 の [**Updates**]タブが更新され ます。アップデートは、ホストごとおよびアップデートの種類(セキュリティ修正、バグ修正、機能拡張、新機能、プ レビュー段階の機能、または根本的な変更)ごとにグループ化されています。ただし、最初に、[**Configure Server Updates**]ダイアログを使用して、毎日または毎週特定の曜日に更新チャネルと同期するように XenServer 8 のホ ストとプールを構成する必要があります。

- 1. XenCenter の[ツール]メニューで、[**Configure Updates**]を選択します。または、プールの [全般]タ ブの下にある [アップデート]セクションに移動して [**Configure Updates**]を選択するか、プールを右 クリックして[アップデート]>[**Configure Updates**]を選択します。**Configure Server Updates** ウ ィンドウが開きます。
- 2. [XenServer 8] タブで、アップデートを構成するプールまたはホストを選択します。
- 3.[更新チャネル]で、アップデートにアクセスするタイミングを指定します。プールまたはホストがサブスクラ イブできる更新チャネルは、次のいずれかです:
	- **Early Access**(早期アクセス)
	- **Normal**(標準)
- 4.[**Synchronization Schedule**]で、XenServer プールを更新チャネルと同期する頻度を選択します。頻度 には、毎日、または毎週(特定の曜日)を指定できます。

XenCenter はプールをアップデートリポジトリと同期し、利用可能なアップデートをプールコーディネータ ーにダウンロードします。次に、XenCenter を使用して、ダウンロードしたアップデートをプールに適用し ます。

```
注:
```
最新のアップデートのメリットを活用するためには、同期後、できるだけ早くアップデートをプールに 適用します。

- 5. (オプション) [プロキシサーバー]で、更新チャネルと同期するときに使用するプロキシを指定できます。こ のプロキシサーバーは、ホストとコンテンツ配信ネットワーク(CDN)間の通信に使用されます。
- 6.[適用]をクリックして構成の変更を XenServer プールに適用し、残りの XenServer プールのアップデート を構成する場合にも上記の手順を繰り返します。
- 7. すべてのプールの構成変更に問題がなければ、[**OK**]をクリックして変更を保存し、**Configure Server Updates** ウィンドウを閉じます。初めて更新チャネルを使用してホストまたはプールをセットアップすると

き(または、別の更新チャネルと同期するようにホストまたはプールを後で変更するとき)、ホストまたはプー ルを更新チャネルと直ちに同期するかどうかを尋ねられます。ホストまたはプールを更新チャネルと直ちに同 期する場合は、表示されたダイアログボックスで [**Yes, Synchronize**]を選択します。

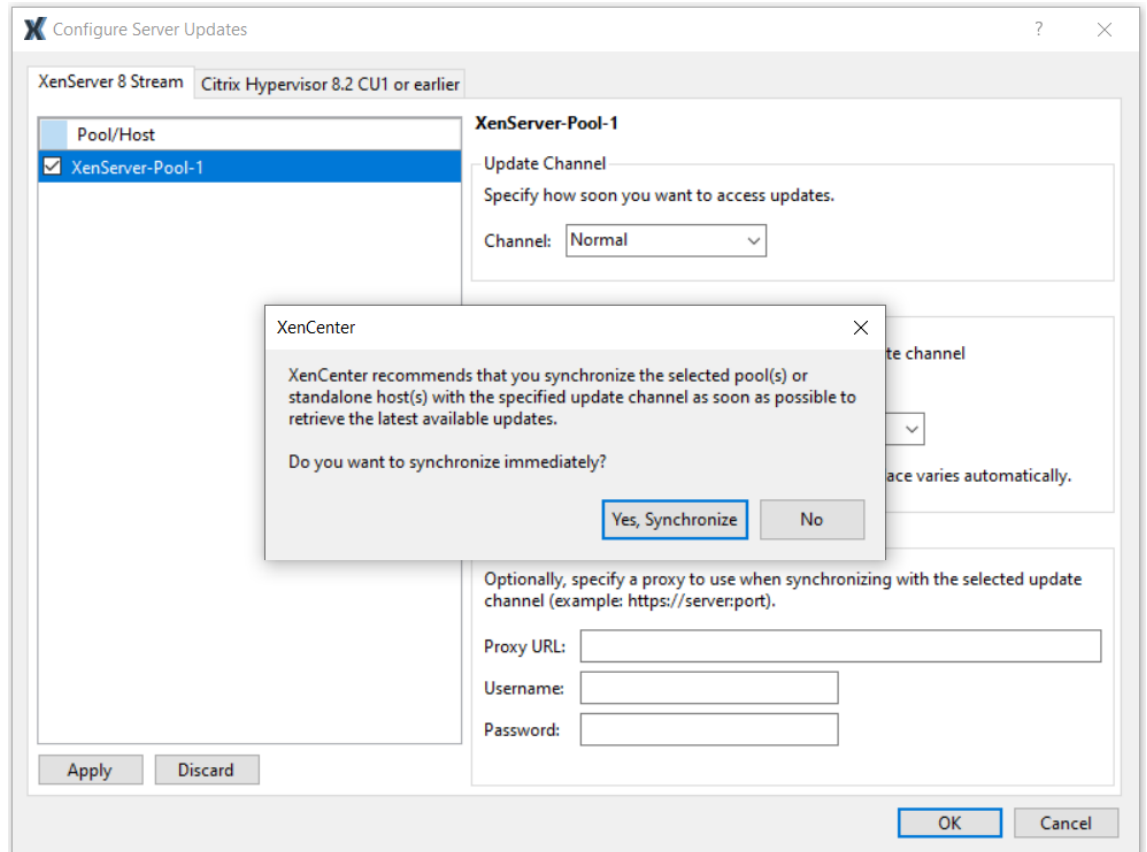

XenServer プールを構成した後、XenCenter のプールの [全般] タブにある [アップデート]セクションで、プー ルがサブスクライブしている更新チャネルと、プールが更新チャネルと最後に同期した時刻に関する情報を確認でき ます。ホストが最後に更新された時刻に関する情報は、ホストの [全般] タブの [アップデート] セクションでも確 認できます。

これらのアップデート通知を提供するには、XenCenter にインターネットアクセスが必要です。XenCenter がファ イアウォールの内側にある場合、ファイアウォールを介してupdates.ops.xenserver.comドメインにア クセスできることを確認します。詳しくは、「接続要件」を参照してください。

## **Citrix Hypervisor** の通知を有効にする

XenCenter が Citrix Hypervisor のアップデートがないかどうかをチェックすると、Citrix Hypervisor の [アッ プデート]タブの表示が更新されます。[**Configure Server Updates**]ダイアログを使用して、Citrix Hypervisor のホストおよびプールのアップデート通知を構成します。

1.[ツール]メニューで、[**Configure Updates**]を選択します。[**Configure Server Updates**]ダイアロ グボックスが開きます。

- 2.[**Citrix Hypervisor 8.2 CU1 or earlier**]タブを選択します。
- 3. XenCenter で Citrix Hypervisor のアップデートが使用できるかどうかを定期的に確認し、ダウンロードで きるようになったときにメッセージを表示させるには、[**Citrix Hypervisor** のアップデートを確認する]チ ェックボックスをオンにします。
- 4. XenCenter で新しいバージョンの Citrix Hypervisor が使用できるかどうかを定期的に確認し、ダウンロー ドできるようになったときにメッセージを表示させるには、[**Citrix Hypervisor** の新しいバージョンを確認 する]チェックボックスをオンにします。
- 5.[**OK**]をクリックして変更を適用し、[**Configure Server Updates**]ダイアログボックスを閉じます。

これらの通知は、Citrix Hypervisor 8.2 CU1 の [通知]ビューの [アップデート]タブに表示されます。

これらのアップデート通知を提供するには、XenCenter にインターネットアクセスが必要です。XenCenter がファ イアウォールの内側にある場合、ファイアウォールを介してcitrix.comドメインにアクセスできることを確認 します。詳しくは、「接続要件」を参照してください。

サプリメンタル[パックの](https://docs.xenserver.com/ja-jp/xenserver/8/system-requirements/connectivity.html)インストール

## December 14, 2023

注:

XenCenter 2023.xx は現在プレビュー段階にあり、実稼働環境でのサポートはされていません。これ以降に記 載する実稼働環境でのサポートは、XenCenter 2023.xx および XenServer 8 がプレビューステータスから一 般提供に移行したときに初めて適用されることに注意してください。

XenServer 8 および Citrix Hypervisor 8.2 CU1 の非実稼働環境は、XenCenter 2023.xx を使用して管理で きます。これに対し、Citrix Hypervisor 8.2 CU1 実稼働環境を管理する場合は、XenCenter 8.2.7 を使用で きます。詳しくは、XenCenter 8.2.7 documentationを参照してください。

XenCenter 8.2.7 と XenCenter 2023.xx は同じシステムにインストールできます。XenCenter 2023.xx を インストールしても、[XenCenter 8.2.7](https://docs.xenserver.com/ja-jp/xencenter/8-2/install-supp-pack.html) のインストールは上書きされません。

サプリメンタルパック(ドライバーディスクを含む)は、コントロールドメイン(dom0)内にソフトウェアをイン ストールすることによって XenServer ホストを修正および拡張するために使用されます。ユーザーはサプリメンタ ルパックを最初の XenServer インストール時に、またはインストール後いつでも追加できます。XenServer をアッ プグレードすると、以前に適用されたサプリメンタルパックはアップグレードによって削除されるため、アップグレ ード中またはアップグレード後に再適用する必要があります。また、サプリメンタルパックを XenServer のインス トールリポジトリに追加して自動工場インストールを可能にする OEM パートナー用のファシリティも存在します。 サプリメンタルパックの作成について詳しくは、開発者向けドキュメントを参照してください。

**XenCenter** でサプリメンタルパックをインストールするには

- 1. サプリメンタルパック(*filename.iso* )をコンピューター上の把握しやすい場所にダウンロードしま す。サプリメンタルパックはXenServer downloadsページから入手できます。
- 2. XenCenter で、[ツール]メニューの [アップデートのインストール]を選択します。
- 3.[はじめに]ページの注意事[項を確認して、\[次へ\]を選](https://www.xenserver.com/downloads/)択して続行します。
- 4. [アップデートの選択]ページで、[参照]を選択してサプリメンタルパックを追加し、[次へ]をクリックして 続行します。
- 5. [サーバーの選択]ページで、サプリメンタルパックを適用するプールまたはホストを選択します。[次へ]を クリックします。このアクションによりサプリメンタルパックがプールのデフォルトの SR またはホストにア ップロードされます。

注:

プールのデフォルトのストレージリポジトリ (SR)が共有 SR でないか、または十分な領域がない場合 は、XenCenter により十分な領域がある別の共有 SR にサプリメンタルパックがアップロードされま す。十分な領域がある共有 SR がない場合は、各ホストのローカルストレージにサプリメンタルパック がアップロードされます。

- 6.[アップロード]ページにアップロードの状態が表示されます。SR に十分な領域がない場合は、エラーが表示 されます。[詳細]をクリックして内容を確認し、アップロードに必要な領域を解放するために必要な操作を行 います。
- 7. ファイルのアップロードに成功したら、XenCenter により事前チェックが実行され、サプリメンタルパック を選択したサーバーに適用できるかどうかが判断されます。

アップデート事前チェックにより問題が見つかった場合は、表示される解決処置に従ってください。[すべて 解決]をクリックすると、XenCenter により問題の解決が試行されます。

- 8.[アップデートモード]を選択します。画面の説明を参照して、適切なモードを選択してください。ここで [キ ャンセル]をクリックすると、アップデートのインストールウィザードが変更を取り消して、SR からサプリ メンタルパックを削除します。
- 9. [アップデートのインストール]を選択すると、インストールが開始されます。アップデートのインストールウ ィザードにはアップデートの進行状況が表示され、プール内の各ホストをアップデートする間に XenCenter が実行する主な操作が表示されます。
- 10. サプリメンタルパックのインストールが完了したら、[完了]をクリックしてウィザードを終了します。新しく インストールされたサプリメンタルパックがホストまたはプールの[一般]タブの[アップデート]セクショ ンに表示されます。
- CLI を使用したサプリメンタルパックのインストールについては、開発者向けドキュメントを参照してください。

# ドライバーディスクのインストール

### November 16, 2023

注:

XenCenter 2023.xx は現在プレビュー段階にあり、実稼働環境でのサポートはされていません。これ以降に記 載する実稼働環境でのサポートは、XenCenter 2023.xx および XenServer 8 がプレビューステータスから一 般提供に移行したときに初めて適用されることに注意してください。

XenServer 8 および Citrix Hypervisor 8.2 CU1 の非実稼働環境は、XenCenter 2023.xx を使用して管理で きます。これに対し、Citrix Hypervisor 8.2 CU1 実稼働環境を管理する場合は、XenCenter 8.2.7 を使用で きます。詳しくは、XenCenter 8.2.7 documentationを参照してください。

XenCenter 8.2.7 と XenCenter 2023.xx は同じシステムにインストールできます。XenCenter 2023.xx を インストールしても、[XenCenter 8.2.7](https://docs.xenserver.com/ja-jp/xencenter/8-2/install-supp-pack.html) のインストールは上書きされません。

次のいずれかの方法を使用してドライバー ディスクをインストールできます:

- XenCenter を使用する(推奨)
- XenServer のクリーンインストール中
- xe CLI を使用する場合

XenServer のクリーンインストール中にドライバーディスクをインストールする方法については、「XenServer ホ ストのインストール」を参照してください。xe CLI を使用してドライバーディスクをインストールする方法について は、「ドライバーディスクのインストール」を参照してください。

ドライバーをインストールした後、ドライバーの新しいバージョンを有効にするためにサーバーを再[起動します。他](https://docs.xenserver.com/ja-jp/xenserver/8/install.html#install-the-xenserver-host) [のソフトウェアアッ](https://docs.xenserver.com/ja-jp/xenserver/8/install.html#install-the-xenserver-host)プデートと同様に、ドライバーディスクをインストールする前にデータをバックアップすること をお[勧めします。](https://docs.xenserver.com/ja-jp/xenserver/8/install/advanced-install.html)

**XenCenter** を使用したドライバーディスクのインストール

XenCenter を使用してドライバーディスクをインストールするには、次の手順を実行します:

1. XenCenter がインストールされているコンピューター上の既知の場所にドライバーディスクをダウンロード します。

zip ファイルの内容を展開する必要はありません。XenCenter は、zip ファイルまたは ISO からドライバー をインストールできます。

2. XenCenter で、[ツール] > [更新をインストール]に移動します。[更新をインストール]ダイアログが開き ます。

3. [アップデートの選択] タブで、[ディスクのアップデートまたはサプリメンタルパックを選択]を選択し、zip ファイルまたは ISO の場所を参照します。

「次へ]をクリックします。

- 4. ダイアログの手順を完了してサーバーを選択し、ドライバーディスクをインストールします。
- 5. インストールを完了するには、XenCenter でサーバーを再起動します。あるいは、都合の良い時間に手動で 再起動することもできます。

注:

ドライバーは、ホストが再起動されるまで有効になりません。

## **XenCenter** の通知

## October 16, 2023

注:

XenCenter 2023.xx は現在プレビュー段階にあり、実稼働環境でのサポートはされていません。これ以降に記 載する実稼働環境でのサポートは、XenCenter 2023.xx および XenServer 8 がプレビューステータスから一 般提供に移行したときに初めて適用されることに注意してください。

XenServer 8 および Citrix Hypervisor 8.2 CU1 の非実稼働環境は、XenCenter 2023.xx を使用して管理で きます。これに対し、Citrix Hypervisor 8.2 CU1 実稼働環境を管理する場合は、XenCenter 8.2.7 を使用で きます。詳しくは、XenCenter 8.2.7 documentationを参照してください。

XenCenter 8.2.7 と XenCenter 2023.xx は同じシステムにインストールできます。XenCenter 2023.xx を インストールしても、[XenCenter 8.2.7](https://docs.xenserver.com/ja-jp/xencenter/8-2/systemalerts.html) のインストールは上書きされません。

XenCenter には、さまざまなアラートが表示されます。アラートを表示するには、[通知]、[アラート]の順にクリ ックします。

「アラート]ページには、主に以下の種類のアラートが表示されます:

- パフォーマンスアラート:サーバー、仮想マシン、またはストレージリポジトリで、CPU、メモリ使用、ネッ トワーク使用、ストレージスループット、または仮想マシンのディスク使用が特定のしきい値を超過した場合 に、アラートが生成されるように設定できます。パフォーマンスアラートの設定については、「パフォーマンス アラートの設定」を参照してください。
- 高可用性状態のアラート:プールがオーバーコミットされたときなど、プールの高可用性状態が変化すると、 アラートが生成されます。プールがオーバーコミットされたときなど、プールの高可用性状[態が変化すると、](https://docs.xenserver.com/ja-jp/xencenter/current-release/performance-alerts.html) [アラートが生成さ](https://docs.xenserver.com/ja-jp/xencenter/current-release/performance-alerts.html)れます。
- ライセンスの有効期限のアラート:管理対象サーバー上の XenServer ライセンスが有効期限に近づいたとき、 および期限に達したときに、アラートが生成されます。
- 製品終了のアラート: [Citrix Hypervisor 8.2 CU1 以前のサーバー向け]。管理対象サーバー上の Citrix Hypervisor バージョンが製品終了に近づいたとき、および製品終了になったときに、アラートが生成されま す。将来の機能およびセキュリティ関連の問題に対処するための更新を確実に適用できるように、環境を最新 のサポート対象リリースに更新してください。更新ビューに移動し、使用可能な更新またはアップグレードオ プションを確認します。
- 証明書のアラート:XenServer ホスト上の証明書が有効期限に近づいたとき、および期限に達したときに、ア ラートが生成されます。有効期限の 30 日前に、最初のアラートが生成されます。有効期限の 14 日前および 7 日前に、アラートの重要度レベルがそれぞれ上がります。
- チャネル更新アラート:XenServer プールに更新チャネルを構成していない場合、または最後にプールを更 新チャネルと同期してから 90 日が経過した場合、アラートが生成されます。180 日後には、アラートの重要 度が上がります。

アラートの管理

XenCenter には、便利なフィルター機能が用意されています。[アラート]ページのアラートの一覧にフィルターを 適用できます。特定のリソースプールやサーバーのアラートだけを表示したり、特定の期間に生成されたアラートだ けを表示したりできます。これらのアラートの中には、原因となった問題を簡単に解決できるものがあります。以下 のセクションでは、「アラート]ページに表示されるさまざまなオプションを示しています。

重要度によるフィルタ

特定の重要度のアラートだけを表示します。

デフォルトでは、すべての重要度レベルのアラートが [アラート]ページに表示されます。特定の重要度のアラート だけを表示するには、[重要度によるフィルタ]を選択して、対象外の重要度の選択を解除します。[すべて表示]を 選択するとすべてのアラートが表示されます。

場所によるフィルタ

特定の場所で発生したアラートだけを表示します。

デフォルトでは、XenCenter で接続しているすべてのサーバーからのアラートが表示されます。特定のサーバーか らのアラートを非表示にするには、一覧でそのサーバーの選択を解除します。そのサーバーを再度クリックすると、 そのサーバーからのアラートが再表示されます。

日付によるフィルタ

特定の期間に発生したアラートだけを表示します。

デフォルトでは、現在の XenCenter セッションで発生したすべてのアラートが表示されます。特定の期間に発生し たアラートだけを表示するには、一覧で期間を選択します。[カスタム]を選択すると、特定の日時を指定してレポー ト期間を定義できます。[すべて表示]を選択するとすべてのアラートが表示されます。

#### 更新

[アラート]ページが開いているときに発生したアラートは、一覧に表示されない場合があります。一覧に最新の情報 を表示するには、[更新]を選択します。

すべてをエクスポート

アラートをコンマ区切りのテキストファイル(\*.csv)としてエクスポートして、外部アプリケーションで表示できま す。

すべてクリア

[アラート]ページのすべてのアラートを削除します。

一覧のすべてのアラートをクリアするには、[すべてクリア]を選択します。特定のアラートのみをクリアするには、 それらのアラートを選択して[選択をクリア]を選択します。

#### 操作

表示されているアラートに対する操作を選択できます。[アクション]列の一覧には、そのアラートで選択できるすべ ての操作が表示されます。

一覧でアラートを選択して、「アクション】列のドロップダウンリストから実行する操作を選択します。以下のような 選択肢があります:

- アラート設定:サーバーの CPU、メモリ使用、ネットワーク使用、およびストレージスループットに関するア ラートを管理します。これにより、サーバーの[プロパティ]ダイアログボックスが開きます。
- コピー:アラートの内容がクリップボードにコピーされます。
- クリア:そのアラートをクリアします。
- **Web** ページを開く:Web ブラウザーが起動して、アップデートのページが開きます。
- 高可用性設定: 高可用性機能に関するアラートを管理します。これにより、[高可用性の構成] ダイアログボッ クスが開きます。
- ヘルプ:そのアラートに関連したヘルプトピックが開きます。
- ライセンスマネージャ: ライセンスを管理します。これにより、[ライセンスマネージャ]ダイアログボックス が開きます。
- ログファイルの表示:ログファイルが格納されているディレクトリが開きます。
- 証明書のインストール: サーバーの証明書を更新します。これにより、[証明書のインストール] ダイアログボ ックスが開きます。
- •[**Configure Updates**]:ホストまたはプールのサーバーのアップデートを構成します。
- •[**Synchronize Now**]:ホストまたはプールを構成された更新チャネルと同期します。

アラート通知メールの受信

XenCenter では、プール内のいずれかのサーバーおよび仮想マシン、またはスタンドアロンサーバーとその仮想マ シンに対するアラートが生成されたときに、通知メールが送信されるように設定できます。メール通知機能を有効に すると、重要度が 3 以上のアラートが生成されたときに通知メールが受信されます

XenServer xe CLI を使用して独自のアラートを生成する場合は、さまざまな種類のアラートに優先順位を割り当て ることができます。詳しくは、「コマンドラインインターフェイス」を参照してください。

メール通知を有効にするには

- 1. [インフラストラクチャ]ビューで、プールまたはスタンドアロンサーバーを選択します。
- 2.[全般]タブの[プロパティ]を選択します。
- 3.[プロパティ]ダイアログボックスの [**Email Notifications**]タブを選択します。
- 4.[アラートをメールで送信する]チェックボックスをオンにして、送信先アドレスの詳細を入力します。 注:

ここで指定する SMTP サーバーは、認証が不要なものである必要があります。認証が必要な SMTP サ ーバーを指定すると、メールが送信されません。認証が必要な SMTP サーバーでメールを送信する方法 については、「管理と監視」を参照してください。

5.[**OK**]を選択して変更を保存し、ダイアログボックスを閉じます。

トラブルシューティング

#### October 16, 2023

注:

XenCenter 2023.xx は現在プレビュー段階にあり、実稼働環境でのサポートはされていません。これ以降に記 載する実稼働環境でのサポートは、XenCenter 2023.xx および XenServer 8 がプレビューステータスから一 般提供に移行したときに初めて適用されることに注意してください。

XenServer 8 および Citrix Hypervisor 8.2 CU1 の非実稼働環境は、XenCenter 2023.xx を使用して管理で

きます。これに対し、Citrix Hypervisor 8.2 CU1 実稼働環境を管理する場合は、XenCenter 8.2.7 を使用で きます。詳しくは、XenCenter 8.2.7 documentationを参照してください。

XenCenter 8.2.7 と XenCenter 2023.xx は同じシステムにインストールできます。XenCenter 2023.xx を インストールしても、[XenCenter 8.2.7](https://docs.xenserver.com/ja-jp/xencenter/8-2/troubleshooting.html) のインストールは上書きされません。

- XenCenter の通知
- XenCenter のイベントログ
- サーバーの状態レポートの作成
- [ストレージリポジト](https://docs.xenserver.com/ja-jp/xencenter/current-release/systemalerts.html)リの接続の問題を解決する
- [仮想マシンのリカバリモード](https://docs.xenserver.com/ja-jp/xencenter/current-release/troubleshooting-eventlog.html)

# **XenCenter** [のイベントログ](https://docs.xenserver.com/ja-jp/xencenter/current-release/troubleshooting-recoverymode.html)

## October 16, 2023

注:

XenCenter 2023.xx は現在プレビュー段階にあり、実稼働環境でのサポートはされていません。これ以降に記 載する実稼働環境でのサポートは、XenCenter 2023.xx および XenServer 8 がプレビューステータスから一 般提供に移行したときに初めて適用されることに注意してください。

XenServer 8 および Citrix Hypervisor 8.2 CU1 の非実稼働環境は、XenCenter 2023.xx を使用して管理で きます。これに対し、Citrix Hypervisor 8.2 CU1 実稼働環境を管理する場合は、XenCenter 8.2.7 を使用で きます。詳しくは、XenCenter 8.2.7 documentationを参照してください。

XenCenter 8.2.7 と XenCenter 2023.xx は同じシステムにインストールできます。XenCenter 2023.xx を インストールしても、[XenCenter 8.2.7](https://docs.xenserver.com/ja-jp/xencenter/8-2/troubleshooting-eventlog.html) のインストールは上書きされません。

XenCenter では、トラブルシューティングに役立つイベントログが保存されます。現在の XenCenter セッション でイベントの概要を表示するには、[通知]、[イベント]の順にクリックします。XenCenter セッションで発生する イベントについてさらに詳しい永続的な記録が、プロファイルフォルダーに格納されるログファイルに保存されます。 この記録を使用して、XenCenter の使用中に発生した問題のトラブルシューティングを行えます。

## 現在のセッションでのイベントの表示

現在の XenCenter セッションでのイベントの概要を表示するには、[通知]、[イベント]の順に選択します。

## **XenCenter** イベントログファイルの表示

XenCenter を使用すると、XenCenter の永続的なログファイル(syslog)が生成されます。このファイルには、 XenCenter の使用中の全操作とエラーの説明がすべて含まれます。また、XenCenter や管理リソース上で実行され たさまざまな操作の監査記録になる、イベントの情報ログも含まれます。

XenCenter のログファイルは、%appdata%\Citrix\XenCenterに保存されます。

XenCenter のログ出力は、XenServer 環境での問題を診断する必要があるときに非常に役立ちます。XenCenter のログファイルを開くときは、XenCenter メニューで[ヘルプ]**>**[**XenCenter** ログファイルの表示]を選択して ログファイルを表示します。

現在のセッションでのイベント

XenCenter では、現在のセッションのイベントにフィルターを適用したり、適切な対応策を講じたりできます。次の 表は、[イベント]ページに表示されるさまざまなオプションの一覧です。

状態によるフィルタ

特定の状態のイベントだけを表示します。

デフォルトでは、現在の XenCenter セッションで発生したすべてのイベントが表示されます。特定の状態のイベン トだけを表示するには、メニューで状態を選択します。

サーバーによるフィルタ

特定の場所で発生したイベントだけを表示します。

デフォルトでは、XenCenter で接続しているすべてのサーバーからのイベントが表示されます。特定のサーバーか らのイベントを非表示にするには、メニューでそのサーバーの選択を解除します。そのサーバーを再度クリックする と、そのサーバーからのイベントが再表示されます。

日付によるフィルタ

特定の期間に発生したイベントだけを表示します。

デフォルトでは、現在の XenCenter セッションで発生したすべてのイベントが表示されます。特定の期間に発生し たイベントだけを表示するには、一覧で期間を選択します。[カスタム]を選択すると、特定の日時を指定してレポー ト期間を定義できます。

すべてクリア

[イベント]ページのすべてのイベントを削除します。

一覧のすべてのイベントをクリアするには、[すべてクリア]を選択します。特定のイベントのみをクリアするには、 それらのイベントを選択して「選択をクリア]を選択します。

#### 操作

表示されているイベントに対する操作を選択できます。

一覧でイベントを選択して、以下の操作を選択します:

- クリア:そのイベントをクリアします。
- 表示: そのイベントの発生元サーバーを表示します。これにより、[インフラストラクチャ]ページに切り替わ ります。
- コピー:イベントの内容がクリップボードにコピーされます。

## サーバーの状態レポートの作成

#### January 26, 2024

注:

XenCenter 2023.xx は現在プレビュー段階にあり、実稼働環境でのサポートはされていません。これ以降に記 載する実稼働環境でのサポートは、XenCenter 2023.xx および XenServer 8 がプレビューステータスから一 般提供に移行したときに初めて適用されることに注意してください。

XenServer 8 および Citrix Hypervisor 8.2 CU1 の非実稼働環境は、XenCenter 2023.xx を使用して管理で きます。これに対し、Citrix Hypervisor 8.2 CU1 実稼働環境を管理する場合は、XenCenter 8.2.7 を使用で きます。詳しくは、XenCenter 8.2.7 documentationを参照してください。

XenCenter 8.2.7 と XenCenter 2023.xx は同じシステムにインストールできます。XenCenter 2023.xx を インストールしても、[XenCenter 8.2.7](https://docs.xenserver.com/ja-jp/xencenter/8-2/troubleshooting-bugtool.html) のインストールは上書きされません。

サーバーの状態レポートウィザードを使用すると、XenServer システムの状態に関する総合的なスナップショット を収集してパッケージ化することができます。この情報は、トラブルシューティング時に使用します。選択したサー バーについて、さまざまな設定ファイルとログファイルを選択したり、選択から除外したりできるオプションがあり ます。

サーバーの状態レポートは単一の ZIP ファイルにパッケージ化して、保存したりメールで送信したりすることができ ます。生成するレポートのサイズは、レポート対象の項目によって変わります。ZIP ファイルには次の項目が含まれ ます。

- 各サーバーのフォルダー。ウィザードで選択した種類のレポートが含まれます。
- XenCenter ログファイル

デフォルトでは、サーバーの状態レポート用に収集されるファイルのサイズに制限があります。デフォルトよりも大 きなログファイルが必要な場合は、XenServer サーバーコンソールでxenserver-status-report -uコ マンドを実行できます。

サーバーの状態レポートを生成するには

[ツール]メニューの[サーバーの状態レポート]を選択して、サーバーの状態レポートウィザードの画面の指示に従 います:

1. サーバーの選択。レポートデータを収集するサーバーを選択します。プールのチェックボックスを選択すると、 そのプール内の使用可能なサーバーをすべて選択できます。

ここには、使用できるすべての管理対象サーバーが一覧表示されます。サーバーが一覧に表示されない場合 は、[新規サーバーの追加]をクリックして追加できます。

- 2. レポートに含める内容の選択。レポートに含めるデータを選択して[次へ]を選択します。
- 3. レポートの保存先。
	- a) サーバーの状態レポートのファイル名を指定します。
	- b) レポートを保存するフォルダーを指定するか、参照します。サーバーの状態レポートの保存先フォルダ ーが存在し、XenCenter によって書き込み可能である必要があります。
	- c)[次へ]を選択します。
- 4. レポートの作成。このページには、レポート作成の進行状況と、データの収集中に発生した問題が表示されま す。レポート作成が完了したら、レポートの[完了]を選択してレポートファイルを指定されたフォルダーに 保存し、ウィザードを閉じます。

サーバーの状態レポートを収集した後、それをCitrix Insight Servicesにアップロードできます。このサイトは、重 大な問題に直面していない場合に、サーバーまたはプールの全体的な正常性を理解するために使用できます。

## ストレージリポジトリの接続の問[題を解決する](https://cis.citrix.com/)

### October 16, 2023

## 注:

XenCenter 2023.xx は現在プレビュー段階にあり、実稼働環境でのサポートはされていません。これ以降に記 載する実稼働環境でのサポートは、XenCenter 2023.xx および XenServer 8 がプレビューステータスから一 般提供に移行したときに初めて適用されることに注意してください。

XenServer 8 および Citrix Hypervisor 8.2 CU1 の非実稼働環境は、XenCenter 2023.xx を使用して管理で きます。これに対し、Citrix Hypervisor 8.2 CU1 実稼働環境を管理する場合は、XenCenter 8.2.7 を使用で きます。詳しくは、XenCenter 8.2.7 documentationを参照してください。

XenCenter 8.2.7 と XenCenter 2023.xx は同じシステムにインストールできます。XenCenter 2023.xx を インストールしても、[XenCenter 8.2.7](https://docs.xenserver.com/ja-jp/xencenter/8-2/storage-repair.html) のインストールは上書きされません。

サーバーでストレージリポジトリを使用するには、サーバーとストレージリポジトリの間に接続が存在している必要 があります。この接続は、PBD (Physical Block Device: 物理ブロックデバイス)により提供されます。PBD に は、ストレージリポジトリをサーバーにマップするための情報が格納されます。ストレージリポジトリを使用するに は、PBD をサーバーに接続(「アタッチ」または「プラグイン」)する必要があります。何らかの理由で PBD がアン プラグされている場合は、サーバーでストレージリポジトリを使用できず、リソースペインに破損したストレージが アイコンで表示されます。

i pa

ストレージリポジトリの修復ツールを使用すると、ストレージリポジトリの接続の問題を診断して、解決できる場合 があります。リソースペインでストレージリソースを右クリックして、[ストレージリポジトリの修復]を選択しま す。

または、[ストレージ]メニューの[ストレージリポジトリの修復]を選択します。

使用できるストレージリポジトリが一覧表示され、その状態を確認できます。

- 接続:ストレージリポジトリとサーバーの間の接続は正常に機能しており、ストレージリポジトリにより提供 されるストレージが使用できます。
- アンプラグされました:PBD がアンプラグされているため、ストレージを使用できません。
- 接続がありません:PBD が見つからないため、ストレージを使用できません。

XenCenter でストレージの修復を試行するには [修復]を選択します。進行状況と結果が[ストレージリポジトリ の修復]ダイアログボックスに表示されます。

仮想マシンのリカバリモード

#### October 16, 2023

注:

XenCenter 2023.xx は現在プレビュー段階にあり、実稼働環境でのサポートはされていません。これ以降に記 載する実稼働環境でのサポートは、XenCenter 2023.xx および XenServer 8 がプレビューステータスから一 般提供に移行したときに初めて適用されることに注意してください。

XenServer 8 および Citrix Hypervisor 8.2 CU1 の非実稼働環境は、XenCenter 2023.xx を使用して管理で きます。これに対し、Citrix Hypervisor 8.2 CU1 実稼働環境を管理する場合は、XenCenter 8.2.7 を使用で きます。詳しくは、XenCenter 8.2.7 documentationを参照してください。

XenCenter 8.2.7 と XenCenter 2023.xx は同じシステムにインストールできます。XenCenter 2023.xx を インストールしても、[XenCenter 8.2.7](https://docs.xenserver.com/ja-jp/xencenter/8-2/troubleshooting-recoverymode.html) のインストールは上書きされません。

準仮想化した Linux 仮想マシンに深刻な問題が発生した場合、リカバリモードでの起動を試行できます。このプロセ スにより、仮想マシンが一時的に HVM モードに切り替わり、CD ドライブが最初の起動元に設定されます。レスキュ ー CD またはレスキュー PXE を起動して、問題の原因を調査できます。

仮想マシンをリカバリモードで起動するには、以下の手順に従います:

- リソースペインで仮想マシンを選択します。
- メインメニューで[**VM**] > [起動**/**シャットダウン] > [リカバリモードで起動]の順にクリックします。 注:

オペレーティングシステムに付属しているレスキュー CD から仮想マシンを起動し、レスキュー CD を 使用して仮想マシンを復元します。

HVM モードと準仮想化モードについて詳しくは、「仮想マシンとテンプレート」を参照してください。

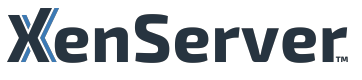

© 2024 Cloud Software Group, Inc. All rights reserved. Cloud Software Group, the Cloud Software Group logo, and other marks appearing herein are property of Cloud Software Group, Inc. and/or one or more of its subsidiaries, and may be registered with the U.S. Patent and Trademark Office and in other countries. All other marks are the property of their respective owner(s).

© 1999–2024 Cloud Software Group, Inc. All rights reserved. 427